Sürüm 1.4.1 Temmuz 2020 702P06054

# Xerox® VersaLink® B70XX Çok Fonksiyonlu Yazıcı

Kullanım Kılavuzu

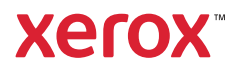

©2020 Xerox Corporation. Tüm hakları saklıdır. Xerox®, Xerox ve figüratif işareti®, VersaLink®, SMARTsend®, Scan to PC Desktop®, MeterAssistant®, SuppliesAssistant®, Xerox Secure Access Unified ID System®, Xerox Extensible Interface Platform®, Global Print Driver® ve Mobile Express Driver®, Xerox Corporation'ın Birleşik Devletler ve / veya diğer ülkelerde ticari markalarıdır.

Adobe®, Adobe PDF logo, Adobe® Reader®, Adobe® Type Manager®, ATM™, Flash®, Macromedia®, Photoshop® ve PostScript®, Adobe Systems, Inc.'nin ticari ya da tescilli ticari markalarıdır.

Apple®, Bonjour®, EtherTalk™, TrueType®, iPad®, iPhone®, iPod®, iPod touch®, AirPrint® and the AirPrint Logo®, Mac®, Mac OS® ve Macintosh®, Apple Inc.'nin ABD ve diğer ülkelerdeki ticari ya da tescilli ticari markalarıdır.

Google Cloud Print™ web yazdırma hizmeti, Gmail™ webmail hizmeti ve Android™ mobil teknoloji platformu Google, Inc.'nin ticari markalarıdır.

HP-GL®, HP-UX® ve PCL®, Hewlett-Packard Corporation'ın Amerika Birleşik Devletleri ve/veya diğer ülkelerdeki tescilli ticari markalarıdır.

IBM® ve AIX®, International Business Machines Corporation'ın Amerika Birleşik Devletleri ve/veya diğer ülkelerdeki tescilli ticari markalarıdır.

McAfee®, ePolicy Orchestrator® ve McAfee ePO™, McAfee, Inc.'nin Amerika Birleşik Devletleri ve diğer ülkelerdeki ticari ya da tescilli ticari markalarıdır.

Microsoft®, Windows Vista®, Windows®, Windows Server® ve OneDrive®, Microsoft Corporation'ın Amerika Birleşik Devletleri ve/veya diğer ülkelerdeki tescilli ticari markalarıdır.

Mopria, Mopria Alliance'ın bir ticari markasıdır.

PANTONE® ve diğer Pantone, Inc. ticari markaları Pantone, Inc.'in mülkiyetindedir.

UNIX® Amerika Birleşik Devletleri ve diğer ülkelerde sadece X/ Open Company Limited üzerinden lisansı verilen bir ticari markadır.

Linux®, Linus Torvalds'ın tescilli ticari markasıdır.

Wi-Fi CERTIFIED Wi-Fi Direct®, Wi-Fi Alliance'ın bir ticari markasıdır.

# İçindekiler

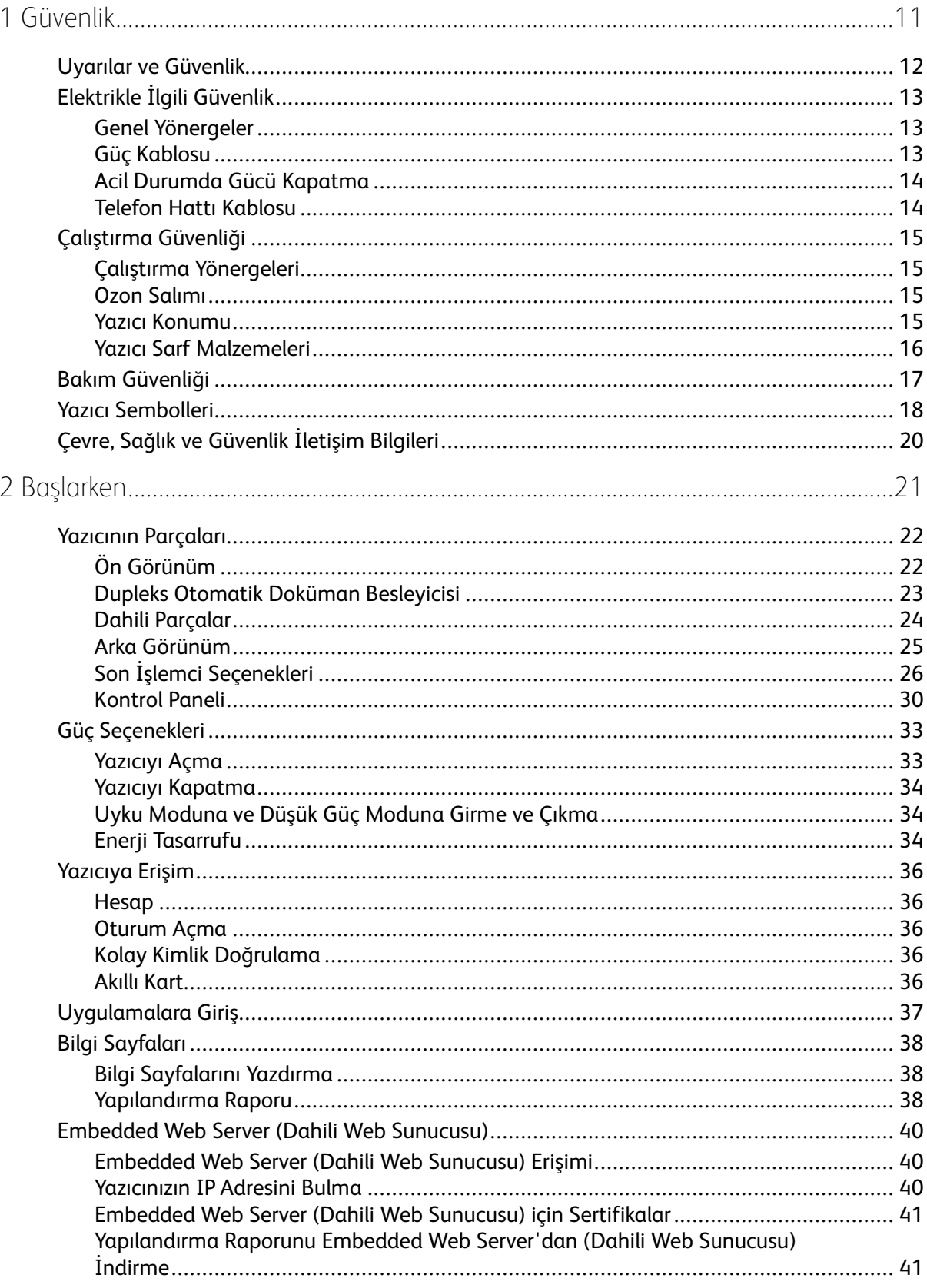

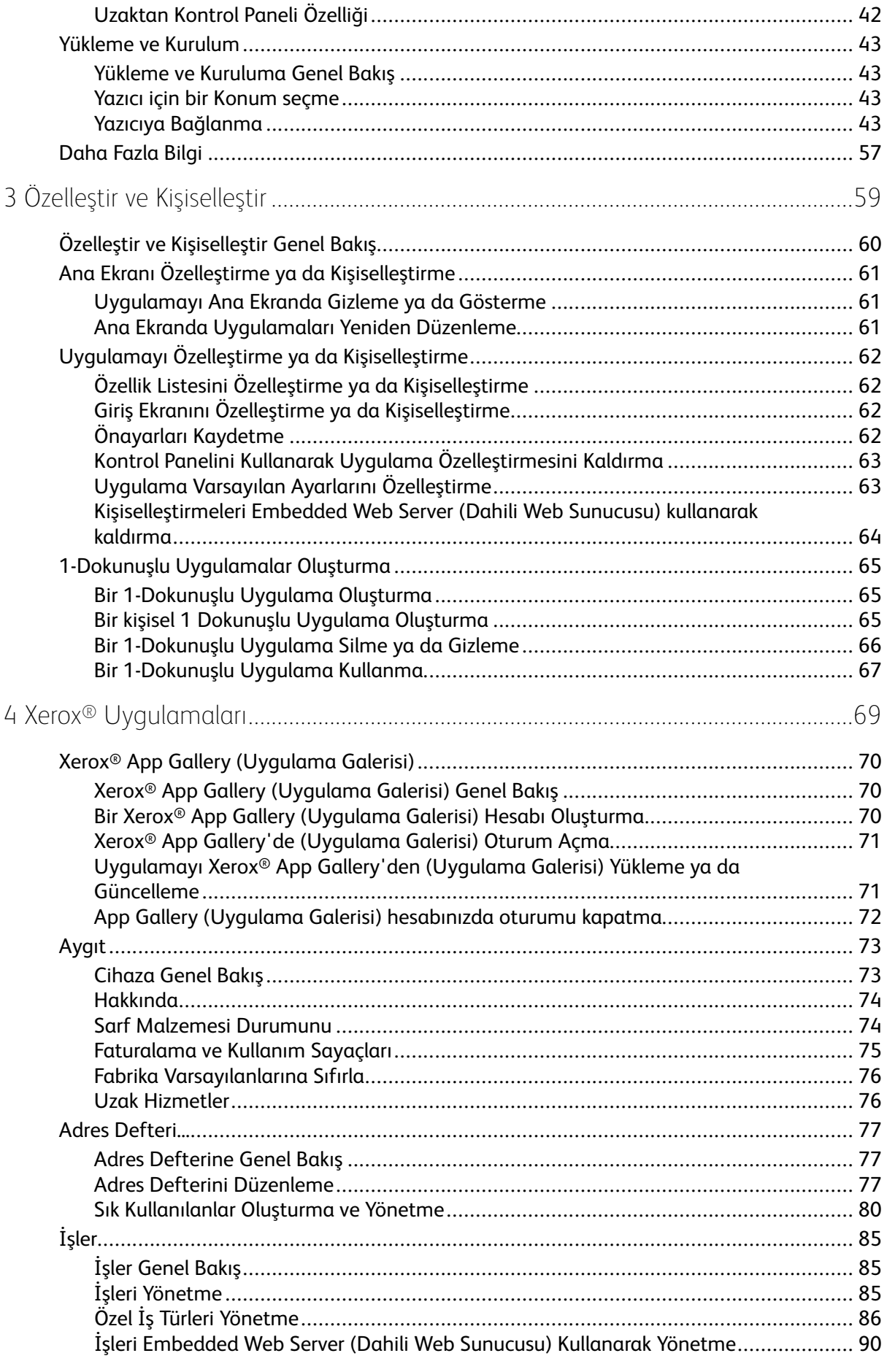

#### Xerox<sup>®</sup> VersaLink® B70XX Çok Fonksiyonlu Yazıcı  $\overline{4}$ Kullanım Kılavuzu

Kullanım Kılavuzu

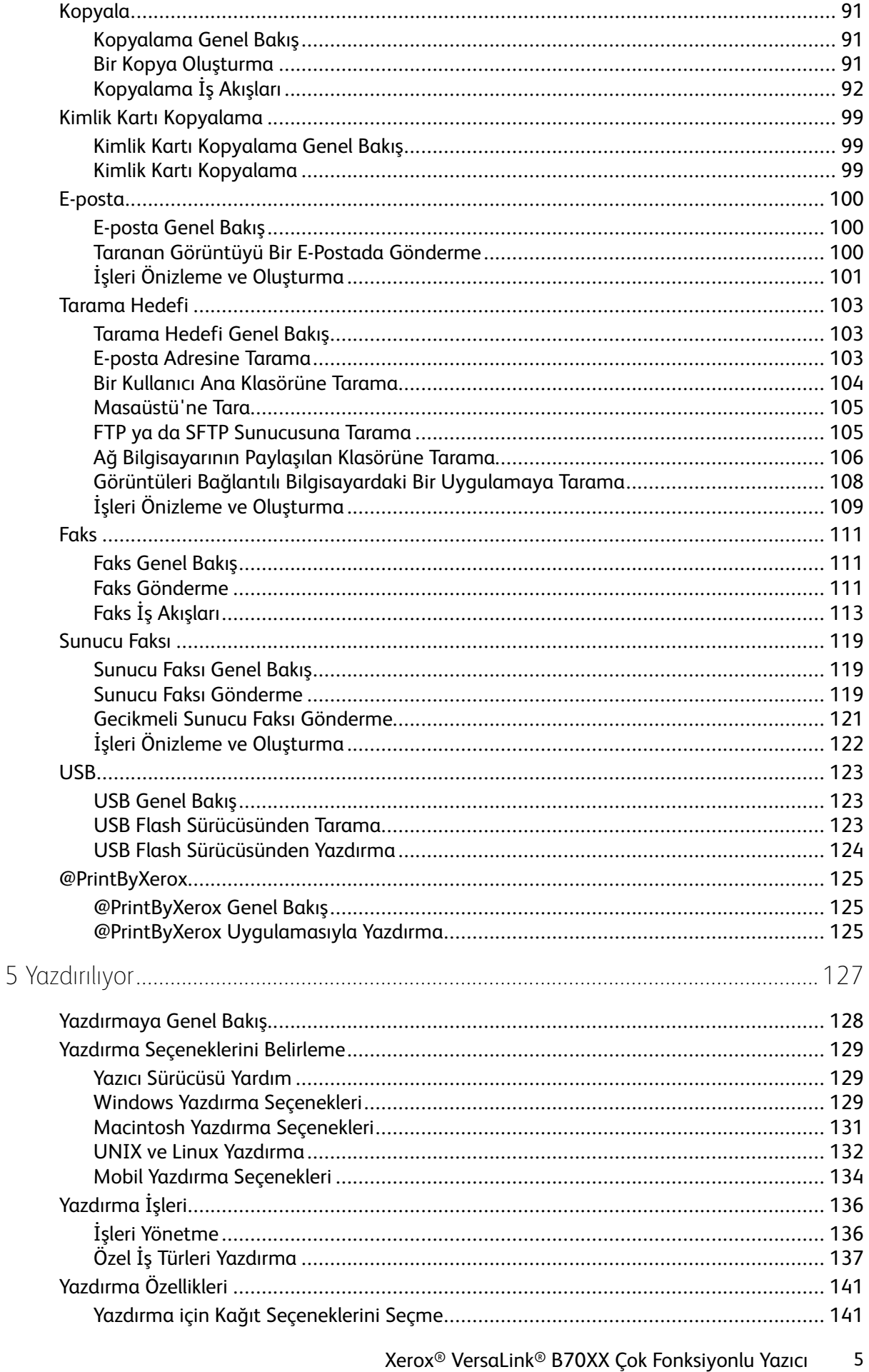

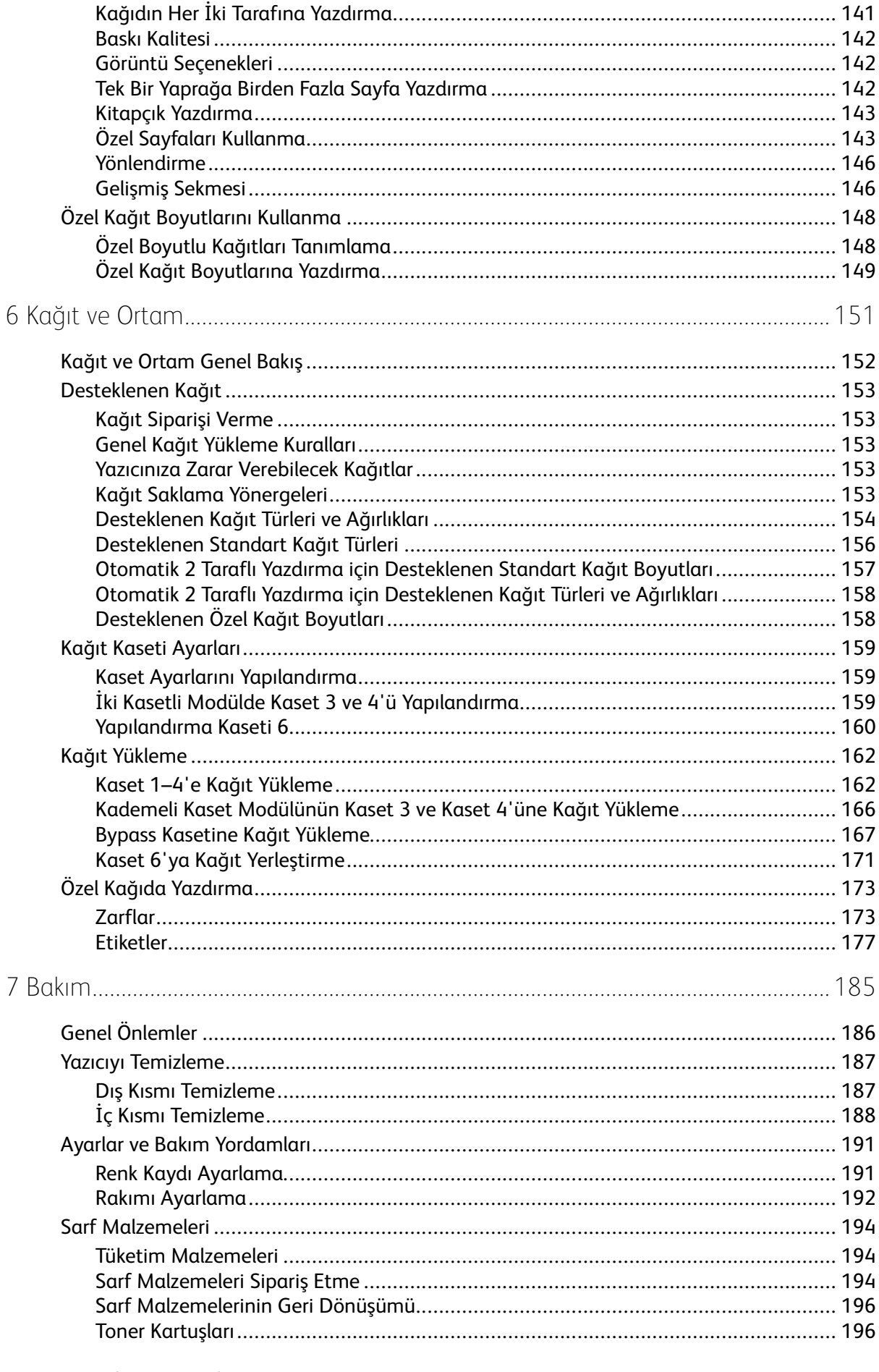

#### Xerox<sup>®</sup> VersaLink® B70XX Çok Fonksiyonlu Yazıcı  $6\overline{6}$ Kullanım Kılavuzu

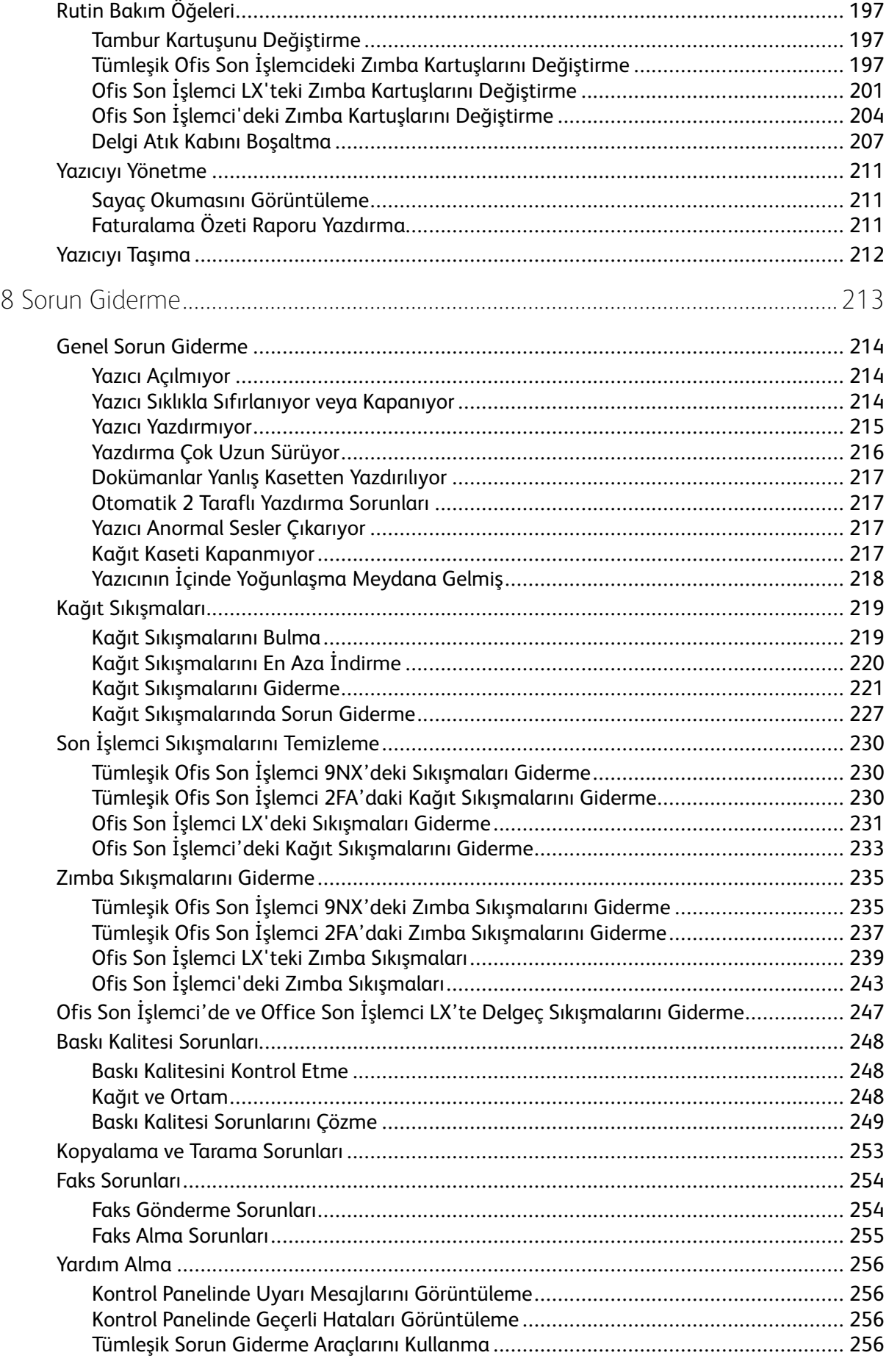

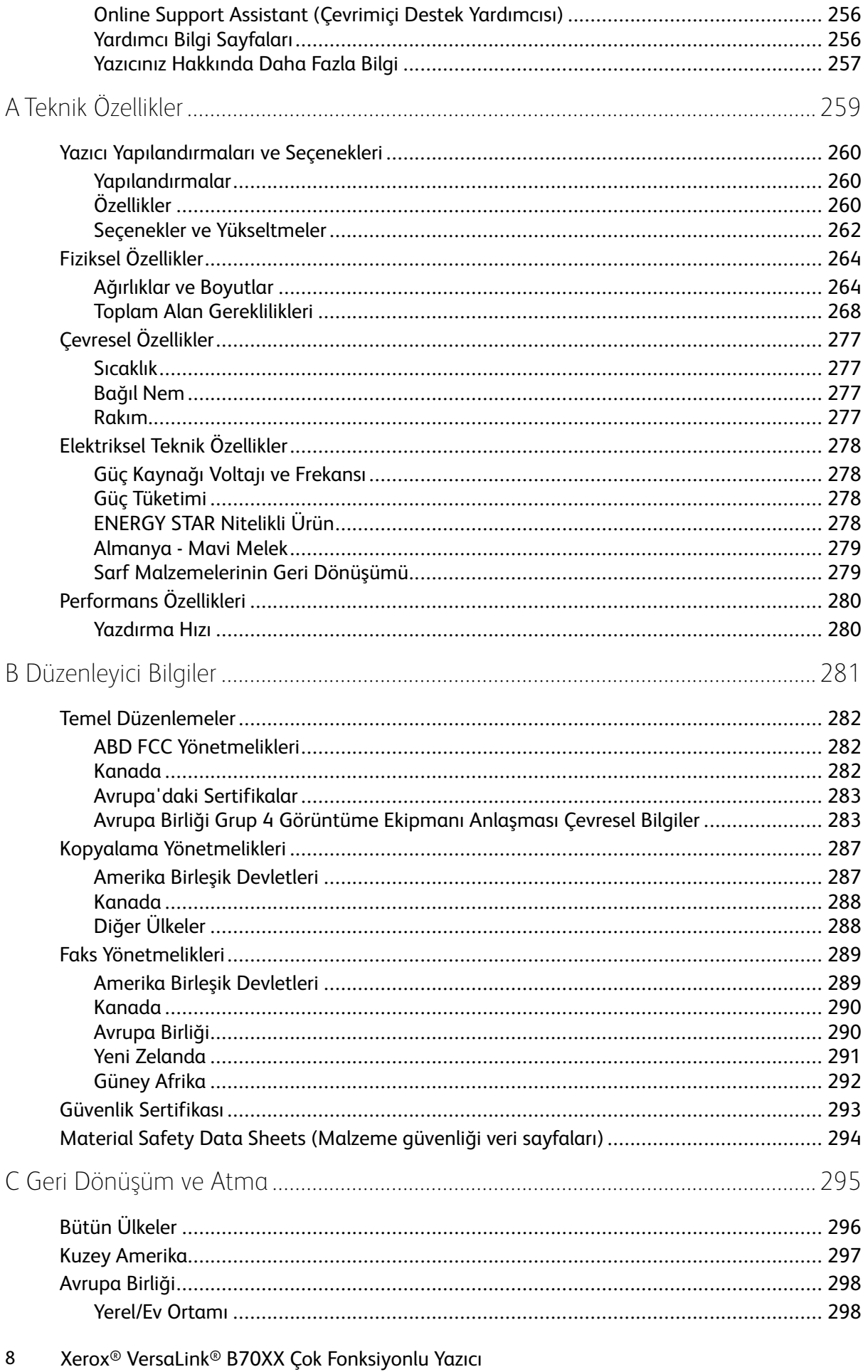

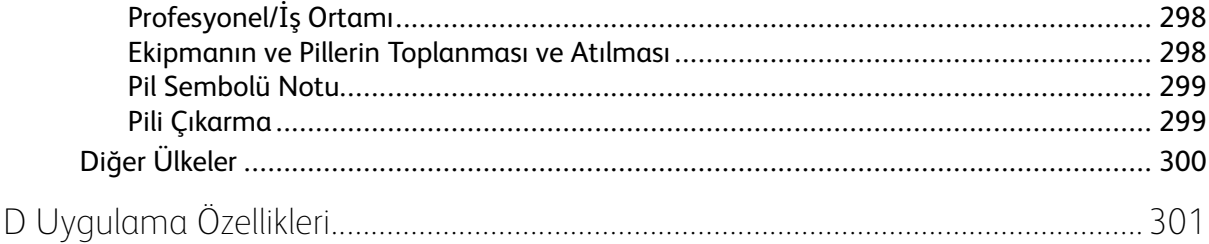

İçindekiler

10 Xerox® VersaLink® B70XX Çok Fonksiyonlu Yazıcı Kullanım Kılavuzu

# <span id="page-10-0"></span>Güvenlik

Bu bölüm şunları içerir:

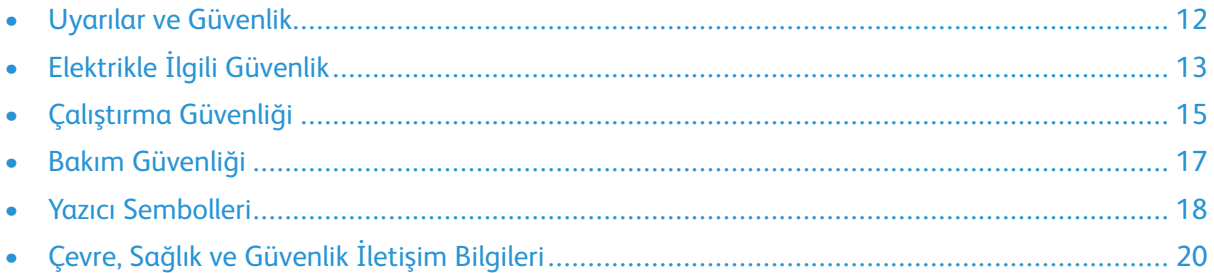

1

Yazıcınız ve önerilen sarf malzemeleri, en sıkı güvenlik gereksinimlerini karşılayacak şekilde tasarlanmış ve test edilmiştir. Aşağıdaki bilgiye dikkat etmek, Xerox yazıcınızın sürekli olarak güvenli bir şekilde çalışmasını sağlar.

# <span id="page-11-0"></span>Uyarılar ve Güvenlik

Yazıcınızı çalıştırmadan önce aşağıdaki talimatları dikkatlice okuyun. Yazıcınızın sürekli güvenli çalışmasını sağlamak için bu talimatlara bakın.

Xerox® yazıcınız ve sarf malzemeleri, katı güvenlik gereksinimlerini karşılamak üzere tasarlanmış ve test edilmiştir. Bunlar arasında, güvenlik ajansı değerlendirme ve sertifikasyonu ile elektromanyetik düzenlemelere ve çevreyle ilgili mevcut standartlara uygunluk bulunmaktadır.

Bu ürünle ilgili güvenlik ve çevre testi ile performans yalnızca Xerox® malzemeleri kullanılarak doğrulanmıştır.

**Not:** Yeni işlevlerin eklenmesi ya da harici aygıtların bağlanması da dahil izinsiz değişiklikler ürün sertifikasını etkileyebilir. Daha fazla bilgi için Xerox temsilcisine başvurun.

# <span id="page-12-0"></span>Elektrikle İlgili Güvenlik

# <span id="page-12-1"></span>Genel Yönergeler

#### **UYARI:**

- Yazıcı üzerinde bulunan yuva veya açıklıklara herhangi bir nesne sokmayın. Bir voltaj noktasıyla temas etmesi veya bir parçanın kısa devre yapması durumunda yangın veya elektrik çarpması meydana gelebilir.
- İsteğe bağlı ekipman bağlamıyorsanız ve size böyle bir talimat verilmemişse, vidalarla bağlanmış kapak ya da muhafazaları kaldırmayın. Bu kurulumları gerçekleştirirken yazıcıyı kapatın. İsteğe bağlı donanımı takmak için kapak ve koruyucuları çıkarırken güç kablosunu ayırın. Kullanıcı tarafından takılabilir seçenekler haricinde, bu kapakların arkasında bakım veya tamirini yapabileceğiniz herhangi bir parça bulunmamaktadır.

Aşağıdakiler, güvenliğinizi tehdit eden tehlikelerdir:

- Güç kablosu zarar görmüş veya yıpranmış durumda.
- Yazıcıya sıvı döküldü.
- Yazıcı suya maruz kaldı.
- Yazıcı duman çıkarıyor ya da yüzey anormal sıcak.
- Yazıcı anormal gürültü ya da koku çıkarıyor.
- Yazıcı bir devre kesici, sigorta ya da diğer güvenlik aygıtının etkinleşmesine neden oluyor.

Bu koşullardan herhangi biri meydana gelirse, aşağıdakileri yerine getirin:

- 1. Yazıcıyı hemen kapatın.
- 2. Güç kablosunu elektrik prizinden ayırın.
- 3. Yetkili servis temsilcisi çağırın.

# <span id="page-12-2"></span>Güç Kablosu

Yazıcınızla birlikte verilen güç kablosunu kullanın.

• Güç kablosunu doğrudan uygun şekilde topraklanmış bir elektrik prizine takın. Kablonun her iki ucunun da sıkıca takılı olduğundan emin olun. Prizin toprak hatlı olup olmadığını bilmiyorsanız, bir elektrikçiden prizi kontrol etmesini isteyin.

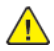

**UYARI:** Yangın ya da elektrik çarpması riskini önlemek için uzatma kabloları, üçlü prizler ya da fişleri 90 günden uzun süre kullanmayın. Kalıcı bir duvar prizi takılamıyorsa, her yazıcı ya da çok işlevli yazıcı için uygun kalibrede ve fabrika monte edilmiş yalnızca bir uzatma kablosu kullanın. Her zaman kablo uzunluğu, iletken boyutu, topraklama ve korumaya ilişkin ulusal ve yerel bina, yangın ve elektrik kodlarına uyun.

- Yazıcıyı, topraklaması olmayan bir elektrik prizine bağlamak için topraklı bir adaptör fişi kullanmayın.
- Yazıcının, doğru voltaj ve güç sağlayabilen bir prize bağlı olduğundan emin olun. Gerekirse, yazıcının elektrikle ilgili özelliklerini bir elektrikçiyle birlikte gözden geçirin.
- Yazıcıyla birlikte sağlanan braketi kullanarak güç kablosunu yerine sabitleyin.
- Yazıcıyı, insanların güç kablosuna basabilecekleri bir yere yerleştirmeyin.
- Güç kablosu üzerine hiçbir şey koymayın.
- Yazıcı Açık konumdayken, güç kablosunu fişe takmayın veya fişten çıkarmayın.
- Güç kablosu yıpranmışsa veya aşınmışsa, değiştirin.
- Elektrik çarpmasını veya kablonun hasar görmesini engellemek için, güç kablosunu fişten tutarak prizden çıkarın.

Güç kablosu yazıcının arkasında bir eklenti cihazı olarak yazıcıya takılıdır. Tüm elektrik gücü bağlantısını yazıcıdan kesmek gerekirse, güç kablosunu prizden çıkarın.

# <span id="page-13-0"></span>Acil Durumda Gücü Kapatma

Aşağıdaki koşullardan herhangi biri oluşursa, yazıcıyı hemen kapatın ve güç kablosunu elektrik prizinden çıkartın. Aşağıdaki durumların olması halinde sorunun çözümü için yetkili bir Xerox servis temsilcisiyle görüşün:

- Ekipman normal olmayan kokular ya da sesler çıkarıyor.
- Güç kablosu hasarlı ya da yıpranmış.
- Bir duvar paneli devre kesici, sigorta ya da diğer güvenlik cihazı devreye girmiş.
- Yazıcıya sıvı döküldü.
- Yazıcı suya maruz kaldı.
- Yazıcının herhangi bir parçası hasarlı.

# <span id="page-13-1"></span>Telefon Hattı Kablosu

**UYARI:** Yangın riskini azaltmak için yalnızca No. 26 American Wire Gauge (AWG) ya da  $\sqrt{N}$ daha büyük haberleşme hattı kablosu kullanın.

# <span id="page-14-0"></span>Çalıştırma Güvenliği

Yazıcınız ve sarf malzemeleri, sıkı güvenlik gereksinimlerine uyacak şekilde tasarlanmış ve test edilmiştir. Bu, güvenlik temsilciliği incelemesi, onaylama ve resmi çevre standartlarına uyumluluğu içerir.

Aşağıdaki güvenlik yönergelerine dikkat etmeniz yazıcınızın sürekli olarak güvenli şekilde çalıştırılmasını sağlamaya yardımcı olur.

# <span id="page-14-1"></span>Çalıştırma Yönergeleri

- Yazıcıda yazdırma işi sürerken herhangi bir kaseti çıkarmayın.
- Yazıcı yazdırırken kapakları açmayın.
- Yazdırma sırasında yazıcıyı hareket ettirmeyin.
- Ellerinizi, saçınızı, kravatınızı vb. çıkıştan ve besleme silindirlerinden uzak tutun.
- Çıkarmak için araçlar gerektiren kapaklar yazıcı dahilindeki tehlikeli alanları korur. Koruyucu kapakları çıkarmayın.
- Herhangi bir elektrikli ya da mekanik kilit aygıtını devreden çıkarmayın.
- Yazıcının derinlerinde sıkışmış kağıtları çıkarmaya çalışmayın. Yazıcıyı hemen kapatın ve yerel Xerox temsilcinizle iletişim kurun.

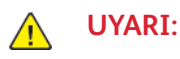

#### • Isıtıcı üzerindeki metal yüzeyler sıcaktır. Bu alandaki sıkışmış kağıtları çıkarırken her zaman dikkatli olun ve metal yüzeylere dokunmamaya çalışın.

• Devrilme tehlikesinden kaçınmak için, bütün kağıt kasetleri uzatılmışken aygıtı itmeyin veya hareket ettirmeyin.

# <span id="page-14-2"></span>Ozon Salımı

Bu yazıcı normal çalışma sırasında ozon üretir. Yayılan ozon, kopyalama hacmine bağlıdır. Ozon havadan ağır olup bir kimseye zarar verecek miktarda yayılmaz. Yazıcıyı iyi havalandırılan bir yere kurun.

Amerika Birleşik Devletleri ve Kanada'da daha fazla bilgi için [www.xerox.com/environment](https://www.office.xerox.com/cgi-bin/printer.pl?APP=udpdfs&Page=color&PgName=environmentna) adresine gidin. Diğer pazarlarda lütfen yerel Xerox temsilcisi ile görüşün ya da [www.xerox.com/](https://www.office.xerox.com/cgi-bin/printer.pl?APP=udpdfs&Page=color&PgName=environmenteu) [environment\\_europe](https://www.office.xerox.com/cgi-bin/printer.pl?APP=udpdfs&Page=color&PgName=environmenteu) adresine gidin.

# <span id="page-14-3"></span>Yazıcı Konumu

- Yazıcıyı, ağırlığını taşıyabilecek düz, sağlam ve titremeyen bir yüzeye yerleştirin. Yazıcı yapılandırmanızın ağırlığını öğrenmek için bkz. Fiziksel [Özellikler](#page-263-0).
- Yazıcının üstündeki yuva veya deliklerin üstünü örtmeyin ya da bunları engellemeyin. Bu delikler havalandırma sağlar ve yazıcının fazla ısınmasını önler.
- Yazıcıyı çalışma ve servis için yeterli boşluğun olduğu bir alana yerleştirin.
- Yazıcıyı toz bulunmayan bir alana yerleştirin.
- Yazıcıyı aşırı sıcak, soğuk veya nemli ortamlarda tutmayın veya çalıştırmayın.
- Yazıcıyı bir ısı kaynağının yanına koymayın.
- Işığa duyarlı bileşenlerin etkilenmemesi için, yazıcıyı doğrudan güneş ışığı gelen yerlere yerleştirmeyin.
- Yazıcıyı, havalandırma sisteminden gelen soğuk havaya doğrudan maruz kalan yerlere yerleştirmeyin.
- Yazıcıyı titreşim olabilecek yerlere yerleştirmeyin.
- Optimum performans için yazıcıyı [Rakım](#page-276-3) adresinde belirtilen irtifalarda kullanın.

# <span id="page-15-0"></span>Yazıcı Sarf Malzemeleri

- Yazıcınız için tasarlanmış sarf malzemelerini kullanın. Uygun olmayan malzeme kullanımı kötü performansa ve olası bir güvenlik tehlikesine yol açabilir.
- Ürün, seçenekler ve sarf malzemelerinin üstünde yazan ya da bunlarla birlikte verilen tüm uyarı ve talimatlara uyun.
- Tüm sarf malzemelerini ambalaj ya da kabı üzerindeki talimatlara göre saklayın.
- Tüm sarf malzemelerini çocukların ulaşamayacağı bir yerde tutun.
- Toner, toner kartuşları, tambur kartuşları ya da atık kartuşlarını kesinlikle çıplak ateşe atmayın.
- Örneğin, toner kartuşları gibi kartuşların cilde veya göze temas etmemesine dikkat edin. Göz teması tahrişe ve yanmaya neden olabilir. Kartuşu sökmeye çalışmayın, bu cilt ya da göz teması riskini artırır.
- $\bigcirc$ **Dikkat:** Xerox haricindeki sarf malzemelerinin kullanılması önerilmez. Xerox Garantisi, Hizmet Sözleşmesi ve Total Satisfaction Guarantee (Toplam Memnuniyet Garantisi), Xerox haricindeki sarf malzemelerinin kullanımı veya bu yazıcı için belirtilmemiş Xerox sarf malzemelerinin kullanılması nedeniyle meydana gelen hasar, arıza veya performans düşüklüğünü kapsamaz. Total Satisfaction Guarantee (Toplam Memnuniyet Garantisi), Amerika Birleşik Devletleri ve Kanada'da kullanılabilir. Kapsam, bu bölgelerin dışında değişiklik gösterebilir. Lütfen ayrıntılar için Xerox temsilcinizle görüşün.

# <span id="page-16-0"></span>Bakım Güvenliği

- Yazıcınızla birlikte size verilen dokümanlarda belirtilmeyen herhangi bir bakım yordamı uygulamayın.
- Yalnızca parçacık bırakmayan bir bezle silin.
- Herhangi bir sarf malzemesi ya da rutin bakım öğesini yakmayın. Xerox ® sarf malzemelerini geri dönüşüm programlarıyla ilgili daha fazla bilgi için, bkz. [www.xerox.com/gwa](https://www.office.xerox.com/cgi-bin/printer.pl?APP=udpdfs&Page=color&PgName=recyclesupplies).

**UYARI:** Aerosol temizleyiciler kullanmayın. Aerosol temizleyiciler elektromekanik ekipman  $\sqrt{N}$ üzerinde kullanıldığında patlama ya da yangınlara neden olabilir.

Aygıtı bir koridora veya benzer bir sınırlı alana kurarken, ek alan gereksinimleri geçerli olabilir. Bölgeniz için bütün çalışma alanı güvenlik yönetmeliklerine, bina kurallarına ve yangın kurallarına uyduğunuzdan emin olun.

# <span id="page-17-0"></span>Yazıcı Sembolleri

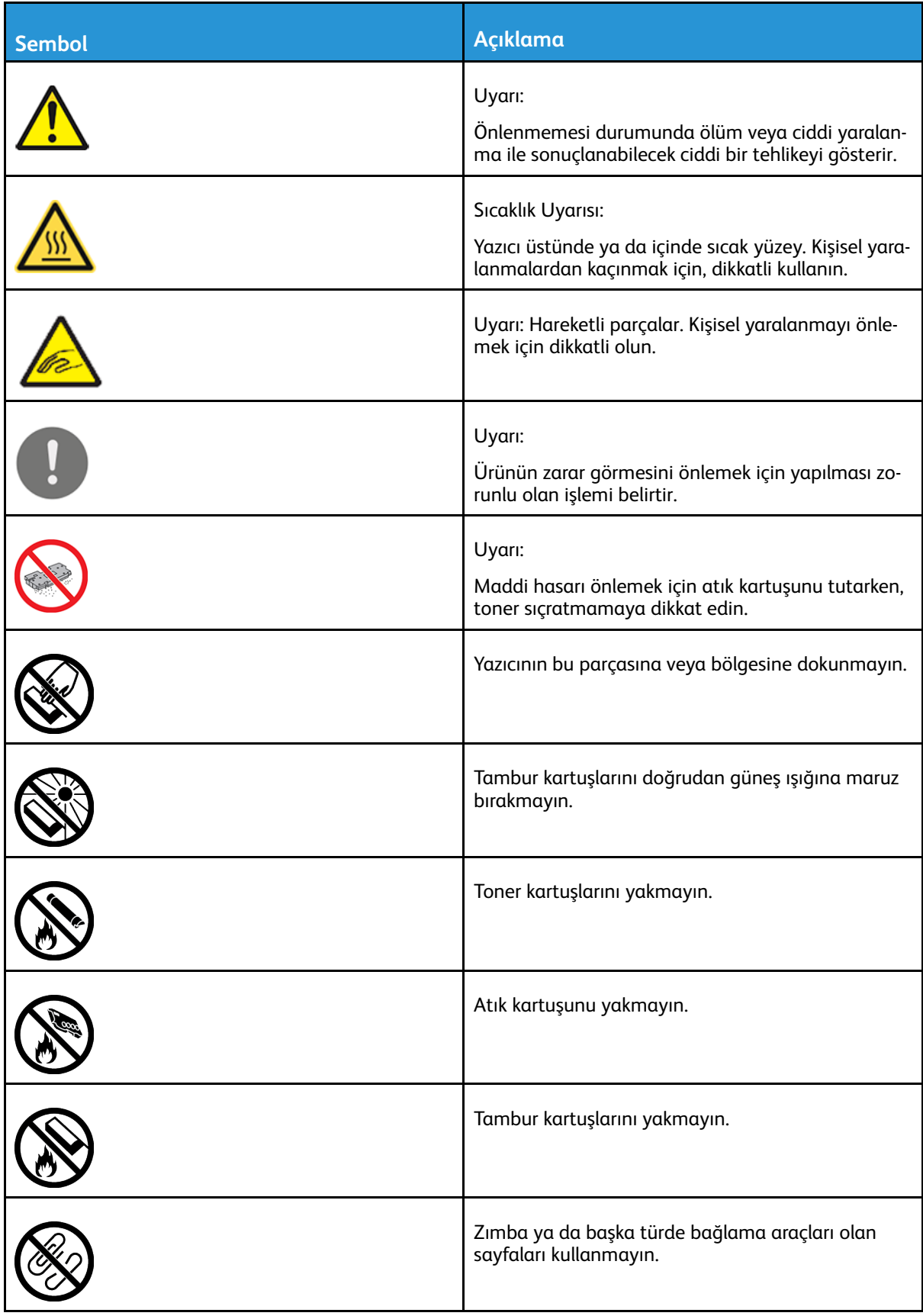

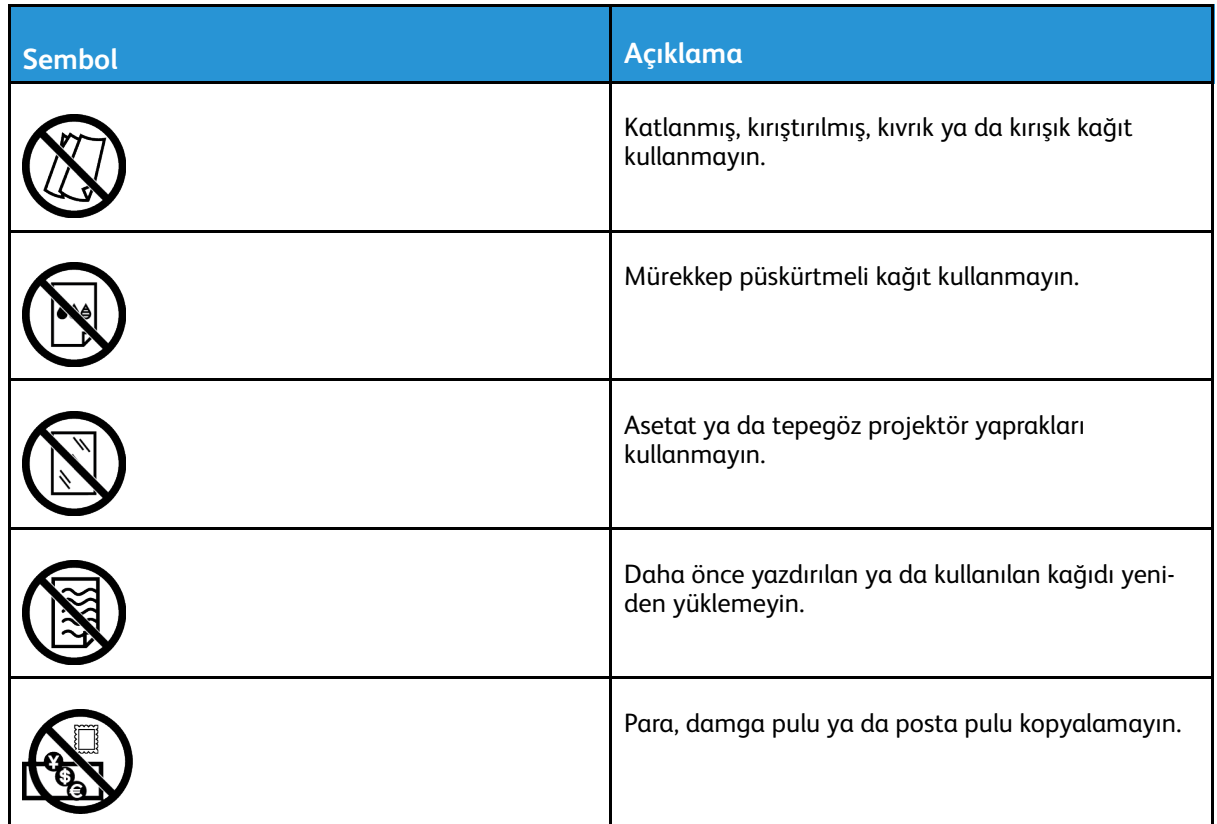

Yazıcınızda görünen tüm yazıcı sembollerinin ayrıntıları için bkz. Yazıcı Sembolleri bölümü, [www.](https://www.office.xerox.com/cgi-bin/printer.pl?APP=udpdfs&Page=color&Model=VersaLink+VLB70XX&PgName=Man) [xerox.com/office/VLB70XXdocs](https://www.office.xerox.com/cgi-bin/printer.pl?APP=udpdfs&Page=color&Model=VersaLink+VLB70XX&PgName=Man).

# <span id="page-19-0"></span>Çevre, Sağlık ve Güvenlik İletişim Bilgileri

Xerox ürünü ve sarf malzemeleriyle ilgili Çevre, Sağlık ve Güvenliğe yönelik daha fazla bilgi için, şu iletişim bilgilerini kullanın:

- ABD ve Kanada: 1-800-ASK-XEROX (1-800-275-9376)
- Avrupa: [EHS-Europe@xerox.com](mailto:EHS-Europe@xerox.com)

Amerika Birleşik Devletleri ve Kanada'da ürün güvenliği bilgileri için şu adrese gidin: [www.xerox.](https://www.office.xerox.com/cgi-bin/printer.pl?APP=udpdfs&Page=color&PgName=environmentna) [com/environment.](https://www.office.xerox.com/cgi-bin/printer.pl?APP=udpdfs&Page=color&PgName=environmentna)

Avrupa'da ürün güvenliği bilgisi için, şu adresine gidin: [www.xerox.com/environment\\_europe](https://www.office.xerox.com/cgi-bin/printer.pl?APP=udpdfs&Page=color&PgName=environmenteu).

# $\sum$

# <span id="page-20-0"></span>Başlarken

Bu bölüm şunları içerir:

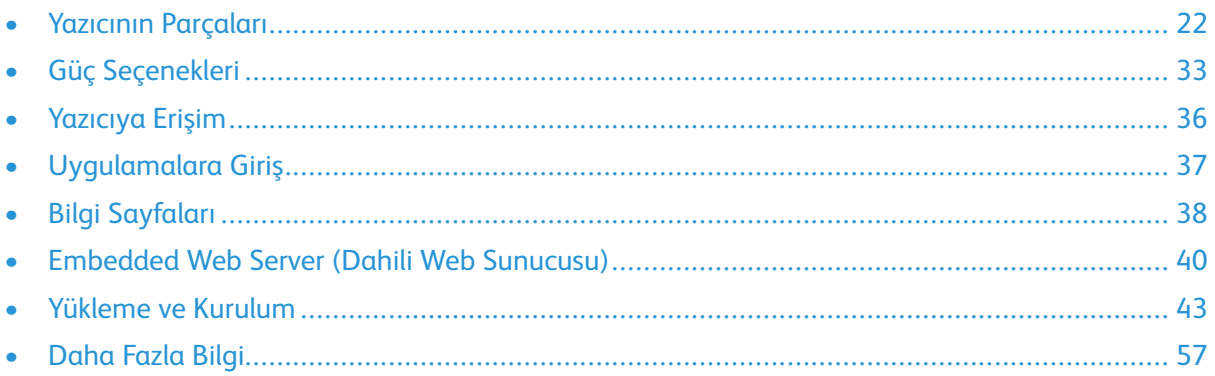

# <span id="page-21-0"></span>Yazıcının Parçaları

# <span id="page-21-1"></span>Ön Görünüm

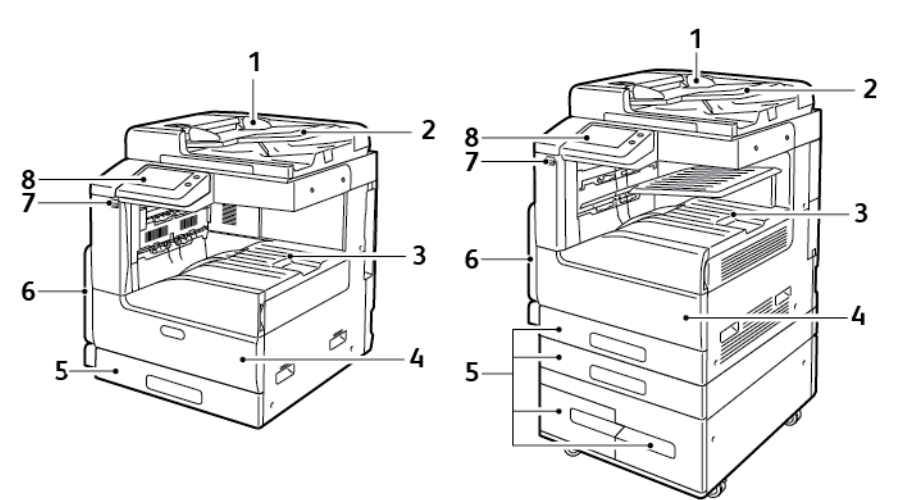

- 1. Doküman Kılavuzları
- 2. Doküman Besleyici Giriş Kaseti
- 3. Kağıt Çıktısı, isteğe bağlı Orta Üst Kaset ile ya da olmadan gösterilmiştir
- 4. Ön Kapak
- 5. Kağıt Kasetleri: Yapılandırmalar 1 4 arasındaki kasetlerde değişir. İki Kasetli sağ altta gösterilmiştir
- 6. Bypass Kaseti
- 7. USB Bağlantı Noktası
- 8. Kontrol Paneli

# <span id="page-22-0"></span>Dupleks Otomatik Doküman Besleyicisi

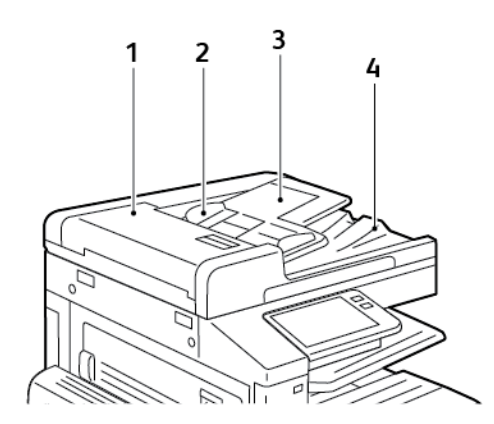

- 1. Doküman Besleyici Kapağı
- 2. Kağıt Kılavuzları
- 3. Çift Taraflı Otomatik Doküman Besleyici Giriş Kaseti
- 4. Doküman Çıktı Kaseti

## Çift Taraflı Otomatik Doküman Besleyici Yönergeleri

Çift Taraflı Otomatik Doküman Besleyiciye aşağıdaki asıl boyutlu dokümanlar yerleştirilebilir:

- Genişlik: 125–297 mm (4,9–11,7 inç)
- Uzunluk: 85–431 mm (3,3–17 inç)
- Ağırlık: 38–128 g/m²

Asıl dokümanları çift taraflı otomatik doküman besleyiciye yüklerken şu yönergeleri izleyin:

- Besleyiciye dokümanın önce üst tarafı girecek şekilde, asıl dokümanları yukarı dönük olarak yerleştirin.
- Çift taraflı otomatik doküman besleyiciye sadece hasarsız yaprak kağıt yerleştirin.
- Kağıt kılavuzlarını orijinal dokümanlara uyacak şekilde ayarlayın.
- Kağıdı sadece üzerindeki mürekkep kuruysa çift taraflı otomatik doküman besleyiciye yerleştirin.
- Orijinal dokümanları MAX dolum çizgisini aşacak şekilde yüklemeyin.

## Doküman Camı Yönergeleri

Doküman camı, 332 x 437 mm'ye (13,1 x 17,2 inç) kadar olan orijinal boyutlu dokümanları alır. Aşağıdaki orijinal doküman türlerini kopyalamak ya da taramak için çift taraflı otomatik doküman besleyici yerine doküman camını kullanın:

- Ataş veya zımbalı kağıtlar
- Kırışık, kıvrık, katlı, yırtık veya girintili kağıtlar
- Kaplamalı veya karbon içermeyen kağıt veya kumaş ya da metal gibi kağıt harici diğer ortamlar
- Zarflar
- Kitaplar

# <span id="page-23-0"></span>Dahili Parçalar

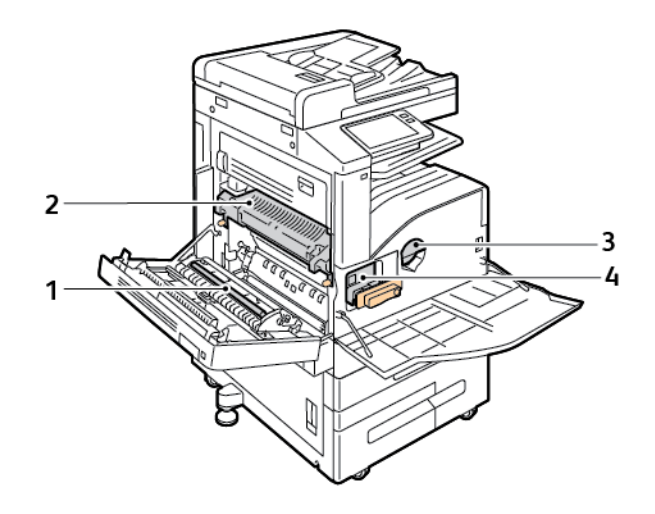

- 1. Aktarım Silindiri
- 2. Isıtıcı
- 3. Toner Kartuşu
- 4. Tambur Kartuşu
- 24 Xerox® VersaLink® B70XX Çok Fonksiyonlu Yazıcı Kullanım Kılavuzu

# <span id="page-24-0"></span>Arka Görünüm

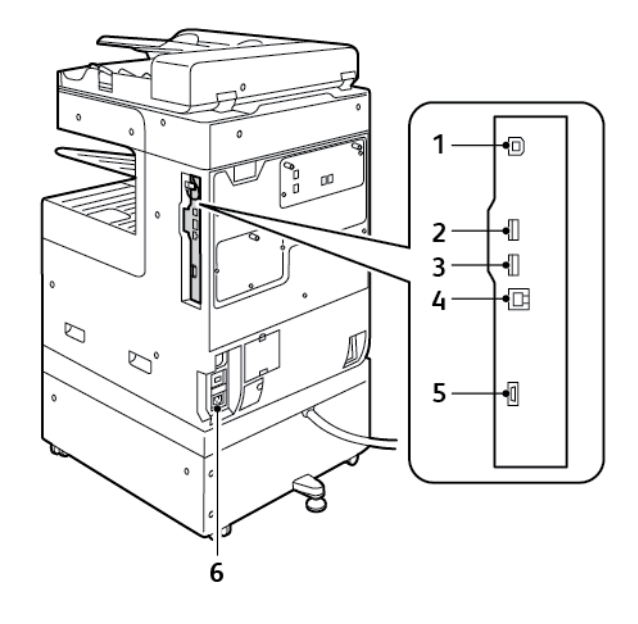

- 1. USB Ana Bilgisayar Bağlantı Noktası
- 2. USB Cihazı Bağlantı Noktası
- 3. Wi-Fi Bağlantısı Bağlantı noktası
- 4. Ethernet Bağlantı Noktası
- 5. Yabancı Cihaz Arayüzü
- 6. Güç Bağlantısı

# <span id="page-25-0"></span>Son İşlemci Seçenekleri

İsteğe bağlı dört son işlemci bulunmaktadır: Tümleşik Ofis Son İşlemci 9NX, Tümleşik Ofis Son İşlemci 2FA, Ofis Son İşlemci ve Ofis Son İşlemci LX. Her iki tümleşik Ofis Son İşlemci benzer işlevler sunmaktadır ancak ön kapaklarını açmak için kullandığınız prosedürler farklıdır. Benzer farklılıklar her iki ofis son işlemci için de geçerlidir. Bu kılavuzu kullandığınızda, yazıcınızda kurulu bulunan son işlemci ile ilgili prosedürleri kullanın.

# Tümleşik Ofis Son İşlemci 9NX

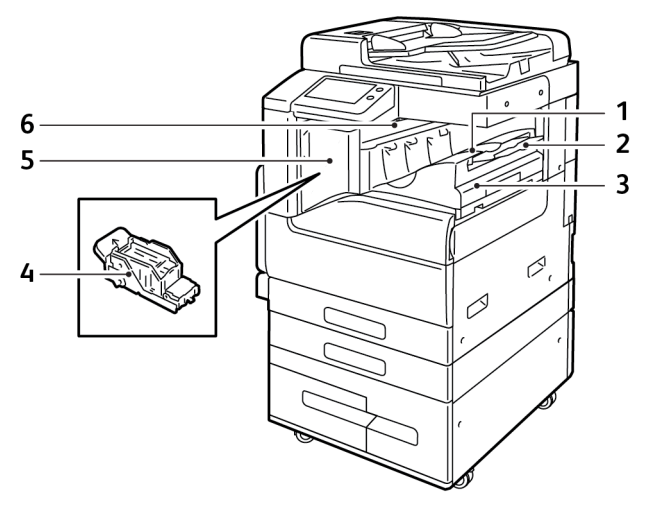

- 1. Son İşlemci Kaseti
- 2. Son İşlemci Kaseti Eklentisi
- 3. Tümleşik Ofis Son İşlemci
- 4. Zımba Kartuşu
- 5. Son İşlemci Ön Kapağı
- 6. Son İşlemci Üst Kapağı

## Tümleşik Ofis Son İşlemci 2FA

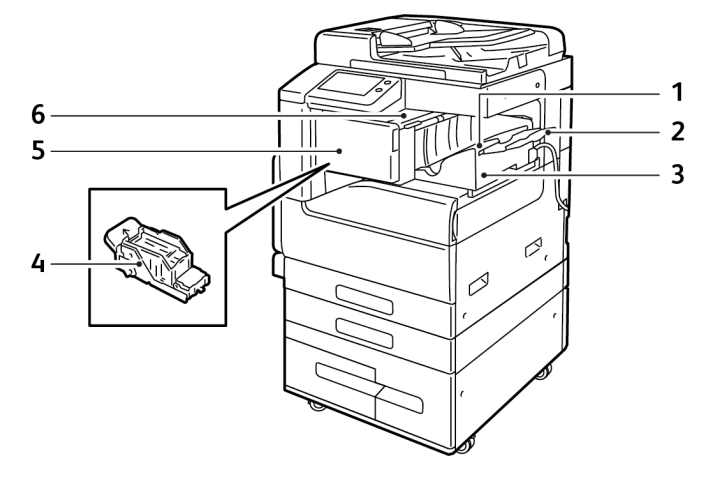

- 1. Son İşlemci Kaseti
- 2. Son İşlemci Kaseti Eklentisi
- 3. Tümleşik Ofis Son İşlemci
- 4. Zımba Kartuşu
- 5. Son İşlemci Ön Kapağı
- 6. Son İşlemci Üst Kapağı

## Ofis Son İşlemci LX

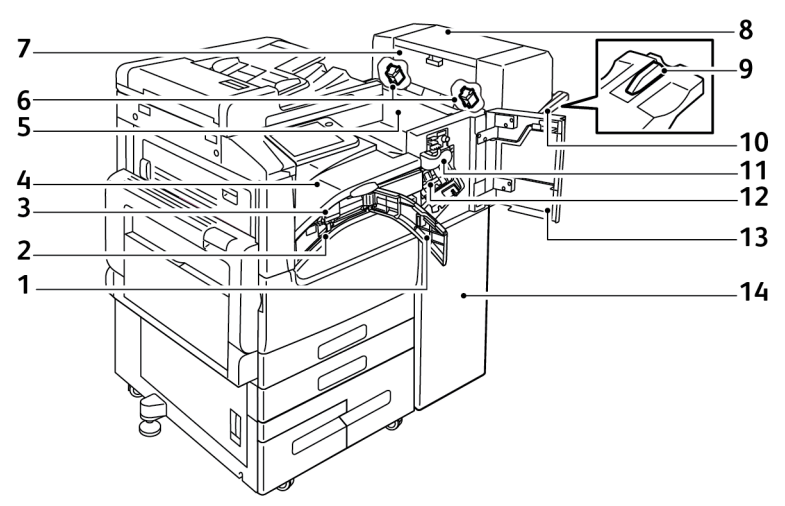

- 1. Ön Aktarım Kapağı
- 2. Delgi Atık Kabı (isteğe bağlı)
- 3. Delgi Deliği Birimi (isteğe bağlı)
- 4. Yatay Aktarım Birimi, Orta Yakalama Kaseti
- 5. Son İşlemci Üst Kapağı
- 6. Kitapçık Oluşturucu Zımba Kartuşu (isteğe bağlı)
- 7. Kitapçık Oluşturucu Yan Kapağı (isteğe bağlı)
- 8. Kitapçık Oluşturucu (isteğe bağlı)
- 9. Sağ Kaset Eklentisi
- 10. Sağ Kaset
- 11. Kırıştırıcı Birimi (isteğe bağlı)
- 12. Zımba Kartuşu
- 13. Son İşlemci Ön Kapağı
- 14. Ofis Son İşlemci LX

## Ofis Son İşlemci

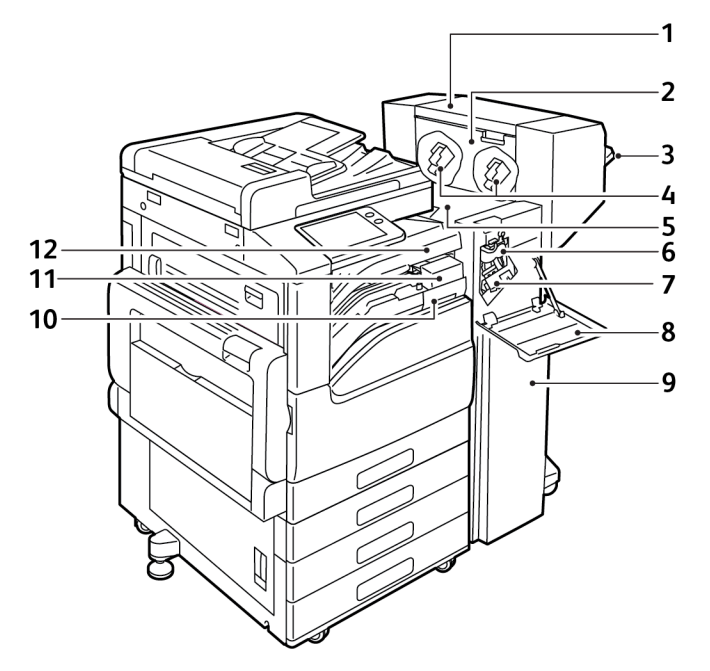

- 1. Kitapçık Oluşturucu (isteğe bağlı)
- 2. Kitapçık Oluşturucu Yan Kapağı (isteğe bağlı)
- 3. Sağ Kaset
- 4. Kitapçık Oluşturucu Zımba Kartuşu (isteğe bağlı)
- 5. Son İşlemci Üst Kapağı
- 6. Kırıştırıcı Birimi (isteğe bağlı)
- 7. Zımba Kartuşu
- 8. Son İşlemci Ön Kapağı
- 9. Ofis Son İşlemci
- 10. Delgi Atık Kabı (isteğe bağlı)
- 11. Delgi Deliği Birimi (isteğe bağlı)
- 12. Yatay Aktarım Kapağı, Orta Yakalama Kaseti

# <span id="page-29-0"></span>Kontrol Paneli

Kontrol paneli dokunmatik ekrandan, yazıcıda mevcut işlevleri kontrol etmek için bastığınız düğmelerden oluşur. Kontrol paneli:

- Yazıcının mevcut çalışma durumunu gösterir.
- Yazdırma, kopyalama ve tarama özelliklerine erişim sağlar.
- Referans materyallerine erişim sağlar.
- Araçlar ve Kurulum menülerine erişim sağlar.
- Kağıt yüklemeniz, sarf malzemelerini değiştirmeniz ve kağıt sıkışmalarını gidermeniz için sizi uyarır.
- Hataları ve uyarıları görüntüler.
- Yazıcının açılması ya da kapatılması için kullanılan Güç/Uyku Düğmesi düğmesini sunar. Bu düğme ayrıca güç tasarrufu modlarını da destekler ve yazıcının güç durumunu göstermek için yanıp söner.

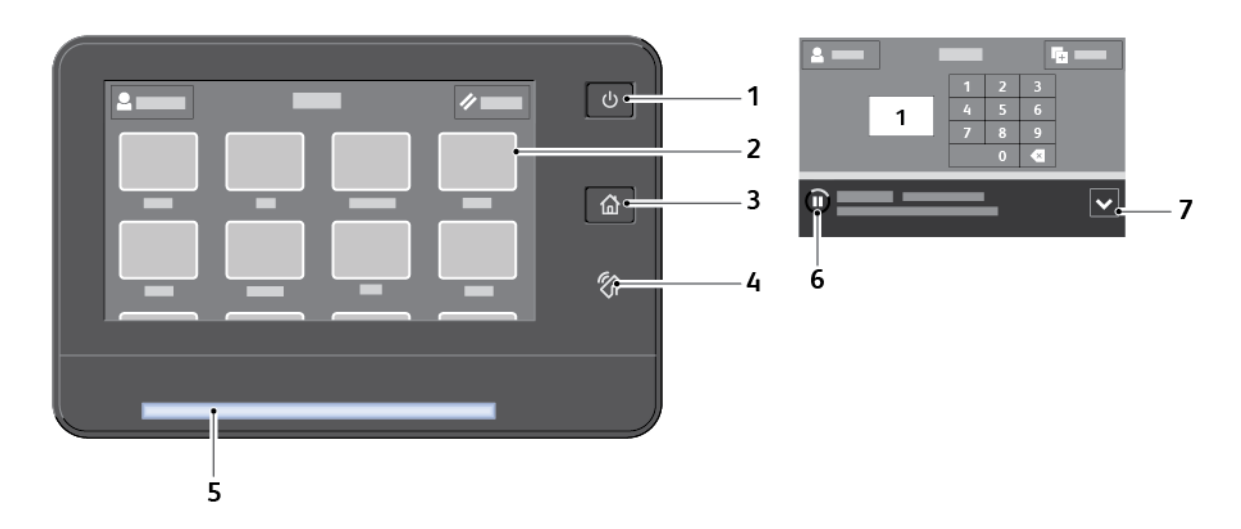

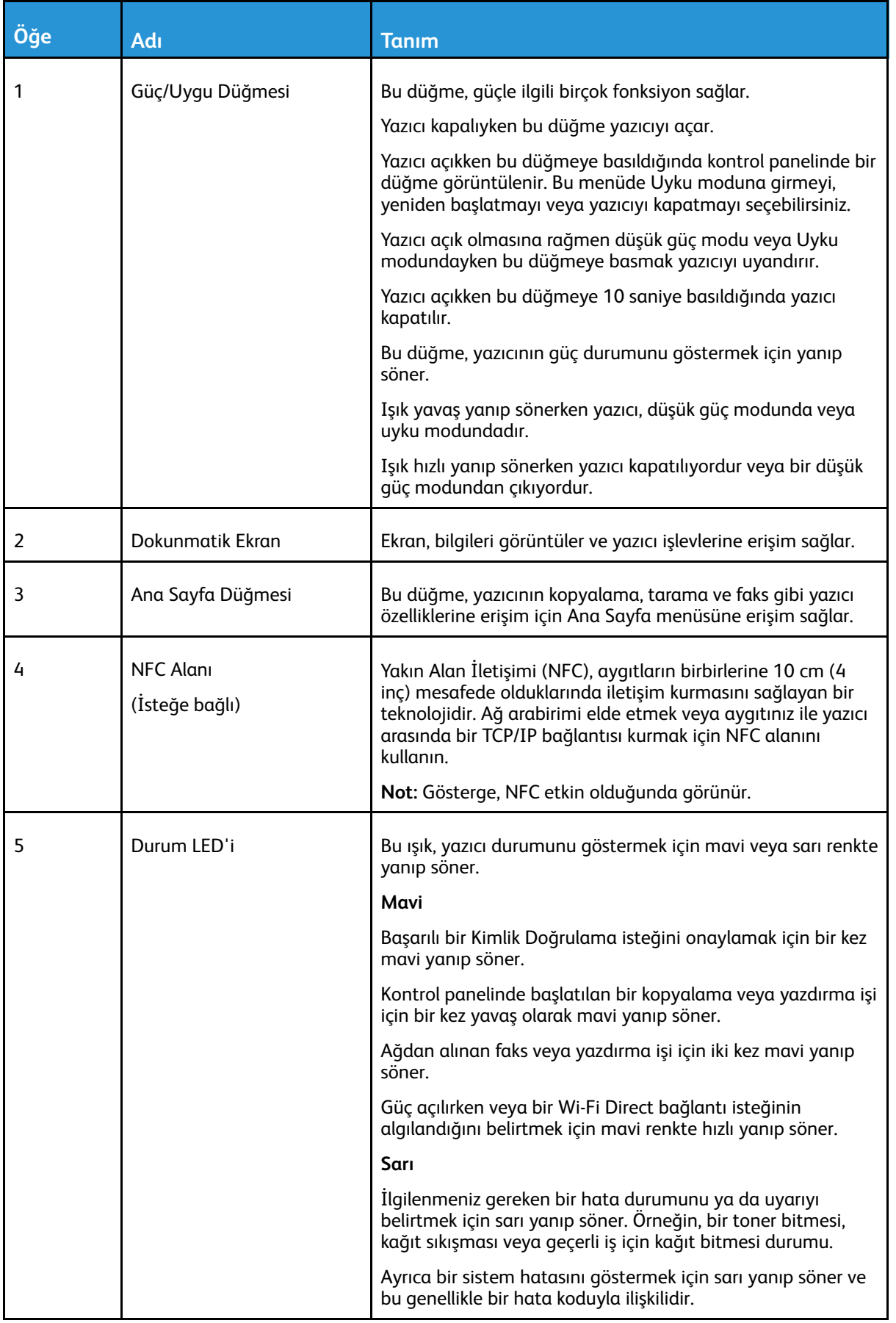

#### [Başlarken](#page-20-0)

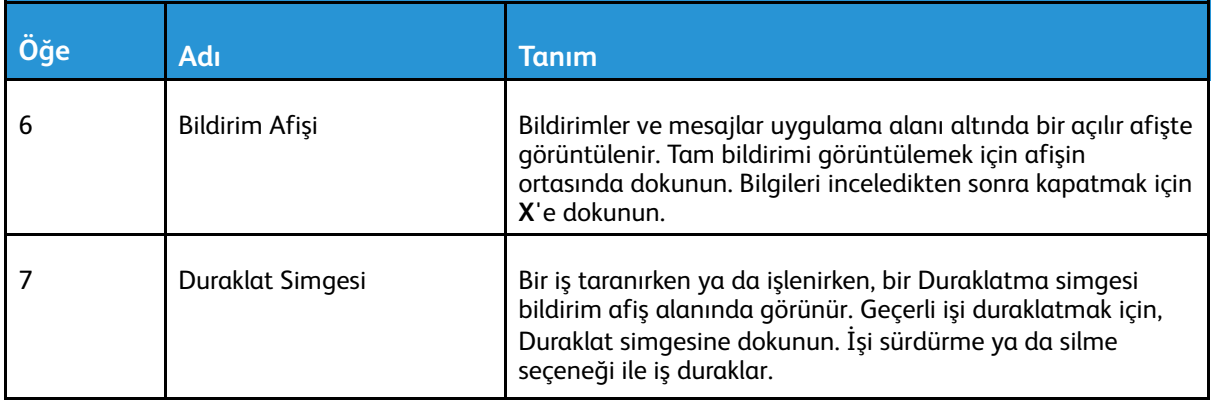

# <span id="page-32-0"></span>Güç Seçenekleri

**Güç/Uyku** düğmesi, kontrol panelindeki yegane çok işlevli düğmedir.

- Güç anahtarı ile birlikte kullanıldığında, **Güç/Uyku** düğmesi yazıcıyı açar.
- Yazıcı zaten açıksa, **Güç/Uyku** düğmesi şunlar için kullanılabilir:
	- Yazıcıyı yeniden başlat
	- Uyku moduna girme ya da çıkma
	- Düşük güç moduna girme ya da çıkma
- **Güç/Uyku** düğmesi ayrıca yazıcı düşük güç modundayken yanıp söner.

# <span id="page-32-1"></span>Yazıcıyı Açma

Yazıcıyı açmak için:

1. Ön kapağı açın, ardından güç anahtarını **Açık** konuma getirin.

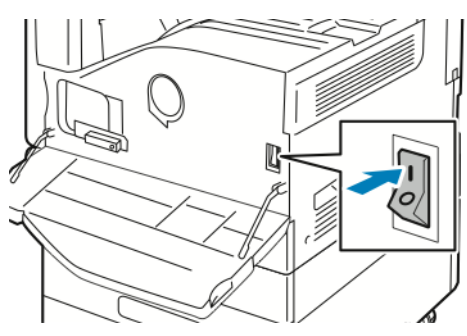

2. Yazıcı kontrol panelinde **Güç/Uyandır** düğmesine basın.

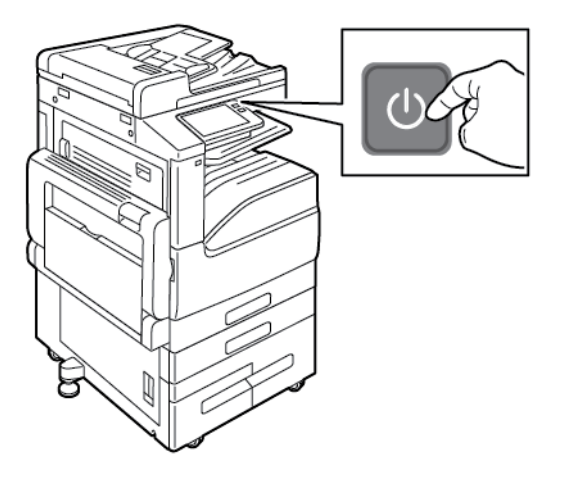

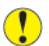

**Dikkat:** Yazıcı açılırken güç kablosunu çıkarmayın.

# <span id="page-33-0"></span>Yazıcıyı Kapatma

Yazıcıyı kapatmak için:

1. Yazıcı kontrol panelinde **Güç/Uyku** düğmesine basın, ardından **Kapat**'a dokunun.

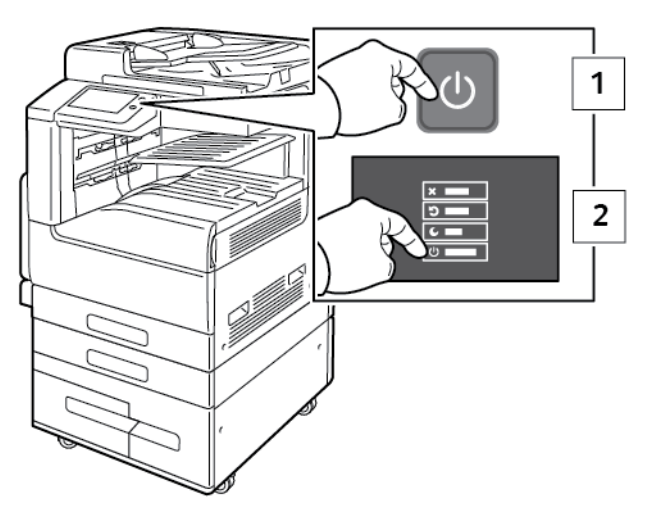

2. Ön kapağı açın, ardından güç anahtarını kapatın.

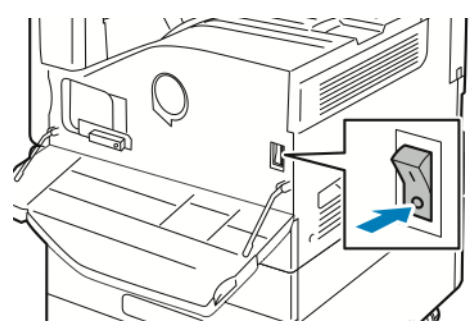

 $\bigcirc$ **Dikkat:** Yazıcı kapanırken güç kablosunu çıkarmayın.

## <span id="page-33-1"></span>Uyku Moduna ve Düşük Güç Moduna Girme ve Çıkma

Yazıcı açık ama Uyku Modunda ya da Düşük Güç Modunda iken:

- Dokunmatik ekran boş görünür ve yanıt vermez.
- Yazıcı, bağlanan bir aygıttan veri aldığında Düşük Güç veya Uyku modundan otomatik olarak çıkar.

Yazıcıyı manuel olarak uyandırmak için **Güç/Uyandırma** düğmesine basın.

# <span id="page-33-2"></span>Enerji Tasarrufu

Yazıcı düşük güç düzeyi durumuna geçmeden önce hazır modda boşta harcayacağı süreyi ayarlayabilirsiniz.

Üç güç tasarrufu modu seviyesi vardır.

- **Düşük Güç Zaman Aşımı**: Yazıcı Hazır modundan Düşük Güç moduna geçerek bekleme gücü tüketimini azaltır.
- **Uyku Zaman Aşımı**: Yazıcı, güç tüketimini daha da azaltmak için Düşük Güç modundan Uyku moduna geçer.

# <span id="page-35-0"></span>Yazıcıya Erişim

# <span id="page-35-1"></span>**Hesap**

Hesaplama, üretilen baskı, kopyalama, tarama ve faks görünümlerini ve bunları kimin ürettiğini izler.

Sistem yöneticisi kullanıcı hesapları oluşturmalı ve ardından hesap oluşturma özelliğini etkinleştirmelidir. Hesap oluşturma ekinleştiğinde, hizmete erişmeden önce yazıcıda oturum açmalısınız. Ayrıca, bir bilgisayardan doküman yazdırmadan önce yazıcı sürücüsüne hesap ayrıntılarınızı girmelisiniz. Sistem yöneticisi, bir kullanıcının üreteceği toplam iş sayısını türe göre sınırlamak için limitler ayarlayabilir. Yönetici, bireysek kullanıcılar ve gruplar için kullanım verilerini listeleyen raporlar da üretebilir.

Ayrıntılar için bkz. *System Administrator Guide* (Sistem Yöneticisi Kılavuzu): [www.xerox.com/office/](https://www.office.xerox.com/cgi-bin/printer.pl?APP=udpdfs&Page=color&Model=VersaLink+VLB70XX&PgName=Man) [VLB70XXdocs](https://www.office.xerox.com/cgi-bin/printer.pl?APP=udpdfs&Page=color&Model=VersaLink+VLB70XX&PgName=Man).

# <span id="page-35-2"></span>Oturum Açma

Oturum açma, yazıcıya kendinizi kimlik doğrulama amacıyla tanıtma işlemidir. Kimlik doğrulaması ayarlandıysa, yazıcı özelliklerine erişmek için kullanıcı kimlik bilgilerinizle oturum açın.

### Kontrol Panelinden Oturum Açma

- 1. Yazıcı kontrol panelinde **Ana Sayfa** düğmesine basın.
- 2. **Oturum Aç**'a dokunun.
- 3. Tuş takımını kullanarak Kullanıcı Adını yazın ve **Enter** öğesine dokunun.
- 4. İstenirse parolayı girin ve **Giriş**'e dokunun.

**Not:** Bir sistem yöneticisi olarak oturum açma hakkındaki bilgiler için bkz. *System Administrator Guide* (Sistem Yöneticisi Kılavuzu), [www.xerox.com/office/VLB70XXdocs](https://www.office.xerox.com/cgi-bin/printer.pl?APP=udpdfs&Page=color&Model=VersaLink+VLB70XX&PgName=Man).

5. **Tamam** öğesine dokunun.

**Not:** Parola korumalı her bir hizmete erişmek için Kullanıcı Adı ve Parolasını girin.

# <span id="page-35-3"></span>Kolay Kimlik Doğrulama

Genel Amaçlı Yetkilendirme etkin olduğunda, kullanıcılar kontrol panelinde ön programlı bir kimlik kartını bir Yakınlık Kart Okuyucusundan geçirir. Bu yöntemi kullanmak için bir USB kart okuyucusu ve Xerox® Genel Amaçlı Kimlik Doğrulaması API'sini destekleyen bir kimlik doğrulama sunucusu satın alın ve yükleyin.

# <span id="page-35-4"></span>Akıllı Kart

Xerox cihazınıza bir Ortak Erişim Kartı sistemi takıldığında, yazıcıya erişim için bir Akıllı Kart kullanılması gerekir. Cihazınız ile uyumlu çeşitli kart okuyucu modelleri vardır. Yazıcıya erişmek için önceden programlanmış kimlik kartını okuyucuya sokun ya da kartı okuyucu üzerine yerleştirin. Ekstra güvenlik kimlik bilgileri gerekliyse, oturum bilgilerini kontrol paneline girin.

Cihazınızda bir Ortak Erişim Kartı sistemi yapılandırma hakkında daha fazla bilgi için bkz. *Xerox® VersaLink® Ortak Erişim Kartı Sistemi Yapılandırma Kılavuzu*, [www.xerox.com/office/VLB70XXdocs.](https://www.office.xerox.com/cgi-bin/printer.pl?APP=udpdfs&Page=color&Model=VersaLink+VLB70XX&PgName=Man)
# Uygulamalara Giriş

Xerox Uygulamaları cihazınızın özelliklerine ve işlevlerine açılan kapılardır. Standart Uygulamalar zaten yüklüdür ve Ana Sayfa ekranında görünmektedir. Bazı uygulamalar standart olarak yüklenmiştir, ancak cihazınızı ilk kullandığınızda bunlar gizlenir.

Oturum açtığınızda, kişisel hesabınız için yapılandırılan uygulamalar kontrol panelinde görünür.

Cihazınız için Xerox® App Gallery'den (Uygulama Galerisi) başka Uygulamalar indirebilirsiniz. Daha fazla bilgi için, bkz. Xerox® App Gallery [\(Uygulama](#page-69-0) Galerisi).

# Bilgi Sayfaları

Yazıcınız, yazdırabileceğiniz bir dizi Bilgi Sayfasına sahiptir. Bu sayfalar, yapılandırma ve yazı tipi bilgilerini, gösterim sayfalarını ve daha fazlasını içerir.

Aşağıdaki Bilgi Sayfaları mevcuttur:

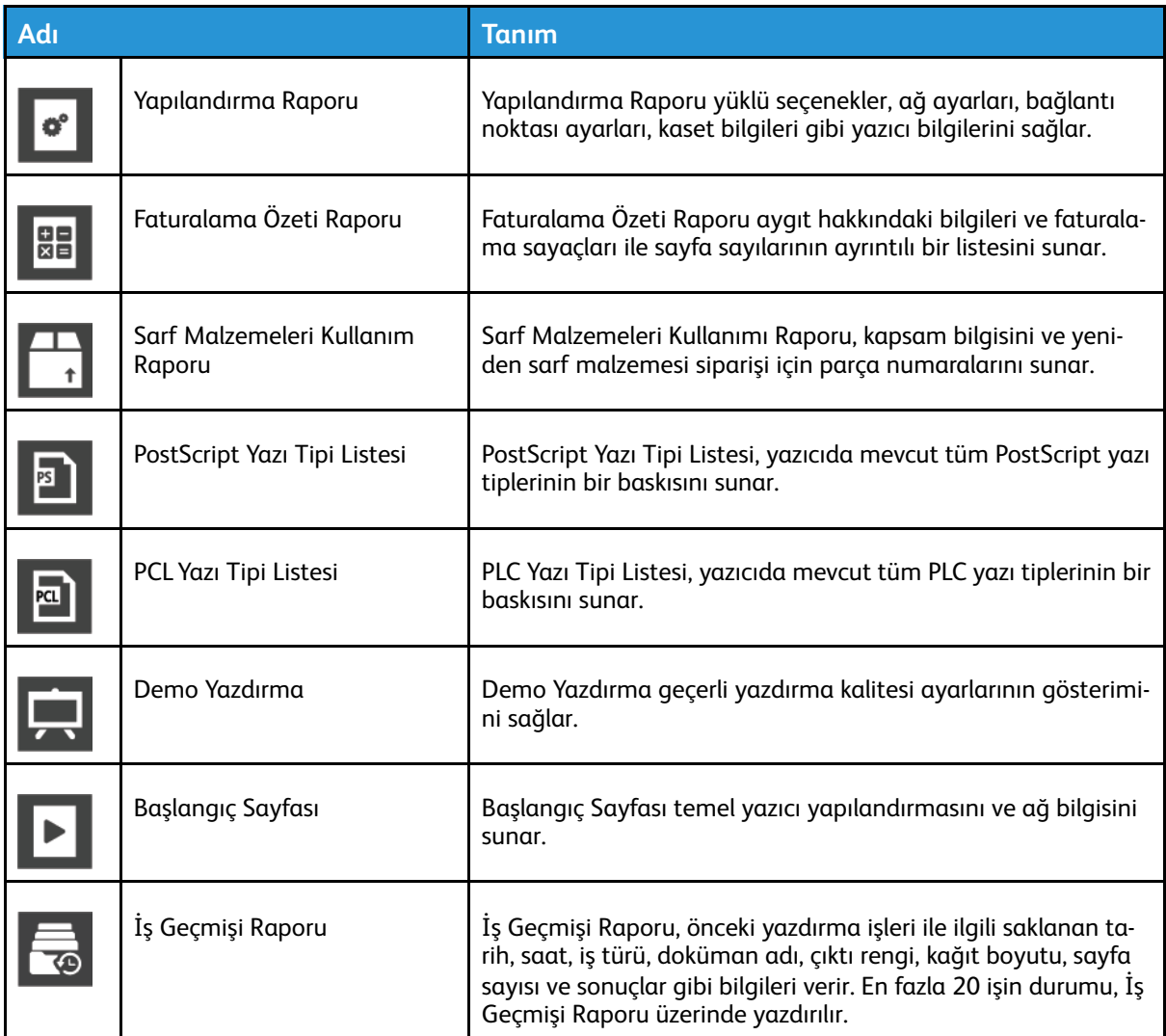

## <span id="page-37-0"></span>Bilgi Sayfalarını Yazdırma

- 1. Yazıcı kontrol panelinde **Ana Sayfa** düğmesine basın.
- 2. **Cihaz**→**Hakkında**→**Bilgi Sayfaları**'na dokunun.
- 3. Bir bilgi sayfasını yazdırmak için gereken sayfaya dokunun.
- 4. Ana Sayfa ekranına geri dönmek için **Ana Sayfa** düğmesine basın.

# Yapılandırma Raporu

Yapılandırma Raporu yüklü seçenekler, ağ ayarları, bağlantı noktası ayarları, kaset bilgileri gibi ürün bilgilerini sağlar.

### Onay Raporunu Yazdırma

- 1. Yazıcı kontrol panelinde **Ana Sayfa** düğmesine basın.
- 2. **Cihaz**→**Hakkında**→**Bilgi Sayfaları**'na dokunun.
- 3. **Yapılandırma Raporu**'na dokunun.
- 4. Ana Sayfa ekranına geri dönmek için **Ana Sayfa** düğmesine basın.

# Embedded Web Server (Dahili Web Sunucusu)

Embedded Web Server (Dahili Web Sunucusu) yazıcıya yüklenmiş olan yönetim ve yapılandırma yazılımıdır. Yazıcıyı bir Web tarayıcısından yapılandırmanızı ve yönetmenizi sağlar.

Embedded Web Server (Dahili Web Sunucusu) için gerekenler:

- Yazıcı ve ağ arasında bir TCP/IP bağlantısı (Windows, Macintosh, UNIX veya Linux ortamlarında).
- Yazıcıda etkinleştirilmiş TCP/IP ve HTTP.
- JavaScript'i destekleyen bir Web tarayıcılı ağa bağlı bir bilgisayar.

### Embedded Web Server (Dahili Web Sunucusu) Erişimi

Bilgisayarınızda bir Web tarayıcısı açın. Adres alanında yazıcının IP adresini yazın, ardından **Enter** ya da **Return** tuşuna basın.

### <span id="page-39-0"></span>Yazıcınızın IP Adresini Bulma

Ağa bağlı bir yazıcının yazdırma sürücüsünü yüklemek için, genellikle yazıcınızın IP adresinin bilinmesi gereklidir. IP adresi ayrıca yazıcınızın ayarlarına Embedded Web Server (Dahili Web Sunucusu) üzerinden erişmek için de kullanılır. Yazıcınızın IP adresini kontrol panelinde veya Yapılandırma Raporunda görebilirsiniz.

**Not:** TCP/IP adresini kontrol panelinde görüntülemek için yazıcının 2 dakika açık kalmasını bekleyin. TCP/IP adresi 0.0.0.0 ise veya 169 ile başlıyorsa, bir ağ bağlantı sorunu olduğunu gösterir. Ancak, Wi-Fi birincil Ethernet bağlantısı olarak ayarlanmışsa, yazıcının IP adresinde 0.0.0.0 gösterildiğine dikkat edin.

### IP Yazıcı Adresini Kontrol Panelinde Görüntüleme

Yazıcının IP adresini kontrol panelinde görüntülemek için:

- 1. Yazıcı kontrol panelinde **Ana Sayfa** düğmesine basın.
- 2. **Cihaz**→**Hakkında** öğesine dokunun.
- 3. Ekrandaki IP adresini kaydedin.
- 4. Ana Sayfa ekranına geri dönmek için **Ana Sayfa** düğmesine basın.

### Yazıcının IP adresini Yapılandırma Raporundan Alma

Yazıcının IP adresini Yapılandırma Raporundan almak için:

- 1. Yazıcı kontrol panelinde **Ana Sayfa** düğmesine basın.
- 2. **Cihaz**→**Hakkında**→**Bilgi Sayfaları**'na dokunun.
- 3. **Yapılandırma Raporu**'na dokunun.

IP adresi IPv4 ya da IPv6 için Yapılandırma Raporunun Bağlantı bölümünde görünür.

4. Ana Sayfa ekranına geri dönmek için **Ana Sayfa** düğmesine basın.

### Embedded Web Server (Dahili Web Sunucusu) için Sertifikalar

Cihazınız kendinden imzalı bir HTTPS sertifikası içeriyor. Cihaz sertifikayı, cihaz kurulumu sırasında otomatik olarak üretir. HTTPS sertifikası bilgisayarınız ile Xerox cihazı arasındaki iletişimleri şifrelemek için kullanılır.

#### **Not:**

- Xerox cihazının Embedded Web Server sayfası güvenlik sertifikasının güvenilir olmadığına dair bir hata mesajı görüntüleyebilir. Bu yapılandırma bilgisayarınız ile Xerox cihazı arasındaki iletişimlerin güvenliğini azaltmaz.
- Web tarayıcınızdaki bağlantı uyarısını kaldırmak için otomatik imzalı sertifikayı bir Sertifika Kurumundan alınan imzalı bir sertifika ile değiştirebilirsiniz. Bir Sertifika Kurumundan bir sertifikayı etkinleştirme hakkındaki bilgiler için Internet Servis Sağlayıcınız ile görüşün.

Sertifika alma, yükleme ve etkinleştirme hakkındaki bilgiler için bkz. *System Administrator Guide* (Sistem Yöneticisi Kılavuzu), [www.xerox.com/office/VLB70XXdocs.](https://www.office.xerox.com/cgi-bin/printer.pl?APP=udpdfs&Page=color&Model=VersaLink+VLB70XX&PgName=Man)

# Yapılandırma Raporunu Embedded Web Server'dan (Dahili Web Sunucusu) İndirme

Embedded Web Server'dan (Dahili Web Sunucusu) Yapılandırma Raporunun bir kopyasını bilgisayarınızın sabit sürücüsüne indirebilir ve kaydedebilirsiniz. Yazılım sürümleri, yapılandırmalar ve uyumluluk bilgilerini karşılaştırmak için birden çok cihazda gelen Yapılandırma Raporlarını kullanın.

Yapılandırma Raporunun bir kopyasını Embedded Web Server'dan (Dahili Web Sunucusu) indirmek için:

1. Bilgisayarınızda bir Web tarayıcısı açın. Adres alanında yazıcının IP adresini yazın, ardından **Enter** ya da **Return** tuşuna basın.

**Not:** Yazıcınızın IP adresi hakkındaki ayrıntılar için bkz. [Yazıcınızın](#page-39-0) IP Adresini Bulma.

2. Yapılandırma Raporunu açmak için sayfanın altında kaydırın, ardından Hızlı Bağlantılar kısmında **Yapılandırma Raporunu İndir**'i tıklatın.

**Not:** Bu özellik görüntülenmiyorsa, sistem yöneticisi olarak oturum açın.

Doküman bilgisayarınızın sabit sürücüsündeki varsayılan indirme konumunda otomatik olarak bir XML dosyası şeklinde kaydedilir. Yapılandırma Raporunu açmak için bir XML görüntüleyici kullanın.

# Uzaktan Kontrol Paneli Özelliği

Embedded Web Server'daki Uzaktan Kontrol Paneli özelliği yazıcı kontrol paneline uzaktan bir Web tarayıcısı ile erişmenizi sağlar.

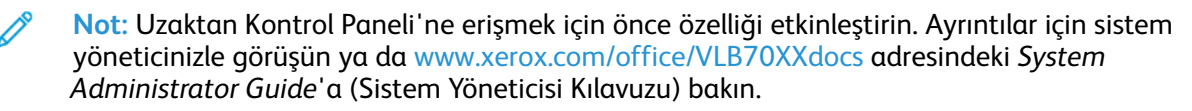

Uzaktan Kontrol Paneli özelliğine erişmek için:

1. Bilgisayarınızda bir Web tarayıcısı açın. Adres alanında yazıcının IP adresini yazın, ardından **Enter** ya da **Return** tuşuna basın.

**Not:** Yazıcınızın IP adresi hakkındaki ayrıntılar için bkz. [Yazıcınızın](#page-39-0) IP Adresini Bulma.

2. Hızlı Bağlantılar alanında, **Uzaktan Kontrol Paneli**'ni tıklatın.

**Not:** Uzaktan Kontrol Paneli seçeneği görünmüyorsa ya da yüklenemiyorsa, sistem yöneticisi ile görüşün.

3. Cihaza uzaktan bağlandığınızda diğer kullanıcıların cihaz kontrol paneline erişimini kısıtlamak için **Cihaz Kontrol Panelini Kilitle** seçeneğini tıklatın.

**Not:** Yerel kullanıcı kontrol paneline cihaz kontrol paneli kilitliyken erişmeye çalışırsa, kontrol paneli yanıt vermez. Kontrol panelinde, kontrol panelinin kilitli olduğunu ve cihazın uzaktan kontrol edildiğini onaylayan bir mesaj görünür.

- 4. Cihaz kontrol paneline uzaktan erişimi etkinleştirmek için **Oturum Talep Et**'i tıklatın. Uzaktan kontrol paneli yerel kontrol paneline bir istek gönderir.
	- Yerel kontrol paneli etkin değilse, uzaktan kontrol paneli oturumu otomatik olarak etkinlestirilir.
	- Cihazda bir yerel kullanıcı etkinse, yerel kontrol panelinde bir Uzak Oturum İsteği mesajı görünür. Yerel kullanıcı isteği kabul etmeyi ya da reddetmeyi seçer. İstek kabul edilirse, uzaktan kontrol paneli oturumu etkinleşir. İstek reddedilirse, Embedded Web Server'da bir İstek Reddedildi mesajı görünür.

**Not:** Sistem yöneticisi bir uzak oturum istiyorsa, istek reddedilirse, yerel oturumu devre dışı bırakmak için bir seçenek görüntülenir.

# Yükleme ve Kurulum

Referans için:

- *Kurulum Kılavuzu* yazıcınızla birlikte paketlenmiştir.
- Online Support Assistant (Çevrimiçi Destek Yardımcısı) şu adrestedir: [www.xerox.com/office/](https://www.office.xerox.com/cgi-bin/printer.pl?APP=udpdfs&Page=color&Model=VersaLink+VLB70XX&PgName=Man) [VLB70XXdocs](https://www.office.xerox.com/cgi-bin/printer.pl?APP=udpdfs&Page=color&Model=VersaLink+VLB70XX&PgName=Man)

# Yükleme ve Kuruluma Genel Bakış

Yazdırmadan önce, bilgisayarınızın ve yazıcınızın fişinin takılı, açık ve bağlı olduğundan emin olun. Yazıcının başlangıç ayarlarını yapılandırın, ardından yazıcı sürücüsü yazılımını ve yardımcı programları bilgisayarınıza yükleyin.

Yazıcınızı doğrudan USB kullanarak, Ethernet kablosu kullanan bir ağa ya da kablosuz bağlantıya bağlayabilirsiniz. Donanım ve kablo gereklilikleri farklı bağlantı yöntemlerine göre değişir. Yönlendiriciler, ağ merkezleri ve switch'leri, modemler, Ethernet kabloları ve USB kabloları yazıcınızla birlikte gelmez, bunlar ayrı olarak satın alınmalıdır. Xerox, Ethernet bağlantısı önerir, çünkü bir USB bağlantısından daha hızlıdır ve Embedded Web Server'a (Dahili Web Sunucusu) erişim sağlar.

Daha fazla bilgi için, *System Administrator Guide*'a (Sistem Yöneticisi Kılavuzu) bakın; [www.xerox.](https://www.office.xerox.com/cgi-bin/printer.pl?APP=udpdfs&Page=color&Model=VersaLink+VLB70XX&PgName=Man) [com/office/VLB70XXdocs](https://www.office.xerox.com/cgi-bin/printer.pl?APP=udpdfs&Page=color&Model=VersaLink+VLB70XX&PgName=Man).

### Yazıcı için bir Konum seçme

1. 10–32°C (50–90°F) arasındaki sıcaklığa ve %10–85 bağıl neme sahip, tozsuz bir ortam seçin.

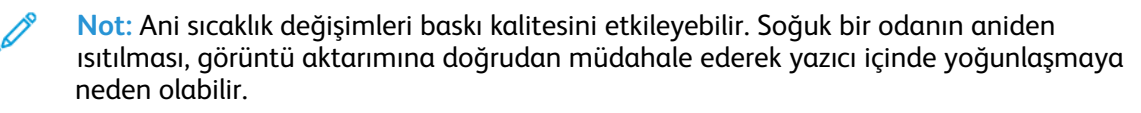

- 2. Yazıcıyı, yazıcının ağırlığını taşıyabilecek düz, sağlam ve titremeyen bir yüzeye yerleştirin. Yazıcı, dört ayağının da yüzeye sağlam bir şekilde yerleştiği yatay bir konumda olmalıdır. Yazıcı yapılandırmanızın ağırlığını öğrenmek için bkz. [Ağırlıklar](#page-263-0) ve Boyutlar.
- 3. Sarf malzemelerine erişmek için yeterli açıklığa sahip ve düzgün havalandırmaya olanak veren bir yer seçin.

Yazıcınızın açıklık gereksinimlerini bulmak için bkz. Toplam Alan [Gereklilikleri](#page-267-0).

4. Yazıcıyı yerleştirdikten sonra, güç kaynağına ve bilgisayara ya da ağa bağlayabilirsiniz.

# Yazıcıya Bağlanma

### Bir Bağlantı Yöntemi Seçme

Yazıcı, bilgisayarınıza bir USB kablosu, bir Ethernet kablosu ya da kablosuz bağlantı kullanarak bağlayabilirsiniz. Seçtiğiniz yöntem bilgisayarınızın bir ağa bağlı olup olmamasına göre değişir. USB bağlantısı doğrudan bir bağlantıdır ve kurulum için en kolay yoldur. Bir Ethernet bağlantısı bir ağa bağlanmak için kullanılır. Bir ağ bağlantısı kullanıyorsanız, bilgisayarınızın ağa nasıl bağlandığını anlamanız önemlidir.

**Not:** Donanım ve kablo gereklilikleri farklı bağlantı yöntemlerine göre değişir. Yönlendiriciler, ağ hublar, ağ anahtarları, modemler, Ethernet kabloları ve USB kabloları yazıcınızla birlikte gelmez, bunlar ayrı olarak satın alınmalıdır.

#### **USB**

Yazıcınızı ağa değil bir bilgisayara bağlarsanız bir USB bağlantısı kullanın. Bir USB bağlantısı yüksek veri hızları sunar, ancak tipik olarak ağ bağlantısı kadar hızlı değildir.

**Not:** Embedded Web Server'a (Dahili Web Sunucusu) erişmek için bir ağ bağlantısı gereklidir.

#### **Ağ...**

Bilgisayarınız bir ofis ağına ya da ev ağına bağlıysa, yazıcınızı bir Ethernet kablosu kullanarak ağınıza bağlayın. Yazıcıyı Ethernet aracılığıyla doğrudan bilgisayara bağlayamazsınız. Bir yönlendirici ya da ağ anahtarı üzerinden bir bağlantı gereklidir. Bir Ethernet ağı bir ya da daha fazla bilgisayar için kullanılabilir ve bir çok yazıcı ve sistemi aynı anda destekler. Ethernet bağlantısı tipik olarak USB'den daha hızlıdır ve Embedded Web Server'ı (Dahili Web Sunucusu) kullanarak yazıcının ayarlarına doğrudan erişmenizi sağlar.

#### **Kablosuz Ağ**

Ortamınızda bir kablosuz yönlendirici ya da kablosuz erişim noktası varsa, yazıcıyı ağa bir kablosuz bağlantı ile bağlayabilirsiniz. Bir kablosuz ağ bağlantısı, kablolu bağlantı ile aynı erişimi ve hizmetleri sunar. Bir kablosuz ağ bağlantısı tipik olarak USB'den hızlıdır ve Embedded Web Server (Dahili Web Sunucusu) kullanarak yazıcının ayarlarına doğrudan erişim sağlar.

#### **Telefon**

Faks göndermek ve almak için çok işlevli yazıcının özel bir telefon hattına bağlanması gerekir.

### USB Kullanarak Bilgisayara Bağlanma

- Windows 7, Windows 8.1, Windows Sunucu 2008, Windows 10, Windows Sunucu 2008 R2 ve Windows Server 2012.
- Macintosh OS X sürüm 10.9 ve üstü.
- UNIX ve Linux: Yazıcınız, ağ arayüzü sayesinde çeşitli UNIX platformlarına bağlantıyı destekler.

Yazıcıyı bilgisayara USB kablosu kullanarak bağlamak için:

- 1. Standart A/B USB 2.0 ya da USB 3.0 kablosunun **B** ucunu yazıcının arkasındaki USB Bağlantı Noktasına bağlayın.
- 2. USB kablosunun **A** ucunu bilgisayarın USB bağlantı noktasına bağlayın.
- 3. Windows Yeni Donanım Bulundu Sihirbazı görünürse iptal edin.
- 4. Yazdırma sürücüsünü yükleyin.

Daha fazla bilgi için, bkz. Yazılımı [Yükleme](#page-53-0).

### Kablolu Bir Ağa Bağlama

- 1. Yazıcının kapalı olduğundan emin olun.
- 2. Yazıcıdan ağ ya da yönlendirici yuvasına Kategori 5 ya da daha iyi bir Ethernet kablosu takın. Bir Ethernet switch ya da yönlendirici ile iki ya da daha fazla Ethernet kablosu kullanın. Bilgisayarı switch ya da yönlendiriciye bir kablo ile bağlayın, ardından yazıcıyı switch ya da yönlendiriciye ikinci kabloyla bağlayın. Switch ya da yönlendirici üzerindeki veri aktarma bağlantısı dışında herhangi bir bağlantı noktasına bağlayın.
- 3. Güç kablosunu takın, adından yazıcının fişini takın ve aygıtı açın.
- 4. Ağ IP yazıcı adresini belirleyin, ya da yazıcıyı otomatik yazıcı IP'si belirlemek için ayarlayın. Daha fazla bilgi için, *System Administrator Guide*'a (Sistem Yöneticisi Kılavuzu) bakın; [www.](https://www.office.xerox.com/cgi-bin/printer.pl?APP=udpdfs&Page=color&Model=VersaLink+VLB70XX&PgName=Man) [xerox.com/office/VLB70XXdocs.](https://www.office.xerox.com/cgi-bin/printer.pl?APP=udpdfs&Page=color&Model=VersaLink+VLB70XX&PgName=Man)
- 44 Xerox® VersaLink® B70XX Çok Fonksiyonlu Yazıcı Kullanım Kılavuzu

### Kablosuz Bir Ağa Bağlama

Kablosuz bir yerel alan ağı (WLAN) 2 ya da daha fazla aygıtı bir LAN dahilinde fiziksel bağlantı olmadan bağlamak için yol sunar. Yazıcı, bir kablosuz yönlendirici ya da kablosuz erişim noktası içeren bir kablosuz LAN'a bağlanabilir. Yazıcıyı bir kablosuz ağa bağlamadan önce, kablosuz yönlendirici bir hizmet ayar tanımlayıcısı (SSID) ve gerekli tüm kimlik bilgileri ile yapılandırılmadır.

**Not:** Kablosuz ağ özelliği, yalnızca isteğe bağlı Kablosuz Ağ Adaptörü takılı olan yazıcılarda kullanılabilir.

#### **Yazıcıyı Kablosuz Ağ için Yapılandırma**

**Not:** Kablosuz ağ ayarlarını yapılandırmadan önce, Xerox® Kablosuz Ağ Adaptörü Kiti'ni takın.

Kablosuz Ağ Adaptörü Kiti satın aldıysanız ve yüklediyseniz, cihazı bir kablosuz ağa bağlayabilirsiniz. Cihaz bir kablolu ağa bağlıysa, kablosuz ağ bağlantısı ayarlarını cihazda ya da Embedded Web Server'ı kullanarak yapılandırabilirsiniz. Kablosuz ağ ayarlarını yapılandırmayla ilgili daha fazla bilgi için *System Administrator Guide*'a (Sistem Yöneticisi Kılavuzu) bakın: [www.](https://www.office.xerox.com/cgi-bin/printer.pl?APP=udpdfs&Page=color&Model=VersaLink+VLB70XX&PgName=Man) [xerox.com/office/VLB70XXdocs](https://www.office.xerox.com/cgi-bin/printer.pl?APP=udpdfs&Page=color&Model=VersaLink+VLB70XX&PgName=Man).

**Not:** Kablosuz Ağ Adaptörü takıldıktan sonra, ancak gerektiği zaman çıkarın. Adaptörü çıkarma hakkındaki bilgiler için bkz. Kablosuz Ağ [Adaptörünü](#page-45-0) Çıkarma.

#### **Kablosuz Ağ Adaptörünü Takma**

İsteğe bağlı kablosuz ağ adaptörü, kontrol kartının arkasına takılır. Adaptör takıldıktan ve kablosuz ağ etkinleştirilip yapılandırıldıktan sonra adaptör bir kablosuz ağa bağlanabilir.

Kablosuz Ağ Adaptörü'nü takmak için:

- 1. Yazıcıyı kapatın.
	- a. Kontrol panelinde **Güç/Uyku** düğmesine basın, ardından **Kapat**'a dokunun.

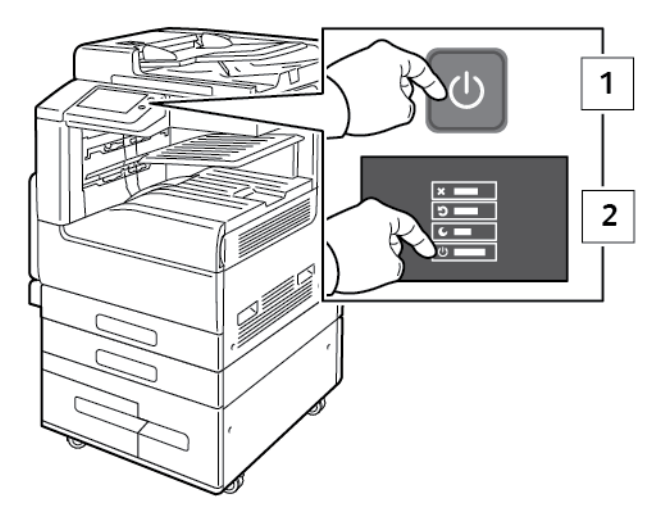

b. Ön kapağı açın, ardından ana güç anahtarını **Kapalı** konuma getirin.

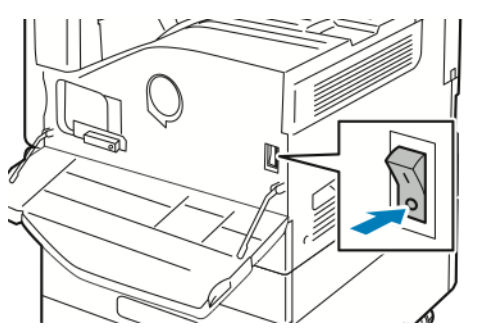

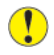

**Dikkat:** Yazıcının zarar görmesini önlemek için yazıcı kapanırken güç kablosunu çıkarmayın.

- 2. Kablosuz Ağ Adaptörünün paketini açın.
- 3. Kablosuz Ağ Adaptörü'nü takmak için, Kablosuz Ağ Adaptörü ile verilen talimatları izleyin.

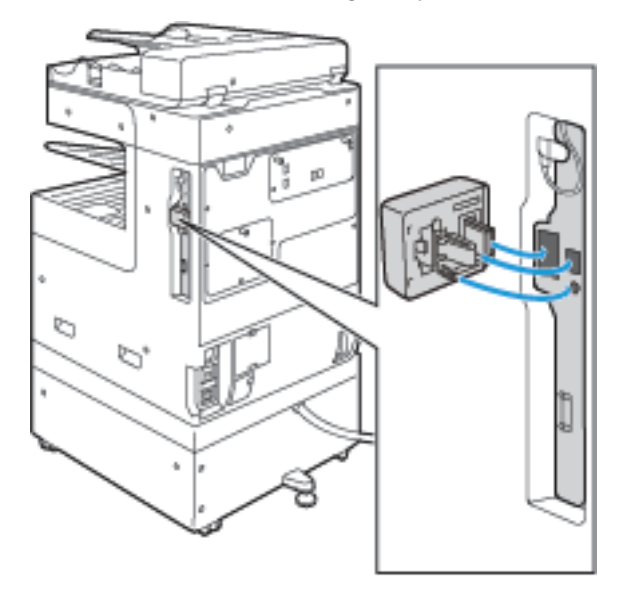

- $\bigcirc$ **Dikkat:** Adaptörü çekmek hasar verebilir. Adaptör takıldığında, yalnızca gerekiyorsa ve Kablosuz Ağ Adaptörü çıkarma talimatlarında isteniyorsa çıkarın. Ayrıntılar için bkz. Kablosuz Ağ [Adaptörünü](#page-45-0) Çıkarma.
- 4. Wi-Fi Ayarlarını yapılandırın. Wi-Fi ayarlarını yapılandırma hakkında ayrıntılı bilgi için, bkz. *System Administrator Guide* (Sistem Yöneticisi Kılavuzu), [www.xerox.com/office/VLB70XXdocs.](https://www.office.xerox.com/cgi-bin/printer.pl?APP=udpdfs&Page=color&Model=VersaLink+VLB70XX&PgName=Man)

#### <span id="page-45-0"></span>**Kablosuz Ağ Adaptörünü Çıkarma**

Kablosuz Ağ Adaptörünü çıkarmak için:

1. Yazıcıyı kapatın:

a. Yazıcı kontrol panelinde **Güç/Uyku** düğmesine basın, ardından **Kapat**'a dokunun.

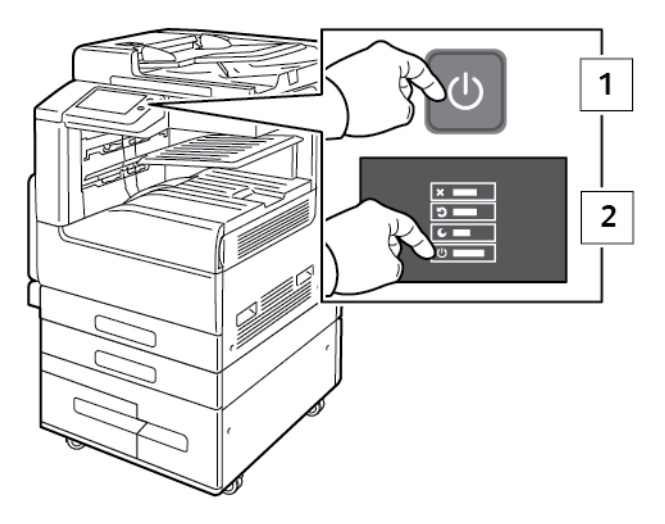

b. Yazıcının bir güç kapatma prosedürünü tamamlamasını bekleyin. Tamamlandığında dokunmatik ekran boş görünür.

c. Ön kapağı açın, ardından ana güç anahtarını **Kapalı** konuma getirin.

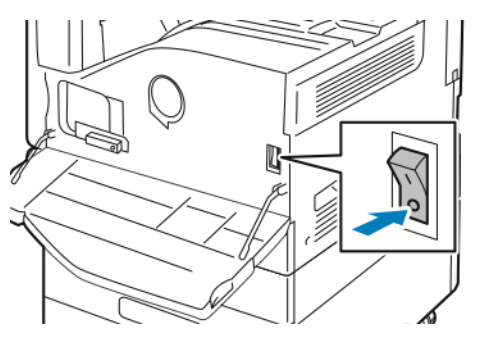

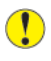

**Dikkat:** Yazıcının zarar görmesini önlemek için yazıcı kapanırken güç kablosunu çıkarmayın.

2. Kablosuz Ağ Adaptörünü yazıcının yan tarafındaki bağlantı panelinden bırakmak için adaptörü nazikçe kavrayın ve serbest bırakma kolunu yana itin. Adaptörü dikkatle yazıcıdan çekin.

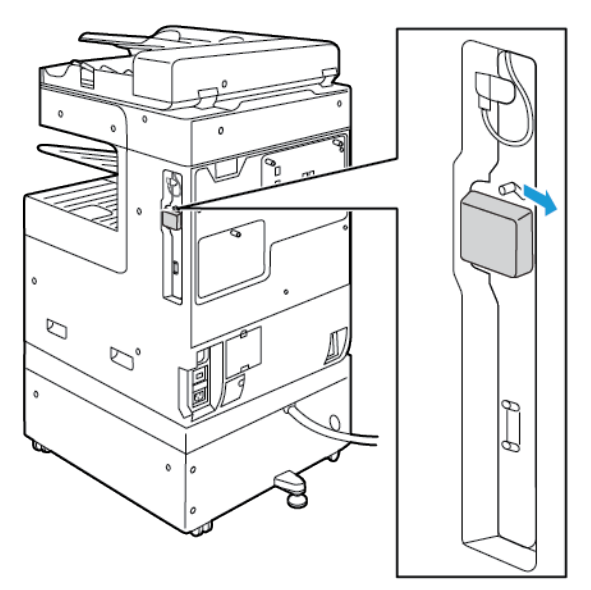

 $\bigcirc$ **Dikkat:** Kablosuz Ağ Adaptörünü çekerken zorlamayın. Mandal düzgün şekilde serbest kaldıysa adaptör kolayca dışarı çıkarılır. Adaptörü çekmek aygıta zarar verebilir.

3. Yazıcıyı bilgisayarınıza bir USB kablosuyla veya Ethernet kablosuyla ağa bağlayın.

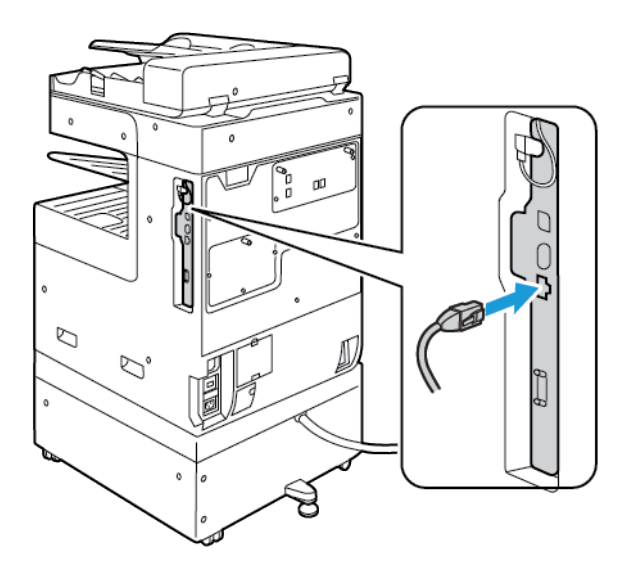

- 4. Yazıcıyı açın:
	- a. Ön kapağı açın, ardından ana güç anahtarını **Açık** konuma getirin.

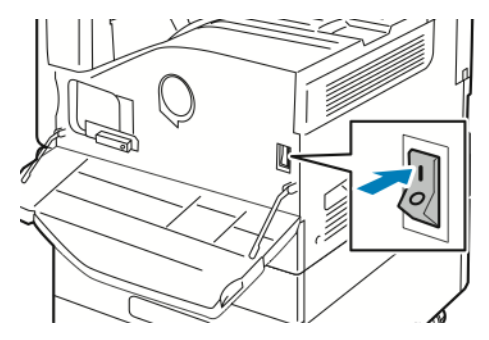

b. Yazıcı kontrol panelinde **Güç/Uyandır** düğmesine basın.

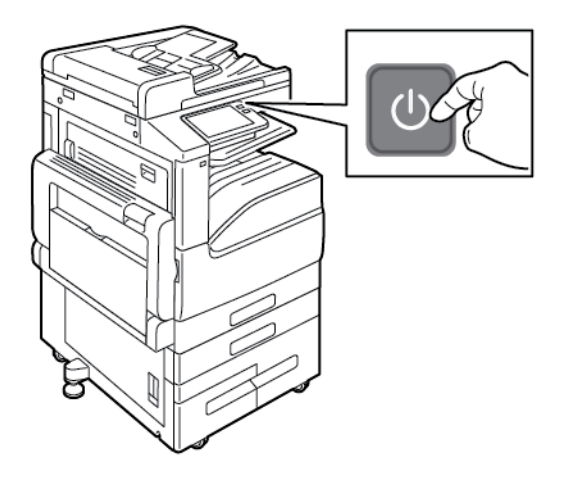

**Not:** Yazıcı önceden kablosuz bir ağ ortamına yüklenmişse, bu ortamdan gelen kurulum ve yapılandırma bilgisini tutuyor olabilir. Yazıcının önceki ağa bağlanmaya çalışmasını önlemek için, kablosuz ayarlarını sıfırlayın. Daha fazla bilgi için, *System Administrator Guide*'a (Sistem Yöneticisi Kılavuzu) bakın; [www.xerox.com/office/VLB70XXdocs](https://www.office.xerox.com/cgi-bin/printer.pl?APP=udpdfs&Page=color&Model=VersaLink+VLB70XX&PgName=Man).

#### **Kontrol Panelinde Bir Wi-Fi Ağına Bağlanma**

Kontrol panelinde bir Wi-Fi ağına bağlanmak için:

- 1. Yazıcı kontrol panelinde **Ana Sayfa** düğmesine basın.
- 2. Yönetici olarak oturum açın. Ayrıntıları için bkz. *System Administrator Guide (Sistem Yöneticisi Kılavuzu)*, [www.xerox.com/office/VLB70XXdocs.](https://www.office.xerox.com/cgi-bin/printer.pl?APP=udpdfs&Page=color&Model=VersaLink+VLB70XX&PgName=Man)
- 3. **Cihaz**→**Bağlantı**→**Wi-Fi**'a dokunun.
- 4. Wi-Fi özelliğini etkinleştirmek için etkinleştirme değiştirme düğmesine dokunun.
- 5. Varolan bir Wi-Fi ağına otomatik olarak bağlanmak için:
	- a. Kullanılabilir Wi-Fi ağları listesinde, gerekli ağı tıklatın. Gerekli Wi-Fi ağı listede değilse ya da gerekli ağ WPS kullanıyorsa, bağlantıyı manuel olarak yapılandırın. Ayrıntılar için bkz. adım 6.
	- b. Gerekiyorsa ağda oturum açmak için parolayı yazın.
	- c. Bir Wi-Fi frekans bandı seçmek için **Wi-Fi Bandı**'na dokunun, ardından bir seçenek belirleyin. Varsayılan olarak Wi-Fi frekans bandı OTOMATİK olarak ayarlıdır.
	- d. **Tamam**'a dokunun.
- 6. Bir Wi-Fi ağına manuel olarak bağlanmak için:
	- a. **Manuel Kurulum**'a dokunun.
	- b. İlk alanda, Wi-Fi ağı için bir ad yazın, ardından **Enter**'a dokunun.
	- c. **Ağ Türü**'ne dokunun, ardından bir seçenek belirleyin.
	- d. **Güvenlik**'e dokunun, ardından bir seçenek belirleyin.
	- e. **Wi-Fi Korumalı Kurulum (WPS)** öğesine dokunun, ardından bir seçenek belirleyin.

**Not:** Bir Basmalı Düğme Bağlantısı (PBC) ile bir WPS kurulumu için **PBC**'yi seçin.

f. **Tamam** öğesine dokunun.

#### **Birincil Ağı Kontrol Panelinde Yapılandırma**

Birincil ağ bağlantısı türünü cihaz kontrol panelinde ayarlayabilirsiniz.

#### **Not:**

- Bir Birincil Ağ ayarı ancak isteğe bağlı Wi-Fi ağ bağlantı kiti takıldığında ve etkinleştirildiğinde gereklidir.
- Varsayılan olarak, bir Wi-Fi ağ bağlantısı olmadan, birincil ağ Ethernet olarak ayarlanır. Kit takıldığında ve etkinleştirildiğinde, cihaz iki ağ bağlantısı alır. Bir ağ bağlantısı birincil, diğer ağ bağlantısı ikincildir.
- Aşağıdaki özellikler yalnızca ana ağ bağlantısı üzerinden kullanılabilir:
	- IPsec
	- SMTP
	- SNTP
	- WSD tarama
	- SFTP'te Tara, SMB'ye Tara, E-postaya Tara
	- LDAP
	- UPnP keşif
	- ThinPrint
	- EIP Web Service
- Wi-Fi ağ bağlantısı modülünü çıkartırsanız, birincil ağ bağlantısı Ethernet olarak ayarlanır.

Birincil ağı kontrol panelinde yapılandırmak için:

- 1. Yazıcı kontrol panelinde **Ana Sayfa** düğmesine basın.
- 2. Yönetici olarak oturum açın. Ayrıntılar için bkz. *System Administrator Guide* (Sistem Yöneticisi Kılavuzu): [www.xerox.com/office/VLB70XXdocs](https://www.office.xerox.com/cgi-bin/printer.pl?APP=udpdfs&Page=color&Model=VersaLink+VLB70XX&PgName=Man).
- 3. **Cihaz**→**Bağlantı**→**Birincil Ağ**'a dokunun.
- 4. Cihaz için uygun ağ bağlantı türünü seçin.
- 5. Değişiklikleri uygulamak ve cihazı yeniden başlatmak için, komut isteminde, **Şimdi Yeniden Başlat**'a dokunun.

#### **Wi-Fi Direct'e Bağlanma**

Yazıcınıza tablet, bilgisayar ya da akıllı telefon gibi bir Wi-Fi mobil aygıttan Wi-Fi Direct kullanarak bağlanabilirsiniz. Wi-Fi Direct varsayılan olarak devre dışıdır.

**Not:** Kablosuz ağ özelliği, yalnızca isteğe bağlı Kablosuz Ağ Adaptörü takılı olan yazıcılarda kullanılabilir.

#### **Wi-Fi Direct ile Mobil Aygıtınızdan Bağlanma**

Wi-Fi Direct ile bağlanmak için mobil aygıtınızda verilen talimatları izleyin.

### Telefon Hattına Bağlama

**UYARI:** Yangın riskini azaltmak için yalnızca No. 26 American Wire Gauge (AWG) ya da  $\sqrt{N}$ daha büyük haberleşme hattı kablosu kullanın.

- 1. Yazıcının kapalı olduğundan emin olun.
- 2. No. 26 American Wire Gauge (AWG) ya da daha büyük bir standart RJ11 kablosunu yazıcının arkasındaki Hat bağlantı noktasına bağlayın.
- 3. RJ11 kablosunun diğer ucunu çalışan bir telefon hattına bağlayın.
- 4. Yazıcıyı açın.
- 5. Faks işlevlerini etkinleştirin ve yapılandırın.

### Başlangıç Yazıcı Kurulumu

Yazıcı yazılımı yüklenmeden önce yazıcının düzgün kurulduğunu doğrulayın. Kurulum isteğe bağlı özelliklerin etkinleştirilmesini ve Ethernet ağ bağlantısı için bir IP adresinin atanmasını içerir. Yükleme sihirbazı, yazıcı ilk açıldığında otomatik olarak başlatılır. Yükleme sihirbazı sistem yöneticisinden aşağıdaki ayarları yapılandırmasını ister:

- Dil
- Ağ Bağlantısı
- Proxy Sunucusu Ayarları
- Tarih ve Saat
- Ölçüler
- LDAP Ayarları
- Uygulama Kurulumu
- Güvenlik Ayarları

Yapılandırma ve yazıcı ayarları hakkında daha fazla bilgi için, [www.xerox.com/office/VLB70XXdocs](https://www.office.xerox.com/cgi-bin/printer.pl?APP=udpdfs&Page=color&Model=VersaLink+VLB70XX&PgName=Man) adresindeki *System Administrator Guide*'a (Sistem Yöneticisi Kılavuzu) bakın.

### AirPrint'i yapılandırma

AirPrint, Apple iOS-tabanlı mobil aygıtlardan ve Mac OS-tabanlı aygıtlardan bir yazıcı sürücüsü yüklemesi gerekmeden kablolu ya da kablosuz yazdırmanızı sağlayan bir yazılım özelliğidir. AirPrint özelliği etkin yazıcılar, doğrudan bir Mac, iPhone, iPad, ya da iPod touch'dan yazdırmanıza ya da faks göndermenize izin verir. Bir yazdırma sürücüsü kullanmadan kablolu veya kablosuz bir aygıttan yazdırmak için AirPrint'i kullanabilirsiniz.

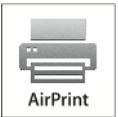

**Not:**

- Tüm uygulamalar AirPrint'i desteklemez.
- Kablosuz cihazlar yazıcı ile aynı kablosuz ağa bağlanmalıdır.
- AirPrint özelliğinin çalışması için hem IPP hem de Bonjour® (mDNS) protokollerinin etkinleştirilmesi gerekir.
- AirPrint işi gönderen aygıtın da yazıcıyla aynı alt ağda olması gerekir. Aygıtların farklı alt ağlardan yazdırmasına olanak sağlamak için, ağınızı, çok noktaya DNS trafiğini tüm alt ağlar üzerinden geçirecek şekilde yapılandırın.
- Mac OS aygıtı, Mac OS 10.7 veya daha sonraki bir sürüm olmalıdır.
- AirPrint özelliği etkin yazıcılar, iOS'un son sürümü yüklü tüm iPad modelleri, iPhone (3GS veya daha sonraki modelleri) ve iPod touch (3. nesil ve daha sonraki modelleri) ile çalışır.
- 1. Bilgisayarınızda bir Web tarayıcısı açın. Adres alanında yazıcının IP adresini yazın, ardından **Enter** ya da **Return** tuşuna basın.

**Not:** Yazıcınızın IP adresini bilmiyorsanız, bkz. [Yazıcınızın](#page-39-0) IP Adresini Bulma.

2. Embedded Web Server'da (Dahili Web Sunucusu), **Ana Sayfa**→**Bağlantı** öğesini tıklatın.

**Not:** Bu özellik görüntülenmiyorsa, sistem yöneticisi olarak oturum açın.

- 3. Mobil Yazdırma için **AirPrint**'i tıklatın.
- 4. AirPrint'i etkinleştirmek için **Etkinleştir** açma/kapama düğmesini tıklatın.
	- **Not:** Hem IPP hem de Bonjour® (mDNS) etkinleştirilmişse, AirPrint®, varsayılan olarak ekinleşir.
	- Yazıcının adını değiştirmek için, Name (Ad) alanına yeni bir ad girin.
	- Yazıcıya konum bilgisi girmek için Location (Konum) alanına yazıcının bulunduğu yeri girin.
	- Yazıcıya fiziksel konum bilgisi veya adres girmek için Geo-Location (Coğrafi Konum) alanına, enlem ve boylam koordinatlarını ondalık biçimde girin. Örneğin, konumu girerken 45.325026, -122.766831 gibi koordinatlar kullanın.
- 5. **Tamam**'ı tıklatın.
- 6. Değişikliklerinizi etkinleştirmek için komut siteminde **Şimdi Yeniden Başlat**'ı tıklatın.

### Google Cloud Print'i Yapılandırma

Google Cloud Print, bulutta depolanan dokümanları bir yazdırma sürücüsü kullanmadan yazdırmanızı sağlar.

Başlamadan önce:

- Bir Google e-posta hesabı oluşturun.
- Yazıcıyı IPv4 kullanacak şekilde yapılandırın.
- Proxy Sunucu ayarlarını gerektiği gibi yapılandırın.

Google Cloud Print'i yapılandırmak için:

1. Bilgisayarınızda bir Web tarayıcısı açın. Adres alanında yazıcının IP adresini yazın, ardından **Enter** ya da **Return** tuşuna basın.

**Not:** Yazıcınızın IP adresini bilmiyorsanız, bkz. [Yazıcınızın](#page-39-0) IP Adresini Bulma.

- 2. Embedded Web Server'da (Dahili Web Sunucusu), **Ana Sayfa**→**Bağlantı** öğesini tıklatın.
- 3. Mobil Yazdırma için **Google Cloud Print**'i tıklatın.
- 4. Google Cloud Print'i etkinleştirmek için **Etkinleştir** açma/kapama düğmesini tıklatın.
- 5. **Tamam**'ı tıklatın.
- 6. Yazıcıyı yeniden başlatın, ardından yazıcının bağlanması için 2 dakika bekleyin.
- 7. Web tarayıcınızı yenileyin, ardından Mobil Yazdırma altında **Google Cloud Print**'i tıklatın.
- 8. **Yazıcı Kaydı**'nı tıklatın.
- 9. **Kayıt**'ı tıklatın.

Bir yazıcı kayıt sayfası yazdırılır.

10. Yazıcıyı kaydetmek için Web tarayıcınızda verilen URL'yi yazın ya da barkodu taramak için mobil telefonunuzu kullanın.

Yazıcı kaydedildikten sonra, bir onay durumu penceresi görünür.

11. Google Cloud Print özelliğine erişmek için Google hesabınızda **Yazıcınızı Yönetin**'i tıklatın.

**Not:** Varsayılan yazıcı adı şu biçimde görünür: Model adı (MAC adresi).

### <span id="page-53-0"></span>Yazılımı Yükleme

Sürücü yazılımını yüklemeden önce, yazıcının fişinin takılı, doğru şekilde bağlı olduğundan ve geçerli bir IP adresine sahip olduğundan emin olun. IP adresi genelde dokunmatik ekranın üst sağ köşesinde görünür. IP adresini bulamazsanız, bkz. [Yazıcınızın](#page-39-0) IP Adresini Bulma.

**Not:** *Software and Documentation* (Yazılım ve Dokümantasyon) diski yoksa en son sürücüleri [www.xerox.com/office/VLB70XXdrivers](https://www.office.xerox.com/cgi-bin/printer.pl?APP=udpdfs&Page=color&Model=VersaLink+VLB70XX&PgName=driver) adresinden indirebilirsiniz.

#### **İşletim Sistemi Gereksinimleri**

- Windows Vista, Windows 7, Windows 8.1, Windows Server2008, Windows 10, WindowsServer2008 R2 ve Windows Server 2012.
- Macintosh OS X sürüm 10.10 ve üstü.
- UNIX ve Linux: Yazıcınız, ağ arayüzü sayesinde çeşitli UNIX platformlarına bağlantıyı destekler.

#### **Bir Windows Ağ Yazıcısının Yazdırma Sürücülerini Yükleme**

1. *Software and Documentation* (Yazılım ve doküman) diskini bilgisayarınızdaki uygun sürücüye takın. Yükleme otomatik olarak başlamazsa sürücüye gidin ve **Setup.exe** yükleme dosyasını çift tıklatın.

**Not:** *Software and Documentation* (Yazılım ve Dokümantasyon) diski yoksa en son sürücüleri [www.xerox.com/office/VLB70XXdrivers](https://www.office.xerox.com/cgi-bin/printer.pl?APP=udpdfs&Page=color&Model=VersaLink+VLB70XX&PgName=driver) adresinden indirebilirsiniz.

- 2. Yazıcınızın modelini seçin.
- 54 Xerox® VersaLink® B70XX Çok Fonksiyonlu Yazıcı Kullanım Kılavuzu
- 3. **Sürücüleri Yükle**'yi tıklatın.
- 4. **Yazdırma Sürücüsünü Yükle**, **Tarama Sürücüsünü Yükle** ya da **Yazdırma ve Tarama Sürücüleri Yükle**'yi seçin.
- 5. Lisans Sözleşmesi'nde, **Kabul Ediyorum**'u tıklatın.
- 6. Algılanan yazıcılar listesinden yazıcınızı seçin.
	- **Not:** Ağa bağlı bir yazıcının sürücülerini yüklerken yazıcınızı listede görmüyorsanız, **IP Adresi ya da DNS Adı** düğmesini tıklatın. IP Adresi ya da DNS Adı alanında yazıcınızın IP adresini yazın ve ardından yazıcınızı bulmak ve seçmek için **Ara** düğmesini tıklatın. Yazıcının IP adresini bilmiyorsanız, bkz. [Yazıcınızın](#page-39-0) IP Adresini Bulma.
- 7. **İleri**'yi tıklatın.
- 8. Gerekiyorsa, **Kuyruk Adı** alanına bir ad yazarak yazıcınızı adlandırabilirsiniz.
- 9. Bir yazdırma sürücüsü yükleniyorsa, bir yazdırma sürücüsü seçimin yapın.
- 10. Bir tarama sürücüsü yükleniyorsa, bir tarama sürücüsü seçimin yapın.
- 11. **Yükle** düğmesini tıklatın.
- 12. Gerekiyorsa, yazıcıyı varsayılan yazıcı olarak ayarlayın.

**Not: Yazıcı Paylaş** seçeneğini belirlemeden önce sistem yöneticiniz ile görüşün.

13. Kurulumu tamamlamak için **Bitir**'i tıklatın, ardından **Kapat**'ı tıklatın.

#### **Bir Windows USB Yazıcı için Yazdırma Sürücülerini Yükleme**

- 1. *Software and Documentation* (Yazılım ve doküman) diskini bilgisayarınızdaki uygun sürücüye takın. Yükleme otomatik olarak başlamazsa sürücüye gidin ve **Setup.exe** yükleme dosyasını çift tıklatın.
- 2. **Install Software**'i (Yazılımı Yükle) tıklatın.
- 3. Lisans Sözleşmesinde, **Kabul Ediyorum**'u seçin, ardından **İleri**'yi tıklatın.
- 4. Yazıcı destek yazılımını yüklemek için **Yazılım**'ı seçin, ardından **İleri**'yi tıklatın.
- 5. Software and Documentation (Yazılım ve Doküman) penceresinde, gerekmeyen seçeneklerin onay kutusundaki işaretleri kaldırın.
- 6. **İleri**'yi tıklatın.
- 7. Yüklemeyi tamamlamak için **Son**'u tıklatın.

#### **Macintosh OS X için Sürücüleri ve Yardımcı Programları Yükleme**

1. *Software and Documentation* (Yazılım ve doküman) diskini bilgisayarınızdaki uygun sürücüye takın.

 $\mathscr{O}$ **Not:** *Software and Documentation* (Yazılım ve Dokümantasyon) diski yoksa en son sürücüleri [www.xerox.com/office/VLB70XXdrivers](https://www.office.xerox.com/cgi-bin/printer.pl?APP=udpdfs&Page=color&Model=VersaLink+VLB70XX&PgName=driver) adresinden indirebilirsiniz.

- 2. Yazıcınız için gereken Xerox® Print Drivers 3.xx.x.dmg/.pkg dosyasını açın.
- 3. Xerox® Print Drivers 3.xx.x.dmg/.pkg dosyasını çalıştırmak için uygun dosyanın adını çift tıklatın.
- 4. İstendiğinde, **Devam**'ı tıklatın.
- 5. Lisans sözleşmesini kabul etmek için, **Kabul ediyorum**'u tıklatın.
- 6. Geçerli kurulum konumunu kabul etmek için, **Yükle** düğmesini tıklatın veya kurulum dosyaları için başka bir konum seçin ve ardından **Yükle** düğmesini tıklatın.
- 7. İstenirse parolanızı girin, ardından **Tamam** düğmesini tıklatın.
- 8. Algılanan yazıcılar listesinden yazıcınızı seçin ve ardından **İleri**'yi tıklatın.
- 9. Yazıcınız, algılanan yazıcılar listesinde görünmüyorsa:
	- a. **Ağ Yazıcı Simgesini** tıklatın.
	- b. Yazıcınızın IP adresini yazın, ardından **Devam** düğmesini tıklatın.
	- c. Algılanan yazıcılar listesinde yazıcınızı seçin ve ardından **Devam** düğmesini tıklatın.
- 10. Yazıcınız algılanmadıysa yazıcınızın açık olduğundan ve Ethernet ya da USB kablosunun doğru şekilde bağlandığından emin olun.
- 11. Yazıcı kuyruk mesajını kabul etmek için, **Tamam**'a tıklatın.
- 12. **Yazıcıyı Varsayılan olarak Ayarla** ve **Test Sayfası Yazdır** onay kutularını işaretleyin veya temizleyin.
- 13. **Devam** düğmesini ve ardından **Kapat** düğmesini tıklatın.

#### **UNIX ve Linux için Sürücüleri ve Yardımcı Programları Yükleme**

UNIX ve Linux için Yazdırma Sürücüleri ve Yardımcı Programları Yükleme için bkz. [UNIX](#page-131-0) ve Linux [Yazdırma](#page-131-0).

#### **Yazıcıyı bir Web Servisi Aygıtı olarak Kurma**

Aygıtlarda Web Servisleri (WSD) özelliği, bir istemcinin bir uzak aygıtı keşfetmesine ve söz konusu aygıta ve ağdaki ilişkili servislere erişmesine olanak tanır. WSD özelliği aygıt bulma, kontrol etme ve kullanmayı destekler.

#### **Yazıcı Ekle Sihirbazını kullanarak bir WSD yazıcısı kurmak için:**

- 1. Bilgisayarınızda **Başlat**'ı tıklatın, ardından **Aygıtlar ve Yazıcılar**'ı seçin.
- 2. Yazıcı Ekle Sihirbazı'nı başlatmak için, **Yazıcı Ekle**'yi tıklatın.
- 3. **Ağ, kablosuz veya Bluetooth yazıcı ekle**'yi tıklatın.
- 4. Kullanılabilir aygıtlar listesinde, kullanmak istediğinizi seçin, ardından **İleri**'yi tıklatın.
- 5. Kullanmak istediğiniz yazıcı listede görünmüyorsa, **İstediğim yazıcı listede yok**'u tıklatın.
- 6. **TCP/IP adresi veya ana makine adı kullanarak yazıcı ekle**'yi seçin, ardından **İleri**'yi tıklatın.
- 7. Cihaz türü alanında, **Web Servisleri Cihazını**'nı seçin.
- 8. Ana Makine Adı veya IP adresi alanında yazıcı IP adresini girin, ardından **İleri**'yi tıklatın.
- 9. **Kapat**'ı tıklatın.

#### **Aygıt Ekle Sihirbazını kullanarak bir WSD yazıcısı kurmak için:**

- 1. Bilgisayarınızda **Başlat**'ı tıklatın, ardından **Aygıtlar ve Yazıcılar**'ı seçin.
- 2. Aygıt Ekle Sihirbazı'nı başlatmak için, **Aygıt Ekle**'yi tıklatın.
- 3. Kullanılabilir aygıtlar listesinde, kullanmak istediğinizi seçin, ardından **İleri**'yi tıklatın.

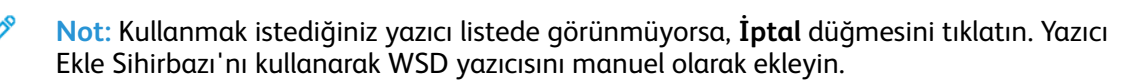

4. **Kapat**'ı tıklatın.

# Daha Fazla Bilgi

Şu kaynaklarda yazıcınız hakkında daha fazla bilgi bulabilirsiniz:

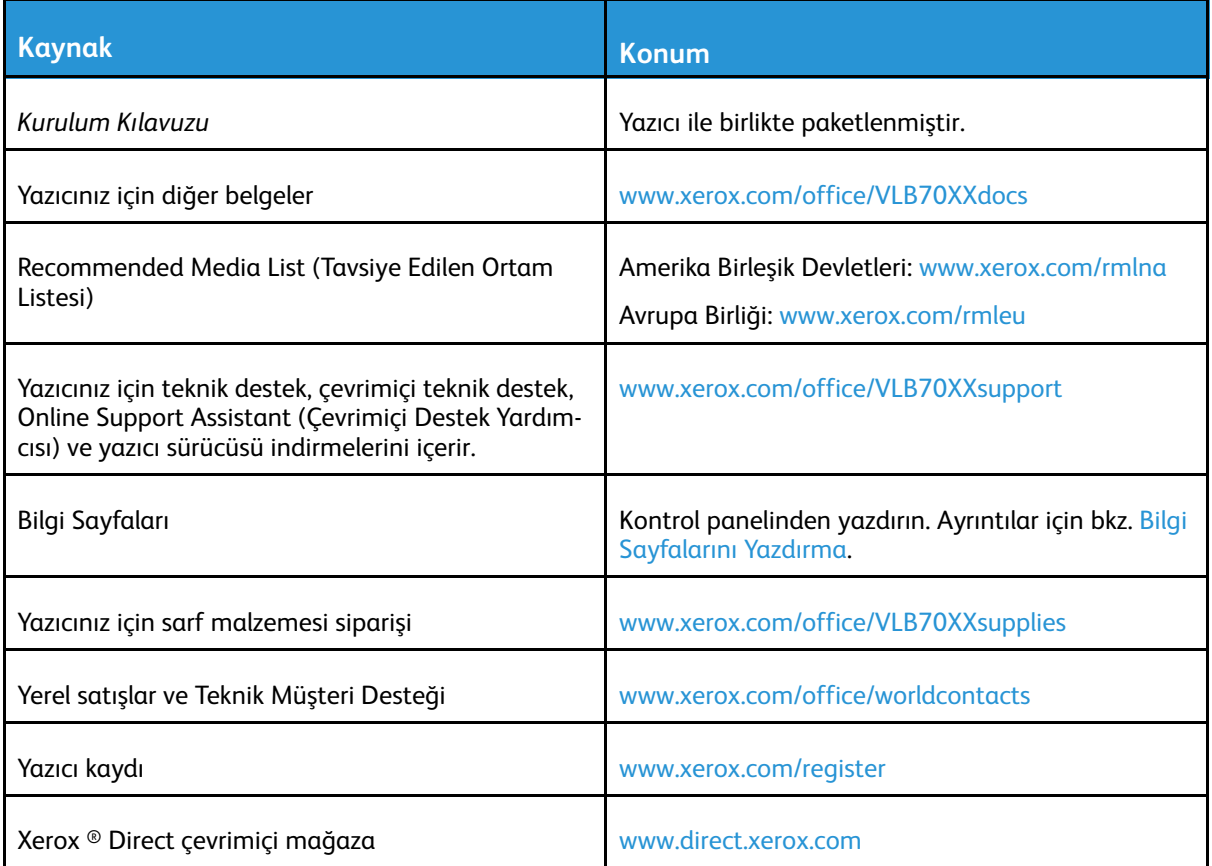

[Başlarken](#page-20-0)

# $\bigcup$

# <span id="page-58-0"></span>Özelleştir ve Kişiselleştir

Bu bölüm şunları içerir:

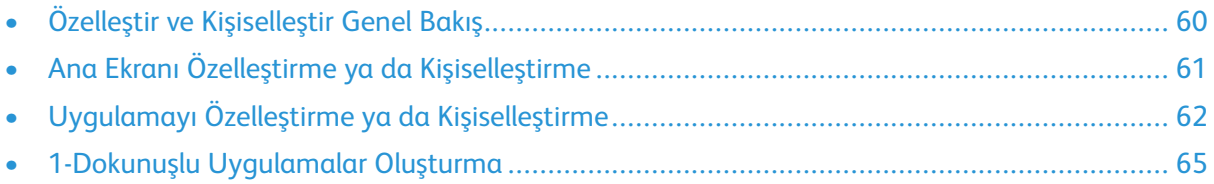

# <span id="page-59-0"></span>Özelleştir ve Kişiselleştir Genel Bakış

Bu bölüm, iş akışlarınızın spesifik taleplerini karşılamak için cihazınızın nasıl özelleştirileceği ve kişiselleştirileceği hakkında bilgiler sunmaktadır.

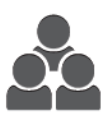

Uygulamaları özelleştirebilir, Ana Sayfa ekranında gizleyebilir ya da gösterebilir, ve iş önceliklerinize uygun olacak şekilde yeniden düzenleyebilirsiniz. Her uygulama için ayrı özellikleri gizleyebilir ya da gösterebilir ve çalışma grubunuzun ihtiyaçlarını karşılayan varsayılan ayarları yapılandırabilirsiniz. İş ayarlarını tekrarlayan kullanımlar için kaydedebilirsiniz.

Özelleştirme, kullanıcıların daha üretken çalışmasını sağlar.

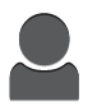

Cihazda bireysel kullanıcı hesapları yapılandırıldığında, cihazı, özel kullanıcı ihtiyaçlarını karşılayacak şekilde kişiselleştirebilirsiniz. Kişisel Ana Sayfanızı, yalnızca kullandığınız uygulamayı gizlemek ya da göstermek için yapılandırabilirsiniz. Her özellik listesini iş gereksinimlerinize göre düzenleyebilirsiniz. Her bir Uygulama için varsayılan ayaları belirtebilir ve düzenli işlerin ayarlarını kaydedebilirsiniz.

Uzun ya da sık iş akışlarını kaydetmek ve basitleştirmek için 1 Dokunuşlu Uygulamalar oluşturabilirsiniz. Oluşturulduğunda, 1-Dokunuşlu Uygulamalar Ana Sayfa ekranında görüntülenir. Bir iş başlatmak için uygulamaya dokunun. 1-Dokunuşlu Uygulamaları tüm kullanıcılar tarafından, ayrı kullanıcı grupları tarafından ya da kişisel kullanım için yapılandırın.

Kişiselleştirme seçenekleri görüntülenen özelliklerin ve işlevlerin bireysel kullanıcı ihtiyaçlarını karşılamasını sağlar, verimliliği artırır.

# <span id="page-60-0"></span>Ana Ekranı Özelleştirme ya da Kişiselleştirme

# Uygulamayı Ana Ekranda Gizleme ya da Gösterme

- 1. Yazıcı kontrol panelinde **Ana Sayfa** düğmesine basın.
- 2. **Özelleştir**'e dokunun.
- 3. Başlangıçta gizlenmiş olan yüklenmiş bir uygulamayı görüntülemek için:
	- a. **Artı** (**+**) simgesine dokunun.
	- b. Kontrol panelinde görünmesini istediğiniz uygulamaya dokunun.
	- c. **Bitti**'ye dokunun.
- 4. Yüklenen bir uygulamayı gizlemek için:
	- a. Uygulama için **X**'e dokunun.
	- b. **Bitti**'ye dokunun.
- 5. Gerekli Uygulamaların Ana Sayfa ekranında görüntülendiğini doğrulayın.

# Ana Ekranda Uygulamaları Yeniden Düzenleme

- 1. Yazıcı kontrol panelinde **Ana Sayfa** düğmesine basın.
- 2. **Özelleştir**'e dokunun.
- 3. Gerekli yygulamaya dokunun ve bekletin.
- 4. Uygulamayı yeni konuma sürükleyin.
- 5. Uygulamayı bırakın.
- 6. **Bitti**'ye dokunun.
- 7. Uygulamaların Ana ekranda doğru konumda göründüğünü doğrulayın.

# <span id="page-61-0"></span>Uygulamayı Özelleştirme ya da Kişiselleştirme

Özelleştirme, mevcut özellikleri değiştirmenizi, kaydedilen bir ön ayarı silmenizi veya bir Uygulamaya uygulanan özelleştirilmiş ayarları kaldırmanızı sağlar.

# Özellik Listesini Özelleştirme ya da Kişiselleştirme

Özellikler listesini bir uygulama için özelleştirmek için:

- 1. Yazıcı kontrol panelinde **Ana Sayfa** düğmesine basın.
- 2. Gerekli uygulamaya dokunun.
- 3. Alta kaydırın ardından **Özelleştir**'e dokunun.
- 4. **Özellik Listesi**'ne dokunun.

**Not:** Oturum açmış yöneticiler için, değişikliklerin sizin için mi yoksa Konuklar için mi olduğunu soran bir pencere görünür.

- 5. Özel seçeneğe dokunun.
	- Bir özelliği gizlemek için gerekli özellikte **Göz** simgesine dokunun. Bir özelliğin gizli olduğunu işaretlemek için Göz simgesi üzerinde bir çizgi ile görünür.
	- Bir özelliği göstermek için gerekli özellikte **Göz** simgesine dokunun. Bir özelliğin görünür olduğunu işaretlemek için Göz simgesi üzerinde çizgi olmadan görünür.
- 6. Menüsü özelliklerini yeniden sıralamak için özelliklere dokunun ve uygun sıraya sürükleyin.
- 7. Geçerli yapılandırmayı kaydetmek için **Bitti** öğesine dokunun.

# Giriş Ekranını Özelleştirme ya da Kişiselleştirme

Faks, E-posta, USB yada Uygulamaya Tara seçildiğinde Giriş Ekranı görünür. Giriş Ekranı bir iş için alıcı ve hedef ayrıntılarını girme seçeneklerini sunar. Giriş Ekranında görünen seçenekleri belirlemek için bu prosedürü kullanın.

Bir Uygulamanın Giriş Ekranını özelleştirmek için:

- 1. Yazıcı kontrol panelinde **Ana Sayfa** düğmesine basın.
- 2. Gereken Uygulamaya dokunun.
- 3. Alta kaydırın ardından **Özelleştir**'e dokunun.
- 4. **Giriş Ekranı**'na dokunun.
- 5. Gerekli seçeneklere dokunun.

**Not:** Oturum açmış yöneticiler için, değişikliklerin sizin için mi yoksa Konuklar için mi olduğunu soran bir pencere görünür.

6. Geçerli yapılandırmayı kaydetmek için **X** öğesine dokunun.

# Önayarları Kaydetme

Bu özelliği, gelecekteki işler için uygulama ayarlarının özel bir kombinasyonunu kaydetmek için kullanabilirsiniz. Ayarları bir ad ile kaydedebilir ve daha sonra kullanmak üzere geri alabilirsiniz.

Geçerli uygulama ayarlarını kaydetmek için:

- 1. Yazıcı kontrol panelinde **Ana Sayfa** düğmesine basın.
- 2. Gerekli uygulamaya dokunun.
- 62 Xerox® VersaLink® B70XX Çok Fonksiyonlu Yazıcı Kullanım Kılavuzu
- 3. İş ayarlarını seçin.
- 4. Alta kaydırın ardından **Kaydet**'e dokunun.
- 5. **Yeni Ön Ayar Olarak Kaydet**.
- 6. **Önayar Adı Gir**'e dokunun, ardından tuş takımını kullanarak bir önayar adı girin.
- 7. **İleri**'ye dokunun.
- 8. Oluşturduğunuz önayara en çok uyan simgeyi seçin.
- 9. **Bitti**'ye dokunun.

**Not:** Önayar, Ön Ayar özelliğinde depolanır.

### Kayıtlı Ön Ayarı Silme

Kaydedilen bir ön ayarı silmek için:

- 1. Yazıcı kontrol panelinde **Ana Sayfa** düğmesine basın.
- 2. Gerekli uygulamaya dokunun.
- 3. Alta kaydırın ardından **Özelleştir**'e dokunun.
- 4. **Önayarlar**'a dokunun.
- 5. Silmek istediğini ön ayara karşılık gelen **Çöp Kutusu** simgesine dokunun.
- 6. Komut isteminde **Sil**'e dokunun.
- 7. **Bitti**'ye dokunun.

### Kontrol Panelini Kullanarak Uygulama Özelleştirmesini Kaldırma

Geçerli uygulama özelleştirme ayarlarını kaldırmak için:

- 1. Yazıcı kontrol panelinde **Ana Sayfa** düğmesine basın.
- 2. Gerekli uygulamaya dokunun.
- 3. Alta kaydırın ardından **Özelleştir**'e dokunun.
- 4. **Uygulama Özelleştirmesini Kaldır**'a dokunun.
- 5. Komut isteminde **Tamam**'a dokunun.

# Uygulama Varsayılan Ayarlarını Özelleştirme

Bir uygulamanın varsayılan ayarlarını özelleştirmek için:

- 1. Kontrol panelinde **Ana Sayfa** düğmesine basın.
- 2. Gerekli uygulamaya dokunun.
- 3. Gerekli varsayılan ayarları yapılandırın.
- 4. **Kaydet**'e dokunun.
- 5. **Varsayılanları Kaydet**'e dokunun. Yeni ayarlar önceki varsayılan ayarları geçersiz kılar.

### Kişiselleştirmeleri Embedded Web Server (Dahili Web Sunucusu) kullanarak kaldırma

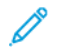

**Not:** Kişiselleştirmeler özelleştirilmiş Ana sayfa ekranı, Kişisel 1 Dokunuşlu Uygulamalar ve Kişisel Sık Kullanılanları içerir. Bu prosedür tüm kişiselleştirmeleri Kullanıcı Hesabınızdan kaldırın.

Tüm kişiselleştirmeleri Kullanıcı Hesabınızdan kaldırmak için:

- 1. Bilgisayarınızda bir Web tarayıcısı açın. Adres alanında yazıcının IP adresini yazın, ardından **Enter** ya da **Return** tuşuna basın.
- 2. Embedded Web Server'da (Dahili Web Sunucusu) **Oturum Aç**'ı tıklatın, ardından kullanıcı hesabınızı tıklatın. Gerekiyorsa, parolanızı girin ve **Oturum Aç**'ı tıklatın.
- 3. Kullanıcı Profilinize erişmek için sağ üst köşede gösterilen Kullanıcı Hesabınızın adını tıklatın, ardından **Profilim**'i tıklatın.

Kullanıcı Hesabınız için yapılandırdığınız tüm kişiselleştirmeler görüntülenir.

4. Tüm kişiselleştirmeleri kaldırmak için **Sıfırla**'ya dokunun. Onaylamak için, **Sıfırla**'yı tıklatın.

Kullanıcı Hesabınız için yapılandırılan tüm kişiselleştirmeler kaldırılır.

5. Oturumu kapatmak için sağ üst köşede gösterilen Kullanıcı Hesabınızın adını tıklatın, ardından **Oturumu Kapat**'ı tıklatın.

# <span id="page-64-0"></span>1-Dokunuşlu Uygulamalar Oluşturma

1-Dokunuşlu Uygulamaları, sık işler ya da görevleri tamamlamak amacıyla ayrı Uygulamalar oluşturmak için kullanın. Bir 1-Dokunuşlu Uygulama oluşturduktan sonra, Uygulama yazıcı kontrol paneli Ana Sayfa ekranında görünür. Bir işi çalıştırmak için asıl dokümanları yükleyin, ardından 1- Dokunuşlu Uygulama'ya dokunun.

1 Dokunuşlu Uygulamaları Genel ya da Kişisel Uygulamalar olarak oluşturabilirsiniz. Kişisel 1 Dokunuşlu Uygulamalar yalnızca oturum açtıktan sonra Ana Sayfa ekranında görüntülenir.

# Bir 1-Dokunuşlu Uygulama Oluşturma

Bir 1-Dokunuşlu Uygulama oluşturmak için:

- 1. Yazıcı kontrol panelinde **Ana Sayfa** düğmesine basın.
- 2. Gereken Uygulamaya dokunun.
- 3. İş ayarlarını seçin.
- 4. Alta kaydırın ardından **Kaydet**'e dokunun.
- 5. **1-Dokunuşlu Uygulama Olarak Kaydet** öğesine dokunun.
- 6. **Uygulama Adını Gir**'e dokunun, ardından bir ad girmek için tuş takımını kullanın. **İleri**'ye dokunun.
- 7. 1 Dokunuşlu Uygulama için bir renk şeması seçeneğine dokunun, ardından **İleri**'ye dokunun.
- 8. Oluşturduğunuz 1-Dokunuşlu Uygulama ile en uygun simgeye dokunun, ardından **İleri**'ye dokunun.
- 9. Gerekli seçeneğe dokunun.
	- **Başlamadan Önce Gözden Geçir**: Bu seçeneği, 1-Dokunuşlu Uygulama'daki iş ayarlarını ön izlemek için kullanın. Kopyalama işlerinizde her işin kopya miktarını değiştirebilirsiniz.
	- **Hemen Başlat**: Bu seçeneği, ayarlarda ön izleme yapmadan işi başlatmak için kullanın.
- 10. **İleri**'ye dokunun.
- 11. **Başlamadan Önce Gözden Geçir**'i seçtiyseniz, talimatları ve ayarları görüntüleme seçeneğini belirleyin.
	- **Uygulama Talimatlarını Girin**: Bu seçeneği, 1-Dokunuşlu Uygulama kullanma talimatlarını sunmak için kullanın. 1-Dokunuşlu Uygulama seçildiğinde, talimatlar ekranın üstünde görünür. Talimatları girmek için tuş takımını kullanın, ardından **İleri**'ye dokunun.
	- **Miktarı Göster**: Bu seçeneği, kullanıcılara miktarı görüntüleme ve güncelleme izni vermek için kullanın.
	- **Ayarları Göster**: Bu seçeneği, 1-Dokunuşlu Uygulama için programlanan özelliklerin bir özetini görüntülemek için kullanın.
- 12. **Bitti**'ye dokunun.

1-Dokunuşlu Uygulama Ana Sayfa ekranında görüntülenir.

# Bir kişisel 1 Dokunuşlu Uygulama Oluşturma

Bir kişisel 1 Dokunmalık Uygulama oluşturmak için:

- 1. Yazıcı kontrol panelinde **Ana Sayfa** düğmesine basın.
- 2. **Oturum Aç**'a dokunun, ardından geçerli bir oturum açma adı ve parolası girin.
- 3. Gereken Uygulamaya dokunun.
- 4. İş ayarlarını seçin.
- 5. Alta kaydırın ardından **Kaydet**'e dokunun.
- 6. **1-Dokunuşlu Uygulama Olarak Kaydet** öğesine dokunun.
- 7. **Uygulama Adını Gir**'e dokunun, ardından bir ad girmek için tuş takımını kullanın. **İleri**'ye dokunun.
- 8. 1 Dokunuşlu Uygulama için bir renk şeması seçeneğine dokunun, ardından **İleri**'ye dokunun.
- 9. Oluşturduğunuz 1-Dokunuşlu Uygulama ile en uygun simgeye dokunun, ardından **İleri**'ye dokunun.
- 10. Gerekli seçeneğe dokunun.
	- **Başlamadan Önce Gözden Geçir**: Bu seçeneği, 1-Dokunuşlu Uygulama'daki iş ayarlarını ön izlemek için kullanın. Kopyalama işlerinizde her işin kopya miktarını değiştirebilirsiniz.
	- **Hemen Başlat**: Bu seçeneği, ayarlarda ön izleme yapmadan işi başlatmak için kullanın.
- 11. **İleri**'ye dokunun.
- 12. **Başlamadan Önce Gözden Geçir**'i seçtiyseniz, talimatları ve ayarları görüntüleme seçeneğini belirleyin.
	- **Uygulama Talimatlarını Girin**: Bu seçeneği, 1-Dokunuşlu Uygulama kullanma talimatlarını sunmak için kullanın. 1-Dokunuşlu Uygulama seçildiğinde, talimatlar ekranın üstünde görünür. Talimatları girmek için tuş takımını kullanın, ardından **İleri**'ye dokunun.
	- **Miktarı Göster**: Bu seçeneği, kullanıcılara miktarı görüntüleme ve güncelleme izni vermek için kullanın.
	- **Ayarları Göster**: Bu seçeneği, 1-Dokunuşlu Uygulama için programlanan özelliklerin bir özetini görüntülemek için kullanın.
- 13. **İleri**'ye dokunun.
- 14. Gerekli seçeneğe dokunun.
	- **Kişisel (Yalnızca Ana Sayfa Ekranım)**: Bu seçeneği, Ana Sayfa ekranınızda yer alan 1- Dokunuşlu Uygulamayı yalnızca kendi kullanıcı hesabınızda oturum açtığınızda görüntülemek için kullanın.
	- **Ortak (Ortak Ana Sayfa Ekranı)**: Bu seçeneği, 1-Dokunuşlu Uygulamayı tüm kullanıcılar için erişilebilir yapmak için kullanın.
- 15. **Bitti**'ye dokunun.

# Bir 1-Dokunuşlu Uygulama Silme ya da Gizleme

Bir 1-Dokunuşlu Uygulamayı Ana Sayfa ekranından silmek ya da gizlemek için:

- 1. Yazıcı kontrol panelinde **Ana Sayfa** düğmesine basın.
- 2. Bir 1-Dokunuşlu Uygulamayı siliyor ya da izliyorsanız, **Oturum Aç**'a dokunun, ardından geçerli bir oturum açma adı ve parolası girin.
- 3. **Özelleştir**'e dokunun.
- 4. Gerekli 1-Dokunuşlu Uygulama için **X**'e dokunun, ardından bir seçeneğe dokunun.
	- **Sil**: Bu seçeneği, 1-Dokunuşlu Uygulamayı yazıcıdan kalıcı olarak silmek için kullanın.
	- **Gizle**: Bu seçeneği, 1-Dokunuşlu Uygulamayı Ana Sayfa ekranından kaldırmak için kullanın. 1-Dokunuşlu Uygulama hala kullanılabilir, ve Uygulamayı istediğiniz zaman Ana Sayfa ekranına ekleyebilirsiniz.
- 5. **Bitti**'ye dokunun.

# Bir 1-Dokunuşlu Uygulama Kullanma

Bir 1-Dokunuşlu Uygulama kullanmak için:

- 1. Yazıcı kontrol panelinde **Ana Sayfa** düğmesine basın.
- 2. Bir 1-Dokunuşlu Uygulama kullanıyorsanız, **Oturum Aç**'a dokunun, ardından geçerli bir oturum açma adı ve parolası girin.
- 3. Orijinal dokümanlarınızı yükleyin.
- 4. Gereken 1-Dokunuşlu Uygulamaya dokunun.
- 5. Aşağıdakilerden birini yapın.
	- 1-Dokunuşlu Uygulama ayarları sırasında **Başlamadan Önce Gözden Geçir** seçildiyse, ayarları inceleyin. Kopyalama işleri için miktar görüntüleniyorsa, kopya sayısını gerektiği gibi güncelleyin. **Başlat** öğesine dokunun.
	- 1-Dokunuşlu Uygulama ayarları sırasında **Hemen Başlat** seçildiyse, cihaz otomatik olarak başlatılır.
- 6. Ana Sayfa ekranına geri dönmek için **Ana Sayfa** düğmesine basın.

Özelleştir ve [Kişiselleştir](#page-58-0)

# 4

# <span id="page-68-0"></span>Xerox® Uygulamaları

Bu bölüm şunları içerir:

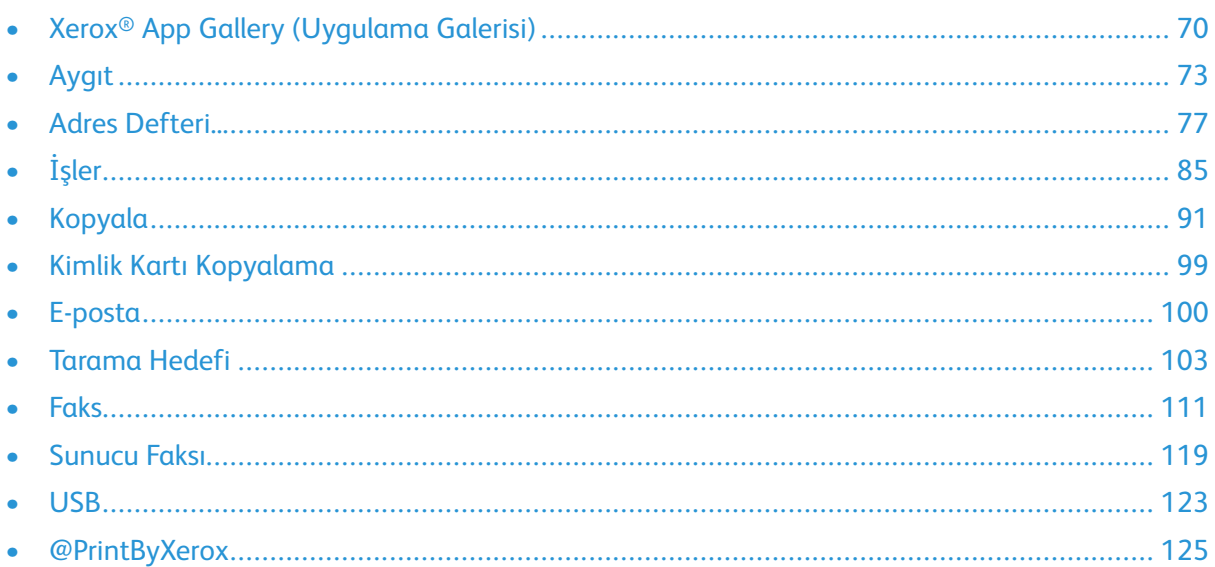

Xerox® Uygulamaları cihazınızın özelliklerine ve işlevlerine açılan kapılardır. Cihazınızda zaten yüklü ve Ana ekranda görüntülenen standart uygulamalar vardır. Ayrıca standart olarak yüklenmiş ancak cihazınız ilk kez kullanıldığında gizli olan uygulamalar da vardır.

Ana ekranı ve Uygulama özelliklerini özelleştirme hakkındaki daha fazla ilgi için, bkz. [Özelleştir](#page-58-0) ve [Kişiselleştir.](#page-58-0)

Xerox® App Gallery (Uygulama Galerisi) indirilebilecek ve yüklenebilecek bir dizi uygulama içerir. Bunlar Xerox® Genişletilebilir Arabirim Platformu (EIP) Uygulamalarını içerir. EIP Uygulaması, güvenli, imzalanmış uygulamaları uyumlu yazıcılara yüklemenizi sağlar.

# <span id="page-69-0"></span>Xerox® App Gallery (Uygulama Galerisi)

### Xerox® App Gallery (Uygulama Galerisi) Genel Bakış

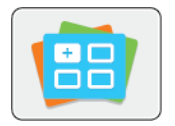

Cihazınız için yeni özellikler ya da yetenekler sunan Uygulamaları bulmak için Xerox® App Gallery'yi (Uygulama Galerisi) kullanın. Xerox® App Gallery (Uygulama Galerisi), üretkenliğinizi artıracak, iş akışlarınızı basitleştirecek ve kullanıcı deneyiminizi geliştirecek Uygulamalara doğrudan erişim sunar.

Xerox® App Gallery (Uygulama Galerisi) uygulamalara kolayca göz atmanızı ve güncelleme yapmanızı sağlar. Uygulama kitaplığına, oturum açmadan göz atabilirsiniz. Hareketli afiş uygulamaların aktif bir görünümünü sunar, ya da uygulamaların tüm listesinde kaydırma yapabilirsiniz. Bir uygulama hakkında daha fazla ayrıntı almak için listedeki bir uygulamanın adına dokunun.

Xerox® App Gallery'yi (Uygulama Galerisi) kullanmak için, cihazınızın kablosuz ya da kablolu ağ bağlantısı kullandığından emin olun.

**Not:** Cihazınız bir güvenlik duvarı ardındaki yerel bir sunucuda barındırılıyorsa ve bir proxy etkinse, cihazda bir proxy istisnası ayarlayın.

For more information and instructions on using the Xerox® App Gallery, refer to the *Xerox® App Gallery User Guide* available at [www.xerox.com/office/VLB70XXdocs.](https://www.office.xerox.com/cgi-bin/printer.pl?APP=udpdfs&Page=color&Model=VersaLink+VLB70XX&PgName=Man)

### Bir Xerox® App Gallery (Uygulama Galerisi) Hesabı Oluşturma

Bir Uygulama Galerisi hesabıyla, cihazınız için kullanılabilir tim Uygulamalar doğrudan erişiminiz vardır. Bir Uygulama Galerisi hesabı, uygulamaları görüntülemenizi ve edinmenizi, uygulamaları cihazınıza yüklemenizi ve uygulamaları ve lisansları yönetmenizi sağlar.

**Not:** Varolan bir Xerox® Uygulama Galerisi Hesabınız varsa, bkz. Xerox® App [Gallery'de](#page-70-0) [\(Uygulama](#page-70-0) Galerisi) Oturum Açma.

Kontrol panelini kullanarak bir Uygulama Galerisi hesabı oluşturmak için:

- 1. Yazıcı kontrol panelinde **Ana Sayfa** düğmesine basın.
- 2. **Xerox App Gallery**'ye (Uygulama Galerisi) dokunun.
- 3. Aşağıdakilerden birini yapın:
	- Mavi kaydırma panelinde, **Şimdi Bir App Gallery (Uygulama Galerisi) Hesabı Oluştur**'a dokunun.
	- Oturum açmak için **Kişi** simgesine dokunun. Oturum Açma sayfasının üstüne dokunun, ardından **Bir Hesap İste**'ye dokunun.

**Not:** Tuş takımı Bir Hesap İste bağlantısını örter. Bir Hesap İste bağlantısını ortaya çıkarmak için Oturum Açma sayfasının üstüne dokunun ya da tuş takımını küçültün.

4. Dokunmatik ekran tuş takımını kullanarak geçerli bir e-posta adresi girin, ardından **Giriş**'e dokunun.

Tamamlama talimatlarının girilen e-posta adresine gönderildiğini belirten bir mesaj görüntülenir. **Kapat**'a dokunun.

- 5. Xerox® App Gallery'ye (Uygulama Galerisi) sunacağınız e-posta adresi için e-posta hesabınıza erişin.
- 70 Xerox® VersaLink® B70XX Çok Fonksiyonlu Yazıcı Kullanım Kılavuzu
- 6. Hesap isteme e-postasını açın, ardından hesap oluştura sayfasına erişim için verilen URL bağlantısını tıklatın. **Kabul**'ü tıklatın.
- 7. Kullanım Şartlarını inceleyin ve kabul edin. Bir hesap oluşturmaya devam etmek için **Kabul** düğmesini tıklatın.
- 8. Uygun alanlara gerekli bilgileri girin:
	- Kullanıcı Kimliği
	- **Sifre**
	- Şifreyi Onayla
	- Adı ve Soyadı
	- Şirket Adı
	- Ülke
- 9. **Tamam**'ı tıklatın.

Hesap oluşturulduktan sonra, bir onay mesajı görünür.

10. Yazıcı kontrol panelinde Uygulama Galerisi hesabınızda oturum açın.

### <span id="page-70-0"></span>Xerox® App Gallery'de (Uygulama Galerisi) Oturum Açma

App Gallery'de (Uygulama Galerisi) oturum açtığınızda, kullanılabilir uygulamalara göz atabilir, bunları yükleyebilir ve güncelleyebilirsiniz.

Uygulama Galerisi Hesabınızda oturum açmak için:

- 1. Yazıcı kontrol panelinde **Ana Sayfa** düğmesine basın.
- 2. **Xerox**®**App Gallery**'ye (Uygulama Galerisi) dokunun.
- 3. Oturum açmak için **Kişi** simgesine dokunun.
- 4. Dokunmatik ekran tuş takımını kullanarak Kullanıcı adınızı girin, ardından **Giriş**'e dokunun.
- 5. Dokunmatik ekran tuş takımını kullanarak parolanızı girin, ardından **Giriş**'e ya da **Tamam**'a dokunun.

Xerox® App Gallery (Uygulama Galerisi) açılır.

### Uygulamayı Xerox® App Gallery'den (Uygulama Galerisi) Yükleme ya da Güncelleme

Xerox® Uygulamalar cihazınıza işlevsellik ekler, bunları genişletir ya da özelleştirir. Xerox® App Gallery'yi (Uygulama Galerisi), cihaz kontrol panelinde uygulama taramak ve yüklemek için kullanabilirsiniz.

### App Gallery'den (Uygulama Galerisi) Bir Uygulama Yükleme

Uygulamayı, App Gallery'den (Uygulama Galerisi) yüklemek için:

- 1. Yazıcı kontrol panelinde **Ana Sayfa** düğmesine basın.
- 2. **Xerox App Gallery**'ye (Uygulama Galerisi) dokunun. App Gallery (Uygulama Galerisi) açılır.
	- **Not:** Oturum açmadan App Gallery'ye (Uygulama Galerisi) göz atabilir ve uygulama açıklamalarını görüntüleyebilirsiniz. Uygulamaları yüklemek için App Gallery'de (Uygulama Galerisi) oturum açmalısınız.
- 3. **Kişi** simgesine dokunun.
	- a. Dokunmatik ekran tuş takımını kullanarak Kullanıcı adınızı girin, ardından **Giriş**'e dokunun.
- b. Dokunmatik ekran tuş takımını kullanarak parolanızı girin, ardından **Giriş**'e ya da **Tamam**'a dokunun.
- 4. İstenen uygulamaya dokunun, ardından **Yükle**'ye dokunun. Lisans sözleşmesi görünür.
- 5. **Kabul**'e dokunun. Yükleme işlemi başlar.

**Not:** Uygulama başarıya yüklenmemişse, yükleme işlemini yeniden denemek için **Yükle**'yi tıklatın.

6. Yükleme tamamlandığında **X**'e dokunun.

Uygulama yüklenen uygulamalar listesinde görünür.

### App Gallery'den (Uygulama Galerisi) Bir Uygulamayı Güncelleme

Xerox® App Gallery'den (Uygulama Galerisi) bir uygulamayı güncellemek için:

- 1. Yazıcı kontrol panelinde **Ana Sayfa** düğmesine basın.
- 2. **Xerox App Gallery**'ye (Uygulama Galerisi) dokunun. App Gallery (Uygulama Galerisi) açılır.
	- **Not:** Oturum açmadan App Gallery'ye (Uygulama Galerisi) göz atabilir ve uygulama açıklamalarını görüntüleyebilirsiniz. Uygulamaları güncellemek için, App Gallery'de (Uygulama Galerisi) oturum açmalısınız.
- 3. **Kişi** simgesine dokunun.
	- a. Dokunmatik ekran tuş takımını kullanarak Kullanıcı adınızı girin, ardından **Giriş**'e dokunun.
	- b. Dokunmatik ekran tuş takımını kullanarak parolanızı girin, ardından **Giriş**'e ya da **Tamam**'a dokunun.
- 4. **Yüklendi**'ye dokunun. Liste yüklenen tüm uygulamaları ve güncelleme için uygun olan uygulamaları gösterir. Uygulamaları ayrı ya da birilikte güncelleyebilirsiniz. İstenen uygulamaya dokunun, ardından **Güncelle** ya da **Tümünü Güncelle**'ye dokunun. Lisans sözleşmesi her uygulama için görünür.

**Not:** Herhangi bir güncelleme yoksa, Güncelleme özelliği görünmez.

- 5. Lisans sözleşmesini kabul etmek için, her uygulamada **Kabul Ediyorum**'a dokunun.
- 6. Güncelleme tamamlandığında **X**'e dokunun.

### App Gallery (Uygulama Galerisi) hesabınızda oturumu kapatma

Xerox® App Gallery (Uygulama Galerisi) hesabınızda oturumu kapatmak için:

- 1. **Kişi** simgesine dokunun.
- 2. **Oturumu Kapat**'a dokunun.
# Aygıt

## Cihaza Genel Bakış

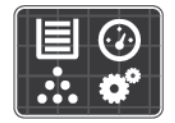

Cihaz uygulaması, yazıcınız hakkında, seri numarası ve model gibi bilgilere erişmenizi sağlar. Kağıt kasetlerinin durumunu, faturalama ve sarf malzemesi bilgilerini görüntüleyebilir ve Bilgi Sayfalarını yazdırabilirsiniz.

Birçok cihaz seçeneğini bireysel ihtiyaçlarınızı karşılamak için yapılandırılabilirsiniz. Tüm cihaz ayarlarını yapılandırma hakkında ayrıntılı bilgi için, [www.xerox.com/office/VLB70XXsupport](https://www.office.xerox.com/cgi-bin/printer.pl?APP=udpdfs&Page=color&Model=VersaLink+VLB70XX&PgName=tech) adresindeki *System Administrator Guide*'a (Sistem Yöneticisi Kılavuzu) bakın.

### Aygıt Seçenekleri

Aşağıdaki Cihaz seçenekleri mevcuttur:

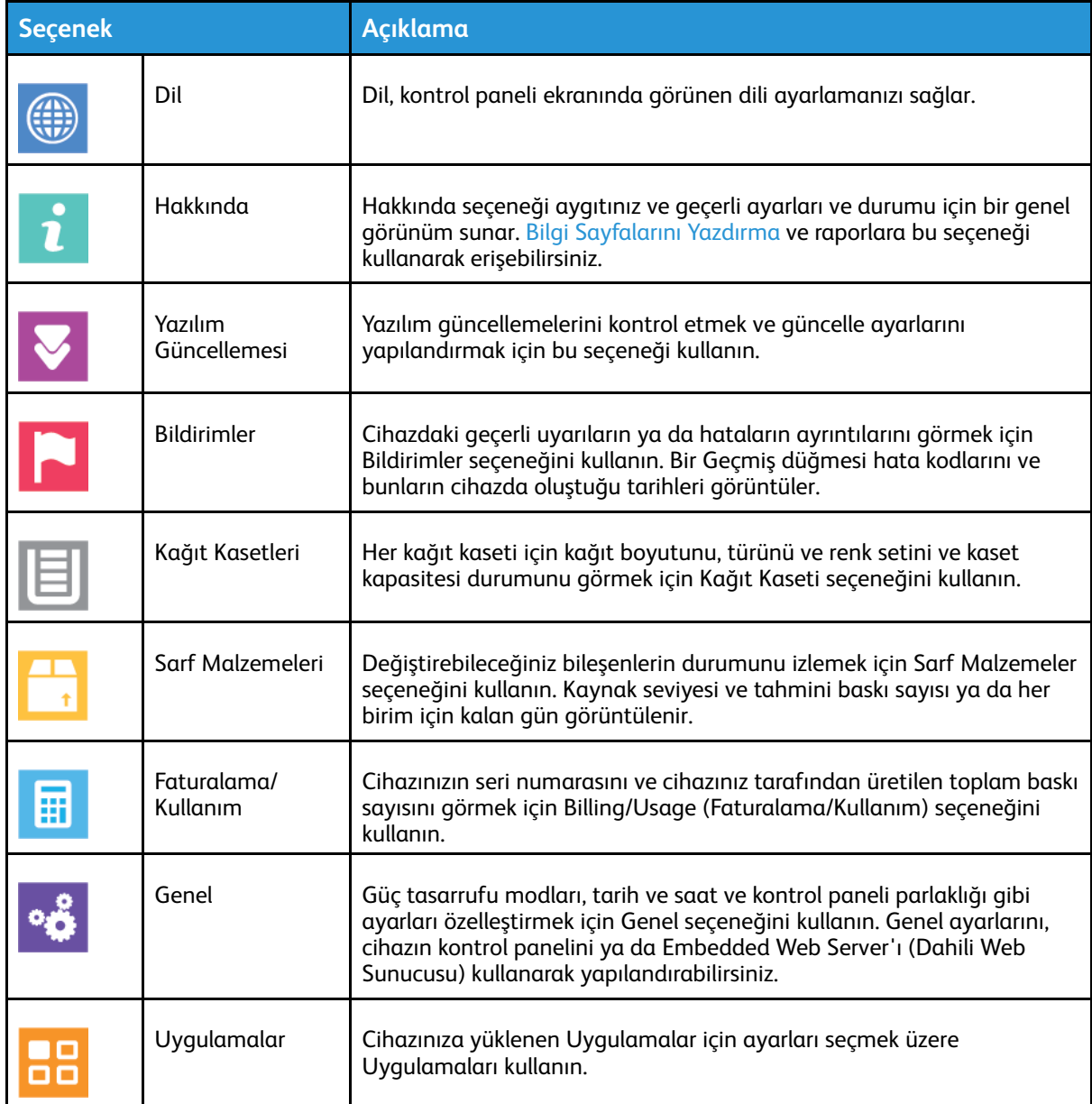

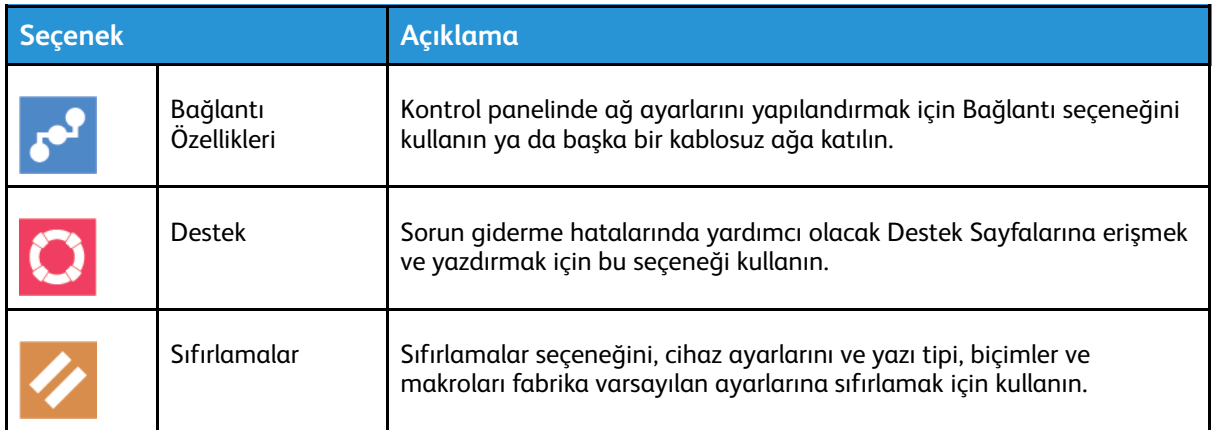

Yapılandırma ve yazıcı ayarları hakkında daha fazla bilgi için, [www.xerox.com/office/VLB70XXdocs](https://www.office.xerox.com/cgi-bin/printer.pl?APP=udpdfs&Page=color&Model=VersaLink+VLB70XX&PgName=Man) adresindeki *System Administrator Guide*'a (Sistem Yöneticisi Kılavuzu) bakın.

## Hakkında

Hakkında seceneği aygıtınız ve gecerli ayarları ve durumu için bir genel görünüm sunar. [Bilgi](#page-37-0) [Sayfalarını](#page-37-0) Yazdırma ve raporlara bu seçeneği kullanarak erişebilirsiniz.

## Sarf Malzemesi Durumunu

Yazıcınızın sarf malzemelerinin durumunu ve kalan ömür yüzdesini kontrol panelinden ya da Embedded Web Server'dan denetleyebilirsiniz. Yazıcı sarf malzemelerinin değiştirme zamanı yaklaştığında, kontrol panelinde uyarı mesajlarını görünür. Kontrol panelinde görünen uyarıları özelleştirebilir ve e-posta uyarı bildirimlerini yapılandırabilirsiniz.

Sarf malzemelerinin durumunu denetlemek ve Embedded Web Server'ı (Dahili Web Sunucusu) kullanarak uyarıları ayarlamak için bkz. *System Administrator Guide* (Sistem Yöneticisi Kılavuzu), [www.xerox.com/office/VLB70XXdocs](https://www.office.xerox.com/cgi-bin/printer.pl?APP=udpdfs&Page=color&Model=VersaLink+VLB70XX&PgName=Man)

### Sarf Malzemelerinin Durumunu Kontrol Panelinde Denetleme

- 1. Yazıcının sarf malzemelerinin durum bilgisini görüntülemek için **Cihaz**→**Sarf Malzemeleri**'ne dokunun.
- 2. Belirli bir öğe hakkında, yeniden sipariş için parça numarası gibi ayrıntıları görüntülemek için belirtilen öğeye dokunun.
- 3. Sarf Malzemeleri ekranına geri dönmek için **X** düğmesine dokunun.
- 4. Cihaz ekranına geri dönmek için geri ok düğmesine dokunun.

### Sarf Malzemeleri Uyarı Ayarlarını Özelleştirme

- 1. Yazıcı sarf malzemeleri için görünen uyarıları özelleştirmek için, **Aygıt**→**Sarf Malzemeleri**→**Uyarı Ayarları** adımına dokunun.
- 2. Kontrol panelinde görünecek sarf malzemesi uyarılarını etkinleştirmek için, **Uyarıları Etkinleştir** açma/kapama düğmesine dokunun.
- 3. Yazıcıyı bir öğenin belirli bir kullanım yüzdesi seviyesine gelmesi halinde bir uyarı görüntüleyecek şekilde yapılandırmak için, ilgili öğeye dokunun, ardından yüzdeyi seçin.
- 4. Her sarf malzemesi öğesinin uyarlarını özelleştirmek için, açma/kapama düğmesine dokunarak uyarıyı etkinleştirin ya da devre dışı bırakın.
- 5. Sarf Malzemeleri ekranına geri dönmek için **X** düğmesine dokunun.
- 6. Cihaz ekranına geri dönmek için geri ok düğmesine dokunun.

#### E-posta Uyarılarını Etkinleştirme

Sarf malzemelerinin durumunu denetlemek ve Embedded Web Server'ı (Dahili Web Sunucusu) kullanarak uyarıları ayarlamak için bkz. *System Administrator Guide* (Sistem Yöneticisi Kılavuzu), [www.xerox.com/office/VLB70XXdocs](https://www.office.xerox.com/cgi-bin/printer.pl?APP=udpdfs&Page=color&Model=VersaLink+VLB70XX&PgName=Man).

- 1. Bir e-posta adresine gönderilecek uyarıları ayarlamak için **Cihaz**→**Sarf Malzemeleri**→**E-posta Uyarıları**'na dokunun.
- 2. Bir e-posta adresi girmek için, **E-posta Ekle**'ye, ardından**E-posta Adresi Gir**'e dokunun.
- 3. Dokunmatik ekran klavyesini kullanarak bir e-posta adresi girin, ya da Adres Defteri'nden bir giriş seçin, ardından **Tamam**'a dokunun.
- 4. Gerekiyorsa daha fazla e-posta adresi ekleyin.
- 5. Her sarf malzemesi öğesinin uyarlarını özelleştirmek için, açma/kapama düğmesine dokunarak uyarıyı etkinleştirin ya da devre dışı bırakın.
- 6. Menüden çıkmak için, **Tamam**'a dokunun.
- 7. Cihaz ekranına geri dönmek için geri ok düğmesine dokunun.

## Faturalama ve Kullanım Sayaçları

Faturalama/Kullanım menüsü, yazıcının, kullanım ömrü boyunca ürettiği ya da yazdırdığı toplam baskı sayısını görüntüler. Sayaçları sıfırlayamazsınız. Bir sayfa bir kağıdın bir tarafı olarak sayılır. Örneğin, her iki tarafına yazdırılmış bir kağıt iki baskı olarak sayılır.

Faturalama ve Kullanım Sayaçları'nı görüntülemek için:

- 1. Yazıcı kontrol panelinde **Ana Sayfa** düğmesine basın.
- 2. **Cihaz**→**Faturalama/Kullanım**'a dokunun. Baskı sayıları görünür:
	- **Siyah Baskılar**: Renk belirtilmeden yazdırılan sayfaların toplam sayısıdır.
	- **Toplam Baskılar**: Renkli baskıların artı siyah baskıların toplam sayısıdır.
- 3. Daha fazla ayrıntı görüntülemek için, **Kullanım Sayaçları**'na dokunun, ardından bir seçeneği belirleyin.
	- **Baskı Sayaçları**: Bu seçenek yazıcı tarafından üretilen baskıların sayısını verir. Baskı sayısı, yazıcı ayarlarına göre sayılan yaprak sayısı ile aynı olamaz. Yazıcınız büyük yaprakları büyük baskılar ya da birden çok küçük baskılar olarak sayacak şekilde ayarlanmışsa, baskı sayısı farklı olabilir.
	- **Sayfa Sayaçları**: Bu seçenek yazıcı tarafından üretilen baskıların sayısını verir. 2 Taraflı yapraklar için baskı sayısı, 1 Taraflı yapraklardan ayrı bir satır olarak tanımlanır.
	- **Gönderilen Görüntü Sayaçları**: Bu seçenek Faks, E-posta ya da Tarama özellikleri kullanılarak gönderilen görüntülerin sayısını sunar.
	- **Faks Baskı Sayaçları**: Bu seçenek Faks özellikleri kullanılarak gönderilen görüntülerin sayısını sunar. Her faks özelliği ayrı bir satırda belirtilir.
	- **Tüm Kullanım Sayaçları**: Bu seçenek tüm yazıcı kullanım bilgisini sunar.
- 4. Kullanım ölçümlerini görüntüledikten sonra Ana Sayfa ekranına geri dönmek için **Ana Sayfa** düğmesine basın.

## Fabrika Varsayılanlarına Sıfırla

Geçici olmayan bellek (NVRAM), yazıcı ayarlarını, cihaz kapatıldığında bile depolar. Fabrika Varsayılanlarına Sıfırlama, tüm ayarları siler ve Aygıtı fabrika başlangıç durumuna getirir. Tüm işler, ön ayarlar, uygulamalar ve aygıt ayarları sıfırlanacaktır. Yazıcı bir sabit disk içeriyorsa, disk yeniden başlatılır. Tamamlandığında, yazıcı yeniden başlatılır, ardından Kurulum Sihirbazı'nı görüntüler.

Yazıcıyı fabrika varsayılanlarına sıfırlamak için:

- 1. Yazıcı kontrol panelinde **Ana Sayfa** düğmesine basın.
- 2. **Cihaz**→**Sıfırlamalar**→**Fabrika Varsayılanlarına Sıfırla**'ya dokunun.
- 3. Komut isteminde, **Sıfırla**'ya dokunun.
- 4. İşlem tamamlandığında, yazıcı otomatik olarak yeniden başlatılır.

## Uzak Hizmetler

Embedded Web Server'daki (Dahili Web Sunucusu) Uzak Hizmetler seçeneğini, sorunları daha hızlı gidermelerine yardımcı olmak amacıyla hata ve kullanım bilgilerini Xerox destek ekibine göndermek için kullanabilirsiniz.

Uzak Hizmetleri etkinleştirme ve bilgileri Xerox'a yükleme hakkındaki bilgiler için bkz. *System Administrator Guide* (Sistem Yöneticisi Kılavuzu), [www.xerox.com/office/VLB70XXdocs.](https://www.office.xerox.com/cgi-bin/printer.pl?APP=udpdfs&Page=color&Model=VersaLink+VLB70XX&PgName=Man)

# <span id="page-76-0"></span>Adres Defteri...

## Adres Defterine Genel Bakış

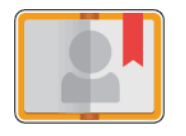

E-posta, Faks ve Uygulamaya Tara ile kullanmak üzere bireysel kişiler ya da grup kişileri oluşturmak için Cihaz Adres Defterini kullanın. Kişiler Cihaz Adres Defterine, kontrol paneli ya da Embedded Web Server (Dahili Web Sunucusu) kullanılarak eklenebilir. Bu özellik ayrıca Adres Defteri kişilerini taramak için kullanılabilir.

Bu özelliği kullanabilmeniz için, Sistem Yöneticisi kullanıcıların Aygıt Adres Defterini görüntülemesine ve yönetmesine izin verir.

## Adres Defterini Düzenleme

Ayrı tek kişiler ya da gruplar için kişi bilgisi oluşturabilir ve kaydedebilirsiniz. Adres defteri kişilerini kontrol panelinde ya da Embedded Web Server'da (Dahili Web Sunucusu) yönetebilirsiniz.

### Kontrol Panelinde Adres Defterinde Kişi Ekleme ya da Düzenleme

#### **Kontrol Panelinde Adres Defterine Kişi Ekleme**

- 1. Yazıcı kontrol panelinde **Ana Sayfa** düğmesine basın.
- 2. **Adres Defteri** öğesine dokunun.
- 3. **Artı** simgesine (**+**) dokunun, ardından **Kişi Ekle**'ye dokunun.
- 4. Bir ad girmek için **Adı Gir**, **Soyadı Gir**, ya da **Şirket Gir** alanına dokunun, ardından bilgiyi girin. Sonraki alana geçmek için **İleri**'ye dokunun. Bittiğinde **Giriş**'e dokunun.
- 5. Kişi ayrıntılarını girin:
	- Kişiye bir e-posta adresi eklemek için **E-posta Ekle**'ye dokunun. Bir e-posta adresi girin, ardından **Giriş**'e dokunun.
	- Kişiye bir faks numarası eklemek için **Faks Ekle**'ye dokunun. Bir faks numarası girin, ardından **Giriş**'e dokunun.
	- Bir SMB tarama konumu eklemek için **SMB Ekle**'ye dokunun. Gerekli konuma gidin, ardından **Giriş**'e dokunun.
	- Bir FTP tarama konumu eklemek için **FTP Ekle**'ye dokunun. FTP konumuna gidin ya da FTP adresini girin, ardından **Giriş**'e dokunun.

**Not:** Tarama konumları için kimlik doğrulama gerekiyorsa, geçerli bir oturum açma adı ve parolası girin.

- 6. E-posta adresini ya da faks numarasını bir sık kullanılan olarak işaretlemek için **Yıldız** simgesine dokunun.
- 7. Kişiyi kaydetmek için, **Tamam** öğesine dokunun.
- 8. Ana Sayfa ekranına geri dönmek için **Ana Sayfa** düğmesine basın.

#### **Kontrol Panelinde Adres Defterine Kişiler Düzenleme ya da Silme**

- 1. Yazıcı kontrol panelinde **Ana Sayfa** düğmesine basın.
- 2. **Adres Defteri** öğesine dokunun.
- 3. Adres Defterinden bir kişi adına dokunun, ardından **Düzenle**'ye dokunun.
- 4. Kişi bilgilerini değiştirmek için güncellemek istediğiniz bilgiye dokunun, ardından **Tamam**'a dokunun.
- 5. Kişi değişikliklerinizi kaydetmek için, **Tamam** öğesine dokunun.
- 6. Bir kişiyi silmek için **Kişi Sil**'e, ardından **Sil**'e dokunun.
- 7. Ana Sayfa ekranına geri dönmek için **Ana Sayfa** düğmesine basın.

#### Kontrol Panelinde Adres Defterine Grup Ekleme veya Grupları Düzenleme

#### **Kontrol Panelinde Adres Defterine Gruplar Ekleme**

- 1. Yazıcı kontrol panelinde, **Ana Sayfa** düğmesine, ve ardından **Adres Defteri**'ne dokunun.
- 2. **Artı** simgesine (**+**) dokunun, ardından **Grup Ekle**'ye dokunun.
- 3. Grup türünü seçin.
- 4. Bir grup adı girmek için **Grup Adı Gir**'e dokunun, ardından dokunmatik ekran tuş takımını kullanarak bir ad girin. **Enter** düğmesine dokunun.
- 5. Grup üyeleri eklemek için **Üye Ekle**'ye dokunun.
- 6. Bir kişi adı eklemek için Sık Kullanılanlar ya da Kişiler menüsünden bir kişi seçin.
- 7. Daha fazla grup üyesi eklemek için, **Üye Ekle**'ye dokunun, ardından bir kişi seçin.
- 8. Grubu bir sık kullanılan olarak işaretlemek için **Yıldız** simgesine dokunun.
- 9. Grubu kaydetmek için **Tamam**'a dokunun.
- 10. Ana Sayfa ekranına geri dönmek için **Ana Sayfa** düğmesine basın.

#### **Kontrol Panelinde Adres Defterine Gruplar Düzenleme ya da Silme**

- 1. Yazıcı kontrol panelinde **Ana Sayfa** düğmesine basın.
- 2. **Adres Defteri** öğesine dokunun.
- 3. Adres Defteri'nden bir grup seçin, ardından **Düzenle**'ye dokunun.
- 4. Grup üyeleri eklemek için **Üye Ekle**'ye dokunun.
- 5. Bir kişi eklemek için Sık Kullanılanlar ya da Kişiler menüsünden bir kişi seçin.
- 6. Daha fazla grup üyesi eklemek için, **Üye Ekle**'ye dokunun, ardından bir kişi seçin.
- 7. Grup üyelerini kaldırmak içini, her bir kişide **Çöp Kutusu** simgesine dokunun. Komut isteminde **Sil**'e dokunun.
- 8. Değişiklikleri kaydetmek için, **Tamam** öğesine dokunun.
- 9. Bir grubu silmek için **Grup Sil**'e, ardından **Sil**'e dokunun.
- 10. Ana Sayfa ekranına geri dönmek için **Ana Sayfa** düğmesine basın.

#### Embedded Web Server'da (Dahili Web Sunucusu) Adres Defterinde Kişileri Ekleme ya da Düzenleme

#### **Embedded Web Server'da (Dahili Web Sunucusu) Adres Defterine Kişiler Ekleme**

Kişiler eklemek için:

- 1. Bilgisayarınızda bir Web tarayıcısı açın. Adres alanında yazıcının IP adresini yazın, ardından **Enter** ya da **Return** tuşuna basın.
- 2. Embedded Web Server'da (Dahili Web Sunucusu), **Adres Defteri**'ni tıklatın.
- 3. **Kişi Ekle** düğmesini tıklatın.
- 4. Bir ad girmek için **Adı**, **Soyadı** ya da **Şirket** alanını tıklatın, ardından ayrıntıları girin.
- 5. Kişi ayrıntılarını girin.
	- Kişiye bir e-posta adresi eklemek için **E-posta** Plus simgesini (**+**) tıklatın, ardından bir eposta adresi girin.
	- Kişiye bir faks numarası eklemek için, **Faks** Plus simgesini (**+**) tıklatın, ardından bir faks numarası girin.
	- Bir SMB tarama konumu eklemek için (Ağ) **SMB** Plus simgesini (**+**) tıklatın, ardından SMB ayrıntılarını girin. **Tamam**'ı tıklatın.
	- Bir FTP tarama konumu eklemek için **FTP** Plus simgesini (**+**) tıklatın, ardından FTP ayrıntılarını girin. **Tamam**'ı tıklatın.
- 6. E-posta adresini ya da faks numarasını bir sık kullanılan olarak işaretlemek için **Yıldız** simgesine dokunun.
- 7. Kişiyi kaydetmek için, **Tamam**'ı tıklatın.

#### **Embedded Web Server'da (Dahili Web Sunucusu) Adres Defterine Kişiler Düzenleme ya da Silme**

Kişileri düzenlemek ya da silmek için:

- 1. Bilgisayarınızda bir Web tarayıcısı açın. Adres alanında yazıcının IP adresini yazın, ardından **Enter** ya da **Return** tuşuna basın.
- 2. Embedded Web Server'da (Dahili Web Sunucusu), **Adres Defteri**'ni tıklatın.
- 3. Adres Defterinden bir kişi seçin.
- 4. Kişi bilgilerini düzenlemek için aşağıdaki adımları uygulayın.
	- a. Kişi adını ya da iletişim bilgilerini tıklatın, ardından gerektiği gibi düzenleyin.
	- b. Kişi bilgilerini silmek için belirli kişinin bilgilerinde **Çöp Kutusu** simgesini tıklatın.
	- c. Değişiklikleri kaydetmek için **Tamam** düğmesini tıklatın.
- 5. Seçilen kişiyi Adres Defterinden kaldırmak için **Sil**'i tıklatın. Komut isteminde, **Sil** düğmesini tıklatın.

#### Embedded Web Server'da (Dahili Web Sunucusu) Adres Defterine Gruplar Ekleme ya da Düzenleme

#### **Embedded Web Server'da (Dahili Web Sunucusu) Adres Defterine Gruplar Ekleme**

Gruplar eklemek için:

- 1. Bilgisayarınızda bir Web tarayıcısı açın. Adres alanında yazıcının IP adresini yazın, ardından **Enter** ya da **Return** tuşuna basın.
- 2. Embedded Web Server'da (Dahili Web Sunucusu), **Adres Defteri**'ni tıklatın.
- 3. **Grup Ekle** düğmesini tıklatın.
- 4. **Grup Adı Gir** alanında grup için bir ad girin.
- 5. Menüden grup türünü seçin.
- 6. Grup üyelerini eklemek için Üyelerin **Artı** simgesini (**+**) tıklatın.
- 7. Kişileri gruba eklemek için, Üyeler Ekle penceresinde her kişinin onay kutusunu işaretleyin. İşiniz bittiğinde, **Tamam**'ı tıklatın.
- 8. Grubu kaydetmek için **Tamam**'ı tıklatın.

#### **Embedded Web Server'da (Dahili Web Sunucusu) Adres Defterine Gruplar Düzenleme ya da Silme**

Grupları düzenlemek ya da silmek için:

- 1. Bilgisayarınızda bir Web tarayıcısı açın. Adres alanında yazıcının IP adresini yazın, ardından **Enter** ya da **Return** tuşuna basın.
- 2. Embedded Web Server'da (Dahili Web Sunucusu), **Adres Defteri**'ni tıklatın.
- 3. Adres defterinde bir grup seçin.
- 4. Grup üyeleri eklemek için:
	- a. Üyeler için **Artı** simgesini (**+**) tıklatın.
	- b. Üyeler Ekle penceresinde, istenen her bir üyenin onay kutusunu tıklatın.
	- c. Değişiklikleri kaydetmek için **Tamam** düğmesini tıklatın.
- 5. Grup üyelerini kaldırmak için:
	- a. İstenen üye için **Çöp Kutusu** simgesini tıklatın.
	- b. Komut isteminde, **Sil** düğmesini tıklatın.
	- c. Her bir üye için önceki iki adımı tekrarlayın.
	- d. Değişiklikleri kaydetmek için **Tamam** düğmesini tıklatın.
- 6. Seçilen grubu Adres Defteri'nden kaldırmak için **Sil**'i tıklatın. Komut isteminde, **Sil** düğmesini tıklatın.

### Gelişmiş Ayarlar

Gelişmiş seçeneği, kişi ayrıntılarını içe/dışa aktarmak ve kişileri yönetmek için daha fazla ayar sunar. Gelişmiş seçeneğini bir dizin hizmeti oluşturmak için kullanabilirsiniz.

Gelişmiş seçenekler hakkında ayrıntılı bilgi için, [www.xerox.com/office/VLB70XXdocs](https://www.office.xerox.com/cgi-bin/printer.pl?APP=udpdfs&Page=color&Model=VersaLink+VLB70XX&PgName=Man) adresindeki *System Administrator Guide*'a (Sistem Yöneticisi Kılavuzu) bakın.

## Sık Kullanılanlar Oluşturma ve Yönetme

Kişileri Sık Kullanılanlar olarak işaretleyebilirsiniz. Listedeki kişinin yanında yer alan bir yıldız bir Sık Kullanılanı belirtir. Bir sık kullanılanı tüm hizmetler için Genel Sık Kullanılan ya da e-posta, faks ya da hedefe tarama için bir Sık Kullanılan olarak işaretleyebilirsiniz.

Sık Kullanılanları Ortak ya da Kişisel olarak oluşturabilirsiniz. Oturum açan bir kullanıcı olduğunuzda ve bir Sık Kullanılanınızın hedef listesine bir ya da daha fazla adres eklediğinizde Kişisel Sık Kullanılanlar oluşturulabilir. Kişisel Sık Kullanılanlar oluşturulduğunda, Adres Defteri Ortak Sık Kullanılanlar yerine Kişisel Sık Kullanılanları görüntüler.

**Not:** Her kullanıcı hesabı için eklenebilecek maksimum Kişisel Sık Kullanılanlar sayısı 25'tir. Oturum açan kullanıcılar, hiçbir Kişisel Sık Kullanılan yoksa ve Genel Sık Kullanılanlar sayısı 25'ten fazlaysa herhangi bir Sık Kullanılan görmeyecektir.

#### Kontrol Panelinde Sık Kullanılanlar Oluşturma ve Yönetme

- 1. Yazıcı kontrol panelinde, **Ana Sayfa** düğmesine, ve ardından **Adres Defteri**'ne dokunun.
- 2. Bir kişi seçin, ardından **Düzenle**'ye dokunun.
- 3. Kişiyi Genel Sık Kullanılan yapmak için kişi adında **Yıldız** simgesine dokunun.
- 4. Bir kişiyi e-posta, faks ya da tarama hedefini için Sık Kullanılan olarak işaretlemek için:
	- a. İstenen her bir özellik için **Yıldız** simgesine dokunun.
	- b. Değişiklikleri kaydetmek için, **Tamam** öğesine dokunun.
- 5. Sık Kullanılan olarak işaretlenen bir kişiyi temizlemek için:
	- a. Kişiyi Genel Sık Kullanılandan kaldırmak için kişi adında **Yıldız** simgesine dokunun.
	- b. Kişiyi seçilen bir özellik için Sık Kullanılan listesinden kaldırmak için, ilgili özelliğin **Yıldız** simgesine dokunun.
	- c. Değişiklikleri kaydetmek için, **Tamam** öğesine dokunun.
- 6. Ana Sayfa ekranına geri dönmek için **Ana Sayfa** düğmesine basın.

#### Embedded Web Server'da (Dahili Web Sunucusu) Sık Kullanılanlar Oluşturma ve Yönetme

- 1. Embedded Web Server'da (Dahili Web Sunucusu), **Adres Defteri**'ni tıklatın.
- 2. Bir kişi seçin.
- 3. Kişiyi Genel Sık Kullanılan yapmak için Genel Sık Kullanılanın **Yıldız** simgesini tıklatın.
- 4. Her özellik için bir kişiyi e-posta, faks ya da tarama hedefini için Sık Kullanılan olarak işaretlemek için **Yıldız** simgesini tıklatın.
- 5. Sık Kullanılan olarak işaretlenen bir kişiyi kaldırmak için, Genel Sık Kullanılan ya da seçilen özellikte, **Yıldız** simgesine dokunun. Kişi Genel Sık Kullanılan listesinden ya da seçilen özelliğin Sık Kullanılan listesinden kaldırılır.
- 6. Değişiklikleri kaydetmek için **Tamam**'ı tıklatın.

#### Kişisel Sık Kullanılanlar Oluşturma ve Yönetme

Cihazda kendi kullanıcı hesabınızda oturum açtığınızda ayrı Uygulamalar için Kişisel Sık Kullanılanlar oluşturulabilir. Tarama Hedefi, E-posta ve Faks Uygulamalarında Kişisel Sık Kullanılanları ayarlayabilirsiniz. Her Uygulama her bir kullanıcı hesabı için en fazla 25 Kişisel Sık Kullanılan depolayabilir. Cihazın yerel Adres Defterinden Kişisel Sık Kullanılanlar seçebilir ve oluşturabilirsiniz.

Varsayılan olarak, ayarlanmış herhangi bir Kişisel Sık Kullanılan yoktur. Oturum açtığınızda ve Sık Kullanılanlar hedef listenize bir ya da daha fazla adres eklediğinizde Kişisel Sık Kullanılanlar oluşturulabilir. Kişisel Sık Kullanılanlarınızı oluşturduktan sonra, bunlar cihazda her oturum açtığınızda ve kullandığınızda Sık Kullanılanlar listenizde gösterilir.

Adres Defterindeki bir kişide bir değişiklik yapıldığında, bilgi ayrıca Kişisel Sık Kullanılanınız için de güncellenir. Adres Defterinden bir kişi ya da adres kaldırdığınızda, giriş ayrıca Kişisel Sık Kullanılanlarınızdan da kaldırılır.

Embedded Web Server (Dahili Web Sunucusu) Klonlama özelliğini kullandığınızda, Kişisel Sık Kullanılanları içe ve dışa aktarabilirsiniz. Ayrıntılar için bkz. *System Administrator Guide* (Sistem Yöneticisi Kılavuzu): [www.xerox.com/office/VLB70XXsupport.](https://www.office.xerox.com/cgi-bin/printer.pl?APP=udpdfs&Page=color&Model=VersaLink+VLB70XX&PgName=tech)

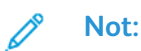

- Uygulama içinde 25 Kişisel Sık Kullanılan sınırına ulaştığınızda, yeni bir tane eklemek için önce bir Kişisel Sık Kullanılan silmelisiniz.
- Yalnızca özel bir uygulama için Adres Defteri'nde kayıtlı bir adres uygulama içinde bir Kişisel Sık Kullanılan olarak ayarlanabilir. Örneğin, bir kişinin girilmiş yalnızca bir e-posta adresi varsa, bu, E-posta Uygulaması'nda yalnızca bir Kişisel Sık Kullanılan olarak eklenebilir.
- Kişisel Sık Kullanılanlar oluşturabilmeniz için, Sistem Yöneticisi'nin size Cihaz Adres Defteri'ni görüntüleme ve yönetme ve Uygulamalarda Özellik Özelleştir izni vermesi gerekir.

#### **Kişisel Sık Kullanılanlar Oluşturma**

Bir Kişisel Sık Kullanılan oluşturmak için:

- 1. Yazıcı kontrol panelinde **Ana Sayfa** düğmesine basın.
- 2. **Oturum Aç**'a dokunun, ardından geçerli bir oturum açma adı ve parolası girin.
- 3. Asıl doküman yerleştirin.
- 4. Gerekli uygulamaya dokunun.
- 5. Adres defteri simgesine dokunun, ardından **Kişiler**'e dokunun. Bir alıcı eklemek için listeden bir alıcı seçin.
- 6. İş ayarlarını seçin.

Kullanılabilir özellikler hakkındaki ayrıntılar için bkz. [Uygulama](#page-300-0) Özellikleri.

- 7. Alta kaydırın ardından **Özelleştir**'e dokunun.
- 8. **Sık Kullanılanlar**'a dokunun, ardından **Sık Kullanılan Ekle**'ye dokunun.

Kişilerin bir listesi görüntülenir.

- 9. Kişisel Sık Kullanılanlar'a eklemek için kişiye dokunun, ardından **Bitti**'ye dokunun.
- 10. İşi tamamlamak için **Gönder** ya da **Tara**'ya dokunun.

Kullanıcı hesabınızda yeniden oturum açtığınızda, Kişisel Sık Kullanılan kullanılabilir.

#### **Kişisel Sık Kullanılanları Kullanma**

Bir Kişisel Sık Kullanılan kullanmak için:

- 1. Yazıcı kontrol panelinde **Ana Sayfa** düğmesine basın.
- 2. **Oturum Aç**'a dokunun, ardından geçerli bir oturum açma adı ve parolası girin.
- 3. Orijinal dokümanlarınızı yükleyin.
	- Tek sayfalar ya da çift taraflı otomatik doküman besleyici kullanılarak beslenemeyen kağıt için doküman camını kullanın. Doküman besleyiciyi kaldırın ve aslı, yüzü aşağı bakacak şekilde doküman camının sol üst köşesine yerleştirin.
	- Tekli, çoklu ya da 2 taraflı sayfalar için, çift taraflı otomatik doküman besleyiciyi kullanın. Sayfalardaki zımbaları veya ataçları çıkarın. Asıl dokümanları doküman besleyiciye önce sayfanın üst kısmı girecek şekilde, yukarı dönük olarak yerleştirin. Kağıt kılavuzlarını dokümanlara uyacak şekilde ayarlayın.
- 4. Gerekli uygulamaya dokunun.
- 82 Xerox<sup>®</sup> VersaLink<sup>®</sup> B70XX Cok Fonksiyonlu Yazıcı Kullanım Kılavuzu

5. Bir Kişisel Sık Kullanılan seçmek için **Adres Defteri** simgesine, ardından **Sık Kullanılanlar**'a dokunun.

Uygulama için bir Kişisel Sık Kullanılanlar listesi görünür.

- 6. Alıcıyı ya da tarama hedefi ayrıntılarını eklemek için, gereken Kişisel Sık Kullanılana dokunun. Daha fazla alıcı ya da hedef eklemek için prosedürü tekrarlayın.
- 7. 2 taraflı orijinal dokümanlardan tarama yapılıyorsanız, **2 Taraflı Tarama**'ya dokunun, ardından bir seçeneğini belirleyin.
- 8. İş ayarlarını gerektiği gibi yapın.

Kullanılabilir özellikler hakkındaki ayrıntılar için bkz. [Uygulama](#page-300-0) Özellikleri.

- 9. **Gönder** ya da **Tara**'ya dokunun.
- 10. Doküman camından tarama yapıyorsanız, sizden istendiğinde aşağıdakilerden birini yapın:
	- İşi tamamlamak ve Faks uygulamasına geri dönmek için, **Bitti**'ye dokunun.
		- Başka bir sayfa taramak için, doküman camına yeni bir asıl doküman yerleştirin, ardından **Sayfa Ekle**'ye dokunun.
	- Taramayı silmek ve uygulamaya geri dönmek için **İptal**'e, ardından **Sil**'e dokunun.

**Not:** Otomatik doküman besleyiciden bir doküman tarıyorsanız bir istem görünmez.

11. Ana Sayfa ekranına geri dönmek için **Ana Sayfa** düğmesine basın.

#### **Bir Kişisel Sık Kullanılanı Kontrol Panelini Kullanarak Silme**

Bir Kişisel Sık Kullanılanı silmek için:

- 1. Yazıcı kontrol panelinde **Ana Sayfa** düğmesine basın.
- 2. **Oturum Aç**'a dokunun, ardından geçerli bir oturum açma adı ve parolası girin.
- 3. Gerekli uygulamaya dokunun.
- 4. Alta kaydırın ardından **Özelleştir**'e dokunun.
- 5. **Sık Kullanılanlar**'a dokunun, ardından silmek istediğiniz Kişisel Sık Kullanılana karşılık gelen **Çöp** simgesine dokunun.
- 6. **Bitti**'ye dokunun.

#### **Kişiselleştirmeleri Embedded Web Server (Dahili Web Sunucusu) kullanarak kaldırma**

**Not:** Kişiselleştirmeler özelleştirilmiş Ana sayfa ekranı, Kişisel 1 Dokunuşlu Uygulamalar ve Kişisel Sık Kullanılanları içerir. Bu prosedür tüm kişiselleştirmeleri Kullanıcı Hesabınızdan kaldırın.

Tüm kişiselleştirmeleri Kullanıcı Hesabınızdan kaldırmak için:

- 1. Bilgisayarınızda bir Web tarayıcısı açın. Adres alanında yazıcının IP adresini yazın, ardından **Enter** ya da **Return** tuşuna basın.
- 2. Embedded Web Server'da (Dahili Web Sunucusu) **Oturum Aç**'ı tıklatın, ardından kullanıcı hesabınızı tıklatın. Gerekiyorsa, parolanızı girin ve **Oturum Aç**'ı tıklatın.
- 3. Kullanıcı Profilinize erişmek için sağ üst köşede gösterilen Kullanıcı Hesabınızın adını tıklatın, ardından **Profilim**'i tıklatın.

Kullanıcı Hesabınız için yapılandırdığınız tüm kişiselleştirmeler görüntülenir.

- 4. Tüm kişiselleştirmeleri kaldırmak için **Sıfırla**'ya dokunun. Onaylamak için, **Sıfırla**'yı tıklatın. Kullanıcı Hesabınız için yapılandırılan tüm kişiselleştirmeler kaldırılır.
- 5. Oturumu kapatmak için sağ üst köşede gösterilen Kullanıcı Hesabınızın adını tıklatın, ardından **Oturumu Kapat**'ı tıklatın.

84 Xerox<sup>®</sup> VersaLink® B70XX Çok Fonksiyonlu Yazıcı Kullanım Kılavuzu

# İşler

## İşler Genel Bakış

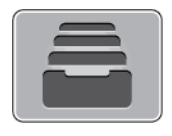

Geçerli işleri, kayıtlı, kişisel ve güvenli işleri yazdırmak ve tamamlanan işlerin ayrıntılarını görüntülemek için İşler'i kullanın. Seçilen bir işin ilerlemesini duraklatabilir veya iş ayrıntılarını silebilir, yazdırabilir veya görüntüleyebilirsiniz.

## İşleri Yönetme

Etkin, güvenli veya tamamlanmış işlerin listesini kontrol paneli İşler menüsünden görebilirsiniz. Seçilen bir işin ilerlemesini duraklatabilir veya iş ayrıntılarını silebilir, yazdırabilir veya görüntüleyebilirsiniz. Embedded Web Server'daki (Dahili Web Sunucusu) İşler penceresinden aktif ve tamamlanmış yazdırma işlerinin bir listesini görebilirsiniz. Daha fazla bilgi için, bkz. [İşleri](#page-89-0) [Embedded](#page-89-0) Web Server (Dahili Web Sunucusu) Kullanarak Yönetme.

Bir yazdırma işi tamamlanamayacağı zaman yazıcı tarafından tutulabilir. Örneğin, yazıcıda uyarı varsa, kağıt veya sarf malzemesi gerekiyorsa iş tutulabilir. Sorun çözüldüğünde yazıcı yazdırmayı otomatik olarak devam ettirecektir. Güvenli bir iş gönderildikten sonra, kontrol panelinde bir parola girerek serbest bırakana kadar saklanır. Daha fazla bilgi için, bkz. Özel İş Türleri [Yazdırma](#page-136-0).

### Yazdırma İşini Silme Seçeneğiyle Duraklatma

- 1. Yazıcı kontrol panelinde **Ana Sayfa** düğmesine basın.
- 2. **İşler**'e dokunun, ardından yazdırma işinin adına dokunun.
- 3. Aşağıdakilerden birisini yapın:
	- Yazdırma işini duraklatmak için **Duraklat**'a dokunun. Yazdırma işini devam ettirmek için **Devam Et**'e dokunun.
	- Yazdırma işini silmek için **Sil**'e dokunun. Komut isteminde **Sil**'e dokunun.

**Not:** 60 saniye içinde bir seçim yapmazsanız iş otomatik olarak devam ettirilir.

4. Ana Sayfa ekranına geri dönmek için **Ana Sayfa** düğmesine basın.

### Kayıtlı ve Güvenli İşleri Görüntüleme, Yazdırma ya da Silme

**Not:**

- Sistem yöneticisi kullanıcıların işleri silmesini kısıtlayabilir. Sistem yöneticisi iş silmeyi kısıtladıysa, işleri görüntüleyebilirsiniz ancak silemezsiniz.
- Güvenli Yazdırma işini yalnızca işi gönderen kullanıcı veya sistem yöneticisi silebilir.
- 1. Yazıcı kontrol panelinde **Ana Sayfa** düğmesine basın.
- 2. Etkin ve tamamlanan işlerin listesini görüntülemek için, **İşler**'e dokunun.
- 3. Belirli bir türdeki işlerin listesini görmek için bir seçeneğe dokunun.
	- Kaydedilen İşler'i görüntülemek için, **Kaydedilen İşler**'e dokunun. İşi yazdırmak için işe dokunun, miktarı girin ve **OK**'a dokunun. İşi silmek için **Çöp Kutusu** simgesine ve **Sil**'e dokunun.
	- Kişisel işleri görüntülemek için, **Kişisel ve Güvenli İşler**'e dokunun. İşleri yazdırmak için klasöre dokunun ve **Tümünü Yazdır** veya **Tümünü Sil**'e dokunun.
	- Güvenli İşler için **Kişisel ve Güvenli İşler**'e dokunun. Klasöre dokunun, parolayı girin ve **OK**'a dokunun. Güvenli İşi yazdırmak için işe dokunun. Klasördeki tüm işleri yazdırmak veya silmek için **Tümünü Yazdır** veya **Tümünü Sil**'e dokunun.
- 4. İşin ayrıntılarını görüntülemek için işe dokunun.
- 5. Ana Sayfa ekranına geri dönmek için **Ana Sayfa** düğmesine basın.

### Kaynaklar için Tutulan Bir İşi Yazdırma

- 1. Yazıcı kontrol panelinde **Ana Sayfa** düğmesine basın.
- 2. **İşler**'e dokunun.
- 3. İşler listesinden bekletilen iş adına dokunun. İş için gereken kaynaklar kontrol panelinde görünür.
- 4. Aşağıdaki işlemlerden birini yapın:
	- İşi yazdırmak için gerekli kaynakları yenileyin. Gerekli kaynaklar kullanılabilir olduğunda iş otomatik olarak sürdürülür. İşimiz otomatik olarak yazdırılmıyorsa, **Sürdür**'e dokunun.
	- Yazdırma işini silmek için **Sil**'e dokunun. Komut isteminde **Sil**'e dokunun.
- 5. Ana Sayfa ekranına geri dönmek için **Ana Sayfa** düğmesine basın.

# Özel İş Türleri Yönetme

Özel iş türleri bilgisayarınızdan bir yazdırma işi göndermenizi ve ardından yazıcı kontrol panelinden yazdırmanızı sağlar. Yazdırma sürücüsünde, Yazdırma Seçenekleri sekmesi, İş Türü altında özel iş türlerini seçin.

### Kaydedilen İşler

Kaydedilen İşler, yazıcıya gönderilen ve silinmediyse gelecekte kullanılmak üzere saklanan dokümanlardır. Herhangi bir kullanıcı Kaydedilen İşi yazdırabilir veya silebilir.

Kaydedilen İşi yazdırmak için bkz. Bir [Kaydedilen](#page-85-0) İşi Yazdırma.

#### <span id="page-85-0"></span>**Bir Kaydedilen İşi Yazdırma**

- 1. Yazılım uygulamanızda, yazıcı ayarlarına erişin. Pek çok yazılım uygulaması için, Windows'ta **CTRL+P** tuşlarına, Macintosh'ta ise **CMD+P** tuşlarına basın.
- 2. Yazıcınızı seçin, ardından yazdırma sürücüsünü açın.
	- Windows'ta **Yazıcı Özellikleri**'ni tıklatın. Düğmenin başlığı, uygulamanıza bağlı olarak değisebilir.
	- Macintosh'ta, Print (Yazdır) penceresinde, **Print Options** (Yazdırma Seçenekleri) menüsünü tıklatın, ardından **Xerox Features**'ı (Xerox Özellikler) seçin.
- 3. İş Türü için **Kayıtlı İş**'i seçin.
- 4. Bir iş adını yazın ya da listeden bir ad seçin, ardından **Tamam**'ı tıklatın.
- 5. Başka herhangi bir gerekli yazdırma seçeneğini belirleyin.
	- Windows için **Tamam**, ardından **Yazdır**'ı tıklatın.
	- Macintosh için, **Print** (Yazdır) öğesini tıklatın.

#### **Kayıtlı İşi Serbest Bırakma**

- 1. Yazıcı kontrol panelinde **Ana Sayfa** düğmesine basın.
- 2. **İşler**'e dokunun.
- 3. Kaydedilen İşler'i görüntülemek için, **Kaydedilen İşler**'e dokunun.
- 4. Kaydedilen İş'i yazdırmak için işin adına dokunun, miktarı girin, ardından **Tamam**'a dokunun.
- 5. Yazdırmadan sonra o işin dokümanını silmek için **Çöp Kutusu** simgesine dokunun, ardından istemde **Sil**'e dokunun.
- 6. Ana Sayfa ekranına geri dönmek için **Ana Sayfa** düğmesine basın.

#### Güvenli Yazdırma

Hassas ya da gizli bilgileri yazdırmak için Güvenli Yazdırma'yı kullanın. İş, gönderildikten sonra, yazıcı kontrol panelinde parolanızı girene kadar yazıcıda saklanır.

Bir Güvenli Yazdırma işi yazdırmak için bkz. Güvenli [Yazdırma](#page-137-0) İşi Yazdırma.

#### **Güvenli Yazdırma İşi Yazdırma**

- 1. Yazılım uygulamanızda, yazıcı ayarlarına erişin. Pek çok yazılım uygulaması için, Windows'ta **CTRL+P** tuşlarına, Macintosh'ta ise **CMD+P** tuşlarına basın.
- 2. Yazıcınızı seçin, ardından yazdırma sürücüsünü açın.
	- Windows'ta **Yazıcı Özellikleri**'ni tıklatın. Düğmenin adı uygulamanıza bağlı olarak değişir.
	- Macintosh için, Print (Yazdır) penceresinde **Preview** (Ön izleme) öğesini tıklatın, ardından **Xerox Features** (Özellikler) öğesini seçin.
- 3. İş Türü için **Güvenli Yazdırma**'yı seçin.
- 4. Parolayı yazın, parolayı onaylayın, ardından **Tamam**'ı tıklatın.
- 5. Başka herhangi bir gerekli yazdırma seçeneğini belirleyin.
	- Windows için **Tamam**, ardından **Yazdır**'ı tıklatın.
	- Macintosh için, **Print** (Yazdır) öğesini tıklatın.

#### **Güvenli Yazdırma işini serbest bırakma**

- 1. Yazıcı kontrol panelinde **Ana Sayfa** düğmesine basın.
- 2. **İşler**'e dokunun.
- 3. Güvenli Yazdırma işlerini görüntülemek için **Kişisel ve Güvenli İşler**'e dokunun.
- 4. Klasörünüze dokunun.
- 5. Parola numarasını girin ve **Tamam**'a dokunun.
- 6. Bir seçenek belirleyin:
	- Bir Güvenli Yazdırma işi yazdırmak için işe dokunun.
	- Klasördeki tüm işleri yazdırmak için **Tümünü Yazdır**'a dokunun.
	- Bir Güvenli Yazdırma işini silmek için, **Çöp Kutusu** simgesine dokunun. Komut isteminde **Sil**'e dokunun.
	- Klasördeki tüm işleri silmek için, **Tümünü Sil**'e dokunun.

**Not:** Bir Güvenli Yazdırma işi yazdırıldıktan sonra otomatik olarak silinir.

7. Ana Sayfa ekranına geri dönmek için **Ana Sayfa** düğmesine basın.

#### Kişisel Yazdırma

Kişisel Yazdırma, bir dokümanı yazıcıda saklamanızı ve kontrol panelinden yazdırmanızı sağlar.

**Not:** Kişisel Yazdırma özelliği yalnızca bir ağ yazıcısına yazdırma yapan bir Windows bilgisayarında kullanılabilir.

Kişisel Yazdırma, aşağıdaki özelliklere sahip bir tür kaydedilen iştir:

- Bir Kişisel Yazdırma İşi, yazdırma işiyle ilişkilendirilen kullanıcı kimliği ile adlandırılan bir klasörde görünür.
- Bir Kişisel Yazdırma İşi, parola kullanmaz.
- Herhangi bir kullanıcı Kişisel Yazdırma işi yazdırabilir veya silebilir.
- Listedeki tüm işleri bir kerede yazdırabilir, tek bir işi ya da listedeki tüm işleri silebilirsiniz.
- Bir Kişisel Yazdırma işi yazdırıldıktan sonra otomatik olarak silinir.

Bir Kişisel Yazdırma işi yazdırmak için bkz. Kişisel [Yazdırma](#page-87-0) ile Yazdırma.

#### <span id="page-87-0"></span>**Kişisel Yazdırma ile Yazdırma**

- 1. Yazılım uygulamanızda, yazıcı ayarlarına erişin. Çoğu yazılım uygulaması için **Dosya**'yı tıklatın ya da Windows için **CTRL+P** tuşlarına basın.
- 2. Yazıcınızı seçin, ardından **Yazıcı Özellikleri**'ni tıklatın. Düğmenin adı uygulamanıza bağlı olarak değişir.
- 3. İş Türü için **Kişisel Yazdırma**'yı seçin.
- 4. Gerekli diğer yazdırma seçeneklerini belirtin, ardından **Tamam** düğmesini tıklatın.
- 5. İşi yazıcıya göndermek için, **Yazdır**'ı tıklatın.

#### **Kişisel Yazdırma İşlini Serbest Bırakma**

- 1. Yazıcı kontrol panelinde **Ana Sayfa** düğmesine basın.
- 2. **İşler**'e dokunun.
- 3. Kişisel Yazdırma işlerini görüntülemek için, **Kişisel ve Güvenli İşler**'e dokunun.
- 4. Klasörünüze dokunun.
- 5. Bir parola istenirse, **Atla**'ya dokunun.

**Not:** Klasörünüz Güvenli Yazdırma işleri ve Kişisel Yazdırma işleri içeriyorsa, parola istemi görünür.

- 6. Bir seçenek belirleyin.
	- Bir Kişisel Yazdırma işi yazdırmak için işe dokunun.
	- Klasördeki tüm işleri yazdırmak için **Tümünü Yazdır**'a dokunun.
	- Klasördeki tüm işleri silmek için, **Tümünü Sil**'e dokunun.
- 7. Ana Sayfa ekranına geri dönmek için **Ana Sayfa** düğmesine basın.

### Örnek Takım

Örnek Takım iş türü, kalan kopyaları yazdırmadan önce birden çok yazdırma işinin bir kopyasını yazdırır. Örnek takımı inceledikten sonra kalan kopyaları yazdırabilir ya da bunları yazıcı kontrol panelinde silebilirsiniz.

Örnek Takım, aşağıdaki özelliklere sahip bir tür kaydedilen iştir:

- Bir Örnek Set işi, yazdırma işiyle ilişkilendirilen kullanıcı kimliği ile adlandırılan bir klasörde görünür.
- Bir Örnek Set işi, parola kullanmaz.
- Herhangi bir kullanıcı Örnek Set işi yazdırabilir veya silebilir.
- Örnek Takım, bir işin bir kopyasını yazdırarak kalan kopyaları yazdırmadan önce kontrol imkanı tanır.

Bir Örnek Set işi yazdırıldıktan sonra otomatik olarak silinir.

Örnek yazdırmak için bkz. Örnek Takım [Yazdırma.](#page-138-0)

#### **Örnek Takım Yazdırma**

- 1. Yazılım uygulamanızda, yazıcı ayarlarına erişin. Pek çok yazılım uygulaması için, Windows'ta **CTRL+P** tuşlarına, Macintosh'ta ise **CMD+P** tuşlarına basın.
- 2. Yazıcınızı seçin, ardından yazdırma sürücüsünü açın.
	- Windows'ta **Yazıcı Özellikleri**'ni tıklatın. Düğmenin adı uygulamanıza bağlı olarak değişir.
	- Macintosh için, Print (Yazdır) penceresinde **Preview** (Ön izleme) öğesini tıklatın, ardından **Xerox Features** (Özellikler) öğesini seçin.
- 3. İş Türü için **Örnek Takım**'ı seçin.
- 4. Başka herhangi bir gerekli yazdırma seçeneğini belirleyin.
	- Windows için **Tamam**, ardından **Yazdır**'ı tıklatın.
	- Macintosh için, **Print** (Yazdır) öğesini tıklatın.

#### **Örnek Takımı Serbest Bırakma**

- 1. Yazıcı kontrol panelinde **Ana Sayfa** düğmesine basın.
- 2. Mevcut işleri görüntülemek için, **İşler**'e dokunun.
- 3. Örnek Set işine dokunun.

**Not:** Örnek Set dosya açıklaması işi Gelecekteki Yazdırma için Bekletiliyor olarak gösterir ve işin kalan kopya sayısını gösterir.

- 4. Bir seçenek seçin.
	- İşin kalan kopyalarını yazdırmak için, **Serbest Bırak** öğesine dokunun.
	- İşin kalan kopyalarını silmek için **Sil**'e dokunun.
- 5. Ana Sayfa ekranına geri dönmek için **Ana Sayfa** düğmesine basın.

### <span id="page-89-0"></span>İşleri Embedded Web Server (Dahili Web Sunucusu) Kullanarak Yönetme

Embedded Web Server (Dahili Web Sunucusu) İçindeki Etkin İşler bölümünde etkin işler listesini görebilir ve yazdırma işlerini silebilirsiniz. İşleri cihazda yazdırmaya göndermek için Embedded Web Server'ı (Dahili Web Sunucusu) kullanabilirsiniz. **.pdf**, **.ps**, **.pcl**, **.prn**, **.xps**, **.jpg**, **.tif** ve **.txt** dosyalarını doğrudan Embedded Web Server'dan (Dahili Web Sunucusu), başka bir uygulama ya da yazdırma sürücüsünü açmadan yazdırabilirsiniz. Dosyalar, yerel bilgisayarın sabit diskinde, toplu saklama aygıtında veya sürücüsünde saklanabilir.

- 1. Bilgisayarınızda bir Web tarayıcısı açın. Adres alanında yazıcının IP adresini yazın, ardından **Enter** ya da **Return** tuşuna basın.
- 2. Embedded Web Server'da (Dahili Web Sunucusu), **İşler** öğesini tıklatın.
- 3. İş adını tıklatın.
- 4. Aşağıdaki işlemlerden birini yapın:
	- Yazdırma işini duraklatmak için **Duraklat**'ı tıklatın. Yazdırma işini devam ettirmek için **Devam Et**'i tıklatın.
	- Yazdırma işini silmek için **Sil**'e dokunun. Komut isteminde, **Sil** düğmesini tıklatın.
- 5. Ana Sayfa ekranına geri dönmek için, **Ana sayfa**'yı tıklatın.

### İşleri Embedded Web Server (Dahili Web Sunucusu) Kullanarak Yazdırmaya Gönderme

- 1. Bilgisayarınızda bir Web tarayıcısı açın. Adres alanında yazıcının IP adresini yazın, ardından **Enter** ya da **Return** tuşuna basın.
- 2. Embedded Web Server'da (Dahili Web Sunucusu), **Ana Sayfa** öğesini tıklatın.
- 3. Hızlı Bağlantılar alanında **Dosya Gönder**'i tıklatın.
- 4. **Gönder** alanını tıklatın.
- 5. Seçim penceresinde, yazdırılacak bir dosya seçin, ardından **Aç**'ı tıklatın.
- 6. Dokümanı yazdırmak için **Gönder**'i tıklatın.

# Kopyala

## Kopyalama Genel Bakış

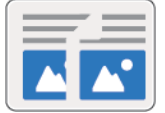

Bir kopya oluşturmak için aygıt asıl dokümanlarınızı tarar ve görüntüleri geçici olarak depolar. Görüntü belirlenen seçeneklere göre yazdırılır.

Cihazınızda Kimlik Doğrulama ya da Hesap Oluşturma etkinleştirilmişse, Kopyalama özelliklerine erişmek için oturum açma ayrıntılarınızı girin.

Ayrı Kopyalama işleri için çeşitli ayarlar yapabilir ve ayarları gelecekteki işler için Önayarlar olarak kaydedebilirsiniz. Uygulama kurulduğunda özellikler listesi özelleştirilebilir ve bazı özellikler gizlenebilir. Tüm kullanılabilir özellikleri görüntülemek ve Kopyalama Uygulaması'nı özelleştirme hakkındaki daha fazla bilgi almak için bkz. Özelleştir ve [Kişiselleştir.](#page-58-0)

Tüm Uygulama özellikleri ve kullanılabilir ayarlar hakkındaki bilgiler için bkz. [Uygulama](#page-300-0) Özellikleri.

## Bir Kopya Oluşturma

Kopya çıkartmak için:

- 1. Yazıcı kontrol panelinde **Ana Sayfa** düğmesine basın.
- 2. Önceki uygulama ayarlarını temizlemek için **Sıfırla**'ya dokunun.
- 3. Orijinal dokümanlarınızı yükleyin.
	- Tek sayfalar ya da çift taraflı otomatik doküman besleyici kullanılarak beslenemeyen kağıt için doküman camını kullanın. Doküman besleyici kapağını kaldırın ve aslı, yüzü aşağı bakacak şekilde doküman camının sol üst köşesine yerleştirin.

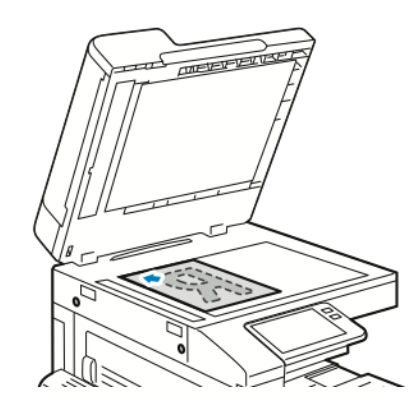

• Tekli, çoklu ya da 2 taraflı sayfalar için, çift taraflı otomatik doküman besleyiciyi kullanın. Sayfalardaki zımbaları veya ataçları çıkarın. Asıl dokümanları doküman besleyiciye önce sayfanın üst kısmı girecek şekilde, yukarı dönük olarak yerleştirin. Kağıt kılavuzlarını orijinal dokümanlara uyacak şekilde ayarlayın.

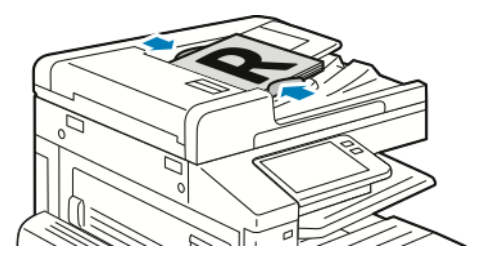

- 4. **Kopyala**'ya dokunun, ardından gerekli kopya sayısını girin.
	- **Not:** Girilen kopya sayısını düzeltmek için, **X** düğmesine dokunun ve gerekli miktarı girin.
- 5. 2 taraflı orijinal dokümanlardan tarama yapılıyorsa, **2 Taraflı**'ya dokunun, ardından bir seçeneğini belirleyin.
- 6. Kopyalama ayarlarını gerektiği gibi yapın. Kullanılabilir özellikler hakkındaki ayrıntılar için bkz. [Uygulama](#page-300-0) Özellikleri.
- 7. **Başlat** öğesine dokunun. Dokümanları besleyiciye yerleştirdiyseniz, tarama işlemi besleyici boşalana kadar devam eder.
- 8. Doküman camından tarama yapıyorsanız, sizden istendiğinde aşağıdakilerden birini yapın:
	- İşi tamamlamak ve Kopyalama Uygulaması'na geri dönmek için, **Bitti**'ye dokunun.
	- Başka bir sayfa taramak için, doküman camına yeni bir asıl doküman yerleştirin, ardından **Sayfa Ekle**'ye dokunun.
	- Taramayı silmek ve Kopyalama uygulamasına geri dönmek için **İşi İptal Et**'e, ardından **Sil**'e dokunun.

**Not:** Çift taraflı otomatik doküman besleyiciden bir doküman tarıyorsanız bir istem görünmez.

9. Ana Sayfa ekranına geri dönmek için **Ana Sayfa** düğmesine basın.

# Kopyalama İş Akışları

**Not:** Bazı özellikler Kopyalama Uygulaması yüklü olduğunda gizlenir. Daha fazla bilgi için, bkz. Özellik Listesini Özelleştirme ya da [Kişiselleştirme.](#page-61-0)

### Sayfa Düzenini Değiştirme

Kağıdın bir tarafına veya her iki tarafına belirli bir sayıda kağıt yerleştirmek için Sayfa Düzeni'ni kullanabilirsiniz.

Sayfa düzenini değiştirmek için:

- 1. Yazıcı kontrol panelinde **Ana Sayfa** düğmesine basın.
- 2. **Kopyala**'ya dokunun.
- 3. **Sayfa Düzeni**'ne dokunun.
- 4. Her bir taraf başına gerekli sayfa sayısını seçin.
- 5. Orijinal Yönü değiştirmek için **Sayfa Düzeni**'ne ardından **Daha Fazla**'ya dokunun. **Dikey** veya **Yatay**'ı seçin.

**Not:** Orijinal Yönü seçeneği yalnızca slayt başına seçilen sayfa sayısı 2, 4 ya da 8 olduğunda kullanılabilir.

- 6. Görüntü Sırasını değiştirmek için **Sayfa Düzeni**'ne ardından **Daha Fazla** öğesine dokunun. Aşağıdaki seçeneklerden birini seçin.
	- **Sağa sonra Aşağıya**: Bu seçenek görüntüleri sayfa boyunca satır satır yazdırır.
	- **Aşağıya sonra Sağa**: Bu seçenek görüntüleri sayfada aşağıya doğru sütun sütun yazdırır.

**Not:** Görüntü Sırası seçeneği yalnızca slayt başına seçilen sayfa sayısı 4 ya da 8 olduğunda kullanılabilir.

- 7. **Tamam** öğesine dokunun.
- 92 Xerox<sup>®</sup> VersaLink<sup>®</sup> B70XX Cok Fonksiyonlu Yazıcı Kullanım Kılavuzu

### Kontrast Ayarlarını Yapma

Kopyanızın açık ve koyu aşanları arasındaki varyasyonu, Kontrast özelliğini kullanarak ayarlayabilirsiniz. Yazıcının hassasiyetini, Otomatik Arka Plan Gizleme özelliğini kullanarak, açık arka plan renklerinin varyasyonlarına indirgeyebilirsiniz.

Otomatik Arka Plan Gizleme ve Kontrast'ı ayarlamak için:

- 1. Yazıcı kontrol panelinde **Ana Sayfa** düğmesine basın.
- 2. **Kopyala**'ya dokunun.
- 3. **Görüntü Geliştirme**'ye dokunun.
- 4. Otomatik Arka Plan Bastırma'yı etkinleştirmek için **Arka Plan Bastırma** açma/kapama düğmesine dokunun.
- 5. Otomatik Kontrastı etkinleştirmek için **Otomatik Kontrast** açma / kapama anahtarına dokunun.
- 6. Kontrastı manuel ayarlamak için, Otomatik Kontrast açma/kapama düğmesinin kapalı olduğundan emin olun, ardından kontrastı artırmak ya da azaltmak için kaydırıcıları kullanın.
- 7. **Tamam** öğesine dokunun.

#### Kitap Kopyalama

Kitap Kopyalama özelliğini, kitapları, dergileri ya da diğer ciltli dokümanları kopyalamak için kullanabilirsiniz. Bu özelliği farklı sonuçlar için görüntüleri kopyalamak için kullanabilirsiniz.

- Sol ya da sağ sayfayı kağıdın tek bir yaprağına kopyalayın.
- Hem sol hem sağ sayfaları iki kağıt yaprağına üzerine kopyalayın.
- Hem sol hem de sağ sayfaları sayfanın bir yaprağı üzerine tek bir görüntü olarak kopyalayın.
- Üst ya da alt sayfayı kağıdın tek bir yaprağına kopyalayın.
- Hem üst hem de alt sayfaları, ayrı kağıt yapraklarına kopyalayın.
- Hem üst hem de alt sayfaları sayfanın bir yaprağı üzerine tek bir görüntü olarak kopyala

Kitap kopyalamayı ayarlamak için:

- 1. Yazıcı kontrol panelinde **Ana Sayfa** düğmesine basın.
- 2. **Kopyala**'ya dokunun.
- 3. **Kitap Kopyalama**'ya dokunun.
- 4. **Mod** dokunun, ardından gerekiyorsa doküman için tipik sayfa okuma düzenini seçin. **Kapalı** varsayılan ayardır.
- 5. **Sayfalar**'a dokunun, ardından kopyalamak istediğiniz sayfaları seçin.

**Not:** Kullanılabilir seçenekler, yapmış olduğunuz Mod seçimine göre değişir.

- 6. Cilde yakın kopyalarda beyaz alan miktarını azaltmak için, **Cilt Kenarı Sil**'e dokunun, ardından 50 mm'ye (2 inç) kadar silmek için kaydırıcıyı sağa kaydırın.
- 7. **Tamam** öğesine dokunun.

**Not:** Kitapların, dergilerin ya da diğer ciltli dokümanların kopyalarını çıkartmak için, yalnızca doküman camını kullanın. Ciltli asıl dokümanları çift taraflı otomatik doküman besleyiciye koymayın.

### Görüntü Kaydırma

Kopyalanan sayfada görüntünün yerleştirilmesini değiştirebilirsiniz. Bu seçenek, görüntü sayfa boyutundan küçük olduğunda işe yarar. Görüntü kaydırmanın düzgün çalışması için orijinal dokümanları aşağıdaki gibi yerleştirin:

- **Doküman Besleyici**: Orijinal dokümanları yukarı dönük, kısa kenar önce girecek şekilde yerleştirin.
- **Doküman Camı**: Orijinal dokümanları aşağı dönük olarak, doküman camının sol üst köşesine, kısa kenarı sola gelecek şekilde yerleştirin.

Görüntünün yerini değiştirmek için:

- 1. Yazıcı kontrol panelinde **Ana Sayfa** düğmesine basın.
- 2. **Kopyala**'ya dokunun.
- 3. **Görüntü Kaydır**'a dokunun.
- 4. Aşağıdaki seçeneklerden birini seçin.
	- **Kapalı**: Bu seçenek varsayılan ayardır.
	- **Otomatik Ortala**: Bu seçenek görüntüyü sayfaya ortalar.
	- **Kenara Yasla**: Bu seçenek görüntüyü dokümanın kenarına kaydırır. Görüntü konumu seçeneklerinden birini seçin.
		- **1. Tarafı Yansıt**: Bu seçenek 1. Taraf için Görüntü Kaydırma'yı ayarlamanızı sağlar ve 2. Taraf Görüntü Kaydırmayı uygun şekilde ayarlar. Görüntüyü sayfanın gerekli kenarına kaydırmak için uygun oka dokunun.
		- **Bağımsız Taraflar**: Bu seçenek 1. Taraf ile 2. Taraftaki görüntüleri birbirinden bağımsız şekilde yerleştirmenizi sağlar. Her bir görüntüyü sayfanın gerekli kenarına kaydırmak için uygun oka dokunun.
	- **Manuel**: Bu seçenek gerekli Görüntü Kaydırma miktarını belirtmenizi sağlar. Görüntü konumu seçeneklerinden birini seçin.
		- **1. Tarafı Yansıt**: Bu seçenek 1. Taraf için Görüntü Kaydırma'yı ayarlamanızı sağlar ve 2. Taraf Görüntü Kaydırmayı uygun şekilde ayarlar. Uygun alanlara dokunun. Görüntü kaymasını ayarlamak için kaydırıcıyı hareket ettirin.
		- **Bağımsız Taraflar**: Bu seçenek 1. Taraf ile 2. Taraftaki görüntüleri birbirinden bağımsız şekilde yerleştirmenizi sağlar. Uygun alanlara dokunun. Görüntü kaymasını ayarlamak için kaydırıcıyı hareket ettirin.
- 5. Orijinal dokümanın yönünü belirtmek için, **Orijinal Yönü**'ne dokunun ve bir seçenek belirtin.
- 6. **Tamam** öğesine dokunun.

#### Kitapçık Oluşturma

Kitapçık özelliği, iki görüntüyü yazdırılan sayfanın her bir tarafına sığdırmak için orijinal sayfa görüntülerini küçültür. Kitapçık formatında kopyalar yazdırabilirsiniz.

**Not:**

- Kitapçık modunda, yazıcı kopyaları yazdırmadan önce tüm orijinal dokümanları tarar.
- Bu özellik, sadece kurulu bir sabit disk varsa kullanılabilir.

Kitapçık oluşturmak için:

- 1. Yazıcı kontrol panelinde **Ana Sayfa** düğmesine basın.
- 2. **Kopyala**'ya dokunun.
- 94 Xerox® VersaLink® B70XX Çok Fonksiyonlu Yazıcı Kullanım Kılavuzu
- 3. **Kitapçık Oluşturma**'ya dokunun.
	- **Not:**
		- Küçült/Büyüt ayarını yaptıysanız Küçült/Büyüt ayarının Oto% olarak değiştirildiğini onaylayan bir mesaj görünür.
		- Kağıt Kaynağı'nı Otomatik Seçim olarak ayarladıysanız Kağıt Kaynağı'nın Kaset 1 olarak değiştirildiğini onaylayan bir mesaj görünür.
- 4. **Kitapçık Oluşturma** açma/kapama düğmesine dokunun.
- 5. **Asıl Doküman**'a dokunun, ardından orijinal dokümanlarınızla eşleşen seçeneğini belirleyin:
	- **1 Taraflı Asıl**: Bu seçenek asıl görüntülerin yalnızca bir tarafını tarar ve 1 taraflı çıktı dosyaları oluşturur.
	- **2 Taraflı Orijinal** Bu seçenek asıl görüntünün her iki tarafını tarar.
	- **2 taraflı, 2. Tarafı Döndür**: Bu seçenek, ikinci tarafı döndürerek asıl görüntünün her iki tarafını tarar.
- 6. Bir kapak sayfası gerekiyorsa, **Kapak** açma/kapama düğmesine dokunun, ardından **Kağıt Kaynağı** ve **Kapak Üzerine Yazdır** öğelerini gerektiği gibi ayarlayın.
- 7. Yazıcınızda bir sonlandırıcı takılıysa bir zımbalama veya katlama seçeneği belirtin.
- 8. İli sayfa arasındaki kenar boşluğunda yer alan beyaz alanın miktarını artırmak ya da azaltmak için **Cilt Payı**'na dokunun, ardından **Artı** simgesine (**+**) ya da **Eksi** simgesine (**-**) dokunun.
- 9. Tek sayı numaralı sayfaları içeren kitapçıklar yazdırmak için **Tek Sayılı Sayfa Yönetimi**'ne dokunun. Ekstra boş sayfaların konumunu belirtmek için, **Boş Sayfa Ön**'e ya da **Boş Sayfa Arka**'ya gerektiği gibi dokunun.
- 10. Kitapçıktaki yaprak sayısını ayarlamak için **İmza Başına Sayfa** açma düğmesine dokunun. Yaprak sayısını ayarlamak için **Artı** (**+**) simgesi ya da **Eksi** (**-**) simgesine gerektiği gibi dokunun.
- 11. **Tamam** öğesine dokunun.

### Ön Kapak Ekleme

Renkli veya ağır kağıt gibi farklı kağıtlar üzerine kopyalama işinizin ilk sayfasını yazdırabilirsiniz. Yazıcı özel kağıdı farklı bir kasetten seçer. Kapak boş ya da yazdırılmış olabilir.

Kopyalama işinize bir ön apak eklemek için:

- 1. Yazıcı kontrol panelinde **Ana Sayfa** düğmesine basın.
- 2. **Kopyala**'ya dokunun.
- 3. **Ön Kapak**'a dokunun.
- 4. **Ön Kapak** açma / kapama düğmesine dokunun.

**Not:** Kağıt Kaynağı **Otomatik Seçim** olarak ayarlanmışsa, Kağıt Kaynağı'nın Kaset 1 olarak değiştirildiğini onaylayan bir bildirim görünür.

- 5. **Yazdırma Seçenekleri**'ne dokunun, ardından bir seçenek belirleyin.
	- **Boş**: Bu seçenek boş bir ön kapak yerleştirir.
	- **Yalnızca 1. Tarafa Yazdır**: Bu seçenek yalnızca kapağın ön kısmına yazdırır.
	- **Yalnızca 2. Tarafa Yazdır**: Bu seçenek yalnızca kapağın arka kısmına yazdırır.
	- **Her İki Tarafa Yazdır**: Bu seçenek kapağın her iki tarafına yazdırır.
- 6. **Kağıt Kaynağı**'na dokunun, ardından gerekli kağıt kaynağını seçin.
- 7. **Tamam** öğesine dokunun.

### Kopyaların Kenarlarını Silme

Kenar Silme özelliğini kullanarak kopyalarınızın kenarlarından içerik silebilirsiniz. Sağ, sol, üst ve alt kenarda silinecek miktarı belirtebilirsiniz.

Kopyaların kenarlarını silmek için:

- 1. Yazıcı kontrol panelinde **Ana Sayfa** düğmesine basın.
- 2. **Kopyala**'ya dokunun.
- 3. **Kenar Sil**'e dokunun.
- 4. Aşağıdaki seçeneklerden birini seçin.
	- **Tüm Kenarlar**: Bu seçenek dört kenarın tümünü aynı miktarda siler. Silme miktarını ayarlamak için, kaydırıcıyı hareket ettirin.
	- **Kenara Kadar Yazdır**: Bu seçenek hiç kenar silme olmadan yazdırır.
	- **Ayrı Kenarlar**: Bu seçenek kenarlardan silmek için farklı miktarlar belirtmenizi sağlar. Bir silme seçeneği belirtin.
		- **Yansıtma Kenarları** Bu seçenek 1. Taraf için Kenar Sil'i ayarlamanızı sağlar ve 2. Taraf Kenar Sil'i uygun şekilde ayarlar. Kenar silmeyi ayarlamak için, kaydırıcıyı hareket ettirin.
		- **Bağımsız Kenarlar**: Bu seçenek 1. Taraf ile 2. Taraftaki Kenarlık Silme'yi birbirinden bağımsız şekilde ayarlamanızı sağlar. Uygun alana dokunun. Kenar Silmeyi ayarlamak için, kaydırıcıyı hareket ettirin.
- 5. Orijinal dokümanın yönünü belirtmek için, **Orijinal Yönü**'ne dokunun ve bir seçenek belirtin.
- 6. **Tamam** öğesine dokunun.

### Örnek Kopya Yazdırma

Örnek Kopya, birden çok kopya yazdırmadan önce incelemek için bir işin bir sınama kopyasını yazdırmanızı sağlar. Bu özellik karmaşık ya da yüksek hacimli işler için kullanışlıdır. Sınama kopyasını yazdırdıktan ve inceledikten sonra, kalan kopyaları yazdırabilir veya iptal edebilirsiniz.

İşinizin örnek kopyasını yazdırmak için:

- 1. Yazıcı kontrol panelinde **Ana Sayfa** düğmesine basın.
- 2. **Kopyala**'ya dokunun.
- 3. Kopyalama ayarlarını gerektiği gibi yapın.
- 4. Gerekli kopya sayısını girin.
- 5. **Örnek Kopya** açma / kapama düğmesine dokunun.
- 6. **Başlat** düğmesine dokunun. Örnek kopya yazdırılır.
- 7. Örnek kopyayı inceleyin, ardından aşağıdaki seçeneklerden birini belirleyin.
	- Kopyalama tatmin edici değilse, **Sil**'e dokunun. İş iptal edilir ve başka kopya yazdırılmaz.
	- Kopyalama tatmin ediciyse, **Serbest Bırak**'a dokunun. Kalan kopyalar yazdırılır.
- 8. Ana Sayfa ekranına geri dönmek için **Ana Sayfa** düğmesine basın.

### Ek Açıklamalar Ekleme

Ek Açıklamalar özelliğini, kopyalarınıza bir sayfa numarası, yorum, tarih ya da Bates Damgası eklemek için kullanabilirsiniz.

**Not:** Kitapçık Oluşturma seçildiyse, Ek Açıklamalar ekleyemezsiniz.

Ek açıklamalar eklemek için

- 1. Yazıcı kontrol panelinde **Ana Sayfa** düğmesine basın.
- 2. **Kopyala**'ya dokunun.
- 3. **Ek Açıklamalar**'a dokunun.
- 4. Sayfa numaraları eklemek için:
	- a. Gerekli sayfa konumunu seçin, ardından **Sayfa Numarası**'na dokunun.
	- b. Başlangıç sayfa numarasını girin.
	- c. Hangi sayfaların seçilen bilgi notunu içereceğini ayarlamak için, **Uygula**'ya dokunun, ardından **Tüm Sayfalar** ya da **Birinci Hariç Tüm Sayfalar**'ı seçin.
	- d. **Tamam** öğesine dokunun.
- 5. Bir açıklama eklemek için:
	- a. Gerekli sayfa konumunu seçin, ardından **Yorum**'a dokunun.
	- b. Gerekli girişi seçin, ardından **Tamam** öğesine dokunun.

**Not:** Bir yorum oluşturmak için **Kullanılmıyor** düzenleme simgesine dokunun. Gerekli metni girin, ardından **Tamam** öğesine dokunun.

- c. Hangi sayfaların seçilen bilgi notunu içereceğini ayarlamak için, **Uygula** öğesine dokunun, ardından gereken seçeneği belirleyin.
- d. **Tamam** öğesine dokunun.
- **Not:** Bir önek oluşturmak için **Kullanılmıyor** düzenleme simgesine dokunun. Gerekli metni girin, ardından **Tamam** öğesine dokunun.
- 6. Günün tarihini eklemek için:
	- a. Gerekli sayfa konumunu seçin, ardından **Tarih Damgası**'na dokunun.
	- b. **Biçim**'e dokunun, ardından gerekli tarih biçimini seçin.
	- c. Hangi sayfaların seçilen bilgi notunu içereceğini ayarlamak için, **Uygula** öğesine dokunun, ardından gereken seçeneği belirleyin.
	- d. **Tamam** öğesine dokunun.
- 7. Bir **Bates Damgası** eklemek için:
	- a. Gerekli sayfa konumunu seçin, ardından Bates Damgası'na dokunun.
	- b. **Önek**'e dokunun, ardından gerekli girişi seçin. **Tamam** öğesine dokunun.

**Not:** Bir önek oluşturmak için **Kullanılmıyor** düzenleme simgesine dokunun. Gerekli metni girin, ardından **Tamam** öğesine dokunun.

- c. **Başlangıç Numarası**'na dokunun. Gerekli başlangıç numarasını girin, ardından **Tamam** öğesine dokunun.
- d. **Basamak Sayısı**'na dokunun, ardından gerekli işlemi seçin.
- e. Hangi sayfaların seçilen bilgi notunu içereceğini ayarlamak için, **Uygula** öğesine dokunun, ardından gereken seçeneği belirleyin.
- f. **Tamam** öğesine dokunun.
- 8. Metin biçimini değiştirmek için, **Biçim ve Stil**'e dokunun. Ayarları gerektiği gibi yapın, ardından **Tamam**'a dokunun.
- 9. **Tamam** öğesine dokunun.
- 10. Gerekiyorsa, girilen tüm ek açıklamaları kaldırmak için, **Tümünü Sil**'e dokunun.
	- $\mathscr{O}$ **Not:** Tüm sayfa konumlarında tüm bilgi notları kullanılamaz.

# Kimlik Kartı Kopyalama

## Kimlik Kartı Kopyalama Genel Bakış

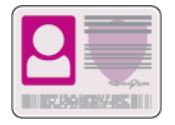

Kimlik Kartı Kopyalama Uygulaması'nı bir kimlik kartının iki yüzünü ya da küçük bir belgeyi bir kağıdın tek yüzüne kopyalayabilirsiniz. Kartı kopyalamak için her bir tarafı doküman camının sol üst köşesine yerleştirin. Yazıcı, dokümanın her iki tarafını da saklar, ardından kağıda yan yana basar.

Kimlik Kartı Kopyalama Uygulaması ilk aygıt kurulumunda gizlidir. Özellikler listesi özelleştirilebilir ve bazı özellikler gizlenebilir. Uygulamalar ekleme ve özelleştirme hakkında daha fazla bilgi için bkz. Özellik Listesini Özelleştirme ya da [Kişiselleştirme](#page-61-0).

Tüm Uygulama özellikleri ve kullanılabilir ayarlar hakkındaki bilgiler için bkz. [Uygulama](#page-300-0) Özellikleri.

## Kimlik Kartı Kopyalama

Kimlik Kartı Kopyalamak için:

- 1. Yazıcı kontrol panelinde **Ana Sayfa** düğmesine basın.
- 2. Önceki uygulama ayarlarını temizlemek için **Sıfırla**'ya dokunun.
- 3. Otomatik doküman besleyiciyi kaldırın ve orijinal dokümanı doküman camının sol üst köşesine yerleştirin.
- 4. **ID Card Copy** (Kimlik Kartı Kopyalama) öğesine dokunun.
- 5. Ayarları gerektiği gibi yapın.
- 6. **Tara**'ya dokunun.
- 7. Tarama sonlandığında, otomatik doküman besleyiciyi kaldırın. Orijinal dokümanı çevirin, ardından doküman camının sol üst köşesine yerleştirin.
- 8. Orijinal dokümanın ikinci tarafını taramak ve kopyaları yazdırmak için **Tarama**'ya dokunun.
- 9. Ana Sayfa ekranına geri dönmek için **Ana Sayfa** düğmesine basın.

# E-posta

## E-posta Genel Bakış

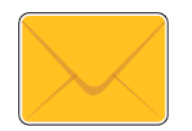

E-posta uygulamasını görüntüleri taramak ve bunları e-postalara eklemek için kullanabilirsiniz. Eklentinin dosya adını ve biçimini belirleyebilir ve eposta için bir konu başlığı ve mesaj dahil edebilirsiniz.

**Not:** E-postayı kullanmadan önce yazıcıdaki E-posta özelliklerini ayarlayın ve yapılandırın. Ayrıntılar için bkz. *System Administrator Guide* (Sistem Yöneticisi Kılavuzu): [www.xerox.com/office/VLB70XXdocs](https://www.office.xerox.com/cgi-bin/printer.pl?APP=udpdfs&Page=color&Model=VersaLink+VLB70XX&PgName=Man).

Ayrı E-posta işleri için çeşitli ayarlar yapabilir ve ayarları gelecekteki işler için Önayarlar olarak kaydedebilirsiniz. Uygulama kurulduğunda özellikler listesi özelleştirilebilir ve bazı özellikler gizlenebilir. Tüm kullanılabilir özellikleri görüntülemek ve E-posta Uygulamasını özelleştirme hakkındaki daha fazla bilgi almak için bkz. Özellik Listesini Özelleştirme ya da [Kişiselleştirme.](#page-61-0)

Tüm Uygulama özellikleri ve kullanılabilir ayarlar hakkındaki bilgiler için bkz. [Uygulama](#page-300-0) Özellikleri.

## Taranan Görüntüyü Bir E-Postada Gönderme

Taranan bir görüntüyü bir e-posta içinde göndermek için:

- 1. Yazıcı kontrol panelinde **Ana Sayfa** düğmesine basın.
- 2. Önceki uygulama ayarlarını temizlemek için **Sıfırla**'ya dokunun.
- 3. Orijinal dokümanlarınızı yükleyin.
	- Doküman camını tek sayfalar ya da tek geçişli çift taraflı otomatik doküman besleyici kullanılarak beslenemeyen kağıt için kullanın. Otomatik doküman besleyiciyi kaldırın ve aslı, yüzü aşağı bakacak şekilde doküman camının sol üst köşesine yerleştirin.

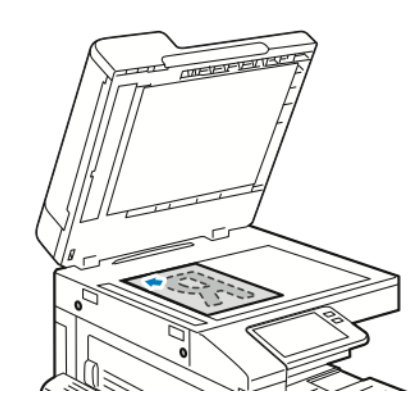

• Tekli, çoklu ya da 2 taraflı sayfalar için, tek geçişli çift taraflı otomatik doküman besleyiciyi kullanın. Sayfalardaki zımbaları veya ataçları çıkarın. Asıl dokümanları otomatik doküman besleyiciye önce sayfanın üst kısmı girecek şekilde, yukarı dönük olarak yerleştirin. Kağıt kılavuzlarını doküman asıllarına uyacak şekilde ayarlayın.

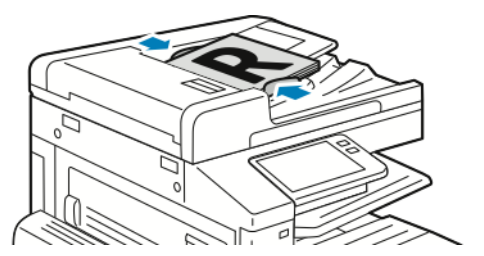

100 Xerox® VersaLink® B70XX Çok Fonksiyonlu Yazıcı Kullanım Kılavuzu

#### 4. **E-posta**'ya dokunun.

- 5. Alıcıları girin:
	- Kime alanına manuel olarak e-posta adresi girmek için dokunmatik ekran tuş takımını kullanarak adresi yazın. **Enter** düğmesine dokunun.
	- Adres Defterinden bir kişi ya da grup seçmek için **Adres Defteri** simgesine dokunun. **Sık Kullanılanlar** ya da **Kişiler**'e dokunun, ardından bir alıcı seçin.
	- Kişisel Sık Kullanılanlar oluşturduysanız, bir Kişisel Sık Kullanılan seçmek için kendi kullanıcı kimlik bilgilerinizle oturum açın. **Adres Defteri** simgesine dokunun. **Sık Kullanılanlar**'a dokunun, ardından listeden bir Kişisel Sık Kullanılanlar'a dokunun.

Adres Defteri kullanımı ve Sık Kullanılanlar yönetimi ve oluşturulması hakkındaki ayrıntılar için bkz. Adres [Defteri....](#page-76-0)

- 6. 2 taraflı orijinal dokümanlardan tarama yapılıyorsa, **2 Taraflı Tarama**'ya dokunun, ardından bir seçeneğini belirleyin.
- 7. E-posta ayarlarını gerektiği gibi yapın.
	- Taranan dokümanı spesifik bir dosya adı olarak kaydetmek için eklenti dosya adına dokunun, dokunmatik ekran tuş takımını kullanarak yeni bir ad girin, ardından **Giriş**'e dokunun.
	- Taranan dokümanı spesifik bir dosya biçimi olarak kaydetmek için eklenti dosya biçimine dokunun, ardından gereken biçimi seçin.

Aranabilir bir dosya oluşturmak ya da parola koruması eklemek için dosya biçimi menüsünden **Diğer**'i seçin.

- Konu satırını değiştirmek için **Konu**'ya dokunun, dokunmatik ekran tuş takımını kullanarak yeni bir konu satırı girin, ardından **Giriş**'e dokunun.
- E-posta gövde mesajını değiştirmek için **Mesaj**'a dokunun, yeni mesajı girin, ardından **Tamam**'a dokunun.

Kullanılabilir özellikler hakkındaki ayrıntılar için bkz. [Uygulama](#page-300-0) Özellikleri.

- 8. Taramayı başlatmak için **Gönder**'e dokunun.
- 9. Doküman camından tarama yapıyorsanız, istendiğinde **Bitti**'ye basıp işi sonlandırın veya başka bir sayfa taramak için **Sayfa Ekle**'ye dokunun. İşi iptal etmek için **İşi İptal Et**'e dokunun.

**Not:** Otomatik doküman besleyiciden bir doküman tarıyorsanız bir istem görünmez.

10. Ana Sayfa ekranına geri dönmek için **Ana Sayfa** düğmesine basın.

## İşleri Önizleme ve Oluşturma

Taranan görüntüleri denetlemek ya da 50'den fazla asıl doküman içeren işler oluşturmak için Önizleme seçeneğini kullanın.

Bir işi oluşturmak için Önizleme'yi kullanıyorsanız, işinizi 50 ya da daha az sayfadan oluşan segmentlere bölün. Tüm segmentler tarandıktan ve önizlemesi yapıldıktan sonra, iş işleme alınır ve tek bir iş olarak gönderilir.

- $\mathscr{O}$ **Not:** Önizleme seçeneği görünmüyorsa, bkz. Özelleştir ve [Kişiselleştir.](#page-58-0)
- 1. Yazıcı kontrol panelinde **Ana Sayfa** düğmesine basın.
- 2. Önceki uygulama ayarlarını temizlemek için **Sıfırla**'ya dokunun.
- 3. Orijinal dokümanlarınızı yükleyin.
	- Tek sayfalar ya da çift taraflı otomatik doküman besleyici kullanılarak beslenemeyen kağıt için doküman camını kullanın. Otomatik doküman besleyiciyi kaldırın ve aslı, yüzü aşağı bakacak şekilde doküman camının sol üst köşesine yerleştirin.
	- Tekli, çoklu ya da 2 taraflı sayfalar için, çift taraflı otomatik doküman besleyiciyi kullanın. Sayfalardaki zımbaları veya ataçları çıkarın. Asıl dokümanları otomatik doküman besleyiciye önce sayfanın üst kısmı girecek şekilde, yukarı dönük olarak yerleştirin. Kağıt kılavuzlarını dokümanlara uyacak şekilde ayarlayın.
	- 50'den fazla asıkl doküman içeren işler için, dokümanları 50 ya da daha az sayfaya bölün. İlk segmenti çift taraflı otomatik doküman besleyiciye yükleyin.
	- **Not:** Birden çok segment tarıyorsanız, her segment için aynı giriş alanını kullanın. Tüm segmentleri doküman camını kullanarak tarayın, ya da tüm segmentleri otomatik doküman besleyiciyi kullanarak tarayın.
- 4. Gerekli uygulamaya dokunun.
- 5. İş ayarlarını seçin.
- 6. **Önizleme**'ye dokunun.
- 7. 2 taraflı orijinal dokümanlardan tarama yapılıyorsanız, **2 Taraflı Tarama**'ya dokunun, ardından bir seçeneğini belirleyin.
- 8. Taramayı başlatmak için **Önizleme**'ye dokunun.

Asıl dokümanlar taranır ve önizleme görüntüleri ekranda görünür.

- 9. Kaydırın ve önizleme görüntülerini denetleyin. Görünüm yönünü değiştirmek için **Döndür**'e dokunun. Aşağıdakilerden birisini yapın.
	- Daha fazla asıl doküman taramak için asıl dokümanları taramaya aynı giriş alanını kullanarak devam edin. Taramanın ardından, önizleme görsellerinin sonuna kaydırın, ardından **Artı** (**+**) simgesine dokunun. Bu prosedüre tüm asıl dokümanları tarayana kadar devam edin.
	- İşi işleme almak ve taranan görüntüleri göndermek için **Gönder**'e dokunun.
	- İşi iptal etmek için **X**'e, ardından **Sil ve Kapat**'a dokunun.
- 10. Ana Sayfa ekranına geri dönmek için **Ana Sayfa** düğmesine basın.

# Tarama Hedefi

## Tarama Hedefi Genel Bakış

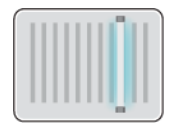

Tarama Hedefi özelliği, orijinal dokümanın taranması ve saklanmasıyla ilgili bir çok yöntem sunar. Yazıcınızı kullanarak tarama yapma yordamı, masaüstü tarayıcılardan farklıdır. Yazıcı, normalde tek bir bilgisayar yerine bir ağa bağlıdır, bu nedenle yazıcıda taranan görüntü için hedefi seçersiniz.

Yazıcı aşağıdaki tarama işlevlerini destekler:

- Orijinal dokümanları bir e-posta adresine tarama.
- Asıl belgeleri ana klasörünüze tarayın.
- Asıl dokümanları SMB ve FTP aktarım protokollerini kullanarak paylaşılan bir ağ konumuna tarayın.

Yazıcı USB'ye/USB'den Taramayı destekler. Daha fazla bilgi için, bkz. [USB.](#page-122-0)

Tarama hedefleri ve E-posta adresleri cihaz Adres Defterine eklenebilir ve Sık Kullanılanlar ve Kişisel Sık Kullanılanlar olarak ayarlanabilir. Adres Defterini kullanımı ve Sık Kullanılanlar ve Kişisel Sık Kullanılanlar yönetimi ve oluşturma hakkındaki ayrıntılar için bkz. Adres [Defteri...](#page-76-0).

Ayrı Tarama Hedefi işleri için çeşitli ayarlar yapabilir ve ayarları gelecekteki işler için Önayarlar olarak kaydedebilirsiniz. Özellikler listesini özelleştirebilirsiniz. Uygulamaya Tara yüklüyse, bazı özellikler gizlenebilir. Tüm kullanılabilir özellikleri görüntülemek ve Tarama Hedefi Uygulaması'nı özelleştirme hakkındaki daha fazla bilgi almak için bkz. Özelleştir ve [Kişiselleştir](#page-58-0).

Tüm Uygulama özellikleri ve kullanılabilir ayarlar hakkındaki bilgiler için bkz. [Uygulama](#page-300-0) Özellikleri.

## E-posta Adresine Tarama

Bir e-posta adresine taramadan önce yazıcınızı e-posta sunucusu bilgileriyle yapılandırdığınızdan emin olun. Ayrıntılar için bkz. *System Administrator Guide* (Sistem Yöneticisi Kılavuzu): [www.xerox.](https://www.office.xerox.com/cgi-bin/printer.pl?APP=udpdfs&Page=color&Model=VersaLink+VLB70XX&PgName=Man) [com/office/VLB70XXdocs](https://www.office.xerox.com/cgi-bin/printer.pl?APP=udpdfs&Page=color&Model=VersaLink+VLB70XX&PgName=Man).

Bir görüntüyü taramak ve bir e-posta adresine göndermek için:

- 1. Asıl dokümanı doküman camına ya da çift taraflı otomatik doküman besleyiciye yerleştirin.
- 2. Kontrol panelinde, **Ana sayfa** düğmesine dokunun.
- 3. **Tarama Hedefi**'ne dokunun.
- 4. Alıcıları girin.
	- E-posta adresini manuel olarak girmek için **E-posta**'ya dokunun, ardından bir e-posta adresi girin. **Enter** düğmesine dokunun.
	- Adres Defterinden bir kişi ya da grup seçmek için **Adres Defteri** simgesine dokunun. **Sık Kullanılanlar** ya da **Kişiler**'e dokunun, ardından bir alıcı seçin.
	- Kişisel Sık Kullanılanlar oluşturduysanız, bir Kişisel Sık Kullanılan seçmek için kendi kullanıcı kimlik bilgilerinizle oturum açın. **Adres Defteri** simgesine dokunun. **Sık Kullanılanlar**'a dokunun, ardından listeden bir Kişisel Sık Kullanılan seçin.

Adres Defterini kullanımı ve Sık Kullanılanlar ve Kişisel Sık Kullanılanlar yönetimi ve oluşturma hakkındaki ayrıntılar için bkz. Adres [Defteri....](#page-76-0)

5. Taranan dokümanı spesifik bir dosya adı olarak kaydetmek için eklenti dosya adına dokunun, ardından dokunmatik ekran tuş takımını kullanarak yeni bir ad girin. **Enter** düğmesine dokunun.

6. Taranan dokümanı spesifik bir dosya biçimi olarak kaydetmek için eklenti dosya biçimine dokunun, ardından gereken biçimi seçin.

**Not:** Taranan dokümanları aranabilir yapmak için sistem yöneticiniz Aranabilir özelliğini etkinlestirebilir.

- 7. Tarama seçeneklerini gerektiği gibi tıklatın.
- 8. Konu satırını değiştirmek için E-posta Özellikleri'nden **Konu**'ya dokunun, ardından dokunmatik ekran tuş takımını kullanarak yeni bir konu satırı girin. **Enter** düğmesine dokunun.
- 9. E-posta gövde mesajını değiştirmek için E-posta Özellikleri adımında **Mesaj**'a dokunun, ardından yeni mesajı girin. **Tamam** öğesine dokunun.
- 10. Taramayı başlatmak için **Tara**'ya dokunun.
- 11. Doküman camından tarama yapıyorsanız, istendiğinde **Bitti**'ye basıp işi sonlandırın veya başka bir sayfa taramak için **Sayfa Ekle**'ye dokunun.

**Not:** Otomatik doküman besleyiciden bir doküman tarıyorsanız bir istem görünmez.

12. Ana Sayfa ekranına geri dönmek için **Ana Sayfa** düğmesine basın.

### Bir Kullanıcı Ana Klasörüne Tarama

Scan to Home (Ana Dizine Tara) seçeneği harici bir sunucudaki ana dizine kaydedilmiş dokümanları taramanıza olanak sağlar. Ana dizin kimliği doğrulanmış her kullanıcı için farklıdır. Dizin yolu LDAP üzerinden ayarlanır.

### Başlamadan Önce

Bir LDAP dizininde tanımlanmış ana klasöre taramak için önce ana klasör konumlarının her iki kullanıcıca tanımlanmış olduğunu doğrulayın.

Ağda paylaşılan bir klasöre taramak istiyorsanız, ağınızda okuma ve yazma erişimi ayrıcalıklarıyla bir paylaşılan klasör oluşturun.

#### Ana Klasöre Tarama

- **Not:** LDAP Ağ Kimlik Doğrulaması yapılandırılmışsa, Ana Sayfa düğmesi Tarama Hedefi ekranında belirleyebileceğiniz bir seçenek olarak görünür.
- 1. Asıl dokümanı doküman camına ya da çift taraflı otomatik doküman besleyiciye yerleştirin.
- 2. Yazıcı kontrol panelinde **Ana Sayfa** düğmesine basın.
- 3. Yazıcıda oturum açmak için **Oturum Aç**'a dokunun.
- 4. Kullanıcı adınızı girin, ardından **İleri**'ye dokunun.
- 5. Parolanızı girin, ardından **Tamam**'a dokunun.
- 6. Ana klasöre taramak için bir seçeneğini belirleyin:
	- **Tarama Hedefi**'ne dokunun. Tarama Hedefi ekranında **Ana Sayfa**'ya dokunun.
	- **Klasörüm**'e dokunun.
- 7. Taranan dokümanı spesifik bir dosya adı olarak kaydetmek için eklenti dosya adına dokunun, dokunmatik ekran tuş takımını kullanarak yeni bir ad girin, ardından **Giriş**'e dokunun.
- 8. Taranan dokümanı spesifik bir dosya biçimi olarak kaydetmek için eklenti dosya biçimine dokunun, ardından istenen biçimi seçin.
- 9. Tarama seçeneklerini gerektiği gibi tıklatın.
- 104 Xerox® VersaLink® B70XX Çok Fonksiyonlu Yazıcı Kullanım Kılavuzu

10. Taramayı başlatmak için **Tarama**'ya basın.

Doküman camından tarama yapıyorsanız, istendiğinde **Bitti**'ye basıp işi sonlandırın veya başka bir sayfa taramak için **Sayfa Ekle**'ye dokunun.

**Not:** Otomatik doküman besleyiciden bir doküman tarıyorsanız bir istem görünmez.

11. Ana Sayfa ekranına geri dönmek için **Ana Sayfa** düğmesine basın.

## Masaüstü'ne Tara

Başlamadan önce:

- Taramadan önce, bilgisayarınızın ve yazıcınızın fişinin takılı, açık ve aktif bir ağa bağlı olduğundan emin olun.
- Bilgisayarınızda doğru sürücü yazılımının yüklü olduğundan emin olun. Ayrıntılar için bkz. Yazılımı [Yükleme](#page-53-0).
- Bilgisayarda, yazıcının WSD kullanılarak yüklendiğinden emin olun. Ayrıntılar için bkz. [Yazılımı](#page-53-0) [Yükleme.](#page-53-0)
- Yazıcınızda, WSD'nin etkinleştirildiğinden emin olun. Özelliği etkinleştirin ya da sistem yöneticisi ile iletişim kurun.

Masaüstüne Tara özelliğini kullanmak için:

- 1. Asıl dokümanı doküman camına ya da çift taraflı otomatik doküman besleyiciye yerleştirin.
- 2. Yazıcı kontrol panelinde **Ana Sayfa** düğmesine basın.
- 3. **Masaüstüne Tara**'ya dokunun.
- 4. Bir hedef seçmek için bilgisayarın adresine basın.
- 5. Taramayı başlatmak için **Tarama**'ya basın.

Windows Faks ve Tarama uygulaması PC'nizin masaüstünde açılır. Taramanızın görüntü dosyası Taranan Dokümanlar klasörüne kaydedilir.

6. Doküman camından tarama yapıyorsanız, istendiğinde **Bitti**'ye basıp işi sonlandırın veya başka bir sayfa taramak için **Sayfa Ekle**'ye dokunun.

**Not:** Otomatik doküman besleyiciden bir doküman tarıyorsanız bir istem görünmez.

7. Ana Sayfa ekranına geri dönmek için **Ana Sayfa** düğmesine basın.

## FTP ya da SFTP Sunucusuna Tarama

Bir görüntüyü taramak ve bir FTP ya da SFTP sunucusuna göndermek için:

- 1. Asıl dokümanı doküman camına ya da çift taraflı otomatik doküman besleyiciye yerleştirin.
- 2. Kontrol panelinde **Ana Sayfa** düğmesine basın.
- 3. **Tarama Hedefi**'ne dokunun.
- 4. **FTP** ya da **SFTP**'ye dokunun, ardından sunucu adresini girin.
- 5. İstenirse, geçerli bir kullanıcı adı ve parolası girin, ardından **Enter**'a dokunun.
- 6. Taranan dokümanınız için bir klasör seçin, ardından **Tamam**'a dokunun.
- 7. Taranan dokümanı belirli bir dosya adı olarak kaydetmek için ek dosya adına dokunun. Dokunmatik ekran tuş takımını kullanarak yeni bir ad girin, ardından **Giriş**'e dokunun.
- 8. Taranan dokümanı spesifik bir dosya biçimi olarak kaydetmek için eklenti dosya biçimine dokunun, ardından gereken biçimi seçin.
- 9. Tarama seçeneklerini gerektiği gibi tıklatın.
- 10. Taramayı başlatmak için **Tara**'ya dokunun.

Yazıcı, görüntüleri belirttiğiniz klasöre tarar.

11. Doküman camından tarama yapıyorsanız, istendiğinde **Bitti**'ye basıp işi sonlandırın veya başka bir sayfa taramak için **Sayfa Ekle**'ye dokunun.

**Not:** Otomatik doküman besleyiciden bir doküman tarıyorsanız bir istem görünmez.

12. Ana Sayfa ekranına geri dönmek için **Ana Sayfa** düğmesine basın.

## Ağ Bilgisayarının Paylaşılan Klasörüne Tarama

Yazıcıyı ağ üzerinde tarayıcı olarak kullanmadan önce:

- Bilgisayarınızın sabit sürücüsünde bir paylaşılan klasör oluşturun.
- Embedded Web Server'a (Dahili Web Sunucusu) erişin, ardından tarayıcıyı bilgisayara gösteren bir adres oluşturun.

#### Windows Bilgisayarında Klasörü Paylaştırma

- 1. Windows Gezgini'ni açın.
- 2. Paylaşmak istediğiniz klasörü sağ tıklatın, ardından **Özellikler**'i seçin.
- 3. **Paylaşım** sekmesini tıklatın, ardından **Gelişmiş Paylaşım**'ı tıklatın.
- 4. **Bu klasörü paylaş**'ı seçin.
- 5. **İzinler**'i tıklatın.
- 6. **Herkes** grubunu seçin ve tüm izinlerin etkinleştirildiğinden emin olun.
- 7. **Tamam**'ı tıklatın.

**Not:** Daha sonra kullanmak için Paylaşım Adını unutmayın.

- 8. Yeniden **Tamam** düğmesini tıklatın.
- 9. **Kapat**'ı tıklatın.

#### Macintosh OS X Sürüm 10.7 ve Üstünde Klasör Paylaşma

- 1. Apple menüsünden, **Sistem Tercihleri**'ni seçin.
- 2. Internet & Wireless (İnternet ve Kablosuz) menüsünden **Sharing**'i (Paylaşım) seçin.
- 3. Service (Hizmet) menüsünden **File Sharing**'i (Dosya Paylaşımı) seçin.
- 4. Paylaşılan Klasörler altında, **Artı** simgesini (**+**) tıklatın.
- 5. Ağda paylaştırmak istediğiniz klasöre göz atın, ardından **Add**'i (Ekle) tıklatın.
- 6. Klasörünüze ilişkin erişim haklarını değiştirmek için klasörü seçin. Gruplar etkinleşir.
- 7. Users (Kullanıcılar) listesinden, **Everyone**'ı (Herkes) tıklatın, ardından okları kullanarak **Read & Write** (Okuma ve Yazma) seçeneğini belirleyin.
- 8. **Seçenekler** öğesini tıklatın.
- 9. Klasörü paylaşmak için **Dosyaları ve klasörleri SMB kullanarak paylaş**'ı seçin.
- 106 Xerox® VersaLink® B70XX Çok Fonksiyonlu Yazıcı Kullanım Kılavuzu
- 10. Klasörü belirli kullanıcılarla paylaşmak için, kullanıcı adının yanındaki **On** (Açık) öğesini seçin.
- 11. **Bitti**'yi tıklatın.
- 12. Sistem Tercihleri penceresini kapatın.

Paylaşılan bir klasör açtığınızda, klasör ve alt klasörler için Finder'da bir Paylaşılan Klasör afişi görünür.

#### Embedded Web Server'dan (Dahili Web Sunucusu) Adres Defteri Girişi olarak bir SMB Klasörü Ekleme

1. Bilgisayarınızda bir Web tarayıcısı açın. Adres alanında yazıcının IP adresini yazın, ardından **Enter** ya da **Return** tuşuna basın.

**Not:** Yazıcınızın IP adresini bilmiyorsanız, bkz. [Yazıcınızın](#page-39-0) IP Adresini Bulma.

- 2. **Adres Defteri**'ni tıklatın, ardından **Kişi Ekle** düğmesini tıklatın.
- 3. Ağ (SMB) için, **Artı** simgesine (**+**) dokunun, ardından aşağıdaki bilgileri girin:
	- **Takma ad**: Adres Defteri'nde görünmesini istediğiniz adı girin.
	- **Tür**: Ağ bağlantısı türünü seçin.
	- **IP Adresi: Bağlantı noktası** / **Ana bilgisayar adı: Bağlantı noktası** ya da **IPv6 Adresi/ Önek: Port**: Tür altında belirlene seçenek bu alanda hangi seçeneğin görüntüleneceğini belirler. Bilgisayarınızın IP adresini girin, ardından varsayılan bağlantı noktası numarasını girin.
	- **Paylaş**: Dizin ya da klasör için bir ad girin. Örneğin, taranan dosyaları *taramalar* adlı paylaşılan bir klasöre kaydetmek için taramalar yazın.
	- **Doküman Yolu**: SMB sunucusundaki klasörün yolunu girin. Örneğin taranan dosyaları taramalar klasöründeki renklitaramalar adlı bir klasöre kaydetmek için renklitaramalar yazın.
	- **Oturum Açma Adı**: Bilgisayar kullanıcı adınızı girin.
	- **Parola**: Bilgisayar kullanıcı parolanızı girin.
	- **Şifreyi Yeniden Girin** Kullanıcı parolanızı yeniden girin.
- 4. Ağ bilgilerinizi kaydetmek için **Tamam**'ı tıklatın.
- 5. Kişinizi kaydetmek için **Tamam**'ı tıklatın.

#### Kontrol Panelini Kullanarak Klasörü bir Adres Defteri Girişi Olarak Ekleme

- 1. Yazıcı kontrol panelinde, **Ana sayfa** düğmesine dokunun.
- 2. **Adres Defteri** öğesine dokunun.
- 3. **Artı** simgesine (**+**) dokunun, ardından **Kişi Ekle**'ye dokunun.
- 4. Adres defterinde görünecek adı girin.
- 5. **Ekle'ye (SMB)** dokunun, ardından istediğiniz klasöre gidin.

**Not:** Güvenli ağlardaki bilgisayarlar için oturum açma kimlik bilgileri gereklidir.

6. Değişiklikleri kaydetmek için, **Tamam** öğesine dokunun.

#### Ağ Bilgisayarındaki Paylaşılan Klasöre Tarama

- 1. Asıl dokümanı doküman camına ya da çift taraflı otomatik doküman besleyiciye yerleştirin.
- 2. Yazıcı kontrol panelinde **Ana Sayfa** düğmesine basın.
- 3. **Tarama Hedefi**'ne dokunun.
- 4. **Kişiler**'e dokunun.
- 5. Kişiler listesinden paylaşılan klasörü seçin.
- 6. Taranan dokümanı spesifik bir dosya adı olarak kaydetmek için eklenti dosya adına dokunun, dokunmatik ekran tuş takımını kullanarak yeni bir ad girin, ardından **Giriş**'e dokunun.
- 7. Taranan dokümanı spesifik bir dosya biçimi olarak kaydetmek için eklenti dosya biçimine dokunun, ardından gereken biçimi seçin.
- 8. Tarama seçeneklerini gerektiği gibi tıklatın.
- 9. Taramayı başlatmak için **Tarama**'ya basın.
- 10. Doküman camından tarama yapıyorsanız, istendiğinde **Bitti**'ye basıp işi sonlandırın veya başka bir sayfa taramak için **Sayfa Ekle**'ye dokunun.

**Not:** Otomatik doküman besleyiciden bir doküman tarıyorsanız bir istem görünmez.

11. Ana Sayfa ekranına geri dönmek için **Ana Sayfa** düğmesine basın.

### Görüntüleri Bağlantılı Bilgisayardaki Bir Uygulamaya Tarama

Görüntüleri doğrudan tarayıcıdan bilgisayarınızdaki bir klasöre aktarabilirsiniz. Bir Macintosh® bilgisayarında ve bazı Windows® uygulamalarında, görüntüleri doğrudan bir uygulamaya aktarabilirsiniz.

### Bir Uygulamaya Görüntü Tarama

- **Not:** Microsoft Office 2007 ve daha yeni bazı Windows uygulamaları bu özelliği desteklemez.
- 1. Asıl dokümanı doküman camına ya da çift taraflı otomatik doküman besleyiciye yerleştirin.
- 2. Bilgisayarınızda, görüntüyü taramak istediğiniz uygulamayı açın.
- 3. Uygulamada, görüntüyü almak için menü öğesini seçin.
- 4. Windows'daki Kağıt Kaynağı menüsünden veya Macintosh® bilgisayarındaki Scan From (Tarama Kaynağı) menüsünden aşağıdakilerden birini seçin:
	- Doküman Camı için **Düz Platform**'u seçin.
	- Çift taraflı Otomatik Doküman Besleyici için, **Doküman Besleyici**'yi seçin.
- 5. Diğer tarama sürücüsü ayarlarını gerektiği gibi belirtin.
- 6. Taramayı başlatmak için **Tarama**'yı tıklatın.

Yazıcı dokümanı tarar ve görüntüyü uygulamanıza yerleştirir.

#### Cihaz Uygulamasında Windows Web Services'ı Kullanarak Tarama

Başlamadan önce:

- Bilgisayarınızda, yazıcının WSD kullanılarak yüklendiğinden ve ağda kullanılabilir olduğundan emin olun. Ayrıntılar için bkz. Yazılımı [Yükleme.](#page-53-0)
- Yazıcınızda, WSD'nin etkinleştirildiğinden emin olun. Ayrıntılar için bkz. *System Administrator Guide* (Sistem Yöneticisi Kılavuzu): [www.xerox.com/office/VLB70XXdocs.](https://www.office.xerox.com/cgi-bin/printer.pl?APP=udpdfs&Page=color&Model=VersaLink+VLB70XX&PgName=Man)
- 1. Asıl dokümanı doküman camına ya da çift taraflı otomatik doküman besleyiciye yerleştirin.
- 2. Bilgisayarınızda, **Windows Faks ve Tarama** uygulamasını seçin, ardından **Çalıştır**'ı tıklatın.
- 3. **Yeni Tarama** düğmesini tıklatın.
- 4. Cihazı seçmek için **Değiştir**'i tıklatın. Listeden cihazınızı seçin.
- 5. Yeni Tarama penceresinde, **Profil** listesini tıklatın. Taradığınız dokümanların türüne bağlı olarak bir seçenek belirleyin.
	- Metin tabanlı dokümanlar ya da grafik içeren dokümanlar için **Dokümanlar**'ı seçin.
	- Grafik görüntüler içeren dokümanlar ya da fotoğraflar için **Fotoğraf**'ı seçin.

Bir doküman ya da fotoğraf taramak için varsayılan ayarlar otomatik olarak görünür.

- 6. Tarama seçeneklerini gerektiği gibi tıklatın.
- 7. Dokümanınızın tarandığında nasıl göründüğünü görüntülemek için **Önizleme**'ye dokunun.
- 8. Asıl dokümanı taramak için **Tara**'ya dokunun.

Taranan görüntü varsayılan *Belgeler* klasöründe, *Taranan Dokümanlar* alt klasörüne kaydedilir.

9. Taranmış görüntüleri bir e-posta adresine ya da bir ağ klasörüne otomatik olarak gönderebilirsiniz. Bir gönderme seçeneği belirlemek için **Araçlar**'ı, ardından **Tarama Yönlendirme**'yi tıklatın. Tercih edilen seçeneği belirleyin, hedef ayrıntılarını girin, ardından **Kaydet**'i tıklatın.

Taranan görüntüler belirtilen hedefe gönderilir.

# İşleri Önizleme ve Oluşturma

Taranan görüntüleri denetlemek ya da 50'den fazla asıl doküman içeren işler oluşturmak için Önizleme seçeneğini kullanın.

Bir işi oluşturmak için Önizleme'yi kullanıyorsanız, işinizi 50 ya da daha az sayfadan oluşan segmentlere bölün. Tüm segmentler tarandıktan ve önizlemesi yapıldıktan sonra, iş işleme alınır ve tek bir iş olarak gönderilir.

**Not:** Önizleme seçeneği görünmüyorsa, bkz. Özelleştir ve [Kişiselleştir.](#page-58-0)

- 1. Yazıcı kontrol panelinde **Ana Sayfa** düğmesine basın.
- 2. Önceki uygulama ayarlarını temizlemek için **Sıfırla**'ya dokunun.
- 3. Orijinal dokümanlarınızı yükleyin.
	- Tek sayfalar ya da çift taraflı otomatik doküman besleyici kullanılarak beslenemeyen kağıt için doküman camını kullanın. Otomatik doküman besleyiciyi kaldırın ve aslı, yüzü aşağı bakacak şekilde doküman camının sol üst köşesine yerleştirin.
	- Tekli, çoklu ya da 2 taraflı sayfalar için, çift taraflı otomatik doküman besleyiciyi kullanın. Sayfalardaki zımbaları veya ataçları çıkarın. Asıl dokümanları otomatik doküman besleyiciye önce sayfanın üst kısmı girecek şekilde, yukarı dönük olarak yerleştirin. Kağıt kılavuzlarını dokümanlara uyacak şekilde ayarlayın.
	- 50'den fazla asıkl doküman içeren işler için, dokümanları 50 ya da daha az sayfaya bölün. İlk segmenti çift taraflı otomatik doküman besleyiciye yükleyin.

**Not:** Birden çok segment tarıyorsanız, her segment için aynı giriş alanını kullanın. Tüm segmentleri doküman camını kullanarak tarayın, ya da tüm segmentleri otomatik doküman besleyiciyi kullanarak tarayın.

- 4. Gerekli uygulamaya dokunun.
- 5. İş ayarlarını seçin.
- 6. **Önizleme**'ye dokunun.
- 7. 2 taraflı orijinal dokümanlardan tarama yapılıyorsanız, **2 Taraflı Tarama**'ya dokunun, ardından bir seçeneğini belirleyin.
- 8. Taramayı başlatmak için **Önizleme**'ye dokunun.

Asıl dokümanlar taranır ve önizleme görüntüleri ekranda görünür.

- 9. Kaydırın ve önizleme görüntülerini denetleyin. Görünüm yönünü değiştirmek için **Döndür**'e dokunun. Aşağıdakilerden birisini yapın.
	- Daha fazla asıl doküman taramak için asıl dokümanları taramaya aynı giriş alanını kullanarak devam edin. Taramanın ardından, önizleme görsellerinin sonuna kaydırın, ardından **Artı** (**+**) simgesine dokunun. Bu prosedüre tüm asıl dokümanları tarayana kadar devam edin.
	- İşi işleme almak ve taranan görüntüleri göndermek için **Gönder**'e dokunun.
	- İşi iptal etmek için **X**'e, ardından **Sil ve Kapat**'a dokunun.
- 10. Ana Sayfa ekranına geri dönmek için **Ana Sayfa** düğmesine basın.

# Faks

# Faks Genel Bakış

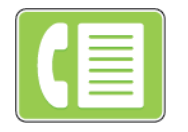

Yazıcı kontrol panelinden bir faks gönderdiğinizde, doküman taranır ve özel bir telefon hattı kullanan bir faks makinesine iletilir. Faks özelliğini, dokümanları bir faks numarasına ya da ayrı bir kişiye veya bir kişi grubuna fakslamak için kullanabilirsiniz.

Faks özelliğini aşağıdaki görevleri yapmak için kullanabilirsiniz:

- Faks işinizi göndermeyi 24 saat geciktirin.
- Bilgisayarımdan bir faks gönderin.
- Bir e-posta adresine faks dokümanlarını iletin.
- Güvenli bir klasörden bir faks yazdırın.

Faks işlevi en iyi analog telefon hattıyla çalışır. FIOS ve DSL gibi Voice-Over Internet Protokolleri (VOIP'ler) desteklenmez. Faks özelliğini kullanmadan önce Faks Ayarlarının yerel bağlantıya ve düzenlemelere uygun olduğundan emin olmak için yapılandırın. Faks Ayarları, yazıcınızı faks göndermek amacıyla yapılandırmak için kullanabileceğiniz isteğe bağlı özellikleri içerir.

**Not:** Listelenen tüm seçenekler tüm yazıcılarda desteklenmez. Bazı seçenekler yalnızca belirli bir yazıcı modeli, yapılandırma, işletim sistemi ya da yazdırma sürücüsü türü için geçerlidir.

Ayrıntılar için bkz. *System Administrator Guide* (Sistem Yöneticisi Kılavuzu): [www.xerox.com/office/](https://www.office.xerox.com/cgi-bin/printer.pl?APP=udpdfs&Page=color&Model=VersaLink+VLB70XX&PgName=Man) [VLB70XXdocs](https://www.office.xerox.com/cgi-bin/printer.pl?APP=udpdfs&Page=color&Model=VersaLink+VLB70XX&PgName=Man).

Ayrı Faks işleri için çeşitli ayarlar yapabilir ve ayarları gelecekteki işler için Önayarlar olarak kaydedebilirsiniz. Uygulama kurulduğunda özellikler listesi özelleştirilebilir ve bazı özellikler gizlenebilir. Tüm kullanılabilir özellikleri görüntülemek ve Faks Uygulamasını özelleştirme hakkındaki daha fazla bilgi almak için bkz. Özelleştir ve [Kişiselleştir.](#page-58-0)

Tüm Uygulama özellikleri ve kullanılabilir ayarlar hakkındaki bilgiler için bkz. [Uygulama](#page-300-0) Özellikleri.

## <span id="page-110-0"></span>Faks Gönderme

Bir faksı göndermek için:

- 1. Yazıcı kontrol panelinde **Ana Sayfa** düğmesine basın.
- 2. Önceki tüm Uygulama ayarlarını temizlemek için, **Sıfırla**'ya dokunun.
- 3. Orijinal dokümanlarınızı yükleyin.
	- Tek sayfalar ya da çift taraflı otomatik doküman besleyici kullanılarak beslenemeyen kağıt için doküman camını kullanın. Doküman besleyiciyi kaldırın ve aslı, yüzü aşağı bakacak şekilde doküman camının sol üst köşesine yerleştirin.

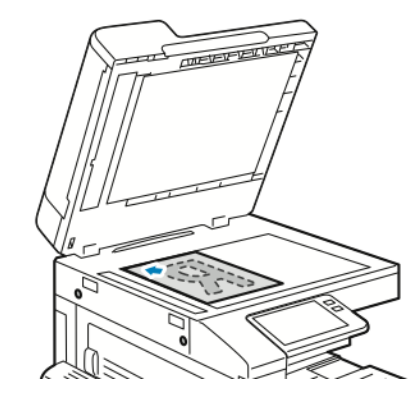

• Tekli, çoklu ya da 2 taraflı sayfalar için, çift taraflı otomatik doküman besleyiciyi kullanın. Sayfalardaki zımbaları veya ataçları çıkarın. Asıl dokümanları doküman besleyiciye önce sayfanın üst kısmı girecek şekilde, yukarı dönük olarak yerleştirin. Kağıt kılavuzlarını dokümanlara uyacak şekilde ayarlayın.

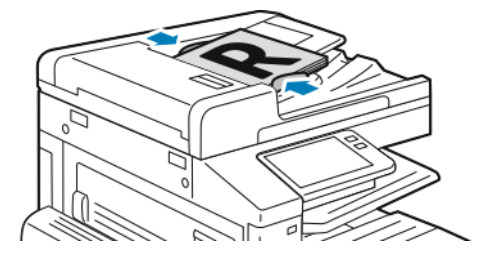

- 4. **Faks**'a dokunun.
- 5. Alıcıları girin:
	- Bir alıcı faks numarası girmek için dokunmatik ekran tuş takımını kullanın, ardından **Giriş**'e dokunun.
		- **Not:** Gerektiğinde bir duraklatma eklemek için **Özel Karakterler** simgesine, ardından **Arama Duraklat**'a dokunun. Daha uzun duraklatmalar girmek için **Arama Duraklat** öğesine birden çok kez dokunun. Ayrıca **Bekle**, **Maske**, **Darbeli-Tonlu** ve **Parola** için özel karakterler de girebilirsiniz.
	- Adres Defterinden bir kişi ya da grup seçmek için **Adres Defteri** simgesine dokunun. **Sık Kullanılanlar** ya da **Kişiler**'e dokunun, ardından bir alıcı seçin.
	- Kişisel Sık Kullanılanlar oluşturduysanız, bir Kişisel Sık Kullanılan seçmek için kullanıcı kimlik bilgilerinizle oturum açın. **Adres Defteri** simgesine dokunun. **Sık Kullanılanlar**'a dokunun, ardından listeden bir Kişisel Sık Kullanılan seçin.

Adres Defterini kullanımı ve Sık Kullanılanlar ve Kişisel Sık Kullanılanlar yönetimi ve oluşturma hakkındaki ayrıntılar için bkz. Adres [Defteri....](#page-76-0)

- 6. 2 taraflı orijinal dokümanlardan tarama yapılıyorsa, **2 Taraflı Tarama**'ya dokunun, ardından bir seçeneğini belirleyin.
- 7. Faks ayarlarını gereken şekilde yapın.

Kullanılabilir özellikler hakkındaki ayrıntılar için bkz. [Uygulama](#page-300-0) Özellikleri.

- 8. **Gönder**'e dokunun.
- 112 Xerox® VersaLink® B70XX Çok Fonksiyonlu Yazıcı Kullanım Kılavuzu
- 9. Doküman camından tarama yapıyorsanız, sizden istendiğinde aşağıdakilerden birini yapın:
	- İşi tamamlamak ve Faks uygulamasına geri dönmek için, **Bitti**'ye dokunun.
	- Başka bir sayfa taramak için, doküman camına yeni bir asıl doküman yerleştirin, ardından **Sayfa Ekle**'ye dokunun.
	- Taramayı silmek ve Faks Uygulaması'na geri dönmek için **İptal**'e, ardından **Sil**'e dokunun.

**Not:** Otomatik doküman besleyiciden bir doküman tarıyorsanız bir istem görünmez.

10. Ana Sayfa ekranına geri dönmek için **Ana Sayfa** düğmesine basın.

# Faks İş Akışları

#### Gecikmeli Faks Gönderme

Yazıcının bir faks işini göndermesi için gelecekte bir saat ayarlayabilirsiniz. Faks işinizi göndermeyi 24 saat geciktirebilirsiniz.

**Not:** Bu özelliği kullanmadan önce yazıcıyı geçerli zamana ayarladığınızdan emin olun. Ayrıntılar için bkz. *System Administrator Guide* (Sistem Yöneticisi Kılavuzu): [www.xerox.com/](https://www.office.xerox.com/cgi-bin/printer.pl?APP=udpdfs&Page=color&Model=VersaLink+VLB70XX&PgName=Man) [office/VLB70XXdocs.](https://www.office.xerox.com/cgi-bin/printer.pl?APP=udpdfs&Page=color&Model=VersaLink+VLB70XX&PgName=Man)

Faksı göndereceğiniz saati belirtmek için:

- 1. Yazıcı kontrol panelinde **Ana Sayfa** düğmesine basın.
- 2. **Faks**'a dokunun.
- 3. Bir alıcı faks numarası eklemek için, dokunmatik ekran tuş takımını kullanın ya da Adres Defteri'nden bir kişi eklemek için **Adres Defteri** simgesinde dokunun.
- 4. Orijinal dokümanları yazıcıya yükleyin, ardından ayarları gerektiği gibi ayarlayın. Ayrıntılar için bkz. Faks [Gönderme](#page-110-0).
- 5. **Gecikmeli Gönderim**'e dokunun.
- 6. **Belirli Zaman**'a dokunun, gerekli zamanı girin, ardından **Tamam**'a dokunun.
- 7. **Gönder**'e dokunun. Faks taranır ve kaydedilir, ardından belirttiğiniz saatte gönderilir.
- 8. Doküman camından tarama yapıyorsanız, sizden istendiğinde aşağıdakilerden birini yapın:
	- İşi tamamlamak ve Faks Uygulaması'na geri dönmek için, **Bitti**'ye dokunun.
	- Başka bir sayfa taramak için, doküman camına yeni bir asıl doküman yerleştirin, ardından **Sayfa Ekle**'ye dokunun.
	- Taramayı silmek ve Faks Uygulaması'na geri dönmek için **İptal**'e, ardından **Sil**'e dokunun.

**Not:** Otomatik doküman besleyiciden bir doküman tarıyorsanız bir istem görünmez.

9. Ana Sayfa ekranına geri dönmek için **Ana Sayfa** düğmesine basın.

#### Faks ile bir Kapak Sayfası gönderme

Faksla birlikte otomatik üretilen bir kapak sayfası gönderebilirsiniz. Kapak sayfası alıcının faks adres defterindeki bilgilerini ve Şirket Adı Faks Satırı ayarından alınan gönderen bilgilerini içerir.

Faks ile bir kapak sayfası göndermek için:

- 1. Yazıcı kontrol panelinde **Ana Sayfa** düğmesine, ardından **Faks** düğmesine dokunun.
- 2. [Faks](#page-110-0) alıcı adlarını ekleyin ve faks ayarlarını gerektiği gibi yapın. Ayrıntılar için bkz. Faks [Gönderme.](#page-110-0)
- 3. **Kapak Sayfası**'na dokunun.
- 4. **Kapak Sayfası Ekle**'ye dokunun.
- 5. Kimden ya da Kime alanlarına ön tanımlı yorumlar eklemek için, **Boş Yorum**'a dokunun, ardından ön tanımlı yorumlar listesinden seçin.

**Not:** Herhangi bir ön tanımlı yorum eklenmemişse, liste kullanılamaz. Listeyi ön tanımlı yorumlarla doldurmak için bkz. Ön Tanımlı [Yorumlar](#page-113-0) Ekleme.

6. **Tamam** öğesine dokunun.

#### <span id="page-113-0"></span>**Ön Tanımlı Yorumlar Ekleme**

Ön tanımlı bir yorum eklemek için:

- 1. Yazıcı kontrol panelinde **Ana Sayfa** düğmesine basın.
- 2. Yönetici olarak oturum açın.
	- **Not:** Bir sistem yöneticisi olarak oturum açma hakkındaki bilgiler için bkz. *System Administrator Guide (Sistem Yöneticisi Kılavuzu)*, [www.xerox.com/office/VLB70XXdocs](https://www.office.xerox.com/cgi-bin/printer.pl?APP=udpdfs&Page=color&Model=VersaLink+VLB70XX&PgName=Man).
- 3. **Cihaz**→**Uygulamalar**→**Faks**'a dokunun.
- 4. **Kapak Sayfası Yorumları**'na dokunun.
- 5. Bir **Kullanımda Değil** yorumu seçin.
- 6. En fazla 18 karakterlik bir metin girin, ardından **Tamam**'a dokunun.
- 7. Ana Sayfa ekranına geri dönmek için **Ana Sayfa** düğmesine basın.

## Bir Faksı Bir E-posta Adresine İletme

Cihazı, fakasları bir e-posta adresine iletecek şekilde yapılandırabilirsiniz. İletilecek faks türlerini belirleyebilirsiniz; örneğin, alınan fakslar, gönderilen fakslar ya da gönderilen ve alınan fakslar. İletme adresi olarak beş adede kadar e-posta adresi belirtilebilir.

**Not:** Bir faksı bir e-posta adresine iletebilmeniz için önce aşağıdaki öğelerin ayarlandığından emin olun:

- E-posta Hizmeti is kullanılabilir.
- SMTP sunucusu Cihaz Uygulama yazılımında tanımlanır.
- Varsayılan Kimden adresi Cihaz Uygulama yazılımında tanımlanır.
- Faks İletme özelliği etkindir.

SMTP sunucusu ve Cihaz E-posta adresi Embedded Web Server (Dahili Web Sunucusu) ya da cihaz Kontrol Paneli Bağlantısı seçeneği kullanılarak ayarlanabilir.

Faks İletme yapılandırması hakkındaki ayrıntılar için, bkz. *System Administrator Guide*'a (Sistem Yöneticisi Kılavuzu), [www.xerox.com/office/VLB70XXdocs](https://www.office.xerox.com/cgi-bin/printer.pl?APP=udpdfs&Page=color&Model=VersaLink+VLB70XX&PgName=Man).

Bir faksı bir e-posta adresine iletmek için:

- 1. Yazıcı kontrol panelinde **Ana Sayfa** düğmesine basın.
- 2. Yönetici olarak oturum açın.

**Not:** Bir sistem yöneticisi olarak oturum açma hakkındaki bilgiler için bkz. *System Administrator Guide (Sistem Yöneticisi Kılavuzu)*, [www.xerox.com/office/VLB70XXdocs](https://www.office.xerox.com/cgi-bin/printer.pl?APP=udpdfs&Page=color&Model=VersaLink+VLB70XX&PgName=Man).

- 3. **Cihaz**→**Uygulamalar**→**Faks**'a dokunun.
- 4. **Faks İletme**→**Faks İletme**'ye dokunun.
- 5. **Kapalı**, **Yalnızca Al**, **Yalnızca Gönder** veya **Gönder ve Al**'ı seçin.
- 114 Xerox® VersaLink® B70XX Çok Fonksiyonlu Yazıcı Kullanım Kılavuzu
- 6. **E-posta Ekle**'ye dokunun. Bir e-posta adresini girmek için dokunmatik ekran tuş takımını kullanın ya da Adres Defterinden bir kişi seçin.
- 7. Bir konu satırı eklemek için **Konu**'ya dokunun, konu satırı metninizi girin, ardından **Tamam**'a dokunun.
- 8. Ekler için bir dosya adı eklemek için, **Ekler**'e dokunun, ardından bir dosya adı girin.
- 9. Eklerin dosya biçimini değiştirmek için, geçerli biçim uzantısına dokunun, ardından yeni bir biçim seçin.

**Not:** Varsayılan dosya biçimi **.pdf**'dir.

- 10. Ayarları kaydetmek için, **Tamam** öğesine dokunun.
- 11. Yeni ayarların etkili olması için **Ana Sayfa** düğmesine dokunun. Komut isteminde, **Şimdi Yeniden Başlat**'a dokunun.

#### Güvenli Faks Yazdırma

Faks Güvenli Alma seçeneği etkinleştirildiğinde, cihazın aldığı tüm fakslar bir parola girilene kadar İş listesinde tutulur. Parolayı girdikten sonra, fakslar serbest bırakılır ve yazdırılır.

**Not:** Bir Güvenli Faks alabilmeniz için önce Güvenli Faks Alma özelliğini etkinleştirdiğinizden emin olun. Ayrıntılar için bkz. *Sistem Yöneticisi Kılavuzu*, [www.xerox.com/office/](https://www.office.xerox.com/cgi-bin/printer.pl?APP=udpdfs&Page=color&Model=VersaLink+VLB70XX&PgName=Man) [VLB70XXdocs.](https://www.office.xerox.com/cgi-bin/printer.pl?APP=udpdfs&Page=color&Model=VersaLink+VLB70XX&PgName=Man)

Bir güvenli faks yazdırmak için:

- 1. Yazıcı kontrol panelinde **Ana Sayfa** düğmesine, ardından **İşler** düğmesine dokunun.
- 2. **Kişisel ve Güvenli İşler**'e dokunun.
- 3. Atanan özel klasörünüze dokunun.
- 4. Parolanızı girin, ardından **Tamam**'a dokunun.
- 5. Yazdırmak için bir iş seçin, ya da **Tümünü Yazdır**'a dokunun.
- 6. Ana Sayfa ekranına geri dönmek için **Ana Sayfa** düğmesine basın.

#### Elle Faks Gönderme

Faks modem hoparlörünü geçici olarak etkinleştirmek için Manuel Gönderme özelliğini kullanabilirsiniz. Bu özellik uluslararası numaraları çevirirken ya da belirli bir ses tonunu beklemenizi gerektiren telefon sistemleri kullanırken yararlıdır.

Bir faksı manuel olarak göndermek için:

- 1. Yazıcı kontrol panelinde **Ana Sayfa** düğmesine, ardından **Faks** düğmesine dokunun.
- 2. Faks ayarlarını gereken şekilde yapın.
- 3. **Manuel Gönderme**'ye dokunun.

**Not:** Bir faks numarası girmeden menüyü görüntülemek için, ekranın üstünde **Faks**'a dokunun.

- 4. **Çevir**'e dokunun, ardından dokunmatik ekran tuş takımını kullanarak bir faks numarası girin.
- 5. Faks göndermek için, **Tara**'ya dokunun.
- 6. Doküman camından tarama yapıyorsanız, sizden istendiğinde aşağıdakilerden birini yapın:
	- İşi tamamlamak ve Faks uygulamasına geri dönmek için, **Bitti**'ye dokunun.
	- Başka bir sayfa taramak için, doküman camına yeni bir asıl doküman yerleştirin, ardından **Sayfa Ekle**'ye dokunun.
	- Taramayı silmek ve Faks uygulamasına geri dönmek için **İptal**'e, ardından **Sil**'e dokunun.

**Not:** Çift taraflı otomatik doküman besleyiciden bir doküman tarıyorsanız bir istem görünmez.

7. Ana Sayfa ekranına geri dönmek için **Ana Sayfa** düğmesine basın.

#### Uzak Bir Faks Makinesi Çağırma

Faks Çağırma yazıcının faks çağırmayı destekleyen başka bir faks makinesinde kayıtlı faks içini almasına olanak sağlar.

**Not:** Bu özellik Faks Uygulaması yüklü olduğunda gizlenir, daha fazla bilgi için bkz. [Özelleştir](#page-58-0) ve [Kişiselleştir](#page-58-0).

Uzak bir faks makinesi çağırmak için:

- 1. Yazıcı kontrol panelinde **Ana Sayfa** düğmesine, ardından **Faks** düğmesine dokunun.
- 2. **Çağırma**'ya dokunun.

**Not:** Bir faks numarası girmeden menüyü görüntülemek için, ekranın üstünde **Faks**'a dokunun.

- 3. Çağırmak istediğiniz faks makinesinin faks numarasını girin.
	- Bir faks numarasını manuel girmek için **Faks Numarası Gir**'e dokunun.
	- Faks adres defterinden bir numara eklemek için **Adres Defteri** simgesine dokunun.
- 4. Çağırma işlemini başlatmak için **Al**'a dokunun.
- 5. Ana Sayfa ekranına geri dönmek için **Ana Sayfa** düğmesine basın.

#### Bilgisayarınızdan Faks Gönderme

Bilgisayarınızdaki bir uygulamadan yazıcınıza faks gönderebilirsiniz.

#### **Windows Uygulamalarından Faks Gönderme**

Windows uygulamalarından faks göndermek için yazdırma sürücüsünü kullanabilirsiniz.

Alıcıları girmek, notlar içeren bir kapak sayfası oluşturmak ve seçenekleri ayarlamak için Faks penceresini kullanabilirsiniz. Bir onay sayfası gönderebilir, gönderme hızını, çözünürlüğü, gönderme saatini ve arama seçeneklerini ayarlayabilirsiniz.

Windows uygulamalarından faks göndermek için:

- 1. Uygulamanızda istediğiniz doküman ya da görüntü açık haldeyken, Yazdır iletişim kutusunu açın. Çoğu yazılım uygulamasında bu, **Dosya**→**Yazdır** tıklatılarak veya **CTRL+P** tuşlarına basılarak açılabilir.
- 2. Gerekli yazıcıyı seçin. Yazdırma sürücüsü iletişim kutusunu açmak için **Yazıcı Özellikleri** düğmesini tıklatın.
- 3. **Yazdırma Seçenekleri** sekmesinde İş Türü listesinden **Faks**'ı seçin.
- 4. Faks penceresinde, **Alıcılar** sekmesini tıklatın.
- 5. Alıcıları manuel eklemek için:
	- a. **Alıcı Ekle** simgesini tıklayın.
- 116 Xerox® VersaLink® B70XX Çok Fonksiyonlu Yazıcı Kullanım Kılavuzu
- b. Alıcı adını ve faks numarasını yazın, ardından diğer bilgileri gerektiği gibi ekleyin.
- c. **Tamam**'ı tıklatın.
- d. Daha fazla alıcı eklemek için bu prosedürü tekrarlayın.
- 6. Bir telefon defterinden var olan kişileri eklemek için:
	- a. **Rehberden Ekle düğmesi** simgesini tıklatın.
	- b. Listeden gereken telefon defterini seçin.
	- c. Adları listeden seçin ya da arama çubuğunu kullanarak bir kişiyi arayın.
	- d. Seçilen kişileri Faks Alıcıları listesine eklemek için **Aşağı Ok**'u tıklatın.
	- e. **Tamam**'ı tıklatın.
	- f. Daha fazla alıcı eklemek için bu prosedürü tekrarlayın.
- 7. Kapak sayfası eklemek için **Kapak Sayfası** sekmesini tıklatın. Kapak Sayfası Seçenekleri listesinden **Kapak Sayfası Yazdır**'ı seçin. Ayrıntıları gerektiği gibi girin, ardından **Tamam**'ı tıklatın.
- 8. Seçenekler sekmesinde, gerekli seçeneğini belirleyin, ardından **Tamam**'ı tıklatın.
- 9. Ayarlarınızı kaydetmek ve ama yazdırma iletişimi sayfasına geri dönmek için **Tamam**'ı tıklatın.
- 10. **Yazdır** öğesini tıklatın. Faks Onayı penceresinde, **Tamam**'ı tıklatın.

#### **Macintosh Uygulamalarından Faks Gönderme**

Birçok Macintosh uygulamasından faks göndermek için faks sürücüsünü kullanabilirsiniz. Faks sürücüsünü yüklemek için bkz. Yazılımı [Yükleme](#page-53-0).

Macintosh uygulamalarından bir faks göndermek için:

- 1. Uygulamanızda istediğiniz doküman ya da görüntü açık haldeyken, Yazdır iletişim kutusunu açın. Çoğu yazılım uygulamasında bu, **Dosya**→**Yazdır** tıklatılarak veya **CTRL+P** tuşlarına basılarak açılabilir.
- 2. Gerekli yazıcıyı seçin.
- 3. Faks sürücüsü ayarlarına erişmek için **Ön izleme**'yi tıklatın, **Xerox Özellikleri**'ni seçin, ardından İş Türü listesinden **Faks**'ı seçin.
- 4. Bir alıcı eklemek için Faks penceresinde, **Alıcılar** sekmesini tıklatın, ardından **Alıcı Ekle** simgesini tıklayın.
- 5. Alıcı adını ve faks numarasını yazın, diğer bilgileri gerektiği gibi ekleyin, ardından **Tamam**'ı tıklatın.
- 6. Daha fazla alıcı eklemek için bu prosedürü tekrarlayın.
- 7. Kapak sayfası eklemek için **Kapak Sayfası** sekmesini tıklatın.
- 8. Kapak Sayfası listesinden, **Kapak Sayfası Yazdır**'ı seçin, ardından gereken ayrıntıları girin.
- 9. Seçenekler sekmesinde, gerekli seçeneğini belirleyin. Ayarlarınızı kaydetmek ve ana yazdırma iletişim penceresine geri dönmek için **Tamam**'ı tıklatın.
- 10. Faks göndermek için **Yazdır**'ı tıklatın.

## İşleri Önizleme ve Oluşturma

Taranan görüntüleri denetlemek ya da 50'den fazla asıl doküman içeren işler oluşturmak için Önizleme seçeneğini kullanın.

Bir işi oluşturmak için Önizleme'yi kullanıyorsanız, işinizi 50 ya da daha az sayfadan oluşan segmentlere bölün. Tüm segmentler tarandıktan ve önizlemesi yapıldıktan sonra, iş işleme alınır ve tek bir iş olarak gönderilir.

**Not:** Önizleme seçeneği görünmüyorsa, bkz. Özelleştir ve [Kişiselleştir.](#page-58-0)

- 1. Yazıcı kontrol panelinde **Ana Sayfa** düğmesine basın.
- 2. Önceki uygulama ayarlarını temizlemek için **Sıfırla**'ya dokunun.
- 3. Orijinal dokümanlarınızı yükleyin.
	- Tek sayfalar ya da çift taraflı otomatik doküman besleyici kullanılarak beslenemeyen kağıt için doküman camını kullanın. Otomatik doküman besleyiciyi kaldırın ve aslı, yüzü aşağı bakacak şekilde doküman camının sol üst köşesine yerleştirin.
	- Tekli, çoklu ya da 2 taraflı sayfalar için, çift taraflı otomatik doküman besleyiciyi kullanın. Sayfalardaki zımbaları veya ataçları çıkarın. Asıl dokümanları otomatik doküman besleyiciye önce sayfanın üst kısmı girecek şekilde, yukarı dönük olarak yerleştirin. Kağıt kılavuzlarını dokümanlara uyacak şekilde ayarlayın.
	- 50'den fazla asıkl doküman içeren işler için, dokümanları 50 ya da daha az sayfaya bölün. İlk segmenti çift taraflı otomatik doküman besleyiciye yükleyin.
	- **Not:** Birden çok segment tarıyorsanız, her segment için aynı giriş alanını kullanın. Tüm segmentleri doküman camını kullanarak tarayın, ya da tüm segmentleri otomatik doküman besleyiciyi kullanarak tarayın.
- 4. Gerekli uygulamaya dokunun.
- 5. İş ayarlarını seçin.
- 6. **Önizleme**'ye dokunun.
- 7. 2 taraflı orijinal dokümanlardan tarama yapılıyorsanız, **2 Taraflı Tarama**'ya dokunun, ardından bir seçeneğini belirleyin.
- 8. Taramayı başlatmak için **Önizleme**'ye dokunun.

Asıl dokümanlar taranır ve önizleme görüntüleri ekranda görünür.

- 9. Kaydırın ve önizleme görüntülerini denetleyin. Görünüm yönünü değiştirmek için **Döndür**'e dokunun. Aşağıdakilerden birisini yapın.
	- Daha fazla asıl doküman taramak için asıl dokümanları taramaya aynı giriş alanını kullanarak devam edin. Taramanın ardından, önizleme görsellerinin sonuna kaydırın, ardından **Artı** (**+**) simgesine dokunun. Bu prosedüre tüm asıl dokümanları tarayana kadar devam edin.
	- İşi işleme almak ve taranan görüntüleri göndermek için **Gönder**'e dokunun.
	- İşi iptal etmek için **X**'e, ardından **Sil ve Kapat**'a dokunun.
- 10. Ana Sayfa ekranına geri dönmek için **Ana Sayfa** düğmesine basın.

# Sunucu Faksı

# Sunucu Faksı Genel Bakış

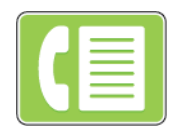

Sunucu Faksı, bir faksı bir ağ üzerinden bir faks sunucusuna göndermenizi sağlar. Faks sunucusu, faksı telefon hattı üzerinden bir faks makinesine gönderir.

Bir sunucu faksı gönderebilmeniz önce bir faks dosyalama deposu ya da dosyalama konumu yapılandırmalısınız. Faks sunucusu dokümanları dosyalama konumundan alır ve telefon şebekesiz üzerinden gönderir. Bir onay raporu yazdırabilirsiniz.

**Not:** Listelenen tüm seçenekler tüm yazıcılarda desteklenmez. Bazı seçenekler yalnızca belirli bir yazıcı modeli, yapılandırma, işletim sistemi ya da yazdırma sürücüsü türü için geçerlidir.

Ayrıntılar için bkz. *System Administrator Guide* (Sistem Yöneticisi Kılavuzu): [www.xerox.com/office/](https://www.office.xerox.com/cgi-bin/printer.pl?APP=udpdfs&Page=color&Model=VersaLink+VLB70XX&PgName=Man) [VLB70XXdocs](https://www.office.xerox.com/cgi-bin/printer.pl?APP=udpdfs&Page=color&Model=VersaLink+VLB70XX&PgName=Man).

Ayrı sunucu faksı işleri için ayarlar yapabilir ve ayarları gelecekteki işler için Önayarlar olarak kaydedebilir ve sunucu faksı özelliklerini özelleştirebilirsiniz. Bazı özellikler Uygulama yüklü olduğunda gizlenir. Tüm kullanılabilir özellikleri görüntülemek ve Sunucu Faksı Uygulaması özelleştirme hakkındaki daha fazla bilgi almak için bkz. Özelleştir ve [Kişiselleştir](#page-58-0).

Tüm Uygulama özellikleri ve kullanılabilir ayarlar hakkındaki bilgiler için bkz. [Uygulama](#page-300-0) Özellikleri.

## <span id="page-118-0"></span>Sunucu Faksı Gönderme

Bir sunucu faksı göndermek için:

- 1. Yazıcı kontrol panelinde **Ana Sayfa** düğmesine basın.
- 2. Önceki uygulama ayarlarını temizlemek için **Sıfırla**'ya dokunun.
- 3. Orijinal dokümanlarınızı yükleyin.
	- Tek sayfalar ya da çift taraflı otomatik doküman besleyici kullanılarak beslenemeyen kağıt için doküman camını kullanın. Doküman besleyiciyi kaldırın ve aslı, yüzü aşağı bakacak şekilde doküman camının sol üst köşesine yerleştirin.

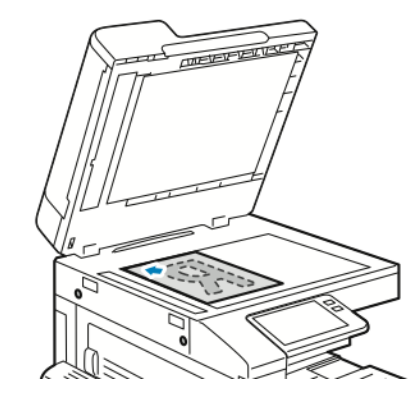

• Tekli, çoklu ya da 2 taraflı sayfalar için, çift taraflı otomatik doküman besleyiciyi kullanın. Sayfalardaki zımbaları veya ataçları çıkarın. Asıl dokümanları doküman besleyiciye önce sayfanın üst kısmı girecek şekilde, yukarı dönük olarak yerleştirin. Kağıt kılavuzlarını dokümanlara uyacak şekilde ayarlayın.

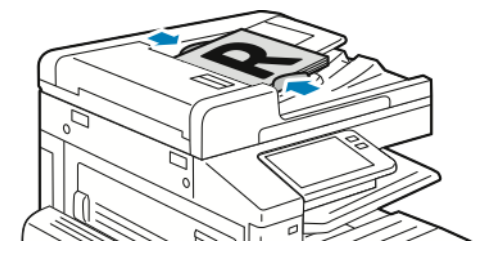

- 4. **Sunucu Faksı**'na dokunun.
- 5. Alıcıları girin:
	- Bir alıcı faks numarası girmek için dokunmatik ekran tuş takımını kullanın, ardından **Giriş**'e dokunun.

**Not:** Gerektiğinde bir duraklatma eklemek için **Özel Karakterler** simgesine, ardından **Arama Duraklat**'a dokunun. Daha uzun duraklatmalar girmek için **Arama Duraklat** öğesine birden çok kez dokunun.

• Adres Defteri'nden bir kişi ya da grup seçmek için **Adres Defteri** simgesine dokunun. **Sık Kullanılanlar** ya da **Kişiler**'e dokunun, ardından bir alıcı seçin.

Adres Defteri'nin kullanımı, ve Sık Kullanılanlar'ın yönetimi ve oluşturulması hakkındaki ayrıntılar için bkz. Adres [Defteri....](#page-76-0)

- 6. 2 taraflı orijinal dokümanlardan tarama yapılıyorsa, **2 Taraflı Tarama**'ya dokunun, ardından bir seçeneğini belirleyin.
- 7. Sunucu faks ayarlarını gereken şekilde yapın.

Kullanılabilir özellikler hakkındaki ayrıntılar için bkz. [Uygulama](#page-300-0) Özellikleri.

8. **Gönder**'e dokunun.

- 9. Doküman camından tarama yapıyorsanız, sizden istendiğinde aşağıdakilerden birini yapın:
	- İşi tamamlamak ve Sunucu Faksı uygulamasına geri dönmek için, **Bitti**'ye dokunun.
	- Başka bir sayfa taramak için, doküman camına yeni bir asıl doküman yerleştirin, ardından **Sayfa Ekle**'ye dokunun.
	- Taramayı silmek ve Sunucu Faksı uygulamasına geri dönmek için **İptal**'e, ardından **Sil**'e dokunun.

**Not:** Otomatik doküman besleyiciden bir doküman tarıyorsanız bir istem görünmez.

10. Ana Sayfa ekranına geri dönmek için **Ana Sayfa** düğmesine basın.

# Gecikmeli Sunucu Faksı Gönderme

Yazıcının gelecekte bir sunucu faks işi göndereceği zamanı ayarlayabilirsiniz. Sunucu faks işinizin gönderimini 24 saate kadar geciktirebilirsiniz.

**Not:** Sunucu faksı içinizi göndermeyi geciktirmek, aktarım protokolü SMTP ise mümkün değildir.

**Not:** Bu özelliği kullanmadan önce yazıcıyı geçerli zamana ayarladığınızdan emin olun. Ayrıntılar için bkz. *System Administrator Guide* (Sistem Yöneticisi Kılavuzu): [www.xerox.com/](https://www.office.xerox.com/cgi-bin/printer.pl?APP=udpdfs&Page=color&Model=VersaLink+VLB70XX&PgName=Man) [office/VLB70XXdocs.](https://www.office.xerox.com/cgi-bin/printer.pl?APP=udpdfs&Page=color&Model=VersaLink+VLB70XX&PgName=Man)

Sunucu faksınızı göndereceğiniz saati belirtmek için:

- 1. Yazıcı kontrol panelinde **Ana Sayfa** düğmesine, ardından Faks düğmesine dokunun.
- 2. **Sunucu Faksı**'na dokunun.
- 3. Bir alıcı faks numarası eklemek için dokunmatik tuş takımını kullanın. Adres Defterinden bir kişi eklemek için **Adres Defteri** simgesine dokunun.
- 4. Orijinal dokümanları yazıcıya yükleyin, ardından ayarları gerektiği gibi ayarlayın. Ayrıntılar için bkz. Sunucu Faksı [Gönderme](#page-118-0).
- 5. **Gecikmeli Gönderim** öğesine dokunun.
- 6. **Belirli Zaman**'a dokunun. Rakamları doğru saate ayarlayın, ardından **Tamam**'a dokunun.
- 7. **Gönder**'e dokunun. Sunucu faksı taranır, kaydedilir, ardından belirttiğiniz saatte gönderilir.
- 8. Doküman camından tarama yapıyorsanız, sizden istendiğinde aşağıdakilerden birini yapın:
	- İşi tamamlamak ve Sunucu Faksı uygulamasına geri dönmek için, **Bitti**'ye dokunun.
	- Başka bir sayfa taramak için, doküman camına yeni bir asıl doküman yerleştirin, ardından **Sayfa Ekle**'ye dokunun.
	- Taramayı silmek ve Sunucu Faksı uygulamasına geri dönmek için **İptal**'e, ardından **Sil**'e dokunun.

P **Not:** Çift taraflı otomatik doküman besleyiciden bir doküman tarıyorsanız bir istem görünmez.

9. Ana Sayfa ekranına geri dönmek için **Ana Sayfa** düğmesine basın.

# İşleri Önizleme ve Oluşturma

Taranan görüntüleri denetlemek ya da 50'den fazla asıl doküman içeren işler oluşturmak için Önizleme seçeneğini kullanın.

Bir işi oluşturmak için Önizleme'yi kullanıyorsanız, işinizi 50 ya da daha az sayfadan oluşan segmentlere bölün. Tüm segmentler tarandıktan ve önizlemesi yapıldıktan sonra, iş işleme alınır ve tek bir iş olarak gönderilir.

**Not:** Önizleme seçeneği görünmüyorsa, bkz. Özelleştir ve [Kişiselleştir.](#page-58-0)

- 1. Yazıcı kontrol panelinde **Ana Sayfa** düğmesine basın.
- 2. Önceki uygulama ayarlarını temizlemek için **Sıfırla**'ya dokunun.
- 3. Orijinal dokümanlarınızı yükleyin.
	- Tek sayfalar ya da çift taraflı otomatik doküman besleyici kullanılarak beslenemeyen kağıt için doküman camını kullanın. Otomatik doküman besleyiciyi kaldırın ve aslı, yüzü aşağı bakacak şekilde doküman camının sol üst köşesine yerleştirin.
	- Tekli, çoklu ya da 2 taraflı sayfalar için, çift taraflı otomatik doküman besleyiciyi kullanın. Sayfalardaki zımbaları veya ataçları çıkarın. Asıl dokümanları otomatik doküman besleyiciye önce sayfanın üst kısmı girecek şekilde, yukarı dönük olarak yerleştirin. Kağıt kılavuzlarını dokümanlara uyacak şekilde ayarlayın.
	- 50'den fazla asıkl doküman içeren işler için, dokümanları 50 ya da daha az sayfaya bölün. İlk segmenti çift taraflı otomatik doküman besleyiciye yükleyin.

**Not:** Birden çok segment tarıyorsanız, her segment için aynı giriş alanını kullanın. Tüm segmentleri doküman camını kullanarak tarayın, ya da tüm segmentleri otomatik doküman besleyiciyi kullanarak tarayın.

- 4. Gerekli uygulamaya dokunun.
- 5. İş ayarlarını seçin.
- 6. **Önizleme**'ye dokunun.
- 7. 2 taraflı orijinal dokümanlardan tarama yapılıyorsanız, **2 Taraflı Tarama**'ya dokunun, ardından bir seçeneğini belirleyin.
- 8. Taramayı başlatmak için **Önizleme**'ye dokunun.

Asıl dokümanlar taranır ve önizleme görüntüleri ekranda görünür.

- 9. Kaydırın ve önizleme görüntülerini denetleyin. Görünüm yönünü değiştirmek için **Döndür**'e dokunun. Aşağıdakilerden birisini yapın.
	- Daha fazla asıl doküman taramak için asıl dokümanları taramaya aynı giriş alanını kullanarak devam edin. Taramanın ardından, önizleme görsellerinin sonuna kaydırın, ardından **Artı** (**+**) simgesine dokunun. Bu prosedüre tüm asıl dokümanları tarayana kadar devam edin.
	- İşi işleme almak ve taranan görüntüleri göndermek için **Gönder**'e dokunun.
	- İşi iptal etmek için **X**'e, ardından **Sil ve Kapat**'a dokunun.
- 10. Ana Sayfa ekranına geri dönmek için **Ana Sayfa** düğmesine basın.

# USB

# USB Genel Bakış

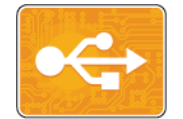

USB'den Yazdır özelliğini, bir USB sürücüde kaydedilmiş işleri yazdırmak için kullanın. Yazdırmaya hazır biçimdeki işler, örneğin, PDF, TIFF ya da JPEG yazdırılabilir.

Yazdırmaya hazır bir dosya oluşturmak için, dokümanlarınızı Microsoft Word gibi bir programdan yazdırırken Dosyaya Yazdır seçeneğini belirtin. Gelişmiş yayın programlarında yazdırmaya hazır dosyaları oluşturmanın çeşitli yöntemleri olabilir.

# USB Flash Sürücüsünden Tarama

Belgeyi tarayıp taranan dosyayı bir USB Flash sürücüde saklayabilirsiniz. USB'ye Tarama işlev .jpg, .pdf, .pdf (a), .xps, ve .tif dosya biçimlerinde taramalar oluşturur.

#### **Not:**

- Cihaz Güç Tasarrufu modundaysa, cihazı uyandırmak için **Güç/Uyku** düğmesine basın.
- Sadece tipik FAT32 dosya sistemine biçimlendirilen USB Flash sürücüleri desteklenir.

USB Flash sürücüsüne taramak için:

- 1. Asıl dokümanı doküman camına ya da çift taraflı otomatik doküman besleyiciye yerleştirin.
- 2. Yazıcı kontrol panelinde **Ana Sayfa** düğmesine basın.
- 3. USB Flash sürücünüzü, yazıcının ön tarafındaki USB bellek bağlantı noktasına takın.
- 4. USB Flash sürücü algılandığında, **USB'ye Tarama**'ya dokunun.

 $\mathscr{O}$ **Not:** Bu özellik görünmüyorsa, özelliği etkinleştirin veya sistem yöneticisine başvurun. Taranan dosyayı USB Flash sürücüsünde bir klasöre kaydetmek için istenen dizine gidin. **Tamam** öğesine dokunun.

- 5. Taranan dokümanı belirli bir dosya adı olarak kaydetmek için ek dosya adına dokunun. Yeni bir dosya adı girmek için dokunmatik ekran tuş takımını kullanın. **Enter** düğmesine dokunun.
- 6. Taranan dokümanı spesifik bir dosya biçimi olarak kaydetmek için eklenti dosya biçimine dokunun, ardından gereken biçimi seçin.
- 7. Tarama özelliklerini gerektiği gibi ayarlayın.
- 8. Taramayı başlatmak için **Tarama**'ya basın.

Yazıcı, görüntüleri belirttiğiniz klasöre tarar.

9. Doküman camından tarama yapıyorsanız, istendiğinde sonlandırmak için **Bitti**'ye dokunun. Başka bir sayfa taramak için, doküman camına yeni bir asıl doküman yerleştirin, ardından **Sayfa Ekle**'ye dokunun.

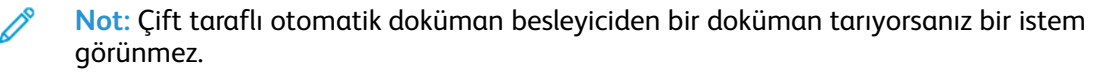

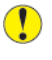

**Dikkat:** Cihaz işi tararken ve işleme alırken USB Flash sürücüyü çıkarmayın. Flash sürücüyü, aktarma işlemi tamamlanmadan çıkarırsanız, dosya kullanılmaz hale gelebilir ve sürücüdeki diğer dosyalar zarar görebilir.

10. Ana Sayfa ekranına geri dönmek için **Ana Sayfa** düğmesine basın.

# <span id="page-123-0"></span>USB Flash Sürücüsünden Yazdırma

Bir USB Flash sürücüsünde saklanan bir dosyayı yazdırabilirsiniz. USB bağlantı noktası yazıcının ön tarafındadır.

**Not:**

- Cihaz Güç Tasarrufu modundaysa, cihazı uyandırmak için **Güç/Uyku** düğmesine basın.
- Sadece tipik FAT32 dosya sistemine biçimlendirilen USB Flash sürücüleri desteklenir.
- 1. USB Flash sürücüsünü yazıcının USB bellek bağlantı noktasına bağlayın.
- 2. USB Sürücüsü algılandı ekranında, **USB'den Yazdır**'a dokunun.
	- **Not:** Bu özellik görünmüyorsa, özelliği etkinleştirin veya sistem yöneticisine başvurun. Daha fazla bilgi için, bkz. *System Administrator Guide* (Sistem Yöneticisi Kılavuzu), [www.](https://www.office.xerox.com/cgi-bin/printer.pl?APP=udpdfs&Page=color&Model=VersaLink+VLB70XX&PgName=Man) [xerox.com/office/VLB70XXdocs](https://www.office.xerox.com/cgi-bin/printer.pl?APP=udpdfs&Page=color&Model=VersaLink+VLB70XX&PgName=Man).
- 3. Dosyaları USB'ye Gözat özelliğini kullanarak ekleyin.
	- Yazdırmaya hazır bir dosya grubunu yazdırmak için, USB sürücüsü veya klasörünün **Tümünü Seç** simgesine dokunun. Dosyalarınızın seçildiğini doğrulayın.
	- Belirli bir dosyayı belirtmek için, bu dosyaya gözatın ve dosya adına veya simgeye dokunun.
- 4. **Tamam** öğesine dokunun.
- 5. Gerekli dosyaların listelendiğini onaylayın.
	- Daha fazla dosya seçmek için **Doküman Ekle**'ye, ardından **Tamam**'a dokunun.
	- Listeden bir dosya adı kaldırmak için, dosya adına dokunun, ardından **Kaldır**'a dokunun.
- 6. Kağıt kaynağı, miktar ve 2 taraflı yazdırma seçeneklerini belirtin.
- 7. **Yazdır**'a dokunun.
- 8. Tamamladığınızda USB Flash sürücüsünü çıkarın.

# @PrintByXerox

# @PrintByXerox Genel Bakış

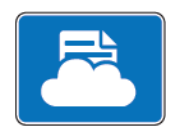

Xerox®@PrintByXerox Uygulamasını, yazıcınıza mobil cihazlardan gönderilen e-posta eklentilerini ve dokümanları yazdırmak için kullanabilirsiniz.

Xerox cihazınız Internet'e bağlıyken, @PrintByXerox Uygulaması, basit e-posta tabanlı yazdırma için Xerox® Workplace Cloud ile birlikte çalışır.

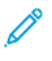

**Not:** @PrintByXerox Uygulaması ve Xerox® Workplace Cloud yazılımı, spesifik lisanslar, yapılandırma ayarları ve minimum sistem teknik özellikleri gerektirir. Ayrıntılar için bkz. *Xerox® @PrintByXerox Uygulaması Hızlı Başlangıç Kılavuzu*, [www.xerox.com/](https://www.xerox.com/XeroxAppGallery) [XeroxAppGallery](https://www.xerox.com/XeroxAppGallery).

# @PrintByXerox Uygulamasıyla Yazdırma

1. [Print@printbyxerox.com](mailto:Print@printbyxerox.com) adresine desteklenen bir dosya türü içeren bir ek ile e-posta gönderin.

İlk kez kullanan kullanıcılar, kullanıcı kimliği ve parolayı içeren bir yanıt e-postası alır.

- 2. Xerox cihaz kontrol panelinde **Ana Sayfa** düğmesine basın.
- 3. **@PrintByXerox** düğmesine dokunun.
- 4. E-posta adresinizi girin, ardından **Kaydet'e** dokunun.
- 5. Parola Giriş ekranında parolanızı girmek için ekran klavyesini kullanın ve ardından **Kaydet'e** dokunun.
- 6. Yazdırmak istediğiniz dokümanları seçin.
- 7. **Yazdırma Ayarları**'na dokunun, ardından **Tamam**'a dokunun.
- 8. **Yazdır'a** dokunun.
	- İşler Yazdırmaya Gönderiliyor mesajı ve dönüşüm durumu belirir.
	- Dokümanlar yazdırılmaya başlandığında yeşil bir onay işareti belirir.

Xerox® [Uygulamaları](#page-68-0)

126 Xerox® VersaLink® B70XX Çok Fonksiyonlu Yazıcı Kullanım Kılavuzu

# $\overline{\phantom{0}}$

# <span id="page-126-0"></span>Yazdırılıyor

Bu bölüm şunları içerir:

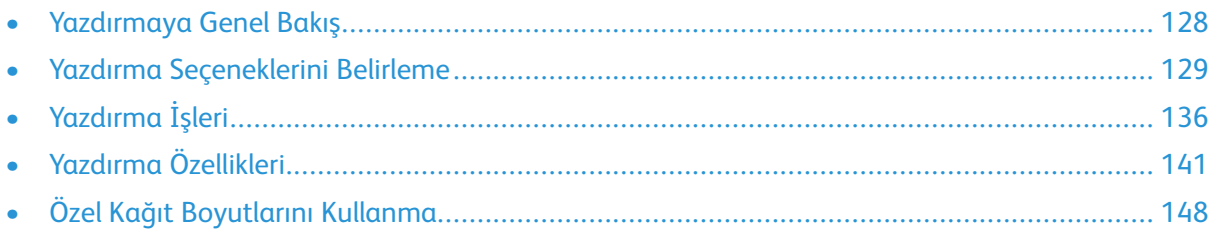

# <span id="page-127-0"></span>Yazdırmaya Genel Bakış

Yazdırmadan önce, bilgisayarınızın ve yazıcınızın fişinin takılı, açık ve etkin bir ağa bağlı olduğundan emin olun. Bilgisayarınızda doğru sürücü yazılımının yüklü olduğundan emin olun. Ayrıntılar için bkz. Yazılımı [Yükleme](#page-53-0).

Bu yazıcıda varsayılan olarak PCL etkindir. PostScript kullanmak için özelliği satın alın ve yükleyin. Ayrıntılar için, Yerel Xerox temsilcinizle görüşün.

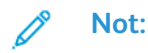

- Belirtilen tüm seçenekler tüm yazıcılarda desteklenmez. Bazı seçenekler yalnızca belirli bir yazıcı modeli, yapılandırma, işletim sistemi, yazdırma sürücüsü türü için geçerlidir.
- Windows PostScript yazdırma sürücüsü ve Macintosh yazdırma sürücüsü, çok çeşitli özellikler sağlar.

Bir işi yazıcıya göndermek için:

- 1. Uygun kağıdı seçin.
- 2. Kağıdı ilgili kasete yükleyin. Yazıcı kontrol panelinde, kağıt boyutu, rengi ve türü belirtin.
- 3. Yazılım uygulamanızdan yazıcı ayarlarına erişin. Pek çok yazılım uygulaması için, Windows'ta **CTRL+P** tuşlarına, Macintosh'ta **CMD+P** tuşlarına basın.
- 4. Yazıcınızı seçin.
- 5. Windows'ta yazdırma sürücüsü ayarlarına erişmek için, **Yazıcı Özellikleri**, **Yazdırma Seçenekleri** ya da **Tercihler**'i seçin. Macintosh için **Xerox Features**'ı seçin. Düğmenin başlığı, uygulamanıza bağlı olarak değişebilir.
- 6. Yazıcı sürücüsü ayarlarını gerektiği gibi değiştirin ve ardından **Tamam** düğmesini tıklatın.
- 7. İşi yazıcıya göndermek için, **Yazdır**'ı tıklatın.

Bir USB Flash bellekteki bir dosyayı yazdırmak için bkz. USB Flash [Sürücüsünden](#page-123-0) Yazdırma.

# <span id="page-128-0"></span>Yazdırma Seçeneklerini Belirleme

Yazıcı sürücüsü yazılım seçenekleri olarak da adlandırılan yazdırma seçenekleri Windows'ta Yazdırma Tercihleri ve Macintosh'ta Xerox® Özellikleri olarak belirtilir. Yazdırma seçenekleri 2 taraflı yazdırmayı, sayfa düzenini ve yazdırma kalitesi ayarlarını içermektedir. Yazdırma Tercihlerinden ayarlanan yazdırma tercihleri varsayılan ayar durumuna gelir. Yazılım uygulaması dahilinde ayarlanan yazdırma seçenekleri geçicidir. Uygulama ve bilgisayar uygulama kapatıldıktan sonra ayarları kaydetmez.

# Yazıcı Sürücüsü Yardım

Xerox® yazıcı sürücüsü Yardım bilgileri Yazdırma Tercihleri penceresinde mevcuttur. **Yardım** bölümünü görmek için, Yazdırma Tercihleri penceresinin sol alt köşesindeki Yardım düğmesini (**?**) düğmesini tıklatın.

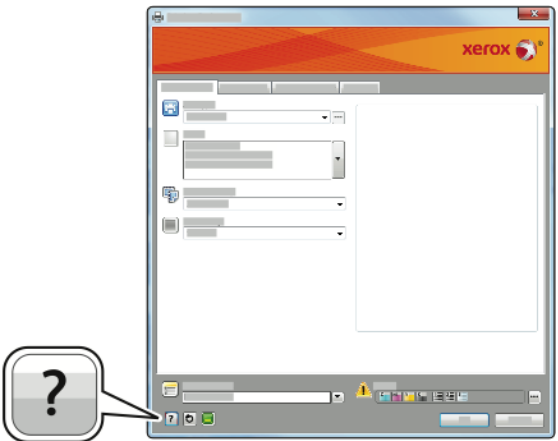

Yazdırma Tercihleri hakkındaki bilgiler Yardım penceresinde görünür. Burada, konuya göre seçim yapabilir veya bilgiye ihtiyacınız olan konu ya da işlevi girmek için arama alanını kullanabilirsiniz.

# Windows Yazdırma Seçenekleri

#### <span id="page-128-1"></span>Windows için Varsayılan Yazdırma Seçeneklerini Ayarlama

Herhangi bir yazılım uygulamasından yazdırdığınızda yazıcı, Yazdırma Tercihleri penceresinde belirlediğiniz yazdırma işi ayarlarını kullanır. Her yazdırma yaptığınızda değiştirmekle uğraşmamak için, en sık kullandığınız yazdırma seçeneklerini ayarlayabilir ve kaydedebilirsiniz.

Örneğin, pek çok iş için genel olarak bir kağıdın her iki tarafına yazdırmak istiyorsanız, Yazdırma Tercihlerinde 2 taraflı yazdırmayı seçin.

- 1. Bilgisayarınızdaki yazıcılar listesine gidin:
	- Windows Server 2008 ve sonrası için **Başlat**→**Ayarlar**→**Yazıcılar**'ı tıklatın.
	- Windows 7 için, **Başlat**→**Aygıtlar ve Yazıcılar**'ı tıklatın.
	- Windows 8 için, **Başlat**→**Denetim Masası**→**Aygıtlar ve Yazıcılar**'ı tıklatın.
	- Windows 10'da, Windows **Başlat**→**Ayarlar**→**Aygıtlar**→**Yazıcılar ve Tarayıcılar** adımına gidin. Pencerede aşağı kaydırın, ardından İlgili ayarlar altında, **Cihazlar ve Yazıcılar**'ı seçin.

**Not:** Özel bir Başlat menüsü uygulaması kullanıyorsanız, bu uygulama yazıcı listenizin gezinme yolunu değiştirebilir.

- 2. Yazıcılar listesinde yazıcınızın simgesini sağ tıklatın, ardından **Yazdırma Tercihleri**'ni tıklatın.
- 3. Yazdırma Tercihleri penceresinde bir sekmeyi tıklatın, ardından seçenekleri belirleyin. Ayarları kaydetmek için, **Tamam**'a öğesine dokunun.

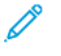

**Not:** Windows yazıcı sürücü seçenekleri hakkında daha fazla bilgi için, Yazdırma Tercihleri penceresindeki **Yardım** düğmesini (**?**) tıklatın.

## Windows'ta Tek İş için Yazdırma Seçeneklerini Seçme

Belli bir işe yönelik özel yazdırma seçenekleri kullanmak için, işi yazıcıya göndermeden önce Yazdırma Tercihlerini değiştirebilirsiniz.

- 1. Yazılım uygulamanızda doküman açık haldeyken, yazdırma ayarlarına erişin. Çoğu yazılım uygulamasında bu, **Dosya**→**Yazdır** tıklatılarak veya **CTRL+P** tuşlarına basılarak açılabilir.
- 2. Yazıcınızı seçin ve Yazdırma Tercihleri penceresini açmak için, **Özellikler** veya **Tercihler** düğmesini tıklatın. Düğmenin başlığı, uygulamanıza bağlı olarak değişebilir.
- 3. Yazdırma Tercihleri penceresinde bir sekmeye dokunun ve ardından seçimlerinizi yapın.
- 4. Kaydetmek ve Yazdırma Tercihleri penceresini kapatmak için **OK** düğmesini tıklatın.
- 5. İşi yazıcıya göndermek için, **Yazdır**'ı tıklatın.

### Windows için Sonlandırma Seçenekleri Seçme

Yazıcınızda bir sonlandırıcı yüklüyse, yazıcı sürücüsünün Özellikler penceresinde sonlandırma seçeneklerini belirtebilirsiniz. Son işlem seçenekleri, dokümanınızın nasıl teslim edileceğini seçmenizi sağlar. Örneğin, delik delme, zımbalama, katlama veya kitapçık biçimini belirleyebilirsiniz.

**Not:** Listelenen tüm seçenekler tüm yazıcılarda desteklenmez. Bazı seçenekler yalnızca belirli bir yazıcı modeli, yapılandırma, işletim sistemi ya da yazdırma sürücüsü türü için geçerlidir.

PostScript ve PCL yazıcı sürücülerinde sonlandırma seçeneklerini seçmek için:

- 1. Yazdırma sürücüsünde **Yazdırma Seçenekleri** sekmesini tıklatın.
- 2. Son işlem adına bir son işlem seçeneğini belirlemek için oku tıklatın.

**Not:** Yazdırma sürücüsü uzun kenardan kağıt besleme zımbalama konumlarını görüntüler. Kağıt uzun kenardan değil de kısa kenardan besleniyorsa, sonlandırıcı zımbayı yanlış konuma yerleştirebilir.

- 3. Çıktı kasetini seçmek için, Çıktı Hedefi içinde oku tıklatın ve bir seçenek belirtin:
	- **Otomatik**: Bu seçeneği yazıcının çıktı hedefini setlerin sayısına ve seçilen zımbalama seçeneklerine göre belirlemesini sağlamak için kullanın. Yazıcı son işlemci çıktı kasetine birden fazla set veya zımbalanmış set gönderilir.
	- **Orta Kaset**: Bu seçeneği, yazıcının ortasındaki çıktı kasetini seçmek için kullanın.
	- **Orta Üst Kaset**: Bu seçeneği, yazıcının ortasındaki üst çıktı kasetini seçmek için kullanın.
	- **Orta Alt Kaset**: Bu seçeneği, yazıcının ortasındaki alt çıktı kasetini seçmek için kullanın.
	- **Son İşlemci Kaseti**: Bu seçeneği Ofis Son İşlemci LX'in ya da Ofis Son İşlemci LX'in sağ tarafındaki çıktı kasetini seçmek için kullanın.
- 4. İşi yazıcıya göndermek için **Tamam**'ı, ardından **Yazdır**'ı tıklatın.

#### Bir Paylaşılan Ağ Yazıcısı için Windows'ta Yazdırma Varsayılanlarını Seçme

- 1. Bilgisayarınızdaki yazıcılar listesine gidin:
	- Windows Server 2008 ve sonrası için **Başlat**→**Ayarlar**→**Yazıcılar**'ı tıklatın.
	- Windows 7 için, **Başlat**→**Aygıtlar ve Yazıcılar**'ı tıklatın.
	- Windows 8 için, **Başlat**→**Denetim Masası**→**Aygıtlar ve Yazıcılar**'ı tıklatın.
	- Windows 10'da, Windows **Başlat**→**Ayarlar**→**Aygıtlar**→**Yazıcılar ve Tarayıcılar** adımına gidin. Pencerede aşağı kaydırın, ardından İlgili ayarlar altında, **Cihazlar ve Yazıcılar**'ı seçin.

**Not:** Masaüstünde Denetim Masası simgesi görünmüyorsa, masaüstünde sağ tıklatın ve ardından **Kişiselleştir**→**Denetim Masası Giriş**→**Aygıtlar ve Yazıcılar**'ı seçin.

- 2. Yazıcılar listesinde yazıcınızın simgesini sağ tıklatın, ardından **Yazıcı özellikleri**'ni seçin.
- 3. Yazıcının Özellikler iletişim kutusunda **Gelişmiş** sekmesini tıklatın.
- 4. Gelişmiş sekmesinde **Yazdırma Varsayılanları** düğmesini tıklatın.
- 5. Yazdırma Sürücüsü sekmelerinde gereken şekilde seçimlerinizi yapın ve **Uygula**'yı tıklatın.
- 6. Ayarları kaydetmek için, **Tamam**'a öğesine dokunun.

#### Windows'ta Bir Sık Kullanılan Yazdırma Seçenekleri Grubu Kaydetme

İlerideki yazdırma işlerinizde uygulayabilmek için, bir tercihler grubu kaydedebilir ve bu grubu tanımlayabilirsiniz. Xerox® App Gallery'de (Uygulama Galerisi) bir uygulamayı varsayılan kaydedebilir, bu sayede uygulamayı yazdırma için uygulama varsayılan ayarları ile yapılandırabilirsiniz.

Bir yazdırma seçenekleri grubunu kaydetmek için:

- 1. Doküman uygulamanızda açık haldeyken, **Dosya**→**Yazdır**'ı tıklatın.
- 2. Yazdırma Özellikleri penceresini açmak için, yazıcınızı seçin ve ardından **Özellikler**'i veya **Tercihler**'i tıklatın.
- 3. Yazdırma Özellikleri penceresinde, sekmeleri tıklatın ve ardından gereken ayarları seçin.
- 4. Yazdırma Özellikleri penceresinin altındaki **Kaydedilen Ayarlar**'ı ve ardından **Farklı Kaydet**'i tıklatın.
- 5. Seçenekler kümesini Kaydedilen Ayarlar listesine kaydetmek için yazdırma seçenekleri kümesi için bir ad girin ve ardından **OK** düğmesini tıklatın.

# Macintosh Yazdırma Seçenekleri

#### Macintosh için Yazdırma Seçeneklerini Seçme

Özel yazdırma seçenekleri kullanmak için, işi yazıcıya göndermeden önce ayarları değiştirin.

- 1. Doküman uygulamanızda açık haldeyken, **Dosya**→**Yazdır**'ı tıklatın.
- 2. Yazıcınızı seçin.
- 3. Print (Yazdır) iletişim kutusunu açın, ardından **Show Details**'i (Ayrıntıları Göster) tıklatın. Geçerli uygulama için uygulama menüsünü tıklatın, ardından **Xerox Özellikleri**'ni seçin.
- 4. Başka herhangi bir gerekli yazdırma seçeneğini listeden belirleyin.
- 5. İşi yazıcıya göndermek için, **Yazdır** düğmesini tıklatın.

## Macintosh için Sonlandırma Seçenekleri Seçme

Yazıcınız yüklü bir son işlemciye sahipse, yazıcı sürücüsünün Xerox® Özelliklerinden son işlem seçeneklerini seçin.

Macintosh yazıcı sürücüsünde sonlandırma seçeneklerini seçmek için:

- 1. Print (Yazdır) iletişim kutusunu açın, ardından **Show Details**'i (Ayrıntıları Göster) tıklatın. Geçerli uygulama için uygulama menüsünü tıklatın, ardından **Xerox Özellikleri**'ni seçin.
- 2. Son İşlem adına zımbalama seçeneklerini belirlemek için oka tıklayın, ardından bir seçenek belirtin.
- 3. Çıktı kasetini seçmek için, Çıktı Hedefi içinde oku tıklatın ve bir seçenek belirtin:
	- **Otomatik**: Bu seçeneği yazıcının çıktı hedefini setlerin sayısına ve seçilen zımbalama seçeneklerine göre belirlemesini sağlamak için kullanın. Yazıcı son işlemci çıktı kasetine birden fazla set veya zımbalanmış set gönderilir.
	- **Orta Kaset**: Bu seçeneği, yazıcının ortasındaki çıktı kasetini seçmek için kullanın.
	- **Orta Üst Kaset**: Bu seçeneği, yazıcının ortasındaki üst çıktı kasetini seçmek için kullanın.
	- **Orta Alt Kaset**: Bu seçeneği, yazıcının ortasındaki alt çıktı kasetini seçmek için kullanın.
	- **Son İşlemci Kaseti**: Bu seçeneği Ofis Son İşlemci LX'in ya da Ofis Son İşlemci LX'in sağ tarafındaki çıktı kasetini seçmek için kullanın.
- 4. İşi yazıcıya göndermek için, **Yazdır**'ı tıklatın.

#### Macintosh için Bir Sık Kullanılan Yazdırma Seçenekleri Grubu Kaydetme

İlerideki yazdırma işlerinizde uygulayabilmek için, bir tercihler grubu kaydedebilir ve bu grubu tanımlayabilirsiniz.

Bir yazdırma seçenekleri grubunu kaydetmek için:

- 1. Doküman uygulamanızda açık haldeyken, **Dosya**→**Yazdır**'ı tıklatın.
- 2. Yazıcılar listesinden yazıcınızı seçin.
- 3. Yazdır iletişim kutusundaki listelerden gerekli yazdırma seçeneklerini seçin.

**Not:** Tüm yazdırma seçeneklerini görmek için **Ayrıntıları Göster**'i tıklatın.

- 4. **Ön Ayarlar**→**Geçerli Ayarı Varsayılan Olarak Kaydet**'i tıklatın.
- 5. Yazdırma seçeneklerine bir ad verin. Seçenekler setini Ön Ayarlar listesine kaydetmek için, **OK** düğmesini tıklatın.
- 6. Bu seçenekleri kullanarak yazdırmak için, Ön Ayarlar listesinden ad seçin.

# UNIX ve Linux Yazdırma

Xerox® yazdırma Sürücüsü paketi, UNIX ve Linux ortamlarına bağlı yazıcıları yönetmeniz için araçlar sunar.

Xerox® yazdırma sürücüleri, yazıcı özellik seçimleri için GUI tabanlı bir sürücü iletişim kutusu sağlar. İşletim sisteminize bağlı olarak yazdırma sürücülerinizi seçebilirsiniz.

#### Xerox® Yazıcı Yöneticisi

Xerox® Yazıcı Yöneticisi, UNIX ve Linux ortamlarındaki birden çok yazıcıyı yönetmenizi ve bunlardan yazdırmanızı sağlayan bir uygulamadır.

132 Xerox® VersaLink® B70XX Çok Fonksiyonlu Yazıcı Kullanım Kılavuzu

Xerox® Yazıcı Yöneticisi'ni kullanarak şunları yapabilirsiniz:

- Ağa bağlı yazıcıları yapılandırabilir ve durumunu denetleyebilirsiniz.
- Ağınızda bir yazıcı ayarlayabilir ve yüklendikten sonra yazıcının çalışmasını izleyebilirsiniz.
- İstediğiniz zaman bakım kontrolleri yapabilir ve sarf malzemesi durumlarını görüntüleyebilirsiniz.
- Birçok farklı UNIX ve Linux işletim sistemi tedarikçisi için genel bir görünüm ve kullanım biçimi sağlar.

#### **Xerox® Yazıcı Yöneticisi'ni Yükleme**

Başlamadan önce:

Xerox® Yazıcı Yöneticisi'ni yüklemek için kök yönetici veya süper kullanıcı ayrıcalıklarına sahip olmanız gerekir.

Xerox® Yazıcı Yöneticisi'ni Yüklemek için:

- 1. İşletim sisteminize uygun paketi indirin. Yazıcınızın yazdırma sürücülerini bulmak için [www.](https://www.office.xerox.com/cgi-bin/printer.pl?APP=udpdfs&Page=color&PgName=driver) [xerox.com/drivers](https://www.office.xerox.com/cgi-bin/printer.pl?APP=udpdfs&Page=color&PgName=driver) adresini ziyaret edin.
- 2. Yazdırma sürücüsü web sitesinden yazıcınızın modelini bulun.
- 3. Yazınızın modeli için **Sürücüler ve İndirme**'yi tıklatın.
- 4. İşletim Sistemi menüsünden işletim sisteminizi seçin.
- 5. Yazıcınızın modeli için yazdırma sürücüsünü tanımlamak üzere mevcut yazdırma sürücülerinin listesini gözden geçirin.

**Not:** Her bir sürücüyle ilgili ek bilgiler için, **Açıklama**'yı tıklatın.

- 6. Yazıcı modeliniz ve işletim sisteminiz için yazdırma sürücüsünü seçmek üzere, adını tıklatın.
- 7. İndirmeyi başlatmak için, Son Kullanıcı Lisans Sözleşmesi'ni okuyun ve **kabul et**'i tıklatın.

Dosya, bilgisayar dosyası indirmeleriniz için varsayılan konuma otomatik olarak indirilir.

- 8. Xerox® Yazıcı Sürücüsü paketini yüklemek için:
	- Paketi işletim sistemi paketi yöneticiniz ile açın.
	- Komut satırı yardımcı programı kullanarak yüklemek için, dosyayı indirdiğiniz dizini değiştirin. Yükleyiciyi çalıştırmak amacıyla işletim sisteminiz için uygun komut satırı yardımcı programını yazın. Örneğin:
		- **Red Hat**: rpm -U <filename>.rpm
		- **Debian tabanlı Linux**: dpkg -i <filename>.deb
		- **AIX**: rpm -U <filename>.rpm
		- **HPUX**: <filename>.depot.gz
		- **Solaris**: pkgadd -d <filename>.pkg

**Not:** Çoğu yükleme, /opt/Xerox/prtsys konumunda bir Xerox dizini oluşturur. İşletim sistemi paketi yöneticisiyle birlikte gelen yardımcı programlar hakkında ek bilgi için, paketle birlikte verilen kılavuza bakın. Örneğin, man xeroxprtmgr.

#### **Xerox® Yazıcı Yöneticisi'ni Başlatma**

Xerox® Yazıcı Yöneticisi'ni başlatmak için, aşağıdaki görevlerden birini gerçekleştirin.

- UNIX için kök yönetici olarak oturum açın. XSUS uygulamasını bir terminal penceresinden başlatmak için "root" olarak istemciye giriş yapın, **xpadmin** yazın, ardından **Enter** veya **Return** tuşuna basın.
- Linux için **sudo xeroxprtmgr** yazın ve **Enter** veya **Return** tuşuna basın.

#### xeroxprint ile yazdırma

Xerox, kendi yazdırma komutuna sahiptir. Aşağıdaki komutu kullanabilirsiniz:

**xeroxprint -d<Some\_Queue> -o[Options] <Somefile>**

## Linux İş İstasyonundan Yazdırma

Bir Linux iş istasyonundan yazdırmak için Linux için Xerox® yazıcı sürücüsü veya bir CUPS yazıcı sürücüsü yükleyin. Her iki sürücüyü de yüklemeniz gerekmez.

Xerox, Linux için tam özellikli özel yazıcı sürücülerinden birini yüklemenizi önerir. Yazıcınızın sürücülerini bulmak için [www.xerox.com/drivers](https://www.office.xerox.com/cgi-bin/printer.pl?APP=udpdfs&Page=color&PgName=driver) adresini ziyaret edin.

CUPS kullanıyorsanız, iş istasyonunuzda CUPS'un yüklü ve çalışıyor olduğundan emin olun. CUPS yükleme ve oluşturma yönergeleri Easy Software Products tarafından yazılan ve telif haklarına tabi olan *CUPS Software Administrators Manual*'da yer almaktadır. CUPS yazdırma yetenekleriyle ilgili kapsamlı bilgi için [www.cups.org/documentation.php](http://www.cups.org/documentation.php) sitesinde yer alan *CUPS Software Users Manual* belgesine bakın.

#### **İş İstasyonuna PPD Yükleme**

- 1. Varsa, Xerox Destek web sitesindeki Drivers and Downloads (Sürücüler ve İndirmeler) sayfasından Xerox® PPD for CUPS'ı (Common UNIX Printing System) indirin.
- 2. PPD dosyasını iş istasyonunuzdaki CUPS ppd/Xerox klasörüne kopyalayın. Klasörün konumundan emin değilseniz, PPD dosyalarını bulmak için Bul komutunu kullanın.
- 3. PPD dosyasındaki yönergeleri izleyin.

#### **Yazıcı Ekleme**

- 1. CUPS (Common UNIX Printing System) sihirbazının çalıştığını doğrulayın.
- 2. Bir Web tarayıcısı açın ve http://localhost:631/admin yazıp **Enter** veya **Return** tuşuna basın.
- 3. Kullanıcı Kimliği için root yazın. Parola için kök parolasını yazın.
- 4. **Yazıcı Ekle**'yi tıklatın ve CUPS yazıcı listesine yazıcı eklemek üzere ekrandaki yönergeleri izleyin.

#### **CUPS (Genel Unix Yazdırma Sistem) ile Yazdırma**

CUPS, System V (lp) ve Berkeley (lpr) yazdırma komutlarının ikisini de destekler.

- 1. System V'de belirli bir yazıcıya yazdırmak için şunu yazın: lp -dprinter dosyaadı, sonra da **Enter** tuşuna basın.
- 2. Berkeley'de belirli bir yazıcıya yazdırmak için şunu yazın: lpr -Pprinter dosyaadı, sonra da **Enter** tuşuna basın.

# Mobil Yazdırma Seçenekleri

Bu yazıcı iOS ve Android mobil aygıtlarından yazdırabilir. Daha fazla bilgi için, bkz. [Google](#page-52-0) Cloud Print'i [Yapılandırma.](#page-52-0)

134 Xerox® VersaLink® B70XX Çok Fonksiyonlu Yazıcı Kullanım Kılavuzu

#### Wi-Fi Direct ile Yazdırma

Yazıcınıza tablet, bilgisayar ya da akıllı telefon gibi bir Wi-Fi mobil aygıttan Wi-Fi Direct kullanarak bağlanabilirsiniz.

Ayrıntılar için bkz. Wi-Fi Direct'e [Bağlanma.](#page-50-0)

Wi-Fi Direct kullanımı hakkındaki ayrıntılar için mobil aygıtınızla gelen belgelere bakın.

**Not:** Kullandığınız mobil aygıta göre yazdırma prosedürü de değişir.

#### AirPrint ile yazdırma

Doğrudan iPhone, iPad, iPod touch ya da Mac'ten AirPrint® ile yazdırabilirsiniz. AirPrint®'i yazıcınız için etkinleştirmek için bkz. AirPrint'i [yapılandırma.](#page-52-1) AirPrint® kullanmak için mobil aygıtınızın yazıcı ile aynı kablosuz ağa bağlı olduğundan emin olun.

AirPrint® ile yazdırmak için:

- 1. Yazdırmak istediğiniz e-posta, fotoğraf, web sitesi sayfası ya da belgeyi açın.
- 2. **İşlem** simgesine dokunun.
- 3. **Yazdır**'a dokunun.
- 4. Yazıcınızı seçin, ardından yazıcı seçeneklerini ayarlayın.
- 5. **Yazdır**'a dokunun.

### MOPRIA Uyumlu bir Mobil Aygıttan Yazdırma

MOPRIA™, kullanıcıların bir yazdırma sürücüsü gerekmeksizin mobil aygıtlardan yazdırmasını sağlayan bir yazılım özelliğidir. MOPRIA™'yı mobil aygıtınızdan MOPRIA™-uyumlu yazıcılara yazdırmak için kullanabilirsiniz.

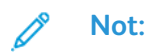

- MOPRIA™ ve gerekli tüm protokolleri varsayılan olarak etkindir.
- Mobil aygıtınızda en son MOPRIA™ Yazdırma Hizmeti'nin yüklü olduğundan emin olun. Google Play Store'dan ücretsiz bir indirme elde edebilirsiniz.
- Kablosuz cihazlar yazıcı ile aynı kablosuz ağa bağlanmalıdır.
- Yazıcınızın adı ve konumu bağlanan aygıtlardaki MOPRIA™-uyumlu yazıcılar listesinde görünür.

MOPRIA™'yı kullanarak yazdırmak için mobil aygıtınız ile gelen yönergeleri izleyin.

# <span id="page-135-0"></span>Yazdırma İşleri

# İşleri Yönetme

Etkin, güvenli veya tamamlanmış işlerin listesini kontrol paneli İşler menüsünden görebilirsiniz. Seçilen bir işin ilerlemesini duraklatabilir veya iş ayrıntılarını silebilir, yazdırabilir veya görüntüleyebilirsiniz. Embedded Web Server'daki (Dahili Web Sunucusu) İşler penceresinden aktif ve tamamlanmış yazdırma işlerinin bir listesini görebilirsiniz. Daha fazla bilgi için, bkz. [İşleri](#page-89-0) [Embedded](#page-89-0) Web Server (Dahili Web Sunucusu) Kullanarak Yönetme.

Bir yazdırma işi tamamlanamayacağı zaman yazıcı tarafından tutulabilir. Örneğin, yazıcıda uyarı varsa, kağıt veya sarf malzemesi gerekiyorsa iş tutulabilir. Sorun çözüldüğünde yazıcı yazdırmayı otomatik olarak devam ettirecektir. Güvenli bir iş gönderildikten sonra, kontrol panelinde bir parola girerek serbest bırakana kadar saklanır. Daha fazla bilgi için, bkz. Özel İş Türleri [Yazdırma](#page-136-0).

## Yazdırma İşini Silme Seçeneğiyle Duraklatma

- 1. Yazıcı kontrol panelinde **Ana Sayfa** düğmesine basın.
- 2. **İşler**'e dokunun, ardından yazdırma işinin adına dokunun.
- 3. Aşağıdakilerden birisini yapın:
	- Yazdırma işini duraklatmak için **Duraklat**'a dokunun. Yazdırma işini devam ettirmek için **Devam Et**'e dokunun.
	- Yazdırma işini silmek için **Sil**'e dokunun. Komut isteminde **Sil**'e dokunun.

**Not:** 60 saniye içinde bir seçim yapmazsanız iş otomatik olarak devam ettirilir.

4. Ana Sayfa ekranına geri dönmek için **Ana Sayfa** düğmesine basın.

## Kayıtlı ve Güvenli İşleri Görüntüleme, Yazdırma ya da Silme

- **Not:**
	- Sistem yöneticisi kullanıcıların işleri silmesini kısıtlayabilir. Sistem yöneticisi iş silmeyi kısıtladıysa, işleri görüntüleyebilirsiniz ancak silemezsiniz.
	- Güvenli Yazdırma işini yalnızca işi gönderen kullanıcı veya sistem yöneticisi silebilir.
- 1. Yazıcı kontrol panelinde **Ana Sayfa** düğmesine basın.
- 2. Etkin ve tamamlanan işlerin listesini görüntülemek için, **İşler**'e dokunun.
- 3. Belirli bir türdeki işlerin listesini görmek için bir seçeneğe dokunun.
	- Kaydedilen İşler'i görüntülemek için, **Kaydedilen İşler**'e dokunun. İşi yazdırmak için işe dokunun, miktarı girin ve **OK**'a dokunun. İşi silmek için **Çöp Kutusu** simgesine ve **Sil**'e dokunun.
	- Kişisel işleri görüntülemek için, **Kişisel ve Güvenli İşler**'e dokunun. İşleri yazdırmak için klasöre dokunun ve **Tümünü Yazdır** veya **Tümünü Sil**'e dokunun.
	- Güvenli İşler için **Kişisel ve Güvenli İşler**'e dokunun. Klasöre dokunun, parolayı girin ve **OK**'a dokunun. Güvenli İşi yazdırmak için işe dokunun. Klasördeki tüm işleri yazdırmak veya silmek için **Tümünü Yazdır** veya **Tümünü Sil**'e dokunun.
- 4. İşin ayrıntılarını görüntülemek için işe dokunun.
- 5. Ana Sayfa ekranına geri dönmek için **Ana Sayfa** düğmesine basın.

# <span id="page-136-0"></span>Özel İş Türleri Yazdırma

Özel iş türleri bilgisayarınızdan bir yazdırma işi göndermenizi ve ardından yazıcı kontrol panelinden yazdırmanızı sağlar. Yazdırma sürücüsünden özel iş türlerini seçmek için **Yazdırma Seçenekleri**→**İş Türü** öğesini seçin.

## Kaydedilen İşler

Kaydedilen İşler, yazıcıya gönderilen ve silinmediyse gelecekte kullanılmak üzere saklanan dokümanlardır. Herhangi bir kullanıcı Kaydedilen İşi yazdırabilir veya silebilir.

Kaydedilen İşi yazdırmak için bkz. Bir [Kaydedilen](#page-136-1) İşi Yazdırma.

#### <span id="page-136-1"></span>**Bir Kaydedilen İşi Yazdırma**

- 1. Yazılım uygulamanızda, yazıcı ayarlarına erişin. Pek çok yazılım uygulaması için, Windows'ta **CTRL+P** tuşlarına, Macintosh'ta ise **CMD+P** tuşlarına basın.
- 2. Yazıcınızı seçin, ardından yazdırma sürücüsünü açın.
	- Windows'ta **Yazıcı Özellikleri**'ni tıklatın. Düğmenin başlığı, uygulamanıza bağlı olarak değişebilir.
	- Macintosh'ta, Print (Yazdır) penceresinde, **Print Options** (Yazdırma Seçenekleri) menüsünü tıklatın, ardından **Xerox Features**'ı (Xerox Özellikler) seçin.
- 3. İş Türü için **Kayıtlı İş**'i seçin.
- 4. Bir iş adını yazın ya da listeden bir ad seçin, ardından **Tamam**'ı tıklatın.
- 5. Başka herhangi bir gerekli yazdırma seçeneğini belirleyin.
	- Windows için **Tamam**, ardından **Yazdır**'ı tıklatın.
	- Macintosh için, **Print** (Yazdır) öğesini tıklatın.

#### **Kayıtlı İşi Serbest Bırakma**

- 1. Yazıcı kontrol panelinde **Ana Sayfa** düğmesine basın.
- 2. **İşler**'e dokunun.
- 3. Kaydedilen İşler'i görüntülemek için, **Kaydedilen İşler**'e dokunun.
- 4. Kaydedilen İş'i yazdırmak için işin adına dokunun, miktarı girin, ardından **Tamam**'a dokunun.
- 5. Yazdırmadan sonra o işin dokümanını silmek için **Çöp Kutusu** simgesine dokunun, ardından istemde **Sil**'e dokunun.
- 6. Ana Sayfa ekranına geri dönmek için **Ana Sayfa** düğmesine basın.

#### Güvenli Yazdırma

Hassas ya da gizli bilgileri yazdırmak için Güvenli Yazdırma'yı kullanın. İş, gönderildikten sonra, yazıcı kontrol panelinde parolanızı girene kadar yazıcıda saklanır.

Bir Güvenli Yazdırma işi yazdırmak için bkz. Güvenli [Yazdırma](#page-137-0) İşi Yazdırma.

#### <span id="page-137-0"></span>**Güvenli Yazdırma İşi Yazdırma**

- 1. Yazılım uygulamanızda, yazıcı ayarlarına erişin. Pek çok yazılım uygulaması için, Windows'ta **CTRL+P** tuşlarına, Macintosh'ta ise **CMD+P** tuşlarına basın.
- 2. Yazıcınızı seçin, ardından yazdırma sürücüsünü açın.
	- Windows'ta **Yazıcı Özellikleri**'ni tıklatın. Düğmenin adı uygulamanıza bağlı olarak değişir.
	- Macintosh için, Print (Yazdır) penceresinde **Preview** (Ön izleme) öğesini tıklatın, ardından **Xerox Features** (Özellikler) öğesini seçin.
- 3. İş Türü için **Güvenli Yazdırma**'yı seçin.
- 4. Parolayı yazın, parolayı onaylayın, ardından **Tamam**'ı tıklatın.
- 5. Başka herhangi bir gerekli yazdırma seçeneğini belirleyin.
	- Windows için **Tamam**, ardından **Yazdır**'ı tıklatın.
	- Macintosh için, **Print** (Yazdır) öğesini tıklatın.

#### **Güvenli Yazdırma işini serbest bırakmak için**

- 1. Yazıcı kontrol panelinde **Ana Sayfa** düğmesine basın.
- 2. **İşler**'e dokunun.
- 3. Güvenli Yazdırma işlerini görüntülemek için **Kişisel ve Güvenli İşler**'e dokunun.
- 4. Klasörünüze dokunun.
- 5. Parola numarasını girin ve **Tamam**'a dokunun.
- 6. Bir seçenek belirleyin:
	- Bir Güvenli Yazdırma işi yazdırmak için işe dokunun.
	- Klasördeki tüm işleri yazdırmak için **Tümünü Yazdır**'a dokunun.
	- Bir Güvenli Yazdırma işini silmek için, **Çöp Kutusu** simgesine dokunun, ardından istemde **Sil**'e dokunun.
	- Klasördeki tüm işleri silmek için, **Tümünü Sil**'e dokunun.

**Not:** Bir Güvenli Yazdırma işi yazdırıldıktan sonra otomatik olarak silinir.

7. Ana Sayfa ekranına geri dönmek için **Ana Sayfa** düğmesine basın.

#### Kişisel Yazdırma

Kişisel Yazdırma, bir dokümanı yazıcıda saklamanızı ve kontrol panelinden yazdırmanızı sağlar.

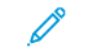

**Not:** Kişisel Yazdırma özelliği yalnızca bir ağ yazıcısına yazdırma yapan bir Windows bilgisayarında kullanılabilir.

Kişisel Yazdırma, aşağıdaki özelliklere sahip bir tür kaydedilen iştir:

- Bir Kişisel Yazdırma İşi, yazdırma işiyle ilişkilendirilen kullanıcı kimliği ile adlandırılan bir klasörde görünür.
- Bir Kişisel Yazdırma İşi, parola kullanmaz.
- Herhangi bir kullanıcı Kişisel Yazdırma işi yazdırabilir veya silebilir.
- Listedeki tüm işleri bir kerede yazdırabilir, tek bir işi ya da listedeki tüm işleri silebilirsiniz.
- Bir Kişisel Yazdırma işi yazdırıldıktan sonra otomatik olarak silinir.

Bir Kişisel Yazdırma işi yazdırmak için bkz. Kişisel [Yazdırma](#page-138-0) ile Yazdırma.

#### <span id="page-138-0"></span>**Kişisel Yazdırma ile Yazdırma**

- 1. Yazılım uygulamanızda, yazıcı ayarlarına erişin. Çoğu yazılım uygulaması için **Dosya**'yı tıklatın ya da Windows için **CTRL+P** tuşlarına basın.
- 2. Yazıcınızı seçin, ardından **Yazıcı Özellikleri**'ni tıklatın. Düğmenin adı uygulamanıza bağlı olarak değişir.
- 3. İş Türü için **Kişisel Yazdırma**'yı seçin.
- 4. Gerekli diğer yazdırma seçeneklerini belirtin, ardından **Tamam** düğmesini tıklatın.
- 5. İşi yazıcıya göndermek için, **Yazdır**'ı tıklatın.

#### **Bir Kişisel Yazdırma İşini serbest bırakmak için**

- 1. Yazıcı kontrol panelinde **Ana Sayfa** düğmesine basın.
- 2. **İşler**'e dokunun.
- 3. Kişisel Yazdırma işlerini görüntülemek için, **Kişisel ve Güvenli İşler**'e dokunun.
- 4. Klasörünüze dokunun.
- 5. Bir parola istenirse, **Atla**'ya dokunun.

**Not:** Klasörünüz Güvenli Yazdırma işleri ve Kişisel Yazdırma işleri içeriyorsa, parola istemi görünür.

- 6. Bir seçenek seçin.
	- Bir Kişisel Yazdırma işi yazdırmak için işe dokunun.
	- Klasördeki tüm işleri yazdırmak için **Tümünü Yazdır**'a dokunun.
	- Klasördeki tüm işleri silmek için, **Tümünü Sil**'e dokunun.
- 7. Ana Sayfa ekranına geri dönmek için **Ana Sayfa** düğmesine basın.

## Örnek Takım

Örnek Takım iş türü, kalan kopyaları yazdırmadan önce birden çok yazdırma işinin bir kopyasını yazdırır. Örnek takımı inceledikten sonra kalan kopyaları yazdırabilir ya da bunları yazıcı kontrol panelinde silebilirsiniz.

Örnek Takım, aşağıdaki özelliklere sahip bir tür kaydedilen iştir:

- Bir Örnek Set işi, yazdırma işiyle ilişkilendirilen kullanıcı kimliği ile adlandırılan bir klasörde görünür.
- Bir Örnek Set işi, parola kullanmaz.
- Herhangi bir kullanıcı Örnek Set işi yazdırabilir veya silebilir.
- Örnek Takım, bir işin bir kopyasını yazdırarak kalan kopyaları yazdırmadan önce kontrol imkanı tanır.

Bir Örnek Set işi yazdırıldıktan sonra otomatik olarak silinir.

#### **Örnek Takım Yazdırma**

- 1. Yazılım uygulamanızda, yazıcı ayarlarına erişin. Pek çok yazılım uygulaması için, Windows'ta **CTRL+P** tuşlarına, Macintosh'ta ise **CMD+P** tuşlarına basın.
- 2. Yazıcınızı seçin, ardından yazdırma sürücüsünü açın.
	- Windows'ta **Yazıcı Özellikleri**'ni tıklatın. Düğmenin adı uygulamanıza bağlı olarak değişir.
	- Macintosh için, Print (Yazdır) penceresinde **Preview** (Ön izleme) öğesini tıklatın, ardından **Xerox Features** (Özellikler) öğesini seçin.
- 3. İş Türü için **Örnek Takım**'ı seçin.
- 4. Başka herhangi bir gerekli yazdırma seçeneğini belirleyin.
	- Windows için **Tamam**, ardından **Yazdır**'ı tıklatın.
	- Macintosh için, **Print** (Yazdır) öğesini tıklatın.

#### **Bir Örnek İşi serbest bırakmak için**

- 1. Yazıcı kontrol panelinde **Ana Sayfa** düğmesine basın.
- 2. Mevcut işleri görüntülemek için, **İşler**'e dokunun.
- 3. Örnek Set işine dokunun.

**Not:** Örnek Set dosya açıklaması işi Gelecekteki Yazdırma için Bekletiliyor olarak gösterir ve işin kalan kopya sayısını gösterir.

- 4. Bir seçenek seçin.
	- İşin kalan kopyalarını yazdırmak için, **Serbest Bırak** öğesine dokunun.
	- İşin kalan kopyalarını silmek için **Sil**'e dokunun.
- 5. Ana Sayfa ekranına geri dönmek için **Ana Sayfa** düğmesine basın.

# <span id="page-140-0"></span>Yazdırma Özellikleri

# Yazdırma için Kağıt Seçeneklerini Seçme

Yazdırma işiniz için iki kağıt seçme yöntemi vardır. Yazıcının doküman boyutuna, kağıt türüne ve belirttiğiniz kağıt rengine bağlı olarak kullanılacak kağıdı seçmesine izin verebilirsiniz. Ayrıca istediğiniz kağıt yüklü belirli bir kaset de seçebilirsiniz.

## **Olceklendirme**

Ölçeklendirme, orijinali dokümanı seçilen çıktı kağıt boyutuna sığdırmak amacıyla küçültür ya da büyütür.

- Windows'ta, ölçek seçenekleri, Yazdırma Seçenekleri sekmesindeki Kağıt alanındadır.
- Macintosh için, ölçek seçenekleri Print (Yazdır) penceresindedir. Diğer yazdırma seçeneklerini görmek için **Ayrıntıları Göster**'i tıklatın.

Aşağıdaki ölçeklendirme seçenekleri mevcuttur:

- **Otomatik Ölçeklendir**, dokümanı seçilen Çıktı Kağıt Boyutuna sığdıracak şekilde ölçeklendirir. Ölçeklendirme miktarı örnek görüntünün altındaki yüzde kutusunda görünür.
- **Ölçeklendirme Yok**, çıktı kağıdına yazdırılan sayfa görüntüsünün boyutunu değiştirmez ve yüzde kutusunda %100 değeri görünür. Asıl boyutu çıktı boyutundan büyükse sayfa görüntüsü kırpılır. Asıl boyutu çıktı boyutundan küçükse sayfa görüntüsünün çevresinde fazladan alan görünür.
- **Manuel Ölçeklendir**, dokümanı, önizleme görüntüsünün altındaki yüzde kutusuna girilen değer kadar ölçeklendirir.

# Kağıdın Her İki Tarafına Yazdırma

## 2 Taraflı Bir Doküman Yazdırma

Yazıcınız Otomatik 2 Taraflı Yazdırma özelliğini destekliyorsa, seçenekler yazıcı sürücüsünde belirtilir. Yazıcı sürücüsü dokümanı yazdırmak için uygulamadaki dikey veya yatay yönü ayarlarını kullanır.

**Not:** Kağıt boyutu ve ağırlığının desteklendiğinden emin olun. Ayrıntılar için bkz. [Otomatik](#page-157-0) 2 Taraflı Yazdırma için [Desteklenen](#page-157-0) Kağıt Türleri ve Ağırlıkları.

## 2 Taraflı Sayfa Düzeni Seçenekleri

Sayfa düzenini 2-taraflı yazdırma olarak belirtebilirsiniz, bu yazdırılan kenarın nasıl döneceğini belirler. Bu ayarlar uygulama sayfası yön ayarlarını geçersiz kılar.

- **1 Taraflı Yazdırma**: Bu seçenek ortamın sadece bir tarafına yazdırır. Bu seçeneği zarflara, etiketlere ya da her iki tarafına da yazdırılamayacak ortamlara yazdırırken kullanın.
- **2 Taraflı Yazdırma**: Bu seçenek işi, kağıdın her iki tarafına, uzun kenardan ciltlenmeye olanak tanıyacak şekilde yazdırır. Aşağıdaki çizimde sırasıyla dokümanların dikey ve yatay yönlerle sonuçları gösterilmektedir:

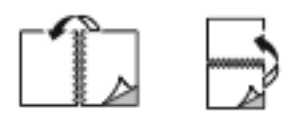

• **2 Taraflı Yazdırma, Kısa Kenardan Çevir**: Bu seçenek kağıdın her iki tarafına yazdırır. Görüntüler kağıdın kısa kenarından ciltleme yapılacak şekilde yazdırılır. Aşağıdaki çizimde sırasıyla dokümanların dikey ve yatay yönlerle sonuçları gösterilmektedir:

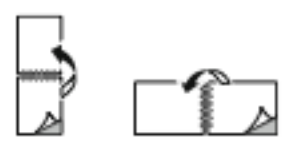

**Not:** 2 Taraflı Yazdırma, Earth Smart ayarlarının bir parçasıdır.

Varsayılan yazdırma sürücüsü ayarlarınızı değiştirmek için bkz. Windows için [Varsayılan](#page-128-1) Yazdırma [Seçeneklerini](#page-128-1) Ayarlama.

## Baskı Kalitesi

Baskı kalitesi modları:

- Standart baskı kalitesi modu: 600 x 600 dpi
- Gelişmiş baskı kalitesi modu: 1200 x 1200 dpi

# Görüntü Seçenekleri

Görüntü seçenekleri yazıcının, dokümanınızı üretmek için açıklık ve kontrastı nasıl kullanacağını kontrol eder. Windows PostScript yazdırma sürücüsü ve Macintosh yazdırma sürücüleri, Görüntü Seçenekleri sekmesinde çok çeşitli kontrolleri sağlar.

#### Açıklık

Açıklık özelliği, yazdırma işinizdeki metin ve resimlerin genel olarak açıklığını veya koyuluğunu ayarlamanıza olanak verir.

#### Görüntü Kaydırma

Görüntü Kaydır, görüntünün sayfadaki konumunu değiştirmenizi sağlar. Yazdırılan görüntüyü, her bir yaprak kağıt üzerinde X ve Y ekseni üzerinde kaydırabilirsiniz.

#### Kontrast

Yazdırma işinizdeki açık ve koyu alanlar arasındaki varyasyonu ayarlamak için Karşıtlık özelliğini kullanabilirsiniz.

# Tek Bir Yaprağa Birden Fazla Sayfa Yazdırma

Çok sayfalı bir doküman yazdırırken, tek kağıt yaprağına birden fazla sayfa yazdırabilirsiniz.

Taraf başına 1, 2, 4, 6, 9 veya 16 sayfa yazdırmak için Yaprak Başına Sayfa Sayısı Sayfa Düzeni sekmesinde **Yaprak Başına Sayfa** öğesini seçin.

- Windows'ta, Sayfa Düzeni, Doküman Seçenekleri sekmesindedir.
- Macintosh için, Print (Yazdır) penceresinde, Layout (Düzen), Preview (Ön izleme) listesindedir.

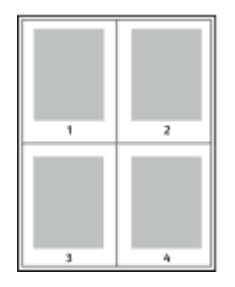

Her sayfanın çevresinde bir kenarlık yazdırmak için, **Sayfa Kenarlıkları**'nı seçin.

# Kitapçık Yazdırma

2 taraflı yazdırmayla dokümanı küçük kitapçık biçiminde yazdırabilirsiniz. 2 taraflı yazdırma için desteklenen herhangi bir kağıt boyutu için kitapçık oluşturabilirsiniz.

Yazdırma sürücüsü her sayfanın görüntüsünü otomatik olarak küçültür ve her yüzüne ikişer sayfa olmak üzere her kağıda dört sayfa görüntüsü yazdırır. Sayfalar, katlayıp zımbalayarak kitapçık oluşturabileceğiniz sırayla yazdırılır.

- Windows'ta Kitapçık Düzeni, Sayfa Düzeni sekmesindedir. Sayfa Düzeni, Doküman Seçenekleri sekmesi üzerindedir.
- Macintosh için Print (Yazdır) penceresinde, Xerox Features (Özellikler), Booklet Layout (Kitapçık Düzeni) Paper/Output (Kağıt/Çıktı) listesindedir.

Windows PostScript veya Macintosh sürücüsü kullanarak kitapçıkları yazdırdıktan sonra, kayma ve cilt payını belirtebilirsiniz.

- **Cilt Payı**: Sayfa görüntüleri arasındaki yatay mesafeyi punto cinsinden belirtir. Punto boyutu 0,35 mm'dir (1/72 inç).
- **Kayma**: Sayfa görüntüsünün dışa ne kadar kaydırılacağını bir noktanın onda biri biriminde belirtir. Kaydırma katlanan kağıdın kalınlaşarak sayfa görüntülerinin kendiliğinden dışa doğru kaymasını telafi eder. 0 - 1 punto arasında bir değer seçebilirsiniz.

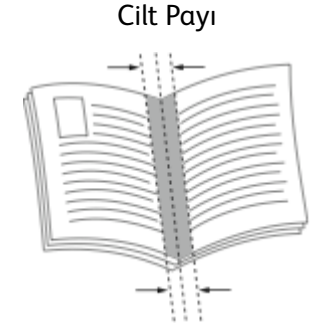

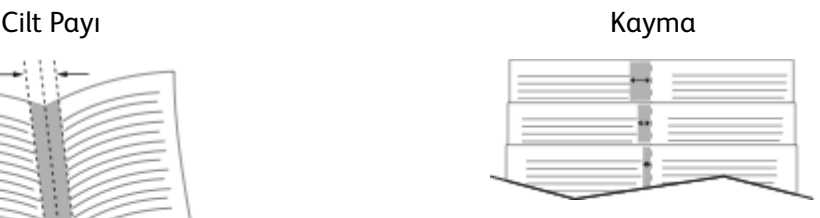

# Özel Sayfaları Kullanma

Özel Sayfalar seçenekleri, kapakların, ek sayfaların ve özel sayfaların yazdırılan dokümana nasıl ekleneceğini kontrol eder.

- Windows'ta, Özel Sayfalar sekmesi, Doküman Seçenekleri sekmesindedir.
- Macintosh için Print (Yazdır) penceresinde, Xerox Features (Xerox Özellikleri), Special Pages (Özel Sayfalar), Paper/Output (Kağıt/Çıktı) adımının Paper (Kağıt) alanındadır.

## Kapak Sayfaları Yazdırma

Kapak sayfası, bir belgenin ilk veya son sayfasıdır. Dokümanın tümü için kullanılan kaynaktan farklı kapak sayfaları için kağıt kaynakları seçebilirsiniz. Örneğin, bir dokümanın ilk sayfası için şirket antetli kağıdı kullanabilirsiniz. Ayrıca bir raporun ilk ve son sayfaları için ağır kağıt da kullanabilirsiniz. Kapak sayfaları yazdırma kaynağı olarak herhangi bir kaset kullanabilirsiniz.

Kapak sayfalarını yazdırmak için aşağıdaki seçeneklerden birisini kullanın:

- **Kapak Yok**: Bu seçenek kapak sayfalarını yazdırmaz. Dokümana hiçbir kapak sayfası eklenmez.
- **Yalnızca Ön**: Bu seçenek, ilk sayfayı belirtilen kasetteki kağıda yazdırır.
- **Yalnızca Arka**: Bu seçenek, arka sayfayı belirtilen kasetteki kağıda yazdırır.
- **Ön ve Arka: Aynı** ön ve arka kapak sayfaları aynı kasetten yazdırılır.
- **Ön ve Arka: Farklı** ön ve arka kapak sayfaları farklı kasetlerden yazdırılır.

Kapak sayfalarını yazdırmak için bir seçim yaptıktan sonra, ön ve arka kapaklar için boyut, renk veya türe göre kağıt seçebilirsiniz. Boş veya önceden yazdırılmış bir kağıt da kullanabilirsiniz ve kapak sayfalarının birinci tarafını, ikinci tarafını veya her iki tarafını yazdırabilirsiniz.

### Ek Sayfaları Yazdırma

Her bir sayfanın birinci sayfasından önce veya bir doküman dahilinde belirtilen sayfalardan sonra boş veya önceden yazdırılmış bir ek sayfa ekleyebilirsiniz. Bir doküman dahilinde belirtilen sayfalardan sonra bir ek sayfanın eklenmesi bölümleri ayırır veya bir işaretleyici veya yer tutucu olarak iş görür. Ek kağıt olarak kullanılacak kağıdı belirttiğinizden emin olun.

- **Ek Sayfa Seçenekleri** X belirtilen sayfa olmak üzere Sayfa X'ten Sonra veya Sayfa 1'den Önce ek sayfa yerleştirme seçenekleri sağlar.
- **Ek Sayfa Miktarı** her bir konuma eklenecek sayfaların sayısını belirtir.
- **Sayfa**: Özel durum sayfası karakteristiklerini kullanan sayfayı ya da sayfa aralığını belirtir. Sayfayı teker teker veya sayfa aralıkları olarak virgülle ayırın. Bir aralık dahilindeki sayfaları kısa çizgi ile belirtin. Örneğin, 1, 6, 9, 10 ve 11. sayfaları belirtmek için **1, 6, 9-11** yazın.
- **Kağıt**: İş Ayarlarını Kullan kısmında seçilen kağıdın varsayılan boyutunu, rengini ve türünü gösterir.
- **İş Ayarı**: İşin geriye kalan kısmının kağıt özelliklerini görüntüler.

## Özel Durum Sayfalarını Yazdırma

Özel durum sayfaları işteki diğer sayfalardan farklı ayarlara sahiptir. Kağıt boyutu, sayfa türü ve sayfa rengi gibi farklılıklar belirtebilirsiniz. İşinizin gerektirdiği şekilde, sayfanın yazdırılacağı tarafı da değiştirebilirsiniz. Bir yazdırma işi birden fazla özel durum sayfası içerebilir.

Örneğin, yazdırma işiniz 30 sayfa içeriyor. Beş sayfasının özel bir kağıdın yalnızca bir tarafına yazdırılmasını ve geriye kalan sayfaların standart bir kağıda 2 taraflı olarak yazdırılmasını istiyorsunuz. İşi yazdırmak için özel durum sayfalarını kullanabilirsiniz.

Özel Durumlar Ekle penceresinde, özel durum sayfalarının özelliklerini ayarlayabilir ve alternatif kağıt kaynağı seçebilirsiniz:

- **Sayfa**: Özel durum sayfası karakteristiklerini kullanan sayfayı ya da sayfa aralığını belirtir. Sayfayı teker teker veya sayfa aralıkları olarak virgülle ayırın. Bir aralık dahilindeki sayfaları kısa cizgi ile belirtin. Örneğin, 1, 6, 9, 10 ve 11. sayfaları belirtmek için  $1, 6, 9-11$  yazın.
- **Kağıt**: İş Ayarlarını Kullan kısmında seçilen kağıdın varsayılan boyutunu, rengini ve türünü gösterir.
- **2 Taraflı Yazdırma**, 2 taraflı yazdırma seçeneklerini seçmenize izin verir. Bir seçenek belirlemek için **Aşağı** oku tıklatın:
	- **1 Taraflı Yazdırma** özel durum sayfalarını yalnızca bir tarafa yazdırır.
	- **2 Taraflı Yazdırma** özel durum sayfalarını kağıdın her iki tarafına yazdırır ve sayfaları uzun kenardan döndürür. Daha sonra iş sayfaların uzun kenarından ciltlenebilir.
	- **2 Taraflı Yazdırma, Kısa Kenardan Çevir** özel durum sayfalarını kağıdın her iki tarafına yazdırır ve sayfaları kısa kenardan çevirir. Daha sonra iş sayfaların kısa kenarından ciltlenebilir.
	- **İş Ayarını Kullan**, işi İş Ayarları kutusunda gösterilen öz nitelikleri kullanarak yazdırır.
- **İş Ayarı**: İşin geriye kalan kısmının kağıt özelliklerini görüntüler.

**Not:** Belirli kağıt türleri ve boyutlarında bazı 2 taraflı yazdırma kombinasyonları beklenmeyen sonuçlar üretebilir.

#### Windows için Yazdırma Filigranları

Filigran, bir ya da daha fazla sayfada boydan boya yazdırılabilen özel amaçlı metindir. Örneğin, dağıtmadan önce bir dokümana zımbalamak yerine Kopya, Taslak ve Gizli gibi sözcükleri filigran olarak ekleyebilirsiniz.

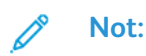

- Bu özellik yalnızca bir ağ yazıcısına yazdırma yapan bir Windows bilgisayarında kullanılabilir.
- Listelenen tüm seçenekler tüm yazıcılarda desteklenmez. Bazı seçenekler yalnızca belirli bir yazıcı modeli, yapılandırma, işletim sistemi ya da yazdırma sürücüsü türü için geçerlidir.
- Bazı yazdırma sürücülerinde kitapçık seçildiğinde veya bir yaprağa birden fazla sayfa yazdırıldığında filigranlar desteklenmez.

Filigran yazdırmak için:

- 1. Yazdırma sürücüsünde **Belge Seçenekleri** sekmesini tıklatın.
- 2. **Filigran** sekmesini tıklatın.
- 3. Filigran menüsünden filigranı seçin. Önceden tanımlanmış filigranlar arasından seçim yapabilir veya özel bir filigran oluşturabilirsiniz. Ayrıca bu menüden filigranları yönetebilirsiniz.
- 4. Metin altında, bir seçenek belirleyin:
	- **Metin**: Alana metni girin, ardından yazı tipini belirtin.
	- **Zaman Damgası**: Tarih ve saat seçeneklerini ve ardından yazı tipini belirtin.
	- **Resim**: Resmi bulmak üzere **Gözat** simgesini tıklatın.
- 5. Filigranın ölçeklendirme açısını ve konumunu belirtin:
	- Resmin orijinal görüntüye göre boyutunu belirten ölçeklendirme seçeneğini belirtin. Görüntüyü %1'lik artışlarla ölçeklendirmek için ok tuşlarını kullanın.
	- Görüntünün sayfadaki açısını tanımlamak için konum seçeneğini belirtin veya görüntüyü 1'lik artırımlarla sola ya da sağa döndürmek için ok tuşlarını kullanın.
	- Görüntünün sayfadaki konumunu tanımlamak için konum seçeneğini belirtin veya görüntüyü 1'lik artırımlarla her iki yönde hareket ettirmek için ok tuşlarını kullanın.
- 6. Katmanlar altında, filigranın nasıl yazdırılacağını belirtin:
	- **Arka Planda Yazdır**: Bu seçenek dokümandaki metin ve grafiklerin arkasına filigran yazdırır.
	- **Karıştır**: Bu seçenek, filigranı dokümandaki metin ve grafiklerle kombine eder. Karıştırılmış filigran yarı saydamdır, bu sayede hem filigranı hem de doküman içeriğini görebilirsiniz.
	- **Ön Planda Yazdır**: Bu seçenek dokümandaki metin ve grafiklerin üzerine filigran yazdırır.
- 7. **Sayfalar**'ı tıklatın, ardından filigranın yazdırılacağı sayfaları seçin:
	- **Tüm Sayfalara Yazdır**: Bu seçenek, filigranı dokümanınızın tüm sayfalarına yazdırır.
		- **Sadece Sayfa 1'e Yazdır**: Bu seçenek, filigranı dokümanınızın yalnızca ilk sayfasına yazdırır.
- 8. Filigran olarak bir resim seçerseniz, görüntünün açıklık ayarlarını belirtin.
- 9. **OK**'ı tıklatın.

#### Yönlendirme

Yönlendirme sayfanın yazdırılacağı yönü belirtmenizi sağlar.

• Windows'ta, Yönlendirme sekmesi, Doküman Seçenekleri sekmesindedir.

**Not:** Uygulamanızın yazdırma iletişim kutusundaki yön ayarı, yazdırma sürücüsündeki yön ayarını geçersiz kılabilir.

• Macintosh'ta, Orientation (Yönlendirme) seçenekleri Print (Yazdır) penceresindedir.

Şu seçenekler mevcuttur:

• **Dikey**: Kağıdı metin ve görüntülerin kağıdın kısa kenarı boyunca yazdırılacağı şekilde yönlendirir.

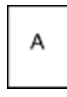

• **Yatay**: Kağıdı metin ve görüntülerin kağıdın uzun kenarı boyunca yazdırılacağı şekilde yönlendirir.

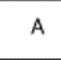

• **Döndürülmüş Yatay**: Kağıdı içeriğin 180 derece döndürüleceği ve uzun alt kenarın yukarı geleceği şekilde yönlendirir.

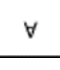

**Not:** Macintosh'ta, yatay yönde dikey metin ve görüntüler yazdırmak için, Auto Rotate (Otomatik Döndür) onay kutusunun işaretini kaldırın.

#### Gelişmiş Sekmesi

Gelişmiş yazdırma seçeneklerini ayarlamak için Gelişmiş sekmesini kullanabilirsiniz. Bu sekmedeki seçimler yazdırma sürücüsü kullanılarak yazdırılan tüm işlere uygulanır.

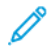

**Not:** Listelenen tüm seçenekler tüm yazıcılarda desteklenmez. Bazı seçenekler yalnızca belirli bir yazıcı modeli, yapılandırma, işletim sistemi ya da yazdırma sürücüsü türü için geçerlidir.

#### İş Kimliği

İş Kimliği özelliğini, iş tanımlama ayarlarını yazdırma işiniz için değiştirmek amacıyla kullanabilirsiniz. İş tanımını ayrı bir afiş sayfasına ya da belgelerinizin sayfalarına yazdırabilirsiniz.

Şu seçenekler mevcuttur:

- **İş Kimliğini Devre Dışı Bırak**: Bu seçenek yazıcıya bir afiş sayfasını yazdırmama talimatını verir.
- **Başlık Sayfasına Kimlik Yazdır**: Bu seçenek iş kimliğini başlık sayfasına yazdırır.
- **Kenar Boşluklarına Kimlik Yazdır - Yalnızca İlk Sayfa**: Bu seçenek iş kimliğini, dokümanın ilk sayfasına sol üst kenar boşluğuna yazdırır.
- **Kenar Boşluklarına Kimlik Yazdır - Tüm Sayfalar**: Bu seçenek, iş kimliğini, dokümanın her sayfasına sol üst kenar boşluğuna yazdırır.

#### Ayna Görüntüler Yazdırma

PostScript sürücüsü yüklüyse, sayfaları ayna görüntü olarak yazdırabilirsiniz. Görüntüler yazdırıldığında solu sağa yansıtır.

#### Windows için İş Bitiş Bildirimi Seçme

İşinizin yazdırılması bittiğinde bildirimde bulunulmasını seçebilirsiniz. Monitörünüzde işin adının ve yazdırıldığı yazıcının adının belirtildiği bir mesaj görüntülenir.

**Not:** Bu özellik yalnızca bir ağ yazıcısına yazdırma yapan bir Windows bilgisayarında kullanılabilir.

Gelişmiş sekmesinde iş bitiş bildirimini seçmek için:

- 1. **Bildirimler**'i tıklatın.
- 2. **Tamamlanan İşleri Bildir**'i tıklatın, ardından bir seçenek belirleyin.
	- **Etkin**: Bu seçenek bildirimleri açar.
	- **Devre dışı**: Bu seçenek Bildirim özelliğini kapatır.
- 3. **Tamam**'ı tıklatın.

# Özel Kağıt Boyutlarını Kullanma

Yazıcı tarafından desteklenen minimum ve maksimum boyut aralığındaki özel kağıt boyutlarına yazdırabilirsiniz. Daha fazla bilgi için, bkz. [Desteklenen](#page-157-0) Özel Kağıt Boyutları.

### <span id="page-147-0"></span>Özel Boyutlu Kağıtları Tanımlama

Özel kağıt boyutlarına yazdırmak için kağıdın özel genişliğini ve uzunluğunu yazdırma sürücüsü yazılımında ve yazıcı kontrol panelinde tanımlayın. Kağıt boyutunu ayarlarken, kasetteki kağıt ile aynı boyutu belirttiğinizden emin olun. Kağıt boyutunu yanlış ayarlamak, yazıcıda hataya neden olabilir. Yazdırma sürücüsü ayarları, bilgisayarınızdaki yazdırma sürücüsü yazılımından yazdırdığınızda kontrol paneli ayarlarını geçersiz kılar.

#### Yazdırma Sürücüsünde Özel Kağıt Boyutları Oluşturma ve Kaydetme

Özel boyutlu kağıtları herhangi bir kağıt kasetinden yazdırabilirsiniz. Özel boyutlu kağıt ayarları yazıcı sürücüsünde kaydedilir ve tüm uygulamalarınızda seçmeniz için mevcuttur.

Her bir kasette desteklenen kağıt boyutları hakkında daha fazla bilgi için, bkz. [Desteklenen](#page-157-0) Özel Kağıt [Boyutları](#page-157-0).

#### **Windows için Özel Boyutlar Oluşturma ve Kaydetme**

- 1. Yazdırma sürücüsünde **Yazdırma Seçenekleri** sekmesini tıklatın.
- 2. Kağıt için oku tıklatın, ardından **Diğer Boyut**→**Gelişmiş Kağıt Boyutu**→**Çıktı Kağıt Boyutu**→**Yeni**'yi seçin.
- 3. Yeni Özel Kağıt Boyutu penceresinde, yeni kağıt boyutunun yüksekliğini ve genişliğini girin.
- 4. Ölçü birimlerini belirlemek için pencerenin altındaki **Ölçüler** düğmesini tıklayın ve sonra **İnç** veya **Milimetre**'yi seçin.
- 5. Kaydetmek için Adı alanında, yeni boyut için bir başlık yazın, ardından **Tamam**'ı tıklatın.

#### **Macintosh için Özel Boyutlar Oluşturma ve Kaydetme**

- 1. Uygulamada, **Dosya**→**Yazdır** düğmesini tıklatın.
- 2. **Kağıt Boyutu**'nu tıklatın, ardından **Özel Boyutları Yönet**'i seçin.
- 3. Yeni bir boyut eklemek için, Kağıt Boyutlarını Yönet penceresinde **Artı simgesini** (**+**) tıklatın.
- 4. **Adsız** öğesini çift tıklatın ve yeni özel kağıt boyutu için bir ad yazın.
- 5. Yeni özel kağıt boyutunun yüksekliğini ve genişliğini girin.
- 6. Yazdırılamayan Alan alanı için oku tıklatın, ardından listeden yazıcıyı seçin. Ya da Kullanıcı Tanımlı kenar boşlukları için, üst, alt, sağ ve sol kenar boşluklarını ayarlayın.
- 7. Ayarları kaydetmek için, **Tamam**'a öğesine dokunun.

#### Kontrol Panelinde Özel Kağıt Boyutu Tanımlama

Özel boyutlu kağıtları herhangi bir kağıt kasetinden yazdırabilirsiniz. Özel boyutlu kağıt ayarları yazıcı sürücüsünde kaydedilir ve tüm uygulamalarınızda seçmeniz için mevcuttur.

- 1. Yazıcı kontrol panelinde **Ana Sayfa** düğmesine basın.
- 2. **Cihaz**→**Kağıt Kasetleri**'ne dokunun.
- 148 Xerox® VersaLink® B70XX Çok Fonksiyonlu Yazıcı Kullanım Kılavuzu
- 3. Özel boyutlu kağıdınız için istenen kasete dokunun.
- 4. Geçerli boyut ayarına dokunun, ardından listeden **Özel**'e dokunun.
- 5. Özel Kağıt Boyutu ekranında yeni kağıt boyutun yüksekliğini ve genişliğini girin.
- 6. Ayarı kaydetmek için, **Tamam** öğesine dokunun.
- 7. Ana Sayfa ekranına geri dönmek için **Ana Sayfa** düğmesine basın.

#### Özel Kağıt Boyutlarına Yazdırma

**Not:** Özel bir kağıt boyutuna yazdırmadan önce, özel boyutu tanımlamak için Yazıcı Özellikleri adımında Özel Kağıt Boyutları özelliğini kullanın.

Daha fazla bilgi için, bkz. Özel Boyutlu Kağıtları [Tanımlama.](#page-147-0)

#### Windows'tan Özel Kağıt Boyutlarına Yazdırma

 $\mathscr{O}$ **Not:** Özel boyutlu kağıda yazdırmadan önce, Yazıcı Özelliklerinde özel boyutu tanımlayın.

- 1. Özel boyutlu kağıdı kasete yerleştirin.
- 2. Uygulamada **Dosya**→**Yazdır**'ı tıklatın ve yazıcınızı seçin.
- 3. Yazdır iletişim kutusunda, **Yazıcı Özellikleri**'ni tıklatın.
- 4. Yazdırma Seçenekleri sekmesinde, Kağıt listesinden gereken özel kağıt boyutunu ve türünü secin.
- 5. Gerekli diğer seçenekleri belirtin, ardından **Tamam** düğmesini tıklatın.
- 6. Yazdır iletişim kutusunda, **Yazdır**'ı tıklatın.

#### Bir Macintosh Bilgisayardan Özel Boyutlu Kağıda Yazdırma

- 1. Doğru boyutta kağıt yükleyin.
- 2. Uygulamada, **Dosya**→**Yazdır** düğmesini tıklatın.
- 3. Kağıt Boyutu listesinden özel kağıt boyutunu seçin.
- 4. **Yazdır** öğesini tıklatın.

[Yazdırılıyor](#page-126-0)

# <span id="page-150-0"></span>Kağıt ve Ortam

Bu bölüm şunları içerir:

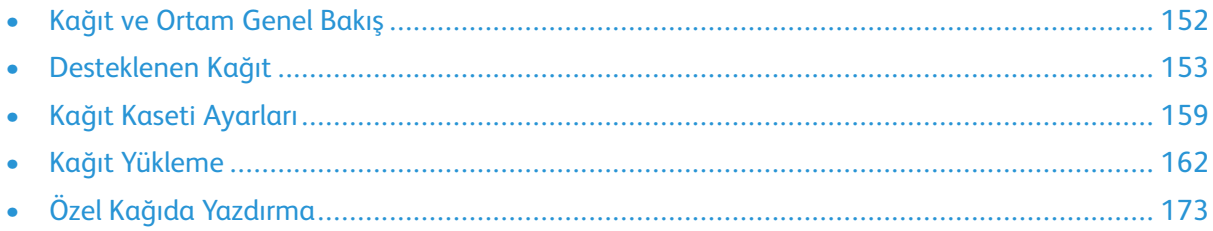

### <span id="page-151-0"></span>Kağıt ve Ortam Genel Bakış

Kağıt kaseti yapılandırmasına bağlı olarak yazıcıya altı adede kadar kağıt kaseti takılabilir.

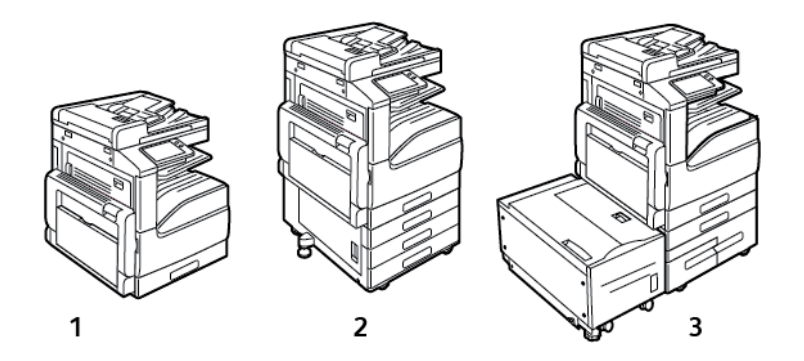

- 1. Taban Model
- 2. 3 Kasetli Modül ile Yapılandırma
- 3. Yüksek Kapasiteli İki Kasetli Modül ve Yüksek Kapasiteli Besleyici ile Yapılandırma için Boyutlar
- Tüm yapılandırmalarda, Kaset 1, bir dizi kağıt boyutunu yüklemek için ayarlanabilir bir kağıt kasetidir.
- 3 Kasetli yapılandırma için, Kaset 2-4, Kaset 1 gibi ayarlanabilir kasetlerdir.
- İki Kasetli yapılandırma için, Kaset 2, Kaset 1 gibi ayarlanabilir bir kağıt kasetidir. Kaset 3-4 yüksek kapasiteli kasetlerdir ve A4, Letter ve Özel boyutlu kağıt alabilirler.
- Baypass Kaseti az miktarda özel kağıt yüklemek için tasarlanmıştır.

**Not:**

- İsteğe bağlı Zarf Kaseti, Kaset 1'in yerine takılır.
- Kaset 6, A4, Letter ya da Executive boyutlu kağıt alabilen isteğe bağlı bir yüksek kapasiteli kağıt kasetidir.

Yazıcı, düz, geri dönüşümlü ya da renkli kağıt, antetli, önceden yazdırılmış, kart stoğu, etiketler ve zarflar gibi çeşitli ortam türlerini kullanabilir. Yüklediğiniz kaset için doğru ortamı kullandığınızdan emin olun.

Her kasetin içine takılan etiketler belirli ortam türlerinin doğru yüklenme türlerini gösterir. MAX etiketi kasetin maksimum dolum çizgisini gösterir.

### <span id="page-152-0"></span>Desteklenen Kağıt

Yazıcınız çeşitli kağıt ve diğer ortam türlerini kullanacak şekilde tasarlanmıştır. En iyi yazdırma kalitesini sağlamak ve kağıt sıkışmalarından kaçınmak için, bu bölümdeki yönergeleri izleyin.

En iyi sonuçlar için, yazıcınız için Xerox kağıt ve önerilen ortamları kullanın.

### Kağıt Siparişi Verme

Kağıt veya diğer ortam sipariş etmek için yerel satıcınıza başvurun ya da şu adresi ziyaret edin: [www.xerox.com/office/VLB70XXsupplies](https://www.office.xerox.com/cgi-bin/printer.pl?APP=udpdfs&Page=color&Model=VersaLink+VLB70XX&PgName=order).

### Genel Kağıt Yükleme Kuralları

- Kağıt kasetlerini aşırı yüklemeyin. Kasetin maksimum dolum çizgisinin üzerinde kağıt yerleştirmeyin.
- Kağıt kılavuzlarını, kağıt ebadına uyacak şekilde ayarlayın.
- Kağıt kasetine yüklemeden önce kağıdı havalandırın.
- Aşırı sıkışmalar oluşuyorsa, yeni bir paketten kağıt ya da diğer onaylanmış ortam kullanın.
- Bir etiket bir sayfadan çıkarıldıktan sonra, etiket ortamında yazdırma işlemi gerçekleştirmeyin.
- Yalnızca kağıt zarflar kullanın. Zarfları yalnızca 1 taraflı olarak yazdırın.

### Yazıcınıza Zarar Verebilecek Kağıtlar

Bazı kağıtlar ve diğer ortam türleri zayıf çıktı kalitesine, artan kağıt sıkışmalarına ya da yazıcınızın hasar görmesine neden olabilir. Aşağıdakileri kullanmayın:

- Pürüzlü ya da gözenekli kağıt
- Mürekkep püskürtmeli kağıt
- Lazer için olmayan parlak ya da kaplamalı kağıt
- Fotokopiyle çoğaltılmış kağıt
- Katlanmış ya da kıvrılmış kağıt
- Kesilmiş veya delikli kağıt
- Zımbalanmış kağıt
- Pencereli, metal kopçalı, yandan yapışkanlı ya da bantlı yapışkanı olan zarflar
- Dolgulu zarflar
- Plastik ortam
- Asetatlar
- $\bigcap$ **Dikkat:** Xerox Garantisi, Hizmet Sözleşmesi veya Xerox Total Satisfaction Guarantee (Toplam Memnuniyet Garantisi), desteklenmeyen kağıt veya özel ortam kullanılması sonucunda meydana gelen hasarları kapsamaz. Xerox Total Satisfaction Guarantee (Toplam Memnuniyet Garantisi), Amerika Birleşik Devletleri ve Kanada'da kullanılabilir. Kapsam, bu bölgelerin dışında değişiklik gösterebilir. Lütfen ayrıntılar için yerel temsilcinizle görüşün.

### Kağıt Saklama Yönergeleri

Kağıdınızı ve diğer ortamları düzgün şekilde saklamak optimum baskı kalitesi sağlar.

- Kağıdı, karanlık, serin ve nispeten kuru yerlerde saklayın. Çoğu kağıt, ultraviyole ve görünür ışıktan gelecek zarara karşı hassastır. Özellikle de güneş ve florasan ampüllerden kaynaklanan ultraviyole ışık kağıtlara zarar verir.
- Kağıdın uzun süre güçlü ışıklara maruz kalmasını engelleyin.
- Sabit sıcaklıkları ve nispi nemi muhafaza edin.
- Kağıtları tavan araları, mutfaklar, garajlar ve bodrum katlarına koymayın. Bu gibi alanların nemli olma olasılığı yüksektir.
- Kağıt, paletler, kartonlar, raflar ya da kabinlerde düz biçimde saklanmalıdır.
- Kağıtların saklandığı ya da kullanıldığı yerlerde yiyecek ya da içecek bulundurmayın.
- Yazıcıya kağıt yükleme aşamasına gelmeden kapalı kağıt paketlerini açmayın. Saklanan kağıtları orijinal paketinde tutun. Kağıt paketi, kağıdı nemlenmekten veya nem kaybına uğramaktan korur.
- Bazı özel ortamlar, yeniden kapatılabilir plastik çantalar halinde paketlenir. Kullanmaya hazır oluncaya kadar ortamı paketin içinde tutun. Kullanılmayan ortamı pakette tutun ve koruma sağlamak için tekrar kapatın.

#### Desteklenen Kağıt Türleri ve Ağırlıkları

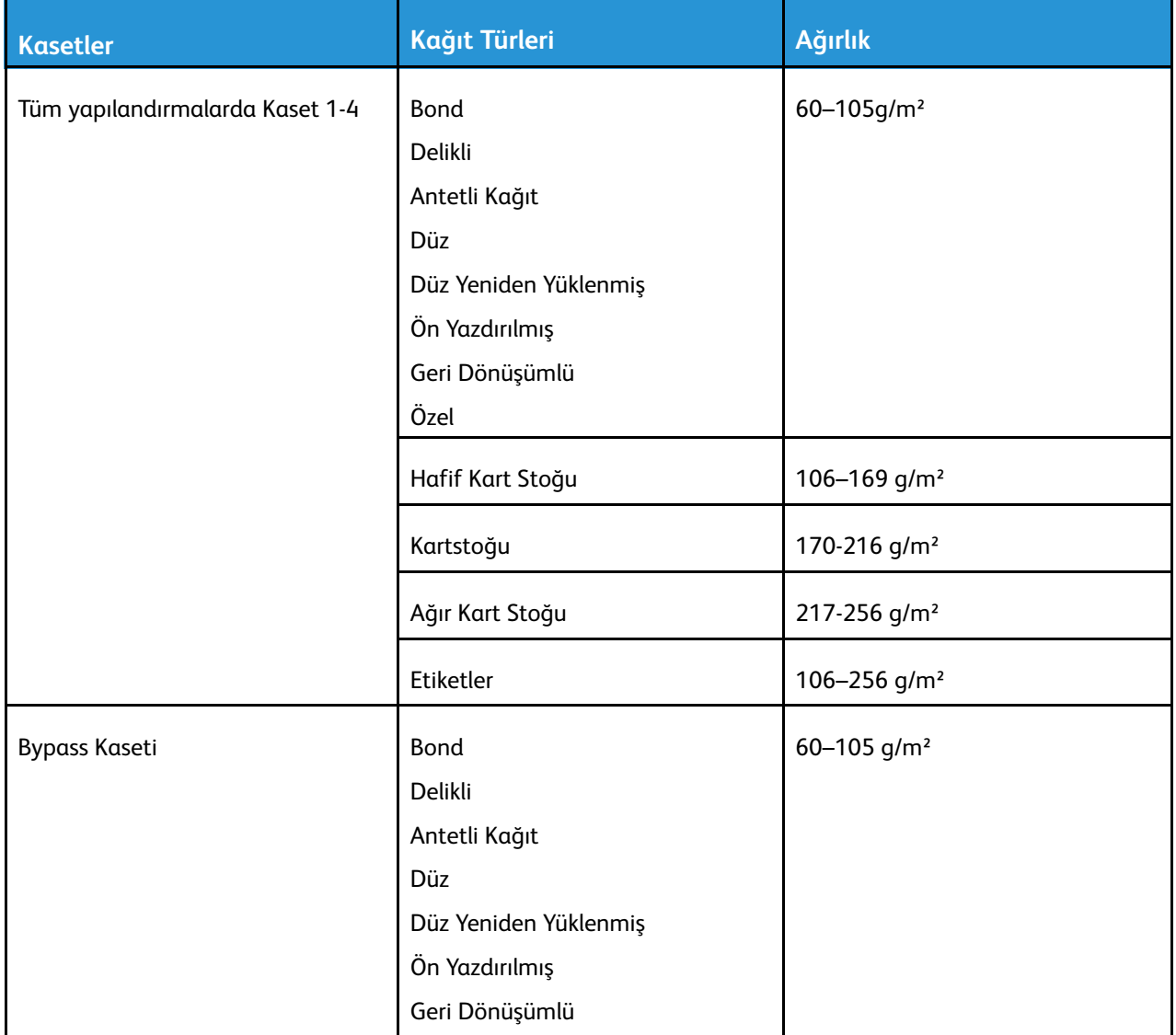

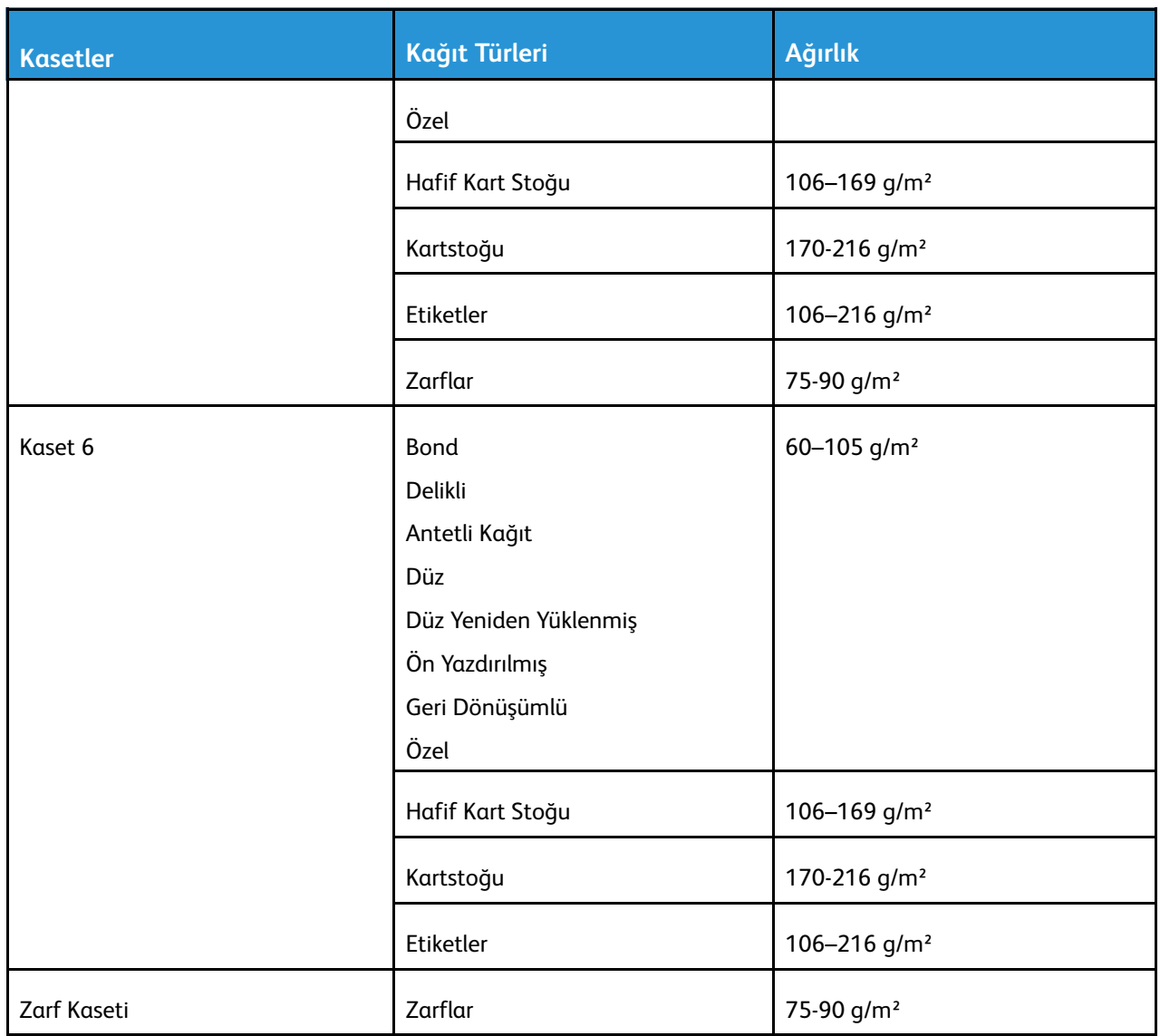

### <span id="page-155-0"></span>Desteklenen Standart Kağıt Türleri

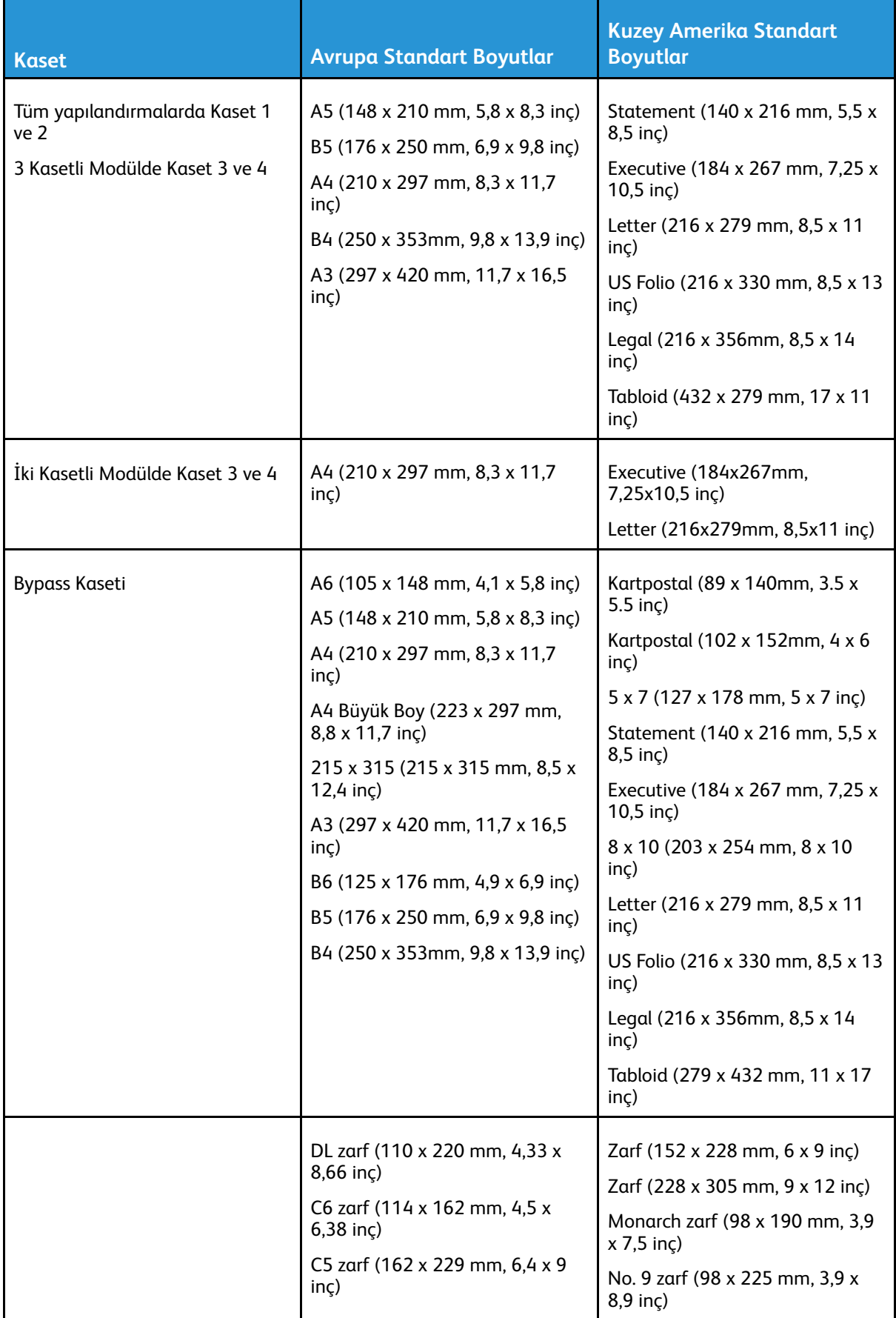

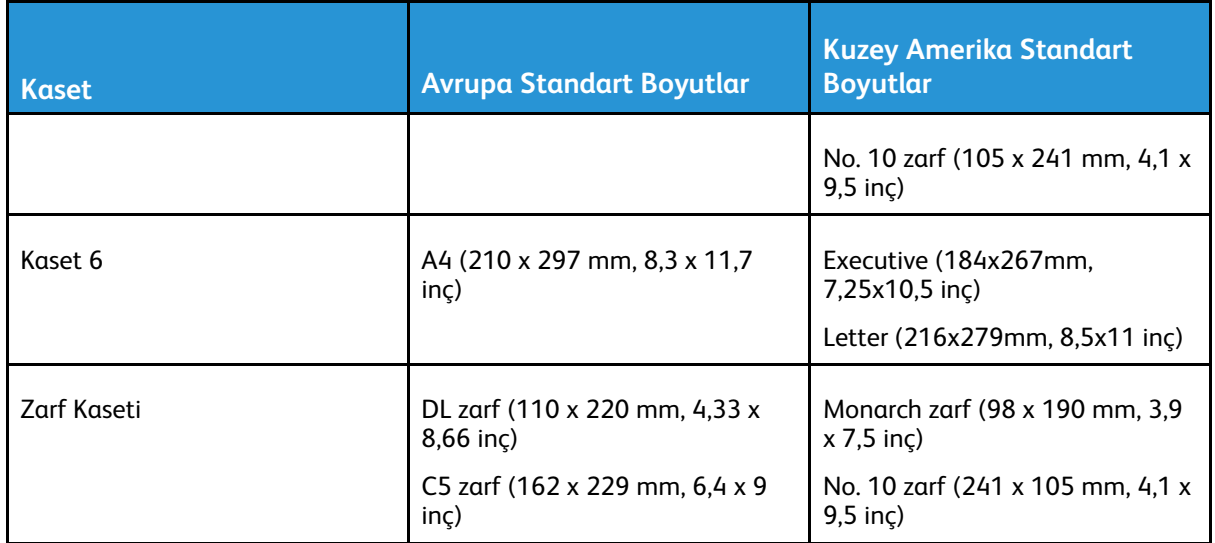

#### Otomatik 2 Taraflı Yazdırma için Desteklenen Standart Kağıt Boyutları

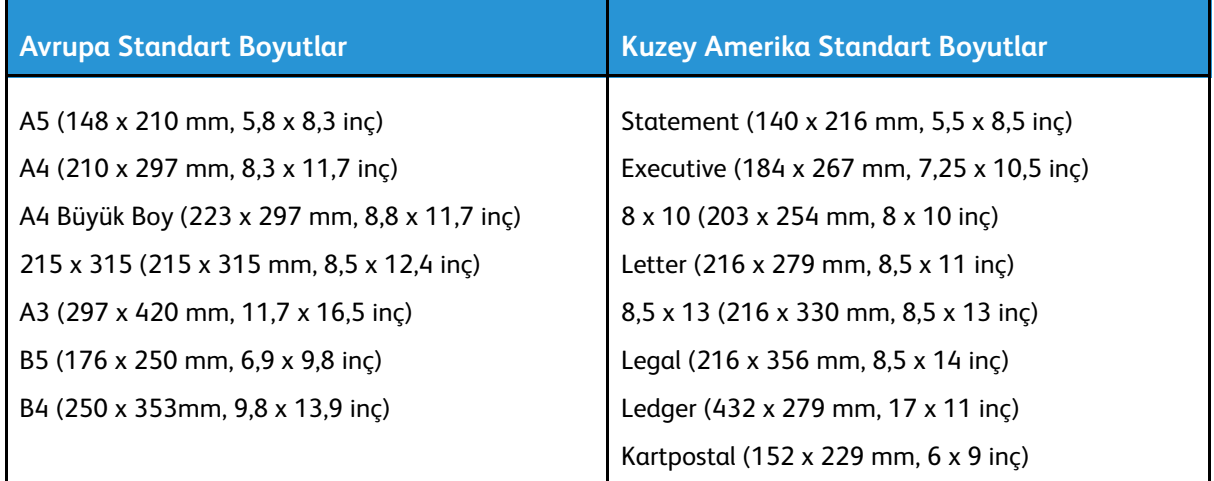

#### Otomatik 2 Taraflı Yazdırma için Desteklenen Kağıt Türleri ve Ağırlıkları

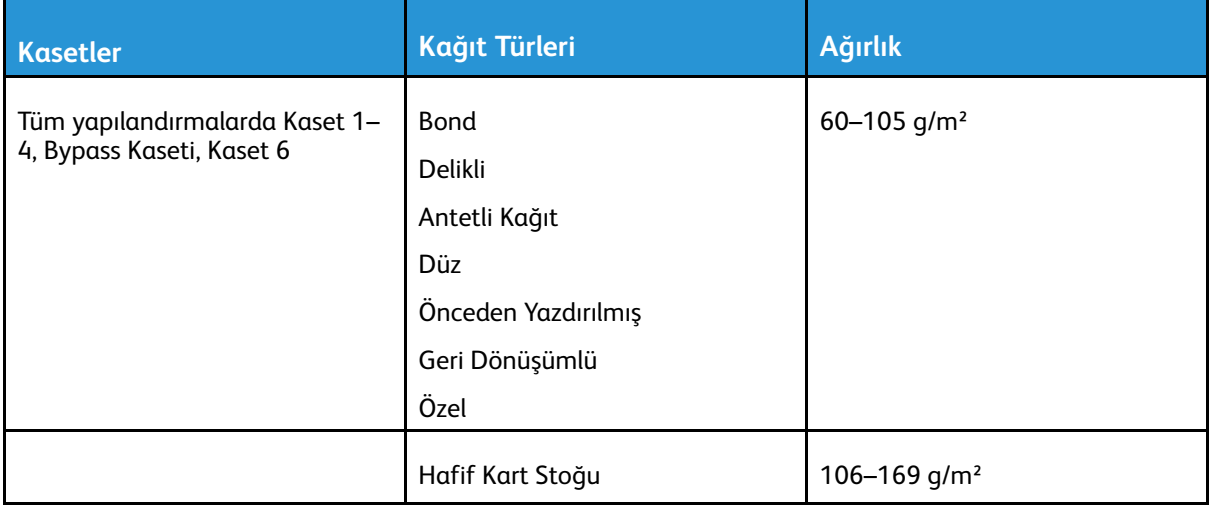

### <span id="page-157-0"></span>Desteklenen Özel Kağıt Boyutları

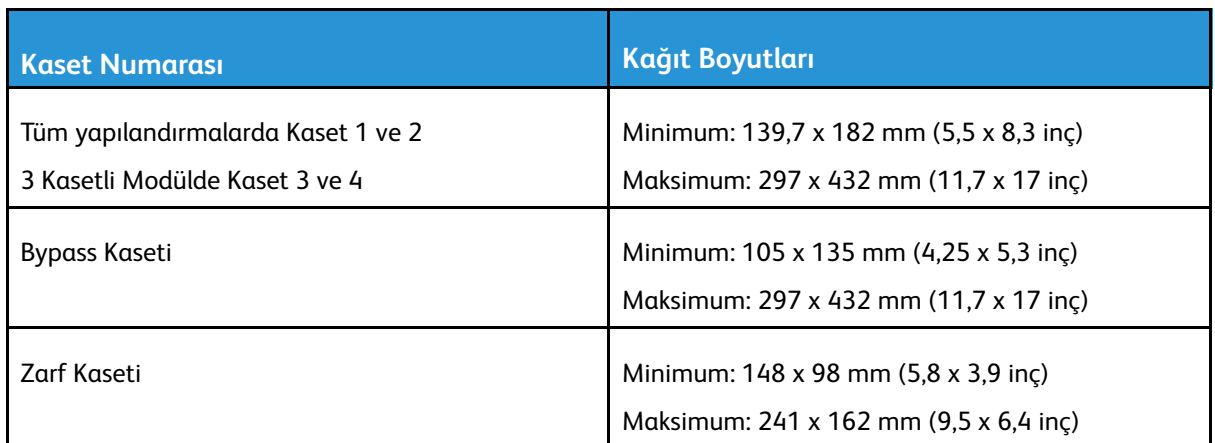

**Not:**İki Kasetli Modüldeki Kaset 3 ve 4, ve Kaset 6 özel kağıt boyutlarını desteklemez.

### <span id="page-158-0"></span>Kağıt Kaseti Ayarları

#### <span id="page-158-1"></span>Kaset Ayarlarını Yapılandırma

Sistem yöneticisi, tüm yapılandırmalarda Kaset 1-4'ü Tam Ayarlanabilir ya da Ayrılmış moda ayarlayabilir. Bir kağıt kaseti Tam Ayarlanabilir moda ayarlandığında, kaseti her yüklediğinizde kağıt ayarlarını değiştirebilirsiniz. Bir kağıt kaseti Ayrılmış mod olarak ayarlandığında, kontrol paneli belirli bir kağıt boyutu, türü ve rengini yüklemeniz için uyarır.

**Not:** Kaset ayarlarını yapılandırmak için sistem yöneticisi olarak oturum açın. Ayrıntılar için bkz. *System Administrator Guide* (Sistem Yöneticisi Kılavuzu): [www.xerox.com/office/](https://www.office.xerox.com/cgi-bin/printer.pl?APP=udpdfs&Page=color&Model=VersaLink+VLB70XX&PgName=Man) [VLB70XXdocs.](https://www.office.xerox.com/cgi-bin/printer.pl?APP=udpdfs&Page=color&Model=VersaLink+VLB70XX&PgName=Man)

Kaset ayarlarını yapılandırmak için:

- 1. Yazıcının kontrol panelinde **Cihaz**'a dokunun.
- 2. **Kağıt Kasetleri**'ne dokunun, ardından gerekli kaseti seçin.
	- Modu ayarlamak için **Kaset Modu**'na dokunun, ardından bir seçenek belirleyin.
	- Ayrılmış bir kasetin kağıt ayarlarını belirlemek için Kaset Modu'nun Ayrılmış olarak ayarlandığından emin olun, ardından kağıt boyutunu, türünü ve rengini ayarlayın.
	- Yazıcıyı kaseti otomatik seçecek şekilde yapılandırmak amacıyla **Otomatik Seçim** açma düğmesine dokunun.
	- Her kasetin önceliğini belirlemek için, **Artı** simgesine (**+**) ya da **Eksi** simgesine (**-**) dokunun. Yazıcı önce Öncelik 1 kasetinden kağıt kullanır. Bu kaset boşsa, yazıcı Öncelik 2 kasetinden kağıt kullanır.
- 3. **Tamam** öğesine dokunun.
- 4. Ana Sayfa ekranına geri dönmek için **Ana Sayfa** düğmesine basın.

### <span id="page-158-2"></span>İki Kasetli Modülde Kaset 3 ve 4'ü Yapılandırma

İkili Kaset Modülündeki Kaset 3 ve 4 yüksek kapasiteli kağıt kasetleridir. Kaset 3 ve 4'ü, kullanılan kağıdı destekleyecek şekilde yapılandırın.

Kasetleri ilk kez yapılandırıyorsanız, ıunları ihtiyacınız olan kağıt boyutuna göre yapılandırın. Kağıt boyutunu değiştirirseniz, kaseti yeni kağıt boyutu için yeniden yapılandırın. Desteklenen kağıt boyutları hakkındaki ayrıntılar için, bkz. [Desteklenen](#page-155-0) Standart Kağıt Türleri.

İki Kasetli Modülde Kaset 3 ve 4'ü yapılandırmak için:

**Not:** Herhangi bir kaset ayarı yapmadan önce kağıt boyutunu geçerli Kaset 3 ve 4 yapılandırmaları ile karşılaştırın. Kağıt boyutu kaset yapılandırması ile eşleşiyorsa, ayarlama gerekmez.

- 1. Varsa, kasetteki kağıdı çıkarın.
- 2. Ön kağıt kılavuzundaki kılavuzu kilidini kıstırın, ardından kağıt kılavuzunu gereken kağıt boyutuna getirin.
- 3. Kağıt kılavuzlarını kilitlemek için kılavuz kilidini serbest bırakın.

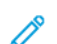

**Not:** Kağıt kılavuzları ancak belirtilen standart kağıt boyutlarında yerine kilitlenir.

### <span id="page-159-0"></span>Yapılandırma Kaseti 6

Kaset 6 özel bir yüksek kapasiteli besleyicidir. Kaset 6'yı kullanacağınız kağıt boyutunu destekleyecek şekilde yapılandırabilirsiniz. Desteklenen kağıt boyutları hakkındaki ayrıntılar için, bkz. [Desteklenen](#page-155-0) Standart Kağıt Türleri.

Kaset 6'yı yapılandırmak için:

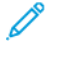

**Not:** Herhangi bir kaset ayarı yapmadan önce kağıt boyutunu geçerli Kaset 6 yapılandırması ile karşılaştırın. Kağıt boyutu kaset yapılandırması ile eşleşiyorsa, ayarlama gerekmez.

1. Ara plakayı kasetin arkasında tutan vidayı çıkartın.

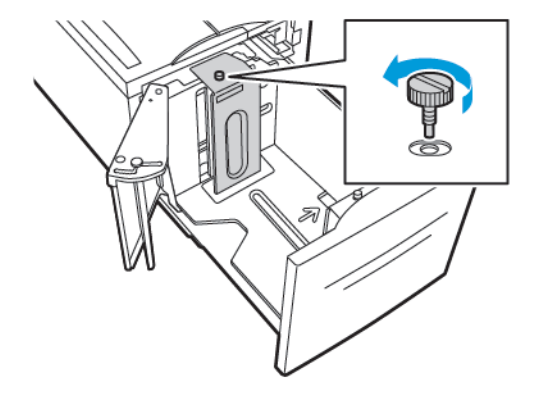

2. Ara Plakayı çıkarmak içiçn ara plakayı kavrayın ve yukarı kaldırın.

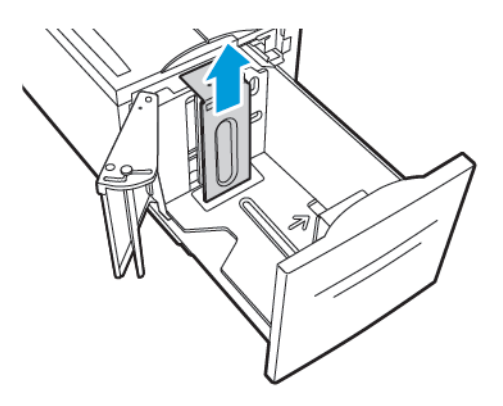

- 3. Ara plakanın altındaki sekmeleri, Kaset 6'nin altında kağıt boyutuna karşılık gelen yuvalara yerleştirin.
- 4. Ara plakanın üstünü kasetin arkasındaki kancayı plakada eşleşen deliğe takmak için, aşağı kaydırın.

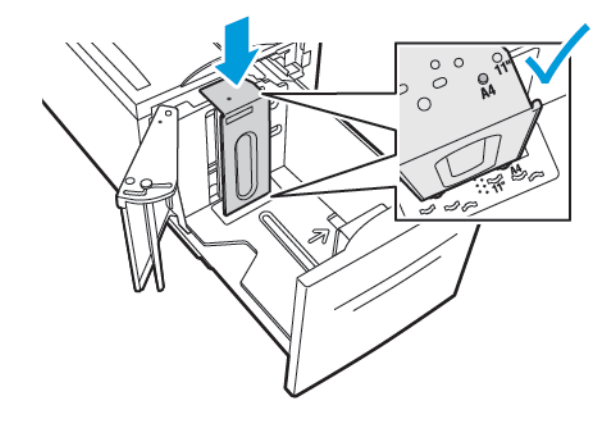

160 Xerox® VersaLink® B70XX Çok Fonksiyonlu Yazıcı Kullanım Kılavuzu

5. Ara plakayı sabitlemek için, vidayı takın.

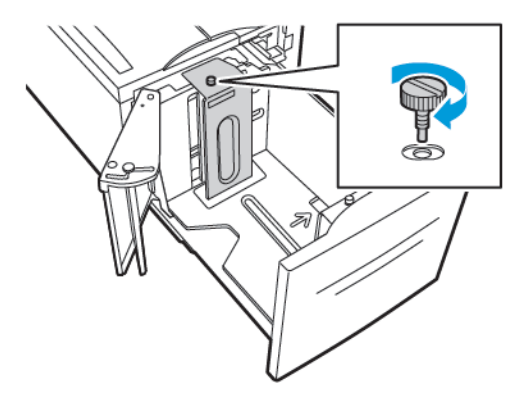

6. Kaset 6'nın önündeki aralık plakası için bu adımları tekrarlayın.

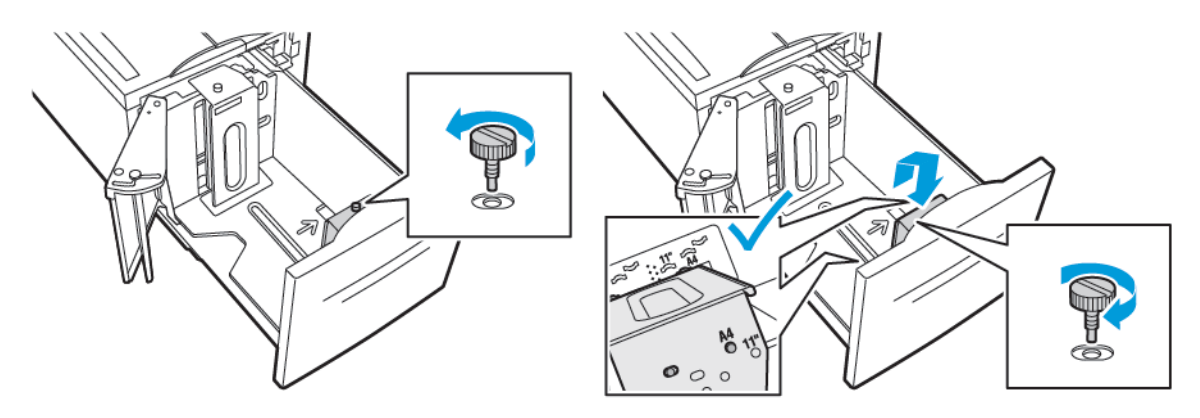

- 7. Pimi yan kapağın üstüne yerleştirin.
- 8. Pimi kaldırın, ardından yuvada istediğiniz boyuta doğru yönlendirin.
- 9. Yan kapağı yerine kilitlemek için pimi serbest bırakın.

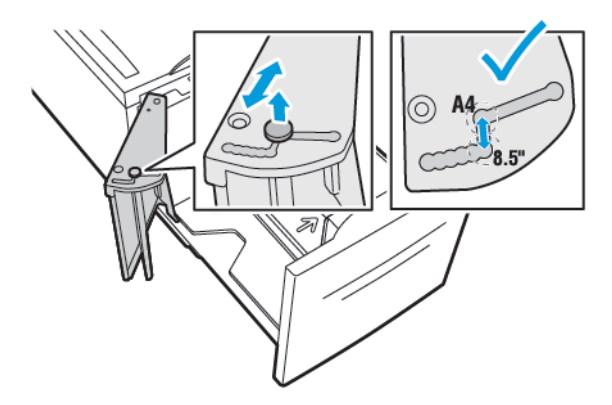

## <span id="page-161-0"></span>Kağıt Yükleme

### Kaset 1–4'e Kağıt Yükleme

Kaset 1 ve 2 ile 3 Kasetli Modülün parçası olduklarında Kaset 3 ve 4 için aynı kağıt yükleme yöntemini kullanın. İki Kasetli Modülün bir parçası olduklarında Kaset 3 ve 4'e kağıt yükleme talimatları için bkz. Kademeli Kaset [Modülünün](#page-165-0) Kaset 3 ve Kaset 4'üne Kağıt Yükleme.

Sistem yöneticisi, Kaset 1 - 4'ü Tam Ayarlanabilir ya da Ayrılmış moda ayarlayabilir. Bir kaset her açıldığında ya da kapatıldığında, kağıt ayarları kontrol panelinde görünür.

- Kasetler Tam Ayarlanabilir olarak ayarlandığında, ortam ayarlarını onaylayabilir ya da değiştirebilirsiniz. Kaset kılavuzları yüklenen kağıdın boyutunu otomatik olarak algılar.
- Kasetler Ayrılmış mod yapılandırıldığında, kontrol paneli kaset için ortam ayarlarını görüntüler. Yanlış ortam yüklenmişse ya da kağıt kaseti kılavuzları yanlış ayarlanmışsa, kontrol panelinde bir uyarı mesajı görünür.

**Not:** Yalnızca sistem yöneticisi Ayrılmış bir kasetin ortam ayarlarını değiştirebilir. Kaset ayarlarının yapılandırılması hakkındaki ayrıntılar için bkz. Kaset [Ayarlarını](#page-158-1) [Yapılandırma](#page-158-1).

Kasetteki kağıt yetersiz olduğunda ya da bir kaset boş olduğunda kontrol panelinde bir uyarı mesajı görünür.

Kaset 1–4'e kağıt yüklemek için:

1. Kaseti duruncaya kadar dışarı doğru çekin.

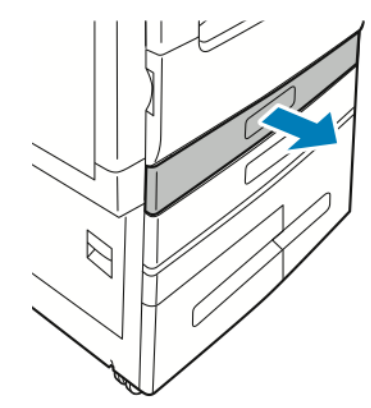

- 2. Farklı boyuttaki veya türdeki kağıtları çıkartın.
- 3. Uzunluk ya da genişlik kağıt kılavuzunu dışa kaydırmak için kılavuz kilidini sıkıştırın, ardından uzunluk ya da genişlik kağıt kılavuzunu dışarı kaydırın.

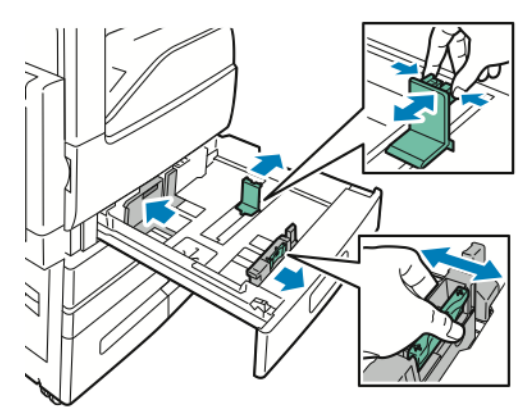

162 Xerox® VersaLink® B70XX Çok Fonksiyonlu Yazıcı Kullanım Kılavuzu

4. Kağıtları öne arkaya esnetin ve havalandırın, ardından düz bir yüzey üzerinde yığının kenarlarını düzleştirin. Bu yordam birbirine yapışmış yaprakları ayırır ve sıkışma olasılığını azaltır.

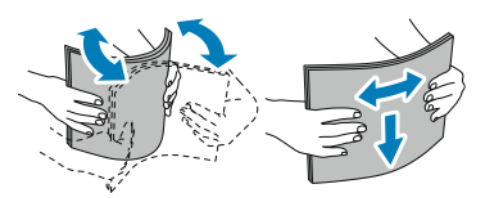

Í **Not:** Sıkışmalarını ve yanlış beslemeleri engellemek için, kağıdı kullanana kadar ambalajından çıkarmayın.

- 5. Kasete kağıt yerleştirin. Aşağıdakilerden birini yapın:
	- Uzun kenardan besleme için:
		- Antetli kağıdı ve önceden yazdırılmış kağıdı yüzleri yukarı ve üst kenar arkaya bakacak şekilde yerleştirin.
		- Delikli kağıdı delikler sola bakacak şekilde yerleştirin.

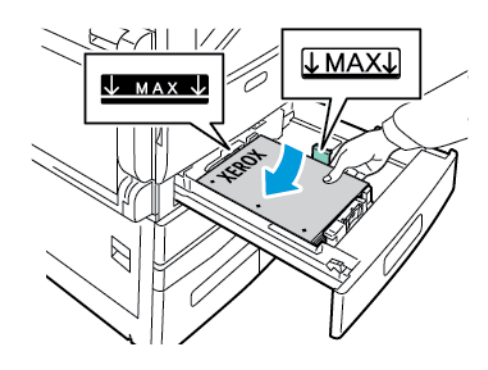

- Kısa kenardan besleme için:
	- Antetli kağıdı ve önceden yazdırılmış kağıdı yüzleri yukarı ve üst kenar sola bakacak şekilde yerleştirin.
	- Delikli kağıdı, delikleri yazıcının önüne doğru olacak şekilde yerleştirin.

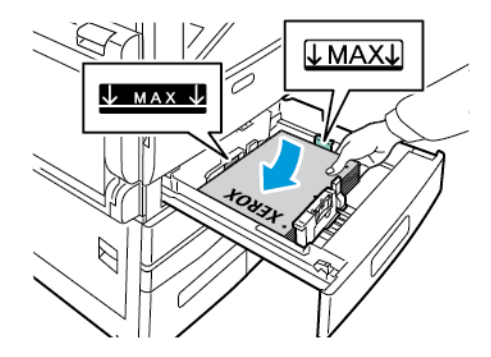

**Not:** Azami dolum çizgisinin üzerinde kağıt yerleştirmeyin. Kasetin aşırı doldurulması kağıt sıkışmasına neden olabilir.

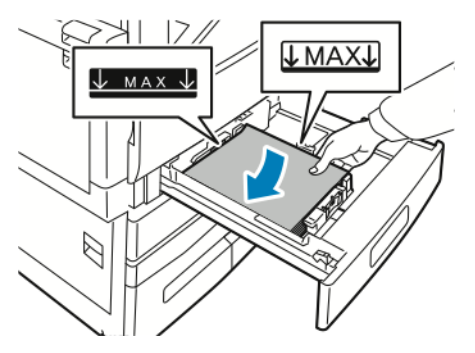

6. Uzunluk ve genişlik kılavuzlarını, kağıda zarflara uyacak şekilde ayarlamak için, kılavuz kilitlerini kıstırın, ardından kağıt kılavuzlarını kağıda temas edene kadar kaydırın.

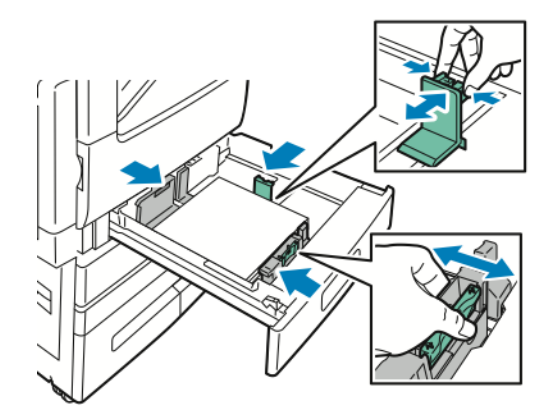

7. Kaseti yazıcıya geri takın.

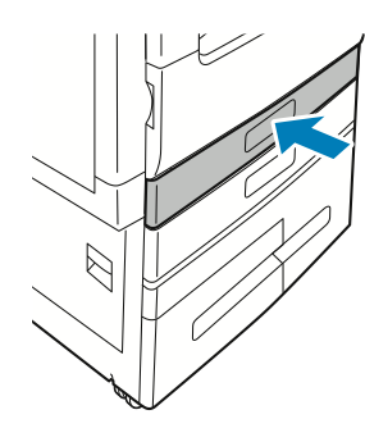

- 8. Ayarları, kasete yüklene kağıt ile eşleştirecek şekilde değiştirmek için kontrol panelinde, doğru kağıt boyutunu, türünü ve rengini seçin.
- 9. Ayarları onaylamak için, **Tamam** öğesine dokunun.

Kaset Ayrılmış moda ayarlandığında kağıt ayarlarını değiştirmek için bkz. Kaset [Ayarlarını](#page-158-1) [Yapılandırma.](#page-158-1)

#### <span id="page-165-0"></span>Kademeli Kaset Modülünün Kaset 3 ve Kaset 4'üne Kağıt Yükleme

Kasetteki kağıt yetersiz olduğunda ya da bir kaset boş olduğunda kontrol paneli bir uyarı mesajı görüntüler.

Kaset 3 ve 4'teki kağıt boyutunu değiştirmek için bkz. İki Kasetli [Modülde](#page-158-2) Kaset 3 ve 4'ü [Yapılandırma.](#page-158-2)

İki Kasetli Modülünde Kaset 3 ve 4'e kağıt yüklemek için:

1. Kaseti duruncaya kadar dışarı doğru çekin. Kasetin alçalmasını ve durmasını bekleyin.

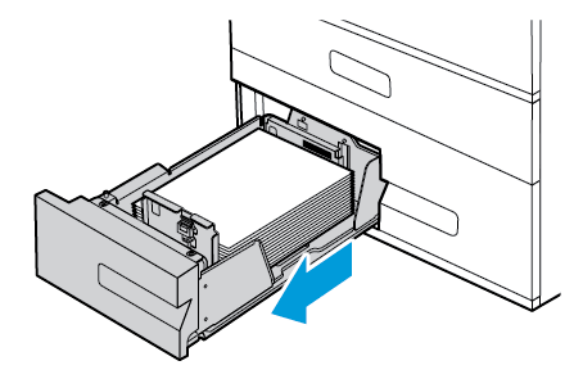

2. Kağıt kasetlerine yerleştirmeden önce kağıdın kenarlarını havalandırın. Bu yordam birbirine yapışmış kağıtları ayırır ve kağıt sıkışması olasılığını azaltır.

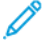

**Not:** Kağıt sıkışmalarını ve yanlış beslemeleri engellemek için, kağıdı gerekmediği takdirde ambalajından çıkarmayın.

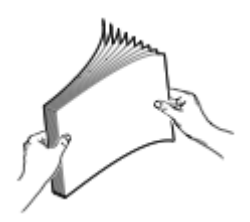

- 3. Kağıdı kasetin sol arka köşesine yığınlayın.
	- Antetli kağıdı ve önceden yazdırılmış kağıdı yüzleri yukarı ve üst kenar arkaya bakacak şekilde yerleştirin.
	- Delikli kağıdı delikler sola bakacak şekilde yerleştirin.

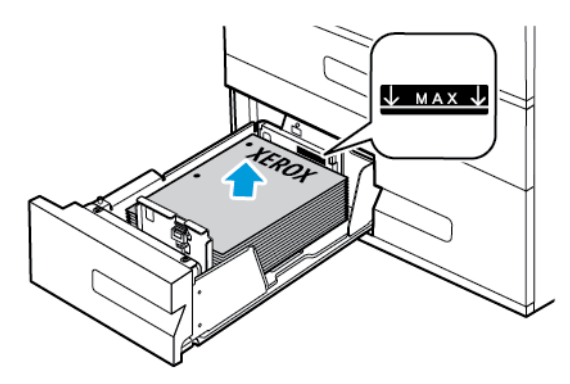

**Not:** Azami dolum çizgisinin üzerinde kağıt yerleştirmeyin. Aşırı doldurma kağıt sıkışmasına neden olabilir.

166 Xerox® VersaLink® B70XX Çok Fonksiyonlu Yazıcı Kullanım Kılavuzu

4. Kaseti yazıcıya geri takın.

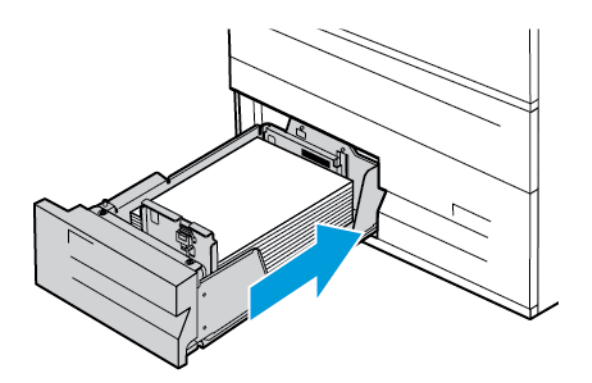

- 5. Ayarları, yüklenen kağıt ile eşleştirecek şekilde değiştirmek için kontrol panelinde, doğru kağıt türünü ve rengini seçin.
- 6. Ayarları onaylamak için, **Tamam** öğesine dokunun. Kaset Ayrılmış moda ayarlandığında kağıt ayarlarını değiştirmek için bkz. Kaset [Ayarlarını](#page-158-1) [Yapılandırma.](#page-158-1)

#### Bypass Kasetine Kağıt Yükleme

Bypass Kaseti çok çeşitli ortam türlerini destekler. Daha çok özel ortamların kullanıldığı küçük işler için tasarlanmıştır.

Baypas kasetine kağıt yerleştirmek için:

1. Bypass kasetini açın. Bypass kasetinde önceden kağıt yüklüyse, farklı boyut veya türde olan kağıtları çıkarın.

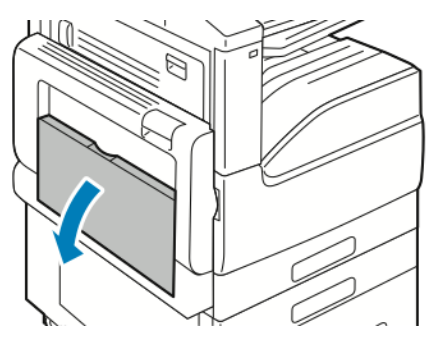

2. Uzatma kasetini daha büyük boyutlar için dışarı çekin.

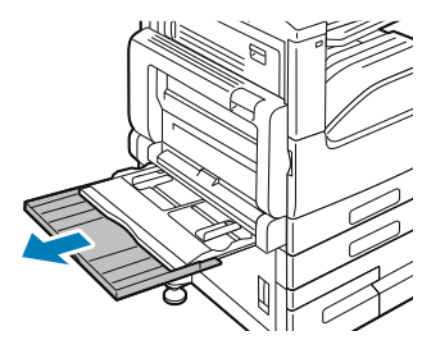

Kağıt ve [Ortam](#page-150-0)

3. Genişlik kılavuzlarını kasetin kenarlarına göre ayarlayın.

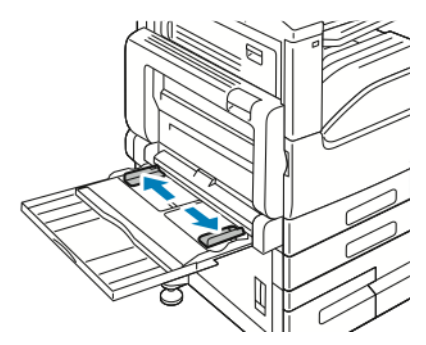

4. Kağıtları öne arkaya esnetin ve havalandırın, ardından düz bir yüzey üzerinde yığının kenarlarını düzleştirin. Bu yordam birbirine yapışmış yaprakları ayırır ve sıkışma olasılığını azaltır.

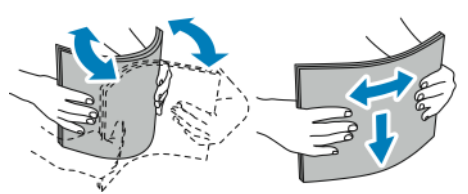

P **Not:** Sıkışmalarını ve yanlış beslemeleri engellemek için, kağıdı kullanana kadar ambalajından çıkarmayın.

- 5. Kağıdı kasete yerleştirin.
	- Uzun kenardan besleme için:
		- 1 taraflı yazdırma için, antetli kağıdı ya da önceden yazdırılmış kağıdı yüzü aşağı ve üst kenar geriye dönük olacak şekilde yerleştirin. Delikli kağıdı delikler sağa bakacak şekilde yerleştirin.

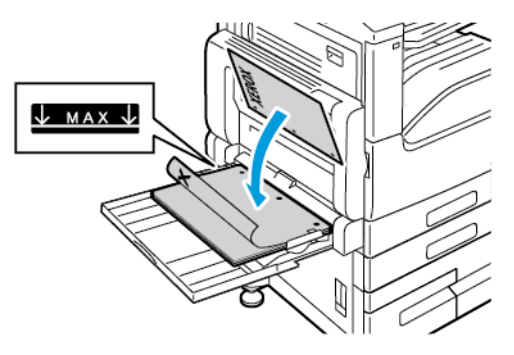

• 2 taraflı yazdırma için, antetli kağıdı ya da önceden yazdırılmış kağıdı yüzü yukarı ve üst kenar geriye dönük olacak şekilde yerleştirin. Delikli kağıdı delikler sola bakacak şekilde yerleştirin.

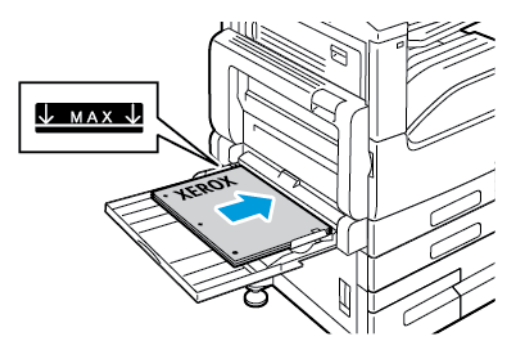

- Kısa kenardan besleme için:
	- 1 taraflı yazdırma için, antetli kağıdı ya da önceden yazdırılmış kağıdı yüzü aşağı ve üst kenar sağa dönük olacak şekilde yerleştirin. Delinmiş kağıdı delikler ön tarafa bakacak şekilde yükleyin.

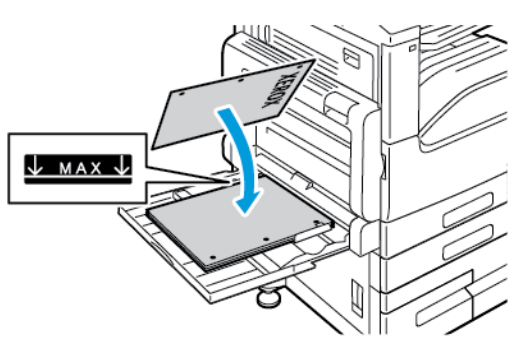

• 2 taraflı yazdırma için, antetli kağıdı ya da önceden yazdırılmış kağıdı yüzü yukarı ve üst kenar sola dönük olacak şekilde yerleştirin. Delinmiş kağıdı delikler ön tarafa bakacak şekilde yükleyin.

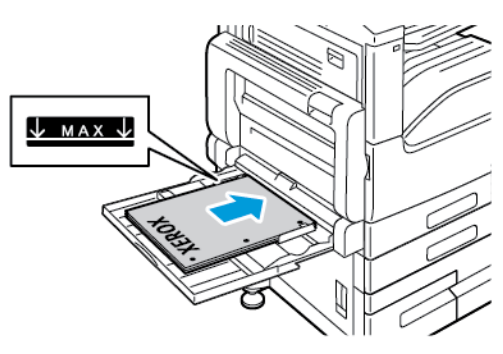

**Not:** Genişlik kılavuzlarındaki en fazla dolum çizgisinin üzerinde kağıt yerleştirmeyin. Kaseti fazla doldurmak yazıcıda kağıt sıkışmasına neden olabilir.

6. Genişlik kılavuzlarını, kağıdın kenarlarına dokunacak şekilde ayarlayın.

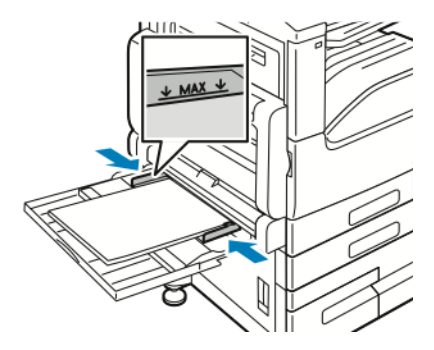

- 7. Ayarları, yüklenen kağıt ile eşleştirecek şekilde değiştirmek için kontrol panelinde, doğru kağıt boyutunu, türünü ve rengini seçin.
- 8. Ayarları onaylamak için, **Tamam** öğesine dokunun.

#### Kaset 6'ya Kağıt Yerleştirme

Kasetteki kağıt yetersiz olduğunda ya da bir kaset boş olduğunda kontrol paneli bir uyarı mesajı görüntüler.

Kaset 6'daki kağıt boyutunu değiştirmek için bkz. [Yapılandırma](#page-159-0) Kaseti 6.

1. Kaset 6'yı durana kadar yüksek kapasiteli besleyiciden çekin. Yan kapağı duruncaya kadar açın.

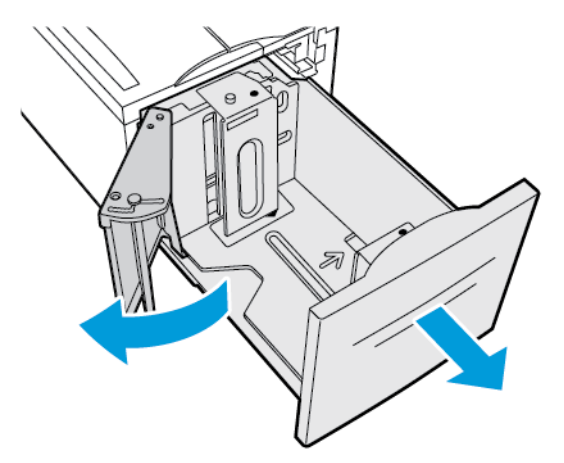

- 2. Kasetin alçalmasını ve durmasını bekleyin.
- 3. Kontrol paneli, kağıt kaseti ayarlarını görüntüler. Kasete doğru kağıt türü yüklendiğinden emin olun.

P **Not:** Kaset 6'ya özel boyutlu kağıt yüklemeyin.

4. Kağıt kasetlerine yerleştirmeden önce kağıdın kenarlarını havalandırın. Bu yordam birbirine yapışmış kağıtları ayırır ve kağıt sıkışması olasılığını azaltır.

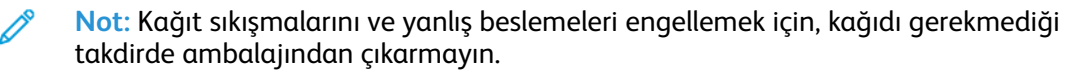

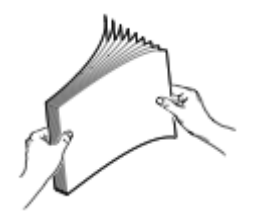

- 5. Kağıdı, kasetin sağ tarafına doğru yerleştirin.
	- Antetli ya da delikli kağıtları yüzleri yukarı ve sayfanın üst kenarı kasetin arka tarafına bakacak şekilde yerleştirin.
	- Delinmiş kağıtları delikler kasetin soluna bakacak şekilde yerleştirin.

**Not:** Azami dolum çizgisinin üzerinde kağıt yerleştirmeyin. Aşırı doldurma kağıt sıkışmasına neden olabilir.

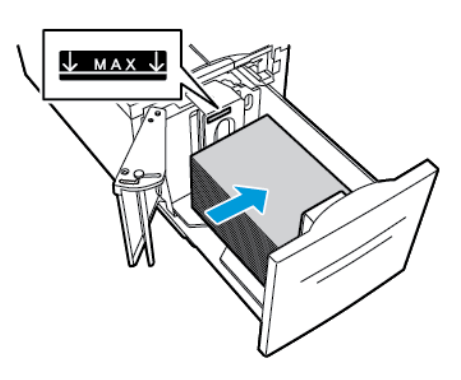

6. Yan kapağı kapatın. Kaset 6'yı kapatın.

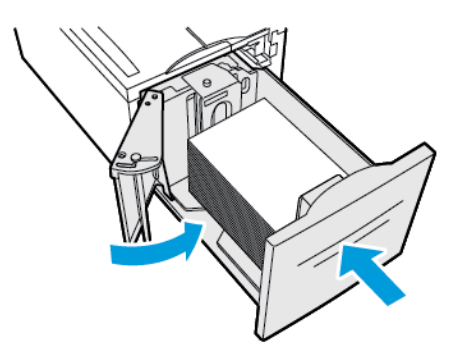

# <span id="page-172-0"></span>Özel Kağıda Yazdırma

Kağıt veya diğer ortam sipariş etmek için yerel satıcınıza başvurun ya da şu adresi ziyaret edin: [www.xerox.com/office/VLB70XXsupplies](https://www.office.xerox.com/cgi-bin/printer.pl?APP=udpdfs&Page=color&Model=VersaLink+VLB70XX&PgName=order).

Referans için:

[www.xerox.com/rmlna](https://www.office.xerox.com/cgi-bin/printer.pl?APP=udpdfs&Page=color&PgName=rmlna)

[www.xerox.com/rmleu](https://www.office.xerox.com/cgi-bin/printer.pl?APP=udpdfs&Page=color&PgName=rmleu)

### Zarflar

Zarfları Bypass Kasetinden yazdırabilirsiniz. İsteğe bağlı Zarf Kaseti takılıysa, Zarf Kasetinden gelen zarflara yazdırabilirsiniz.

#### Zarfları Yazdırma Yönergeleri

- Yalnızca kağıt zarflar kullanın.
- Pencereli ya da kopçalı zarfları kullanmayın.
- Yazdırma kalitesi zarfların kalitesine ve yapısına bağlıdır. İstenen sonuçları elde etmezseniz, başka bir zarf markasını deneyin.
- Sabit sıcaklıkları ve nispi nemi muhafaza edin.
- Baskı kalitesini etkileyebilecek ve kırışmaya neden olabilecek aşırı nem ve kuruluğu önlemek için kullanılmayan zarfları paketlerinde saklayın. Aşırı nem, zarfların yazdırma işlemi öncesinde ya da bu sırada yapışıp kapanmasına neden olabilir.
- Zarfların üzerine ağır bir kitap yerleştirerek, bunları kasete yüklemeden önce zarfların içindeki hava kabarcıklarını çıkarın.
- Yazıcı sürücü yazılımında, kağıt türü olarak Zarf seçeneğini seçin.
- Dolgulu zarflar kullanmayın. Bir yüzeyde düz duran zarflar kullanın.
- Isıyla etkinleşen yapıştırıcıya sahip zarflar kullanmayın.
- Bastır-mühürle kapaklı zarfları kullanmayın.

#### Bypass Kasetine Zarf Yükleme

1. Bypass kasetini açın.

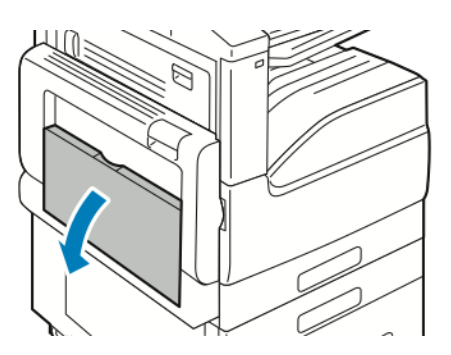

2. Genişlik kılavuzlarını kasetin kenarlarına göre ayarlayın.

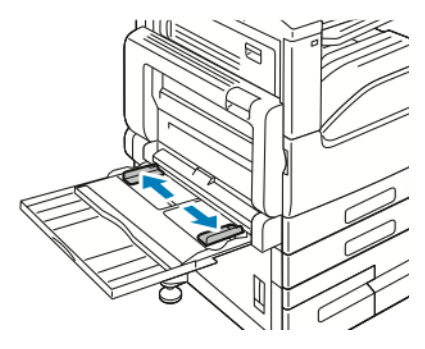

**Not:** Zarfları paketinden çıkar çıkmaz bypass kasetine yüklemezseniz bel verebilirler. Sıkışmaları önlemek için zarfları düzleştirin.

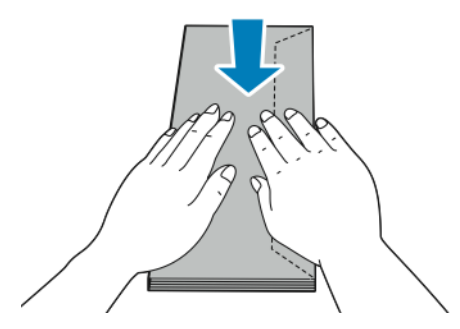

3. Number 10, C5, DL ya da Monarch zarfları kapakları yukarı dönük ve uzun kenarı önce yazıcıya girecek şekilde yerleştirin.

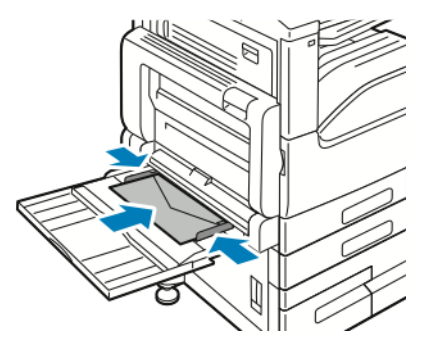

**Not:** Zarfların düzgün olarak yazdırılması için, kulakçıkları açık şekilde yerleştirdiğinizde, yönü gerektiği gibi ayarlayın. Resimleri döndürmek için, yazdırma sürücüsünde **Görüntüyü 180 Derece Döndür**'ü seçin.

- 4. Kontrol paneli ekranında sorulursa ekranda boyut, tür ve rengi doğrulayın. Sorulmazsa, kağıt ayarlarını değiştirin.
- 174 Xerox® VersaLink® B70XX Çok Fonksiyonlu Yazıcı Kullanım Kılavuzu
- a. Yazıcı kontrol panelinde **Ana Sayfa** düğmesine basın.
- b. **Cihaz**→**Kağıt Kasetleri**'ne dokunun.
- c. Kağıt Kasetleri menüsünde bypass kaseti simgesine dokunun.
	- Bir zarf boyutu seçmek için geçerli boyut ayarına dokunun, ardından gerekli boyutu seçin.
	- Bir zarf rengi seçmek için geçerli kağıt rengine dokunun ve zarf rengini seçin.

P **Not:** Bir zarf boyutu seçtiğinizde, kağıt türü varsayılan olarak Zarf'a ayarlanır.

- d. Ayarları kaydetmek için, **Tamam** öğesine dokunun.
- 5. Ana Sayfa ekranına geri dönmek için **Ana Sayfa** düğmesine basın.

#### Zarf Kasetini Yükleme

Kaset 1'in yerine isteğe bağlı Zarf Kasetini kullanabilirsiniz. Zarf Kaseti ayrılmış bir kasettir ve aşağıdaki zarf boyutlarını alır:

- Monarch ve No.10
- DL ve C5

Zarf Kasetini yüklemek için:

1. Zarf Kasetini duruncaya kadar dışarı doğru çekin.

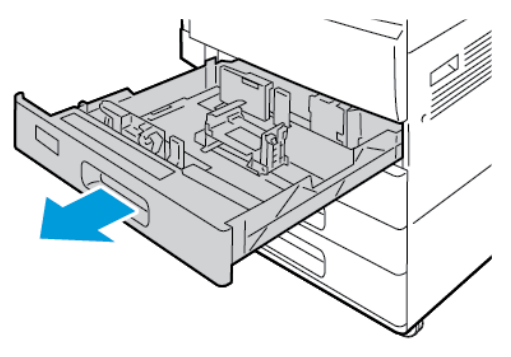

- 2. Zarfları kasete yerleştirin.
	- Uzun kenardan kapaklı DL, Monarch, No. 10 ve C5 zarflar için:
		- Zarfları, yüzü aşağı dönük, kapakları kapalı ve sola bakacak şekilde yerleştirin.
		- Kağıt kılavuzlarını, zarfların kenarına hafifçe dokunacak şekilde ayarlayın. Maksimum dolum çizgisinin görünür olduğundan ve kasete en fazla 50 zarf yüklendiğinden emin olun.

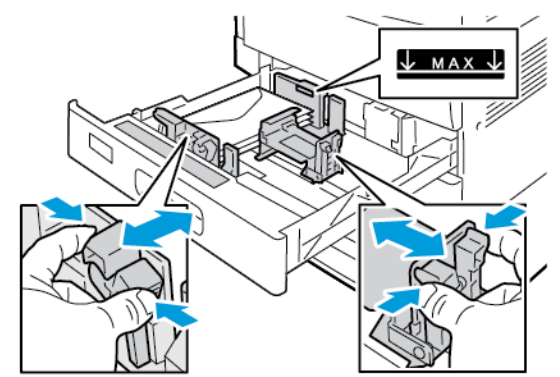

- Kısa kenardan kapaklı C5 zarfları için:
	- Zarfları, yüzü aşağı dönük, kapağı kapalı ve sola bakacak şekilde yerleştirin.
	- Kağıt kılavuzlarını, zarfların kenarına hafifçe dokunacak şekilde ayarlayın. Maksimum dolum çizgisinin görünür olduğundan ve kasete en fazla 50 zarf yüklendiğinden emin olun.

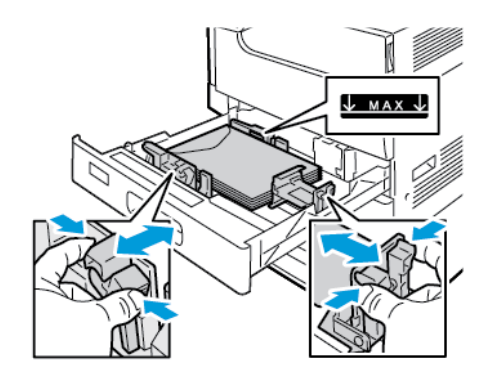

3. Kaseti kapatın.

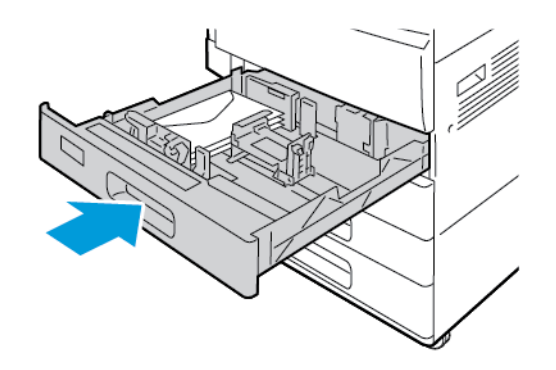

- 4. Kontrol paneli, Kağıt Ayarlarını görüntüler.
	- Yen bir zarf boyutu seçmek için **Boyut**'a dokunun.
	- Yen bir kağıt rengi seçmek için **Renk**'e dokunun.

**Not:** Bir zarf boyutu seçtiğinizde, kağıt türü varsayılan olarak Zarf'a ayarlanır.

5. Ayarları onaylamak için **Onayla**'ya dokunun.

#### Etiketler

Etiketleri herhangi bir kasetten yazdırılabilirsiniz.

#### Etiketleri Yazdırma Yönergeleri

- Lazer yazdırma için tasarlanmış etiketler kullanın.
- Vinil etiketler kullanmayın.
- Yazıcıya birden fazla kez etiket sayfası beslemeyin.
- Kuru zamklı etiketler kullanmayın.
- Etiket sayfalarının yalnızca bir yüzüne yazdırın. Yalnızca tam yaprak etiketleri kullanın
- Kullanılmayan etiketleri düz bir şekilde orijinal paketinde saklayın. Kullanıma hazır oluncaya kadar etiket kağıtlarını orijinal paketi içinde tutun. Kullanılmayan etiket kağıtlarını orijinal paketine geri koyun ve paketi kapatın.
- Etiketleri aşırı kuru ya da nemli koşullarda ya da aşırı sıcak ya da soğuk koşullarda saklamayın. Etiketleri aşırı koşullarda saklamak, yazdırma kalitesiyle ilgili sorunlara ya da yazıcıda sıkışmaya neden olabilir.
- Desteleri sık sık değiştirin. Aşırı koşullarda uzun süreli saklama etiketlerin kıvrılmasına ve yazıcıda sıkışmaya neden olabilir.
- Yazıcı sürücü yazılımında, kağıt türü olarak Etiket seçeneğini seçin.

• Etiketleri yüklemeden önce diğer tüm kağıtları kasetten çıkartın.

#### **UYARI:**  $\sqrt{1}$

Etiketlerin olmadığı, kıvrıldığı veya koruyucu kağıttan dışarı doğru çıktığı durumda herhangi bir kağıt kullanmayın. Bu yazıcıya zarar verebilir.

#### Kaset 1 ve 2'ye Etiket yükleme

1. Kaseti duruncaya kadar dışarı doğru çekin.

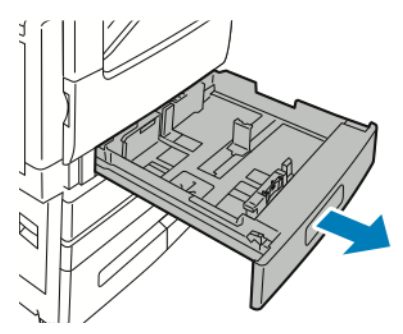

- 2. Kağıt kılavuzlarının yüklediğiniz boyuttaki etiketler için doğru konumda olduğundan emin olun.
- 3. Farklı boyuttaki veya türdeki kağıtları çıkartın.
- 4. Uzunluk ya da genişlik kağıt kılavuzunu dışa kaydırmak için kılavuz kilidini serbest bırakın, ardından uzunluk ya da genişlik kağıt kılavuzunu dışarı kaydırın.

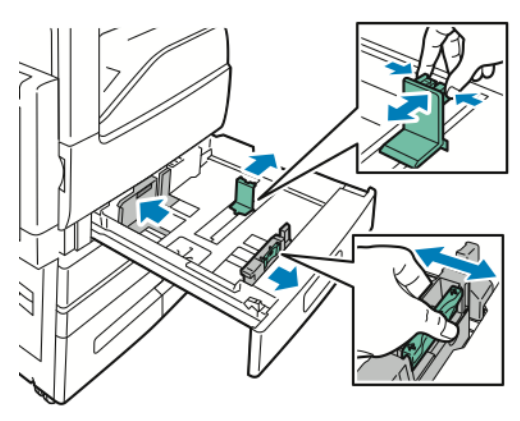

- 5. Etiketleri kasete yükleyin.
	- Uzun kenardan besleme için, etiketleri yüzleri yukarı dönük ve üst kenarları arkaya bakacak şekilde yerleştirin.

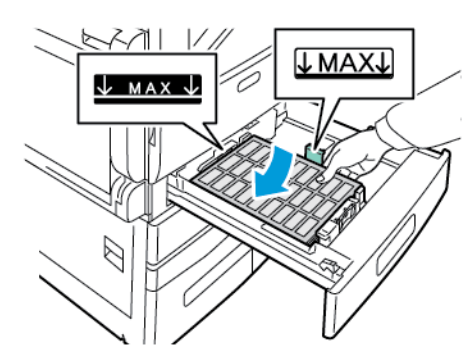

• Kısa kenar besleme için, etiketleri yüzleri yukarı ve üst kenarı sol tarafa bakacak şekilde yerleştirin.

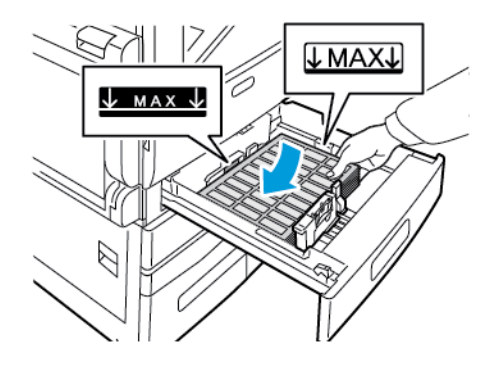

**Not:** Azami dolum çizgisinin üzerinde kağıt yerleştirmeyin. Aşırı doldurma kağıt sıkışmasına neden olabilir.

6. Uzunluk ve genişlik kılavuzlarını, kağıda zarflara uyacak şekilde ayarlayın.

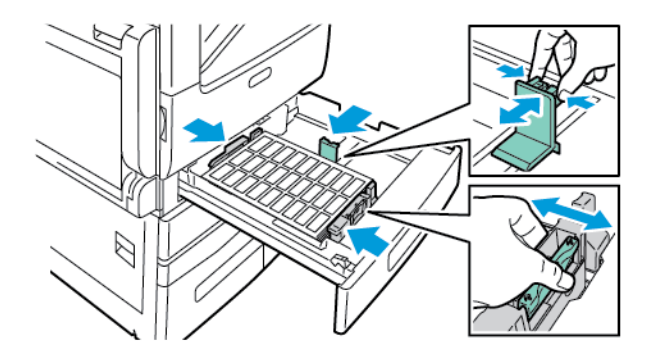

7. Kaseti yazıcıya geri takın.

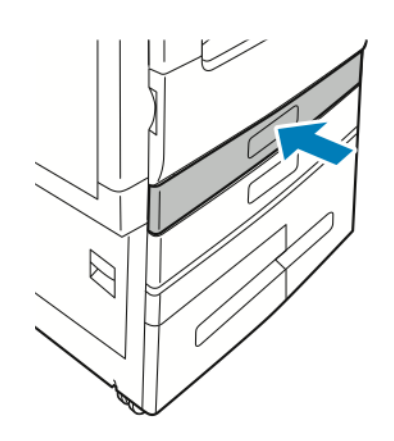

8. Kontrol panelinde, doğru kağıt boyutunu, türünü ve rengini seçin. Kağıt türünün Etiket olarak ayarlandığından emin olun.

**Not:** Kaset Ayrılmış moda ayarlandığında kağıt ayarlarını değiştirmek için bkz. [Kaset](#page-158-1) Ayarlarını [Yapılandırma.](#page-158-1)

- 9. Ayarları onaylamak için, **Tamam** öğesine dokunun.
- 10. Ana Sayfa ekranına geri dönmek için **Ana Sayfa** düğmesine basın.

#### Kaset 3 ve 4'e Etiket yükleme

1. Kaset 3 ya da Kaset 4'ü durana kadar çekin. Kasetin alçalmasını ve durmasını bekleyin.

**Not:** Etiketlerin kaset için doğru boyutta olduğundan emin olun. Kaset 3 ya da 4'e özel boyutlu kağıt yüklemeyin.

2. Kasete etiket yerleştirmek için, etiketleri yüzleri yukarı dönük ve üst kenarları arkaya bakacak şekilde yerleştirin. Etiketi gösterildiği gibi kasetin sol arka köşesine yığınlayın.

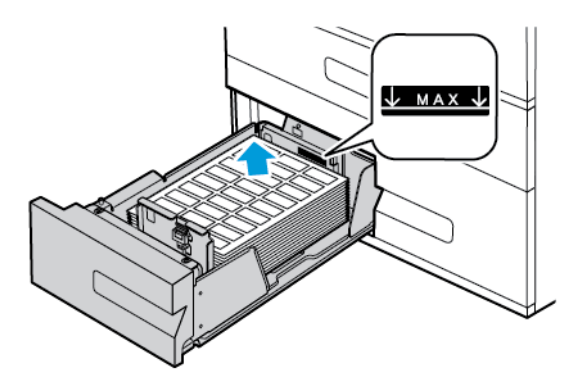

- 3. Kaseti yazıcıya geri takın.
- 4. Kontrol panelinde, doğru kağıt türünü ve rengini seçin. Kağıt türünün Etiket olarak ayarlandığından emin olun.
	- **Not:** Kaset Ayrılmış moda ayarlandığında kağıt ayarlarını değiştirmek için bkz. [Kaset](#page-158-1) Ayarlarını [Yapılandırma.](#page-158-1)
- 5. Ayarları onaylamak için, **Tamam** öğesine dokunun.
- 6. Ana Sayfa ekranına geri dönmek için **Ana Sayfa** düğmesine basın.
#### Baypas Kasetine Etiket Yükleme

1. Bypass kasetini açın, ardından daha büyük kağıt boyutları için uzantı kasetini çekin. Farklı boyuttaki veya türdeki kağıtları çıkartın.

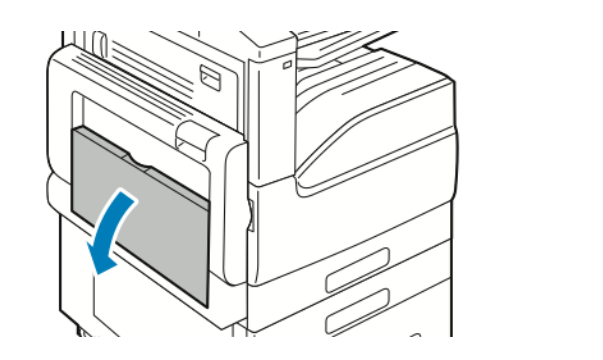

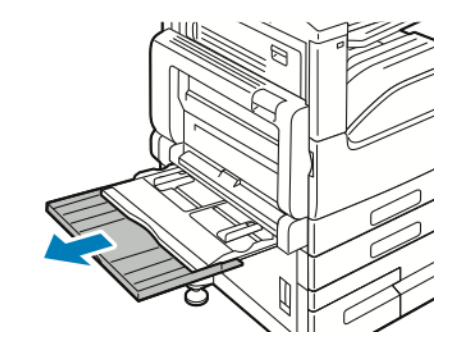

2. Genişlik kılavuzlarını kasetin kenarlarına göre ayarlayın.

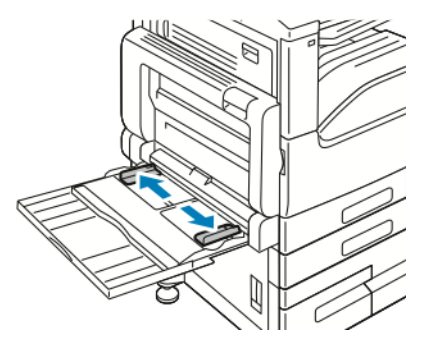

- 3. Etiketleri kasete yükleyin.
	- Uzun kenar besleme için, etiketleri yüzleri aşağı ve üst kenarı yazıcının arka tarafına bakacak şekilde yerleştirin.

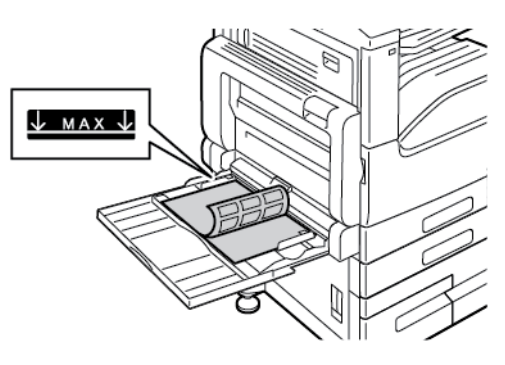

• Kısa kenar besleme için, etiketleri yüzleri aşağı ve üst kenarı sağ tarafa bakacak şekilde yerleştirin.

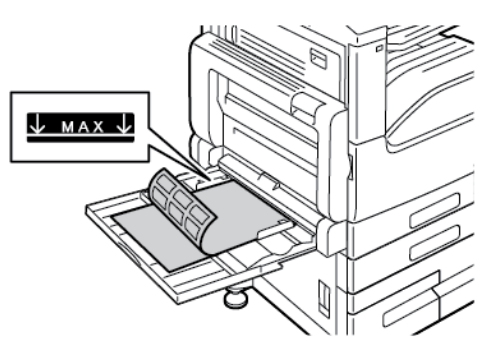

**Not:** Azami dolum çizgisinin üzerinde kağıt yerleştirmeyin. Aşırı doldurma kağıt sıkışmasına neden olabilir.

4. Genişlik kılavuzlarını, kağıdın kenarlarına dokunacak şekilde ayarlayın.

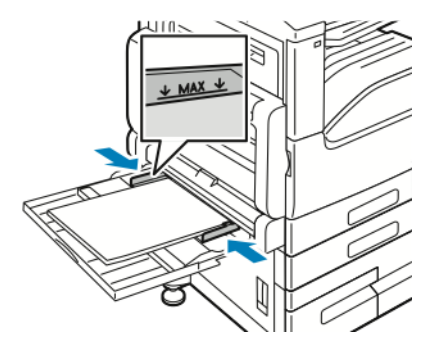

5. Kontrol panelinde, doğru kağıt boyutunu, türünü ve rengini seçin. Kağıt türünün Etiket olarak ayarlandığından emin olun.

**Not:** Kaset Ayrılmış moda ayarlandığında kağıt ayarlarını değiştirmek için bkz. [Kaset](#page-158-0) Ayarlarını [Yapılandırma.](#page-158-0)

- 6. Ayarları onaylamak için, **Tamam** öğesine dokunun.
- 7. Ana Sayfa ekranına geri dönmek için **Ana Sayfa** düğmesine basın.

#### Etiketleri Kaset 6'ya Yerleştirme

1. Kaset 6'yı durana kadar yüksek kapasiteli besleyiciden çekin. Yan kapağı duruncaya kadar açın.

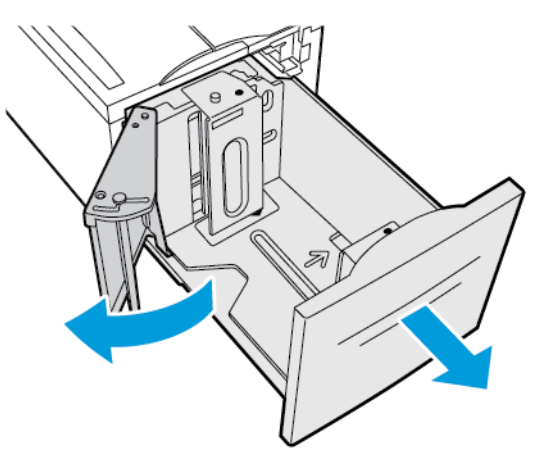

2. Kasetin alçalmasını ve durmasını bekleyin.

**Not:** Etiketlerin kaset için doğru boyutta olduğundan emin olun. Kaset 6'ya özel boyutlu kağıt yüklemeyin.

3. Kasete etiket yerleştirmek için, etiketleri yüzleri yukarı dönük ve üst kenarları arkaya bakacak şekilde yerleştirin. Etiketi gösterildiği gibi kasetin sağ tarafına yığınlayın.

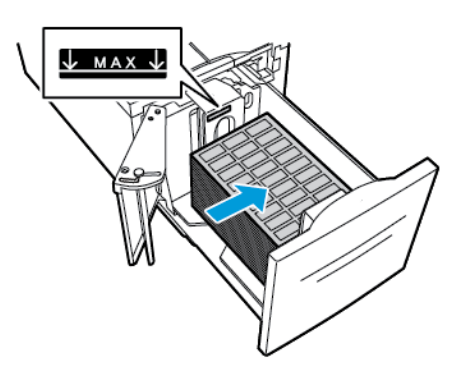

**Not:** Azami dolum çizgisinin üzerinde kağıt yerleştirmeyin. Aşırı doldurma kağıt sıkışmasına neden olabilir.

- 4. Kaset kapağı kapatın.
- 5. Kontrol panelinde, doğru kağıt türünü ve rengini seçin. Kağıt türünün Etiket olarak ayarlandığından emin olun.

- 6. Ayarları onaylamak için, **Tamam** öğesine dokunun.
- 7. Ana Sayfa ekranına geri dönmek için **Ana Sayfa** düğmesine basın.

**Not:** Kaset Ayrılmış moda ayarlandığında kağıt ayarlarını değiştirmek için bkz. [Kaset](#page-158-0) Ayarlarını [Yapılandırma.](#page-158-0)

Kağıt ve [Ortam](#page-150-0)

# $\overline{\phantom{a}}$

## <span id="page-184-0"></span>**Bakım**

Bu bölüm şunları içerir:

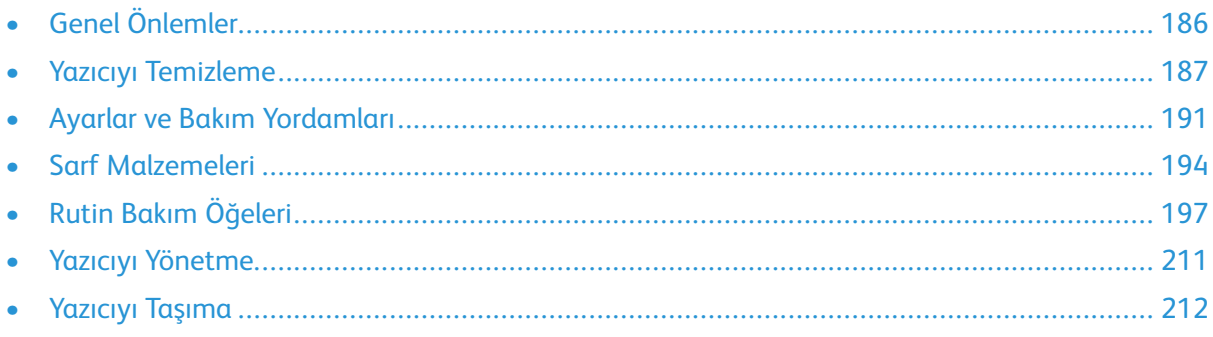

### <span id="page-185-0"></span>Genel Önlemler

#### **UYARI:**

- Yazıcının dahili parçaları sıcak olabilir. Kapaklar açıkken dikkatli olun.
- Tüm temizlik malzemelerini çocukların ulaşamayacağı bir yerde tutun.
- Yazıcının üzerinde veya içinde basınçlı sprey temizlik maddeleri kullanmayın. Bazı basınçlı spreyler patlayıcı karışımlar içerir ve elektrikli uygulamalarda kullanım için uygun değildir. Basınçlı sprey temizleyici kullanımı yangın ve patlama riskini artırır.
- Vidalarla bağlanmış olan kapak ve muhafazaları sökmeyin. Bu kapak ve muhafazaların altında olan parçaların bakım ve servisini yapamazsınız. Yazıcınızla birlikte verilen belgelerde belirtilmemiş herhangi bir bakım yordamı uygulamayın.

#### $\mathbf{O}$ **Dikkat:**

- Yazıcınızı temizlerken organik ya da güçlü kimyasal çözücüler ya da aerosol temizlik maddeleri kullanmayın. Temizleme sıvısını temizlenecek yere doğrudan dökmeyin. Sarf malzemelerini ve temizleme malzemelerini yalnızca bu belgede belirtildiği gibi kullanın.
- Yazıcının üstüne herhangi bir şey yerleştirmeyin.
- Özellikle iyi aydınlatılan yerlerde kapakları uzun süre açık bırakmayın. Işığa maruz kalma tambur kartuşlarına zarar verebilir.
- Yazdırma sırasında kapakları açmayın.
- Kullanılıyorken yazıcıyı sarsmayın.
- Elektrik bağlantıları veya dişlilere dokunmayın. Bunlara dokunulması yazıcıya zarar verebilir ve yazdırma kalitesinin bozulmasına neden olabilir.
- Yazıcıyı prize takmadan önce, temizleme sırasında çıkarılan tüm parçaların yerine takıldığından emin olun.

### <span id="page-186-0"></span>Yazıcıyı Temizleme

### Dış Kısmı Temizleme

Yazıcının dış kısmını ayda bir temizleyin.

- Kağıt kasetini, kontrol panelini ve diğer parçaları nemli, yumuşak bir bezle silin.
- Temizledikten sonra, kuru ve yumuşak bir bezle kurulayın.
- İnatçı lekeler için, beze az miktarda hafif bir deterjan uygulayın ve lekeyi yavaşça silin.
- **Dikkat:** Yazıcıya doğrudan deterjan püskürtmeyin. Sıvı deterjan bir boşluktan yazıcıya  $\bigcirc$ girebilir ve sorunlara neden olabilir. Su ve hafif deterjan dışında temizlik maddesi kesinlikle kullanmayın.

#### Tarayıcıyı Temizleme

En iyi yazdırma kalitesini elde etmek için, doküman camını düzenli olarak temizleyin. Temizleme işlemi baskıların çizgili, lekeli olmamasına veya belgenin taranması sırasında cama bulaşmış bir başka işaretin baskı üzerine yansımamasına yardımcı olur.

- 1. Yumuşak, lif bırakmayan bir bezi suyla hafifçe ıslatın.
- 2. Tüm kağıtları veya diğer ortamları çıktı kasetinden çıkarın.
- 3. Doküman kapağını açın.
- 4. Doküman camının ve CVT camının yüzeyini silip temiz ve kuru olmasını sağlayın.
	- **Not:** Lekeleri ve çizgileri en iyi şekilde gidermek amacıyla Xerox® Cam Temizleyicisini kullanın.

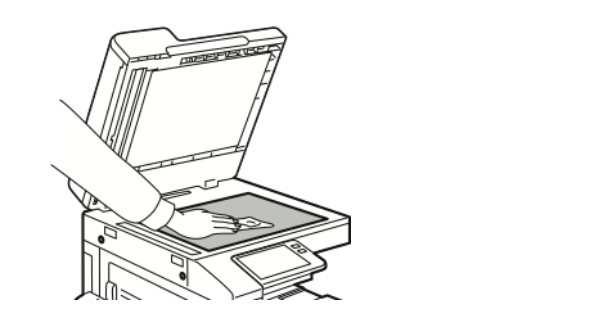

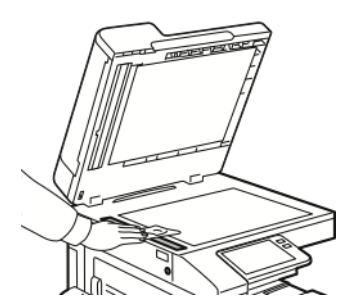

5. Doküman kapağının alt tarafını temiz ve kuru olana kadar silin.

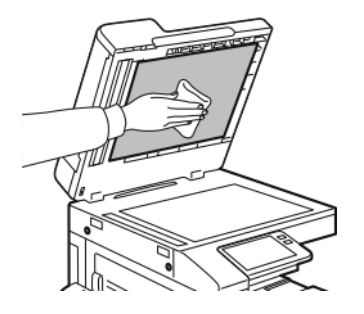

6. Doküman kapağını kapatın.

#### Çift Taraflı Otomatik Doküman Besleyici Silindirlerini Temizleme

Tarayıcıyı temizlerken Çift Taraflı Otomatik Doküman Besleyici Silindirlerini temizlediğinizden emin olun.

1. Kolu kaldırın ve doküman besleyicinin üst kapağını açın.

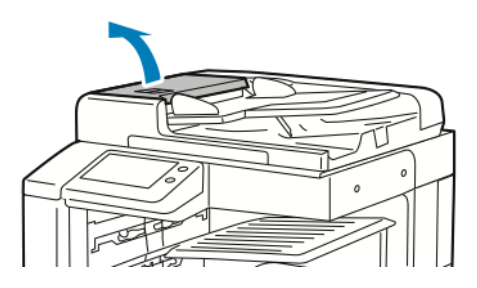

2. Besleme silindirlerini temiz, tüy bırakmayan ve suyla nemlendirilmiş bir bezle temizleninceye kadar silin.

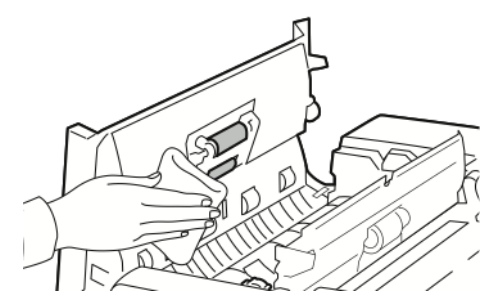

3. Doküman besleyicinin üst kapağını kapatın.

### İç Kısmı Temizleme

Yazıcının içinde baskı kalitesini etkileyebilen lekeleri önlemek için, yazıcının iç kısmını düzenli olarak temizleyin. Yazının iç kısmını tambur kartuşunu her değiştirdiğinizde temizleyin.

Kağıt sıkışmalarını giderdikten veya toner kartuşunu değiştirdikten sonra, yazıcı kapaklarını kapatmadan önce yazıcının içini inceleyin.

- Geriye kalan tüm kağıt parçalarını veya yabancı maddeleri çıkarın. Ayrıntılar için bkz. [Kağıt](#page-220-0) [Sıkışmalarını](#page-220-0) Giderme.
- Temiz, kuru, tüy bırakmayan bir bezle tozu veya lekeleri temizleyin.

**UYARI:** Isıtıcıda uyarı ile etiketlenmiş bir alana asla dokunmayın. Yanabilirsiniz. Isıtıcının iç  $\sqrt{N}$ çevresine bir kağıt yaprağı dolanmışsa, hemen çıkarmaya çalışmayın. Yazıcıyı hemen kapatın ve ısıtıcının soğuması için 40 dakika bekleyin. Yazıcı soğuduktan sonra kağıt sıkışmasını gidermeye çalışın. Hata devam ederse, Xerox temsilcinizle görüşün.

#### Baskı Kafası Lenslerini Temizleme

Yazdırma kafası LED lensi, baskı kalitesini korumak için düzenli temizleme gerektirir. Baskı kafası LED lensini, tambur kartuşu her değiştirildiğinde ya da baskı kalitesi bozulmaya başladığında temizleyin.

**Dikkat:** Yazıcı kopyalama ya da yazdırma yaparken bu işlemi uygulamayın.  $\bigcirc$ 

- 1. Çıkarın, ardından tambur kartuşunu değiştirin. Yeni tambur kartuşunu içeren bölgenin kurulum talimatlarına bakın.
- 2. Yazıcının ön kapağını açın.

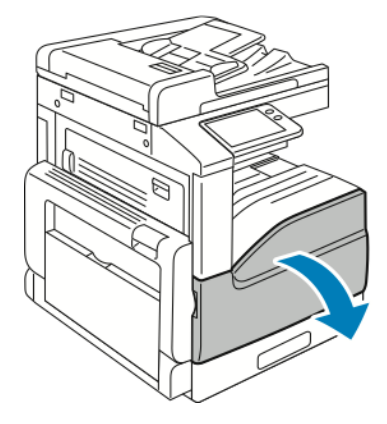

3. Yazdırma kafası LED lensi temizleme çubuğunu ön kapağın içinden çıkarın.

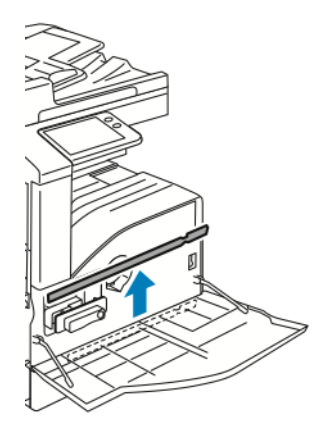

4. Temizleme çubuğunu durana kadar yavaşça yazıcının içine doğru itin, ardından dışarı çekin. Bu işlemi iki kez daha tekrarlayın.

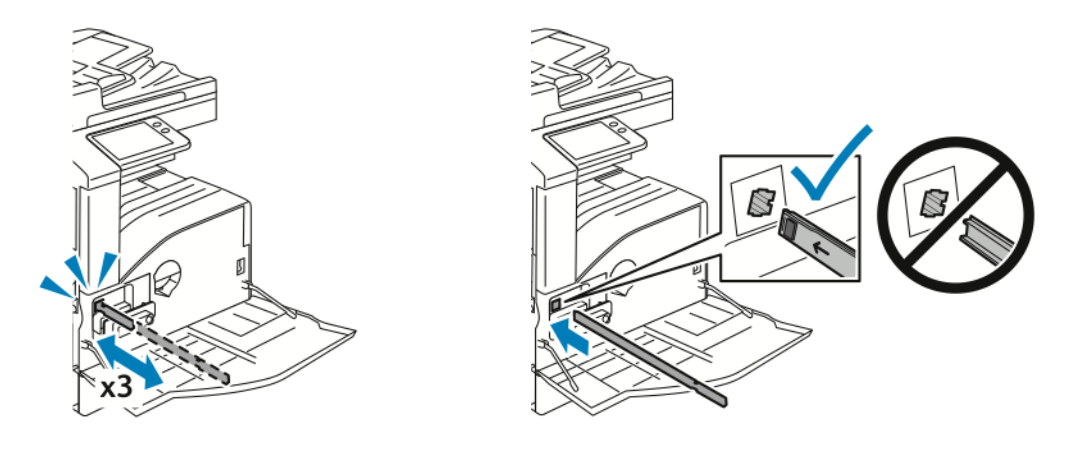

[Bakım](#page-184-0)

5. Temizleme çubuğunu ilk konumuna geri getirin.

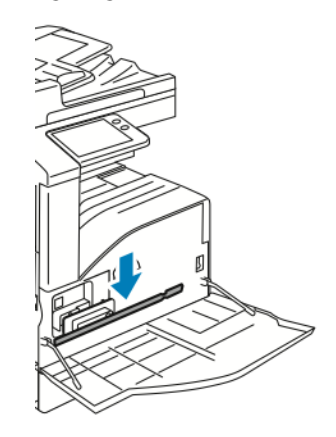

6. Yazıcı ön kapağını kapatın.

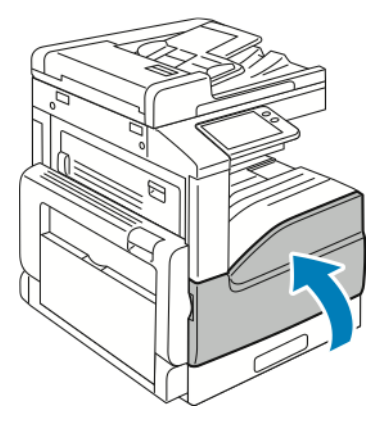

### <span id="page-190-0"></span>Ayarlar ve Bakım Yordamları

### Renk Kaydı Ayarlama

Yazdırılan görüntünün sayfadaki konumunu ayarlamak için Kağıt Kaydını Ayarla'yı kullanın. Ayar, üst, alt, sol ve sağ kenar boşluklarını tam olarak istediğiniz gibi yerleştirmenizi sağlar. Yüklenen her kağıt kaseti için, kağıdın hem ön hem de arka tarafındaki görüntünün konumunu belirleyebilirsiniz.

#### <span id="page-190-1"></span>Kağıt Kaydını Doğrulama

- 1. Yazıcı kontrol panelinde **Ana Sayfa** düğmesine basın.
- 2. Yönetici olarak oturum açın. Ayrıntılar için bkz. *System Administrator Guide* (Sistem Yöneticisi Kılavuzu): [www.xerox.com/office/VLB70XXdocs](https://www.office.xerox.com/cgi-bin/printer.pl?APP=udpdfs&Page=color&Model=VersaLink+VLB70XX&PgName=Man).
- 3. **Cihaz**→**Destek**→**Görsel Konumu**'na dokun.
- 4. Kayıt baskısı için kaynak kağıt kasetini seçin.
	- a. **Kağıt Kaynağı**'na dokunun.
	- b. İstediğiniz kasete dokunun.
- 5. Yazıcınızda otomatik 2-taraflı yazdırma özelliği varsa, optimize etmek istediğiniz tarafları seçin.
	- 1 tarafı da ayarlamak amacıyla bir örnek kayıt sayfası seçmek için, **Ayarlı Taraf**'a ardından**1 Taraf**'a dokunun.
	- Her iki tarafı da ayarlamak amacıyla bir örnek kayıt sayfası seçmek için, **Ayarlı Taraf**'a ardından**2 Taraf**'a dokunun.
- 6. Yazdırılacak ardışık örnek sayfa sayısını belirtin.
	- a. **Yazdırma Ayarları**'na dokunun.
	- b. Örnek sayfaların sayısını artırmak ya da azaltmak için Miktar ayarında **Artı** simgesine (**+**) ya da **Eksi** simgesine (**-**), ardından **Tamam**'a dokunun.
- 7. Örnek sayfaları yazdırmak için **Yazdırma Örneği**'ne dokunun.
- 8. Yazdırma tamamlandığında, **Kapat**'a dokunun.
- 9. Örnek sayfalarda, 1. Taraf için bir cetvel kullanarak yazdırılan görüntünün üst, alt , sol ve sağ kenarlara olan mesafesini ölçün.

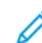

**Not:** Tanımlama için 1. tarafa tek bir nokta ve 2. tarafa iki nokta yazdırılır.

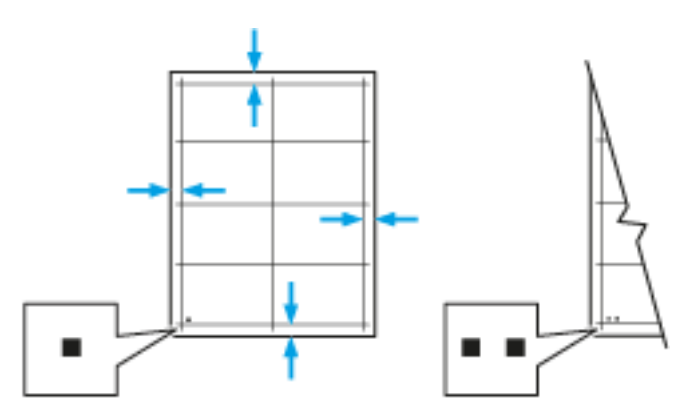

- 10. 2. taraf için yazdırılan görüntünün üst, alt, sol ve sağ kenarlara olan mesafesini ölçün.
- 11. Görüntü merkezdeyse herhangi bir ayarlama gerekmez. Görüntü merkezde değilse kağıt kaydını ayarlayın. Daha fazla bilgi için, bkz. Bir Kağıt Kayıt Ayarı [Yapma.](#page-191-0)

#### <span id="page-191-0"></span>Bir Kağıt Kayıt Ayarı Yapma

- 1. Kontrol panelinde **Ana Sayfa** düğmesine basın.
- 2. Yönetici olarak oturum açın. Ayrıntılar için bkz. *System Administrator Guide* (Sistem Yöneticisi Kılavuzu): [www.xerox.com/office/VLB70XXdocs](https://www.office.xerox.com/cgi-bin/printer.pl?APP=udpdfs&Page=color&Model=VersaLink+VLB70XX&PgName=Man).
- 3. **Cihaz**→**Destek**→**Görsel Konumu**'na dokun.
- 4. Kaydı ayarlamak için kaynak kağıt kasetini seçin.
	- a. **Kağıt Kaynağı**'na dokunun.
	- b. İstediğiniz kasete dokunun.
- 5. Kağıt Kaydını [Doğrulama](#page-190-1) işlevinde yazdırılan grafiği kullanarak kayıt tarafını seçin.
	- a. 1. Tarafı ayarlamak için **Ayarlanan Taraf**'a dokunun, ardından **1. Taraf**'a dokunun.
	- b. 2. Tarafı ayarlamak için **Ayarlanan Taraf**'a dokunun, ardından **2. Taraf**'a dokunun.
- 6. Kaydı ayarlamak için **Ön/Yan Taraf Kaydı**'na dokunun.
	- a. Yan yana kaydı ayarlamak için **Yan Taraf Kaydı**'nda **Artı** simgesine (**+**) ya da **Eksi** simgesine (**-**) düğmesine dokunun.
	- b. Üstten alta kaydı ayarlamak için **Ön Taraf Kaydı**'nda **Artı** simgesine (**+**) ya da **Eksi** simgesine (**-**) düğmesine dokunun.

Referans için grafiği 1. Taraf ya da 2. Taraf noktalarının sayfanın altında olacağı şekilde konumlandırın.

- Ön Taraf Kaydında pozitif değerler görüntüyü sayfanın aşağısına kaydırır.
- Yan Taraf Kaydında pozitif değerler görüntüyü sola kaydırır.

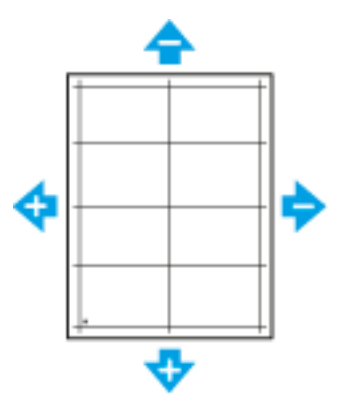

- 7. Ayarlarınızı kaydetmek için, **Tamam** öğesine dokunun.
- 8. Gerektiği gibi ek değerleri girmek için önceki adımları tekrarlayın.
- 9. Başka bir örnek sayfa yazdırın ve kayıt düzeltmelerini tamamlayıncaya kadar işlemi tekrarlayın.
- 10. Ana Sayfa ekranına geri dönmek için **Ana Sayfa** düğmesine basın.

### Rakımı Ayarlama

Yazıcının kurulduğu konuma uygun olarak rakımı ayarlamak için Rakımı Ayarla'yı kullanın. Rakım ayarı yanlışsa, baskı kalitesi sorunlarına neden olabilir.

İrtifayı ayarlamak için:

- 1. Yazıcı kontrol panelinde **Ana Sayfa** düğmesine basın.
- 2. **Cihaz**→**Destek**→**İrtifa Ayarı**'na dokunun.
- 192 Xerox® VersaLink® B70XX Çok Fonksiyonlu Yazıcı Kullanım Kılavuzu
- 3. Yazıcının konumu için irtifayı seçin, ardından **Tamam**'a dokunun.
- 4. Ana Sayfa ekranına geri dönmek için **Ana Sayfa** düğmesine basın.

### <span id="page-193-0"></span>Sarf Malzemeleri

### Tüketim Malzemeleri

Sarf malzemeleri, yazıcının kullanımı sırasında tükenen yazıcı malzemeleridir. Bu yazıcı için sarf malzemeleri aşağıdakileri içerir:

- Orijinal Xerox® Siyah Toner Kartuşu
- Aşağıdaki son işlemciler için zımba kartuşu:
	- İsteğe bağlı Entegre Ofis Son İşlemci 9NX
	- İsteğe bağlı Entegre Ofis Son İşlemci 2FA
	- İsteğe bağlı Ofis Son İşlemci LX
	- İsteğe bağlı Ofis Son İşlemci
- Aşağıdaki kitapçık oluşturucular için Zımba Kartuşları:
	- İsteğe bağlı Kitapçık Oluşturucu Özellikli Ofis Son İşlemci LX
	- İsteğe bağlı Kitapçık Oluşturucu Özellikli Ofis Son İşlemci

#### **Not:**

- Her sarf malzemesinde takma yönergeleri bulunur. Sarf malzemelerini değiştirmek için sarf malzemesi ile gelen talimatlara bakın.
- Yazıcınıza yalnızca yeni kartuşlar takın. Kullanılmış bir toner kartuşu takılırsa, görüntülenen geriye kalan toner miktarı yanlış olabilir.
- Baskı kalitesi sağlamak için, kartuş önceden belirlenen bir noktada çalışmayı kesecek şekilde tasarlanmıştır.
- **Dikkat:** Orijinal Xerox Toner® dışında bir toner kullanılması baskı kalitesini ve baskı  $\mathbf{O}$ güvenirliğini etkileyebilir. Xerox® Toner, özellikle bu yazıcıda kullanılmak üzere Xerox tarafından sıkı kalite kontrolleri altında tasarlanıp üretilen tek tonerdir.

### Sarf Malzemeleri Sipariş Etme

#### Sarf Malzemelerinin Sipariş Zamanı

Sarf malzemelerinin değiştirme zamanı yaklaştığında kontrol panelinde bir uyarı görüntülenir. Elinizde değiştirilecek malzemelerden bulunduğunu onaylayın. Yazdırma işleminizde kesintilerden kaçınmak için, mesajlar ilk görüntülendiğinde bu öğeleri sipariş etmek önemlidir. Sarf malzemelerinin değiştirilmesi gerektiğinde, kontrol panelinde bir hata mesajı görüntülenir.

Sarf malzemelerini yerel satıcınızdan sipariş edin veya şu adrese gidin: [www.xerox.com/office/](https://www.office.xerox.com/cgi-bin/printer.pl?APP=udpdfs&Page=color&Model=VersaLink+VLB70XX&PgName=order) [VLB70XXsupplies.](https://www.office.xerox.com/cgi-bin/printer.pl?APP=udpdfs&Page=color&Model=VersaLink+VLB70XX&PgName=order)

**Dikkat:** Xerox haricindeki sarf malzemelerinin kullanılması önerilmez. Xerox Garantisi,  $\bigcap$ Hizmet Sözleşmesi ve Total Satisfaction Guarantee (Toplam Memnuniyet Garantisi), Xerox haricindeki sarf malzemelerinin kullanımı veya bu yazıcı için belirtilmemiş Xerox sarf malzemelerinin kullanılması nedeniyle meydana gelen hasar, arıza veya performans düşüklüğünü kapsamaz. Total Satisfaction Guarantee (Toplam Memnuniyet Garantisi), Amerika Birleşik Devletleri ve Kanada'da kullanılabilir. Kapsam, bu bölgelerin dışında değişiklik gösterebilir. Lütfen ayrıntılar için Xerox temsilcinizle görüşün.

#### Sarf Malzemesi Durumunu

Yazıcınızın sarf malzemelerinin durumunu ve kalan ömür yüzdesini kontrol panelinden ya da Embedded Web Server'dan denetleyebilirsiniz. Yazıcı sarf malzemelerinin değiştirme zamanı yaklaştığında, kontrol panelinde uyarı mesajlarını görünür. Kontrol panelinde görünen uyarıları özelleştirebilir ve e-posta uyarı bildirimlerini yapılandırabilirsiniz.

Sarf malzemelerinin durumunu denetlemek ve Embedded Web Server'ı (Dahili Web Sunucusu) kullanarak uyarıları ayarlamak için bkz. *System Administrator Guide* (Sistem Yöneticisi Kılavuzu), [www.xerox.com/office/VLB70XXdocs](https://www.office.xerox.com/cgi-bin/printer.pl?APP=udpdfs&Page=color&Model=VersaLink+VLB70XX&PgName=Man).

#### **Sarf Malzemelerinin Durumunu Kontrol Panelinde Denetleme**

- 1. Yazıcının sarf malzemelerinin durum bilgisini görüntülemek için **Cihaz**→**Sarf Malzemeleri**'ne dokunun.
- 2. Belirli bir öğe hakkında, yeniden sipariş için parça numarası gibi ayrıntıları görüntülemek için belirtilen öğeye dokunun.
- 3. Sarf Malzemeleri ekranına geri dönmek için **X** düğmesine dokunun.
- 4. Cihaz ekranına geri dönmek için geri ok düğmesine dokunun.

#### **Sarf Malzemeleri Uyarı Ayarlarını Özelleştirme**

- 1. Yazıcı sarf malzemeleri için görünen uyarıları özelleştirmek için, **Aygıt**→**Sarf Malzemeleri**→**Uyarı Ayarları** adımına dokunun.
- 2. Kontrol panelinde görünecek sarf malzemesi uyarılarını etkinleştirmek için, **Uyarıları Etkinleştir** açma/kapama düğmesine dokunun.
- 3. Yazıcıyı bir öğenin belirli bir kullanım yüzdesi seviyesine gelmesi halinde bir uyarı görüntüleyecek şekilde yapılandırmak için, ilgili öğeye dokunun, ardından yüzdeyi seçin.
- 4. Her sarf malzemesi öğesinin uyarlarını özelleştirmek için, açma/kapama düğmesine dokunarak uyarıyı etkinleştirin ya da devre dışı bırakın.
- 5. Sarf Malzemeleri ekranına geri dönmek için **X** düğmesine dokunun.
- 6. Cihaz ekranına geri dönmek için geri ok düğmesine dokunun.

#### **E-posta Uyarılarını Etkinleştirme**

Sarf malzemelerinin durumunu denetlemek ve Embedded Web Server'ı (Dahili Web Sunucusu) kullanarak uyarıları ayarlamak için bkz. *System Administrator Guide* (Sistem Yöneticisi Kılavuzu), [www.xerox.com/office/VLB70XXdocs](https://www.office.xerox.com/cgi-bin/printer.pl?APP=udpdfs&Page=color&Model=VersaLink+VLB70XX&PgName=Man).

- 1. Bir e-posta adresine gönderilecek uyarıları ayarlamak için **Cihaz**→**Sarf Malzemeleri**→**E-posta Uyarıları**'na dokunun.
- 2. Bir e-posta adresi girmek için, **E-posta Ekle**'ye, ardından**E-posta Adresi Gir**'e dokunun.
- 3. Dokunmatik ekran klavyesini kullanarak bir e-posta adresi girin, ya da Adres Defteri'nden bir giriş seçin, ardından **Tamam**'a dokunun.
- 4. Gerekiyorsa daha fazla e-posta adresi ekleyin.
- 5. Her sarf malzemesi öğesinin uyarlarını özelleştirmek için, açma/kapama düğmesine dokunarak uyarıyı etkinleştirin ya da devre dışı bırakın.
- 6. Menüden çıkmak için, **Tamam**'a dokunun.
- 7. Cihaz ekranına geri dönmek için geri ok düğmesine dokunun.

#### Sarf Malzemeleri Kullanım Raporu

Sarf Malzemeleri Kullanımı Raporu, kapsam bilgisini ve yeniden sarf malzemesi siparişi için parça numaralarını sunar. Bir sarf malzemesi öğesinin takıldığı tarih raporda görünür.

Sarf Malzemesi Kullanımı Raporu'nu yazdırmak için:

- 1. Yazıcı kontrol panelinde **Ana Sayfa** düğmesine basın.
- 2. **Cihaz**→**Hakkında**→**Bilgi Sayfaları**'na dokunun.
- 3. **Sarf Malzemeleri Kullanımı Raporu**'na dokunun.
- 4. Ana Sayfa ekranına geri dönmek için **Ana Sayfa** düğmesine basın.

### Sarf Malzemelerinin Geri Dönüşümü

Xerox® Sarf malzemeleri geri dönüşüm programına ilişkin daha fazla bilgi için, şu adrese gidin: [www.xerox.com/gwa.](https://www.office.xerox.com/cgi-bin/printer.pl?APP=udpdfs&Page=color&PgName=recyclesupplies)

### Toner Kartuşları

#### Genel Önlemler

#### **UYARI:**

- Toner kartuşunu değiştirirken, toner sıçratmamaya dikkat edin. Toner sıçrarsa, giysilerle, ciltle, gözle ve ağızla temasından kaçının. Toner tozunu içinize çekmeyin.
- Toner kartuşlarını çocukların ulaşamayacağı bir yerde tutun. Bir çocuk yanlışlıkla toneri yutarsa, çocuğun toneri tükürmesini sağlayın ve ağzını suyla yıkayın. Derhal bir doktora başvurun.
- Sıçrayan toneri temizlemek için, nemli bir bez kullanın. Dökülen toneri temizlemek için, kesinlikle bir elektrikli süpürge kullanmayın. Elektrikli süpürge içindeki elektrik kıvılcımları bir yangına ya da patlamaya neden olabilir. Çok miktarda toner dökerseniz, yerel Xerox temsilcinize danışın.
- Toner kartuşlarını kesinlikle açık ateşe atmayın. Kartuşta kalan toner ateş alabilir ve yanıklara veya bir patlamaya neden olabilir.

#### Toner Kartuşunu Değiştirme

Bir toner kartuşunun değiştirilmesi gerektiğinde, kontrol panelinde bir mesaj görüntülenir.

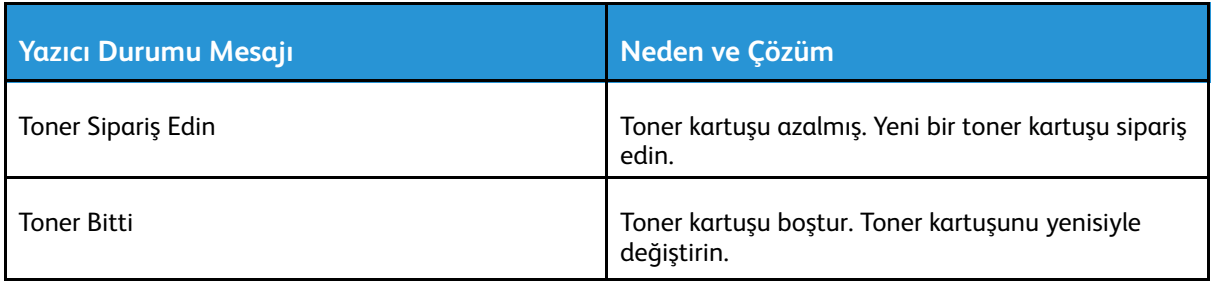

**Not:** Her toner kartuşunda takma yönergeleri bulunur.

### <span id="page-196-0"></span>Rutin Bakım Öğeleri

Rutin bakım materyalleri, sınırlı bir ömrü olan ve periyodik olarak yenilenmesi gereken yazıcı parçalarıdır. Değiştirilen kısımlar, parça ya da set halinde olabilir. Rutin bakım materyalleri genellikle müşteri tarafından değiştirilebilir.

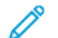

**Not:** Her bir rutin bakım öğesinde takma yönergeleri bulunur.

Bu yazıcı için rutin bakım öğeleri aşağıdakileri içerir:

- Siyah Tambur Kartuşu
- Atık Toneri Kutusu
- Delgi Atık Kabı
- Zımba Kartuşu
- Kitapçık Zımba Kartuşu

### Tambur Kartuşunu Değiştirme

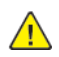

**UYARI:** Tambur kartuşlarını kesinlikle açık ateşe atmayın.

**UYARI:** Etiketli bir alana veya Isıtıcıdaki sıcak silindirin yakınlarına kesinlikle dokunmayın.  $\bigwedge$ Yanabilirsiniz. Sıcak silindirin çevresine bir kağıt sayfası dolanmışsa, hemen çıkarmaya çalışmayın. Yazıcıyı hemen kapatın ve kaynaştırıcının soğuması için 40 dakika bekleyin. Yazıcı soğuduktan sonra, sıkışmayı gidermeye çalışın.

 $\bigcirc$ **Dikkat:** Tambur kartuşunu doğrudan güneş ışığına veya güçlü iç ortam flüoresan lambasına maruz bırakmayın. Tamburun yüzeyine dokunmayın ve çizmeyin.

Bir tambur kartuşunun değiştirilmesi gerektiğinde, kontrol panelinde bir mesaj görüntülenir.

**Not:** Her tambur kartuşunda takma işlemiyle ilgili yönergeler bulunur.

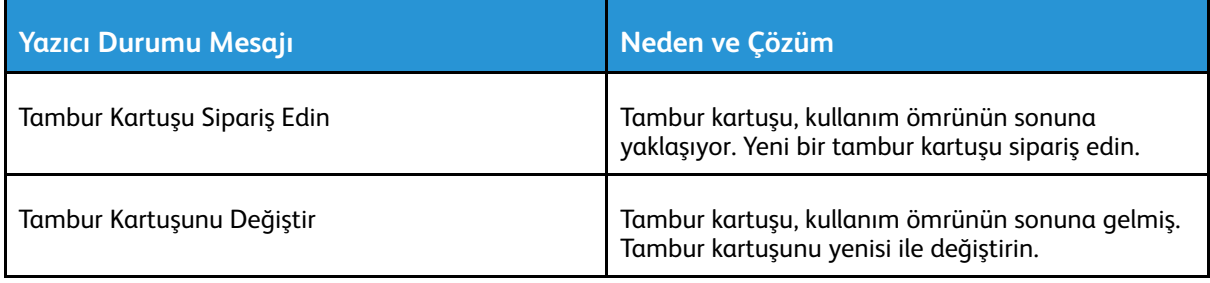

### Tümleşik Ofis Son İşlemcideki Zımba Kartuşlarını Değiştirme

Yazıcıya isteğe bağlı bir son işlemci takılıysa, bir zımba kartuşu boş olduğunda ya da değiştirilmesi gerektiğinde kontrol paneli bir mesaj görüntüler: Yazıcınızda kurulu bulunan son işlemcinin yerini belirleyin ve ardından ilgili prosedürü kullanın.

#### Tümleşik Ofis Son İşlemci 9NX'deki Zımbaları Değiştirme

- **Dikkat:** Yazıcı yazdırma yaparken bu işlemi uygulamayın.  $\mathbf \sigma$
- 1. Son işlemci kapağını açın.

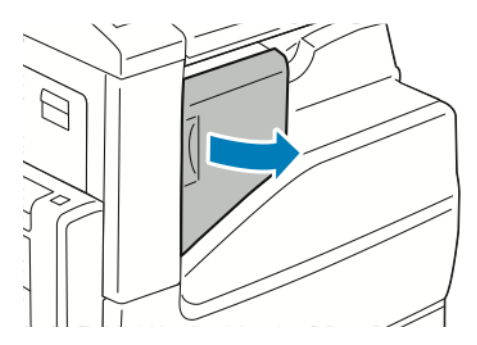

2. Zımba kartuşunu çıkarmak için turuncu kolu kavrayın ve sıkıca kendinize doğru çekin.

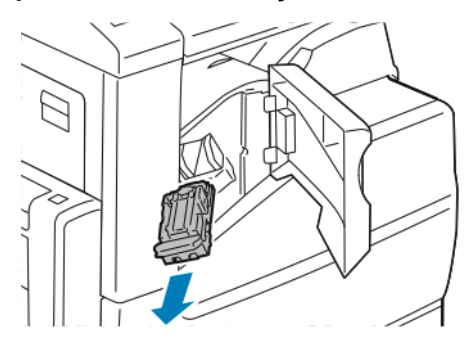

- 3. Son işlemcinin içinde gevşek zımba olup olmadığına bakın ve varsa çıkartın.
- 4. Zımba paketinin her iki yanından sıkın ve zımba paketini kartuştan çıkarın.

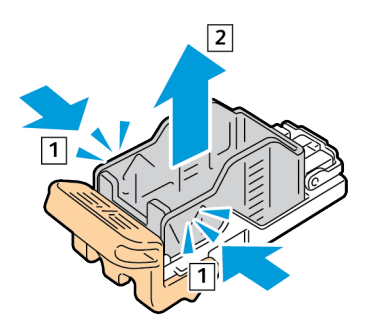

5. Yeni zımba paketinin ön tarafını, zımba kartuşuna takın ve arka tarafı kartuşun içine itin.

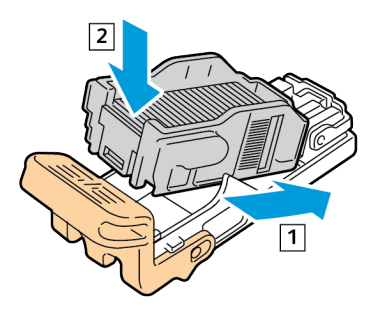

6. Yeni zımba kartuşunu turuncu koldan kavrayın ve tıklayarak yerine oturana kadar kartuşu zımbanın içine sokun.

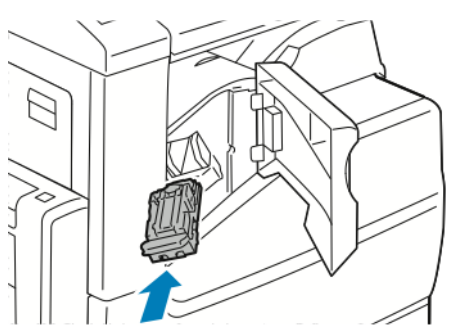

7. Son işlemcinin ön kapağını kapatın.

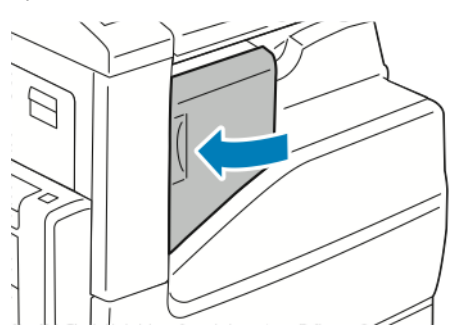

#### Tümleşik Ofis Son İşlemci 2FA'daki Zımbaları Değiştirme

- **Dikkat:** Yazıcı yazdırma yaparken bu işlemi uygulamayın.  $\bigcirc$
- 1. Son işlemci kapağını açın.

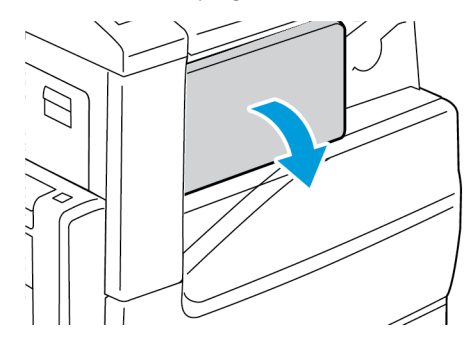

2. Zımba kartuşunu çıkarmak için turuncu kolu kavrayın ve sıkıca kendinize doğru çekin.

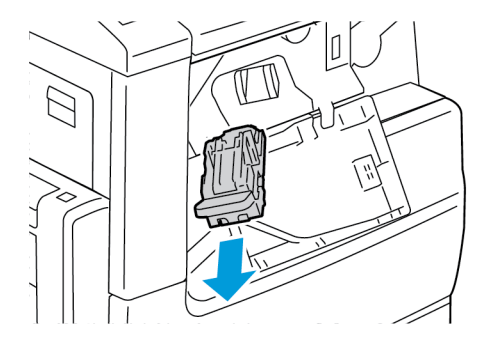

3. Son işlemcinin içinde gevşek zımba olup olmadığına bakın ve varsa çıkartın.

[Bakım](#page-184-0)

4. Zımba paketinin her iki yanından sıkın ve zımba paketini kartuştan çıkarın.

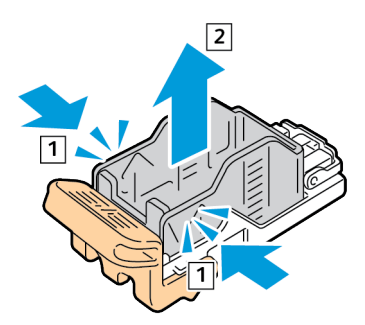

5. Yeni zımba paketinin ön tarafını, zımba kartuşuna takın ve arka tarafı kartuşun içine itin.

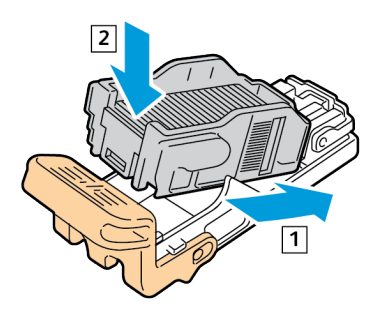

6. Yeni zımba kartuşunu turuncu koldan kavrayın ve tıklayarak yerine oturana kadar kartuşu zımbanın içine sokun.

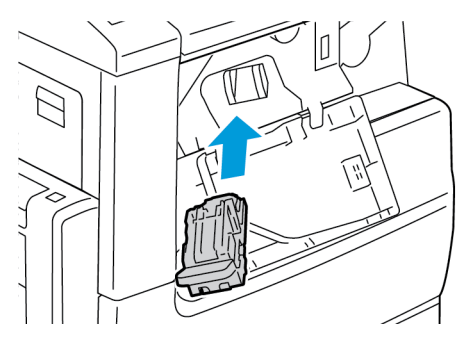

7. Son işlemcinin ön kapağını kapatın.

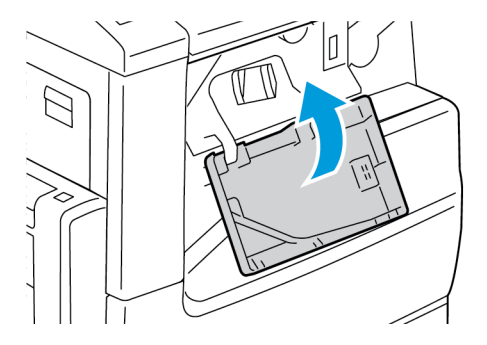

### Ofis Son İşlemci LX'teki Zımba Kartuşlarını Değiştirme

#### Ofis Son İşlemci LX'in Ana Zımbalayıcısındaki Zımbaları Değiştirme

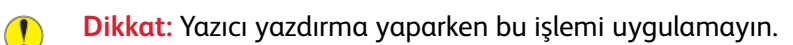

1. Son işlemci kapağını açın.

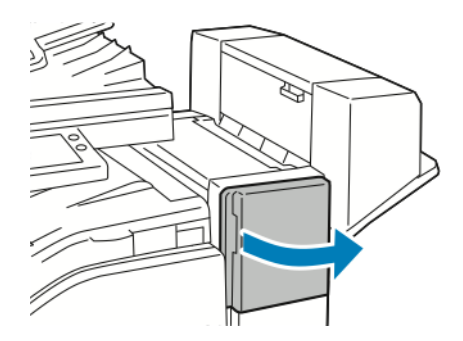

- 2. Son işlemci kabinine erişin ve zımbayı duruncaya kadar kendinize çekin.
- 3. Zımba düzeneğini gösterilen şekilde sağa itin.

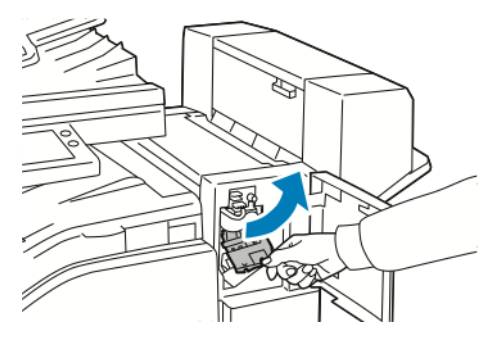

4. Zımba kartuşunu çıkarmak için turuncu kolu kavrayın ve sıkıca kendinize doğru çekin.

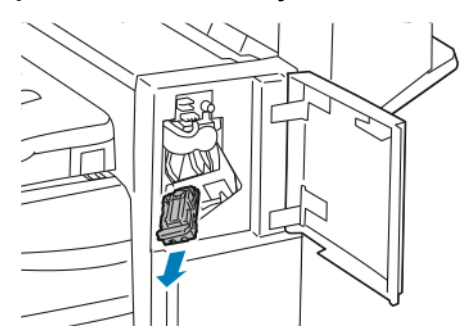

5. Son işlemcinin içinde gevşek zımba olup olmadığına bakın ve varsa çıkartın.

[Bakım](#page-184-0)

6. Zımba paketinin her iki yanından sıkın ve zımba paketini kartuştan çıkarın.

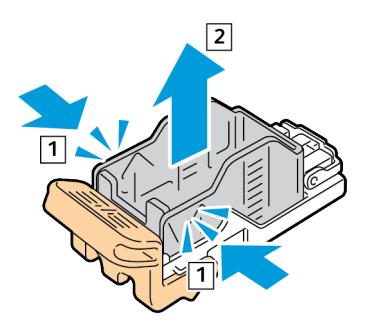

7. Yeni zımba paketinin ön tarafını, zımba kartuşuna takın ve arka tarafı kartuşun içine itin.

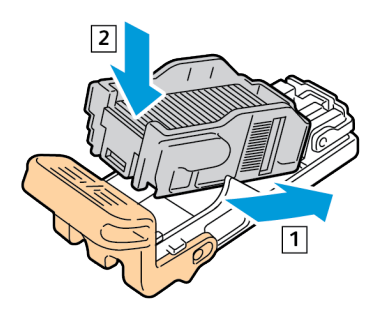

8. Zımba kartuşunu turuncu koldan kavrayın ve zımba düzeneğine sokun. Zımba kartuşunu klik sesi duyulana kadar içeri itin.

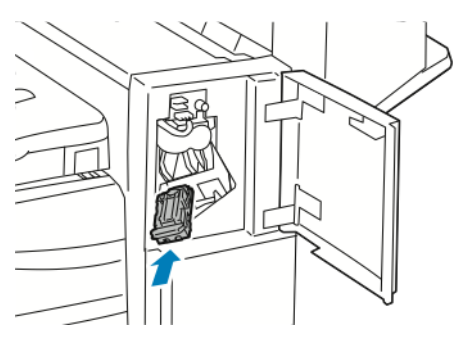

9. Son işlemcinin ön kapağını kapatın.

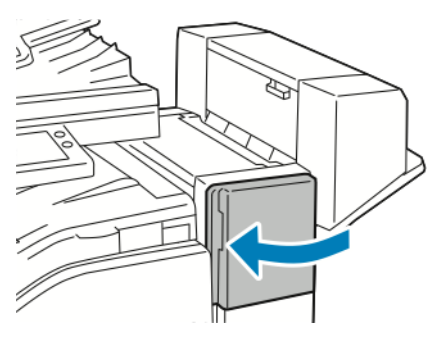

#### Ofis Son İşlemci LX'in Kitapçık Oluşturucusundaki Zımbaları Değiştirme

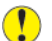

**Dikkat:** Yazıcı yazdırma yaparken bu işlemi uygulamayın.

1. Son işlemci yan kapağını açın.

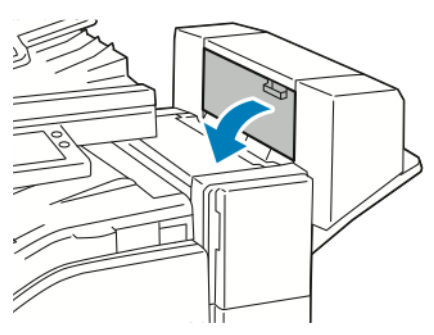

2. Zımba kartuşları görünmüyorsa, açıklığın her iki yanındaki dikey panelleri kavrayın ve zımba kartuşlarını ortaya kaydırın.

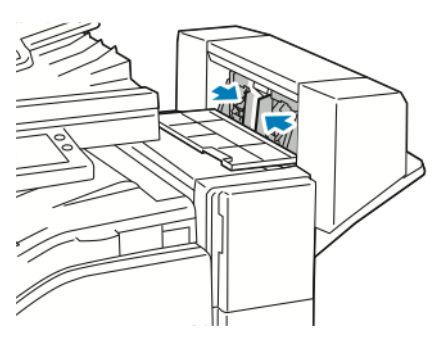

3. Zımba kartuşunun her iki yanındaki tırnakları tutun ve kartuşu son işlemcinin dışına çekin.

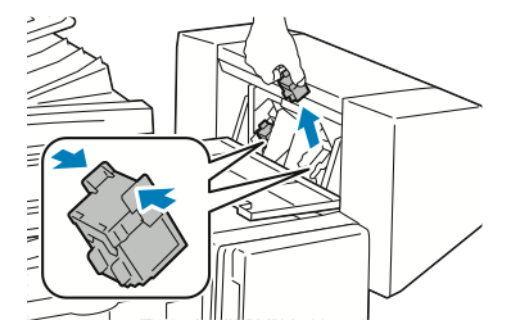

4. Yeni zımba kartuşunu paketinden çıkarın. Yeni zımba kartuşunun her iki tarafındaki tırnakları tutun ve zımba kartuşunu yeniden son işlemcideki orijinal konumuna takın.

**Not:** Kitapçık oluşturucu iki zımba kartuşu kullanır. Kitapçık zımbalaması, her iki zımba kartuşunda da zımba bulunmasını gerektirmektedir.

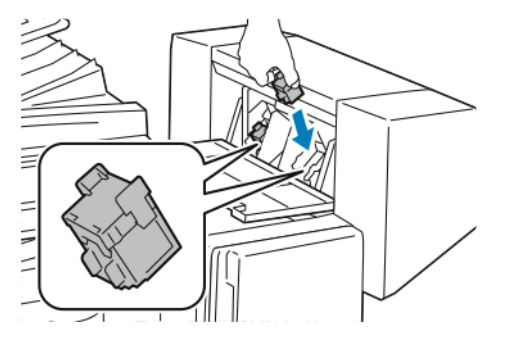

#### [Bakım](#page-184-0)

- 5. Yordamı diğer zımba kartuşu için tekrarlayın.
- 6. Son işlemci yan kapağını kapatın.

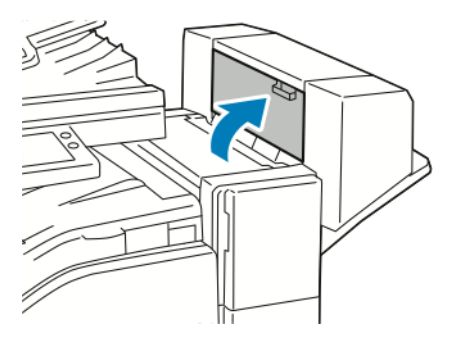

### Ofis Son İşlemci'deki Zımba Kartuşlarını Değiştirme

#### Ofis Son İşlemci Ana Zımbalayıcısındaki Zımbaları Değiştirme

**Dikkat:** Yazıcı yazdırma yaparken bu işlemi uygulamayın.  $\bigcirc$ 

1. Son işlemci kapağını açın.

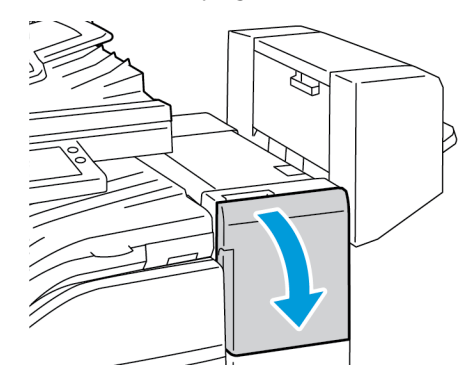

- 2. Son işlemci kabinine erişin ve zımbayı duruncaya kadar kendinize çekin.
- 3. Zımba düzeneğini gösterilen şekilde sağa itin.

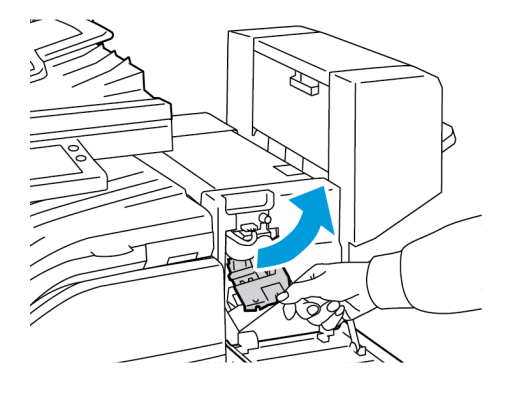

4. Zımba kartuşunu çıkarmak için turuncu kolu kavrayın ve sıkıca kendinize doğru çekin.

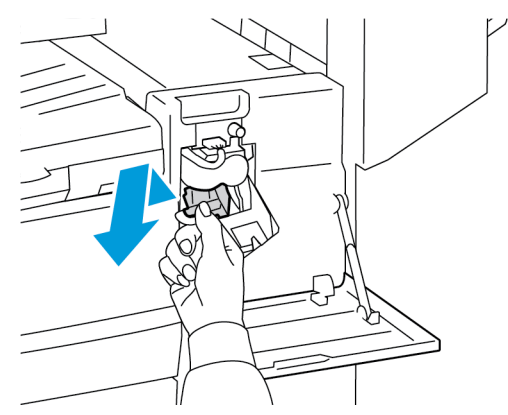

5. Zımba paketinin her iki yanından sıkın ve zımba paketini kartuştan çıkarın.

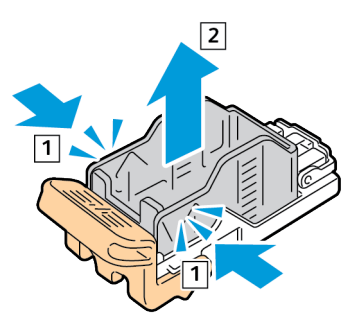

6. Yeni zımba paketinin ön tarafını, zımba kartuşuna takın ve arka tarafı kartuşun içine itin.

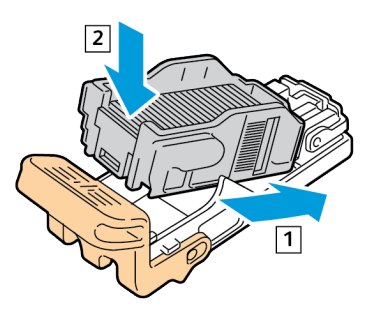

7. Yeni zımba kartuşunu turuncu koldan kavrayın ve tıklayarak yerine oturana kadar kartuşu zımba düzeneğinin içine sokun.

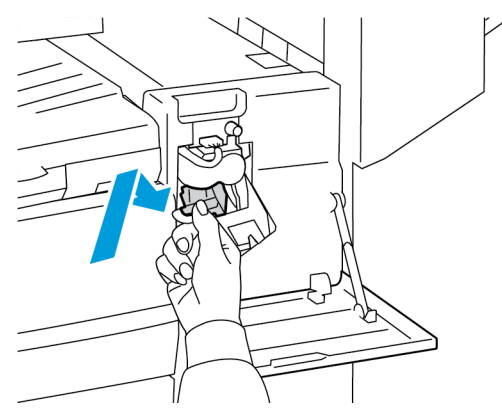

8. Son işlemcinin ön kapağını kapatın.

#### Ofis Son İşlemci Kitapçık Oluşturucusundaki Zımbaları Değiştirme

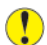

**Dikkat:** Yazıcı yazdırma yaparken bu işlemi uygulamayın.

1. Kitapçık oluşturucu yan kapağını açın.

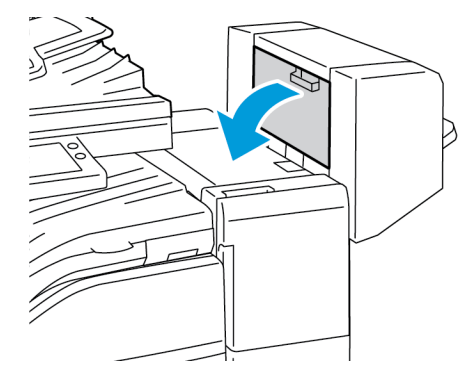

2. Zımba kartuşları görünmüyorsa, açıklığın sol ve sağındaki dikey panelleri kavrayın ve panelleri ortaya kaydırın.

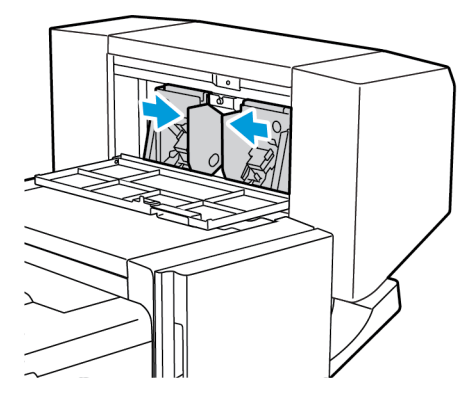

3. Zımba kartuşunun her iki yanından çıkıntıları tutun ve kartuşu son işlemcinin dışına çekin.

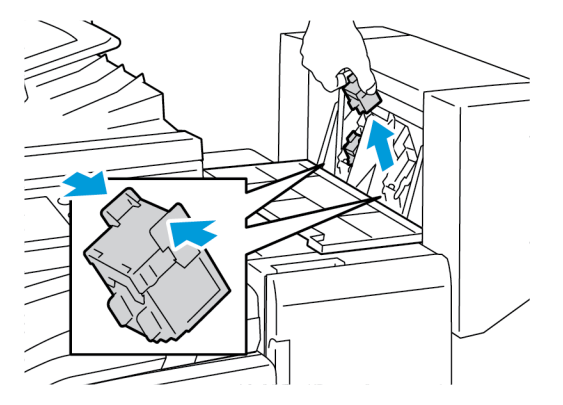

4. Yeni zımba kartuşunun her iki tarafındaki çıkıntıları tutun ve kartuşu son işlemcideki orijinal konumuna takın.

**Not:** Kartuşun takılması sırasında bir sorunla karşılaşırsanız, kartuş içindeki zımbaların düzgün konumlandığından emin olun.

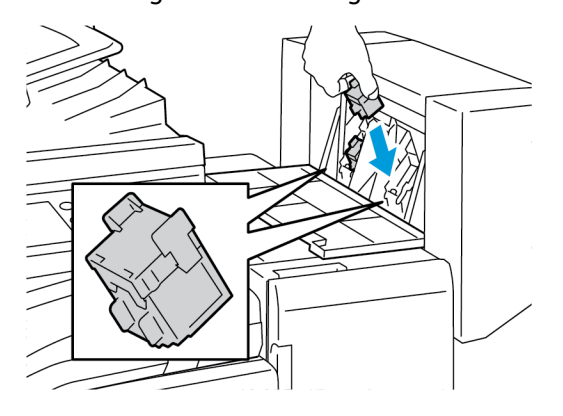

**Not:** Kitapçık oluşturucu iki zımba kartuşu kullanır. Kitapçık zımbalaması, her iki zımba kartuşunda da zımba bulunmasını gerektirmektedir.

- 5. Yordamı diğer zımba kartuşu için tekrarlayın.
- 6. Kitapçık oluşturucu yan kapağını kapatın.

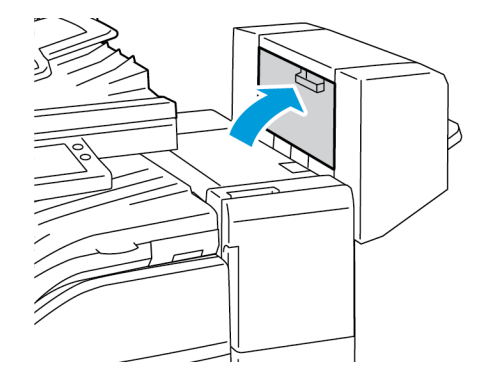

### Delgi Atık Kabını Boşaltma

Delgi atık kabı dolduğunda, kontrol panelinde bir mesaj görünür.

#### Ofis Son İşlemci LX'teki Delgi Kabını Boşaltma

- $\bigcirc$ **Dikkat:** Yazıcı yazdırma yaparken bu işlemi uygulamayın.
- 1. Son işlemci aktarım üst kapağını kaldırın, ardından ön aktarım kapağını açın.

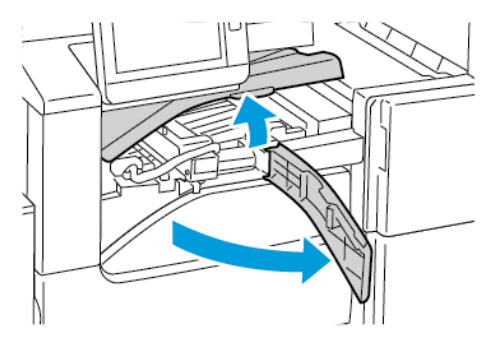

2. Delgi atık kabını dışarı çekin.

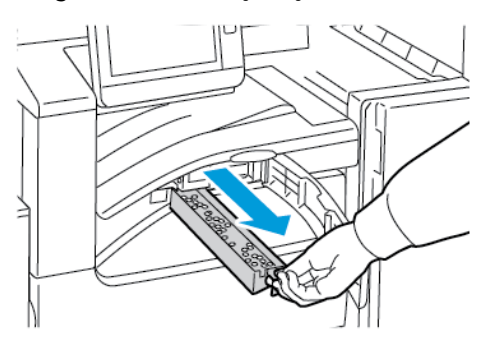

3. Kabı boşaltın.

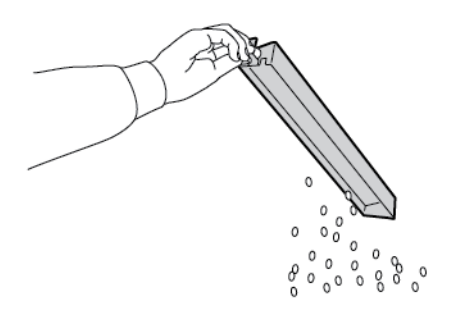

4. Kabı takın, ardından son işlemcinin içine itin.

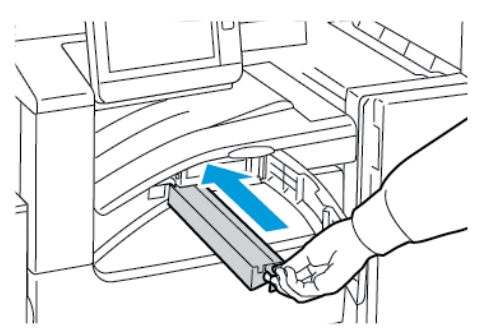

- 5. Son işlemci ön aktarım üst kapağını kapatın, ardından ön kapağı kapatın.
- 208 Xerox® VersaLink® B70XX Çok Fonksiyonlu Yazıcı Kullanım Kılavuzu

#### Ofis Son İşlemci'deki Delgi Atık Kabını Boşaltma

- **Dikkat:** Yazıcı yazdırma yaparken bu işlemi uygulamayın.  $\bigcirc$
- 1. Son işlemci aktarım üst kapağını kaldırın.

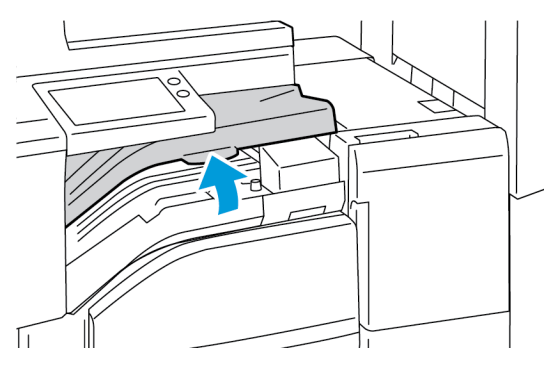

2. Delgi atık kabını dışarı çekin.

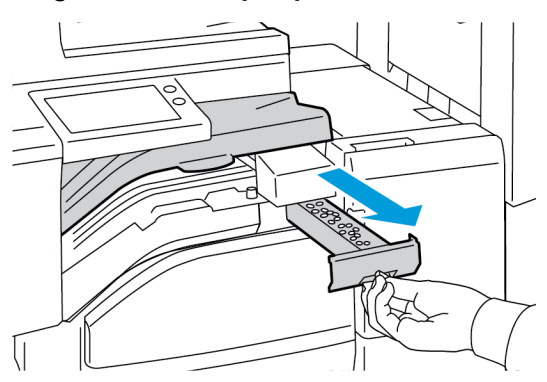

3. Kabı boşaltın.

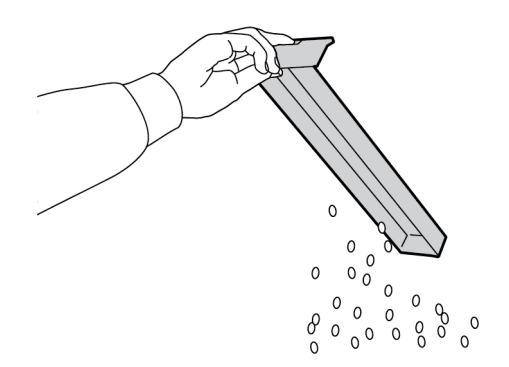

#### [Bakım](#page-184-0)

4. Kutuyu, son işlemcinin içine, sonuna kadar kaydırın.

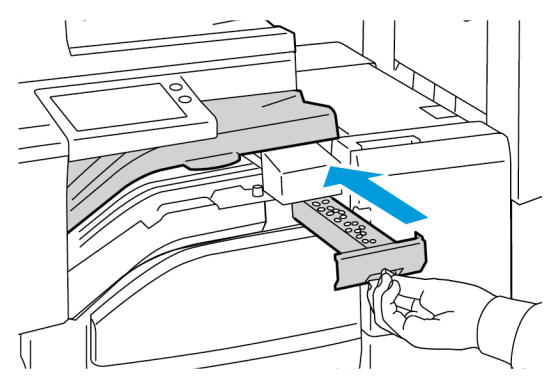

5. Son işlemci aktarım üst kapağını kapatın.

### <span id="page-210-0"></span>Yazıcıyı Yönetme

### Sayaç Okumasını Görüntüleme

Faturalama/Kullanım menüsü, yazıcının, kullanım ömrü boyunca ürettiği ya da yazdırdığı toplam baskı sayısını görüntüler. Sayaçları sıfırlayamazsınız. Bir sayfa bir kağıdın bir tarafı olarak sayılır. Örneğin, her iki tarafına yazdırılmış bir kağıt iki baskı olarak sayılır.

**Not:** Aygıtınız için düzenli faturalama bilgisi sunuyorsanız, işlemi basitleştirmek için Uzak Hizmetler Yüklemesi'ni kullanabilirsiniz. Faturalama sayaç okumalarını Xerox'a otomatik olarak göndermek için Uzak Hizmetler özelliğini etkinleştirebilirsiniz, bu sayede okumaları manuel olarak almanız gerekmez. Daha fazla bilgi için, *System Administrator Guide*'a (Sistem Yöneticisi Kılavuzu) bakın; [www.xerox.com/office/VLB70XXdocs](https://www.office.xerox.com/cgi-bin/printer.pl?APP=udpdfs&Page=color&Model=VersaLink+VLB70XX&PgName=Man).

Yazıcınızın faturalama bilgisini görüntülemek için:

- 1. Yazıcı kontrol panelinde **Ana Sayfa** düğmesine basın.
- 2. **Cihaz**→**Faturalama/Kullanım**'a dokunun.
- 3. Daha fazla ayrıntı görüntülemek için, **Kullanım Sayaçları**'na dokunun, ardından bir seçeneği belirleyin.
- 4. Kullanım ölçümlerini görüntüledikten sonra Ana Sayfa ekranına geri dönmek için **Ana Sayfa** düğmesine basın.

### Faturalama Özeti Raporu Yazdırma

Faturalama Özeti Raporu aygıt hakkındaki bilgileri ve faturalama sayaçları ile sayfa sayılarının ayrıntılı bir listesini sunar.

Faturalama Özeti Raporu'nu yazdırmak için:

- 1. Yazıcı kontrol panelinde **Ana Sayfa** düğmesine basın.
- 2. **Cihaz**→**Hakkında**→**Bilgi Sayfaları**'na dokunun.
- 3. **Faturalama Özeti Raporu**'na dokunun.
- 4. Ana Sayfa ekranına geri dönmek için **Ana Sayfa** düğmesine basın.

### <span id="page-211-0"></span>Yazıcıyı Taşıma

Yazıcıyı taşımadan önce:

- Her zaman yazıcıyı kapattığınızdan ve tamamen kapanmasını beklediğinizden emin olun.
- Yazdırma kuyruğunda iş olmadığından emin olun.
- Güç kablosunu ve diğer kabloları yazıcının arkasından çıkarın.

**UYARI:** Elektrik çarpmasını önlemek için, fişe ıslak ellerle kesinlikle dokunmayın. Güç kablosunu çıkarırken, kabloyu değil, fişi tuttuğunuzdan emin olun. Kablonun çekilmesi kabloya hasar vererek yangına veya elektrik çarpmasına neden olabilir.

**Not:**

 $\sqrt{N}$ 

- Yazıcıyı taşırken herhangi bir yönde 10 dereceden fazla eğmeyin. Yazıcıyı 10 dereceden fazla eğmek, tonerin akmasına neden olabilir.
- Yazıcıyı uzak bir mesafeye taşırken, tonerin dökülmesini önlemek için tambur kartuşunu ve toner kartuşunu çıkarın.
- $\bigcirc$ **Dikkat:** Tambur kartuşunu doğrudan güneş ışığına veya güçlü iç ortam flüoresan lambasına maruz bırakmayın. Tamburun yüzeyine dokunmayın ve çizmeyin.
- **Dikkat:** Taşıma için yazıcının düzgün şekilde paketlenememesi, Xerox® Garantisi, Servis  $\bigcirc$ Anlaşması ve Total Satisfaction Guarantee (Toplam Memnuniyet Garantisi) kapsamına dahil edilmemiş hasara neden olabilir. Xerox® Garantisi, Servis Anlaşması veya Total Satisfaction Guarantee (Toplam Memnuniyet Garantisi) yanlış taşımadan kaynaklanan hasarı kapsamaz.

Yazıcıyı taşıdıktan sonra:

- 1. Çıkardığınız tüm parçaları tekrar takın.
- 2. Kabloları ve güç kablosunu yazıcıya tekrar bağlayın.
- 3. Fişini takın ve yazıcıyı açın.

# <span id="page-212-0"></span>Sorun Giderme

Bu bölüm şunları içerir:

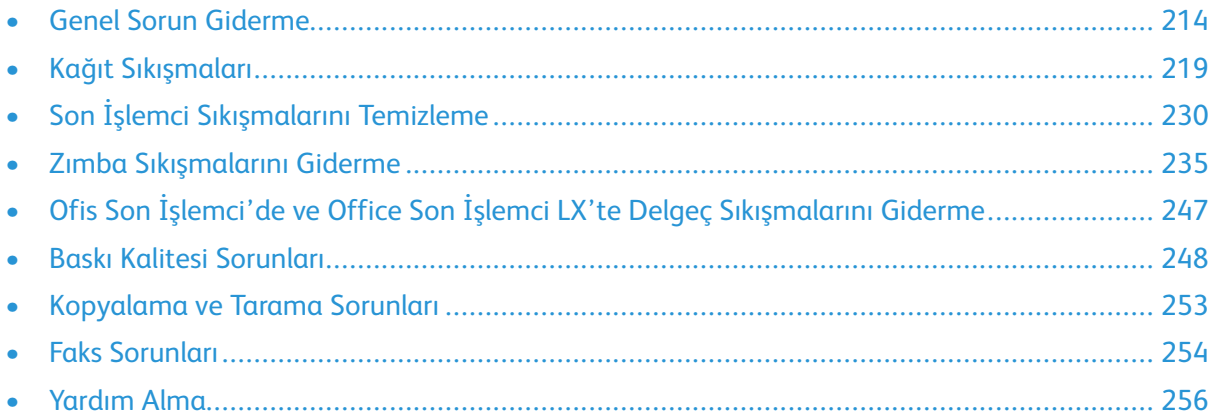

### <span id="page-213-0"></span>Genel Sorun Giderme

Bu bölümde, sorunları bulmanıza ve çözmenize yardımcı olacak işlemler yer almaktadır. Bazı sorunlar, yalnızca yazıcının yeniden başlatılmasıyla çözülebilir.

### Yazıcı Açılmıyor

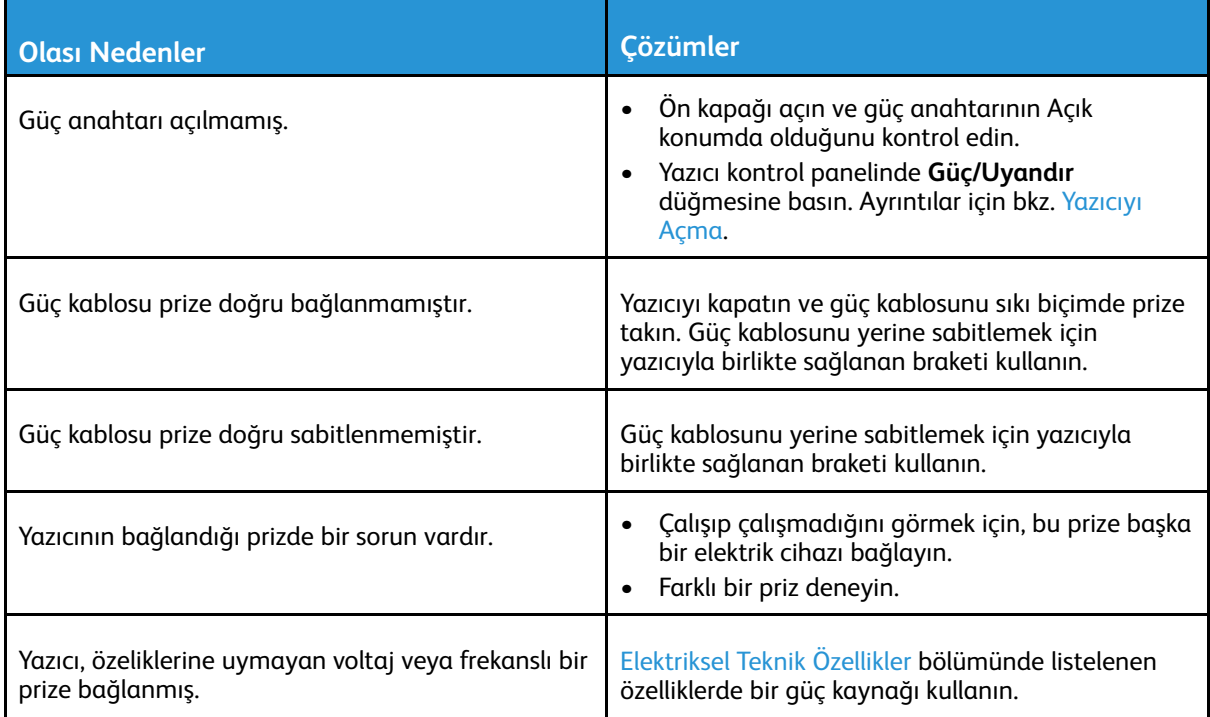

 $\bigcirc$ **Dikkat:** Üç damarlı kabloyu (topraklama pimli) doğrudan topraklı bir AC prizine takın.

### Yazıcı Sıklıkla Sıfırlanıyor veya Kapanıyor

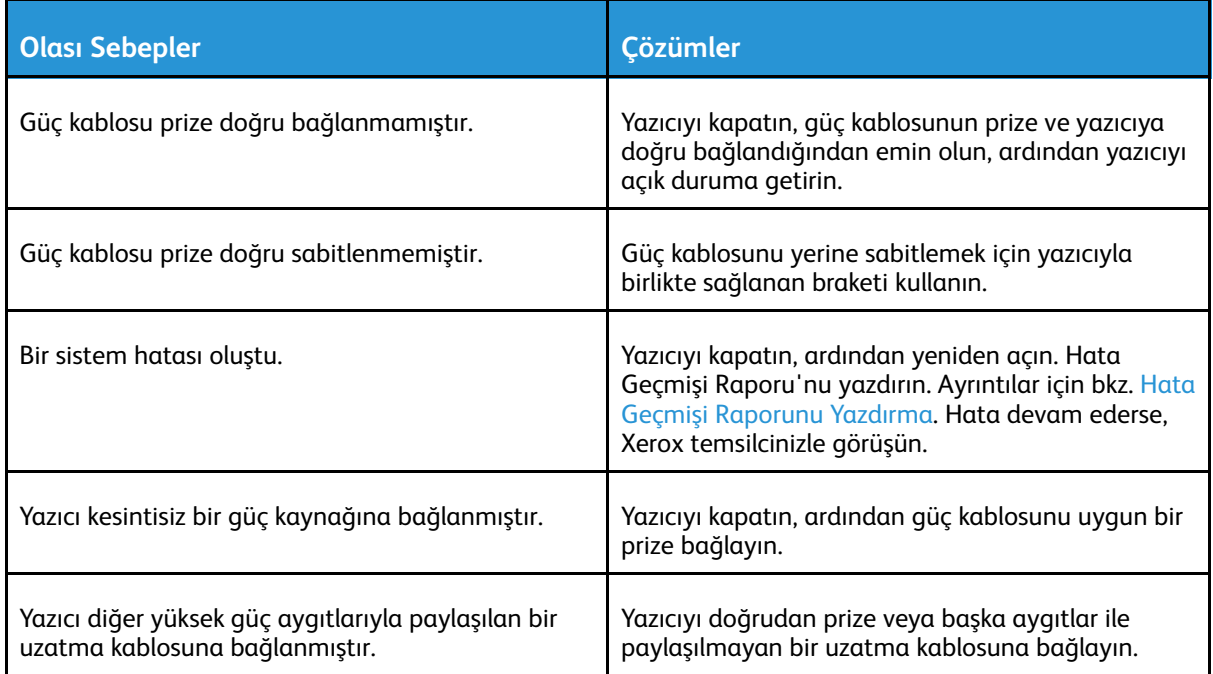

### Yazıcı Yazdırmıyor

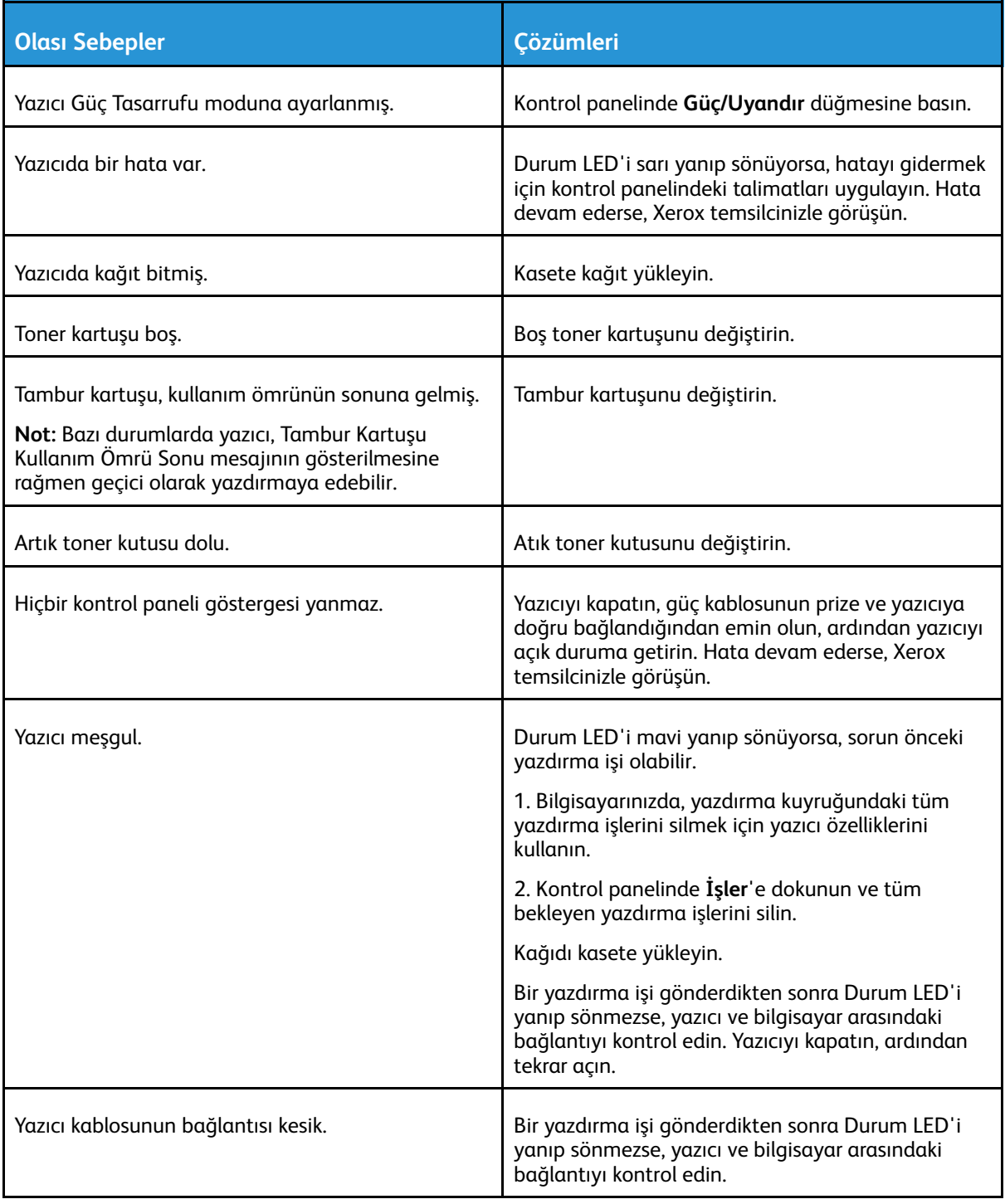

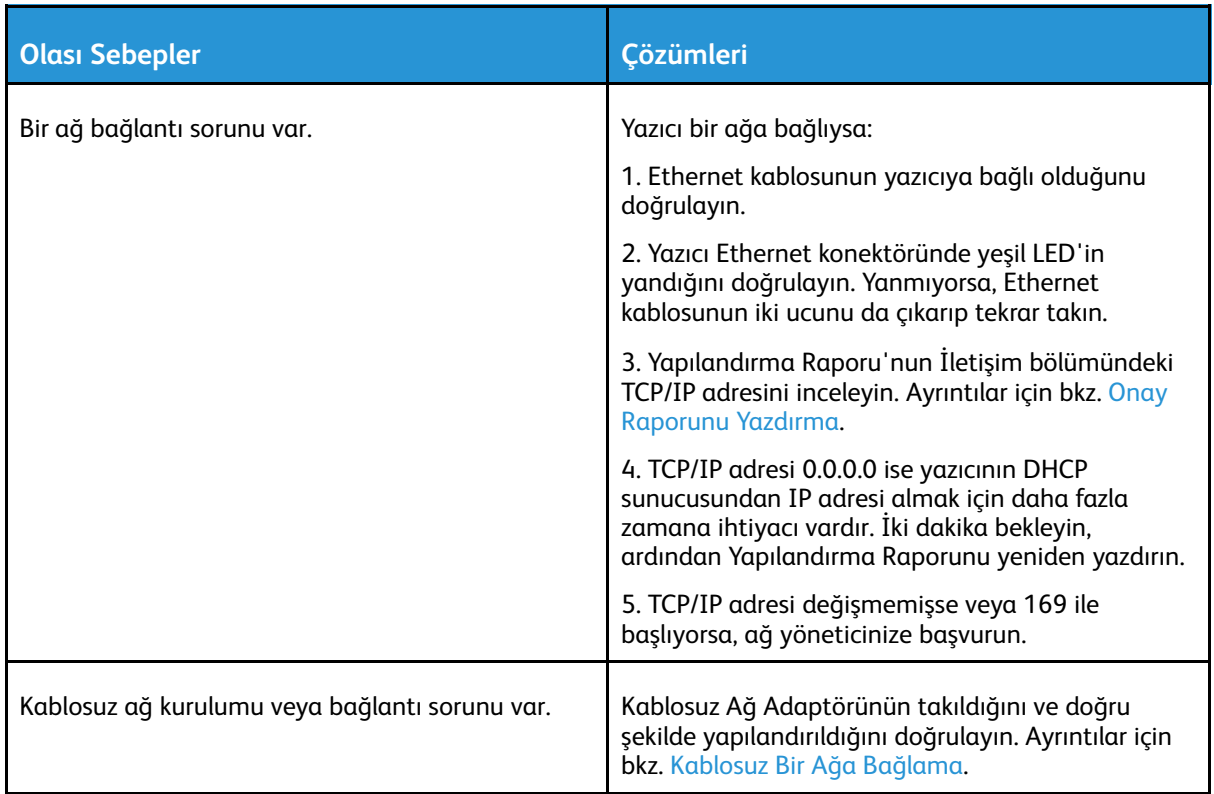

### Yazdırma Çok Uzun Sürüyor

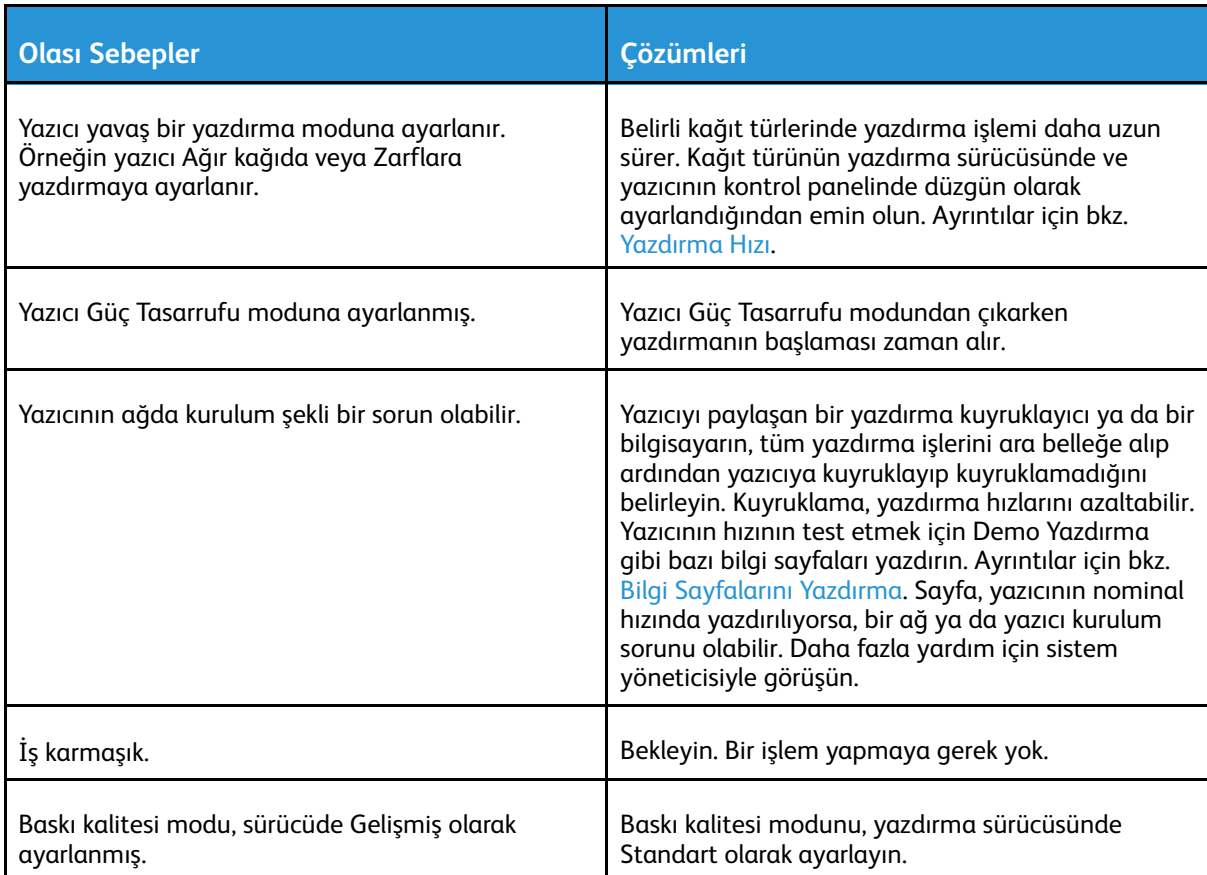
### Dokümanlar Yanlış Kasetten Yazdırılıyor

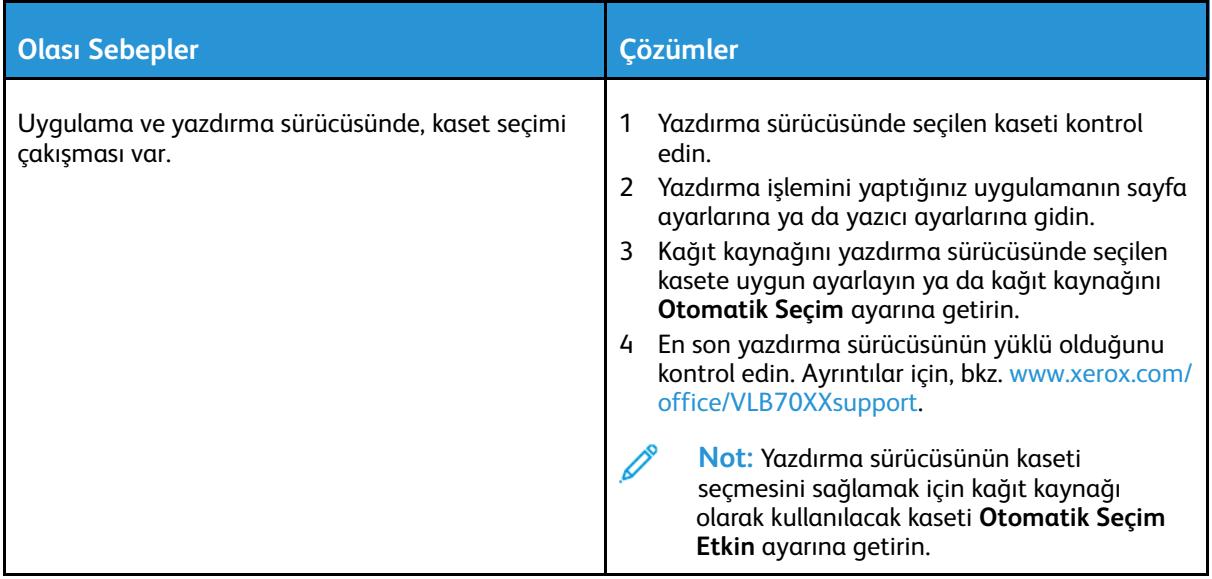

### Otomatik 2 Taraflı Yazdırma Sorunları

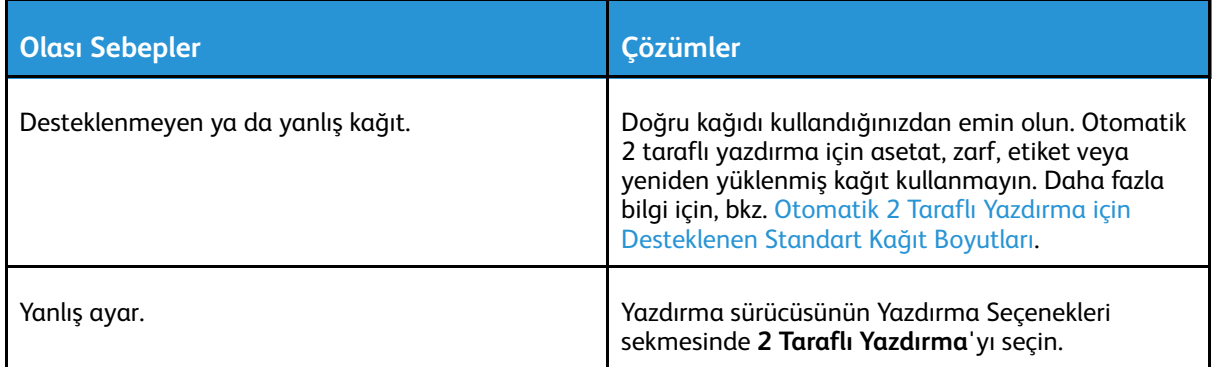

## Yazıcı Anormal Sesler Çıkarıyor

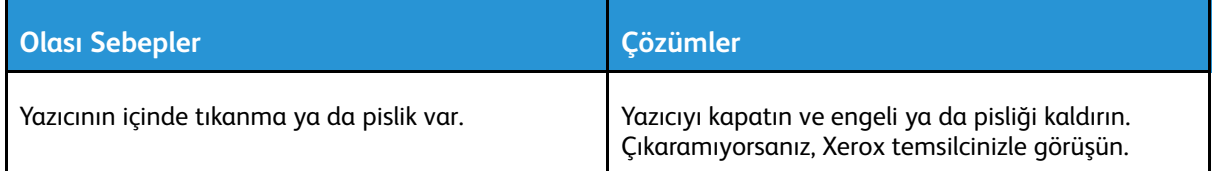

## Kağıt Kaseti Kapanmıyor

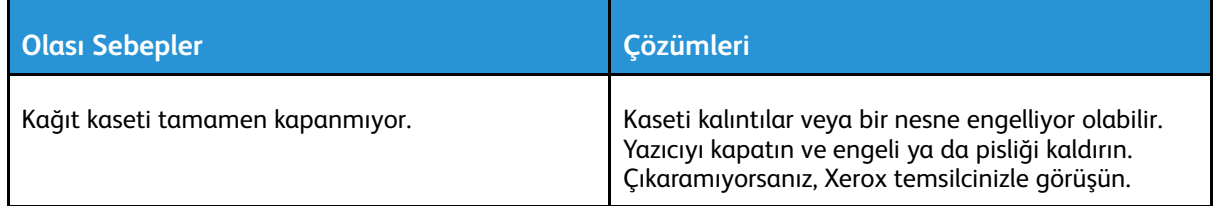

## Yazıcının İçinde Yoğunlaşma Meydana Gelmiş

Nemin %85'in üzerinde olduğu yerlerde veya soğuk bir yazıcı sıcak bir odaya konduğunda, nem yazıcının içinde yoğunlaşabilir. Soğuk bir odada dururken, hızlı bir şekilde ısındığında da yazıcıda yoğunlaşma meydana gelebilir.

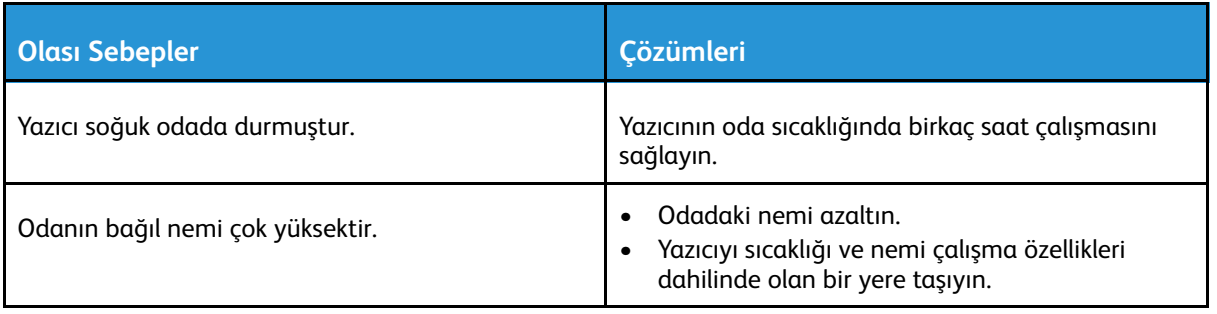

# Kağıt Sıkışmaları

## Kağıt Sıkışmalarını Bulma

- **UYARI:** Isıtıcıda uyarı ile etiketlenmiş bir alana asla dokunmayın. Yanabilirsiniz. Isıtıcının iç  $\bigwedge$ çevresine bir kağıt yaprağı dolanmışsa, hemen çıkarmaya çalışmayın. Yazıcıyı hemen kapatın ve ısıtıcının soğuması için 40 dakika bekleyin. Yazıcı soğuduktan sonra, sıkışmayı gidermeye çalışın. Hata devam ederse, Xerox temsilcinizle görüşün.
- **Dikkat:** Kağıt sıkışmalarını alet ya da aygıtlarla gidermeye çalışmayın. Bu yazıcıya kalıcı  $\bigcap$ hasar verebilir.

Aşağıdaki çizimde, kağıt sıkışmalarının kağıt yolunda oluşabileceği yerler gösterilmektedir.

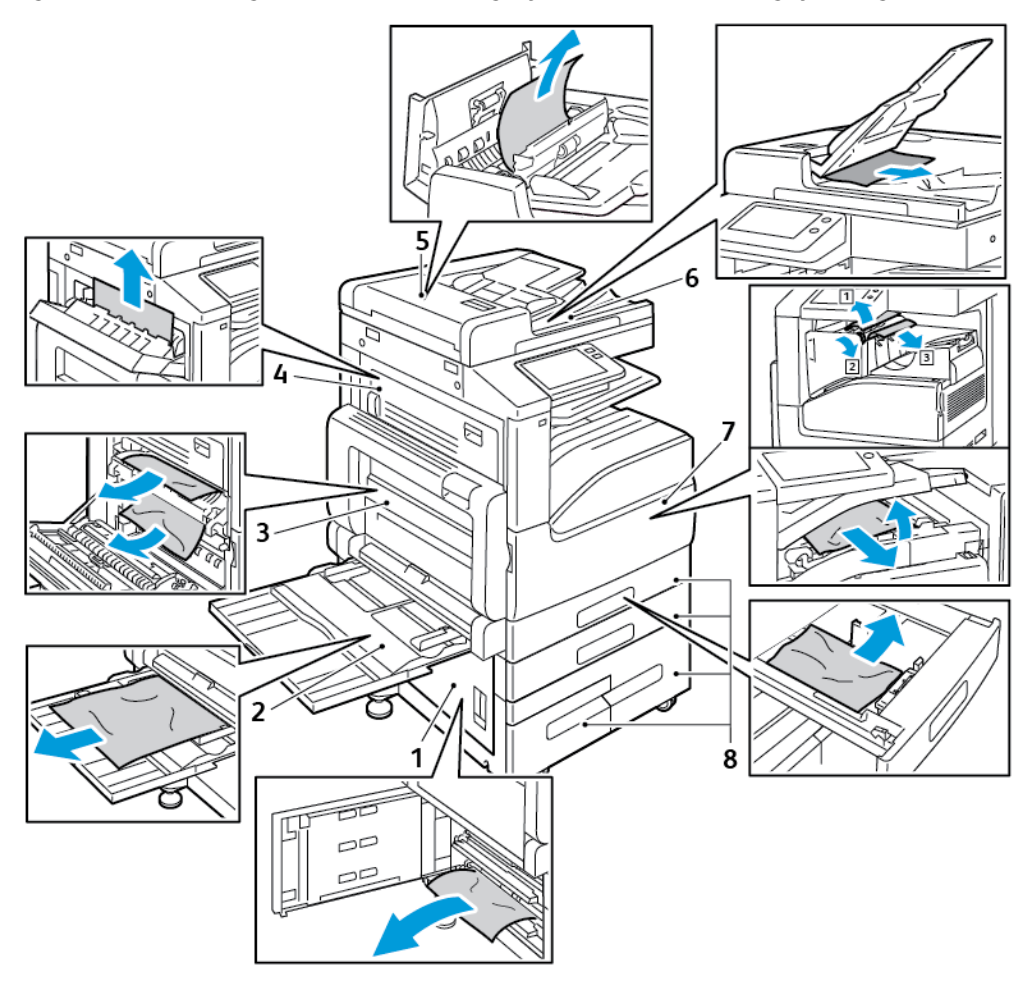

- 1. Kağıt Kaseti Besleme Alanı Kapak B
- 2. Bypass Kaseti
- 3. Isıtıcı Alanı Kapak A
- 4. Kağıt Çıktı Alanı Kapak C
- 5. Çift Taraflı Otomatik Doküman Besleyici
- 6. Doküman Besleyici Çıktı Kaseti
- 7. Son İşlemci Alanları
- 8. Kağıt Kasetleri 1–4

## Kağıt Sıkışmalarını En Aza İndirme

Yazıcı, Xerox tarafından desteklenen kağıt kullanıldığında en az kağıt sıkışması oluşacak şekilde tasarlanmıştır. Diğer kağıt türleri sıkışmalara neden olabilir. Desteklenen kağıt bir noktada sürekli sıkışıyorsa, kağıt yolundaki ilgili alanı temizleyin.

Aşağıdaki durumlar kağıt sıkışmalarına neden olabilir:

- Yazdırma sürücüsünde yanlış kağıt türünün seçilmesi
- Hasarlı kağıt kullanımı.
- Desteklenmeyen kağıt kullanımı
- Kağıdı yanlış yerleştirme
- Kaseti aşırı doldurma.
- Kağıt kılavuzlarını yanlış ayarlama

Çoğu sıkışma basit bir dizi kuralın izlenmesiyle önlenebilir:

- Yalnızca desteklenen kağıtları kullanın. Daha fazla bilgi için, bkz. [Desteklenen](#page-152-0) Kağıt.
- Uygun kağıt tutma ve yükleme tekniklerini kullanın.
- Her zaman temiz, hasarsız kağıt kullanın.
- Kırışık, yırtılmış, nemli ya da katlanmış kağıt kullanmayın.
- Kasete yüklemeden önce sayfaları ayırmak için, kağıtları havalandırın.
- Azami dolum çizgisinin üzerinde kağıt yerleştirmeyin.
- Kasetlere kağıt yükledikten sonra, tüm kasetlerdeki kağıt kılavuzlarını ayarlayın. Doğru ayarlanmamış bir kılavuz yetersiz baskı kalitesine, yanlış beslemelere, eğri baskılara ve yazıcı hasarına neden olabilir.
- Kasete kağıt yükledikten sonra kontrol panelinde doğru kağıt boyutunu ve türünü seçin.
- Yazdırmadan önce, yazdırma sürücüsünde doğru kağıt türü ve boyutu seçin.
- Kağıdı kuru yerlerde saklayın.

Aşağıdaki durumlar kağıt sıkışmalarına neden olabilir:

- Polyester kaplamalı kağıt mürekkep püskürtmeli yazıcılar için özel olarak tasarlanmıştır.
- Katlanmış, buruşmuş ya da aşırı kırışık kağıt.
- Birden fazla türde, boyutta ya da ağırlıkta kağıdın aynı anda bir kasete yerleştirilmesi
- Kağıt kasetindeki en fazla dolum çizgisinin üzerinde kağıt yükleme
- Çıktı kasetinin aşırı dolmasına izin verme

Ayrıntılı bir desteklenen kağıt listesini için bkz. [Desteklenen](#page-152-0) Kağıt.

### Kağıt Sıkışmalarını Giderme

#### Doküman Besleyicideki Sıkışmaları Temizleme

Kontrol panelindeki görünen hatayı düzeltmek için, Çift Taraflı Otomatik Doküman Besleyici alanlarındaki tüm kağıtları çıkarın.

1. Kolu kaldırın ve doküman besleyicinin üst kapağını açın.

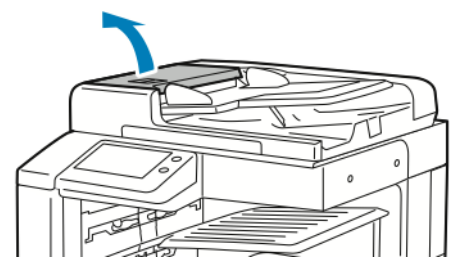

2. Orijinal, otomatik doküman besleyici girişinde sıkışmamışsa, kağıdı gösterilen yöne doğru çekin.

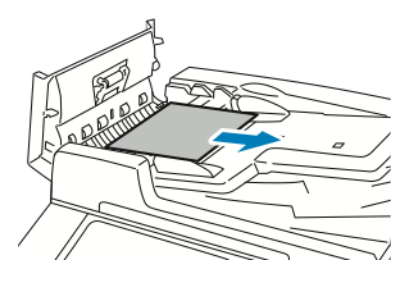

3. Kontrol paneli mesajında iç kapağın açılması talimatı veriliyorsa, iç kapağı açmak için yeşil tırnaklı kolu kaldırın.

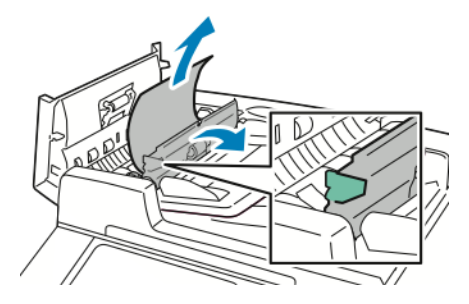

4. Orijinal dokümanı besleyiciden çıkarmak için yeşil tekerleği gösterilen yönde döndürün ve dokümanı dikkatlice dışarı çekin.

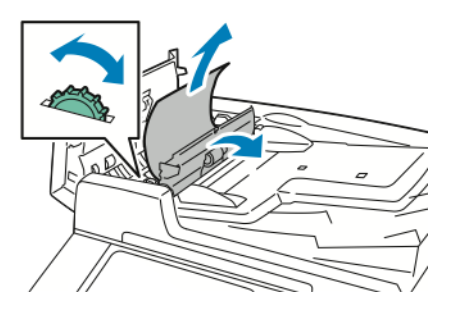

- 5. İç kapağı kapatın ve üst kapağı yerine tıklayarak oturana kadar bastırarak kapatın.
- 6. Üst kapak açıkken orijinal doküman görünmüyorsa, doküman kapağını kaldırın ve dokümanı çıkarın.

7. Doküman kapağı açıldığında orijinal doküman görünmüyorsa, besleyici kaseti kaldırın ve dokümanı çıkarın.

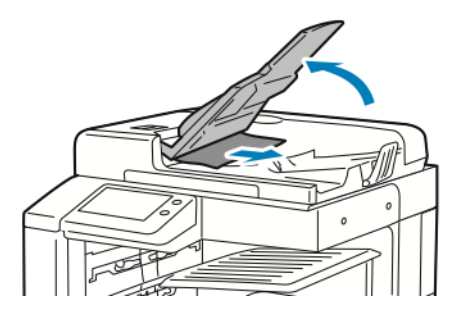

- 8. Besleyici kaseti indirin.
- 9. Orijinal doküman buruşmamış ya da yırtılmamışsa, dokümanı yeniden besleyiciye yerleştirmek için dokunmatik ekrandaki talimatları izleyin.

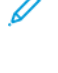

**Not:** Çift Taraflı Otomatik Doküman Besleyicideki bir kağıt sıkışmasını giderdikten sonra, taranmış sayfalar da dahil tüm orijinal dokümanı yeniden yerleştirin. Yazıcı taranan sayfaları otomatik olarak atlar ve kalan sayfaları tarar.

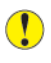

**Dikkat:** Yırtık, buruşmuş ya da katlanmış orijinal dokümanlar, sıkışmalara neden olabilir ve yazıcıya zarar verebilir. Yırtılmış, buruşmuş ya da katlanmış orijinal dokümanları kopyalamak için doküman camını kullanın.

#### Kaset 1-4'teki Kağıt Sıkışmalarını Giderme

Kontrol panelinde görünen hatayı gidermek için kağıt yolundaki tüm kağıtları temizleyin.

- 1. Kaseti yazıcıdan çıkamadan önce, kontrol panelindeki kağıt sıkışma mesajına bakın. Başka bir sıkışma hatası gösteriliyorsa, önce yazıcı içindeki bu sıkışmayı giderin.
- 2. Kaseti duruncaya kadar dışarı doğru çekin.

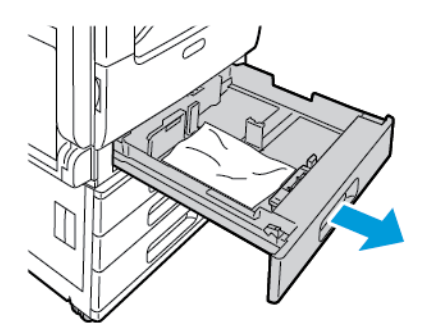

3. Kağıdı kasetten çıkartın.

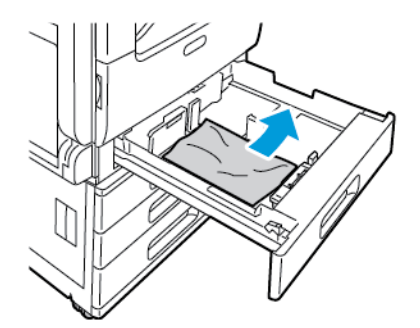

- 4. Kağıt yırtılırsa, kaseti tam olarak çıkartın ve yazıcının içinde yırtılmış kağıt parçası olup olmadığını kontrol edin.
- 222 Xerox® VersaLink® B70XX Çok Fonksiyonlu Yazıcı Kullanım Kılavuzu
- 5. Kasete zarar görmemiş kağıt yerleştirin ve kaseti duruncaya kadar yerine itin.
- 6. Kağıt tepsileri Tam Ayarlanabilir olarak ayarlandığında, sizden kağıt ayarlarını doğrulamanız veya değiştirmeniz istenir.
	- Aynı kağıt boyutu, türü veya rengini onaylamak için, **Tamam**'a basın.
	- Yeni bir kağıt boyutu, türü veya rengi seçmek için, geçerli ayara dokunun ve yeni bir ayar seçin. Bittiğinde **Tamam**'a dokunun.
- 7. Ana Sayfa ekranına geri dönmek için **Ana Sayfa** düğmesine basın.

#### Kağıt Sıkışmalarını Bypass Kasetinden Giderme

Kontrol panelinde görünen hatayı gidermek için kağıt yolundaki tüm kağıtları temizleyin.

1. Sıkışan kağıdı kasetten çıkarın. Kasetin yazıcıya bağlandığı yerdeki kağıt besleme girişinin temiz olduğundan emin olun.

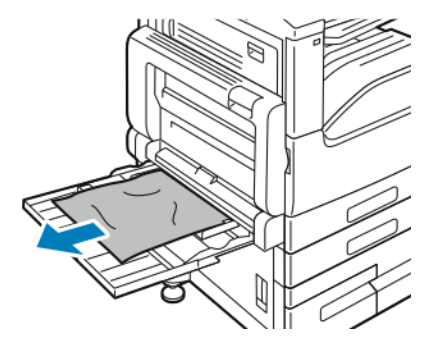

- 2. Kağıt yırtılırsa, yazıcının içinde yırtılmış kağıt parçası olup olmadığını kontrol edin.
- 3. Çıkardığınız kağıdı havalandırın ve dört köşesinin tamamen hizalandığından emin olun.
- 4. Kağıtları baskı yüzü aşağı bakacak şekilde Bypass Kasetine yerleştirin. Kağıdın ön kenarının hafifçe kağıt besleme girişine temas ettiğinden emin olun.

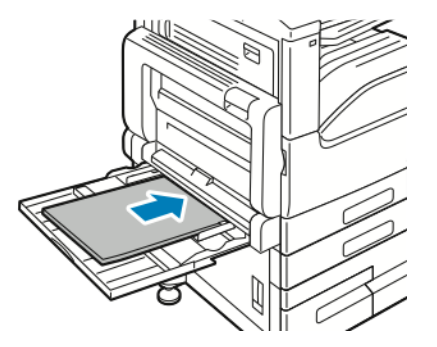

- 5. Kağıt tepsileri Tam Ayarlanabilir olarak ayarlandığında, sizden kağıt ayarlarını doğrulamanız veya değiştirmeniz istenir.
	- Aynı kağıt boyutu, türü veya rengini onaylamak için, **Tamam**'a basın.
	- Yeni bir kağıt boyutu, türü veya rengi seçmek için, geçerli ayara dokunun ve yeni bir ayar seçin. Bittiğinde **Tamam**'a dokunun.
- 6. Ana Sayfa ekranına geri dönmek için **Ana Sayfa** düğmesine basın.

#### A, B ve C Kapaklarındaki Kağıt Sıkışmalarını Giderme

Kontrol panelinde görünen hatayı gidermek için kağıt yolundaki tüm kağıtları temizleyin.

#### <span id="page-222-0"></span>**Kapak A'daki Sıkışmaları Giderme**

1. Bypass Kasetini ve A Kapağını açın.

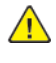

**UYARI:** Isıtıcının etrafındaki alan sıcak olabilir. Kişisel yaralanmaları önlemek için dikkatli olun.

 $\bigcirc$ 

**Dikkat:** Aktarım silindirine dokunmayın. Silindire dokunmak görüntü kalitesini azaltabilir.

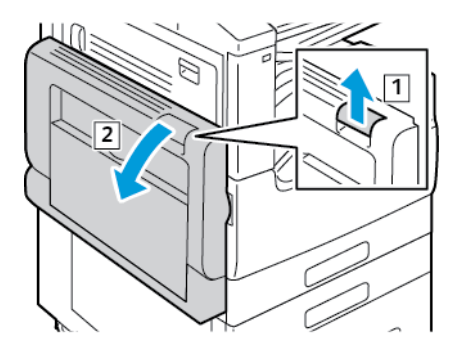

- a. Bypass Kasetini açın.
- b. Serbes bırakma kollarını kaldırın.
- c. Kapak A'yı açın.
- 2. Sıkışan kağıdı çıkartın.

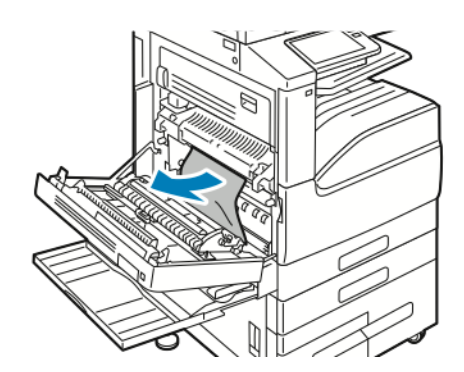

- 3. Çıktı kaseti çıkışında kağıt sıkıştıysa kağıdı çıkarmak için şekilde gösterilen yönde dikkatlice dışarı çekin.
	- **Not:** Toner aktarım silindirine yapışabilir. Bu baskı kalitesini etkilemez.

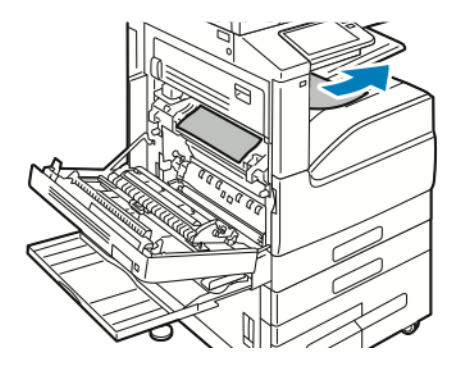

224 Xerox® VersaLink® B70XX Çok Fonksiyonlu Yazıcı Kullanım Kılavuzu

4. Isıtıcıda kağıt sıkışmışsa, kağıdı gösterilen şekilde A1 ve A2 alanlarından çıkarın.

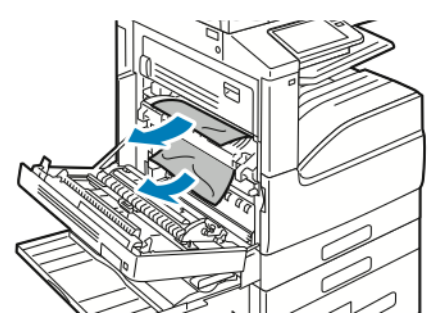

- **Not:** Kağıt yırtılırsa, yırtılan tüm parçaları yazıcıdan çıkartın.
- 5. A Kapağını ve Bypass Kasetini kapatın.

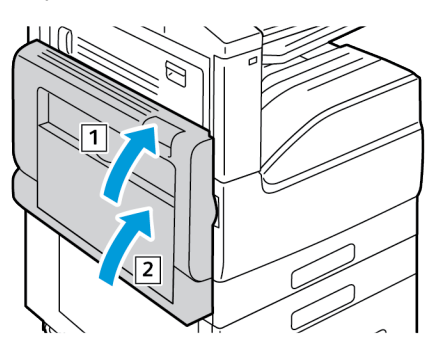

- a. Kapak A'yı kapatmak için, kapağı klik sesiyle yerine oturana kadar sıkıca itin.
- b. Baypas Kasetini kapatın.

#### **Kapak B'deki Sıkışmaları Giderme**

1. Serbest bırakma kolunu çekin ve Kapak B'yi açın.

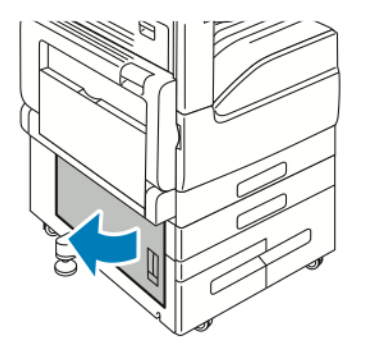

2. Sıkışan kağıdı kağıt tepsisi besleme alanından çıkarın.

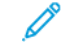

**Not:** Kağıt yırtılırsa, yırtılan tüm parçaları yazıcıdan çıkartın.

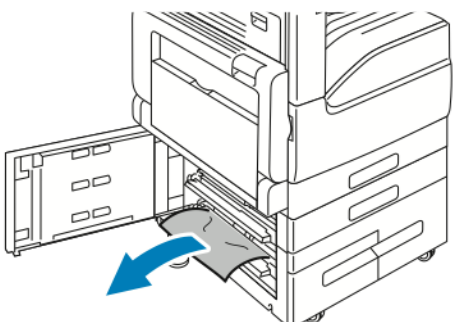

3. Üst konumda sıkışan kağıt için, yazıcının içine bakın, kağıdı bulun ve çıkarın.

**Not:** Kağıt erişilebilir değilse bkz. Kapak A'daki [Sıkışmaları](#page-222-0) Giderme.

4. Kaset besleme silindirinde sıkışan kağıt için, kaseti açın ve kağıdı çıkarın.

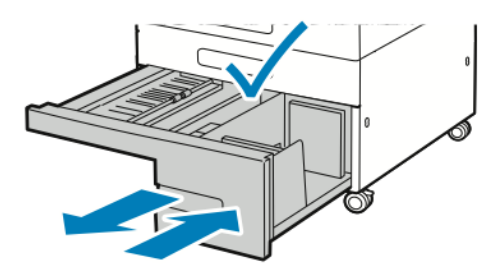

5. Kapak B'yi kapatın.

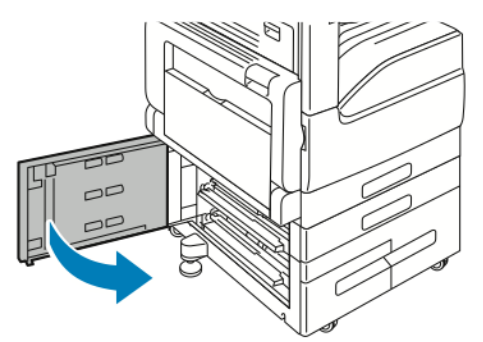

#### **Kapak C'deki Sıkışmaları Giderme**

1. Bypass Kasetini açın, ardından serbest bırakma kolunu kaldırın ve Kapak A'yı açın.

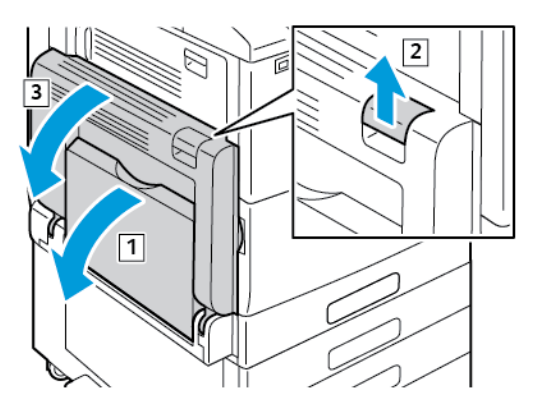

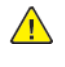

 $\mathbf{O}$ 

**UYARI:** Isıtıcının etrafındaki alan sıcak olabilir. Kişisel yaralanmaları önlemek için dikkatli olun.

**Dikkat:** Aktarım silindirine dokunmayın. Silindire dokunmak görüntü kalitesini azaltabilir.

2. Kapak C'de serbest bırakma kolunu yukarı kaldırın ve Kapak C'yi açın.

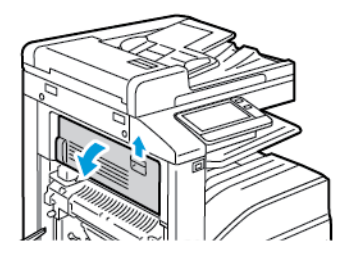

226 Xerox® VersaLink® B70XX Çok Fonksiyonlu Yazıcı Kullanım Kılavuzu

- 3. Sıkışan kağıdı kağıt çıkış alanından çıkarın.
	- **Not:** Kağıt yırtılırsa, yırtılan tüm parçaları yazıcıdan çıkartın.
- 4. Kapak C'yi kapatmak için, kapağı klik sesiyle yerine oturana kadar güçlü şekilde itin

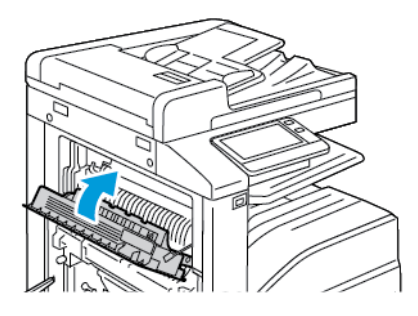

5. Kapak A'yı kapatmak için, kapağı klik sesiyle yerine oturana kadar sıkıca itin ve Bypass Kasetini kapatın.

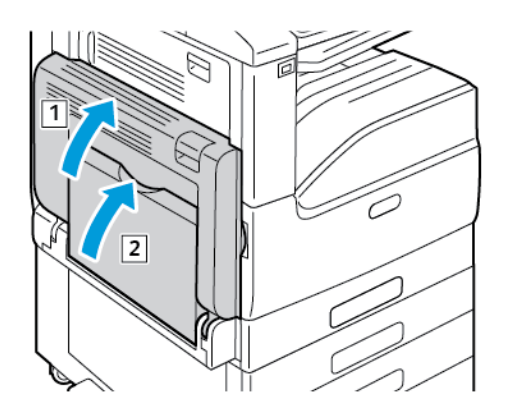

### Kağıt Sıkışmalarında Sorun Giderme

#### Birlikte Çekilen Birden Fazla Yaprak

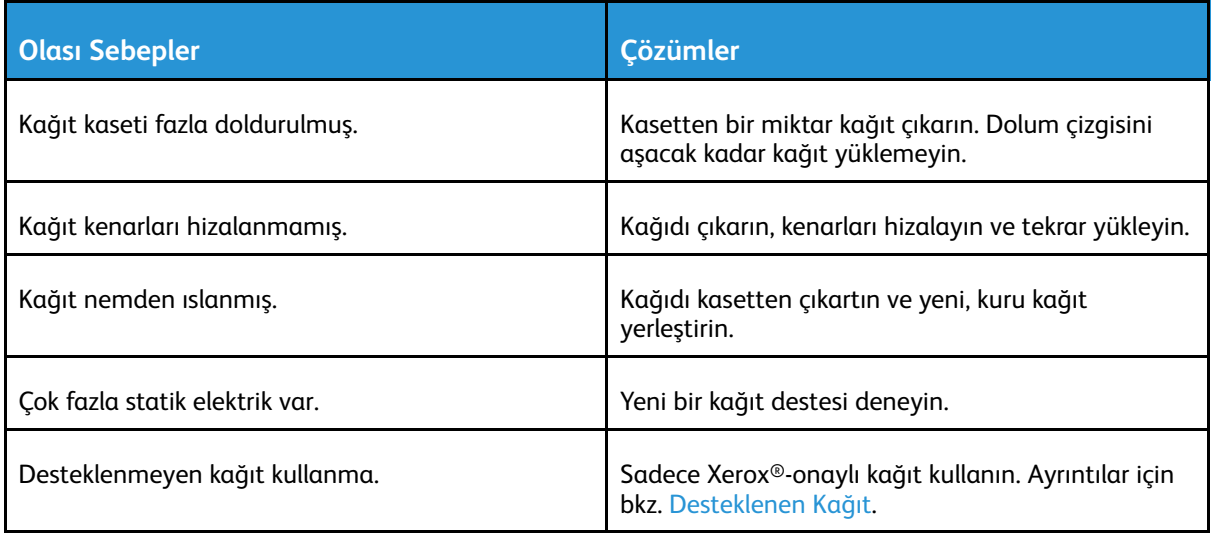

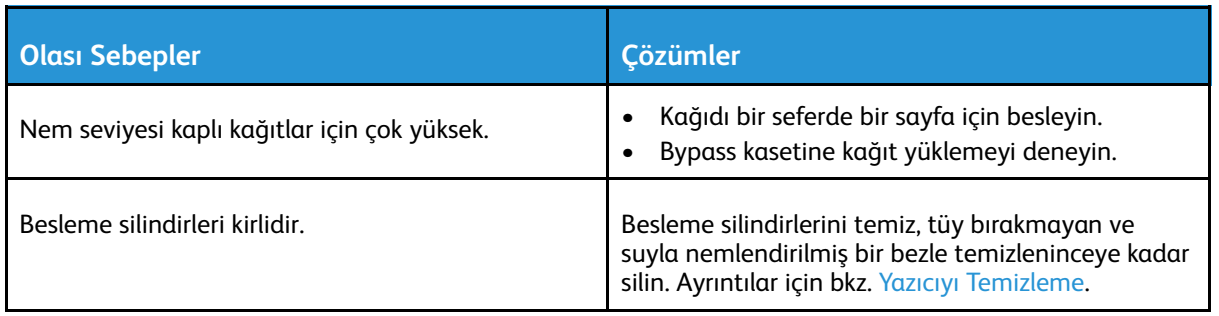

### Yanlış Kağıt Beslemeleri

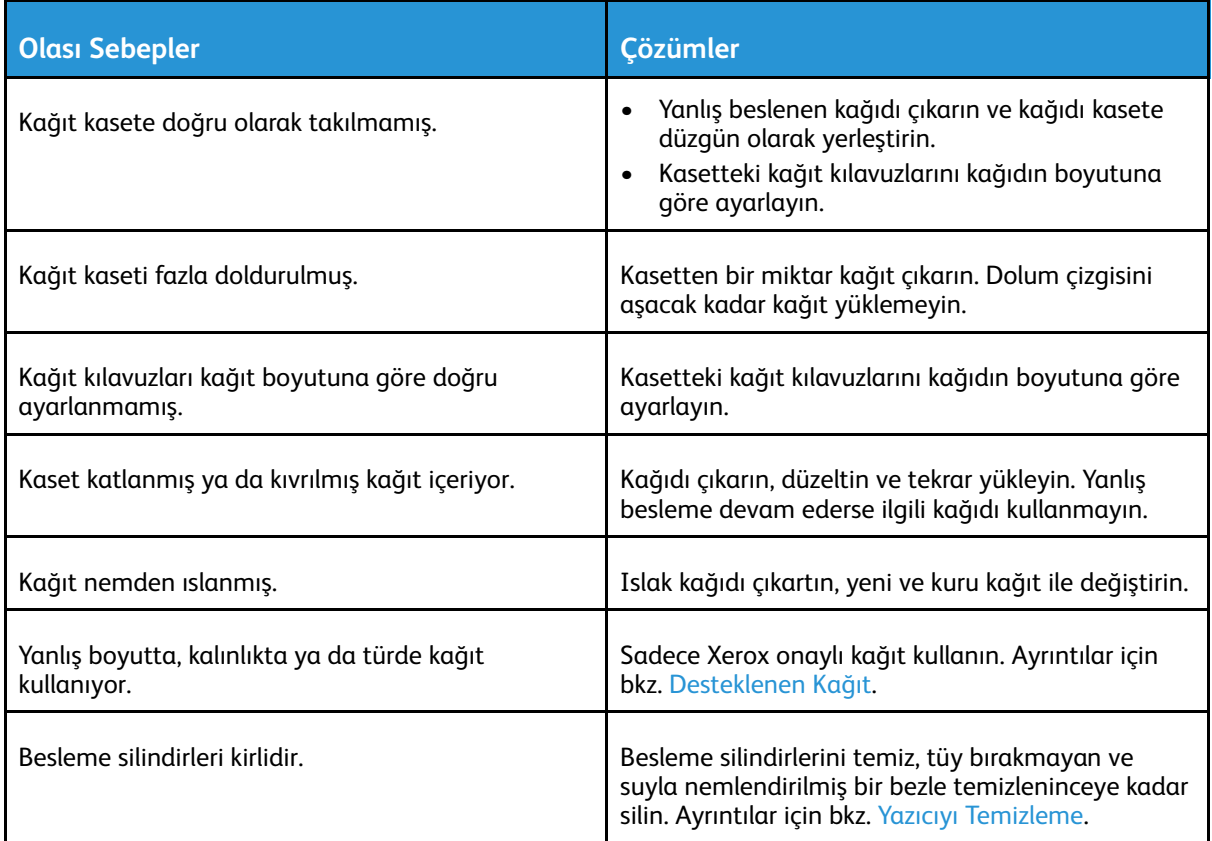

### Etiket ve Zarf Yanlış Beslemeleri

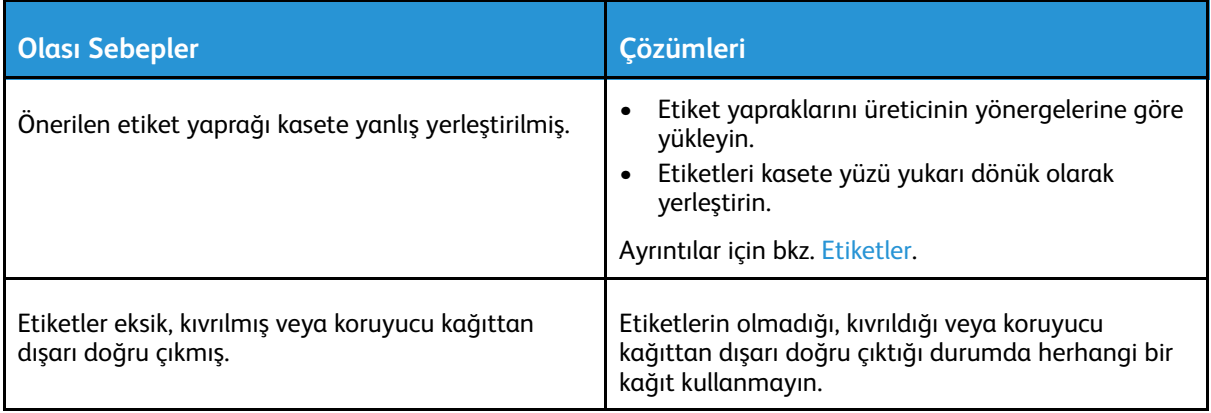

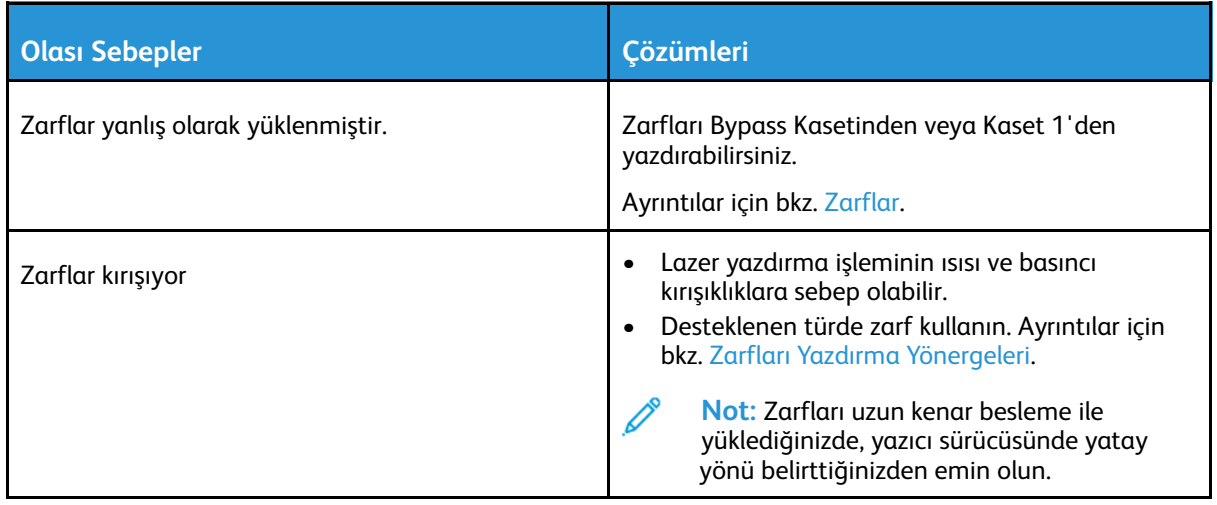

#### Kağıt Sıkışması Mesajı Kalıyor

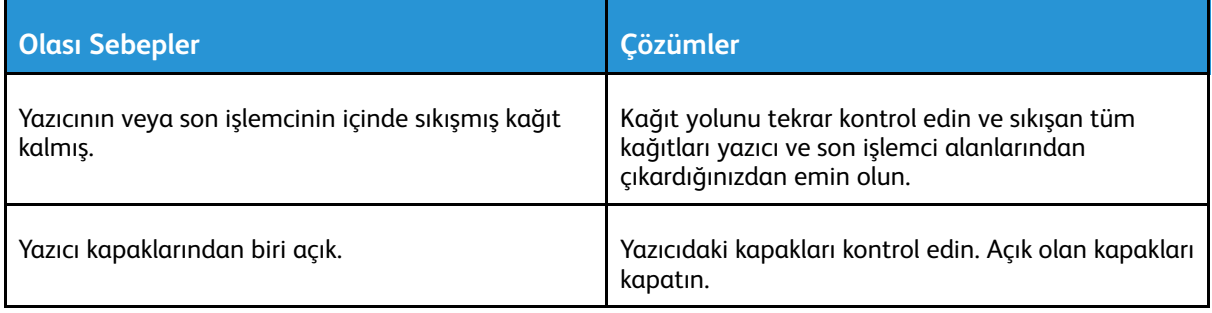

P **Not:** Kağıt yolundaki yırtık kağıt parçalarını kontrol edin ve çıkarın.

### Otomatik 2 Taraflı Yazdırmada Sıkışmalar

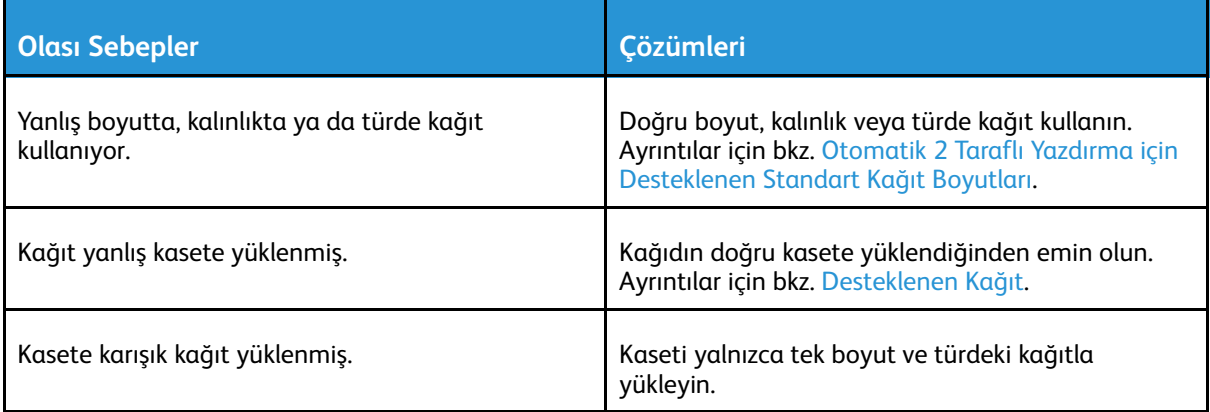

# Son İşlemci Sıkışmalarını Temizleme

### Tümleşik Ofis Son İşlemci 9NX'deki Sıkışmaları Giderme

- 1. Tarayıcı ve kontrol panelinin altına yerleştirilmiş Tümleşik Ofis Son İşlemciyi bulun ve üst kapağı gösterilen şekilde açın.
- 2. Yeşil düğmeyi gösterilen yönde döndürün.
- 3. Sıkışan kağıdı çıkarmak için, gösterilen yönde çekin.

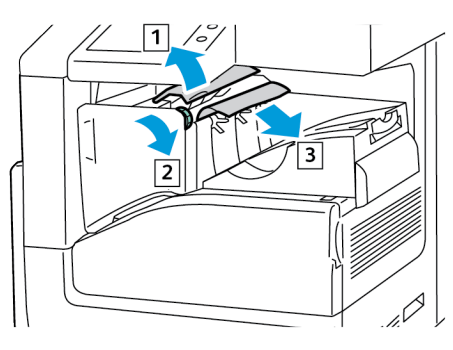

**Not:** Kağıt yırtılırsa, yırtılan tüm parçaları yazıcıdan çıkartın.

4. Entegre Ofis Son İşlemcinin üst kapağını kapatın.

### Tümleşik Ofis Son İşlemci 2FA'daki Kağıt Sıkışmalarını Giderme

1. Son işlemci kapağını açın.

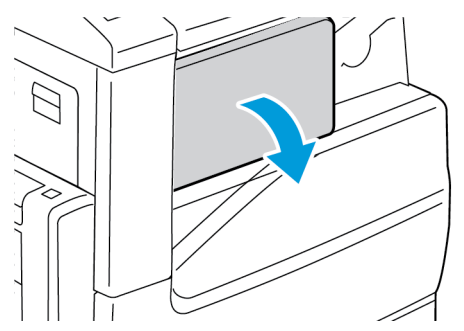

2. Sıkışan kağıdı dikkatlice çıkartın.

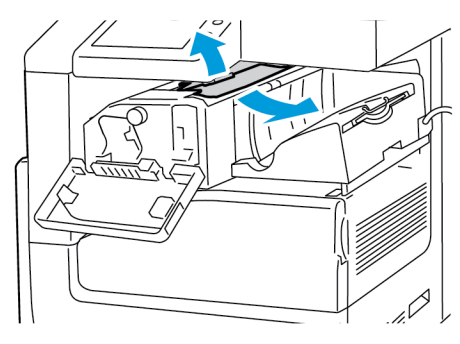

**Not:** Kağıt yırtılırsa sıkışan kağıdın yırtılan tüm parçalarını yazıcıdan çıkarın.

230 Xerox® VersaLink® B70XX Çok Fonksiyonlu Yazıcı Kullanım Kılavuzu

3. Yeşil düğmeyi gösterilen yönde çevirin ardından sıkışan kağıdı dikkatlice çıkartın.

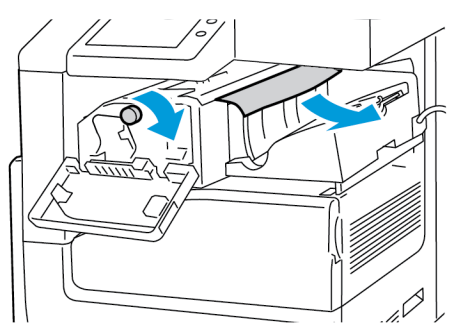

4. Son işlemcinin ön kapağını kapatın.

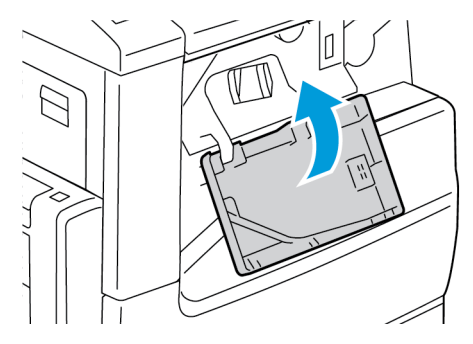

## Ofis Son İşlemci LX'deki Sıkışmaları Giderme

#### Ofis Son İşlemci LX Üst Kapağının Altındaki Sıkışmaları Giderme

1. Üst kapaktaki kolu yukarı çekin.

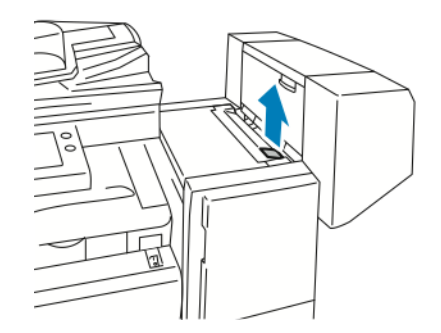

2. Üst kapağı sola çevirerek açın.

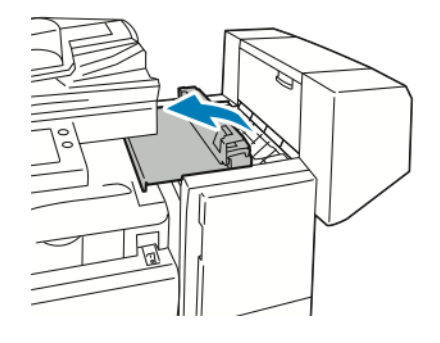

- 3. Sıkışan kağıdı çıkartın.
	- **Not:** Kağıt yırtılırsa, yırtılan tüm parçaları son işlemciden çıkartın.

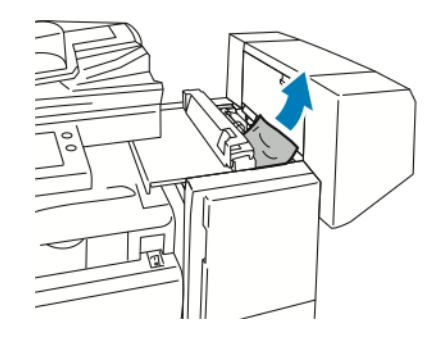

4. Son işlemcinin üst kapağını kapatın.

#### Ofis Son İşlemci LX Aktarma'daki Sıkışmaları Giderme

1. Aktarım kapağını açmak için orta kasetin kolunu doğrudan yukarı kaldırın.

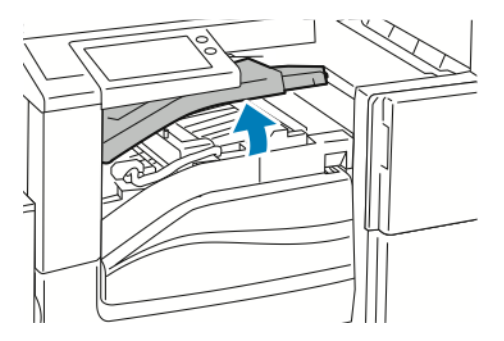

2. Sıkışan kağıdı çıkartın.

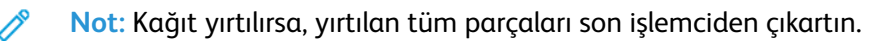

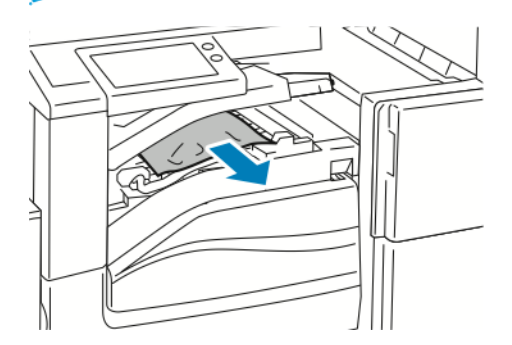

3. Aktarım kapağını kapatın.

## Ofis Son İşlemci'deki Kağıt Sıkışmalarını Giderme

#### Ofis Son İşlemci Üst Kapağının Altındaki Sıkışmaları Giderme

1. Üst kapaktaki kolu yukarı çekin, sonra üst kapağı açın.

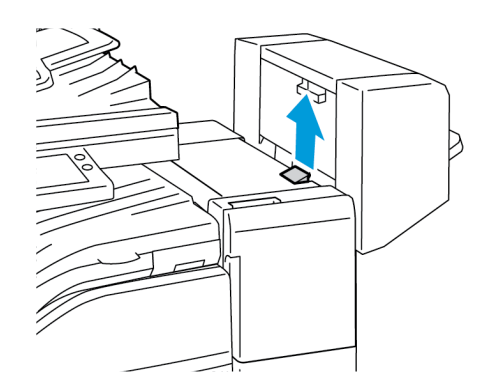

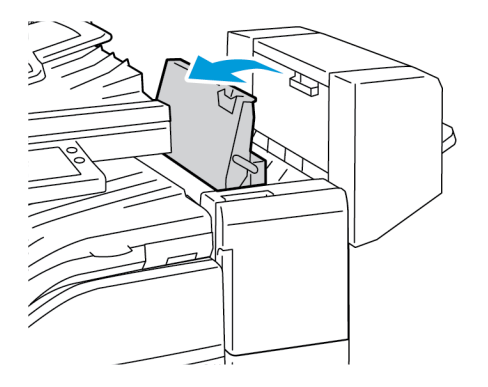

2. Sıkışan kağıdı çıkartın.

**Not:** Kağıt yırtılırsa, sıkışan kağıdın yırtılan tüm parçalarını son işlemciden çıkartın.

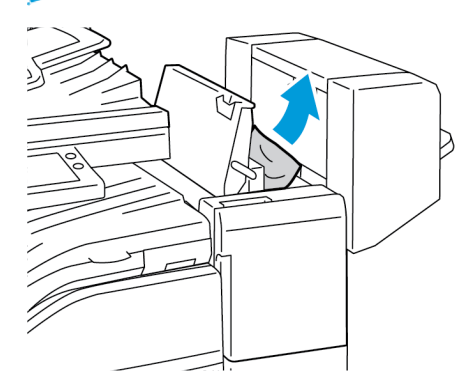

3. Son işlemcinin üst kapağını kapatın.

### Ofis Son İşlemci Aktarmadaki Sıkışmaları Giderme

1. Son işlemci aktarım kapağını açın.

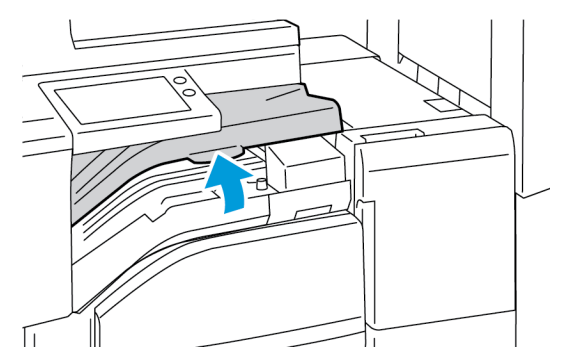

- 2. Sıkışan kağıdı çıkartın.
	- **Not:** Kağıt yırtılırsa, sıkışan kağıdın yırtılan tüm parçalarını son işlemciden çıkartın.

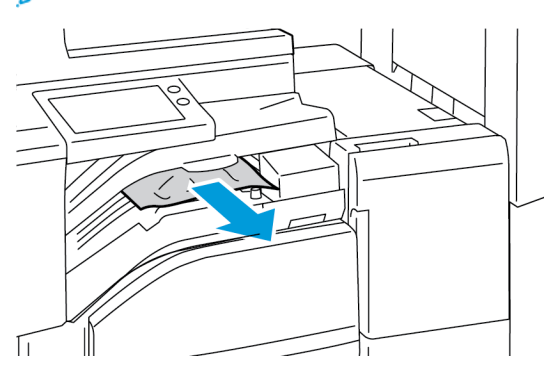

3. Son işlemci aktarım kapağını kapatın.

# Zımba Sıkışmalarını Giderme

### Tümleşik Ofis Son İşlemci 9NX'deki Zımba Sıkışmalarını Giderme

**Dikkat:** Yazıcı yazdırma yaparken bu işlemi uygulamayın.  $\bigcap$ 

1. Son işlemci kapağını açın.

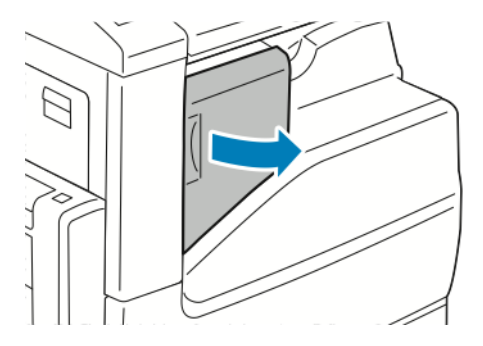

2. Zımba kartuşunu çıkarmak için turuncu kolu kavrayın ve sıkıca kendinize doğru çekin.

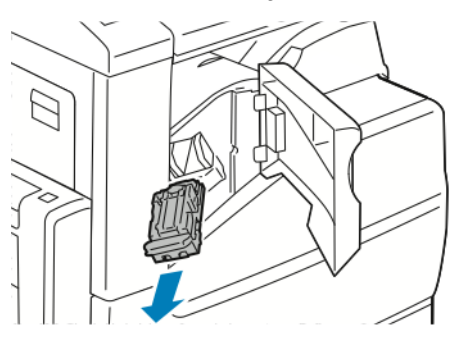

- 3. Son işlemcinin içinde gevşek zımba olup olmadığına bakın ve varsa çıkartın.
- 4. Sıkışan zımbalara erişmek amacıyla kelepçeyi açmak için kelepçeyi gösterilen yönde çekin.

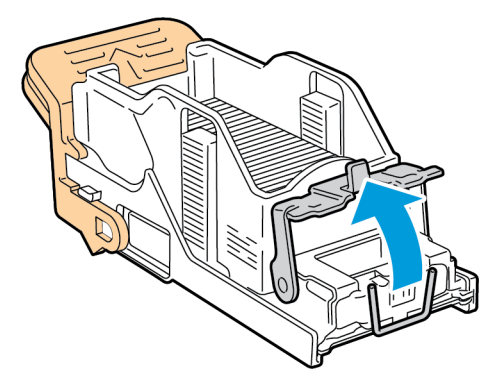

5. Sıkışan zımbaları çıkartın, kelepçe yerine tıklayarak oturup kilitlenene kadar kelepçeyi gösterilen yönde itin.

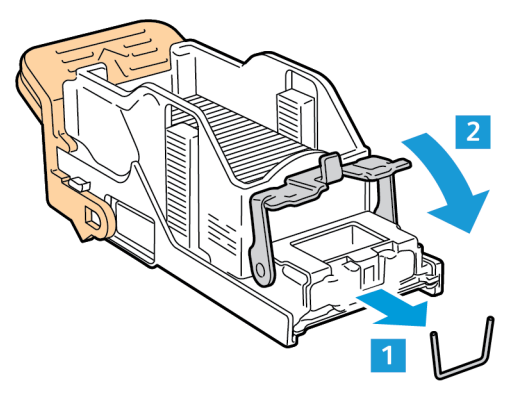

 $\sqrt{N}$ **UYARI:** Sıkışan zımbaların uçları keskindir. Sıkışan zımbaları dikkatlice çıkartın.

6. Zımba kartuşu kolunu kavrayın ve kartuş tıklayarak yerine oturana kadar kartuşu zımbanın içine yerleştirin.

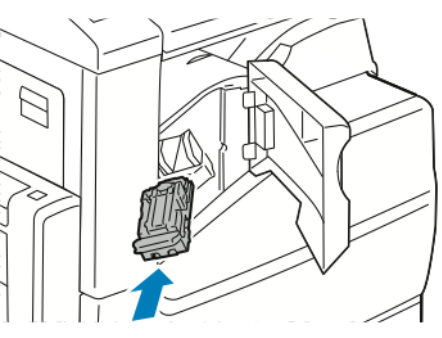

7. Son işlemcinin ön kapağını kapatın.

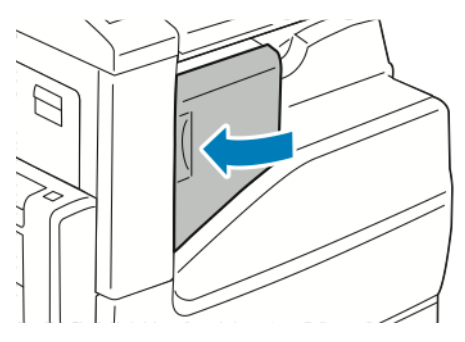

### Tümleşik Ofis Son İşlemci 2FA'daki Zımba Sıkışmalarını Giderme

- **Dikkat:** Yazıcı yazdırma yaparken bu işlemi uygulamayın.  $\mathbf \sigma$
- 1. Son işlemci kapağını açın.

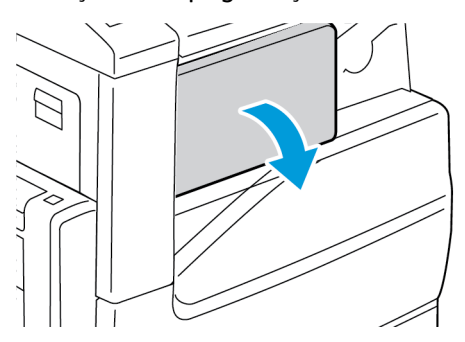

2. Zımba kartuşunu çıkarmak için turuncu kolu kavrayın ve sıkıca kendinize doğru çekin.

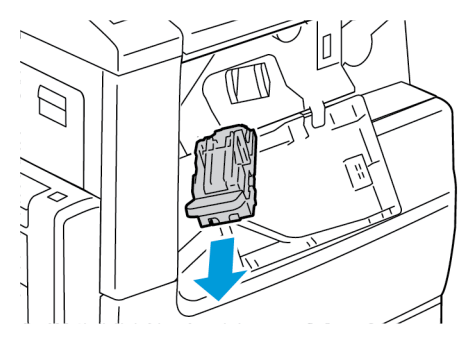

- 3. Son işlemcinin içinde gevşek zımba olup olmadığına bakın, sonra zımbaları çıkartın.
- 4. Sıkışan zımbalara erişmek amacıyla kelepçeyi açmak için kelepçeyi gösterilen yönde çekin.

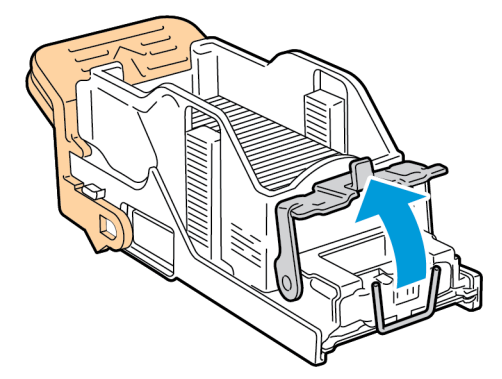

5. Sıkışan zımbaları çıkartın, kelepçe yerine tıklayarak oturup kilitlenene kadar kelepçeyi gösterilen yönde itin.

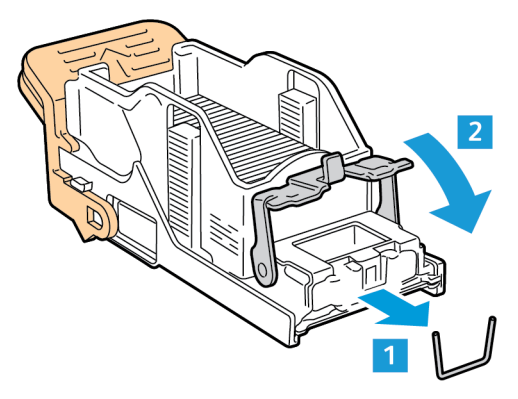

- $\sqrt{N}$ **UYARI:** Sıkışan zımbaların uçları keskindir. Sıkışan zımbaları dikkatlice çıkartın.
- 6. Zımba kartuşu kolunu kavrayın ve kartuş tıklayarak yerine oturana kadar kartuşu zımbanın içine yerleştirin.

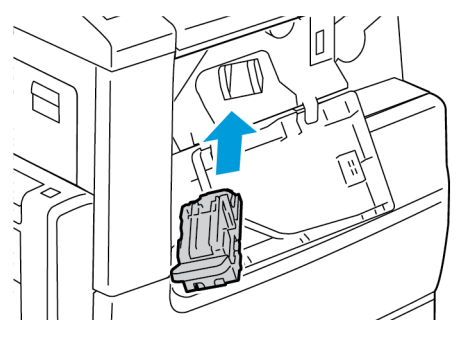

7. Son işlemcinin ön kapağını kapatın.

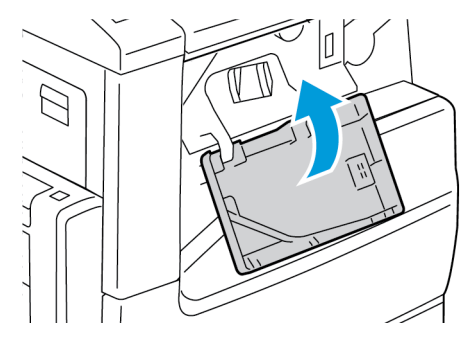

## Ofis Son İşlemci LX'teki Zımba Sıkışmaları

Ofis Son İşlemci LX'deki Zımba Sıkışmalarını Giderme

- **Dikkat:** Yazıcı yazdırma yaparken bu işlemi uygulamayın.  $\mathbf{O}$
- 1. Ofis Son İşlemci ön kapağını açın.

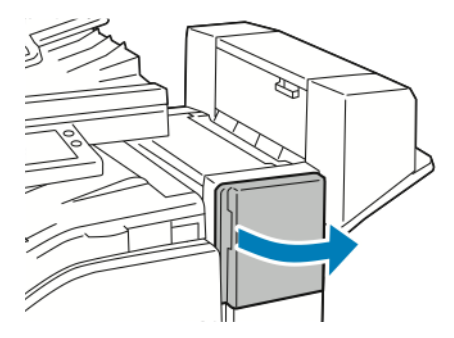

- 2. Son işlemci kabinine erişin ve zımba tertibatını duruncaya kadar kendinize çekin.
- 3. Zımba düzeneğini gösterilen şekilde sağa itin.

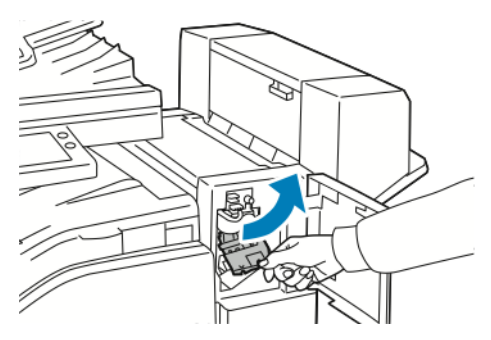

4. Zımba kartuşunu turuncu koldan tutun ve çıkarmak için sıkıca kendinize çekin.

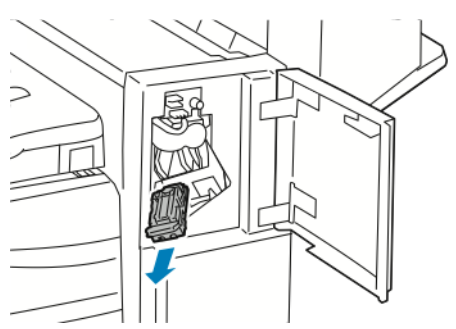

5. Son işlemcinin içinde gevşek zımba olup olmadığına bakın ve varsa çıkartın.

6. Açmak için, gösterilen yönde sıkıca çekerek zımba kartuşu kelepçesini çekin.

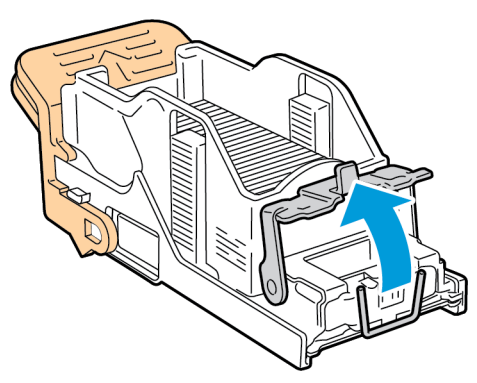

7. Gösterilen yönde çekerek sıkışan zımbaları dikkatlice çıkartın.

**UYARI:** Sıkışan zımbaların uçları keskindir. Sıkışan zımbaları dikkatlice çıkartın.

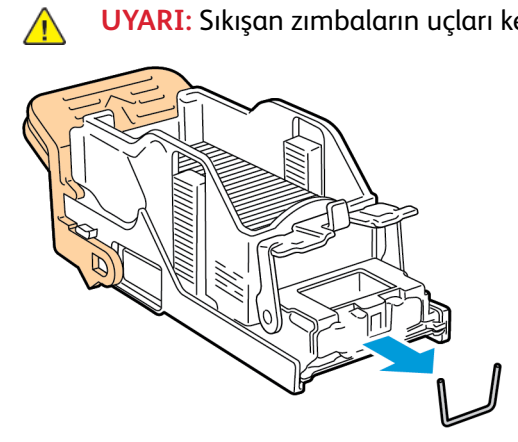

8. Kilitli konuma gelinceye kadar kelepçeyi gösterilen yönde itin.

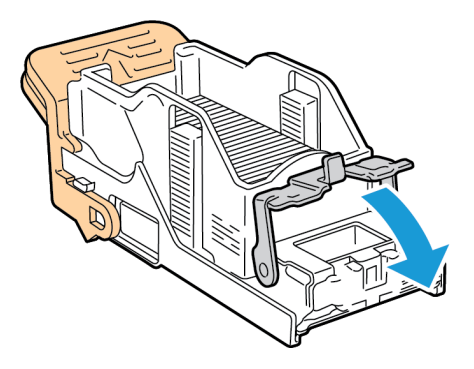

9. Zımba kartuşunu turuncu koldan tutun ve zımba düzeneğine sokun. Tıklayana kadar içeri itin.

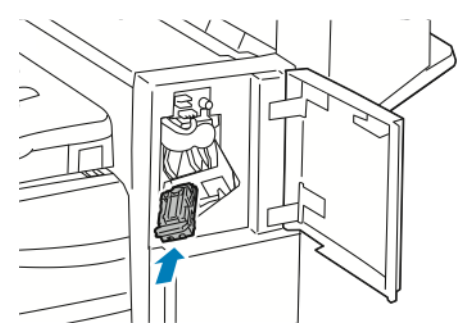

10. Ofis Son İşlemci ön kapağını kapatın.

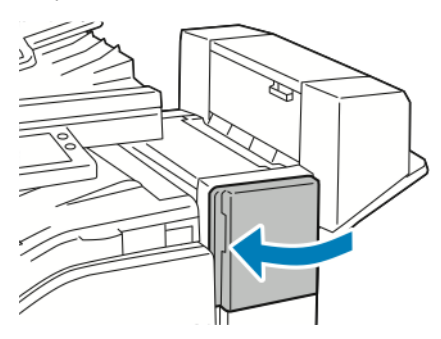

### Ofis son İşlemci LX'teki Kitapçık Zımba Sıkışmalarını Giderme

Kitapçık oluşturucu iki zımba kartuşu kullanır. Kitapçık zımbalaması, her iki zımba kartuşunda da zımba bulunmasını gerektirmektedir. Bir zımba kartuşu boşaldığında, kontrol paneli dokunmatik ekranında bir mesaj görüntülenir.

- **Dikkat:** Yazıcı yazdırma yaparken bu işlemi uygulamayın.  $\bigcap$
- 1. Son işlemci yan kapağını açın.

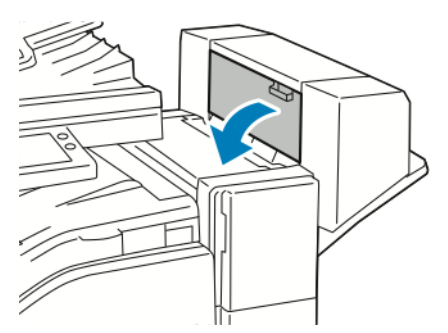

2. Zımba kartuşları görünmüyorsa, açıklığın her iki yanındaki dikey panelleri kavrayın, zımba kartuşlarını ortaya kaydırın.

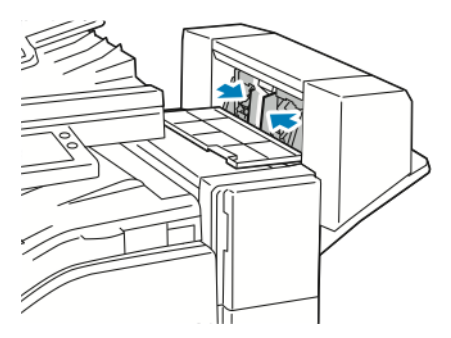

#### Sorun [Giderme](#page-212-0)

3. Zımba kartuşunun her iki yanındaki tırnakları tutun ve kartuşu son işlemcinin dışına çekin.

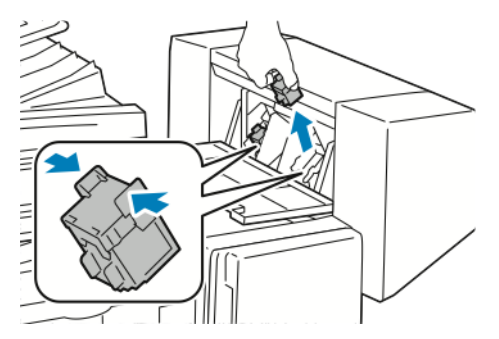

4. Sıkışmış zımbaları çıkarmak için bunları gösterilen yönde çekin.

**UYARI:** Sıkışan zımbaların uçları keskindir. Sıkışan zımbaları dikkatlice çıkartın.  $\bigwedge$ 

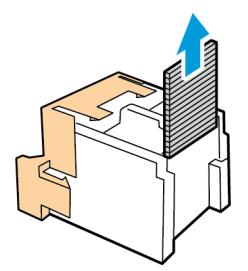

5. Zımba kartuşunun her iki tarafındaki tırnakları tutun ve zımba kartuşunu yeniden son işlemcideki orijinal konumuna takın.

**Not:** Kitapçık oluşturucu iki zımba kartuşu kullanır. Kitapçık zımbalaması, her iki zımba kartuşunda da zımba bulunmasını gerektirmektedir.

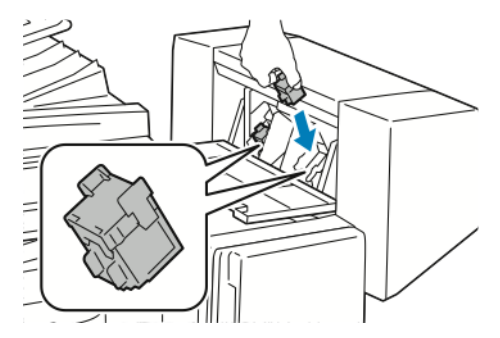

- 6. Yordamı diğer zımba kartuşu için tekrarlayın.
- 7. Son işlemci yan kapağını kapatın.

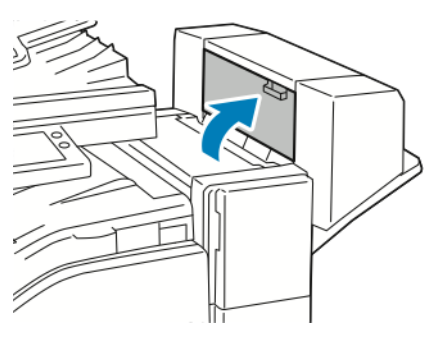

242 Xerox® VersaLink® B70XX Çok Fonksiyonlu Yazıcı Kullanım Kılavuzu

## Ofis Son İşlemci'deki Zımba Sıkışmaları

#### Ofis Son İşlemcideki Zımba Sıkışmalarını Giderme

- **Dikkat:** Yazıcı yazdırma yaparken bu işlemi uygulamayın.  $\bigcirc$
- 1. Son işlemci kapağını açın.

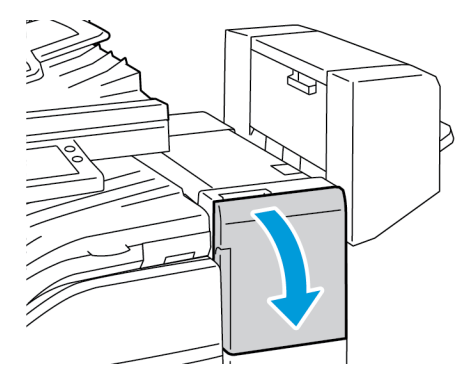

- 2. Zımbayı duruncaya kadar kendinize çekin.
- 3. Zımba düzeneğini gösterilen şekilde sağa itin.

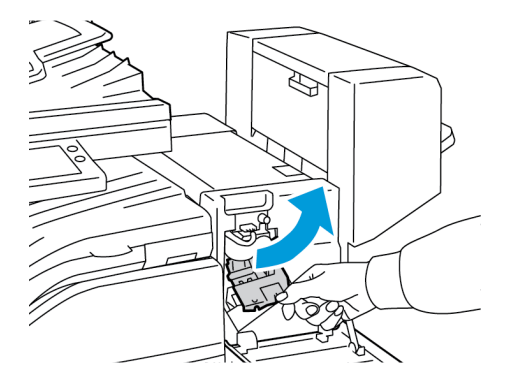

4. Zımba kartuşunu çıkarmak için turuncu kolu kavrayın ve sapı kendinize doğru çekin.

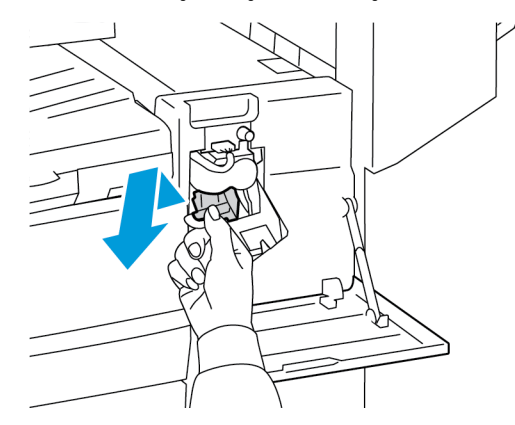

5. Son işlemcinin içinde gevşek zımba olup olmadığına bakın, sonra zımbaları çıkartın.

6. Zımba kartuşu kıskacını açmak için, kıskacı gösterilen yönde çekin.

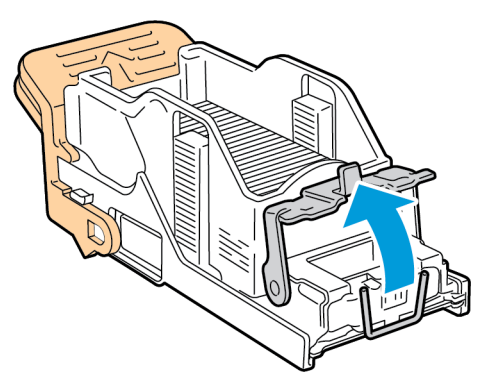

7. Sıkışan zımbaları çıkartın, kelepçe yerine tıklayarak oturup kilitlenene kadar kelepçeyi gösterilen yönde itin.

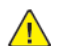

**UYARI:** Sıkışan zımbaların uçları keskindir. Sıkışan zımbaları dikkatlice çıkartın.

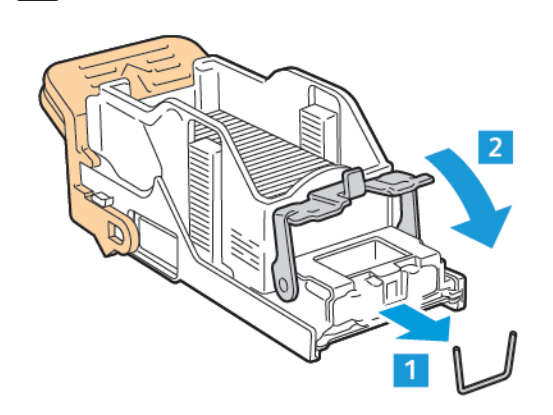

8. Turuncu kolu kavrayın ve kartuş tıklayarak yerine oturana kadar kartuşu zımba düzeneğinin içine yerleştirin.

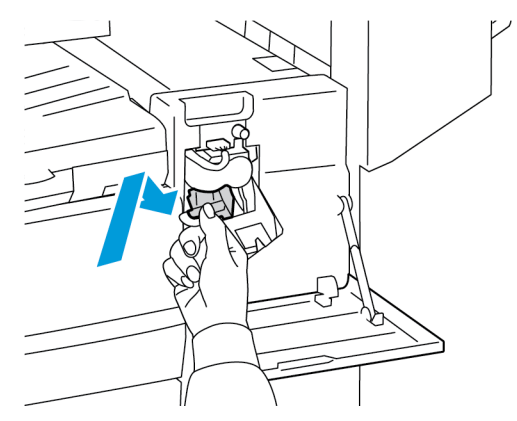

9. Son işlemcinin ön kapağını kapatın.

#### Ofis Son İşlemcideki Kitapçık Zımba Sıkışmalarını Giderme

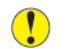

- **Dikkat:** Yazıcı yazdırma yaparken bu işlemi uygulamayın.
- 1. Kitapçık oluşturucu yan kapağını açın.

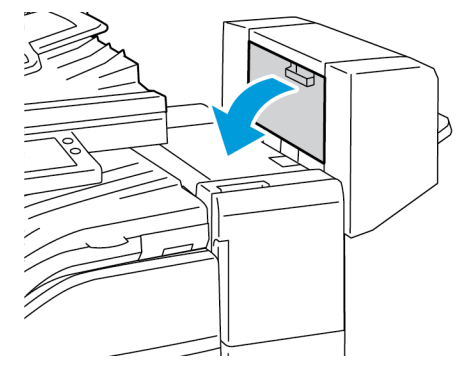

2. Zımba kartuşları görünmüyorsa, açıklığın sol ve sağındaki dikey panelleri kavrayın ve panelleri ortaya kaydırın.

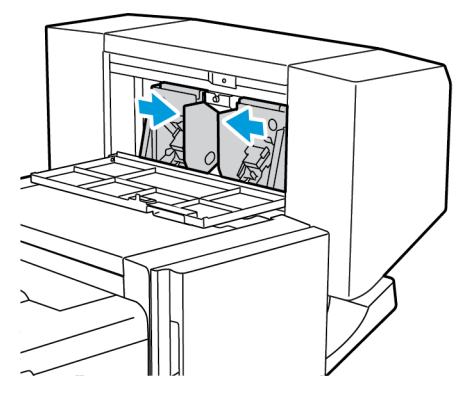

3. Zımba kartuşunun her iki yanından çıkıntıları tutun ve kartuşu son işlemcinin dışına çekin.

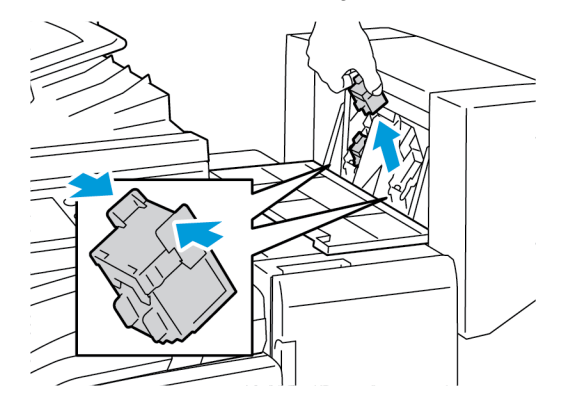

- 4. Sıkışmış zımbaları çıkarmak için zımbaları gösterilen yönde çekin.
	- **UYARI:** Sıkışan zımbaların uçları keskindir. Sıkışan zımbaları dikkatlice çıkartın.

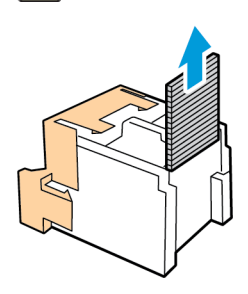

 $\sqrt{1}$ 

5. Zımba kartuşunun her iki tarafındaki çıkıntıları tutun ve kartuşu son işlemcideki orijinal konumuna takın.

**Not:** Kartuşun takılması sırasında bir sorunla karşılaşırsanız, kartuş içindeki zımbaların düzgün konumlandığından emin olun.

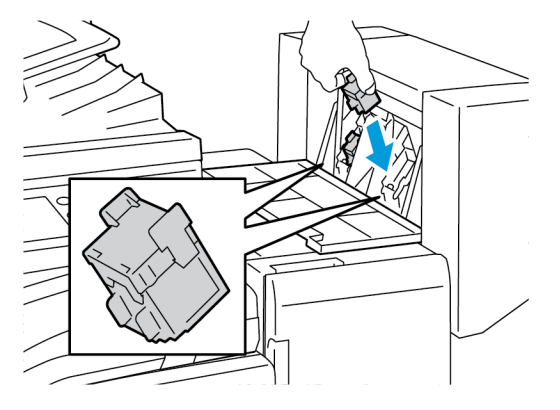

 $\mathscr{O}$ **Not:** Kitapçık oluşturucu iki zımba kartuşu kullanır. Kitapçık zımbalaması, her iki zımba kartuşunda da zımba bulunmasını gerektirmektedir.

- 6. Yordamı diğer zımba kartuşu için tekrarlayın.
- 7. Kitapçık oluşturucu yan kapağını kapatın.

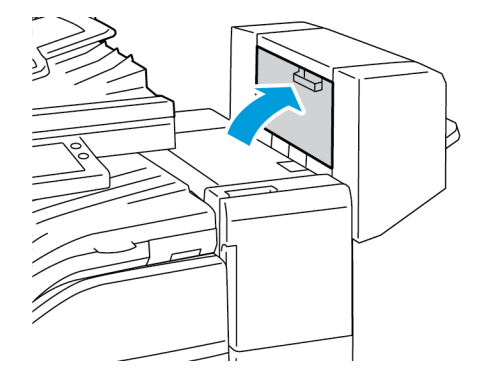

# Ofis Son İşlemci'de ve Office Son İşlemci LX'te Delgeç Sıkışmalarını Giderme

Yazıcı yazdırma işlemini durdurur ve bir delme sıkışması rapor ederse, delme atık kabını boşaltın. Ayrıntılar için yazıcınızda kurulu bulunan son işlemci ile ilgili prosedüre başvurun:

- Ofis Son [İşlemci'deki](#page-208-0) Delgi Atık Kabını Boşaltma
- Ofis Son İşlemci LX'teki Delgi Kabını [Boşaltma](#page-207-0)

Delme atık kabını boşalttıktan sonra, kağıt sıkışmalarını bulun ve giderin.

## Baskı Kalitesi Sorunları

Yazıcınız, devamlı olarak yüksek kaliteli yazdırma için tasarlanmıştır. Baskı kalitesi sorunlarıyla karşılaşıyorsanız, sorunu gidermek için bu bölümdeki bilgileri kullanın. Daha fazla bilgi için şu adrese gidin: [www.xerox.com/office/VLB70XXsupport](https://www.office.xerox.com/cgi-bin/printer.pl?APP=udpdfs&Page=color&Model=VersaLink+VLB70XX&PgName=tech).

**Dikkat:** Xerox Garantisi, Hizmet Sözleşmesi veya Xerox Total Satisfaction Guarantee (Top- $\bigcap$ lam Memnuniyet Garantisi), desteklenmeyen kağıt veya özel ortam kullanılması sonucunda meydana gelen hasarları kapsamaz. Xerox Total Satisfaction Guarantee (Toplam Memnuniyet Garantisi), Amerika Birleşik Devletleri ve Kanada'da kullanılabilir. Kapsam, bu bölgelerin dışında değişiklik gösterebilir. Ayrıntılar için, Yerel Xerox temsilcinizle görüşün.

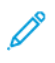

**Not:** Tutarlı baskı kalitesi sağlamak amacıyla birçok aygıtın toner kartuşları, yazdırma kartuşları ve tambur kartuşları önceden belirlenen bir noktada çalışmayı kesecek şekilde tasarlanmıştır.

### Baskı Kalitesini Kontrol Etme

Yazıcınızın çıktı kalitesini çeşitli etmenler etkileyebilir. Sürekli ve en iyi yazdırma kalitesi elde etmek için, yazıcınız için tasarlanmış kağıt kullanın ve kağıt türünü doğru ayarlayın. Yazıcınızdan optimum yazdırma kalitesini sağlamak için bu bölümdeki yönergeleri izleyin.

Sıcaklık ve nem, yazdırılan çıktının kalitesini etkiler. Optimum baskı kalitesi için aralık 15-28ºC (59- 82ºF) ve %20-70 bağıl nem. Ancak baskı kalitesi, hem sıcaklık hem de nem sınırlarının yakınında çalıştırırken etkilenebilir.

### Kağıt ve Ortam

Yazıcınız çeşitli kağıt ve diğer ortam türlerini kullanacak şekilde tasarlanmıştır. En iyi yazdırma kalitesini için ve kağıt sıkışmalarından kaçınmak amacıyla bu bölümdeki yönergeleri izleyin:

- Yalnızca Xerox-onaylı kağıt kullanın. Ayrıntılar için bkz. [Desteklenen](#page-152-0) Kağıt.
- Yalnızca kuru, hasarsız kağıt kullanın.
- Yazıcı sürücünüzde seçilen kağıdın, üzerine yazdırdığınız kağıtla eşleştiğinden emin olun.
- Birden fazla kasette aynı boyutta yüklü kağıdınız varsa, yazdırma sürücüsünde doğru kasetin seçildiğinden emin olun.
- Kağıdınızı ve diğer ortamları optimum baskı kalitesi için düzgün saklayın. Ayrıntılar için bkz. Kağıt Saklama [Yönergeleri.](#page-152-1)
- **Dikkat:** Bazı kağıtlar ve diğer ortam türleri zayıf çıktı kalitesine, artan kağıt sıkışmalarına ya  $\mathbf{\Omega}$ da yazıcınızın hasar görmesine neden olabilir. Aşağıdakileri kullanmayın:
	- Pürüzlü ya da gözenekli kağıt
	- Mürekkep püskürtmeli kağıt
	- Fotokopiyle çoğaltılmış kağıt
	- Katlanmış ya da kıvrılmış kağıt
	- Kesilmiş veya delikli kağıt
	- Zımbalanmış kağıt
	- Pencereli, metal kopçalı, yandan yapışkanlı ya da bantlı yapışkanı olan zarflar
	- Dolgulu zarflar
	- Plastik ortam
	- Asetatlar
- 248 Xerox® VersaLink® B70XX Çok Fonksiyonlu Yazıcı Kullanım Kılavuzu

### Baskı Kalitesi Sorunlarını Çözme

Baskı kalitesi düşük olduğunda, aşağıdaki tablodan en yakın belirtiyi seçin ve sorunu düzeltmek için ilgili çözüme bakın. Ayrıca baskı kalitesi sorununu daha net olarak belirlemek için, bir Demo Yazdırma sayfası da yazdırabilirsiniz. Ayrıntılar için bkz. Bilgi [Sayfalarını](#page-37-0) Yazdırma.

Baskı kalitesi ilgili işlemi gerçekleştirdikten sonra iyileşmezse, Xerox temsilcinizle görüşün.

**Not:** Yazdırma kalitesinin sürekliliğini sağlamak için toner kartuşu, toner seviyesi düşünce bir uyarı mesajı verecek şekilde tasarlanmıştır. Toner kartuşu bu seviyeye ulaştığında bir uyarı mesajı görünür. Toner kartuşu boşaldığında, sizden toner kartuşunu değiştirmenizi isteyen başka bir mesaj görünür. Siz yeni bir toner kartuşu takana kadar yazıcı yazdırma işlemini durdurur.

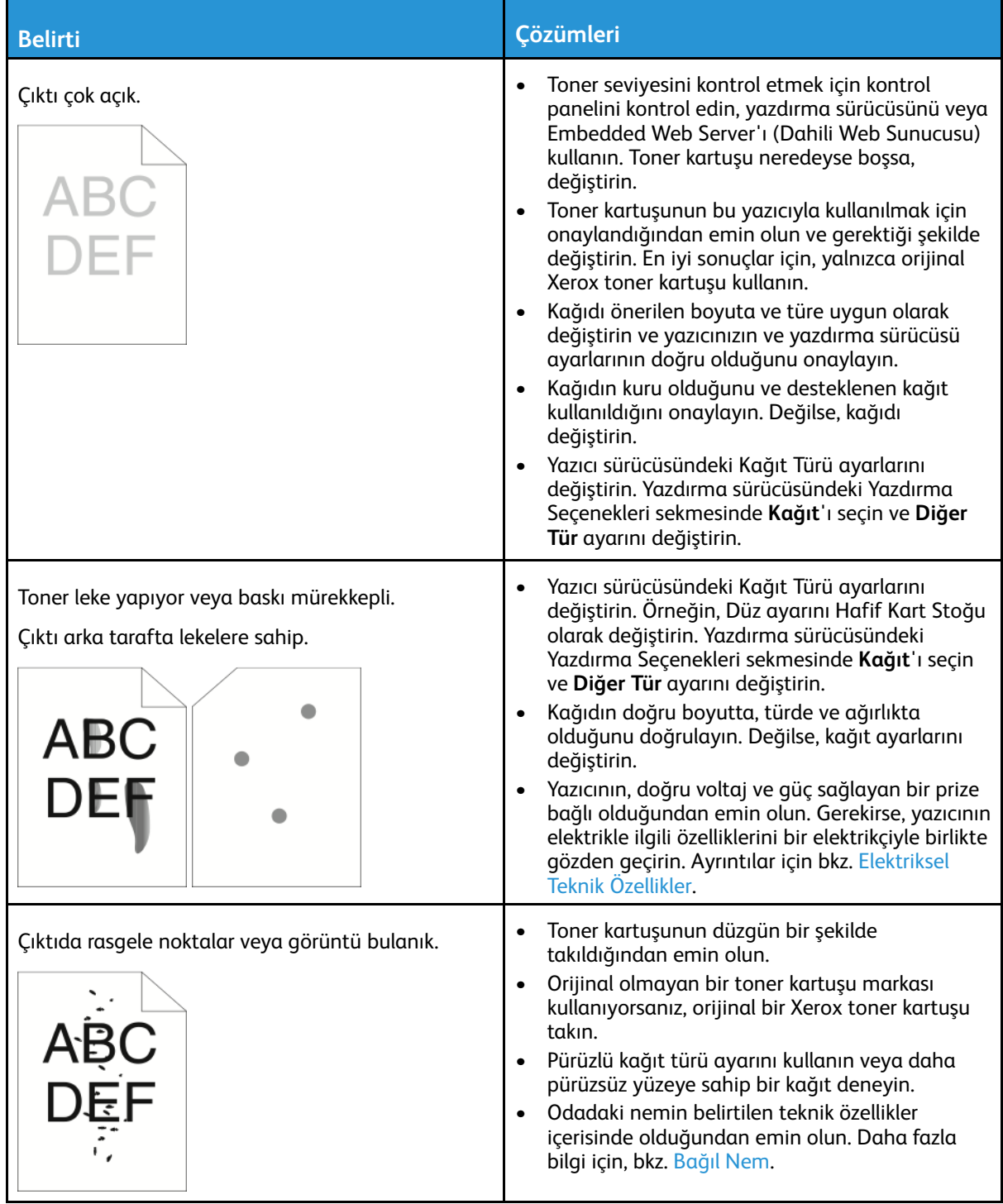

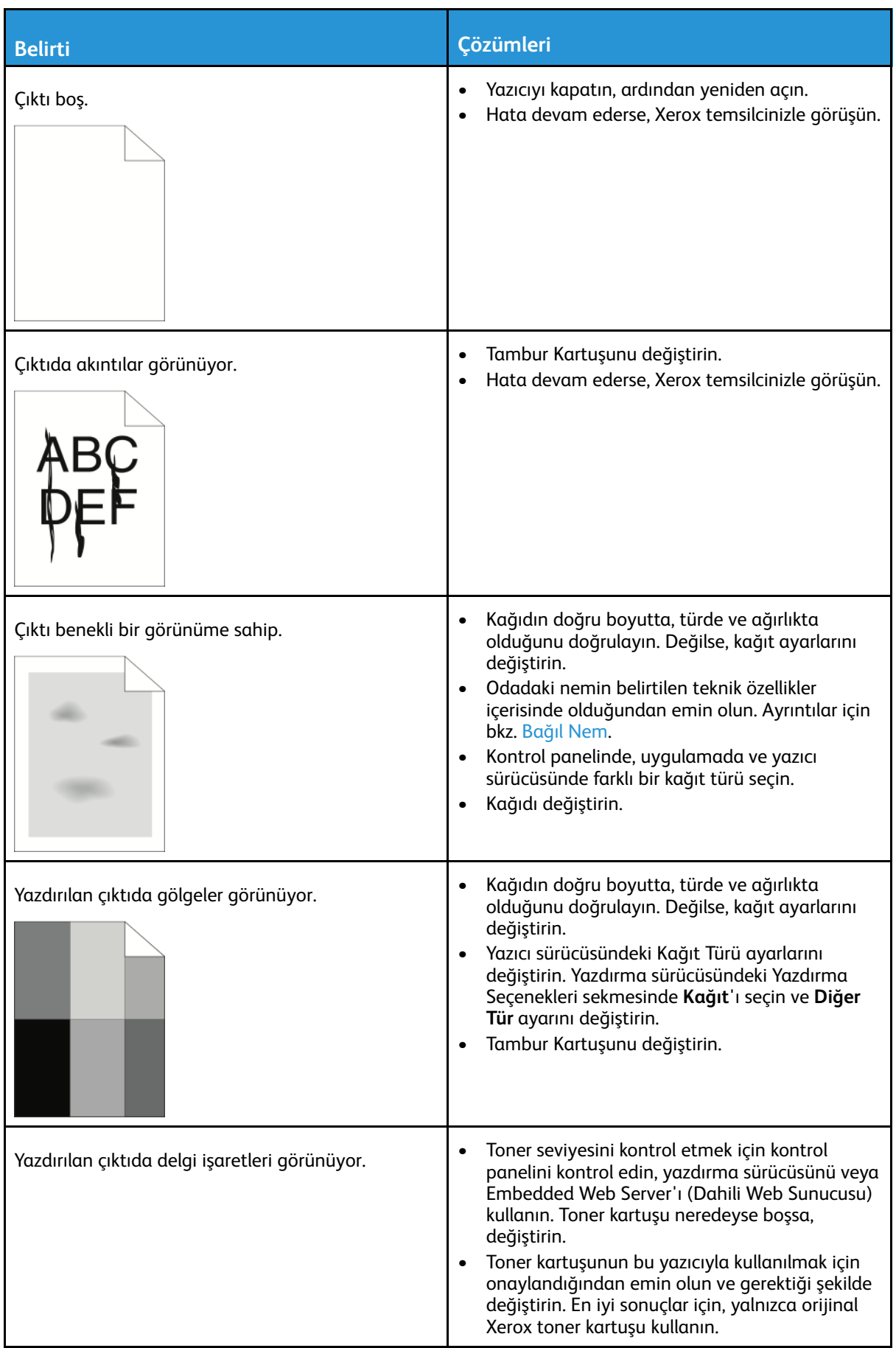

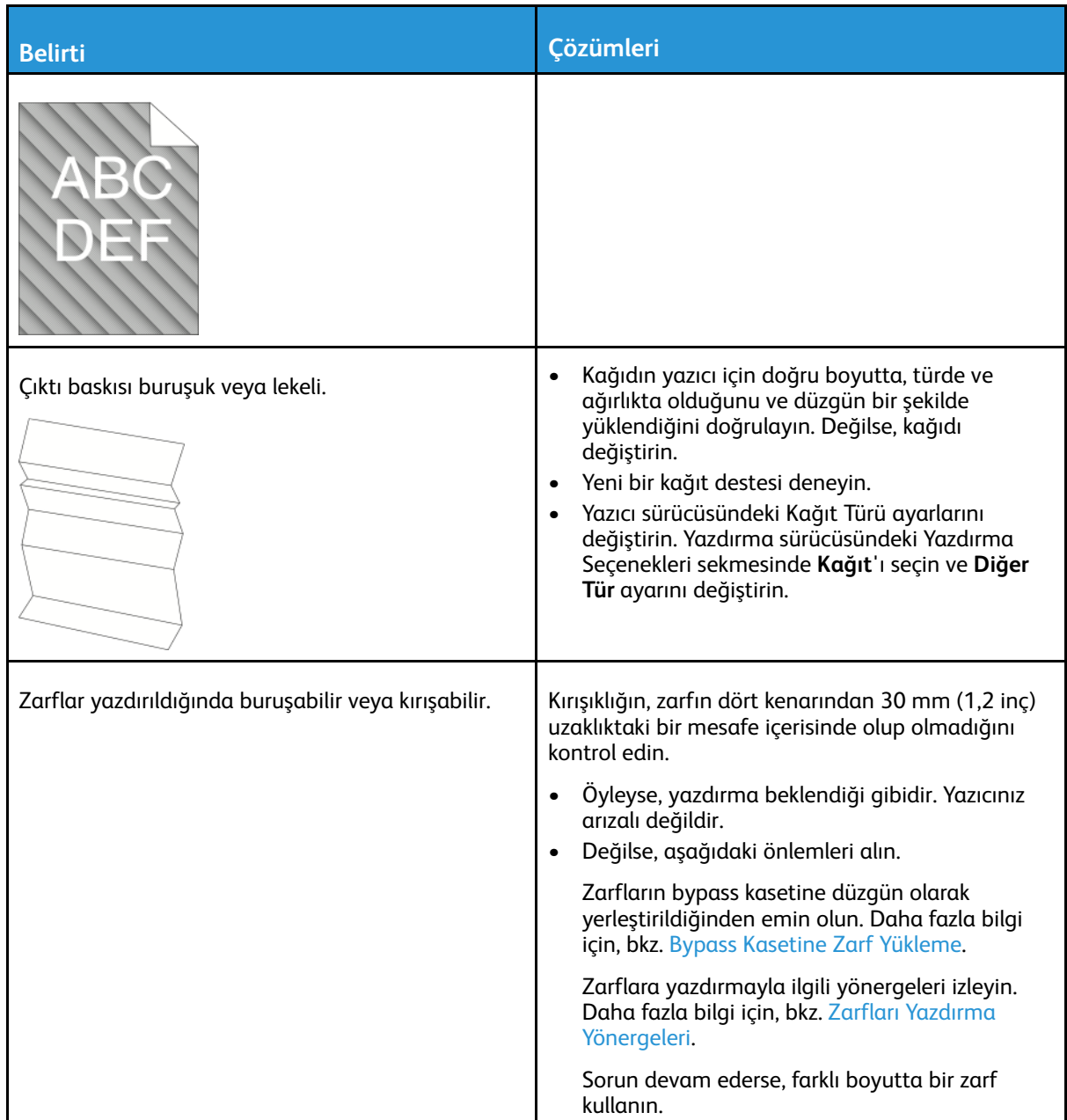

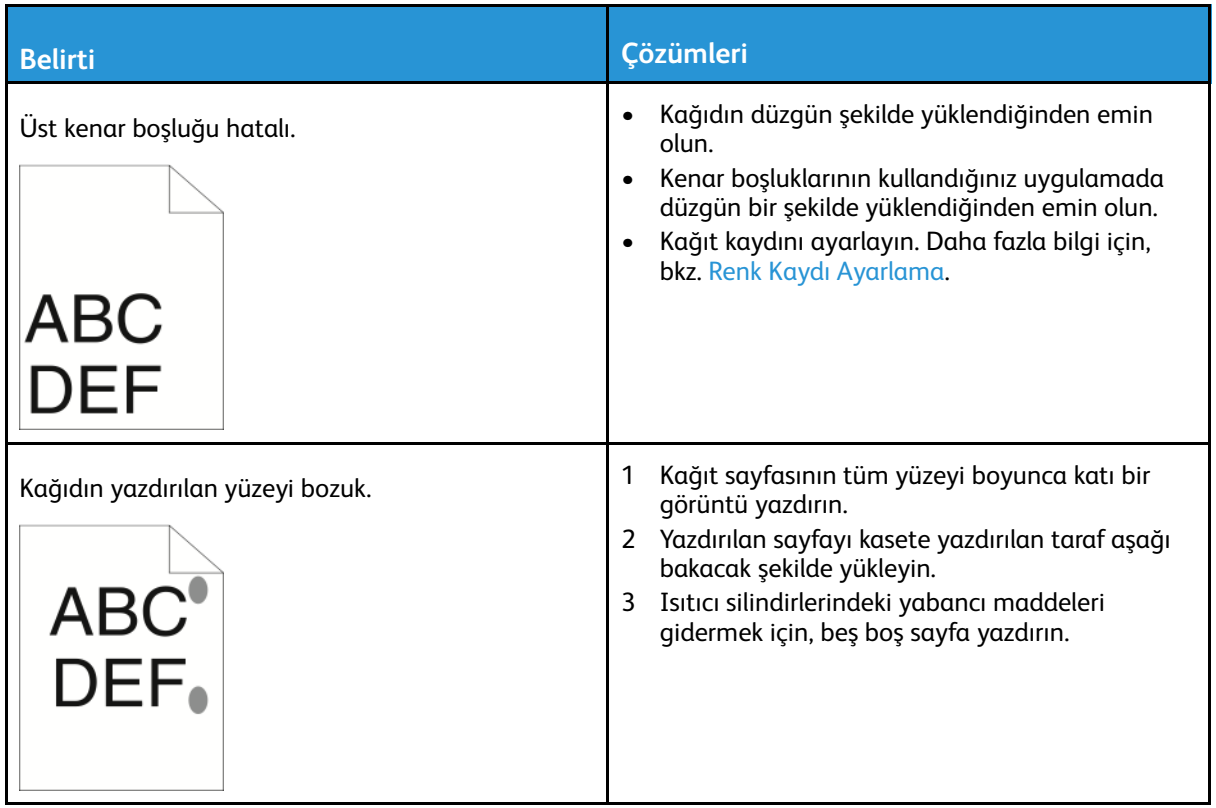
## Kopyalama ve Tarama Sorunları

Kopyalama ya da tarama kaliteniz düşükse, aşağıdaki tabloya bakın.

Sorun devam ederse, çevrimiçi destek bilgileri için: [www.xerox.com/office/VLB70XXsupport.](https://www.office.xerox.com/cgi-bin/printer.pl?APP=udpdfs&Page=color&Model=VersaLink+VLB70XX&PgName=tech)

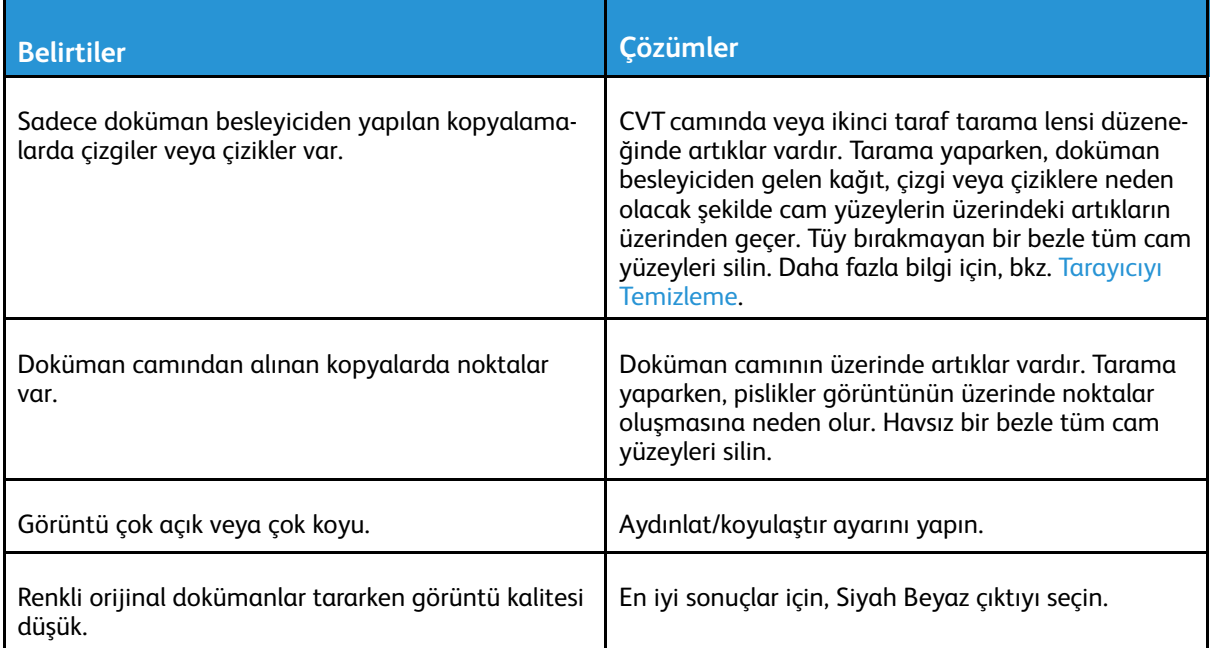

## Faks Sorunları

**Not:** Yazıcı, faksları gönderemiyor ya da alamıyorsa, onaylanmış bir analog telefon hattına bağlı olduğunuzdan emin olun. Dijital bir telefon hattına bağlanıldığında faks gönderilemez ya da alınamaz.

Faks gönderemiyor ya da alamıyorsanız aşağıdaki tablolara bakın.

## Faks Gönderme Sorunları

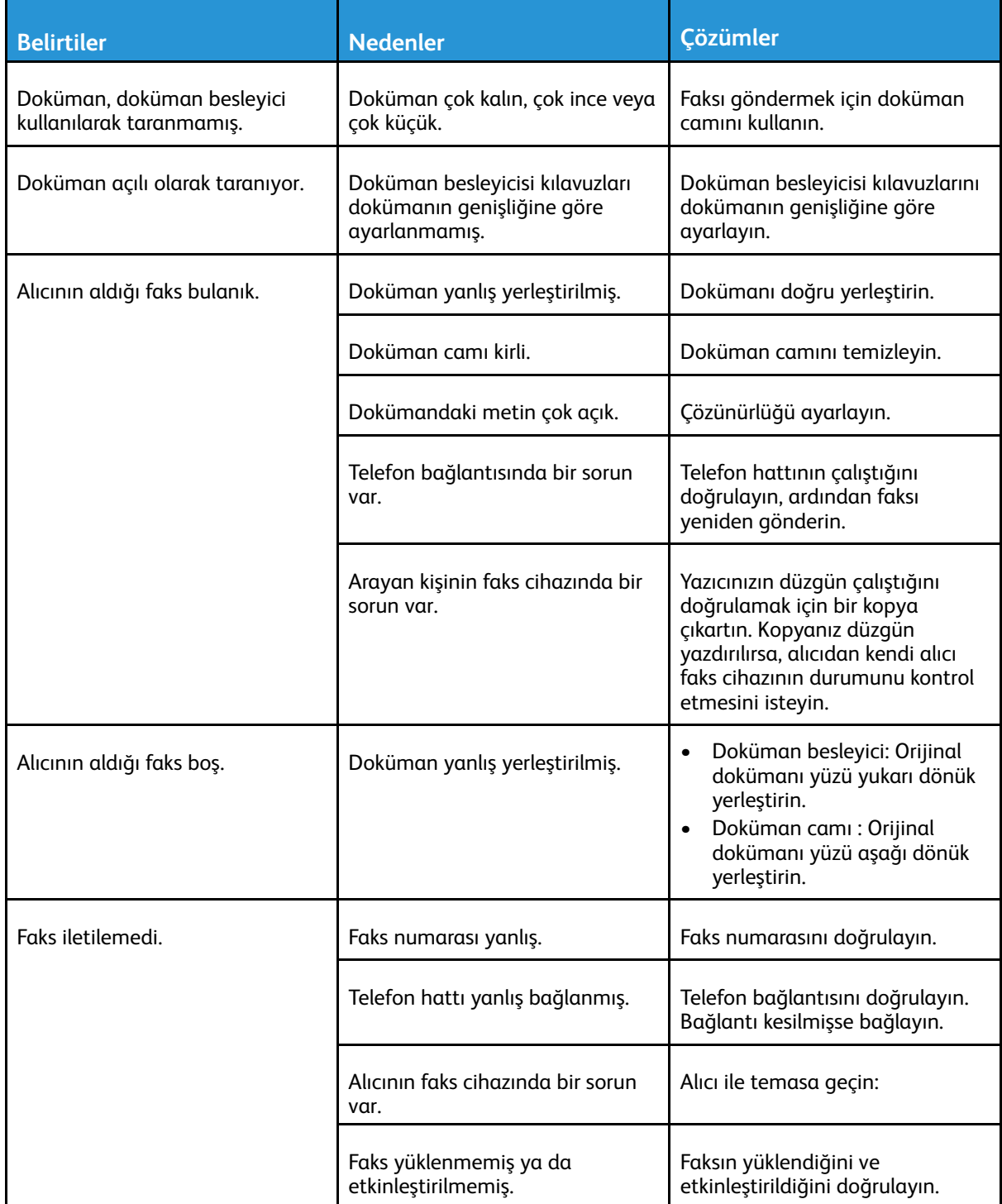

Sorun devam ederse, çevrimiçi destek bilgileri için: [www.xerox.com/office/VLB70XXsupport.](https://www.office.xerox.com/cgi-bin/printer.pl?APP=udpdfs&Page=color&Model=VersaLink+VLB70XX&PgName=tech)

## Faks Alma Sorunları

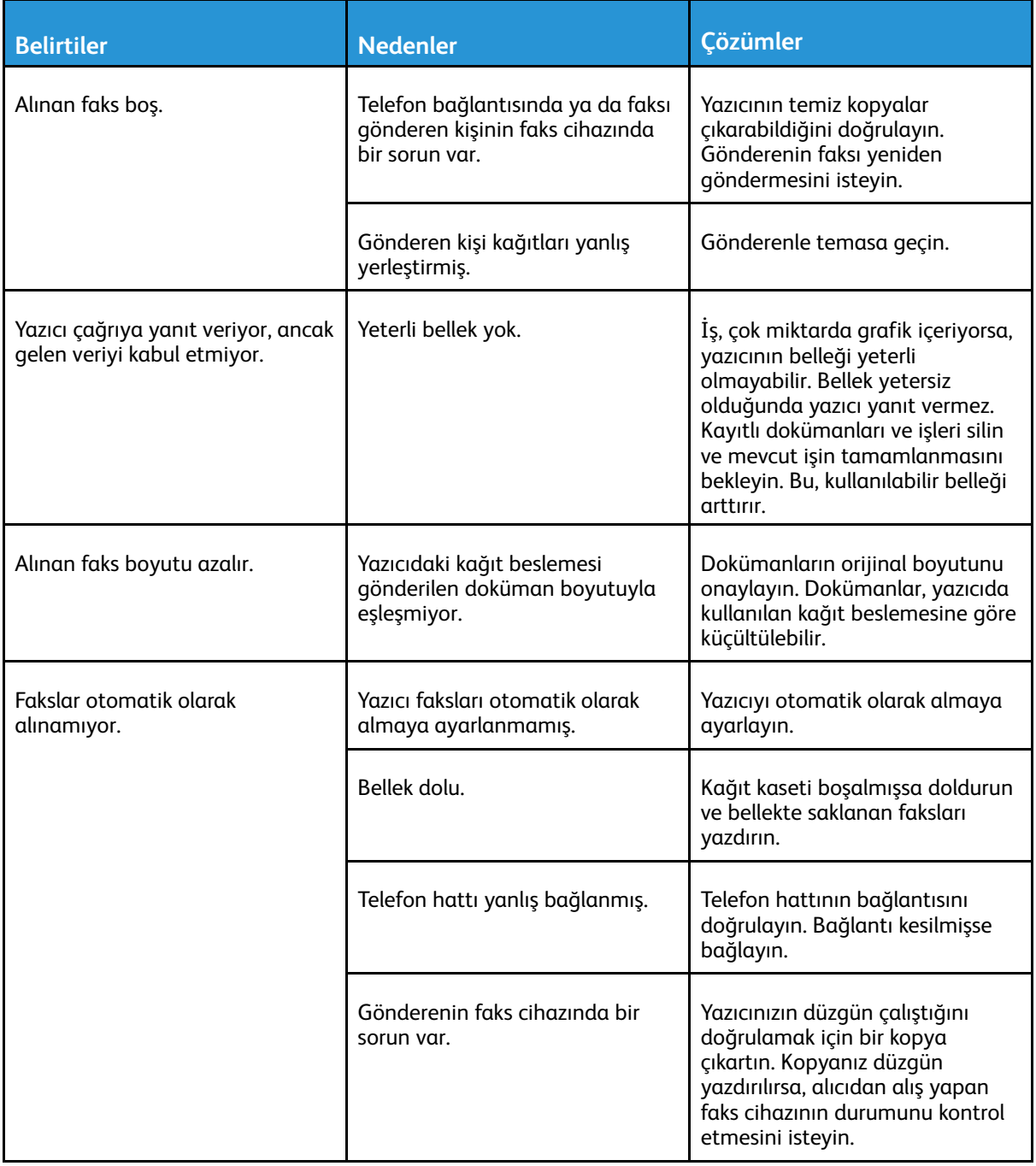

Sorun devam ederse, çevrimiçi destek bilgileri için: [www.xerox.com/office/VLB70XXsupport.](https://www.office.xerox.com/cgi-bin/printer.pl?APP=udpdfs&Page=color&Model=VersaLink+VLB70XX&PgName=tech)

# Yardım Alma

Yazıcı sorunlarını gidermenize yardımcı olmak için, yazıcınız yardımcı programları ve kaynakları içerir.

## Kontrol Panelinde Uyarı Mesajlarını Görüntüleme

Bir uyarı durumu meydana geldiğinde, yazıcı sizi sorun konusunda uyarır. Kontrol panelinde bir mesaj görünür ve kontrol panelindeki LD durumu ışığı sarı veya kırmızı yanıp söner. Uyarı bildirimleri, azalan sarf malzemeleri ya da açık kalmış kapaklar gibi yazıcıda ilgilenilmesi gereken durumlara ilişkin bilgi sağlar. Birden çok uyarı durumu ortaya çıkarsa, bir seferde kontrol panelinde sadece bir uyarı mesajı görünür.

## Kontrol Panelinde Geçerli Hataları Görüntüleme

Bir hata oluştuğunda, kontrol panelinde sizi sorundan haberdar eden bir mesaj görünür. Hata mesajları yazıcının, yazdırmayı önleyen ya da yazdırma performansını bozan koşulları hakkında uyarır. Birden fazla hata oluşursa kontrol panelinde yalnızca biri görüntülenir.

## Tümleşik Sorun Giderme Araçlarını Kullanma

Yazıcınız, yazdırabileceğiniz bir dizi rapora sahiptir. Bu raporlar, bazı sorunları gidermenize yardımcı olabilecek Demo Yazdırma sayfası ve Hata Geçmişi raporunu içerir. Demo Yazdırma sayfası, baskı kalitesini göstermek için bir resim yazdırır. Yazıcıyla ilgili baskı kalitesi sorunlarını gidermek için bu sayfayı kullanabilirsiniz. Hata Geçmişi raporu en son yazıcı hatalarıyla ilgili bilgiler yazdırır.

Daha fazla bilgi için, bkz. Bilgi [Sayfalarını](#page-37-0) Yazdırma.

#### Hata Geçmişi Raporunu Yazdırma

- 1. Yazıcı kontrol panelinde **Ana Sayfa** düğmesine basın.
- 2. Hata Geçmişi Raporu'nu yazdırmak için, **Cihaz**→**Destek**→**Destek Sayfaları**→**Hata Geçmişi Raporu**'na dokunun.
- 3. Ana Sayfa ekranına geri dönmek için **Ana Sayfa** düğmesine basın.

#### Online Support Assistant (Çevrimiçi Destek Yardımcısı)

Online Support Assistant (Çevrimiçi Destek Yardımcısı), yazıcı sorunlarınızı çözmek için talimatlar ve sorun giderme ile ilgili yardım sağlayan bir bilgi tabanıdır. Baskı kalitesi sorunları, kağıt sıkışmaları, yazılım yükleme sorunları vd. için çözümler bulabilirsiniz.

Çevrimiçi Destek Yardımcısı'na erişmek için şu adrese gidin: [www.xerox.com/office/](https://www.office.xerox.com/cgi-bin/printer.pl?APP=udpdfs&Page=color&Model=VersaLink+VLB70XX&PgName=tech) [VLB70XXsupport](https://www.office.xerox.com/cgi-bin/printer.pl?APP=udpdfs&Page=color&Model=VersaLink+VLB70XX&PgName=tech).

## Yardımcı Bilgi Sayfaları

Sorun gidermeye yardımcı olmak için, yazıcınızda yazdırabileceğiniz bir dizi Bilgi Sayfası yer alır. Bu sayfalar, yapılandırma ve yazı tipi bilgilerini, gösterim sayfalarını ve daha fazlasını içerir. Daha fazla bilgi için, bkz. Bilgi [Sayfalarını](#page-37-0) Yazdırma.

## Yazıcınız Hakkında Daha Fazla Bilgi

Yazıcının hakkında daha fazla bilgi almak için bkz. [Daha](#page-56-0) Fazla Bilgi.

Sorun [Giderme](#page-212-0)

# A

# <span id="page-258-0"></span>Teknik Özellikler

Bu ek şunları içerir:

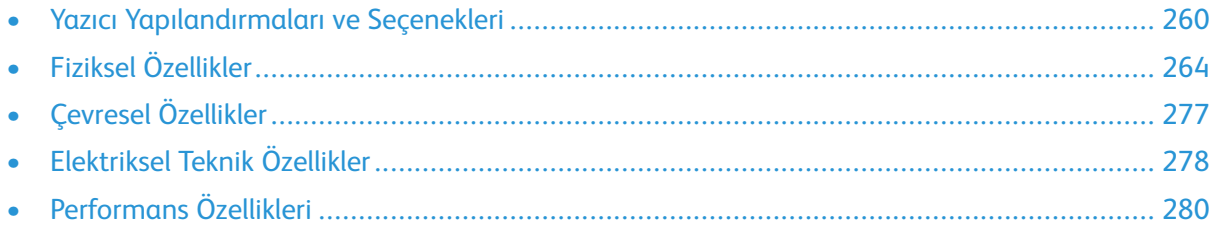

# <span id="page-259-0"></span>Yazıcı Yapılandırmaları ve Seçenekleri

## Yapılandırmalar

Bu yazıcı, kopyalama, otomatik 2 taraflı yazdırma, tarama işlevleri, faks işlevleri ve USB ya da ağ bağlanabilirliğine sahip ağ yazıcısı.

Mevcut yapılandırmalar:

- Taban Model
- Yazıcı, ek kasetler ve Entegre Ofis Son İşlemci 9NX veya 2FA
- Yazıcı, ek kasetler ve Ofis Son İşlemci veya Ofis Son İşlemci LX
- Yazıcı, ek kasetler, Yüksek Kapasiteli Besleyici ve Kitapçık Oluşturuculu Ofis Son İşlemci
- Yazıcı, ek kasetler, Yüksek Kapasiteli Besleyicili ve Kitapçık Oluşturucu Özellikli Ofis Son İşlemci LX

# Özellikler

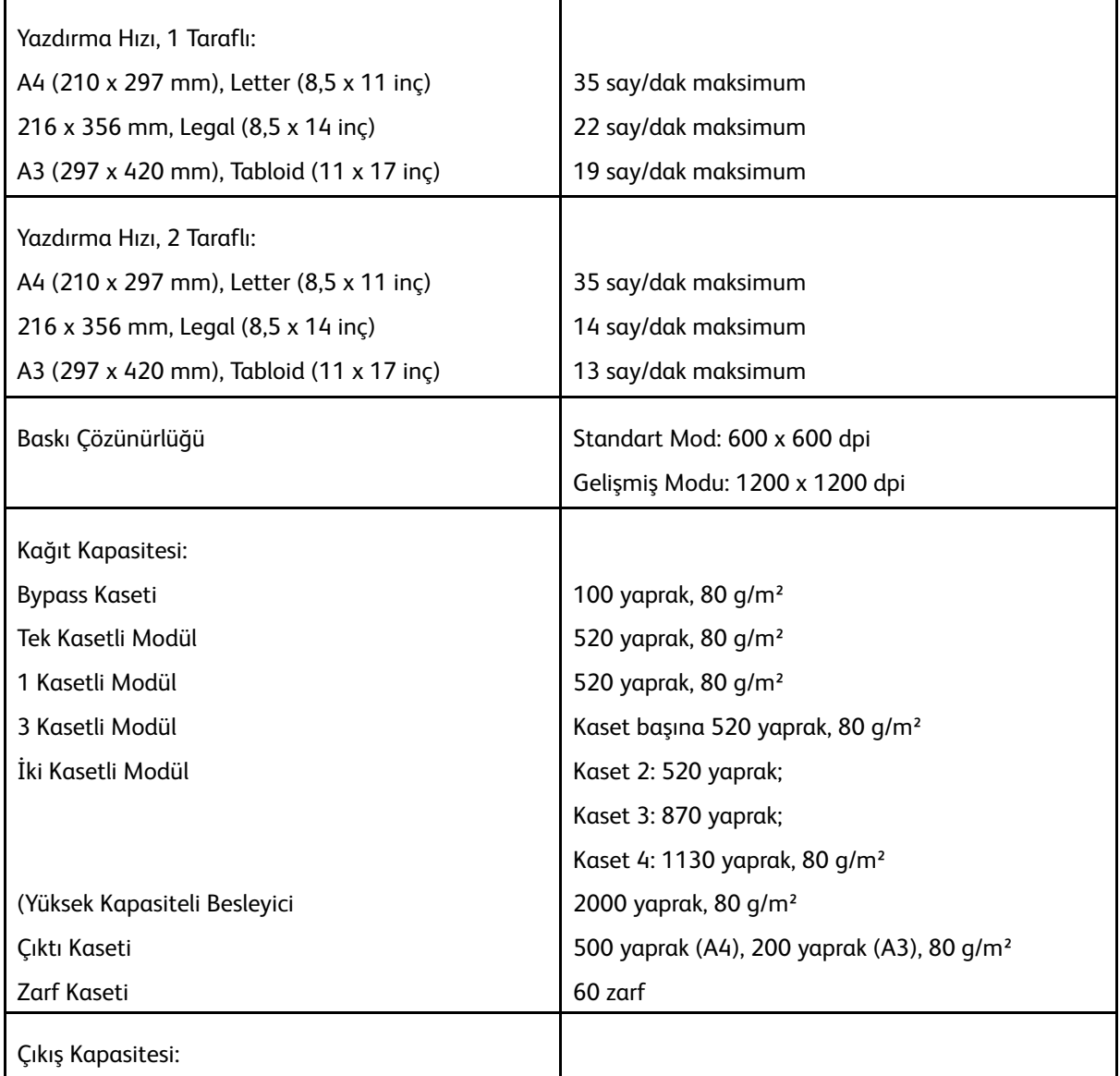

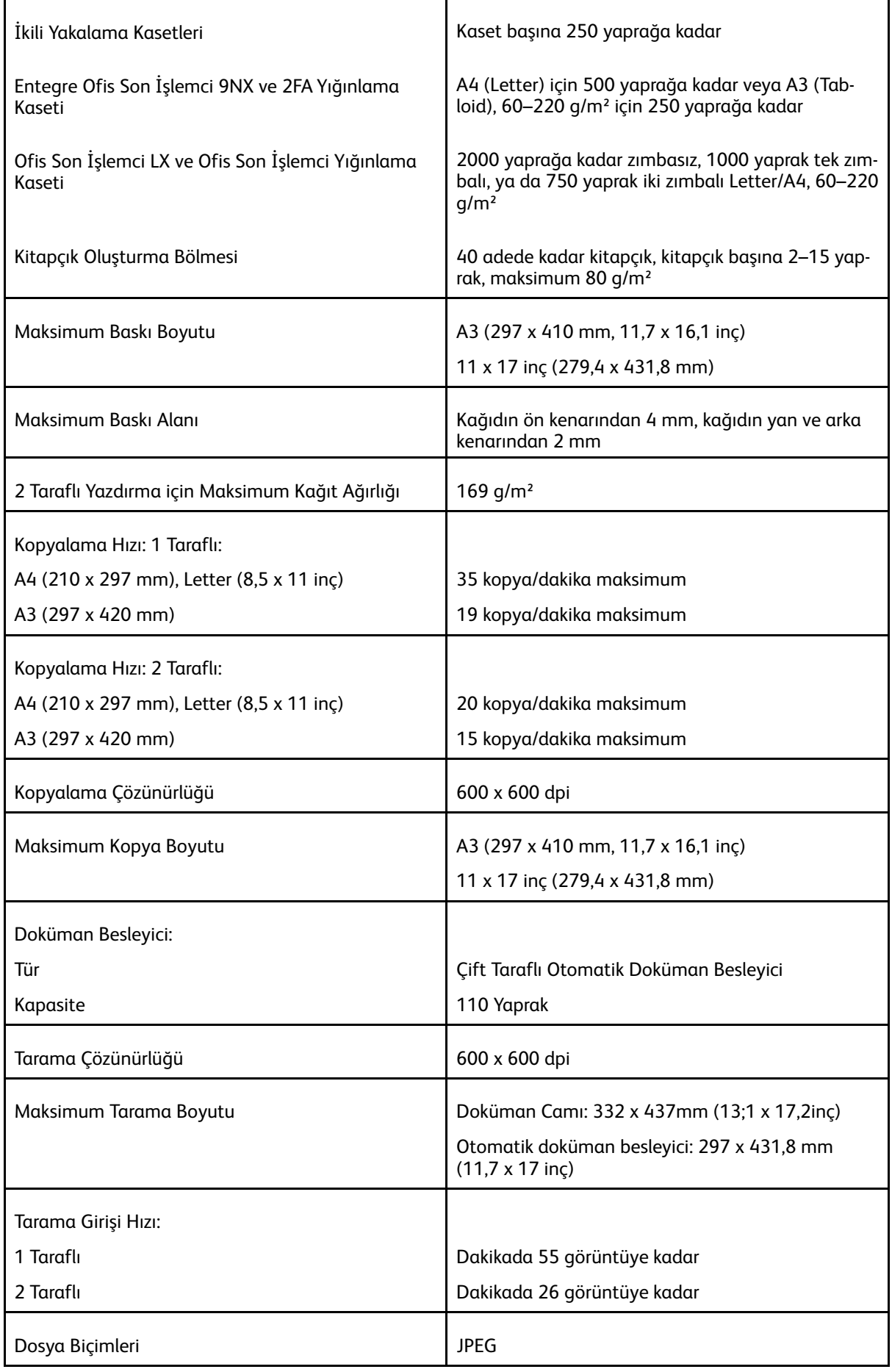

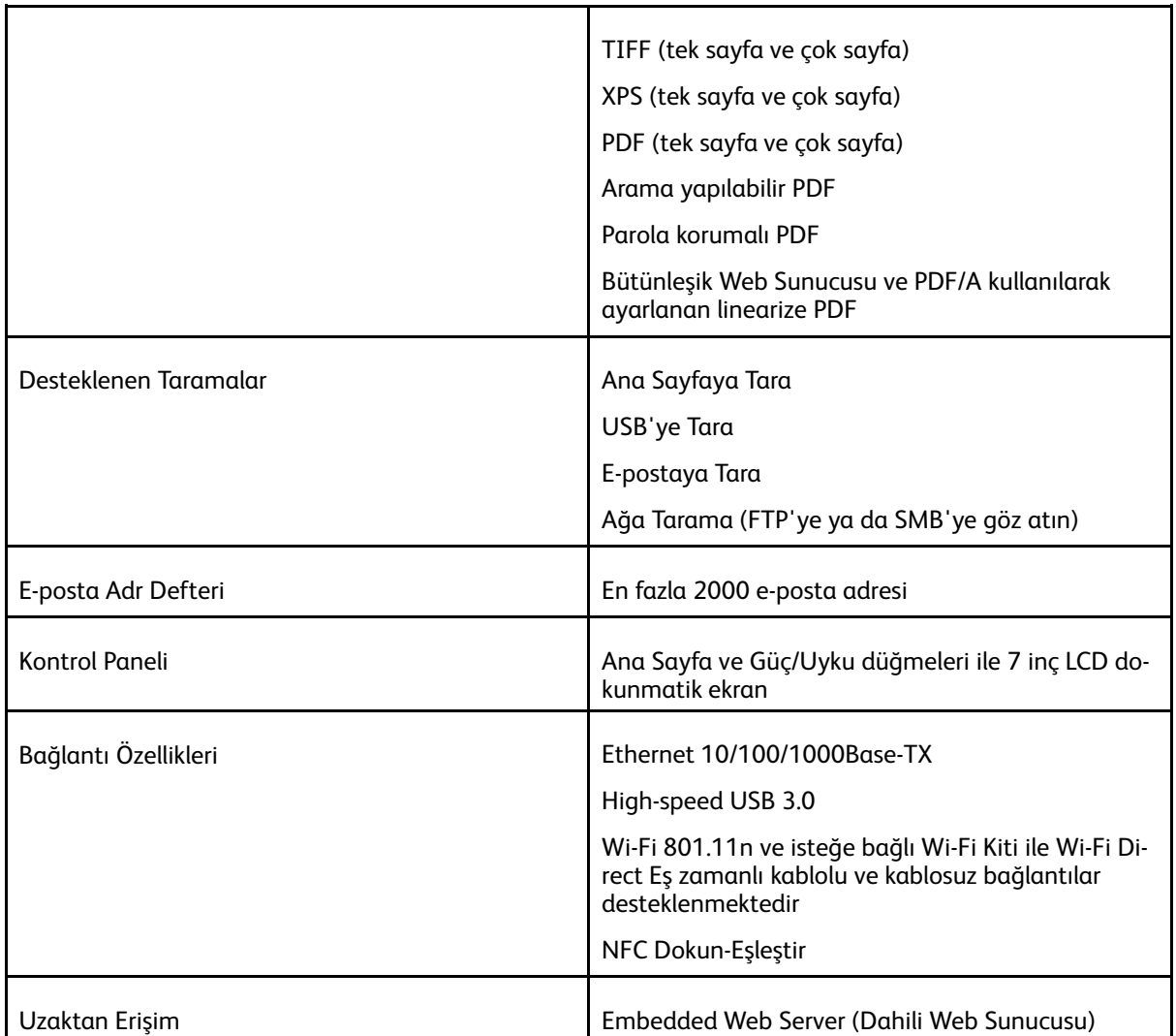

## Seçenekler ve Yükseltmeler

- Kağıt Kasetleri:
	- Tek Kasetli Modül
	- 1 Kasetli Modül
	- 3 Kasetli Modül
	- İki Kasetli Modül
	- (Yüksek Kapasiteli Besleyici
	- Zarf Kaseti
- Çıktı Cihazları:
	- Orta Kaset
	- Entegre Ofis Son İşlemci 9NX
	- Entegre Ofis Son İşlemci 2FA
	- Ofis Son İşlemci
	- Ofis Son İşlemci LX
	- Kitapçık Oluşturuculu Ofis Sonlandırıcı
- 262 Xerox® VersaLink® B70XX Çok Fonksiyonlu Yazıcı Kullanım Kılavuzu
- Kitapçık Oluşturucu Özellikli Ofis Son İşlemci LX
- Kuzey Amerika için 2–3 Delik Açma
- Avrupa için 2-4 Delik Açma
- Güvenlik Seçenekleri:
	- 1 hat ya da 3 hat Faks Kiti
	- Wi-Fi Kiti
- Sabit Disk Sürücü
- Xerox® Ortak Erişim Kartı Etkinleştirme Kiti

 $\mathscr{O}$ **Not:** Orta Kaset ve Sabit Disk Sürücü sadece Taban Modeli için isteğe bağlıdır. Bunlar diğer tüm yapılandırmalar için standart özelliklerdir.

# <span id="page-263-0"></span>Fiziksel Özellikler

## Ağırlıklar ve Boyutlar

#### **Taban Model**

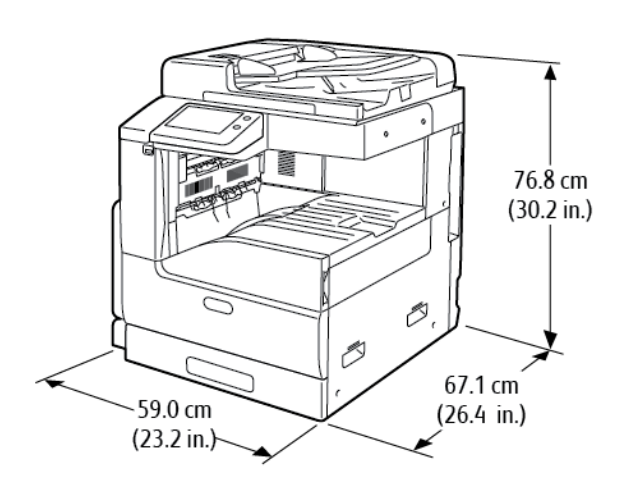

Genişlik: 59,0 cm (23,2 inç) Derinlik: 67,1 cm (26,4 inç) Yükseklik: 76,8 cm (30,2 inç) Ağırlık: 51,3 kg (113,1 lbs.)

#### **Tek Kasetli ve Standlı Taban Model**

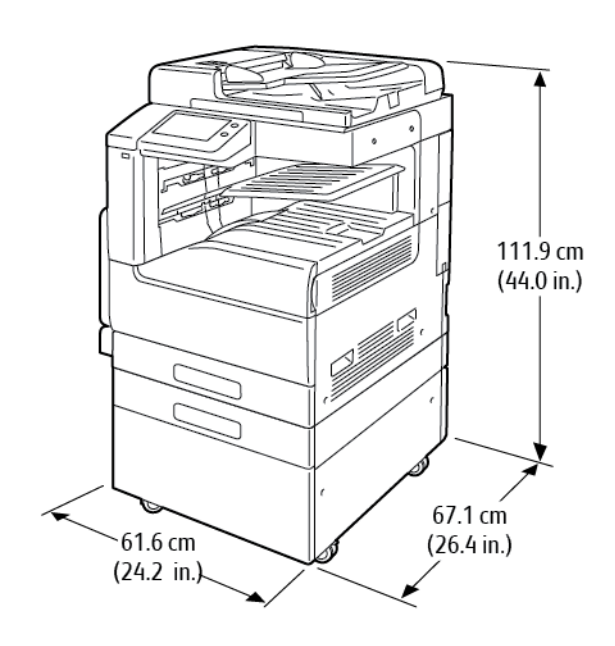

Genişlik: 61,6 cm (24,2 inç) Derinlik: 67,1 cm (26,4 inç) Yükseklik: 111,9 cm (44,0 inç) Ağırlık: 75,8 kg (167,1 lbs.)

264 Xerox® VersaLink® B70XX Çok Fonksiyonlu Yazıcı Kullanım Kılavuzu

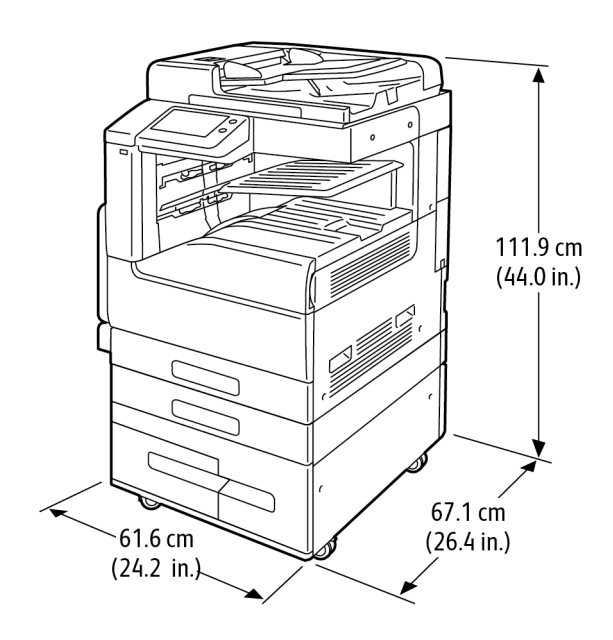

#### **Yüksek Kapasiteli İki Kasetli Modül ile Yapılandırma için Taban Model**

Genişlik: 61,6 cm (24,2 inç) Derinlik: 67,1 cm (26,4 inç) Yükseklik: 111,9 cm (44,0 inç) Ağırlık: 87,2 kg (192,2 lbs.)

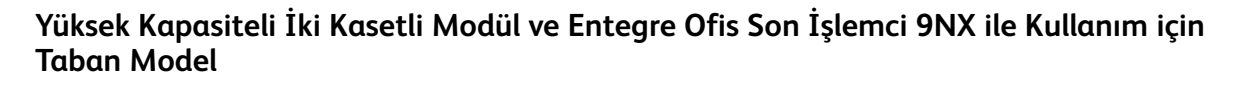

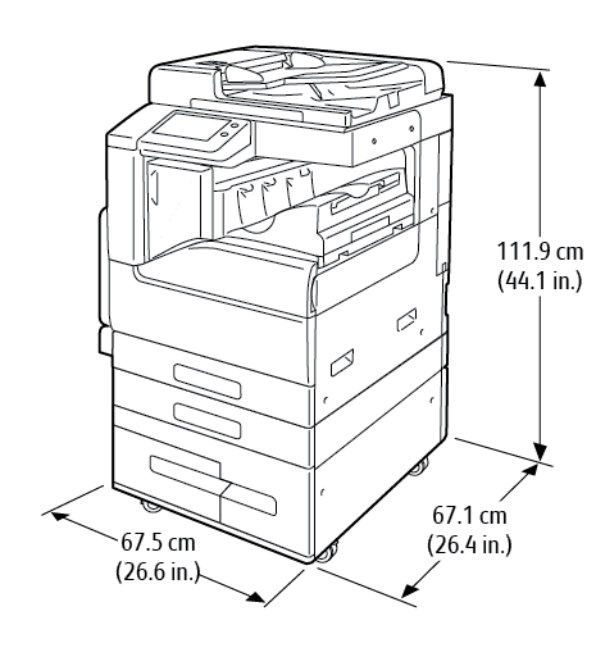

Genişlik: 67,5 cm (26,6 inç) Derinlik: 67,1 cm (26,4 inç) Yükseklik: 111,9 cm (44,1 inç) Ağırlık: 99,2 kg (218,7 lbs.)

**Yüksek Kapasiteli İki Kasetli Modül ve Entegre Ofis Son İşlemci 2FA ile Kullanım için Taban Model**

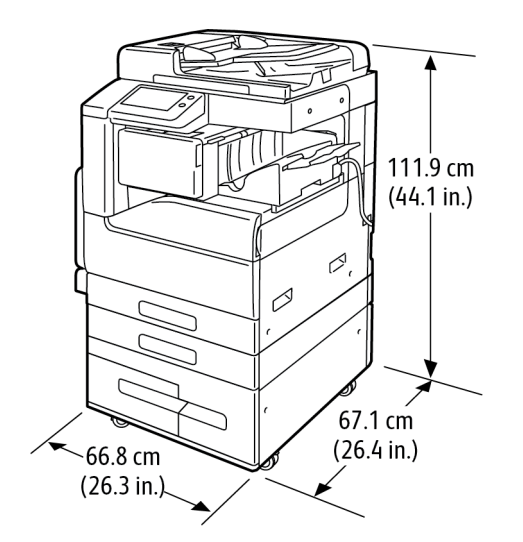

Genişlik: 66,8 cm (26,3 inç) Derinlik: 67,1 cm (26,4 inç) Yükseklik: 111,9 cm (44,1 inç) Ağırlık: 98,3 kg (216,7 lbs.)

**Yüksek Kapasiteli İki Kasetli Modül ve Ofis Son İşlemci LX ile Yapılandırma için Taban Model**

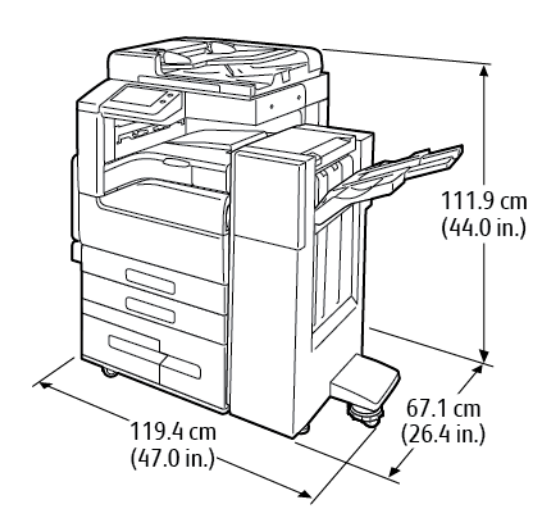

Genişlik: 119,4 cm (47,0 inç) Derinlik: 67,1 cm (26,4 inç) Yükseklik: 111,9 cm (44,0 inç) Ağırlık: 115,2 kg (253,9 lbs.)

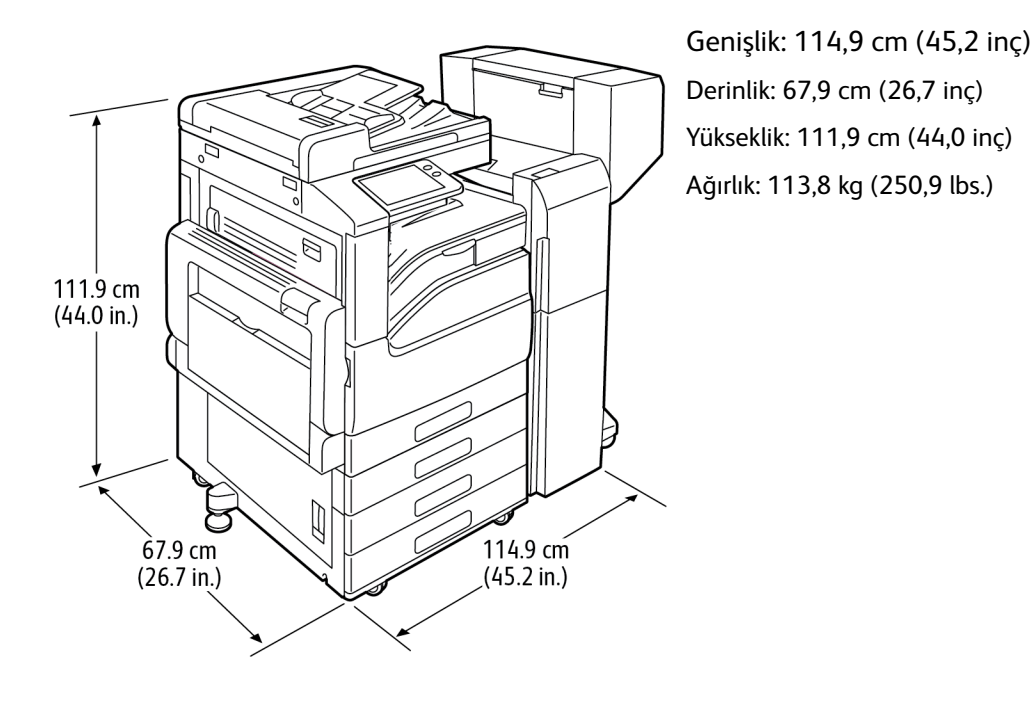

#### **3 Kasetli Modül ve Kitapçık Oluşturuculu Ofis Son İşlemci ile Taban Model**

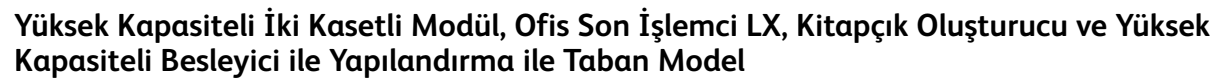

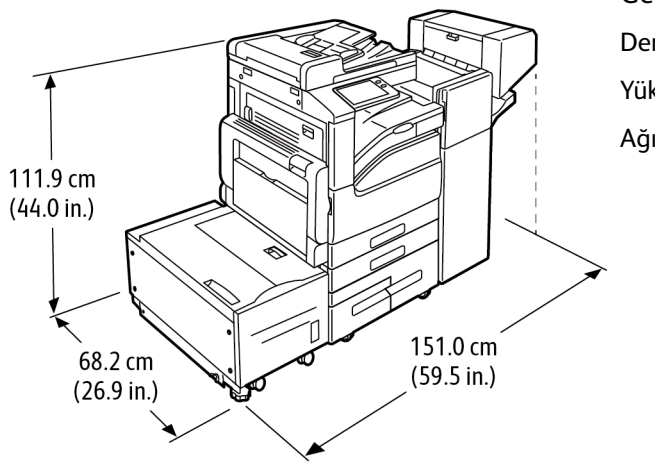

Genişlik: 151,0 cm (59,5 inç) Derinlik: 68,2 cm (26,9 inç) Yükseklik: 111,9 cm (44,0 inç) Ağırlık: 153,4 kg (338,1 lbs.)

## Toplam Alan Gereklilikleri

#### **Taban Model için Açıklık Gereksinimleri**

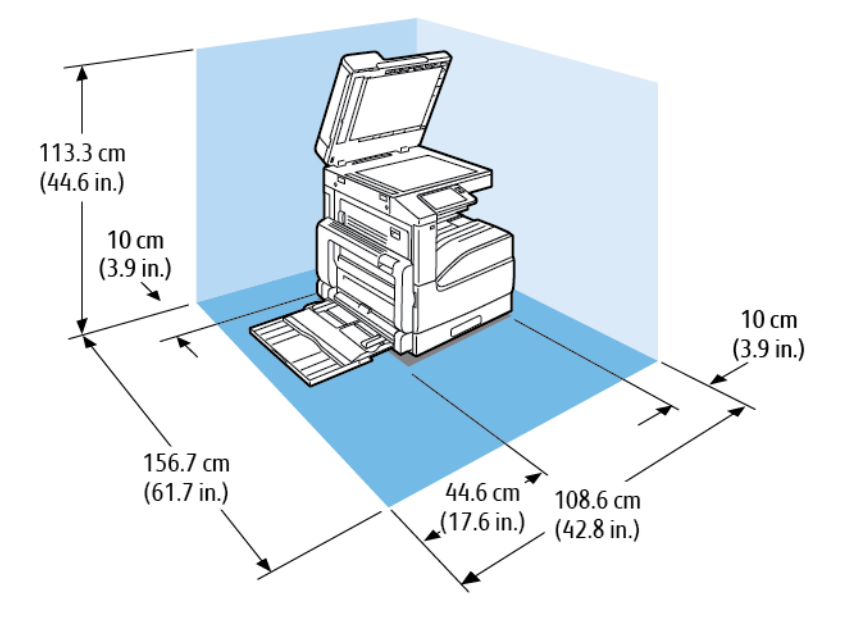

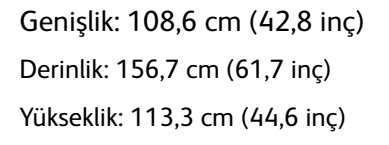

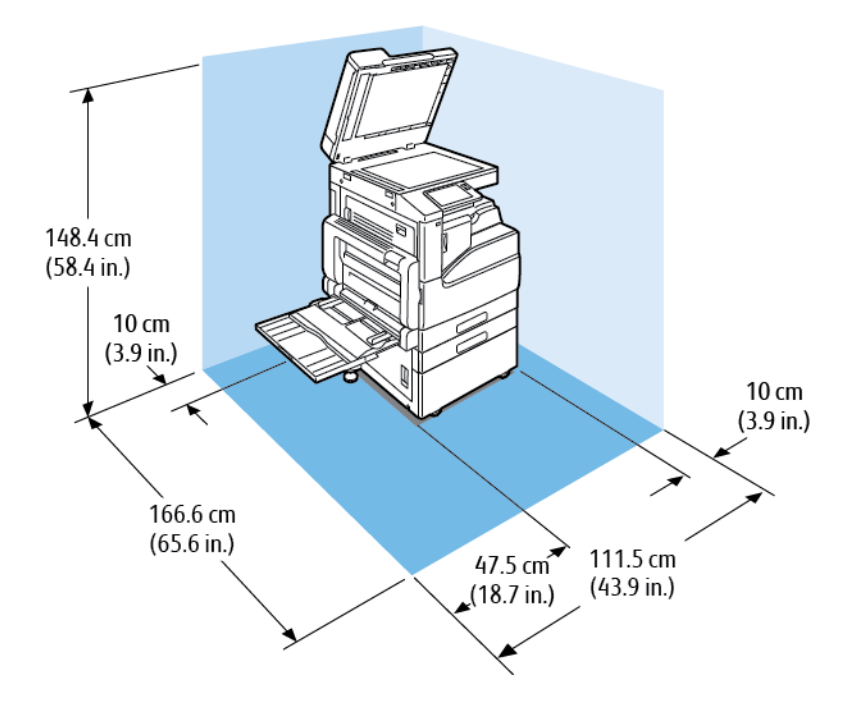

#### **Tek Kasetli ve Standlı Modül ile Açılık Gereksinimleri**

Genişlik: 111,5 cm (43,9 inç) Derinlik: 166,6 cm (65,6 inç) Yükseklik: 148,4 cm (58,4 inç)

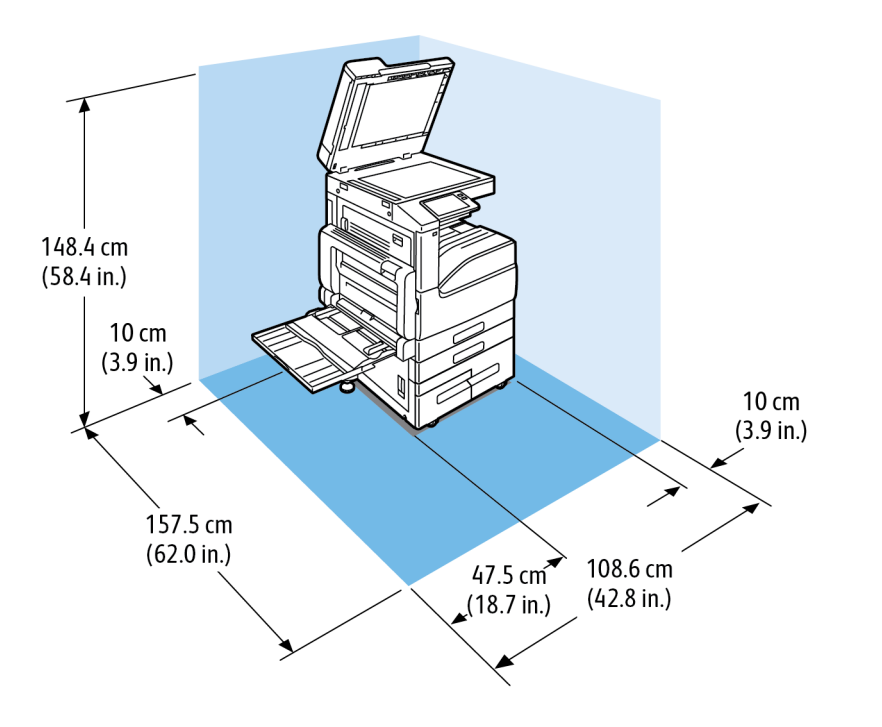

#### **Yüksek Kapasiteli İki Kasetli Modül ile Yapılandırma için Açıklık Gereksinimleri**

Genişlik: 108,6 cm (42,8 inç) Derinlik: 157,5 cm (62,0 inç) Yükseklik: 148,4 cm (58,4 inç)

#### **Yüksek Kapasiteli İki Kasetli Modül ve Entegre Ofis Son İşlemci 9NX ile Kullanım için Açıklık Gereksinimleri**

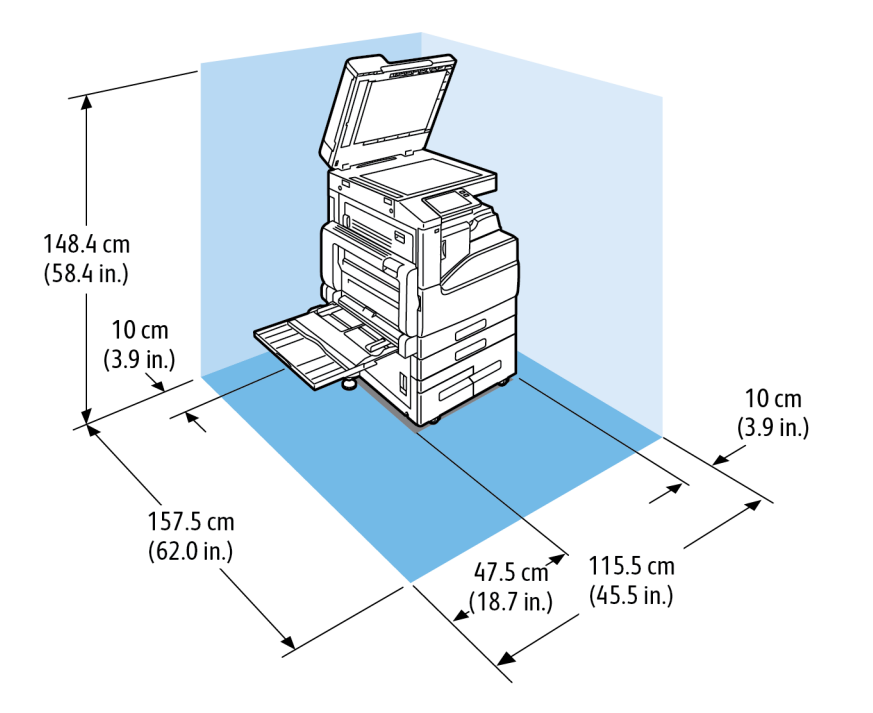

Genişlik: 115,5 cm (45,5 inç) Derinlik: 157,5 cm (62,0 inç) Yükseklik: 148,4 cm (58,4 inç)

Teknik [Özellikler](#page-258-0)

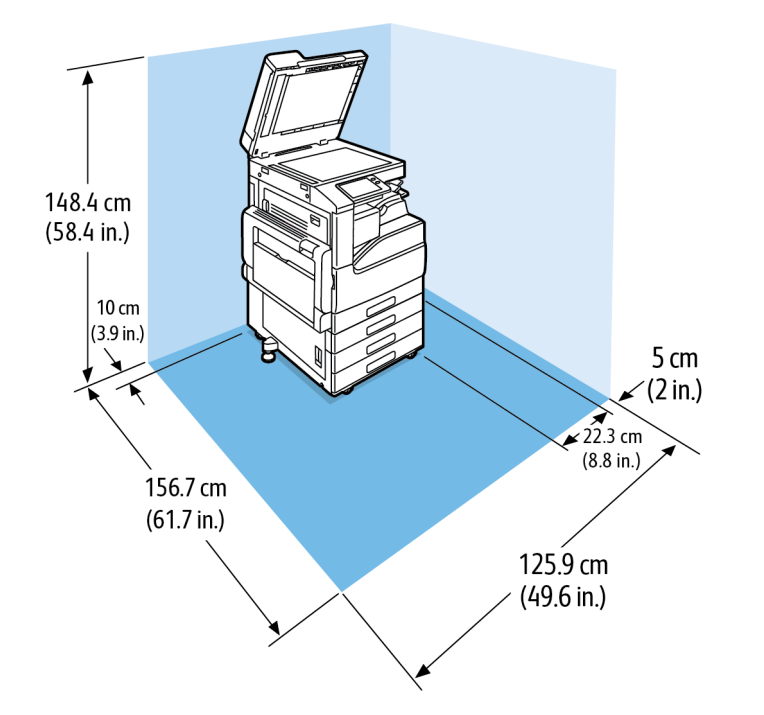

**3 Kasetli Modül ve Entegre Ofis Son İşlemci 2FA ile Kullanım için Açıklık Gereksinimleri**

Genişlik: 125,9 cm (49,6 inç) Derinlik: 156,7 cm (61,7 inç) Yükseklik: 148,4 cm (58,4 inç)

#### **Yüksek Kapasiteli İki Kasetli Modül, Ofis Son İşlemci LX ve Kitapçık Oluşturucu ile Yapılandırma için Açıklık Gereksinimleri**

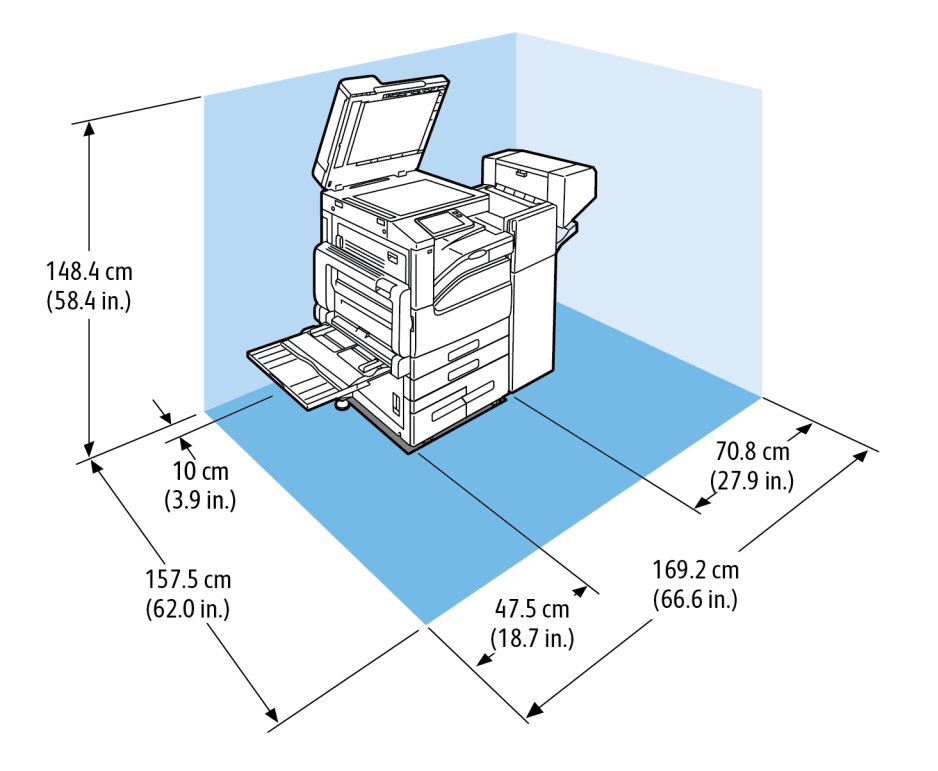

Genişlik: 169,2 cm (66,6 inç) Derinlik: 157,5 cm (62,0 inç) Yükseklik: 148,4 cm (58,4 inç)

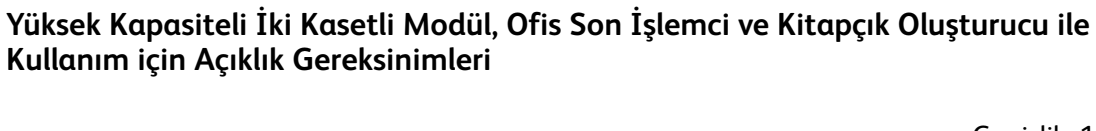

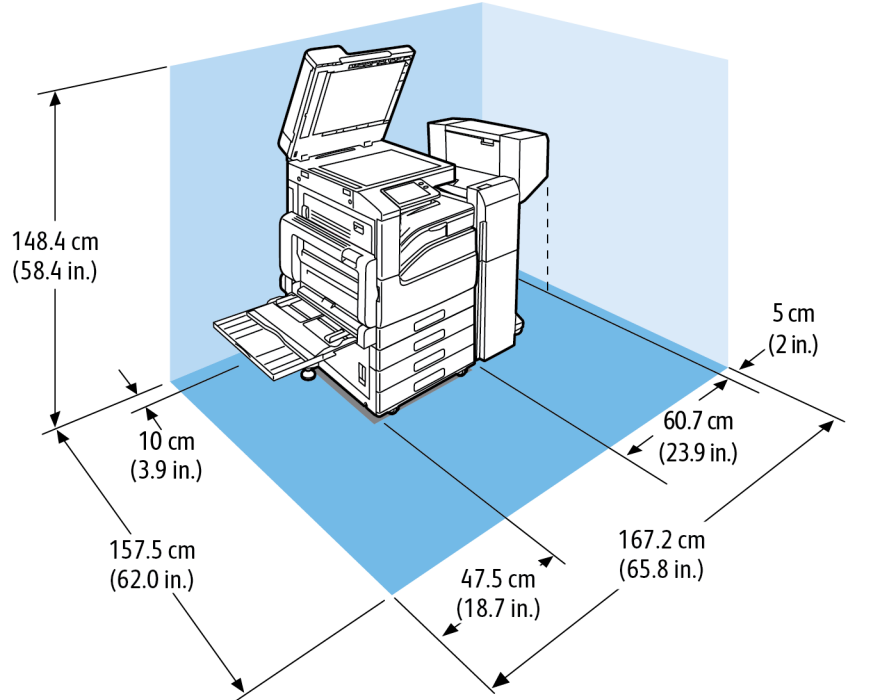

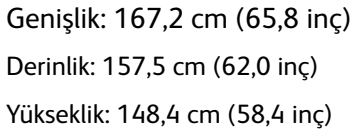

274 Xerox® VersaLink® B70XX Çok Fonksiyonlu Yazıcı Kullanım Kılavuzu

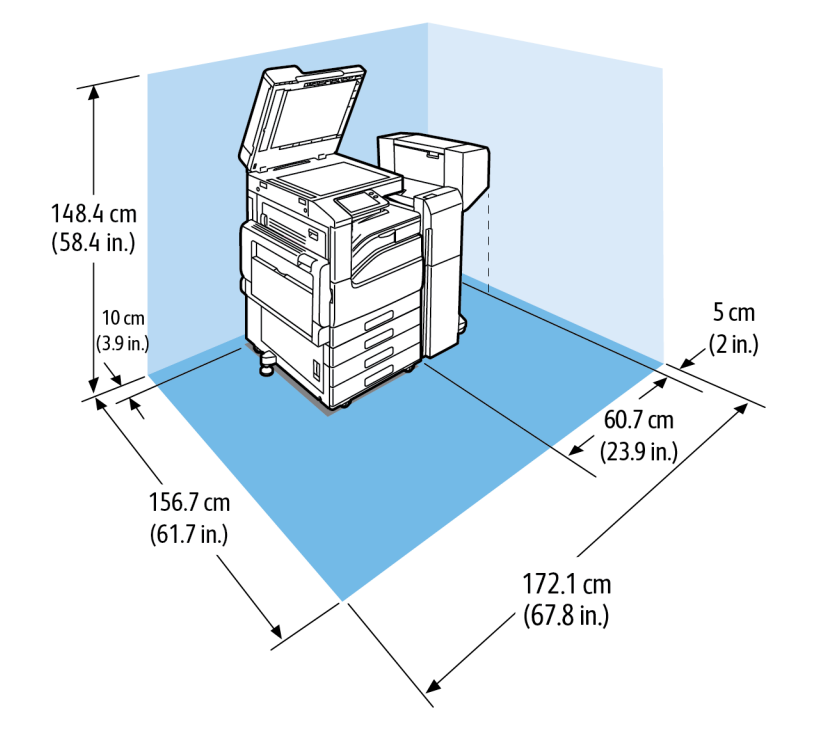

#### **3 Kasetli Modüllü, Ofis Son İşlemcili ve Kitapçık Oluşturuculu Kullanım için Açıklık Gereksinimleri**

Genişlik: 172,1 cm (67,8 inç) Derinlik: 156,7 cm (61,7 inç) Yükseklik: 148,4 cm (58,4 inç)

**Yüksek Kapasiteli İki Kasetli Modül, Ofis Son İşlemci LX, Kitapçık Oluşturucu ve Yüksek Kapasiteli Besleyici ile Yapılandırma ile Açıklık Gereksinimleri**

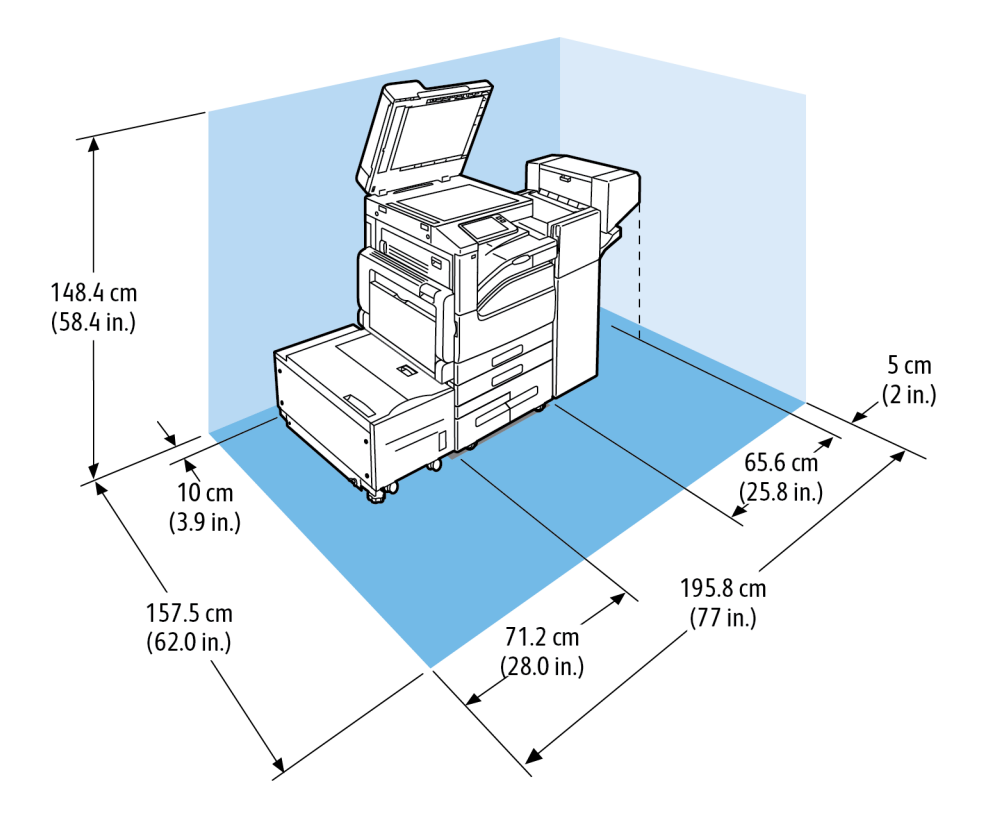

Genişlik: 195,8 cm (77,0 inç) Derinlik: 157,5 cm (62,0 inç) Yükseklik: 148,4 cm (58,4 inç)

**3 Kasetli Modül, Ofis Son İşlemci, Kitapçık Oluşturucu ve Yüksek Kapasiteli Besleyici ile Kullanım için Açıklık Gereksinimleri**

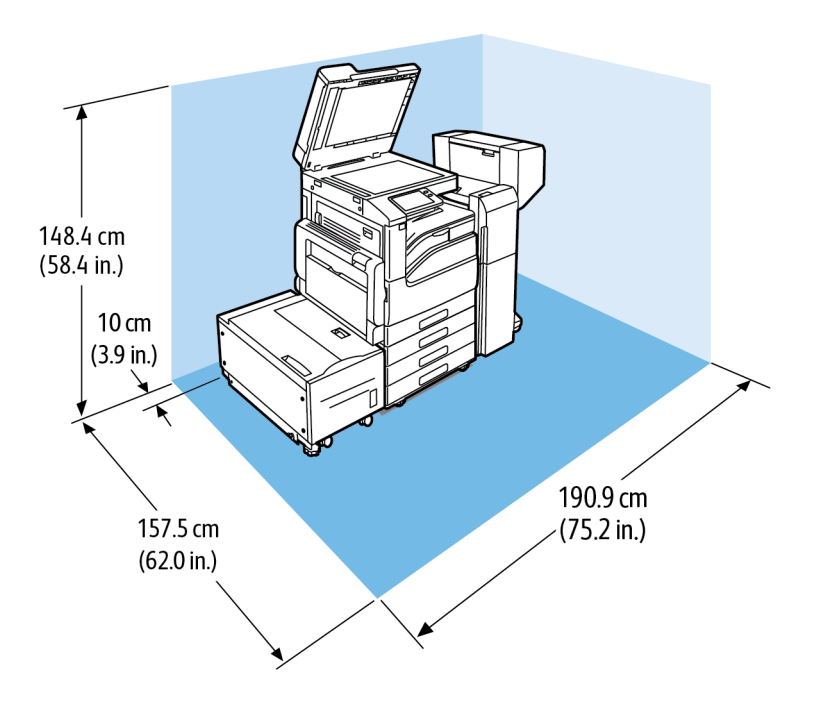

Genişlik: 190,9 cm (75,2 inç) Derinlik: 157,5 cm (62,0 inç) Yükseklik: 148,4 cm (58,4 inç)

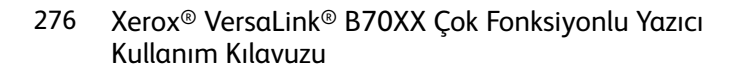

# <span id="page-276-0"></span>Çevresel Özellikler

## Sıcaklık

- Çalışma Sıcaklık Aralığı: 10–32°C (50–90°F)
- Optimum Sıcaklık Aralığı: 15–28°C (59–82°F)

## Bağıl Nem

- Çalışma Nemi Aralığı: %10–85
- Optimum Nem Aralığı: %20–70 bağım nem @ 28°C (82°F)

**Not:** 10°C ve %85 bağıl nem gibi zorlayıcı ortam koşulları altında, yazıcıdaki yoğunlaşma nedeniyle yazdırma kusurları meydana gelebilir.

## Rakım

En iyi performans için, yazıcıyı 2500 m'nin (8200 fit) altındaki yüksekliklerde kullanın.

# <span id="page-277-0"></span>Elektriksel Teknik Özellikler

## Güç Kaynağı Voltajı ve Frekansı

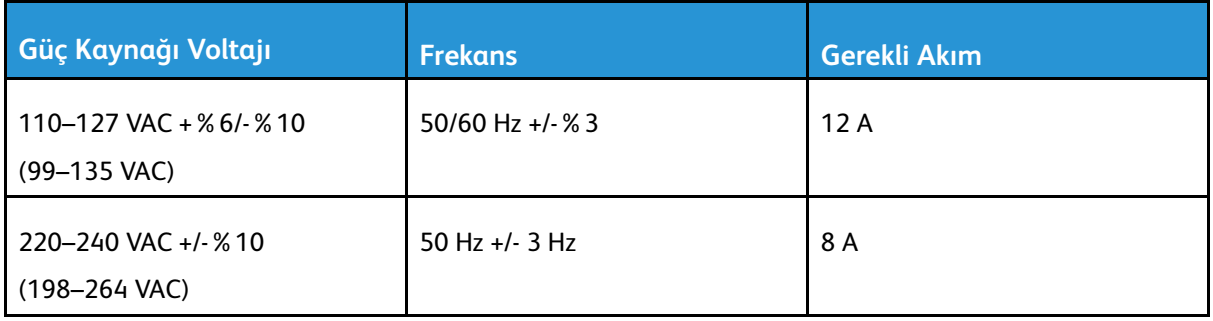

## Güç Tüketimi

- • 110–127 V:
	- Çalışma güç tüketimi: 1,7 kW
	- Uyku modu: 1,2 W ya da daha az
	- Düşük Güç modu: 46 W ya da daha az
	- Bekleme: 83 W ya da daha az
- 220–240 V:
	- Çalışma güç tüketimi: 1,92 kW
	- Uyku modu: 1,4 W ya da daha az
	- Düşük Güç modu: 46 W ya da daha az
	- Bekleme: 86 W ya da daha az

## ENERGY STAR Nitelikli Ürün

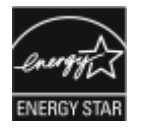

Bu ürün Görüntüleme Ekipmanı için ENERGY STAR Programı Gereklilikleri kapsamında ENERGY STAR® onaylıdır.

ENERGY STAR ve ENERGY STAR işareti Amerika Birleşik Devletleri tescilli ticari markalardır.

ENERGY STAR Imaging Equipment Program, Amerika Birleşik Devletleri, Avrupa Birliği ve Japon hükümetleri ve ofis ekipmanı endüstrisi arasında enerji açısından verimli fotokopi makineleri, yazıcılar, faks, çok işlevli yazıcılar, kişisel bilgisayarlar ve monitörleri teşvik etmek için çalışan bir ekiptir. Ürünün enerji tüketimini azaltmak, elektrik üretiminin bir sonucu olan emisyonları azaltarak endüstri sisi, asit yağmuru ve iklimdeki uzun süreli değişimlerle mücadeleye yardımcı olur.

Xerox® ekipmanında fabrikada belirlenen ENERGY STAR ön ayarlarında, aygıt son kopyalama ya da yazdırma işleminden 2 dakika sonra Güç Tasarrufu Moduna geçer.

## Almanya - Mavi Melek

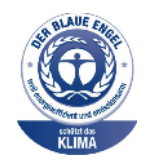

Alman Kalite Güvencesi ve İşaretleme Enstütüsü RAL bu aygıtı Mavi Melek Çevre Etiketi'ne uygun görmüştür. Bu etiket bir aygıtın tasarım, üretim ve çalışma açısından çevresel uygunlukla ilgili Mavi Melek kriterlerine uyduğunu belirtir. Daha fazla bilgi için, şu adrese gidin: [www.](http://www.blauer-engel.de) [blauer-engel.de](http://www.blauer-engel.de).

## Sarf Malzemelerinin Geri Dönüşümü

Xerox® Sarf malzemeleri geri dönüşüm programına ilişkin daha fazla bilgi için, şu adrese gidin: [www.xerox.com/gwa.](https://www.office.xerox.com/cgi-bin/printer.pl?APP=udpdfs&Page=color&PgName=recyclesupplies)

# <span id="page-279-0"></span>Performans Özellikleri

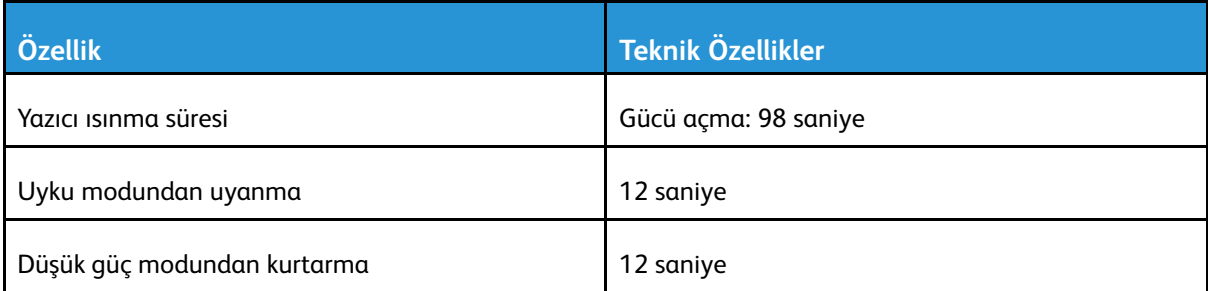

## Yazdırma Hızı

Baskı hızını etkileyen birkaç etken vardır:

- Yazdırma modu: En hızlı yazdırma modu Standart'tır.
- Kağıt boyutu: Letter (8,5 x 11 inç), A4 (210 x 297 mm) boyutundan biraz daha hızlı yazdırır. Büyük kağıt boyutlarında baskı hızı azalır.
- Kağıt türü ve ağırlıkları: Hızlı baskı almak için 105 g/m² veya daha düşük ağırlıkta kağıt kullanın.

Maksimum Baskı Hızları:

Siyah Beyaz:

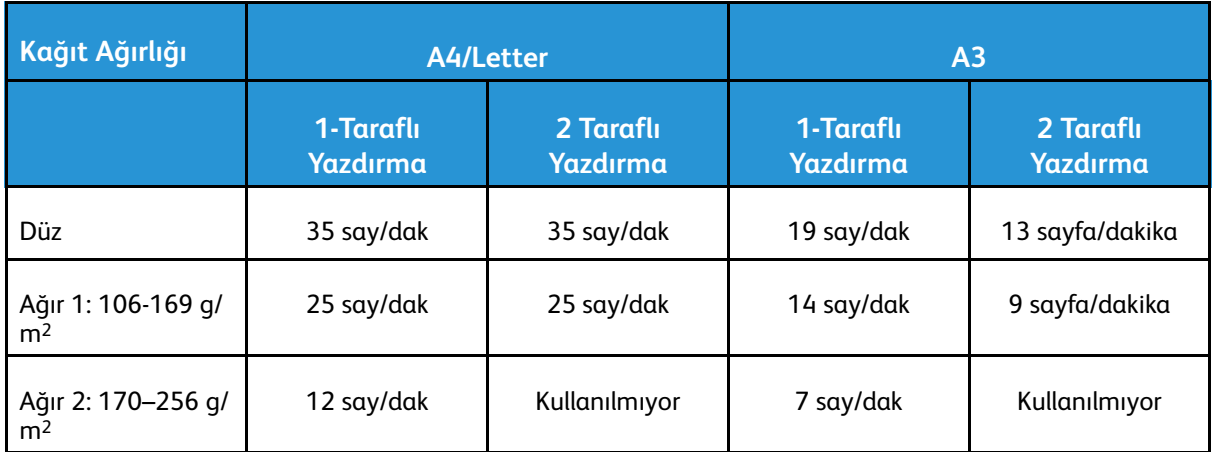

# B

# <span id="page-280-0"></span>Düzenleyici Bilgiler

Bu ek şunları içerir:

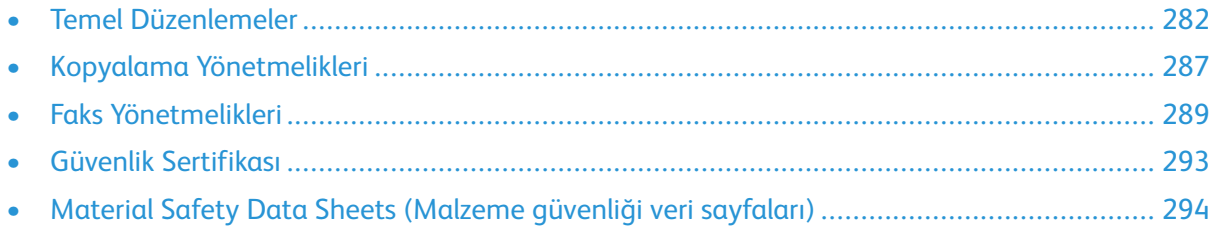

# <span id="page-281-0"></span>Temel Düzenlemeler

Xerox, bu yazıcıyı elektromanyetik emisyon ve bağışıklık standartlarına karşı test etmiştir. Bu standartlar, tipik bir ofis ortamında bu yazıcı tarafından alınan ya da bu ürünün neden olduğu parazitleri azaltmak için tasarlanmıştır.

## ABD FCC Yönetmelikleri

Bu cihaz test edilmiş ve FCC Kuralları Bölüm 15 ve Bölüm 18 kapsamındaki Sınıf A dijital aygıt limitlerine uygun olduğu tespit edilmiştir. Bu sınırlar, donanım ticari bir ortamda çalıştırılırken zararlı parazitlere karşı makul koruma sağlamak için tasarlanmıştır. Bu aygıt radyo frekans enerjisi üretir, kullanır ve yayabilir. Bu ekipman, bu yönergeler doğrultusunda kurulmaz ve kullanılmazsa, radyo iletişiminde zararlı girişimlere neden olabilir. Bu ekipmanın meskun bir yerde işletimi, zararlı girişimlere neden olabilir. Kullanıcıların, bu girişimleri düzeltmek için kendilerinin harcaması yapması gerekir.

Bu cihaz radyo ve televizyon sinyali alımında zararlı parazite neden olursa (bu durum cihaz açıp kapatılarak anlaşılabilir), kullanıcının aşağıdaki önlemlerden birini veya birkaçını alarak paraziti gidermeye çalışması önerilir:

- Alıcı antenini yeniden ayarlayın ya da konumlandırın.
- Cihaz ve alıcı arasındaki mesafeyi arttırın.
- Cihazı alıcının bağlı olduğu elektrik devresinden farklı bir prize bağlayın.
- Satıcı veya tecrübeli bir radyo/TV teknisyeninden yardım alın.

Bu ekipmanda Xerox tarafından onaylanmayan herhangi bir değişiklik veya düzenleme kullanıcının ekipmanı çalıştırma yetkisini geçersiz kılabilir.

**UYARI:** FCC kuralları Bölüm 15 ve Bölüm 18 ile uyum sağlamak için yalıtımlı arabirim kabloları kullanın.

## Kanada

Bu A sınıfı dijital aygıt Kanada ICES-003 ile uyumludur.

Cet appareil numérique de la classe A est conforme à la norme NMB-003 du Canada.

#### EcoLogo CCD-035 Ofis Makineleri Sertifikalıdır

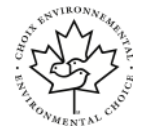

Bu ürün, daha az çevre etkisi için tüm gereksinimleri karşılayan ofis makinelerinde EcoLogo standardı sertifikasına sahiptir. Sertifikaya hak kazanmanın bir parçası olarak, Xerox Corporation bu ürünün enerji verimliliğinde EcoLogo kriterlerini karşıladığını kanıtlamıştır. Sertifikalı fotokopi, yazıcı, çok işlevli aygıt ve faks ürünleri ayrıca azalan kimyasal emisyonlar gibi kriterleri de karşılamalı ve geri dönüşümlü sarf malzemelerine uyumluluğunu göstermelidir. EcoLogo 1988 yılında tüketicilerin daha az çevre etkisi olan ürünler ve hizmetler bulmasına yardımcı olmak için kurulmuştur. EcoLogo gönüllü, çok disiplinli ve yaşam döngüsü bazlı bir çevreci sertifikadır. Bu sertifika bir ürünün katı, üçüncü taraf, çevreci performans standartlarına uygunluğunu kanıtlamak için ciddi bilimsel testlere, kapsamlı denetime ya da her ikisine birden tabi tutulduğunu belirtir.

## Avrupa'daki Sertifikalar

Bu üründe belirtilen CE işareti Xerox'un, Avrupa Birliği'nin aşağıda belirtilen tarihlerdeki Yönetmelikleri'ne uyumluluk bildirgesini temsil eder:

• 16 Nisan 2014: Radyo Ekipman Direktifi 2014/53/EU

İşbu belgeyle Xerox, radyo ekipman modeli VersaLink B70XX'in Direktif 2014/53/EU ile uyumlu olduğunu beyan eder. AB uyumluluk bildirisinin tam metni aşağıdaki İnternet adresinden bulunabilir:

#### [www.xerox.com/environment\\_europe](https://www.office.xerox.com/cgi-bin/printer.pl?APP=udpdfs&Page=color&PgName=environmenteu)

Bu yazıcı, talimatlarına uygun şekilde kullanıldığında, tüketici ya da çevre için zararlı değildir.

#### **UYARI:**

CE

- Bu ekipmana yapılan ve Xerox Corporation tarafından özel olarak onaylanmayan değişim veya değişiklikler kullanıcının bu ekipmanı kullanma yetkisini geçersiz kılabilir.
- Endüstriyel, Bilimsel ve Tıbbi (ISM) ekipmanların yaydığı harici radyasyon, bu Xerox aygıtının işletimine engel olabilir. ISM ekipmanından gelen harici radyasyon bu aygıtı etkilerse yardım için Xerox temsilcinizle görüşün.
- Bu, A Sınıfı bir üründür. Konut ortamında, ürün radyo frekans parazitine neden olabilir ve bu nedenle de kullanıcının yeterli önlemleri alması gerekebilir.
- Avrupa Birliği yönergelerine uyum sağlamak için yalıtımlı arabirim kabloları kullanın.

#### Avrupa Birliği Grup 4 Görüntüme Ekipmanı Anlaşması Çevresel Bilgiler

#### Çevresel Bilgiler Çevresel Çözümler Sunma ve Maliyeti Düşürme

Aşağıdaki bilgiler kullanıcılara yardımcı olmak için hazırlanmıştır ve Avrupa Birliği'nin (AB) Enerjiyle İlgili Ürünler Direktifi, özellikle de Görüntüleme Ekipmanlarıyla ilgili Grup 4 çalışmasıyla bağlantılı olarak yayınlanmıştır. Bu, kapsamdaki ürünlerin çevreyle ilgili performansının geliştirilmesini istemekte ve enerji verimliliği üzerindeki AB eylem planını desteklemektedir.

Kapsamdaki ürünler aşağıdaki ölçütlere uyan Ev ve Ofis ekipmanlarıdır.

- Maksimum hızı dakikada 66 A4'ten düşük, standart, siyah beyaz formatlı ürünler
- Maksimum hızı dakikada 51 A4'ten düşük, standart, renkli formatlı ürünler

#### **Dupleks (2 Taraflı) Baskının Çevre Açısından Avantajları**

Xerox ürünlerinin çoğu, 2 taraflı baskı olarak da bilinen dupleks baskı özelliğine sahiptir. Otomatik olarak bir kağıdın iki yüzüne de baskı yapmanızı sağlar ve bu sayede kağıt tüketimini azaltarak değerli kaynakları daha az kullanmanıza yardımcı olur. Grup 4 Görüntüleme Ekipmanları anlaşması, dakika başına sayfa hızı renklide 40 veya daha fazla ve siyah beyazda 45 veya daha fazla olan modellerde, dupleks fonksiyonun kurulum ve sürücü yükleme işlemi sırasında otomatik olarak etkinleşmesini gerektirir. Aşağıdaki bazı Xerox modellerinde bu hız bandı, yükleme sırasında 2 taraflı baskı ayarlarına varsayılan ayar olarak geri dönülecek şekilde etkinleştirilebilir. Çift taraflı yazdırma işlevinin kullanımını sürdürmek, çalışmanızın çevresel etkilerini azaltacaktır. Ancak, Simpleks/1-taraflı baskıya gerek duyuyorsanız, baskı ayarlarını yazıcı sürücüsünden değiştirmeniz gerekir.

#### **Kağıt Türleri**

Bu ürün, bir çevre koruma programı tarafından onaylanmış, EN12281 veya benzeri bir kalite standardına uyan geri dönüşümlü veya geri dönüşümlü olmayan kağıtlara baskı yapmak için kullanılabilir. Daha az ham madde kullanan ve baskı başına kaynakları koruyan daha hafif kağıtlar (60 g/ m²) da bazı uygulamalarda kullanılabilir. Baskı gereksinimleriniz için uygunsa, bunu denemenizi öneririz.

#### **ENERGY STAR**

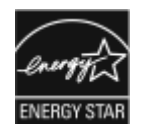

ENERGY STAR, çevresel etkileri azaltmaya yarayan enerji verimli modellerin geliştirilmesini ve satın alınmasını destekleyen gönüllü bir programdır. EN-ERGY STAR programı ve ENERGY STAR için uygun modellerle ilgili ayrıntılı bilgiyi aşağıdaki web sitesinde bulabilirsiniz: [www.energystar.gov.](http://www.energystar.gov/index.cfm?fuseaction=find_a_product.showProductGroup&pgw_code=IEQ)

ENERGY STAR ve ENERGY STAR işareti Amerika Birleşik Devletleri tescilli ticari markalardır.

ENERGY STAR Imaging Equipment Program, Amerika Birleşik Devletleri, Avrupa Birliği ve Japon hükümetleri ve ofis ekipmanı endüstrisi arasında enerji açısından verimli fotokopi makineleri, yazıcılar, faks, çok işlevli yazıcılar, kişisel bilgisayarlar ve monitörleri teşvik etmek için çalışan bir ekiptir. Ürünün enerji tüketimini azaltmak, elektrik üretiminin bir sonucu olan emisyonları azaltarak endüstri sisi, asit yağmuru ve iklimdeki uzun süreli değişimlerle mücadeleye yardımcı olur.

#### **Güç Tüketimi ve Etkinleşme Süresi**

Bir cihazın kullandığı elektrik miktarı, cihazın nasıl kullanıldığına bağlıdır. Bu cihaz, elektrik kullanımınızı azaltmanızı sağlamak için tasarlanmış ve yapılandırılmıştır.

Enerji tüketimini azaltmak için cihazınızda Güç Tasarrufu modları bulunmaktadır. Son baskı alındıktan sonra cihaz, Hazır moduna geçer. Cihaz bu moddayken gerekirse derhal yeniden baskı yapılabilir. Aygıt belirli bir süre kullanılmazsa, aygıt önce Düşük Güç modunda ve ardından Uyku moduna geçer. Bu modlarda, daha az enerji tüketimini sağlamak için yalnızca en önemli işlevler etkin kalır. Cihazın Güç Tasarrufu modlarından çıktıktan sonra ilk baskıyı gerçekleştirme süresi, Hazır modda yazdırmaya göre daha uzundur. Bu gecikmenin sebebi sistemin uyanmasıdır ve bu durum, piyasadaki çoğu görüntüleme cihazı için geçerlidir.

Güç tasarrufu sağlamak için, cihazınızda Otomatik Güç Kapatma modunu etkinleştirebilirsiniz. Otomatik Güç Kapatma etkinleştirilirse, modu aşağıda belirtilen şekilde yapılandırabilirsiniz:

- **Her Zaman İzin Verilir**: Aygıt, belirtilen süreden ve birleşik Düşük Güç modu ve Uyku modu zaman aşımları geçtikten sonra otomatik olarak kapanır.
- **YALNIZCA Koşullar Karşılandığında İzin Verilir**: Aygıt, yalnızca zaman aşımları geçtikten sonra otomatik olarak kapanır. Aygıt ayrıca Faks, USB Sürücüsü ve Kablolu ve Kablosuz Ağ etkinleştirilmediğinde de kapanır.

Güç Tasarrufu ayarlarını değiştirmek için, bkz. *Kullanım Kılavuzu*, [www.xerox.com/office/](https://www.office.xerox.com/cgi-bin/printer.pl?APP=udpdfs&Page=color&Model=VersaLink+VLB70XX&PgName=Man) [VLB70XXdocs](https://www.office.xerox.com/cgi-bin/printer.pl?APP=udpdfs&Page=color&Model=VersaLink+VLB70XX&PgName=Man). Daha fazla yardım için, Sistem Yöneticinize başvurun veya System Administrator Guide'a (Sistem Yöneticisi Kılavuzu) bakın.

Otomatik Güç Kapatma modunu etkinleştirmek için, Sistem Yöneticinize danışın. Ayrıntılar için bkz. *Sistem Yöneticisi Kılavuzu*, [www.xerox.com/office/VLB70XXdocs](https://www.office.xerox.com/cgi-bin/printer.pl?APP=udpdfs&Page=color&Model=VersaLink+VLB70XX&PgName=Man).

Xerox'un sürdürülebilirlik girişimlerine olan katılımıyla ilgili daha fazla bilgi edinmek için şu adresi ziyaret edebilirsiniz: [www.xerox.com/environment](https://www.office.xerox.com/cgi-bin/printer.pl?APP=udpdfs&Page=color&PgName=environmentna).

**Not:** Varsayılan Güç Tasarrufu etkinleştirme sürelerini değiştirmek aygıtta genel olarak daha yüksek enerji tüketimine neden olabilir. Güç Tasarrufu modlarını kapatmadan ya da uzun bir etkinleştirme süresi ayarlamadan önce, aygıtın güç tüketimindeki artışı göz önünde bulundurun.

284 Xerox® VersaLink® B70XX Çok Fonksiyonlu Yazıcı Kullanım Kılavuzu

#### **Varsayılan Güç Tasarrufu Ayarları**

Bu aygıt, Görüntüleme Ekipmanı için ENERGY STAR® Programı Gereklilikleri altında ENERGY STAR® onaylıdır. Hazır moddan Düşük Güç moduna geçiş süresi 60 dakikaya ayarlanabilir. Varsayılan değer 1 dakikadır. Düşük Güç modundan Uyku moduna geçiş süresi 60 dakikaya ayarlanabilir. Varsayılan değer 1 dakikaya ayarlanır. Hazır moddan Uyku moduna toplam geçiş süresi 60 dakika kadar sürebilir.

Güç tasarrufu ayarlarını değiştirmek için sistem yöneticinizle görüşün ya da bkz. *System Administrator Guide* (Sistem Yöneticisi Kılavuzu), [www.xerox.com/office/VLB70XXdocs.](https://www.office.xerox.com/cgi-bin/printer.pl?APP=udpdfs&Page=color&Model=VersaLink+VLB70XX&PgName=Man)

#### Almanya

#### **Almanya - Mavi Melek**

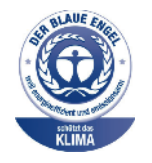

Alman Kalite Güvencesi ve İşaretleme Enstütüsü RAL bu aygıtı Mavi Melek Çevre Etiketi'ne uygun görmüştür. Bu etiket bir aygıtın tasarım, üretim ve çalışma açısından çevresel uygunlukla ilgili Mavi Melek kriterlerine uyduğunu belirtir. Daha fazla bilgi için, şu adrese gidin: [www.](http://www.blauer-engel.de) [blauer-engel.de](http://www.blauer-engel.de).

#### **Blendschutz**

Das Gerät ist nicht für die Benutzung im unmittelbaren Gesichtsfeld am Bildschirmarbeitsplatz vorgesehen. Um störende Reflexionen am Bildschirmarbeitsplatz zu vermeiden, darf dieses Produkt nicht im unmittelbaren Gesichtsfeld platziert werden.

#### **Lärmemission**

Maschinenlärminformations-Verordnung 3. GPSGV: Der höchste Schalldruckpegel beträgt 70 dB (A) oder weniger gemäß EN ISO 7779.

#### **Importeur**

Xerox GmbH

Hellersbergstraße 2-4

41460 Neuss

Deutschland

#### Türkiye RoHS Yönetmeliği

Madde 7 (d) ile uyumlu olarak, işbu belge ile "EEE yönetmeliğine uygundur" olarak sertifikalandırıyoruz.

"EEE yönetmeliğine uygundur."

#### Avrasya Ekonomik Topluluğu Sertifikası

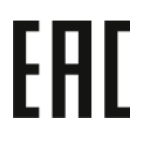

Rusya, Beyaz Rusya ve Kazakistan, Avrasya Ekonomik Topluluğu ya da EurAsEC adı altında ortak bir gümrük birliği oluşturmaya çalışmaktadır. Avrasya Ekonomik Topluluğu üyeleri ortak mevzuat planlarını ve ortak EurAsEC sertifika işareti EAC Mark'ı paylaşmayı planlamaktadır.

#### 2.4-GHz ve 5-GHz Kablosuz Ağ Adaptörleri için Yönetmelik Bilgileri

Bu ürün FCC Bölüm 15, Industry Canada RSS-210 ve Avrupa Konseyi Direktifi 2014/53/EU gereksinimlerine uygun bir 2,4 GHz ve 5 GHz Kablosuz LAN radyo verici modülü içermektedir. Bu cihazın Radyo Frekans (RF) çıkış gücü her iki frekans bandında da 20 dBm'yi aşmaz.

Bu cihazın çalıştırılması, aşağıdaki iki koşula tabidir:

- 1. Bu cihaz zararlı girişimlere neden olamaz ve
- 2. Bu cihaz, istenmeyen işletime neden olabilecek girişimler dahil alınan tüm girişimleri kabul etmelidir.

Bu aygıtta, Xerox Corporation tarafından özel olarak onaylanmamış değişiklikler yapılması kullanıcının bu ekipmanı çalıştırma yetkisini geçersiz kılabilir.

#### Ozon Salımı

Bu yazıcı normal çalışma sırasında ozon üretir. Yayılan ozon, kopyalama hacmine bağlıdır. Ozon havadan ağır olup bir kimseye zarar verecek miktarda yayılmaz. Yazıcıyı iyi havalandırılan bir yere kurun.

Amerika Birleşik Devletleri ve Kanada'da daha fazla bilgi için [www.xerox.com/environment](https://www.office.xerox.com/cgi-bin/printer.pl?APP=udpdfs&Page=color&PgName=environmentna) adresine gidin. Diğer pazarlarda lütfen yerel Xerox temsilcisi ile görüşün ya da [www.xerox.com/](https://www.office.xerox.com/cgi-bin/printer.pl?APP=udpdfs&Page=color&PgName=environmenteu) [environment\\_europe](https://www.office.xerox.com/cgi-bin/printer.pl?APP=udpdfs&Page=color&PgName=environmenteu) adresine gidin.

# <span id="page-286-0"></span>Kopyalama Yönetmelikleri

## Amerika Birleşik Devletleri

Kongre, aşağıdaki nesnelerin belirli koşullar altında çoğaltılmasını kanunen yasaklamıştır. Bu gibi çoğaltmaları yapma suçuna para veya hapis cezası verilebilir.

- 1. Amerika Birleşik Devletleri Senet veya Tahvilleri:
	- Borçlandırma Sertifikaları.
	- Ulusal Banka Para Birimi.
	- Tahvil Kuponları.
	- Federal Merkez Bankası Banknotları.
	- Gümüş Sertifikaları.
	- Altın Sertifikaları.
	- Amerika Birleşik Devletleri Tahvilleri.
	- Hazine Kağıtları.
	- Federal Merkez Bankası Banknotları.
	- Kesirli Kağıtlar.
	- Mevduat Sertifikaları.
	- Kağıt Para.
	- Yönetimin FHA vb. gibi belirli temsilciliklerinin Tahvil ve Senetleri.
	- Bonolar. Amerika Birleşik Devletleri Tasarruf Bonolarının yalnızca bu tür tahvillerin satış kampanyasıyla ilgili tanıtım amaçlarıyla fotoğrafları çekilebilir.
	- Devlet Geliri Pulları. İptal edilmiş gelir pulunun bulunduğu bir yasal dokümanın çoğaltılması gerekirse, dokümanın çoğaltılmasının yasal amaçlarla yapılması şartıyla çoğaltılabilir.
	- Posta Pulları, iptal edilmiş veya edilmemiş. Pulculukla ilgili amaçlar için, çoğaltma siyah beyaz ve orijinal doğrusal boyutlardan %75 küçük veya %150 büyük olması şartıyla Posta Pullarının fotoğrafları çekilebilir.
	- Posta Çekleri.
	- Amerika Birleşik Devletleri yetkili makamlarınca çekilen Faturalar, Çekler veya para poliçeleri.
	- Herhangi bir Kongre Yasasıyla çıkarılmış veya çıkarılabilecek her türlü ad ve değerdeki pul ve diğer örnekler.
	- Dünya Savaşı Gazilerinin Ayarlanmış Tazminat Sertifikaları.
- 2. Herhangi bir Yabancı Devlet, banka veya Şirket Tahvil ve Senetleri.
- 3. Telif hakkı sahibi izni alınmadıkça veya "kurallara uygun kullanım" ya da telif hakkı yasasının kitaplık çoğaltma hakları hükümleri dahilinde çoğaltma durumu dışında, telif hakkı olan malzemeler. Telif Hakkı Ofisi, Kongre Kitaplığı, Washington, D.C. 20559 adresinden hükümlerle ilgili daha fazla bilgi edinilebilir. R21 Genelgesini isteyin.
- 4. Vatandaşlık veya Yurttaşlığa Kabul Sertifikası. Yabancı Yurttaşlığa Kabul Sertifikalarının fotoğrafı çekilebilir.
- 5. Pasaportlar. Yabancı Pasaportların fotoğrafı çekilebilir.
- 6. Göçmenlik kağıtları.

[Düzenleyici](#page-280-0) Bilgiler

- 7. Poliçe Kayıt Kartları.
- 8. Aşağıdaki Kaydolan bilgilerinden herhangi birini speküle eden Askerlik Hizmetine Alma kağıtları:
	- Kazanç veya Gelir.
	- Mahkeme Kaydı.
	- Fiziksel veya psikolojik durum.
	- Bağımlılık Durumu.
	- Önceki askeri hizmeti.
	- İstisna: Amerika Birleşik Devletleri terhis sertifikalarının fotoğrafı çekilebilir.
- 9. Askeri personel ya da FBI, Hazine vb. gibi çeşitli Federal Departman üyeleri tarafından taşınan Rozetler, Kimlik Kartları, Pasolar veya İşaretler (Bu tür departman veya büro yöneticisi tarafından fotoğraf istenmedikçe).

Ayrıca, belirli ülkelerde aşağıdakilerin çoğaltılması da yasaklanmıştır:

- Otomobil Ruhsatları.
- Sürücü Belgeleri.
- Otomobil Tasarruf Hakkı Sertifikaları.

Önceki liste her şeyi kapsamamaktadır ve eksiksiz veya doğru kabul edilmesi sorumluluğu kabul edilmez. Şüphe durumunda, avukatınıza danışın.

Bu hükümler hakkında daha fazla bilgi için Telif Hakkı Ofisi, Kongre Kitaplığı, Washington, D.C. 20559 adresiyle görüşün. R21 Genelgesini isteyin.

## Kanada

Bu ürün geçerli Innovation, Science and Economic Development Canada teknik özelliklerini karşılamaktadır.

Sertifikalı ekipman onarımları tedarikçi tarafından atanan bir temsilci koordine etmelidir. Bu cihaz ya da cihaz arızaları üzerinde kullanıcı tarafından yapılan onarımlar ya da değişiklikler, haberleşme şirketinin sizden ekipmanının bağlantısını kesmenizi istemesine neden olabilir.

Kullanıcı koruması için yazıcının düzün topraklandığından emin olun. Varsa, güç şebekesinin, telefon hatlarının ve dahili metal su borusu sistemlerinin elektrik toprak bağlantıları birbirine bağlanmalıdır. Bu önlem kırsal alanlarda hayati olabilir.

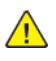

**UYARI:** Bu tür bağlantıları kendiniz yapmaya çalışmayın. Toprak bağlantısını yapmak için uygun elektrik inceleme kurumuna ya da elektrikçiye danışın.

Ringer Equivalence Number (REN), telefon arabirime bağlanmasına izin verilen maksimum aygıt sayısını belirtir. Bir arabirimin sonlandırılması aygıtların herhangi bir kombinasyonuyla olabilir; tek gereklilik tüm aygıtların REN'lerinin toplamının beşi geçmemesidir. Canadian REN değeri için lütfen ekipmanın üzerindeki etikete bakın.

## Diğer Ülkeler

Yerel çöp yönetim yetkilinize başvurun ve ürünün atılmasıyla ilgili bilgi isteyin.
# Faks Yönetmelikleri

## Amerika Birleşik Devletleri

#### Faks Gönderme Üst Bilgisi Gereksinimleri

1991 Telefon Tüketici Koruma Yasası, herhangi bir iletiyi gönderilen her sayfa ya da iletimin ilk sayfasının üst veya alt kenarında gönderildiği tarih saat ve işyeri veya diğer varlığın ya da ileti ve gönderen makinenin, işyerinin, diğer varlık veya bireyin telefon numarasının başka şekilde bireysel gönderimin kimliği açıkça belirtilmeden göndermek üzere herhangi bir kişinin faks makinesi dahil olmak üzere bilgisayar veya başka elektronik aygıt kullanmasını yasalara aykırı hale getirmiştir. Verilen telefon numarası 900'lü numara veya aşırı yerel ya da uzak mesafe iletişim ücretleri tahakkuk eden başka bir numara olamaz.

Faks İletimi Üstbilgi bilgisi programlama hakkındaki talimatlar için İletim Varsayılanlarını Ayarlama bölümündeki System Administrator Guide'a (Sistem Yöneticisi Kılavuzu) bakın.

#### Veri Birleştirici Bilgileri

Bu donanım, FCC kuralları Kısım 68 ve Uçbirim Eklentileri Yönetim Kurulu (ACTA) tarafından benimsenen koşullarla uyumludur. Bu donanımın kapağında diğer bilgilerin arasında US: AAAEQ##TXXXX biçiminde ürün kimliği içeren bir etiket bulunur. İstenirse, bu numara Telefon Şirketine verilmelidir.

Bu donanımı bina kablolarına ve telefon ağına bağlamak için kullanılan fiş ve jak FCC Kısım 68 ve ACTA tarafından benimsenen koşullarla uyumlu olmalıdır. Bu ürünle birlikte uyumlu bir telefon kablosu ve modüler fiş verilmiştir. Uyumlu bir modüler jaka bağlanır. Ayrıntılar için, kurulum bilgilerine bakın.

Yazıcıyı, kurulum seti ile sağlanan ve modüler fişleri olan uyumlu telefon hattı kablosunu kullanarak, emniyetli bir şekilde USOC RJ-11C standart modüler prize bağlayabilirsiniz. Ayrıntılar için, kurulum bilgilerine bakın.

Telefon hattına bağlanabilen aygıtların sayısını belirlemek için Zil Eşitlik Sayısı (REN) kullanılır. Bir hatta REN'in çok fazla olması, gelen bir çağrıda cihazların zillerinin çalmamasına yol açabilir. Her yerde olmamak kaydı ile çoğunluk yerlerde REN beşi (5,0) geçmemelidir. Hatta bağlı olan aygıt sayısının REN tarafından belirtildiği gibi olduğundan emin olmak için yerel Telefon Şirketine başvurun. 23 Temmuz 2001'den sonra onaylanan tüm ürünlerde, REN, US:AAAEQ##TXXXX biçimindeki ürün kimliğinin bir parçasıdır. ## ile temsil edilen rakamlar ondalık noktasız (örneğin, 03 0,3 REN demektir) REN'dir. Önceki ürünlerde, REN etikette ayrı olarak gösterilir.

Yerel Telefon Şirketinden doğru hizmeti istemek için, aşağıdaki listede yer alan kodları da belirtmek zorunda kalabilirsiniz:

- Tesis Arabirim Kodu (FIC) = 02LS2
- Hizmet İstek Kodu (SOC) = 9.0Y
- $\bigcirc$ **Dikkat:** Hattınıza takılı olan modüler jak türü için yerel Telefon Şirketinizden bilgi alın. Bu makinenin yetkisiz bir jaka bağlanması telefon şirketi ekipmanına zarar verebilir. Bu makinenin yetkisiz bir jaka bağlanmasından kaynaklanan tüm hasarlar, Xerox'un değil, sizin sorumluluğunuz ve/veya yükümlülüğünüz altındadır.

Bu Xerox® ekipmanı, telefon şebekesinde hasara neden olursa, Telefon Şirketi aygıtın bağlandığı telefon hattına verdiği hizmeti geçici olarak durdurabilir. Önceden bildirim yapılamıyorsa, Telefon Şirketi bağlantının kesilmesiyle ilgili sizi mümkün olan en kısa sürede bilgilendirir. Telefon Şirketi hizmetinizi keserse, gerektiğine inanıyorsanız FCC'ye yazılı bir şikayette bulunma hakkınız olduğu konusunda yönlendirilebilirsiniz.

Telefon Şirketi, ekipmanın işletimini etkileyebilecek şekilde kendi tesis, ekipman, işletim veya prosedürlerini değiştirebilir. Telefon Şirketi, ekipmanın işletimini etkileyebilecek şekilde bazı değişiklikler yaparsa, Telefon Şirketinin size verilen hizmette kesinti yaşanmaması için gerekli değişiklikleri yapmanız konusunda sizi bilgilendirmesi gerekir.

Bu Xerox® ekipmanıyla sorun yaşarsanız onarım veya garanti bilgileri için lütfen uygun servis merkeziyle görüşün. İletişim bilgileri yazıcıdaki Aygıt uygulamasında ve *Kullanım Kılavuzu* Sorun Giderme bölümünün arkasında yer almaktadır. Donanım telefon ağına zarar veriyorsa, Telefon Şirketi sorun giderilene kadar donanımı ağdan ayırmanızı isteyebilir.

Yazıcıda onarım yapmaya yalnızca Xerox Servis Yetkilisi veya yetkli bir Xerox Servis sağlayıcısı yetkilidir. Bu, servis garanti süresi sırasında veya sonrasında geçerlidir. Yetkisiz onarım yapılması durumunda kalan garanti süresi hükümsüz ve geçersiz sayılır.

Bu ekipmanın ortak telefon hatlarında kullanılmaması gerekir. Ortak telefon hattı servisine yapılan bağlantılar devlet tarifelerine bağlıdır. Bilgi için devlet kamu hizmeti kuruluşu komisyonu, kamu hizmeti komisyonu veya kurum komisyonuyla görüşün.

Ofisinizde telefon hattına bağlı özel kablolu alarm ekipmanı olabilir. Bu Xerox® ekipmanının kurulumunun alarm ekipmanınızı devre dışı bırakmadığından emin olun.

Alarm donanımınızı nelerin devre dışı bırakabileceği hakkında sorunuz varsa, Telefon Şirketinize veya ehliyetli bir kurucuya danışın.

## Kanada

Bu ürün geçerli Innovation, Science and Economic Development Canada teknik özelliklerini karşılamaktadır.

Sertifikalı ekipman onarımları tedarikçi tarafından atanan bir temsilci koordine etmelidir. Bu cihaz ya da cihaz arızaları üzerinde kullanıcı tarafından yapılan onarımlar ya da değişiklikler, haberleşme şirketinin sizden ekipmanının bağlantısını kesmenizi istemesine neden olabilir.

Kullanıcı koruması için yazıcının düzün topraklandığından emin olun. Varsa, güç şebekesinin, telefon hatlarının ve dahili metal su borusu sistemlerinin elektrik toprak bağlantıları birbirine bağlanmalıdır. Bu önlem kırsal alanlarda hayati olabilir.

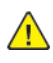

**UYARI:** Bu tür bağlantıları kendiniz yapmaya çalışmayın. Toprak bağlantısını yapmak için uygun elektrik inceleme kurumuna ya da elektrikçiye danışın.

Ringer Equivalence Number (REN), telefon arabirime bağlanmasına izin verilen maksimum aygıt sayısını belirtir. Bir arabirimin sonlandırılması aygıtların herhangi bir kombinasyonuyla olabilir; tek gereklilik tüm aygıtların REN'lerinin toplamının beşi geçmemesidir. Canadian REN değeri için lütfen ekipmanın üzerindeki etikete bakın.

#### Canada CS-03 Issue 9

Bu ürün test edilmiştir ve CS–03 issue 9 ile uyumludur.

## Avrupa Birliği

#### Radyo Donanım ve Haberleşme Uçbirim Donanımı Yönergesi

Bu aygıt, aşağıdaki ülkelerde ulusal kamu anahtarlamalı telefon şebekeleriyle ve uyumlu PBX aygıtları ile çalışacak şekilde tasarlanmıştır:

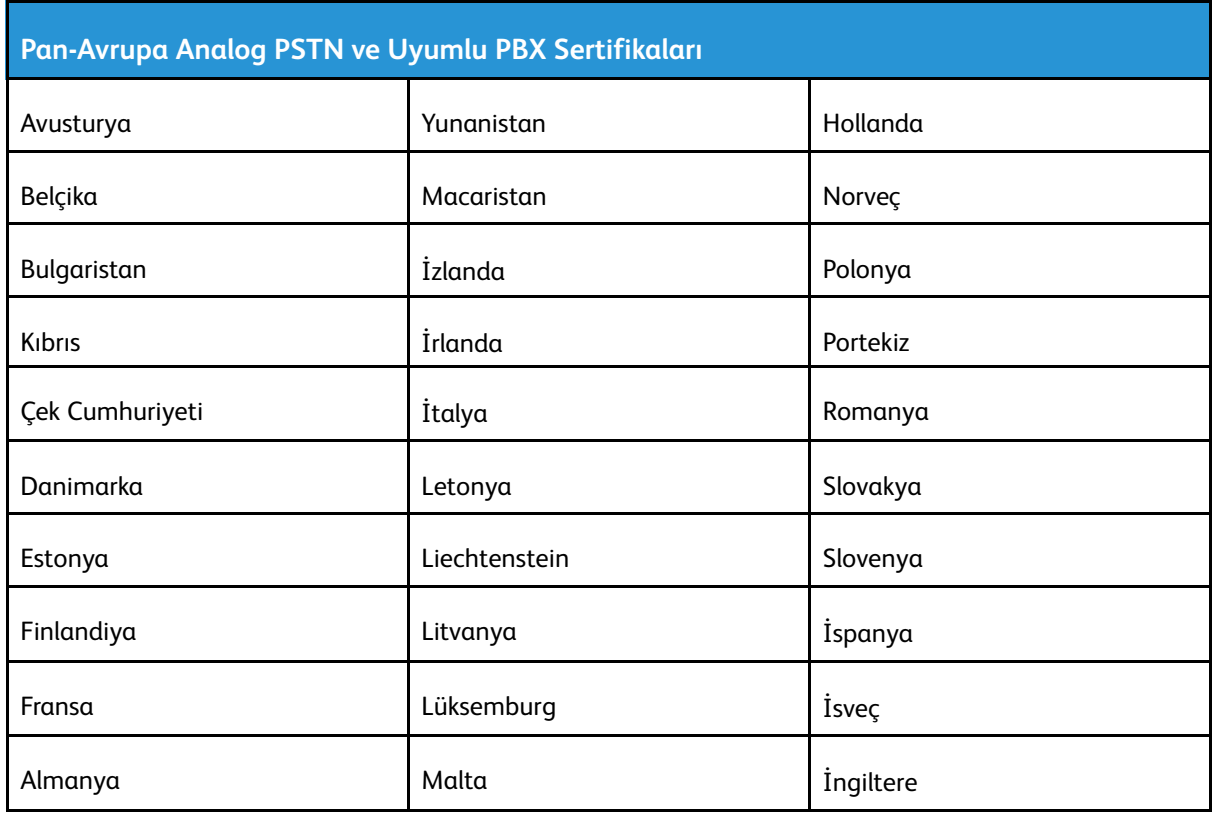

Ürünle ilgili sorunlarınız olursa yerel Xerox temsilcinizle görüşün. Bu ürün diğer ülke şebekeleriyle uyumlu olacka şekilde yapılandırılabilir. Aygıtı başka bir ülkedeki bir şebekeye yeniden bağlamadan önce yardım için Xerox temsilcinizle görüşün.

#### **Not:**

- Her ne kadar bu ürün çevirmeli arama (darbeli) veya DTMF tonlu sinyalini kullanabiliyor olsa da Xerox DTMF sinyalini kullanmanızı önerir. DTMF sinyalizasyonu güvenilir ve daha hızlı bir çağrı kurulumu sağlar.
- Bu üründe değişiklik yapılması veya Xerox tarafından yetkilendirilmemiş harici kontrol yazılımına ya da kontrol aparatlarına bağlanması ürün sertifikasyonunu geçersiz kılar.

## Yeni Zelanda

1. Terminal ekipmanının herhangi bir öğesi için Telepermit verilmesi, yalnızca ilgili Telecom'un öğenin kendi ağına bağlanmak için minimum koşullara uyduğunu kabul ettiğini gösterir. Ürünün Telecom tarafından onaylandığını belirtmez, herhangi bir garanti sunmaz ve herhangi bir Telepermit verilmiş ürünün tüm Telecom ağ cihazlarına uygun olduğunu ima etmez. Hepsinin üzerinde herhangi bir öğenin, farklı bir marka ya da modeldeki Telepermit verilmiş başka bir öğe ile her açıdan düzgün çalışacağı garantisini vermez.

Ekipman, atanan daha yüksek veri hızlarında düzgün çalışamayabilir. 33,6 kb/s ve 56 kb/s bağlantılar, bazı PSTN uygulamalarına bağlandığında kısıtlanabilir. Telecom, bu gibi durumlarda karşılaşılan güçlükler için hiçbir sorumluluk kabul etmeyecektir.

- 2. Fiziksel olarak zarar görmesi durumunda bu ekipmanın bağlantısını hemen kesin, ardından atma ya da onarım için gerekli düzenlemeleri yapın.
- 3. Bu modem, diğer Telecom müşterileri için rahatsızlık oluşturabilecek bir şekilde kullanılmayacaktır.
- 4. Bu cihaz darbeli arama ile donatılmıştır, bununla birlikte Telecom standardı DTMF tonlu aramadır. Telecom hatlarının her zaman darbeli aramayı desteklemeye devam edeceğine dair bir garanti yoktur.
- 5. Bu ekipman aynı hatta başka ekipman olarak bağlandığında darbeli aramanın kullanılması 'zil çınlaması' ya da paraziti artırabilir ve hatalı bir yanıtlama koşulu oluşturabilir. Bu gibi sorunlarla karşılaşırsanız, Telecom Arıza Servisi ile görüşmeyin.
- 6. DTMF tonlu arama tercih edilen yöntemdir çünkü darbeli (çevirmeli) aramadan daha hızlıdır hemen tüm Yeni Zelanda telefon santrallerine uyumludur.

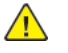

**UYARI:** Şebeke elektrik arızası sırasında bu aygıttan '111' veya diğer aramalar yapılamaz.

- 7. Bu ekipman, bir aramayı aynı hatta bağlı başka bir cihaza etkili bir şekilde aktaramayabilir.
- 8. Telecom Telepermit gereklilikleri ile uyumluluk için gereken bazı parametreler bu cihaz ile ilişkilendirilmiş ekipmana (bilgisayar) bağlıdır. İlişkilendirilmiş ekipman, Telecom Teknik Özellikleri ile uyumluluk için aşağıdaki sınırlar dahilinde çalışacak şekilde ayarlanacaktır:

Aynı numarayı yeniden aramalar için:

- Tek bir manuel arama başlatması için 30 dakikalık süre içinde en fazla 10 arama denemesi yapılacaktır ve
- Ekipman, bir denemenin bitişi ile sonraki denemenin başlangıcı arasında en az 30 saniyelik bir süre boyunca beklemeye geçecektir.

Farklı numaraları otomatik aramalar için:

Ekipman, farklı numaraların otomatik aramasının, bir arama denemesinin bitişi ile başka bir arama denemesini başlangıcı arasında en az beş saniyelik boşluklarla yapılmasını sağlayacak şekilde ayarlanacaktır.

9. Doğru çalıştırma için herhangi bir zamanda tek bir hatta bağlanan tüm cihazların REN toplamı en fazla beş olmalıdır.

## Güney Afrika

Bu modem onaylı dalga koruma cihazıyla birlikte kullanılmalıdır.

# Güvenlik Sertifikası

Bu aygıt aşağıdaki Kurumlar tarafından aşağıdaki güvenlik standartlarına göre sertifikalıdır.

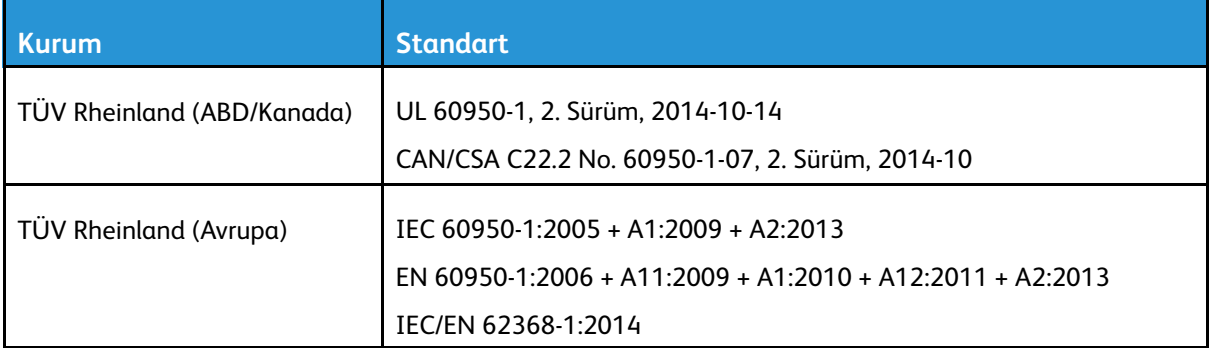

# Material Safety Data Sheets (Malzeme güvenliği veri sayfaları)

Yazıcınızla ilgili Malzeme Güvenliği Verisi bilgileri için, aşağıdaki adresleri ziyaret edin:

- Kuzey Amerika: [www.xerox.com/msds](https://www.office.xerox.com/cgi-bin/printer.pl?APP=udpdfs&Page=color&PgName=msdsna)
- Avrupa Birliği: [www.xerox.com/environment\\_europe](https://www.office.xerox.com/cgi-bin/printer.pl?APP=udpdfs&Page=color&PgName=environmenteu)

Müşteri Destek Merkezi telefon numaraları için, aşağıdaki adresleri ziyaret edin: [www.xerox.com/](https://www.office.xerox.com/cgi-bin/printer.pl?APP=udpdfs&Page=color&PgName=customersupport) [office/worldcontacts](https://www.office.xerox.com/cgi-bin/printer.pl?APP=udpdfs&Page=color&PgName=customersupport).

# $\bigcap$

# <span id="page-294-0"></span>Geri Dönüşüm ve Atma

Bu ek şunları içerir:

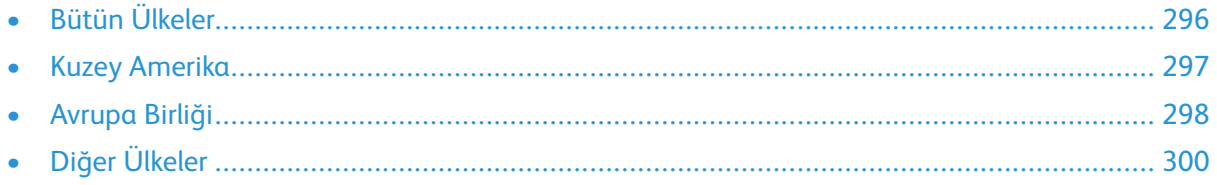

# <span id="page-295-0"></span>Bütün Ülkeler

Xerox ürününüzün imha işlemini siz yönetiyorsanız lütfen yazıcının, çevresel koruma nedeniyle imha edilmesi düzenlemeye tabi olabilen kurşun, cıva, perklorat ve diğer materyaller içerebileceğine dikkat edin. Bu materyallerin üründe bulunması, ürünün pazarda yer aldığı sırada geçerli olan global düzenlemelerle tam olarak uyumludur. Geri dönüşüm ve imhayla ilgili bilgiler için yerel yetkililerinizle görüşün. Perklorat Materyal: Bu ürün, piller gibi bir veya daha çok Perklorat bulunan cihazlar içerebilir. Özel işlem geçerli olabilir. Daha fazla bilgi için şu adrese gidin: [www.dtsc.ca.gov/](http://www.dtsc.ca.gov/hazardouswaste/perchlorate) [hazardouswaste/perchlorate](http://www.dtsc.ca.gov/hazardouswaste/perchlorate).

# <span id="page-296-0"></span>Kuzey Amerika

Xerox, bir ekipman geri alma ve yeniden kullanma/geri dönüşüm programı yürütmektedir. Bu Xerox ürününün söz konusu programın bir parçası olup olmadığının tespiti için Xerox temsilcinizle görüşün (1-800-ASK-XEROX). Xerox çevre programlarıyla ilgili daha fazla bilgi için [www.xerox.com/](https://www.office.xerox.com/cgi-bin/printer.pl?APP=udpdfs&Page=color&PgName=environmentna) [environment](https://www.office.xerox.com/cgi-bin/printer.pl?APP=udpdfs&Page=color&PgName=environmentna)adresini ziyaret edebilir veya geri dönüşüm ve imha etme bilgileri için yerel yetkililerinizle görüşebilirsiniz.

# <span id="page-297-0"></span>Avrupa Birliği

#### Yerel/Ev Ortamı

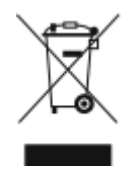

Ekipmanınız üzerinde bu simgenin bulunması, ekipmanı normal evsel atıklarla atmamanız gerektiğini gösterir.

Avrupa yasalarına uygun olarak, ömrünü tamamlamış atılacak elektrik ve elektronik cihazlar evsel atıklardan ayrıştırılmalıdır.

AB üye devletleri içindeki özel evler, elektrikli ve elektronik ekipmanları belirli toplama tesislerine ücretsiz olarak teslim edebilir. Lütfen bilgi için yerel atık yetkilinizle görüşün.

Bazı üye ülkelerde, yeni ekipman satın aldığınızda, yerel dağıtıcınızın eski ekipmanınızı ücretsiz olarak geri alması gerekebilir. Lütfen bilgi için dağıtıcınızla görüşün.

# Profesyonel/İş Ortamı

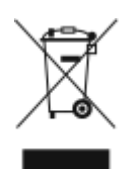

Cihazınızda bu simgenin bulunması, cihazınızı kabul edilen ulusal yordamlarla uygun olarak atmanız gerektiğini gösterir.

Avrupa yasalarına uygun olarak, kullanım süresi sonunda elektrik ve elektronik cihazları atma, anlaşılan yordamlar çerçevesinde yönetilmelidir.

Atma işleminden önce, ürünü kullanım süresi sonunda geri verme bilgileri için yerel satıcınıza veya Xerox temsilcisine başvurun.

## Ekipmanın ve Pillerin Toplanması ve Atılması

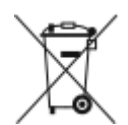

Ürünlerin ve/veya birlikte gelen dokümanların üzerindeki bu semboller, kullanılan elektrikli ve elektronik ürünlerin ve piller, genel evsel atıklarla karıştırılmaması gerektiğini göstermektedir.

Eski ürünlerin ve kullanılmış pillerin uygun biçimde arıtılması, geri kazanımı ve geri dönüşümü için bulunduğunuz yerin yasalarına ve 2002/96/EC ve 2006/66/EC Yönetmeliklerine uygun olarak bunları ilgili toplama noktalarına götürün.

Bu ürünleri ve pilleri düzgün atarak, çok değerli kaynakların korunmasına ve atıkların uygunsuz işlenmesinin yaratabileceği, insan sağlılığı ve çevre üzerindeki olumsuz etkilerin ortaya çıkmasını önlemeye yardımcı olacaksınız.

Eski ürünlerin ve pillerin toplanması ve geri dönüştürülmesiyle ilgili daha fazla bilgi için lütfen belediyenizle, çöp uzaklaştırma hizmeti sağlayıcısıyla ya da bu ürünleri satın aldığınız yerle görüşün.

Bu atıkların yanlış uzaklaştırılması, ulusal yasalara bağlı olarak cezalara neden olabilmektedir.

#### Avrupa Birliğindeki Ticari Kullanıcılar

Elektrikli ve elektronik donanımlarınızı atmak istiyorsanız, lütfen daha fazla bilgi için bayinizle ya da tedarikçinizle görüşün.

298 Xerox® VersaLink® B70XX Çok Fonksiyonlu Yazıcı Kullanım Kılavuzu

#### Avrupa Birliği Dışında Atma

Bu semboller sadece Avrupa Birliğinde geçerlidir. Bu öğeleri imha etmek istiyorsanız lütfen yerel yetkililerinizle veya satıcınızla görüşerek doğru imha etme yöntemini sorun.

## Pil Sembolü Notu

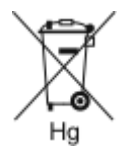

Bu tekerlekli çöp kutusu sembolü, bir kimyasal madde sembolü ile birlikte kullanılabilir. Bu, Yönetmelik'te belirtilen gerekliliklere uyum sağlar.

## Pili Çıkarma

Piller sadece üretici onaylı bir servis tesisi tarafından değiştirilmelidir.

Geri [Dönüşüm](#page-294-0) ve Atma

# <span id="page-299-0"></span>Diğer Ülkeler

Yerel çöp yönetim yetkilinize başvurun ve ürünün atılmasıyla ilgili bilgi isteyin.

# D

# <span id="page-300-0"></span>Uygulama Özellikleri

Bu ek şunları içerir:

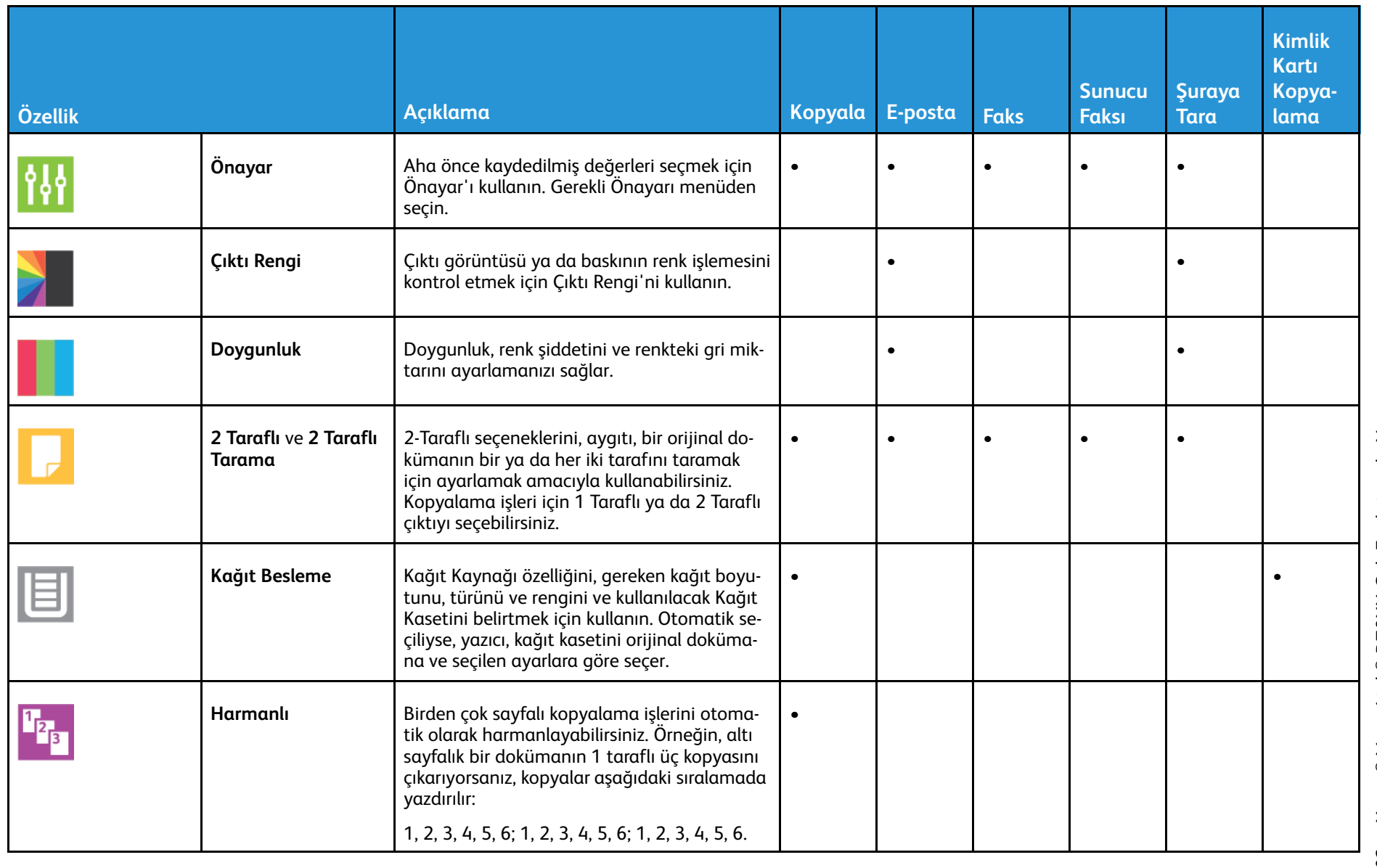

Uygulama Özellikleri [Uygulama](#page-300-0) Özellikleri

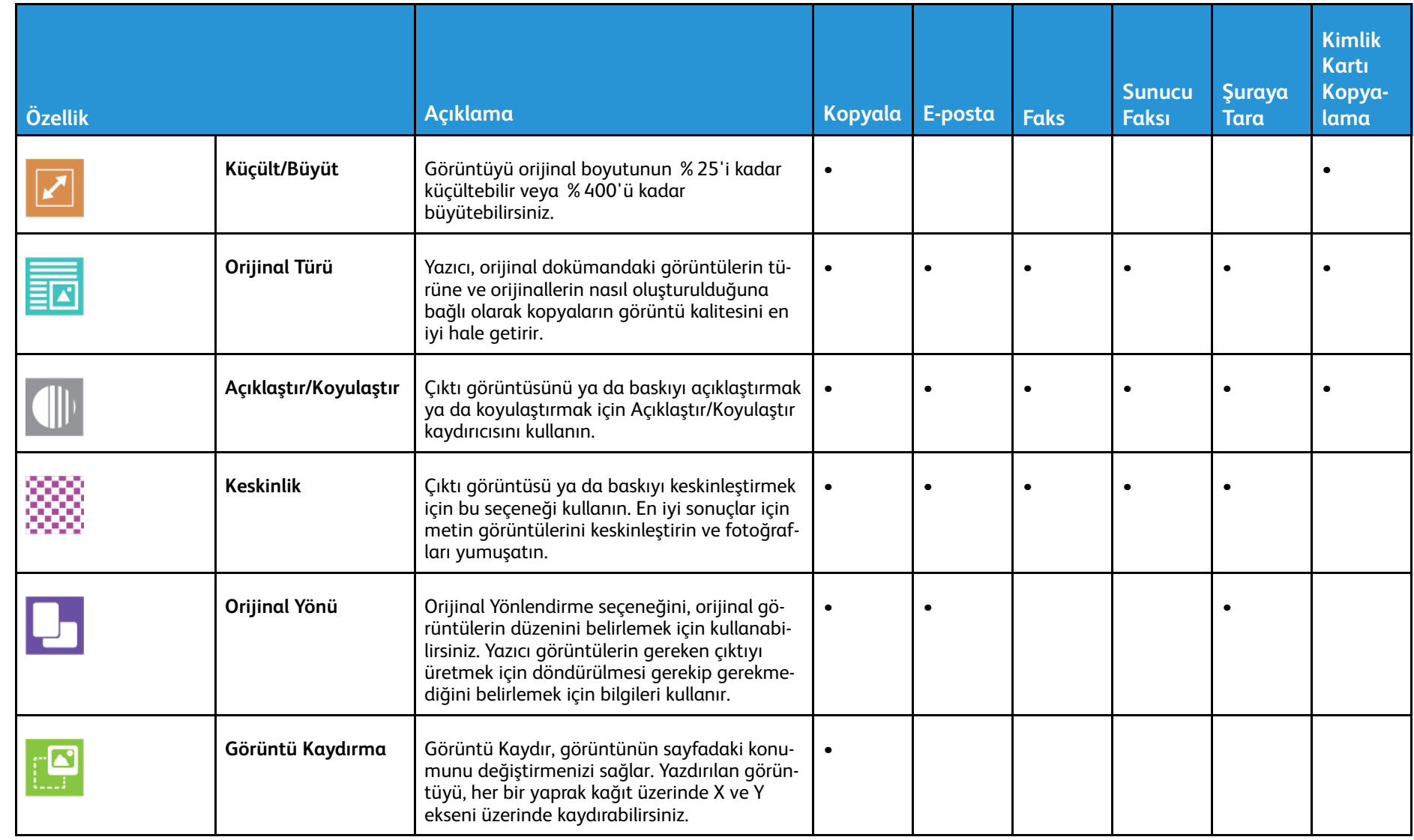

Xerox® VersaLink® B70XX Çok Fonksiyonlu Yazıcı Kullanım Kılavuzu

303

[Uygulama](#page-300-0) Özellikleri

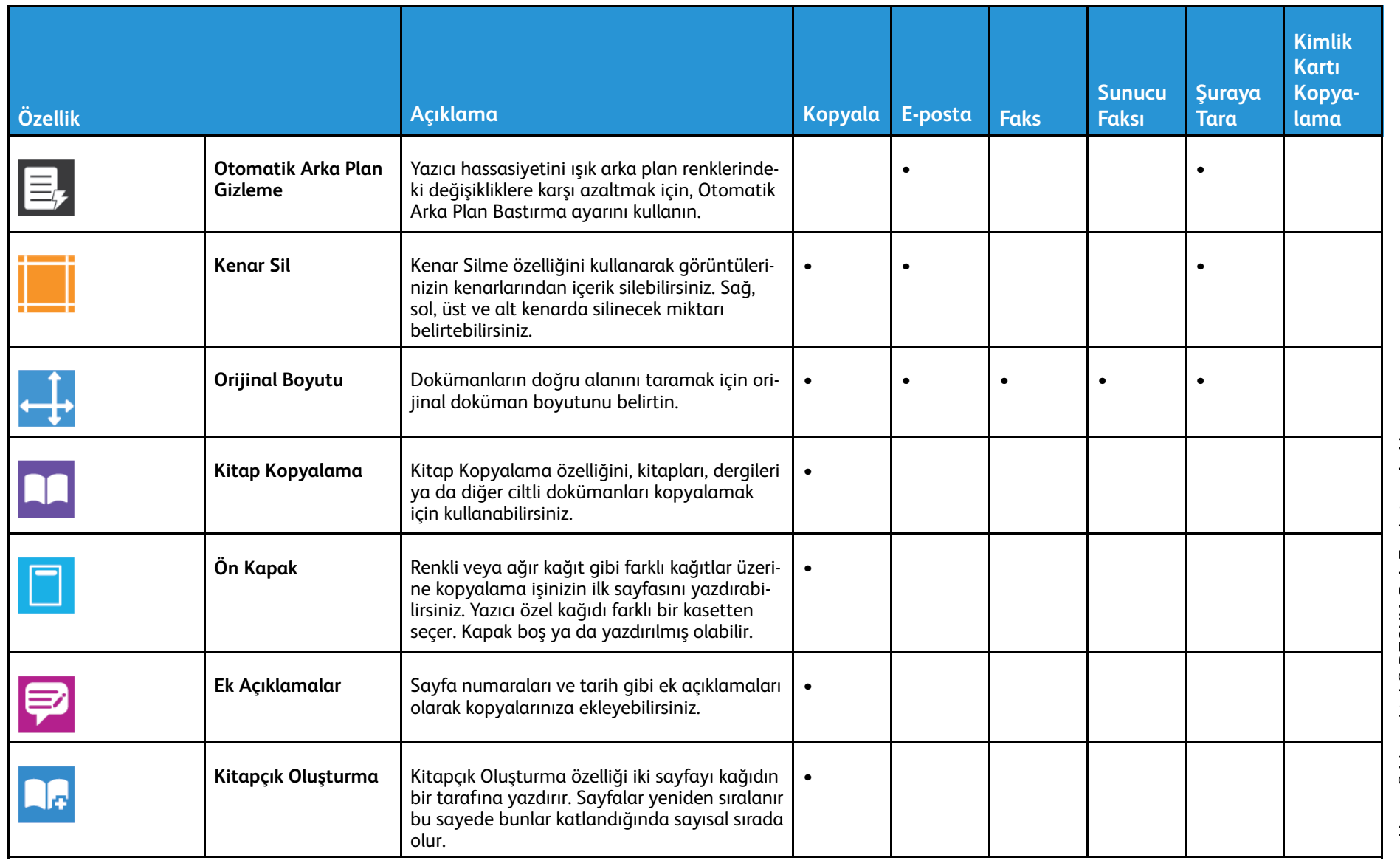

[Uygulama](#page-300-0) Özellikleri

Uygulama Özellikleri

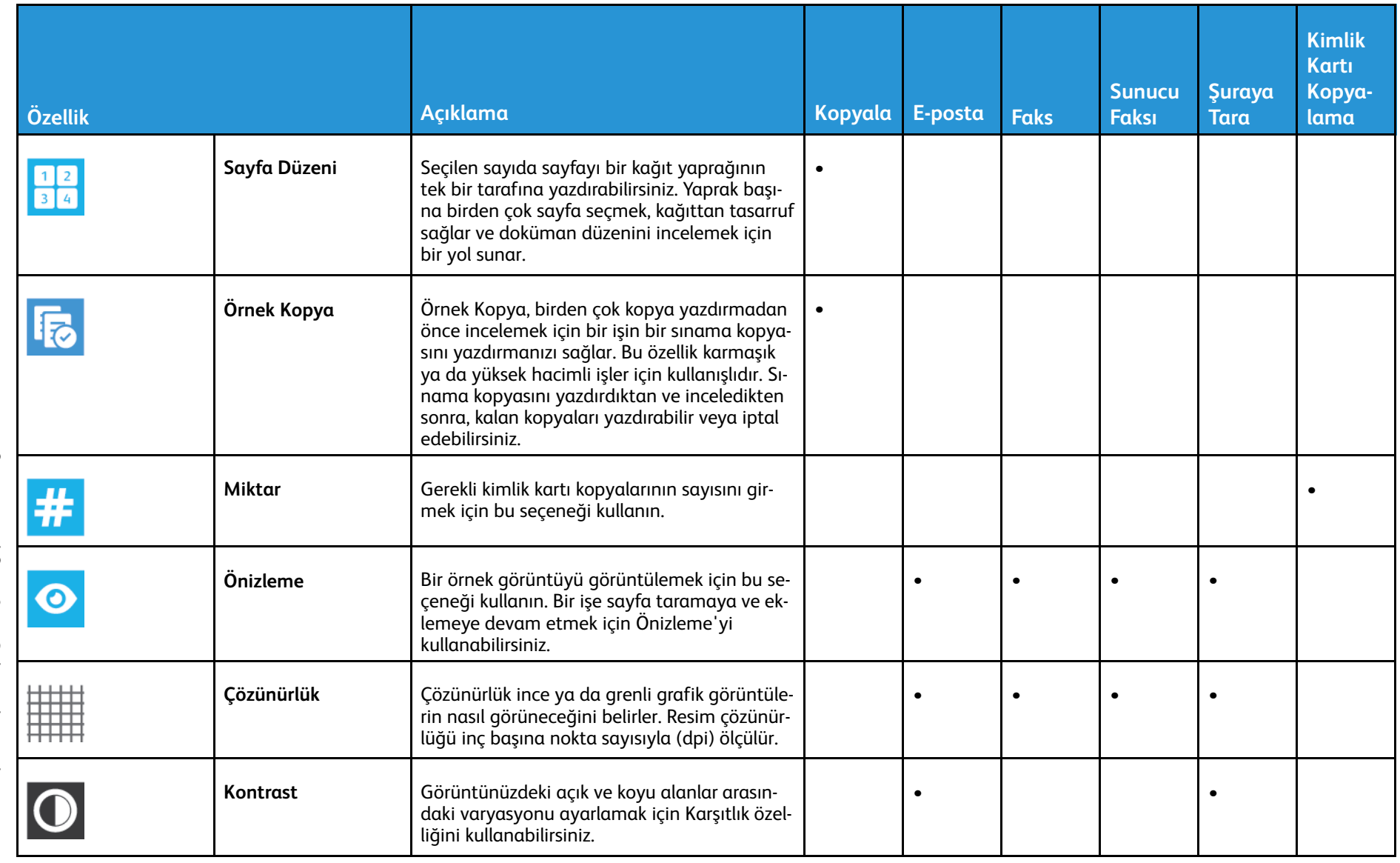

305

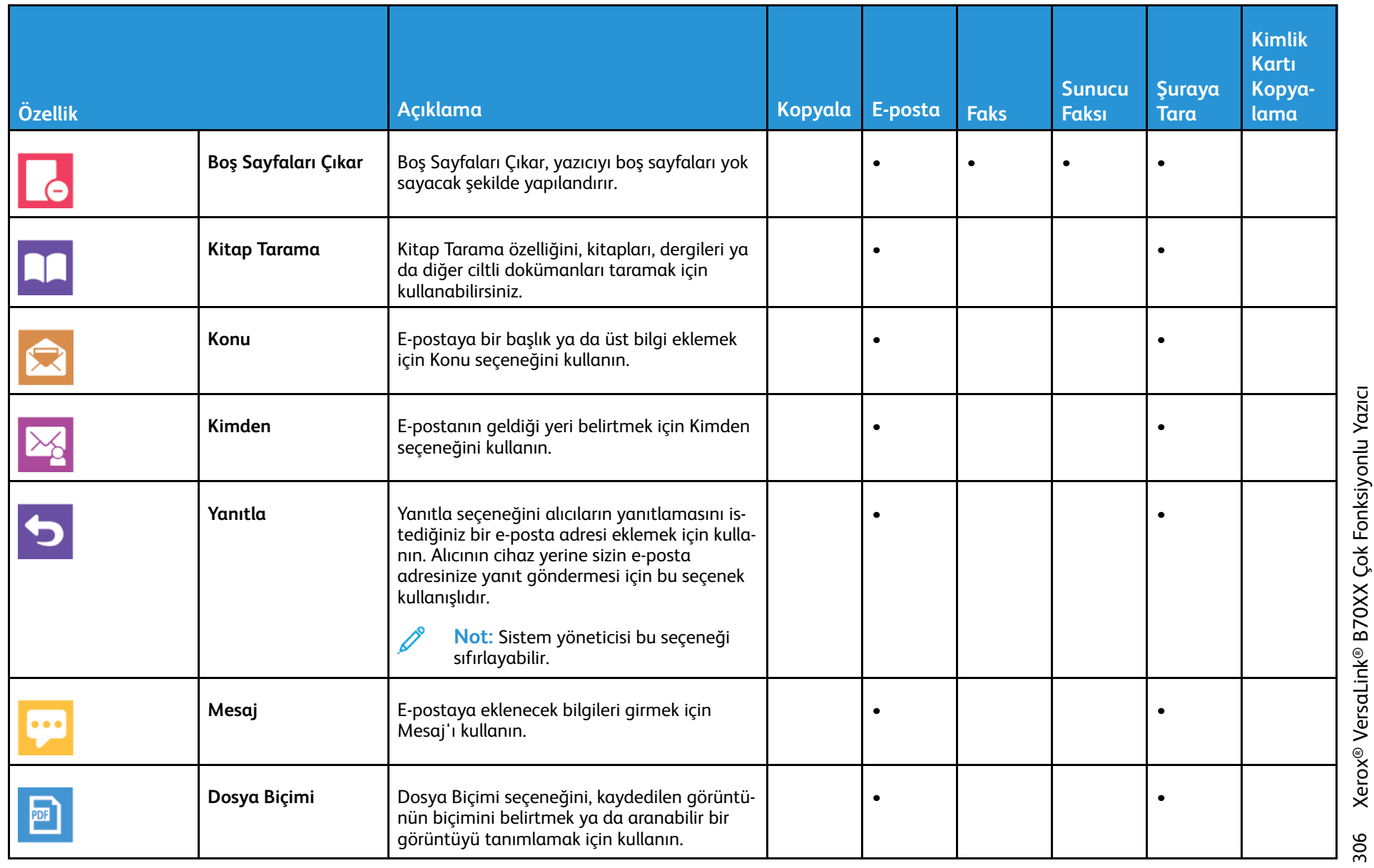

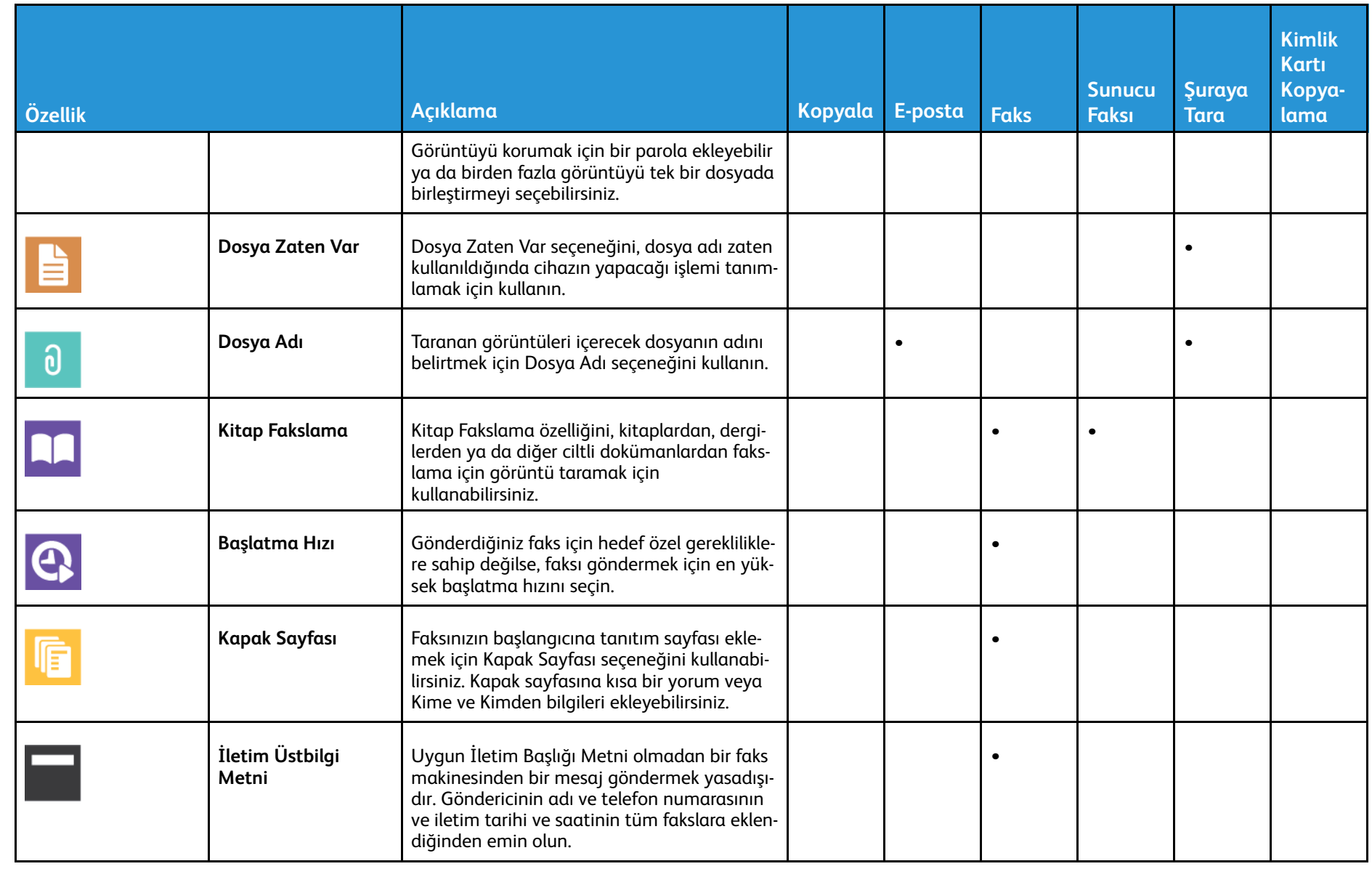

[Uygulama](#page-300-0) Özellikleri

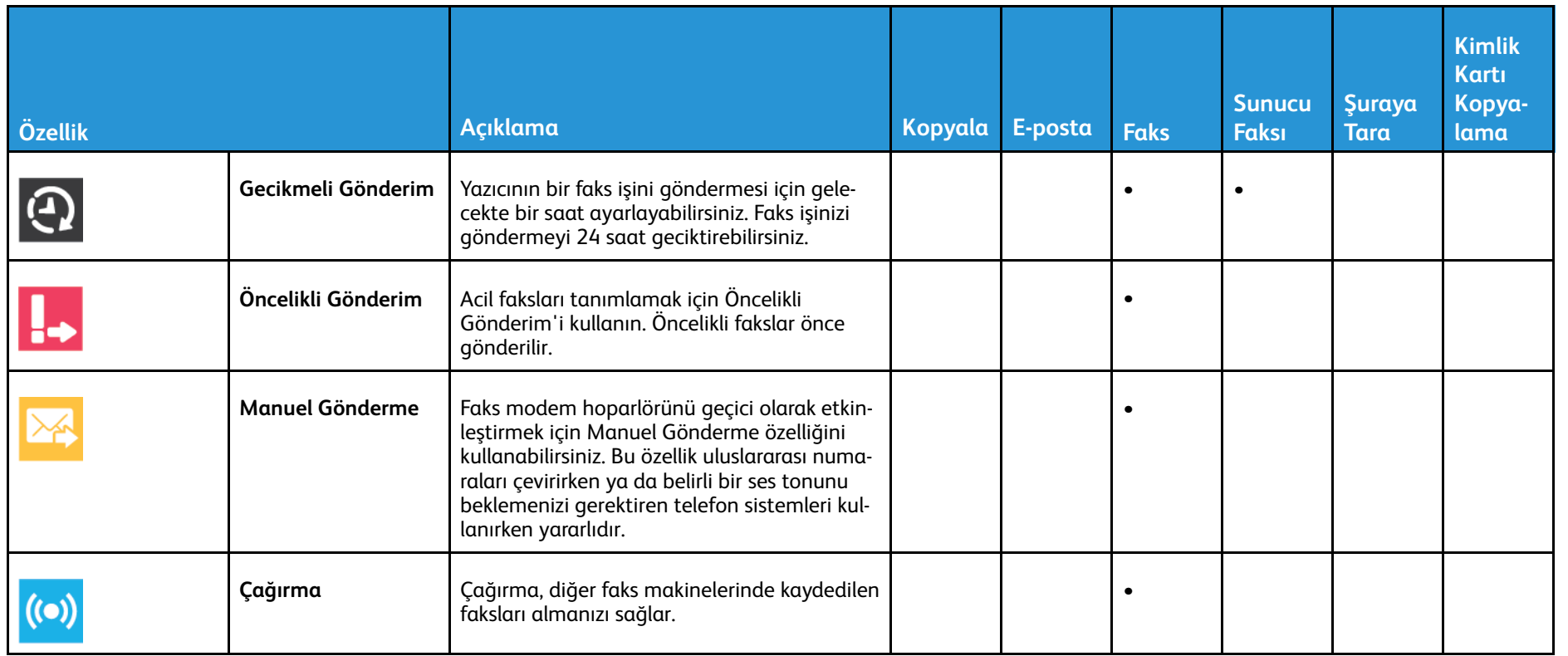

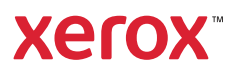